# **Altova DiffDog 2024 Enterprise Edition ALTOVA®**<br>DiffDog® **Manuel de l'utilisateur et de référence**

## **Altova DiffDog 2024 Enterprise Edition Manuel de l'utilisateur et de référence**

All rights reserved. No parts of this work may be reproduced in any form or by any means - graphic, electronic, or mechanical, including photocopying, recording, taping, or information storage and retrieval systems - without the written permission of the publisher.

Products that are referred to in this document may be either trademarks and/or registered trademarks of the respective owners. The publisher and the author make no claim to these trademarks.

While every precaution has been taken in the preparation of this document, the publisher and the author assume no responsibility for errors or omissions, or for damages resulting from the use of information contained in this document or from the use of programs and source code that may accompany it. In no event shall the publisher and the author be liable for any loss of profit or any other commercial damage caused or alleged to have been caused directly or indirectly by this document.

Published: 2024

© 2018-2024 Altova GmbH

# Table des matières

#### $1<sup>1</sup>$ **Introduction**

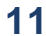

28

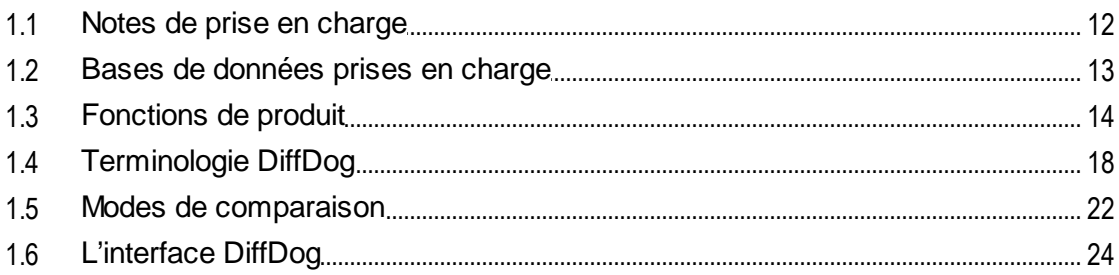

#### **Comparer des fichiers**  $\overline{2}$

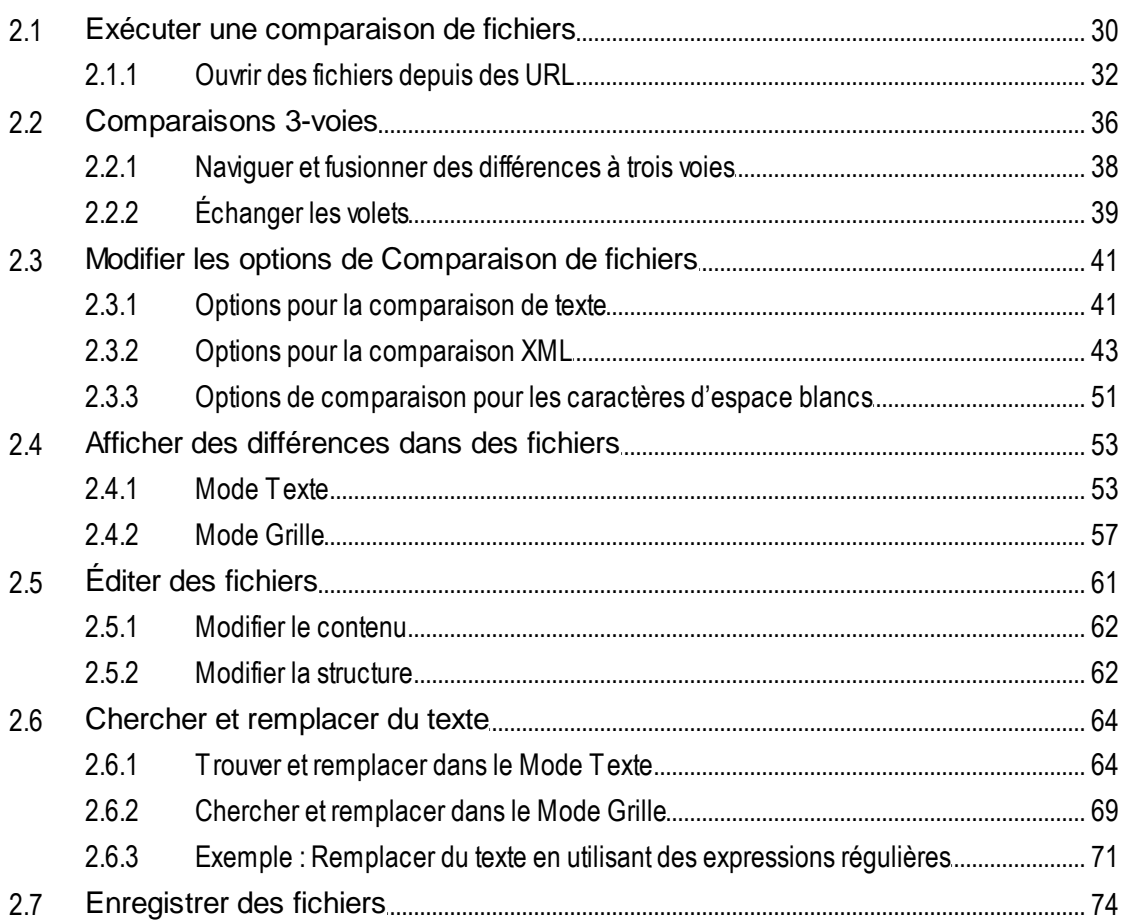

#### **Comparer des répertoires**  $\overline{\mathbf{3}}$

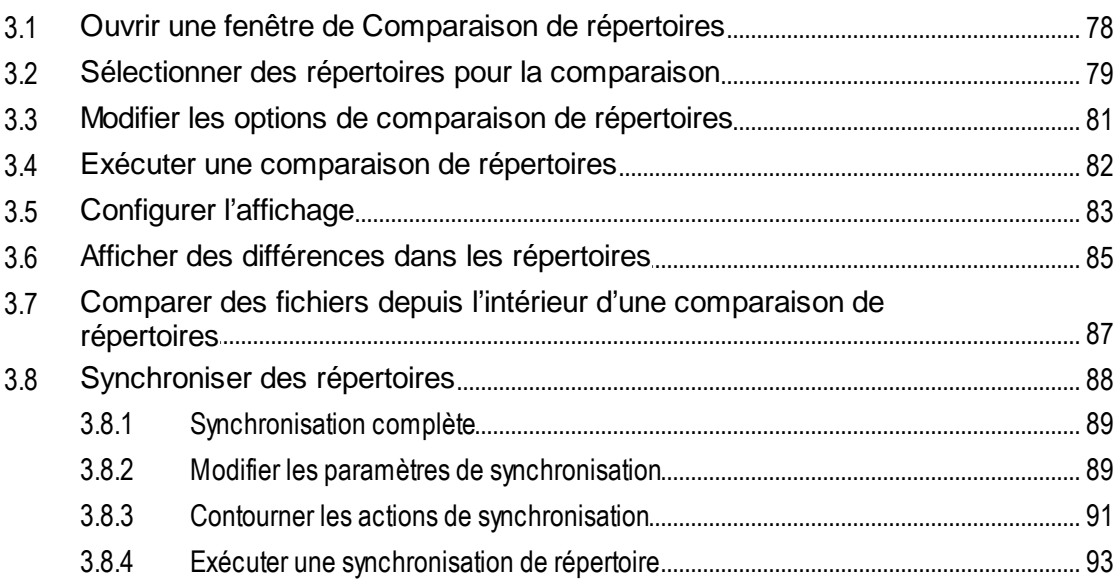

#### **Comparer des documents Microsoft Word**  $\overline{\mathbf{4}}$

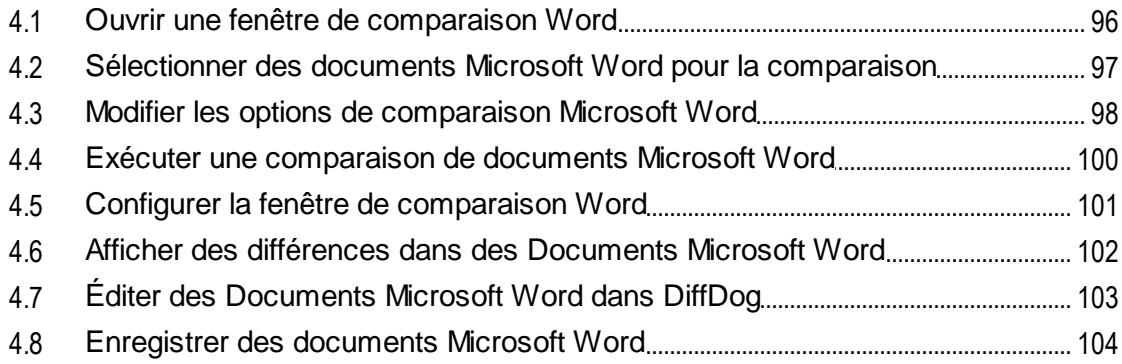

#### **Comparer des Schémas XML**  $5<sup>5</sup>$

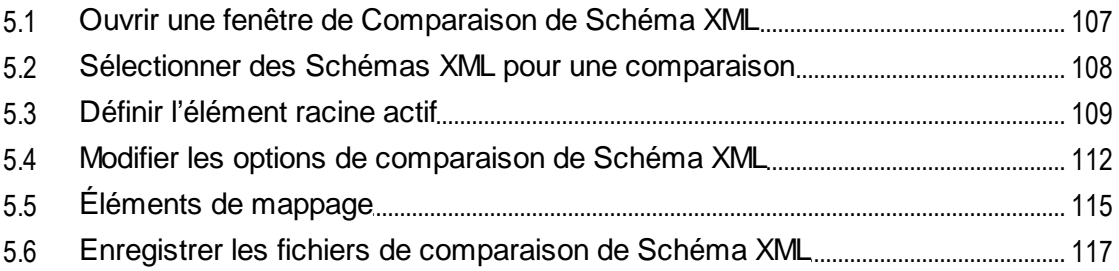

75

94

#### $5.7$  $5.8$ 5.9

#### Comparer des données de CSV et de base de 6 données

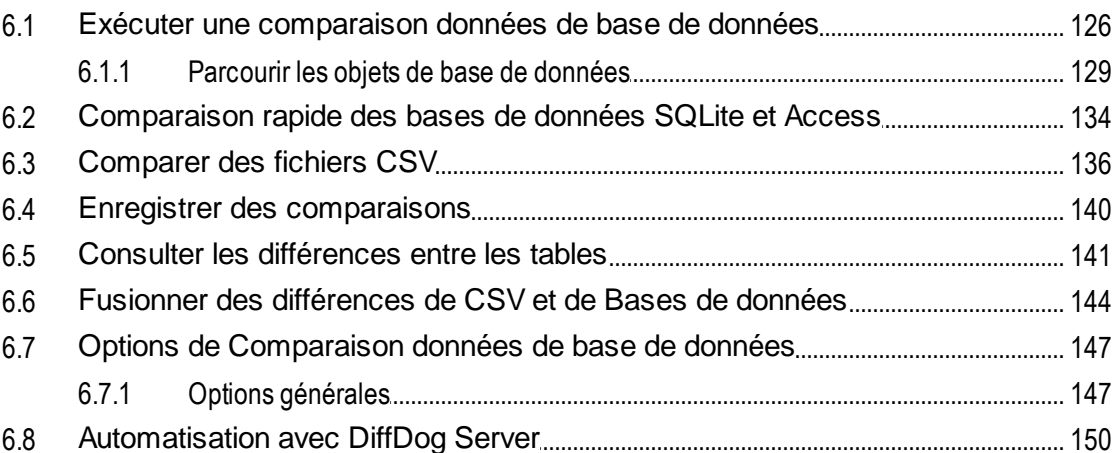

#### Comparer des schémas de base de données  $\overline{7}$ 151

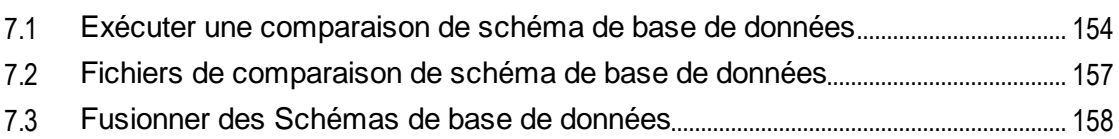

#### Connexion à une source de données 8

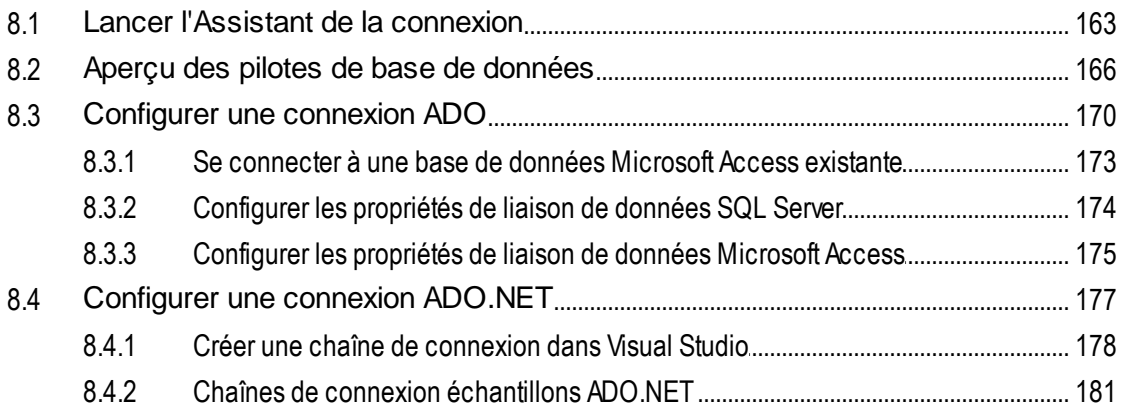

123

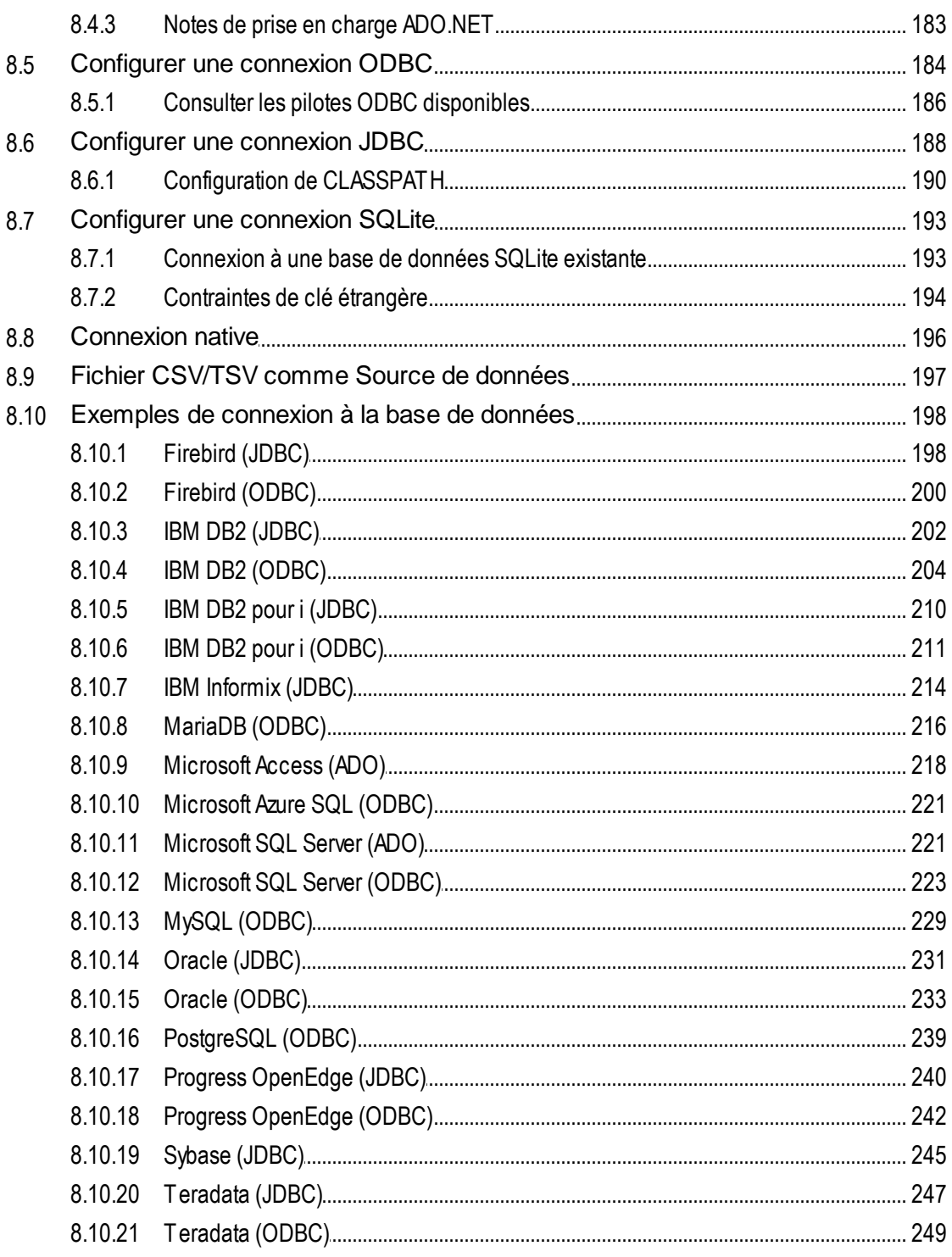

#### Naviguer parmi les différences 9

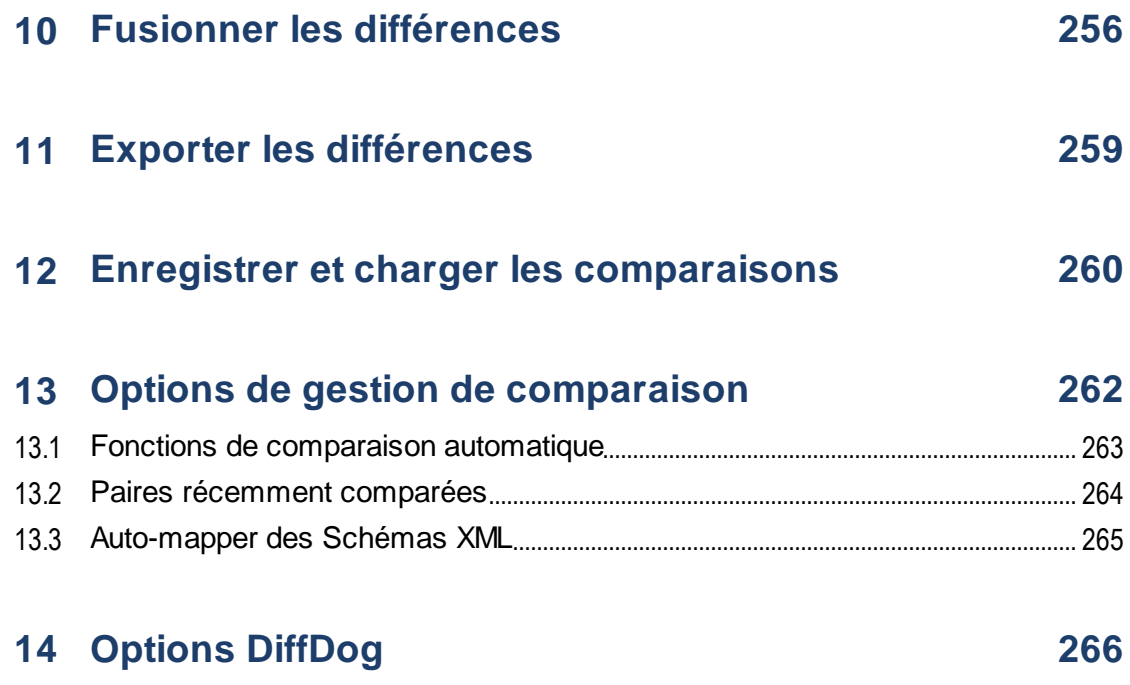

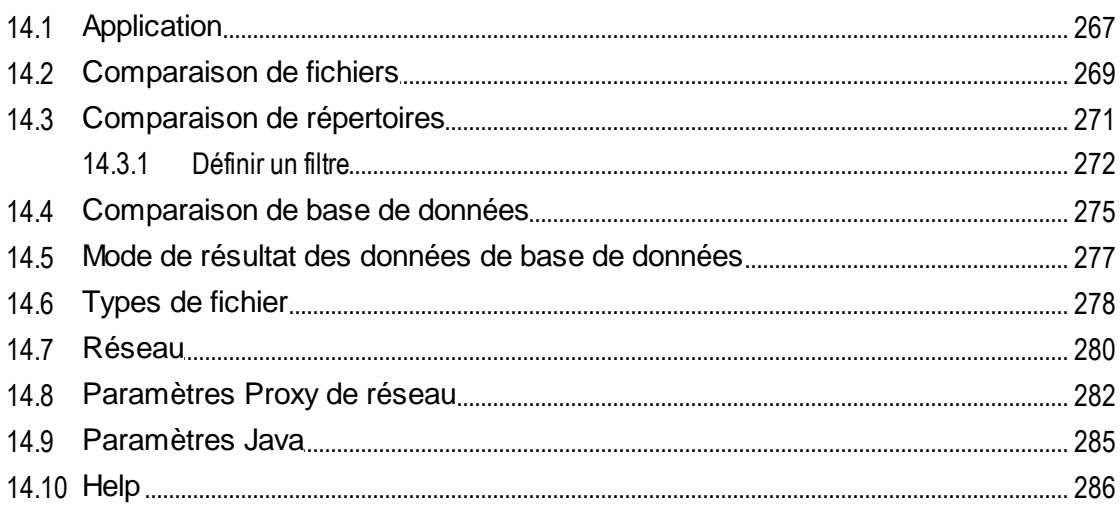

# 15 Commandes de menu

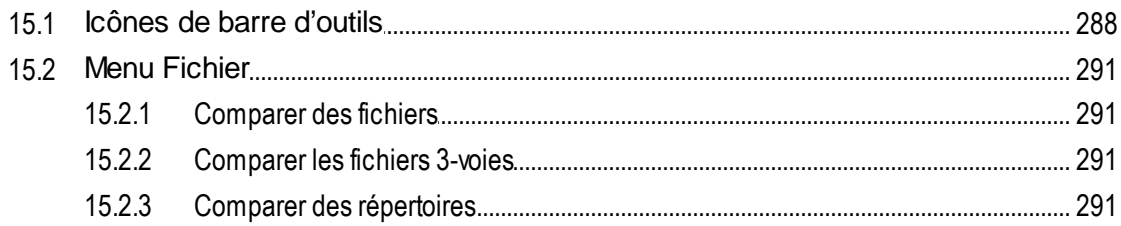

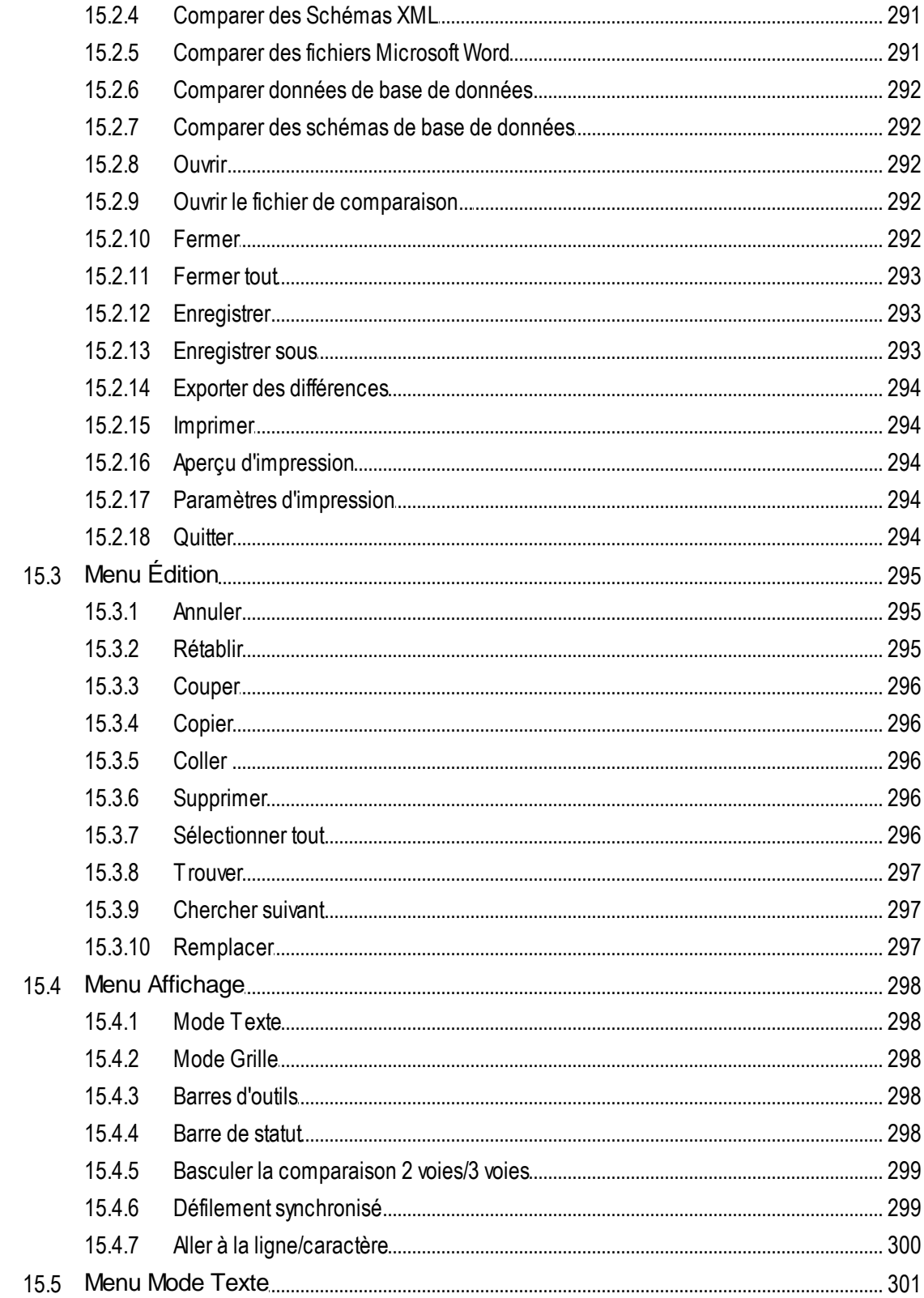

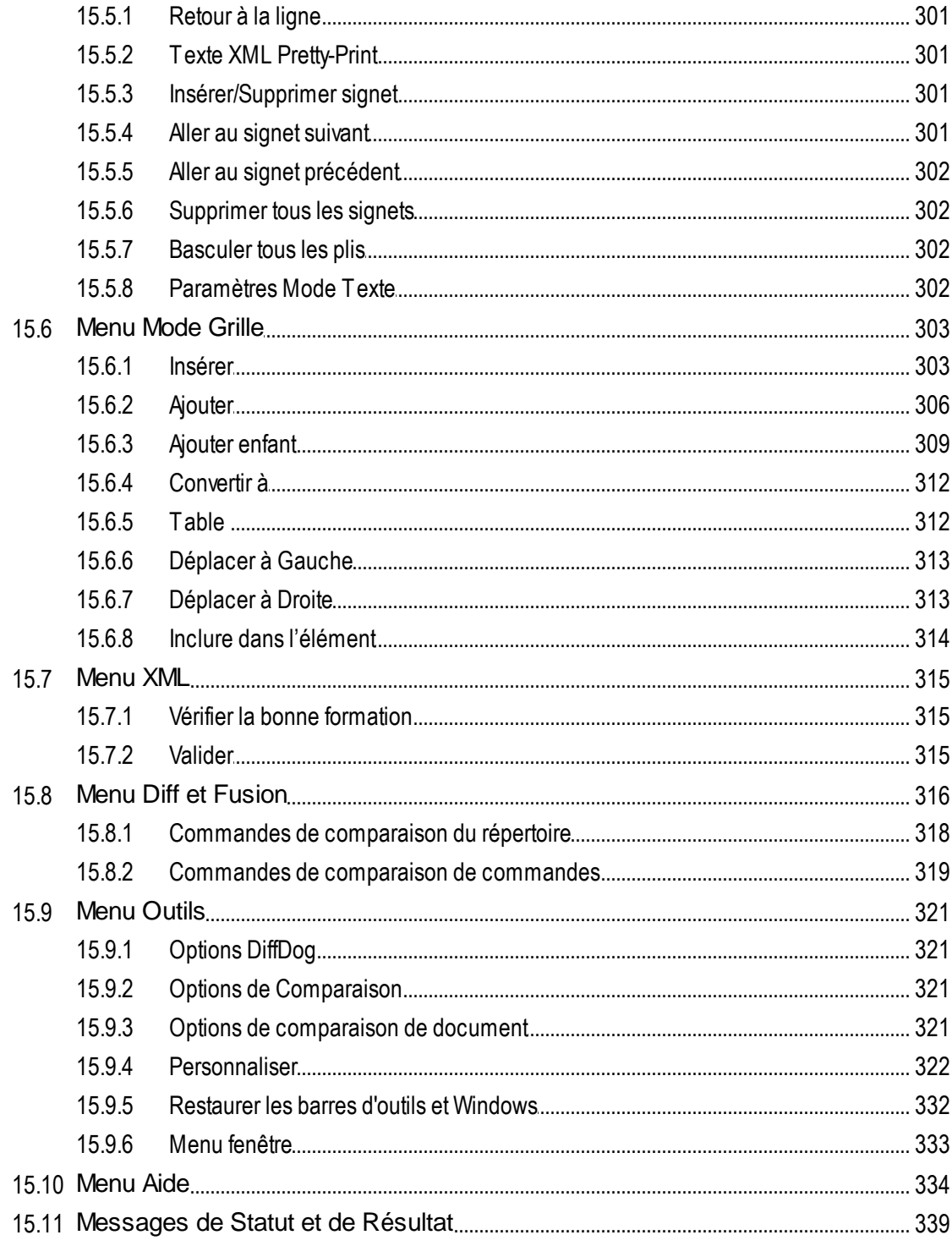

# 

#### 17 Intégration de Système de Gestion de Version 344

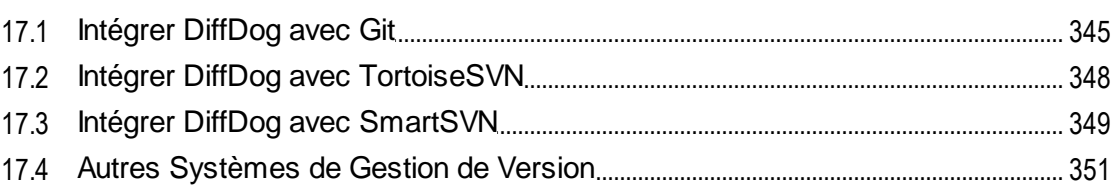

# 18 Informations de licence

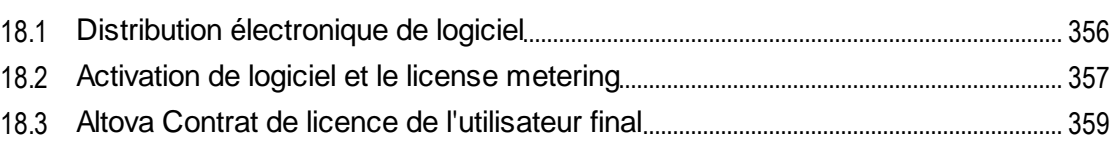

# **Index**

360

# 355

# <span id="page-10-0"></span>**1 Introduction**

#### **Site web Altova : C[Outil](https://www.altova.com/diffdog) de diff**

**Altova DiffDog 2024 Enterprise Edition** est une application puissante de différenciation capable de trouver des différences aussi bien entre deux répertoires que deux fichiers. Outre la comparaison à deux voies, il est également possible d'effectuer une comparaison à trois voies. De pIus, vous pouvez comparer des documents Microsoft Word, la structure de schémas XML ou des schémas de base de données, ainsi que des données provenant de bases de données ou de fichiers CSV. Les comparaisons entre des fichiers CSV et des bases de données, ou entre des bases de données de types différents sont aussi possibles.

DiffDog est une application Windows 32/64-bit exécutée sur Windows 10, Windows 11 et sur Windows Server 2016 ou plus récent, voir aussi Notes de prise en [charge](#page-11-0) <sup>12</sup>.

Les données peuvent être comparées sur des bases variées et conformément à une variété d'options que vous pouvez modifier rapidement dans l'interface utilisateur graphique. De plus, DiffDog vous permet de fusionner des différences de fichiers, de synchroniser le contenu des deux répertoires, de générer des feuilles de style XSLT et des mappages MapForce**®** pour des Schémas XML, de fusionner la structure ou des données de tables de base de données et de copier ou supprimer des fichiers modifiés par un clic de souris.

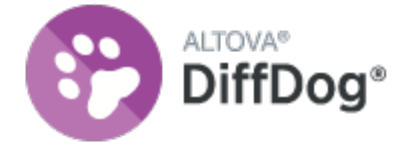

*Dernière mise à jour : 09.04.2024*

# <span id="page-11-0"></span>**1.1 Notes de prise en charge**

DiffDog est exécuté sur les systèmes d'exploitation suivants :

- ·Windows 10, Windows 11
- ·Windows Server 2016 ou plus récent

Les plateformes 32-bit et 64-bit sont prises en charge.

DiffDog s'intègre avec les produits Microsoft Office comme suit :

- · Il peut être utilisé pour comparer des bases de données Access. Pour consulter les versions prises en charge, voir **Bases de [données](#page-12-0) prises en charge** <sup>13</sup>.
- ·Il peut être utilisé pour comparer des [documents](#page-93-0) Word 2003 ou plus, voir Comparer des documents [Microsoft](#page-93-0) Word<sup>94</sup>.

# <span id="page-12-0"></span>**1.2 Bases de données prises en charge**

La table ci-dessous énumère toutes les bases de données prises en charge. Si votre application Altova est une version 64-bit, assurez-vous que vous avez accès aux pilotes de base de données 64-bit nécessaires pour la base de données spécifique à laquelle vous tentez de vous connecter.

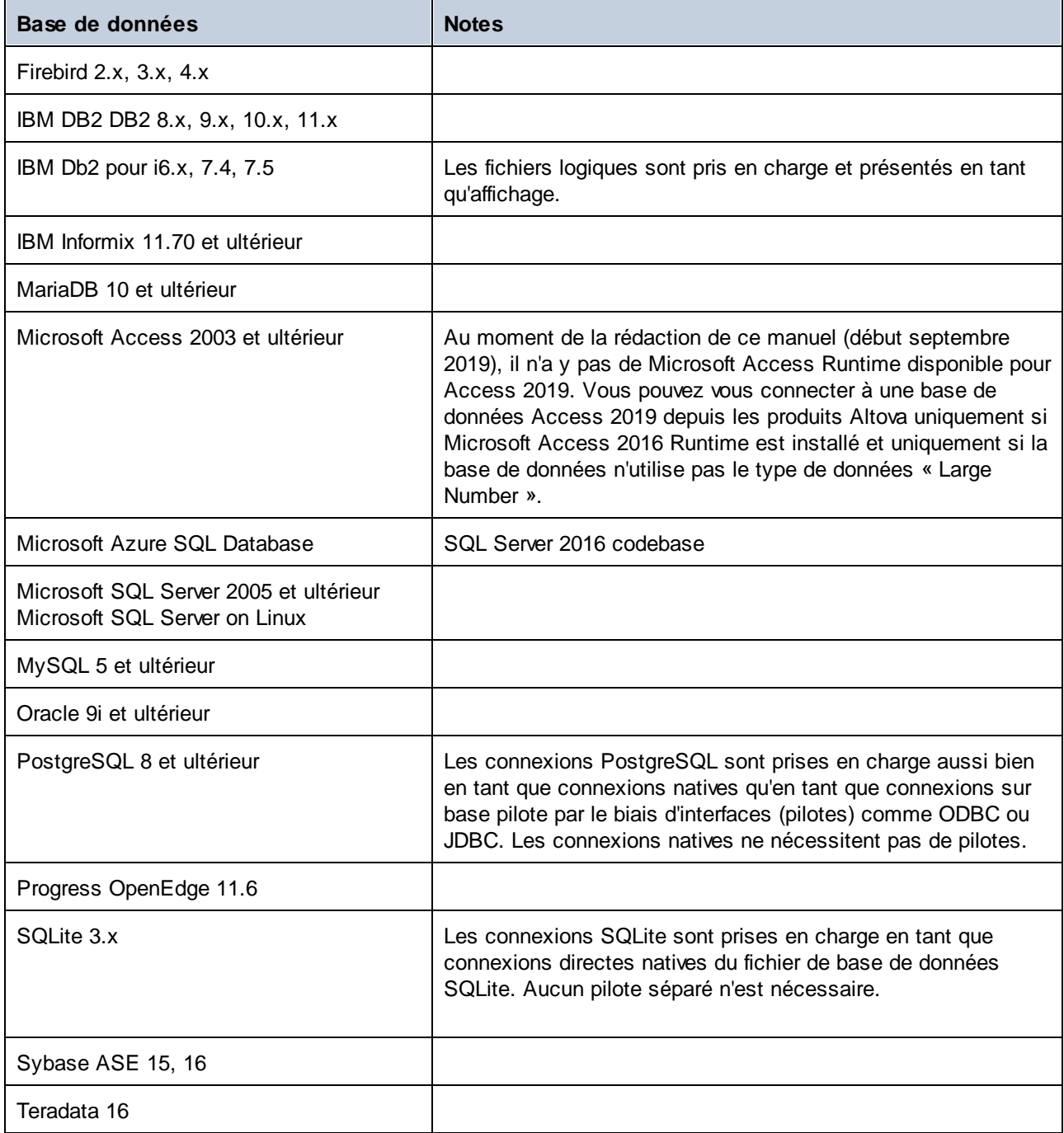

# <span id="page-13-0"></span>**1.3 Fonctions de produit**

DiffDog comporte les fonctions principales suivantes.

#### Comparaison de fichiers

Les [comparaisons](#page-27-0) de fichiers<sup>128</sup> dans DiffDog se font dans une fenêtre de Comparaison de fichiers. Les fichiers à comparer sont ouverts dans des volets séparés d'une fenêtre de Comparaison de fichiers en navigant dans des fenêtres de type Windows Explorer ou depuis des listes déroulantes de fichiers ouverts précédemment. DiffDog se souvient des paires de comparaison de fichiers, et, lorsque vous sélectionnez un fichier pour une comparaison, l'application peut fournir une liste de fichiers avec lesquels le fichier sélectionné a été comparé [précédemment](#page-263-0) <sup>264</sup> .

Les fichiers peuvent être comparés en tant que texte ou en tant que XML structuré. Vous pouvez aussi comparer des fichiers binaires, néanmoins DiffDog ne peut pas, à l'exception des documents Microsoft Word (\*.doc ou \*.docx) afficher les modifications dans des fichiers binaires, il peut uniquement détecter si une paire de fichiers binaires est égale ou pas. Une palette importante de [commande](#page-253-0) de navigation<sup>254</sup> vous permet de vous déplacer aisément parmi les différences.

Un grand nombre d'options de [comparaison](#page-40-0)<sup>141</sup>sont disponibles, vous permettant ainsi de définir quels aspects des fichiers doivent être comparés et quels aspects doivent être ignorés. Les options de comparaison comprennent des paramètres pour décider comment traiter les espaces blancs et les lignes vierges, si la sensibilité à la casse doit être considérée ou pas, si des différences doivent être indiquées par une ligne ou un caractère, si certains types de nœuds, espaces de noms et l'ordre des attributs et/ou des éléments doivent être ignorés, si les entités doivent être résolues, etc.

Si un fichier est modifié en-dehors de DiffDog pendant qu'il est ouvert dans une fenêtre de Comparaison de fichiers, DiffDog peut observer les modifications et recharger le fichier le cas échéant.

Les différences dans les fichiers sont indiquées avec des couleurs d'arrière-plan, et les différences dans les deux volets sont reliées par des lignes, rendant une analyse visuelle plus aisée. Veuillez noter que cela ne s'applique pas aux fichiers binaires. Le déroulement vertical et horizontal des deux fichiers dans les fenêtres de comparaison peut être synchronisé. Cela permet d'afficher simultanément les différences correspondantes.

Avec l'Édition DiffDog Enterprise, vous pouvez aussi effectuer des comparaisons de fichiers à trois voies (cela ne s'applique pas aux fichiers Word). Ce type de comparaison peut être utilisé pour fusionner des différences depuis deux fichiers vers un troisième, voir [Comparaisons](#page-35-0) à trois voies <sup>36</sup>.

#### Édition et Fusion de fichiers dans la fenêtre de comparaison de fichiers

Une fois avoir comparé une paire de fichiers, les fichiers peuvent être [édités](#page-60-0) <sup>61</sup> et [enregistrés](#page-73-0) <sup>74</sup> directement dans les fenêtres de Comparaison de fichiers et vous pouvez spécifier si et comment conserver les [sauvegardes](#page-268-0) de fichiers<sup>1269</sup> que vous éditez. Les comparaisons peuvent être effectuées dynamiquement [au](#page-262-1) cours de [l'édition](#page-262-1)<sup>263</sup>.

DiffDog propose une fonction de recherche et de remplacement de haut niveau qui contient aussi une prise en charge pour des expressions régulières. Les différences entre les fichiers peuvent être <u>[fusionnées](#page-255-0)</u> 256 , ce qui signifie qu'un bloc différent dans un fichier peut être copié pour remplacer le bloc correspondant dans l'autre fichier. Les modifications d'édition et de fusion dans un des fichiers peuvent être annulées indéfiniment.

#### Comparaison de répertoires

Les [comparaisons](#page-74-0) de répertoires <sup>75</sup> dans DiffDog se font dans une fenêtre de Comparaison des répertoires. Les répertoires à comparer sont ouverts dans les volets séparés d'une fenêtre de Comparaison de répertoires. DiffDog propose une liste déroulante des répertoires récemment comparés dans laquelle vous pouvez effectuer des choix. De plus, dès qu'un répertoire est sélectionné pour l'ouvrir dans un volet, DiffDog peut proposer une liste des répertoires avec lesquels le répertoire a été comparé [précédemment](#page-263-0)<sup>264</sup>; du coup, les paires comparées précédemment peuvent être ouvertes rapidement dans une fenêtre de Comparaison de répertoires. Vous pouvez [définir](#page-271-0) des filtres<sup>272</sup> pour spécifier quels types de fichier comparer et quel type de fichier ignorer dans une comparaison de répertoires.

Les répertoires peuvent être comparés sur la base des tailles et des horodatages des fichiers qui y sont contenus (Mode de comparaison rapide), ou sur la base des contenus des fichiers. Les répertoires comparés sont affichés en tant qu'arborescence agrandissable/réduisible et des détails sont affichés comme la taille des fichiers et la date de la dernière modification. Le mode des répertoires comparés peut être [configuré](#page-82-0) <sup>83</sup> sur la base des résultats de la comparaison. Par exemple, des répertoires et fichiers égaux peuvent être dissimulés, et seuls les dossiers et les fichiers non-égaux seront affichés. Les différences entre les répertoires et les fichiers sont *[indiquées](#page-84-0)* <sup>as</sup> avec un code de couleur et des icônes faciles à identifier.

Si un répertoire est modifié en-dehors de DiffDog pendant qu'il est ouvert dans une fenêtre de Comparaison de répertoire, DiffDog peut observer les modifications et recharger le répertoire le cas échéant. Les répertoires et les fichiers non-égaux peuvent être copiés depuis un volet (répertoire) vers un autre. Vous pouvez aussi [synchroniser](#page-87-0) <sup>88</sup> les répertoires, c'est à dire, copier tous les fichiers manquants ou mis à jour d'un répertoire vers un autre ou supprimer les fichiers inutiles. Les [comparaisons](#page-86-0) de fichier peuvent être lancées <sup>87</sup> directement depuis une fenêtre de Comparaison de répertoires en double-cliquant sur un fichier dans un répertoire.

#### Comparaison de document Microsoft Word

Une [comparaison](#page-93-0) de documents Microsoft Word<sup>94</sup> est effectuée dans une fenêtre de Comparaison Word. Veuillez noter que Microsoft Word doit être installé sur votre ordinateur et que vous ne pouvez pas exécuter une version 64-bit de DiffDog avec une version 32-bit version de Microsoft Word, ou vice-versa, si vous souhaitez comparer des documents Microsoft Word dans DiffDog. DiffDog ouvre deux instances de Microsoft Word côteà-côte et affiche un document vide dans les deux. Les documents sont ouverts séparément dans le volet gauche et droite en cliquant sur la touche **Ouvrir** dans la barre d'outils respective ou en choisissant un document comparé précédemment depuis la liste déroulante.

## Comparaison de Schéma XML

Une [comparaison](#page-104-0) de Schéma XML<sup>105</sup> est effectuée dans une fenêtre de Comparaison de Schéma XML. Les Schémas XML à comparer sont ouverts dans deux composants de la fenêtre de Comparaison de Schéma XML. Occasionnellement, vous devrez définir un [élément](#page-108-0) racine <sup>109</sup> pour la comparaison. Les éléments racine des deux côtés sont mappés et DiffDog essaie de trouver et de mapper les éléments correspondants (enfants). Les mappages peuvent être modifiés manuellement à tout moment.

Vous pouvez <u>[enregistrer](#page-116-0) <sup>117</sup>le mappage et les paramètres d'une comparaison de Schéma XML dans un fichier.</u> Si un tel fichier de comparaison de Schéma XML est modifié en-dehors de DiffDog alors qu'il est ouvert dans une fenêtre de Comparaison de Schéma XML, DiffDog peut examiner les modifications et recharger le fichier le cas échéa<u>nt.</u> DiffDog vous permet aussi de générer des <u>[feuilles](#page-119-0) de style XSLT 120</u> et des [mappages](#page-120-0) [MapForce](#page-120-0)<sup>121</sup> pour les Schémas XML comparés. La feuille de style XSLT ou le mappage MapForce, respectivement, peut ensuite être enregistré ou, en ce qui concerne les feuilles de style XSLT, être ouvert dans XMLSpy®.

#### Comparaison de schéma de base de données

Une comparaison de schéma de base de données vous permet de comparer des objets provenant de deux schéma de base de données différents, en ce qui concerne leur structure ou leur taille. Les objets de base de données qui peuvent être comparés comprennent des tables, des colonnes, des modes, des fonctions et des procédures stockées. La comparaison fonctionne de manière différente lorsqu'il s'agit de tables, contrairement aux modes, fonctions ou procédures stockées. Concrètement, lorsqu'il s'agit de la comparaison de tables, les résultats de comparaison rapportent les différences de structure (comme des colonnes différentes, des contraintes, des types de données, etc.). En cas de modes, de fonctions et de procédures stockées, les résultats de comparaison vous informent si la taille de l'objet est la même ou si elle est différente dans la base de données A (côté gauche de la comparaison) après comparaison avec la base de données B (côté droit de la comparaison). Pour plus d'informations, voir [Comparer](#page-150-0) des Schémas de base de données <sup>151</sup>.

#### Comparaison de données de base de données

Vous pouvez comparer des données depuis deux ou plusieurs tables ou colonnes côte-à-côte. Les objets à comparer peuvent appartenir soit à même base de données, soit se trouver dans deux bases de données différentes. La comparaison de la base de données est semblable à la comparaison de fichiers ; c'est à dire qu'elle contient un composant "gauche" et un composant "droite". Un "composant" est juste une représentation de la structure de la base de données à partir de laquelle vous pouvez choisir très simplement les tables ou les colonnes que vous souhaitez comparer.

Une fois avoir comparé des données de base de données, vous pouvez également, en option, fusionner les différences de la droite vers la gauche ou inversement. Il est possible de fusionner toutes les différences en une fois, ou bien, vous pouvez afficher les différences pour chaque table dans une grille de données, puis les consulter et fusionner chaque différence individuellement au niveau des lignes. Pour plus d'informations, voir [Comparer](#page-122-0) des données de base de données 123.

#### Interface

Il est possible d'ouvrir plusieurs fenêtres de comparaisons (répertoire, fichier, Schéma XML, schéma de base de données et données de base de données) dans DiffDog à la fois. La <u>[synchronisation](#page-87-0) de répertoires <sup>88</sup></u> est effectuée dans une fenêtre de dialogue qui peut être ouverte depuis la fenêtre de Comparaison de répertoires après avoir effectué une comparaison de répertoires, et qui vous permet de personnaliser les paramètres de synchronisation par défaut conformément à vos besoins.

La GUI présente des menus très clairs, des icônes de barre d'outils intuitives, des menus rapides sur clic de touche droite et une barre de statut qui résume les résultats des comparaisons. Vous pouvez personnaliser l'apparence des fenêtres de Comparaison de répertoires, de Comparaison de fichiers, de Comparaison de Schéma XML, de Comparaison de schéma de base de données, et de Comparaison de données de base de données, y compris les couleurs [d'arrière-plan](#page-268-0)<sup>269</sup> qui sont utilisées pour marquer les différences. Les fichiers peuvent être consultés dans le [Mode](#page-56-0) Texte <sup>53</sup> ou dans le Mode Grille <sup>57</sup> d'Altova.

Le Mode Texte des fenêtres de Comparaison de fichiers permet d'utiliser la numérotation des lignes, le pliage de de source (par ex. les éléments agrandissables et réduisibles), les guides de retrait, des signets, une coloration [syntaxique](#page-277-0) et des indicateurs d'espaces blancs et de sauts de ligne. La coloration syntaxique<sup>1278</sup> peut être ajustée conformément au type de fichier.

Le Mode Grille affiche des documents structurés, comme des documents XML, dans une grille tabulaire. Cela vous permet d'effectuer très aisément des modifications à grande échelle (par exemple, l'insertion d'une colonne insèrerait le nœud représenté par la colonne dans tous les nœuds représentés par les lignes dans la grille).

### Ligne de commande

DiffDog peut être appelé depuis la ligne de [commande](#page-339-0) <sup>sau</sup>. L'application peut être intégrée avec n'importe quel système de contrôle de source qui permet de définir un chemin vers le fichier exécutable DiffDog. 340

# <span id="page-17-0"></span>**1.4 Terminologie DiffDog**

Les termes utilisés dans cette documentation sont définis ci-dessous.

#### **Comparaisons**

DiffDog vous permet d'effectuer les types de comparaisons suivants : Comparaisons de fichiers, Comparaisons de répertoires, Comparaison de document Microsoft Word, Comparaisons de Schéma XML, Comparaison de schéma de base de données et Comparaison de données de base de données.

#### Comparaison de fichiers

Une comparaison de fichiers désigne le processus de la comparaison de deux fichiers. Le terme est aussi utilisé pour référer à l'affichage des résultats de la comparaison.

#### Fenêtre de Comparaison de fichiers

Chaque comparaison de fichiers est affichée dans une fenêtre de Comparaison de fichiers. Il est possible d'ouvrir plusieurs comparaison de fichiers dans DiffDog à la fois, mais une seule comparaison sera active à la fois.

#### Comparaison de document Microsoft Word

Une comparaison de document Microsoft Word désigne le processus de la comparaison de deux fichiers Microsoft Word (\*.doc ou \*.docx). Le terme est aussi utilisé pour référer à l'affichage des résultats de la comparaison.

#### Fenêtre de comparaison Word

Chaque comparaison de documents Microsoft Word est affichée dans une fenêtre de comparaison Word. Il est possible d'ouvrir plusieurs comparaisons de documents Microsoft Word dans DiffDog à la fois, mais une seule comparaison sera active à la fois.

#### Comparaison de répertoires

Une comparaison de répertoires est le processus de la comparaison de deux répertoires. Le terme est aussi utilisé pour référer à l'affichage des résultats de la comparaison.

#### Fenêtre de Comparaison de répertoires

Chaque comparaison de répertoires est affichée dans une fenêtre de Comparaison de répertoires. Il est possible d'ouvrir plusieurs comparaisons de répertoires dans DiffDog à la fois, mais une seule comparaison sera active à la fois.

#### Comparaison de données de bases de données

Une Comparaison de données de base de données désigne le processus de la comparaison du contenu de tables contenues dans deux bases de données.

#### Fenêtre de Comparaison de données de bases de données

Chaque comparaison de données de bases de données est affichée dans une fenêtre de Comparaison de données de bases de données. Il est possible d'ouvrir plusieurs comparaisons données de base de données dans DiffDog à la fois, mais une seule comparaison sera active à la fois.

#### Comparaison de Schémas de base de données

Une Comparaison de schémas de base de données désigne le processus de la comparaison de la structure de tables contenues dans deux schémas de bases de données.

#### Fenêtre de Comparaison de schémas de base de données

Chaque comparaison de schémas de bases de données est affichée dans une fenêtre de Comparaison de schémas de base de données. Il est possible d'ouvrir plusieurs comparaisons de schémas de base de données dans DiffDog à la fois, mais une seule comparaison sera active à la fois.

#### Comparaison de Schéma XML

Une comparaison de Schéma XML désigne le processus de la comparaison de deux Schémas XML. Le terme est aussi utilisé pour référer à l'affichage des résultats de la comparaison.

#### Fenêtre de Comparaison de Schéma XML

Chaque comparaison de Schémas XML est affichée dans une fenêtre de Comparaison de Schéma XML. Il est possible d'ouvrir plusieurs comparaisons de Schémas XML dans DiffDog à la fois, mais une seule comparaison sera active à la fois.

#### **Composant**

Dans les Comparaisons de données de bases de données, les Comparaisons de structures de bases de données et les Comparaisons de Schémas XML, les items à comparer sont contenus dans deux composants dans le cadre de la fenêtre de comparaison respective. Les composants sont utilisés pour sélectionner et mapper les items de la comparaison et fournir plusieurs options de menu contextuel.

#### Source de données

La base de données qui accueille les tables comparées dans une comparaison de données de base de données ou de schéma de base de données est nommée source de données. Il vous faut une connexion à une source de données afin de pouvoir lancer une comparaison de données de base de données ou de schéma de base de données dans DiffDog.

#### Fenêtre de Résultat de comparaison de données de bases de données

Contrairement aux comparaisons de fichiers et répertoires, les résultats d'une comparaison de données de bases de données ne sont pas affichés directement dans la fenêtre de Comparaison de données de bases de données mais dans une fenêtre séparée qui est appelée la fenêtre de Comparaison de données de bases de données. La fenêtre de Comparaison de données de bases de données elle-même ne fournit qu'un bref aperçu indiquant si les données dans les deux fenêtres ou pas et combien de lignes sont différentes ou existent uniquement d'un côté de la comparaison.

#### Répertoires et dossiers

Ces deux termes sont utilisés de manière interchangeable.

#### <span id="page-19-0"></span>**Différence**

Six types de différences peuvent être distingués : (1) différences entre deux fichiers comparés, (2) différences entre deux répertoires comparés, (3) différences entre deux documents Microsoft Word comparés, (4) différences entre les données dans les tables de deux bases de données comparées, (5) différences entre la structure dans les schémas de deux bases de données comparées et (6) différences entre deux Schémas XML comparés .

- 1. Lors de la comparaison de deux fichiers en tant que texte, l'apparition d'une différence sera visualisée par une ligne qui se différenciera du fichier d'origine. Veuillez noter que toute la ligne sera considérée être différente, même si vous avez activé l'option permettant de montrer les différences dans les lignes. (Cela est important lors de la fusion des différences parce que la ligne entière sera fusionnée ; il n'est pas possible d'effectuer des fusions au niveau du caractère.) Une ligne de texte est considérée être différente si un ou plusieurs caractères du texte sont différents, si du texte est manquant, ou si une ligne a été ajoutée par rapport au texte d'origine. Une différence entre deux fichiers comparés en tant que XML désigne un nœud qui est différent du nœud correspondant dans le fichier comparé. En général, les nœuds sont considérés différents si les valeurs de texte correspondantes ne correspondent pas. Les paramètres de définition de ce qui constitue une différence peuvent être [définis](#page-40-0) plus en [détail](#page-40-0)<sup>41</sup> dans le dialogue Options de comparaison.
- 2. Les différences entre deux répertoires comparés sont déterminées en comparant les fichiers correspondants dans les deux répertoires. Dans le Mode de Comparaison rapide, les tailles et les horodateurs des fichiers correspondants sont comparés. Si l'un d'entre eux diffère, les fichiers sont considérés être différents. En alternative, les fichiers correspondants dans les répertoires sont comparés sur la base de leur contenu. Ces comparaisons sont effectuées comme des comparaisons de fichiers DiffDog normales, et une différence aura pour conséquence un flagging différent des fichiers. Voir aussi la définition des *[Fichiers](#page-20-0) égaux* <sup>21</sup> et des Fichiers [non-égaux](#page-20-1) <sup>21</sup>.
- 3. Une différence entre deux documents Microsoft Word désigne une phrase ou un paragraphe (selon les paramètres que vous avez définis dans les **options de [comparaison](#page-97-0) Word<sup>98</sup>)** différent de la phrase/paragraphe correspondant (le cas échéant) dans le document comparé. Veuillez noter que la phrase/paragraphe entière est considérée être une différence unique, même si l'option de montrer les différences dans les lignes est sélectionnée. (Cela devient important lors de la fusion de différences parce que la phrase/paragraphe entière sera fusionnée ; il n'est pas possible d'effectuer des fusions au niveau du caractère.) Une phrase/paragraphe est considéré être différent de sa phrase/paragraphe si un ou plusieurs caractères du texte sont différents, si du texte est manquant, ou si une phrase/paragraphe a été ajoutée par rapport au texte d'origine.
- 4. Lors d'une comparaison de strings, une différence entre des tables de deux bases de données peut survenir si la représentation de string des données contenues dans un champ diffère entre les deux tables. Lorsque le contenu d'une base de données est comparé en utilisant les types de données internes à la base de données (comparaison native), une différence entre des tables de deux bases de données peut survenir lorsque le contenu d'un champ lui-même (et pas sa représentation de string qui peut être différente pour le même contenu dans des bases de données différentes) dans la première table ne correspond pas au contenu dans la seconde table.
- 5. Une différence entre la structure de schémas dans deux bases de données comparées peut se produire si le nom ou le type de données d'un item de base de données est différent ou lorsqu'un item de base de données existe dans un schéma mais est manquant dans l'autre schéma.
- 6. Une différence entre deux Schémas XML comparés se produit lorsque des items existent dans un Schéma XML qui sont manquants dans l'autre Schéma XML ou lorsque les noms des items sont différents.

#### <span id="page-20-0"></span>Fichiers égaux

Dans les comparaisons de répertoires, les fichiers qui sont identiques par rapport aux options de comparaison, sont désignés comme étant égaux.

#### <span id="page-20-1"></span>Fichiers non-égaux

Dans des comparaisons de répertoires, il existe deux types de fichiers non-égaux : (1) un fichier différent (voir définition de *[Différence](#page-19-0) <sup>20</sup>* ci-dessus), et (2) un fichier qui est présent dans un répertoire mais pas dans l'autre. Veuillez noter qu'un fichier non-égal n'est pas nécessairement un fichier différent.

#### Mappage

Dans des données de base de données, des schémas de base de données et des comparaison de Schéma XML, chaque table, colonne ou item, respectivement du composant de comparaison gauche se voit attribuer une table, une colonne ou un item, respectivement, dans le composant de comparaison droit avec lequel il sera comparé. Ce processus est appelé mappage dans DiffDog et peut être effectué soit automatiquement par l'application basée sur le nom de la colonne et/ou le type de données soit manuellement par l'utilisateur avec une souris.

#### Fusion

Les différences trouvées dans une comparaison de fichier, de données de base de données, ou de schémas de base de données peuvent être fusionnées, c'est à dire copiées d'un fichier ou d'une table, respectivement, vers l'autre. Le bloc qui est copié écrase le bloc ou l'espace correspondant dans le fichier comparé/base de données. Dans des comparaisons de fichiers, les fusions sont effectuées pour la différence (actuelle) active, et peuvent être effectuées dans les deux sens. Dans les comparaisons de base de données, les fusions sont effectuées soit pour tous les items soit pour les items sélectionnés. Veuillez noter que les fichiers non-égaux dans une Comparaison de répertoires peuvent aussi être copiés depuis un volet (répertoire) vers l'autre et que les lignes qui existent uniquement d'un côté d'une comparaison de données de base de données peuvent être copiées de l'autre côté.

#### **Synchroniser**

Deux répertoires qui sont différents sont synchronisés en copiant ou supprimant respectivement tous les fichiers non-égaux et les sous-dossiers depuis un répertoire vers un autre, ou en supprimant les fichiers qui se trouvent dans un répertoire mais pas dans l'autre. Les options de synchronisation par défaut sont affichées dans le dialogue Synchroniser répertoires où elles peuvent être modifiées pour le répertoire complet. De plus, vous pouvez aussi éditer les actions de synchronisation pour des fichiers ou des sous-dossiers individuels.

# <span id="page-21-0"></span>**1.5 Modes de comparaison**

Il est possible de comparer des fichiers, des répertoires , et des données de base de données dans DiffDog et ce, de plusieurs manières. Le mode de comparaison est indiqué par les icônes dans la barre d'outils Mode de comparaison et Mode de comparaison de données de base de données. Vous pouvez changer le mode de comparaison soit en cliquant sur une icône de barre d'outils ou en sélectionnant le mode désiré provenant du menu **Diff et Fusion**.

Les modes de comparaison disponibles sont décrits ci-dessous.

#### Comparaison de fichier

Lorsqu'une fenêtre [Comparaison](#page-27-0) de fichiers <sup>28</sup> est active, ou lorsque le Mode de comparaison rapide est désactivé dans la fenêtre Comparaison de répertoires, vous pouvez choisir parmi le quatre mode de comparaison de fichiers suivants :

- ·Texte : compare les fichiers en tant que fichiers de texte ; compare les répertoires avec des contenus traités en tant que fichiers de texte.
- ·**RML** XML : compare les fichiers en tant que fichiers XML ; compare des répertoires avec des contenus traités en tant que fichiers XML.
- ·BIN Binaire : compare les fichiers en tant que fichiers binaires ; compare les répertoires avec des contenus traités en tant que fichiers de texte.
- · $\overline{E}$  Extension de fichier : Compare des fichiers en tant que texte ou XML conformément aux paramètres pour les extensions de fichier, que vous pouvez définir dans l'onglet [Types](#page-277-0) de fichier <sup>278</sup> du dialogue Options DiffDog (**Outils | Options DiffDog**) ; compare les répertoires avec des contenus traités en tant que fichiers de texte, des fichiers XML, des fichiers Microsoft Word, ou des fichiers binaires conformément à l'extension de fichier.

#### Comparaison de répertoires

Lorsqu'une fenêtre [Comparaison](#page-74-0) de répertoires<sup>75</sup> est active, vous pouvez choisir parmi le Mode de comparaison rapide et un des quatre modes de comparaison de fichiers décrits dans la section de Comparaison de fichiers ci-dessus.

· Comparaison rapide : Compare des fichiers depuis des répertoires et des sous-répertoires par taille et par modification de la date. Ce mode doit être soit activé, soit désactivé. Lorsqu'ils sont désactivés, les quatre modes de comparaison de fichiers deviennent disponibles. Lorsque vous choisissez un des modes de comparaison de fichiers, les répertoires sont comparés en termes de leurs contenus en tant que fichiers de texte, XML ou binaires.

#### Comparaison de données de base de données

Lorsqu'une fenêtre de [Comparaison](#page-122-0) de données de base de données <sup>123</sup> est active, vous pouvez choisir soit une comparaison de strings soit une comparaison native.

·String : Compare le contenu de tables de bases de données en tant que strings quelle que soit la manière dont le contenu est stocké dans la base de données.

- ·Natif : Prend en compte le type d'une colonne de base de données lors de la comparaison de tables. Les mêmes données, par exemple, peuvent être considérées différentes lorsqu'elles sont stockées dans deux colonnes en utilisant des types de données différents.
- ·RHL Natif XML : Traite le contenu des colonnes XML en tant que fichiers XML. Ce mode de comparaison est uniquement disponible avec le mode de comparaison Natif.

#### Mode de comparaison actuel

DiffDog utilise le concept du *mode de comparaison actuel*. Voici le mode de comparaison qui est actuel à tout moment. Pour chaque type de fenêtre de comparaison (fichier, répertoire, et données de base de données), un mode de comparaison actuel séparé existe à tout moment. Le mode de comparaison actuel pour chaque type de fenêtre de comparaison est celui que vous avez sélectionné le plus récemment dans une des fenêtres de comparaison ouverte de ce type. Lorsque l'application est lancée, les modes de comparaison actuels sont ceux qui ont été actuels au moment de la dernière fermeture de l'application.

Chaque fenêtre de Comparaison de fichiers, de Comparaison de répertoires, et de Comparaison de données de base de données a un mode de comparaison.

Lorsque des nouvelles fenêtre de comparaison (fichier, répertoire, ou données de base de données) sont ouvertes, elles disposent du mode de comparaison actuel pour ce type de fenêtre de comparaison (fichier, répertoire, ou données de base de données). Veuillez noter que le mode de comparaison actuel pour les comparaisons de fichiers s'applique aux nouvelles fenêtres de comparaison de répertoires si le Mode de comparaison rapide n'est pas le mode de comparaison actuel pour les comparaison de répertoires.

Si vous modifiez le mode de comparaison d'une fenêtre de comparaison, ce mode de comparaison s'applique à cette fenêtre de comparaison particulière. Le mode de comparaison des autres fenêtres de comparaison ouvertes n'est pas touché. Néanmoins, le mode de comparaison récemment sélectionné devient le mode de comparaison actuel et est appliqué à toutes les fenêtres de comparaison qui sont ouvertes par la suite.

# <span id="page-23-0"></span>**1.6 L'interface DiffDog**

L'interface DiffDog affiche plusieurs fenêtres de Comparaisons de fichiers, de Comparaison de répertoire, de Comparaison Word, de Comparaison de données, de Comparaison de schémas de base de données et de Comparaison de Schéma XML dans la fenêtre d'application DiffDog. Les diagrammes schématiques ci-dessous illustrent les parties principales de l'interface. Ils sont accompagnés d'une brève description des différentes parties de l'interface.

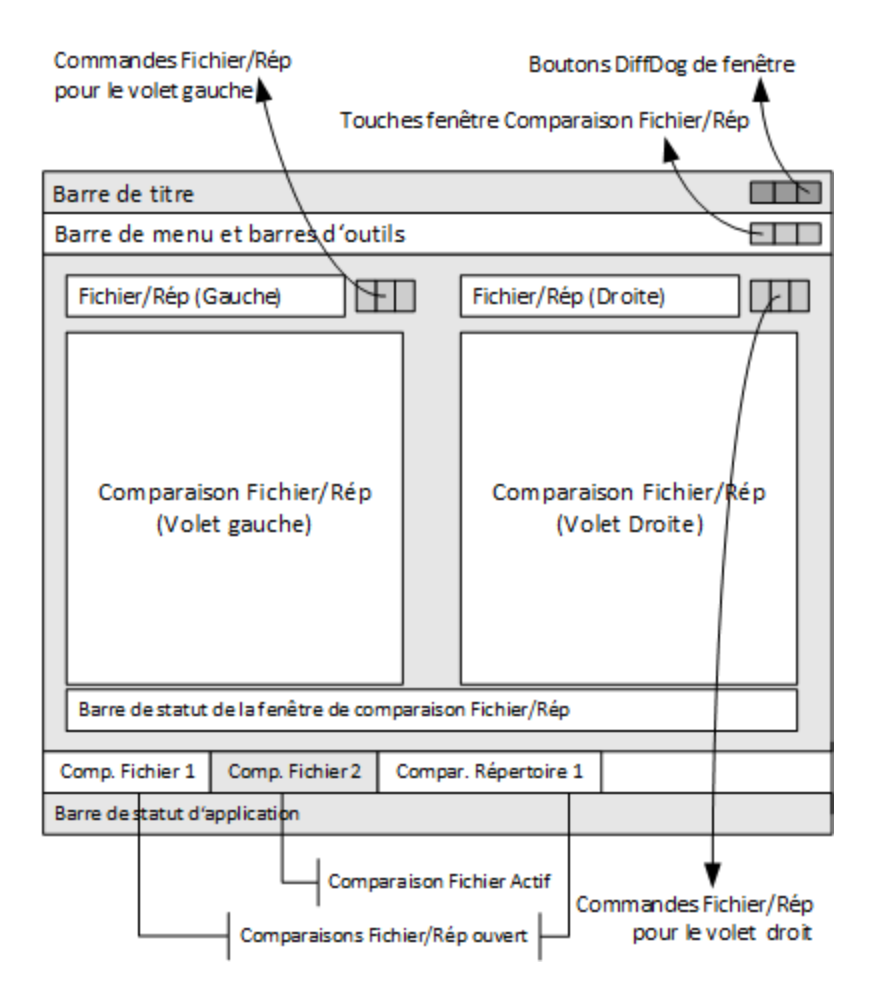

Les fenêtres de Comparaisons de Données de base de données, de Schéma de base de données et de Schéma XML sont légèrement différentes des fenêtres de Comparaison de fichiers et de Comparaison répertoires. Elles consistent en un seul volet avec un composant droite qui sert à la sélection des sources de données et des tables pour la comparaison de base de données ou de Schéma XML.

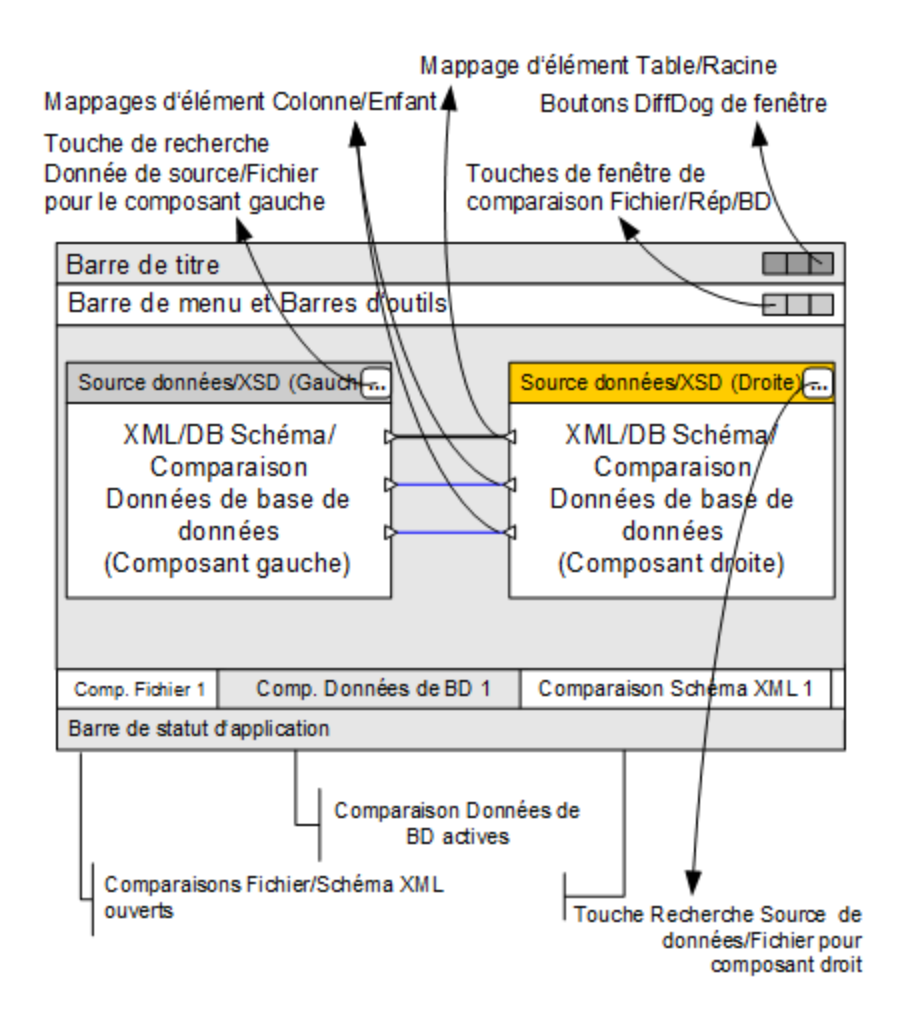

#### Barre de titre

La Barre de titre affiche le nom d'application (par ex., DiffDog) suivi du nom de la fenêtre de Comparaison de fichiers actifs, de Comparaison de répertoires, de Comparaison Word, de Comparaison de Schéma XML, de Comparaison de schémas de base de données, ou de Comparaison de données de bases de données. Du côté droit, vous trouverez des touches pour minimiser, réduire ou maximiser et fermer la fenêtre d'application DiffDog.

#### Barre de menu et barre d'outils

La barre de Menu affiche les menus. Chaque barre d'outils affiche un groupe d'icônes pour les commandes DiffDog. Vous pouvez repositionner la barre de menu et les barres d'outils en glissant leur barre à l'emplacement désiré. Dans le côté droit, vous trouverez des touches à minimiser, réduire ou maximiser et fermer la fenêtre de comparaison active.

#### Fichier/Répertoire/Microsoft Word/Schéma XML/Schéma Base de données/Données de bases de données Fenêtre de Comparaison

Il est possible d'ouvrir plusieurs fenêtres de Comparaison de fichiers et/ou de Comparaison de répertoires et/ou de Comparaison Word et/ou de Comparaison de Données de base de données et/ou de Comparaison de

Schémas de base de données et/ou XML de Comparaison de Schéma mais une seule est active à la fois. Le nom de la fenêtre de comparaison active apparaît dans la barre de titre et son nom (en bas de la fenêtre d'application DiffDog) est marqué dans l'onglet et le nom lui-même est affiché en gras ; les onglets de nom des autres fenêtres de comparaison ouvertes sont grisés et les noms s'affichent en police d'écriture normale. Pour activer une autre fenêtre de comparaison, cliquer sur son onglet.

Chaque fenêtre de comparaison (fichier/Microsoft Word ou répertoire) présente deux volets de largeur égale arrangées côte à côte et une barre de statut pour cette fenêtre de comparaison en-dessous des deux volets. Au-dessus de chaque volet se trouve une zone de sélection de fichier/répertoire. Elle consiste en une liste de choix, où vous pouvez saisir le nom du fichier/répertoire à comparer, ou sélectionner un fichier ou un répertoire précédemment ouvert depuis le menu déroulant. Les touches se trouvant à la droite de cette zone vous permet de chercher des fichiers ou des répertoires, et d'ouvrir des fichiers, enregistrer des fichiers et réinitialiser des fichiers. Le fichier et le répertoire qui est ouvert dans chaque volet peut donc être ouvert indépendamment du fichier ou du répertoire dans l'autre volet. Une fois qu'un fichier/répertoire a été ouvert dans les deux volets d'une fenêtres de comparaison, une comparaison peut être faite.

Dans les fenêtres de Comparaison de répertoires, des répertoires sont affichés en tant qu'arborescences, dont les niveaux peuvent agrandis ou réduits en double-cliquant sur le niveau du répertoire. De plus, la largeur des colonnes peut être ajustée en glissant les bordures à la largeur désirée. Dans les fenêtres de Comparaison de fichiers, l'aperçu du document peut être personnalisé en utilisant des commandes dans les menus **Mode** et **Mode Texte**.

Dans les fenêtres de Comparaison de Schéma XML, les Schémas XML sont sélectionnés dans deux composants qui sont affichés dans un volet de la fenêtre de Comparaison. Chaque composant propose une barre de titre affichant le nom de fichier du schéma XML qui est chargé actuellement dans le composant et une touche de recherche qui ouvre le dialogue Ouvrir fenêtres dans lequel les Schémas XML peuvent être sélectionnés ou modifiés pour le composant de comparaison gauche et droite. La largeur d'un composant peut être ajustée en glissant la poignée dans le coin inférieur droit du composant. Les éléments se trouvant dans un composant sont affichés en tant qu'arborescences. En double-cliquant sur un élément ou en cliquant sur le symbole "plus" situé à côté d'un nom de l'élément, l'élément peut être agrandi pour montrer les éléments enfants. Des éléments qui peuvent être mappés vers leurs homologues respectifs dans les autres composants sont connectés par des lignes de connexion. Ces mappages peuvent être sélectionnés, supprimés ou glisses vers d'autres tables/colonnes avec la souris.

Dans les fenêtres de comparaison de base de données (schéma ou données), les sources de données et les tables sont sélectionnées dans deux composants qui sont affichés dans un volet de la fenêtres de comparaison. Chaque composant dispose d'une barre de titre affichant la source de données à laquelle le composant est connecté actuellement, et une touche de recherche qui ouvre le dialogue Sélectionner des tables pour la Comparaison de données où les sources de données et les tables pour le composant de comparaison gauche et droit peuvent être sélectionnés ou modifiés. La largeur d'un composant peut être ajusté en glissant la poignée dans le coin inférieur droit du composant. Les tables et les colonnes se trouvant dans un composant sont affichées en tant qu'arborescences. En double-cliquant sur une table ou en cliquant sur le symbole "plus" situé à côté d'un nom de table, celle-ci peut être agrandie pour montrer les colonnes de table. Les tables et les colonnes qui sont mappés vers leurs homologues respectifs dans les autres composants sont connectées par des lignes de connexion. Ces mappages peuvent être sélectionnés, supprimés ou glissés vers d'autres tables/colonnes avec la souris.

#### Barre de statut Fenêtre de comparaison

La barre de statut d'un fichier/Microsoft Word ou répertoire une fenêtre de comparaison indique le statut de cette comparaison. Si des fichiers ou des répertoires n'ont pas été ouverts, cela est indiqué. Si une comparaison a été effectuée, le type de comparaison est reporté ainsi qu'avec le résultat de la comparaison. La barre de statut de la fenêtre de comparaison n'est pas disponible dans les fenêtres de comparaison de

Schéma XML, de comparaison de données de bases de données et ne doit pas être confondue avec la barre de statut de l'application.

#### Barre de statut d'Application

La barre de statut d'application apparaît en bas de la fenêtre d'application et montre l'information au niveau de l'application. Les éléments les plus utiles de cette information sont les infobulles qui s'affichent lorsque vous passez sur une icône de barre d'outils. Attention, ne pas confondre la barre de statut d'application avec la barre de statut de la fenêtre de comparaison. Si vous utilisez la version 64-bit de DiffDog, cela est indiqué dans la barre de statut avec le suffixe (x64) après le nom de l'application. Il n'y a pas de suffixe pour la version 32-bit.

# <span id="page-27-0"></span>**2 Comparer des fichiers**

#### **Site web Altova :**  $\mathscr{E}$  Outils de [comparaison](https://www.altova.com/diffdog) de fichier

Ce chapitre explique comment comparer deux fichiers avec DiffDog. L'information contenue ici est applicable pour la plupart des types de fichier. Néanmoins, si vous souhaitez comparer des documents Microsoft Word et des schémas XML, voir aussi les sections suivantes :

- ·[Comparer](#page-104-0) des Schémas XML<sup>105</sup>
- ·Comparer des [documents](#page-93-0) Microsoft Word<sup>94</sup>
- **Note :** pour comparer des fichiers conformes à ZIP et les fichiers Office Open XML (OOXML), exécuter une comparaison de répertoires au lieu d'une comparaison de fichiers (puisque les fichiers ZIP et OOXML contiennent plusieurs fichiers). Sinon, si vous tentez de comparer des fichiers conformes à ZIP en utilisant une comparaison de fichiers, DiffDog vous invitera à exécuter une comparaison de répertoires à la place. Pour plus d'informations, voir Comparer les [répertoires](#page-74-0) 75.

Une comparaison de fichiers dans DiffDog implique l'ajout des fichiers dans la fenêtre de Comparaison de fichiers. La fenêtre de Comparaison de fichiers vous permet de consulter des différences de fichier côte-à.côte. Pour consulter des instructions étapes par étapes, voir **Exécuter une [comparaison](#page-29-0) de fichiers** 30.

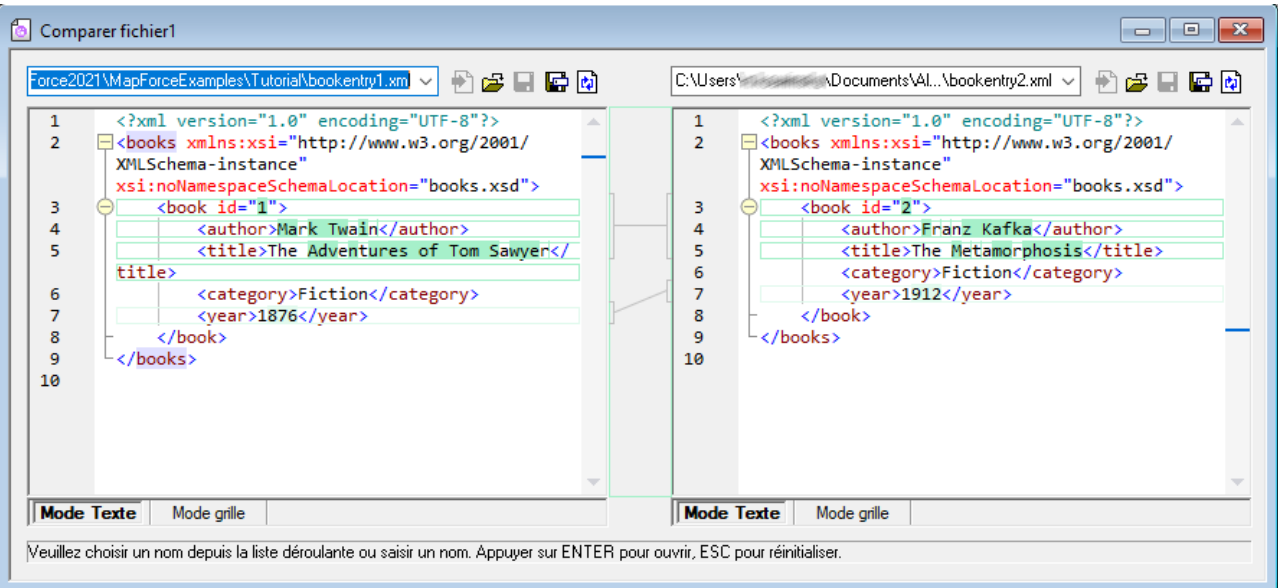

*Fenêtre de Comparaison de fichiers*

Comme illustré ci-dessus, la fenêtre de Comparaison de fichiers consiste en deux volets appelés Volet Texte et Volet Grille. Le Mode de Texte est l'éditeur par défaut pour la plupart des types de fichier. Il affiche le contenu du fichier, tout en proposant plusieurs aides de navigation, comme du wrapping de mots, le pliage de code, la numérotation de lignes, le marquage de syntaxe pour un grand nombre de types de fichiers, et la capacité de trouver et de remplacer du texte ou d'effectuer des recherches avec des expressions régulières. Dans le cas des fichiers XML, le Mode Texte propose de nombreuses possibilités, comme un marquage automatique de balises de début et de fin, et le pretty-print. Pour plus d'informations, voir [Mode](#page-52-1) Texte <sup>53</sup>.

Le Mode Grille est applicable aux fichiers bien formés, généralement des documents XML. Il est particulièrement utile si vous souhaitez voir la structure du document en un coup d'œil, agrandir ou réduire simplement des sections spécifiques ou modifier du contenu à la manière d'une table, sans modifier accidentellement les onglets XML. Pour plus d'informations, voir [Mode](#page-56-0) Grille <sup>57</sup>.

Le cas échéant, vous pouvez éditer des fichiers directement soit dans le Mode Texte soit le Mode Grille (voir Fichier [d'édition](#page-60-0)<sup>61</sup>). Les modifications peut être réenregistrées dans le fichier d'origine, ou inversées (soit en utilisant Annuler, ou en rechargeant le fichier d'origine depuis le disque). Pour plus d'informations concernant les [différences](#page-255-0) de fusion d'un fichier à un autre, voir *Fusionner les différences <sup>256</sup>*.

Si vous comparez fréquemment les mêmes fichiers ou des ensembles de fichiers, vous pouvez enregistrer la comparaison en tant que fichier et l'ouvrir ultérieurement (voir *Enregistrer et charger des [comparaisons](#page-259-0)* 260).

Plusieurs options de [comparaison](#page-40-0) peuvent être personnalisées (voir Modifier les options de comparaison de [fichiers](#page-40-0)<sup>41</sup>).

# <span id="page-29-0"></span>**2.1 Exécuter une comparaison de fichiers**

Il existe deux manières de lancer une comparaison de fichiers dans DiffDog :

- 1. Depuis l'interface utilisateur graphique de DiffDog
- 2. Depuis Windows Explorer, avec un clic droit sur le fichier et en utilisant la commande de menu contextuel **Comparer avec DiffDog**.

Dépendant de vos préférences, les comparaisons peuvent apparaître automatiquement après avoir ouvert les deux fichiers. Vous pouvez aussi choisir d'initier seules des comparaisons explicitement avec un simple clic sur la touche.

Tous ces sujets sont décrits ci-dessous plus en détail.

#### Lancer une comparaison depuis DiffDog

Pour exécuter une comparaison de fichiers avec DiffDog :

1. Sélectionner l'option de menu **Fichier | Comparer des fichiers** ou cliquer sur la touche de la barre d'outils **Comparer fichiers** .

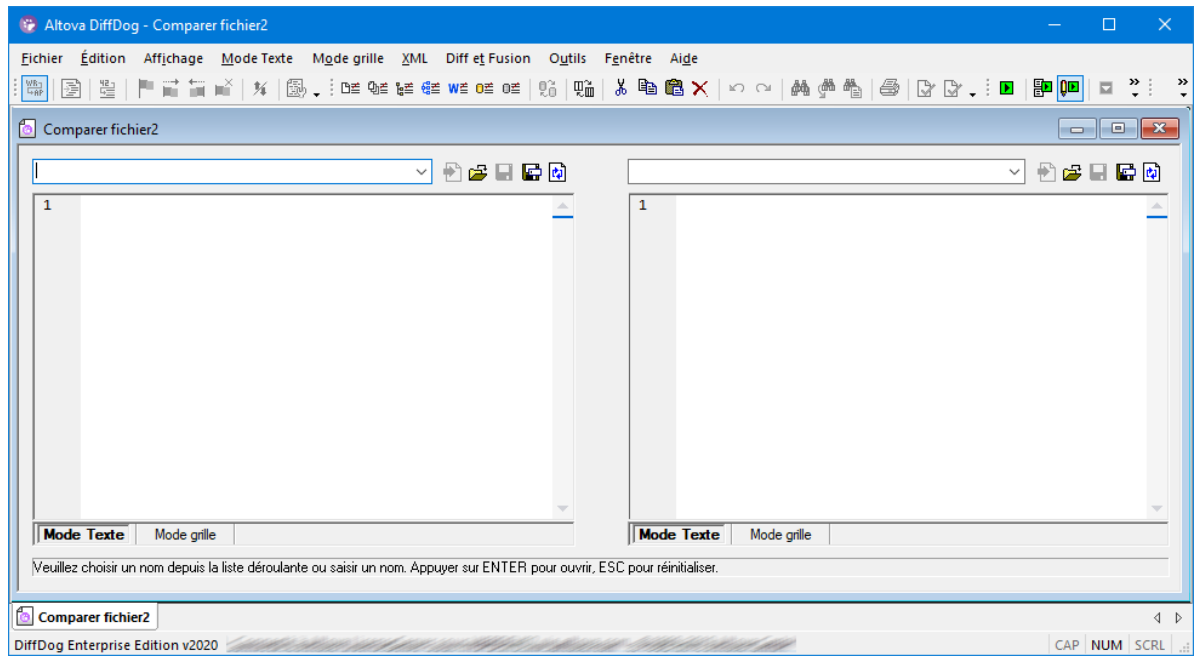

- 2. Choisir un mode de comparaison qui est approprié pour les types de fichier étant comparé (binaire, texte, XML, ou basé sur l'extension). Pour plus d'informations, voir Modes de [comparaison](#page-21-0)<sup>122</sup>.
- 3. Sélectionner les fichiers à comparer. Il existe plusieurs moyens :
	- · Dans le volet de gauche d'une fenêtre de Comparaison de fichiers existante, cliquer sur la touche **Ouvrir** et choisir un fichier dans le dialogue Fenêtres Ouvrir. Vous pouvez aussi ouvrir un fichier depuis une URL (voir *Ouv*rir des [fichiers](#page-31-0) depuis des URL <sup>32</sup>).
	- · Saisir le chemin complet menant à un fichier et cliquer sur la touche **Appliquer** .

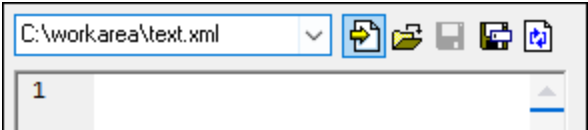

- · Glisser un fichier depuis Windows Explorer dans le volet.
- · Sélectionner un fichier comparé précédemment depuis la liste déroulante.

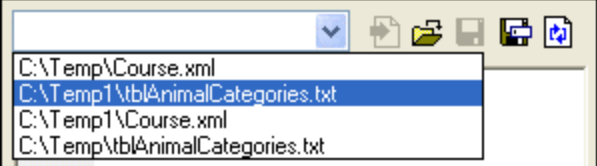

4. Renouveler les étapes décrites dans l'étape 3 pour le volet de droite.

En alternative, vous pouvez exécuter une comparaison de fichier comme suit :

1. Dans le menu **Fichier**, cliquer sur **Ouvrir** (en alternative, appuyer sur **Ctrl+O**).

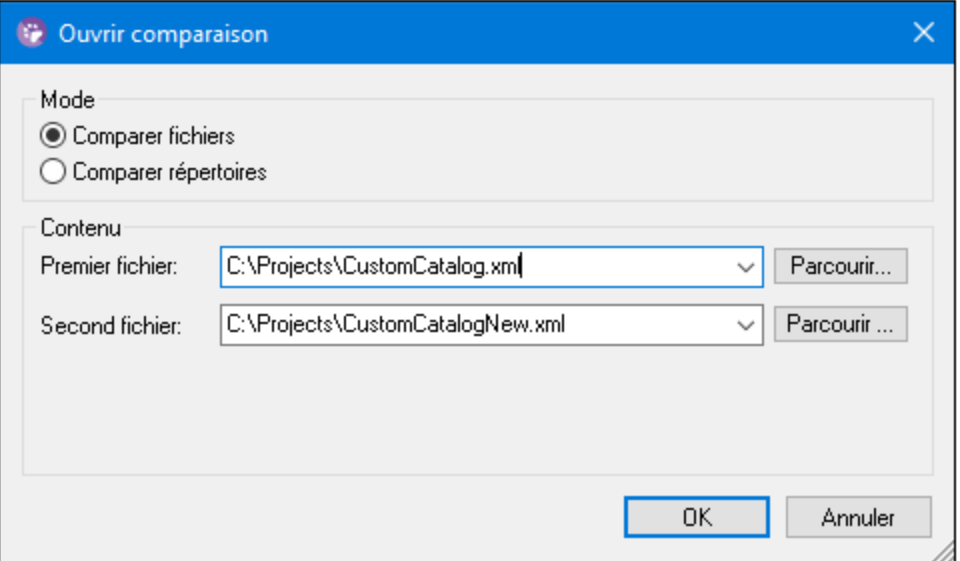

- 2. Dans le dialogue Ouvrir comparaison, sélectionner **Comparer fichiers**.
- 3. Chercher les fichiers à comparer et cliquer sur OK.

#### Exécutez une comparaison de fichier depuis Windows Explorer

Une autre manière d'exécuter une comparaison de fichiers comme suit :

- 1. Dans Windows Explorer, sélectionner les deux fichiers à comparer. Pour sélectionner plusieurs fichiers dans Windows Explorer, maintenez la touche **Ctrl** appuyée tout en sélectionnant un fichier.
- 2. Cliquer avec la touche de droite sur un des fichiers, et sélectionner **Comparer avec Altova DiffDog** depuis le menu contextuel.

Vous pouvez appliquer cette approche avec les bases de données SQLite et Access de Microsoft, voir [Comparaison](#page-133-0) rapide des bases de données SQLite et Access<sup>134</sup>.

#### Comparaison automatique

Par défaut, lorsque les deux documents à comparer sont chargés dans la fenêtre de comparaison, une comparaison est exécutée automatiquement. Pour activer ou désactiver une comparaison automatique, suivez une des étapes suivantes :

- · Dans le menu **Diff et Fusion**, sélectionner la commande de menu **Comparaison Démarrage automatique**.
- ·Cliquer sur la touche de la barre d'outils **Comparaison Démarrage automatique** .

De plus, des comparaisons peuvent être lancées explicitement autant de fois que vous le souhaitez. Pour lancer une comparaison explicitement, suivre une des étapes suivantes :

- ·Dans le menu **Diff et Fusion**, sélectionner la commande de menu **Lancer Comparaison**.
- ·Cliquer sur la touche de la barre d'outils **Démarrage comparaison** .

Lors de l'édition des documents, ils sont comparés dynamiquement pendant la saisie si la commande **Comparer pendant l'édition** est activée. Pour activer ou désactiver cette option, suivre une des étapes suivantes :

- ·Dans le menu **Diff et Fusion**, sélectionner la commande de menu **Comparer pendant l'édition**.
- ·Cliquer sur la touche de la barre d'outils **Comparer pendant l'édition** .

Si la commande **Afficher options avant la comparaison** est activée, le dialogue **Options de comparaison** est affiché à chaque fois avant que la comparaison est exécutée (sauf lorsqu'elle est exécutée dynamiquement par DiffDog pendant l'édition). Cela est utile si vous souhaitez exécuter des comparaisons avec des options différentes. Pour activer ou désactiver cette option :

· Dans le menu **Diff et Fusion**, sélectionner la commande de menu **Afficher les options avant la comparaison**.

# <span id="page-31-0"></span>**2.1.1 Ouvrir des fichiers depuis des URL**

Outre la possibilité d'ouvrir des fichiers locaux, vous pouvez aussi ouvrir des fichiers depuis une URL. Les protocoles pris en charge sont HTTP, HTTPS et FTP. Veuillez noter que les fichiers chargés depuis les URL ne peuvent pas être réenregistrés sur leur emplacement d'origine (autrement dit, l'accès au fichier est en lecture seule), à moins qu'ils sont extraits depuis un Microsoft® SharePoint® Server, comme indiqué ci-dessous.

#### **Pour ouvrir un fichier depuis une URL :**

1. Dans la fenêtre **Ouvrir**, cliquer sur **Passer à URL**.

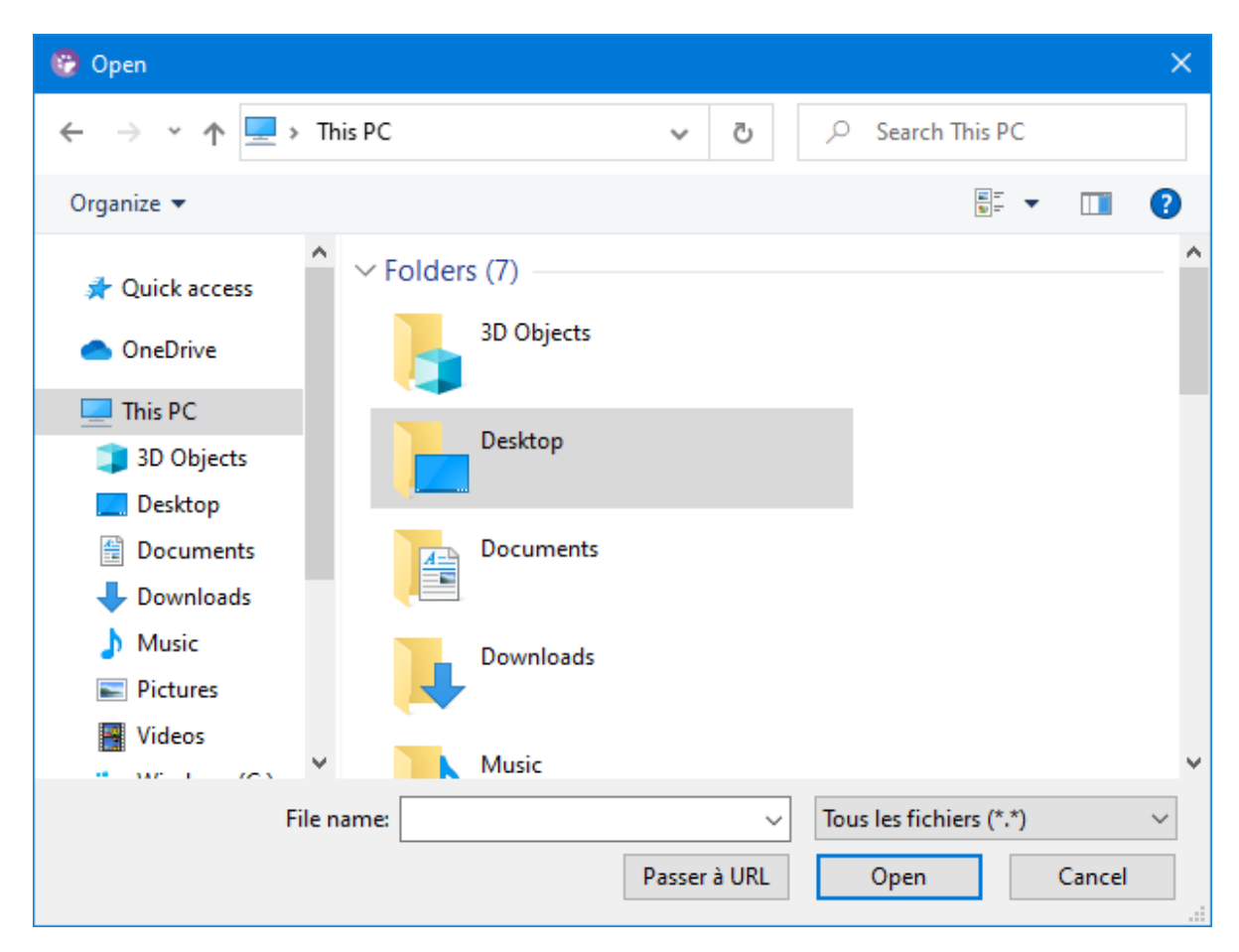

2. Saisir l'URL du fichier dans le champ de saisie **URL de fichier**, et cliquer sur **Ouvrir**.

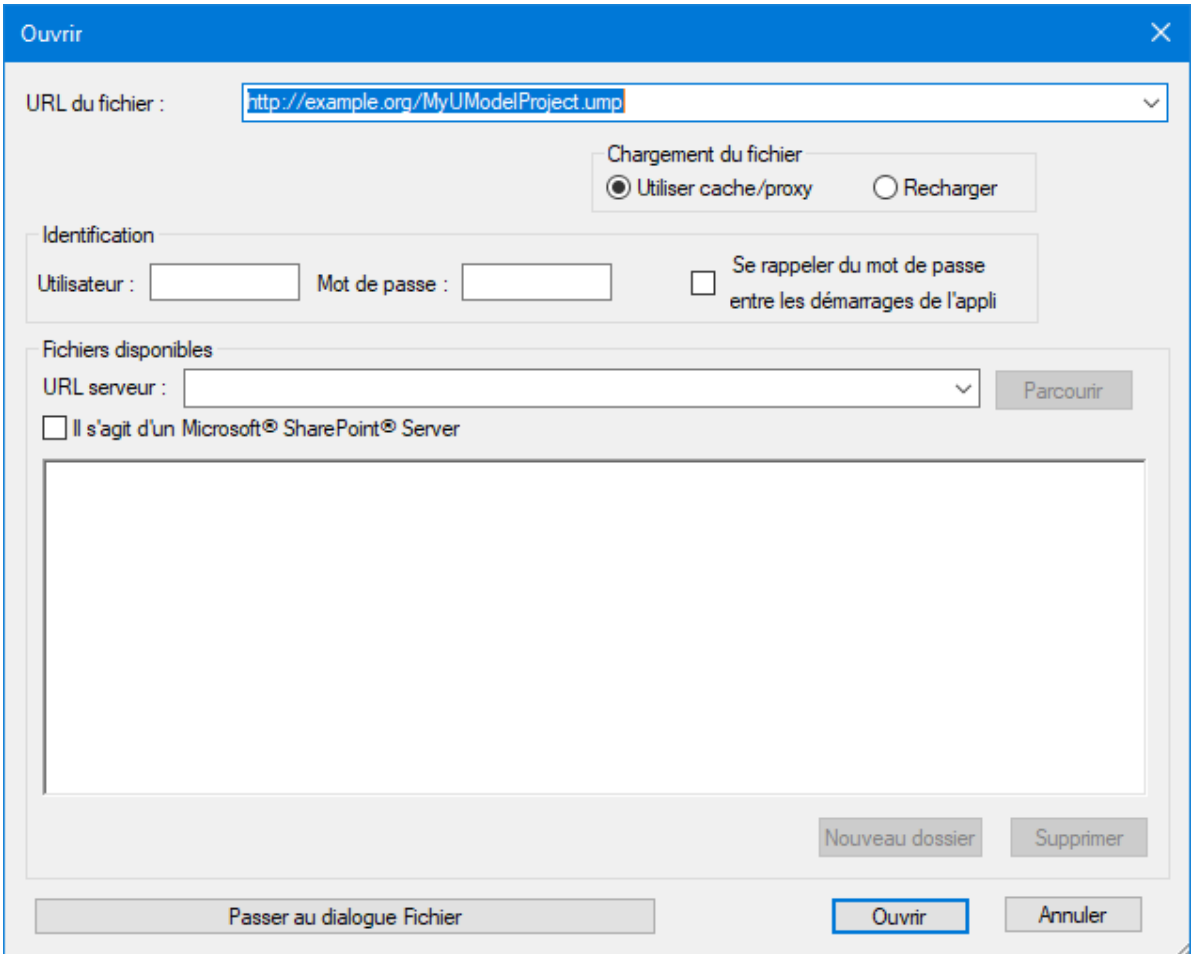

Si le serveur nécessite une authentification de mot de passe, vous serez invité à saisir le nom d'utilisateur et le mot de passe. Si vous souhaitez que le mot de passe et le nom d'utilisateur soient mémorisés la prochaine fois que vous lancez DiffDog, les saisir dans la fenêtre Ouvrir et cocher la case **Se rappeler du mot de passe entre chaque démarrage de l'application**.

S'il n'est pas probable que le fichier que vous chargez change à l'avenir, choisir l'option **Utiliser cache/proxy** pour mettre des données sous cache et accélérer le chargement du fichier. Sinon, si vous souhaitez que le fichier soit rechargé à chaque fois que vous ouvrez DiffDog, choisir **Recharger**.

En ce qui concerne la prise en charge des serveurs avec Web Distributed Authoring et Versioning (WebDAV), vous pouvez parcourir les fichiers après avoir saisi l'URL de serveur dans le champ de saisie **URL de serveur** et cliquer sur **Parcourir**.

**Note :** La fonction **Parcourir** est uniquement disponible sur les serveurs qui prennent en charge WebDAV et sur les Microsoft SharePoint Servers.

Si le serveur est un Microsoft® SharePoint® Server, cocher la case **Il s'agit d'un Microsoft® SharePoint® Server**. L'état d'extraction ou d'archivage du fichier dans la zone de prévisualisation apparaît alors.

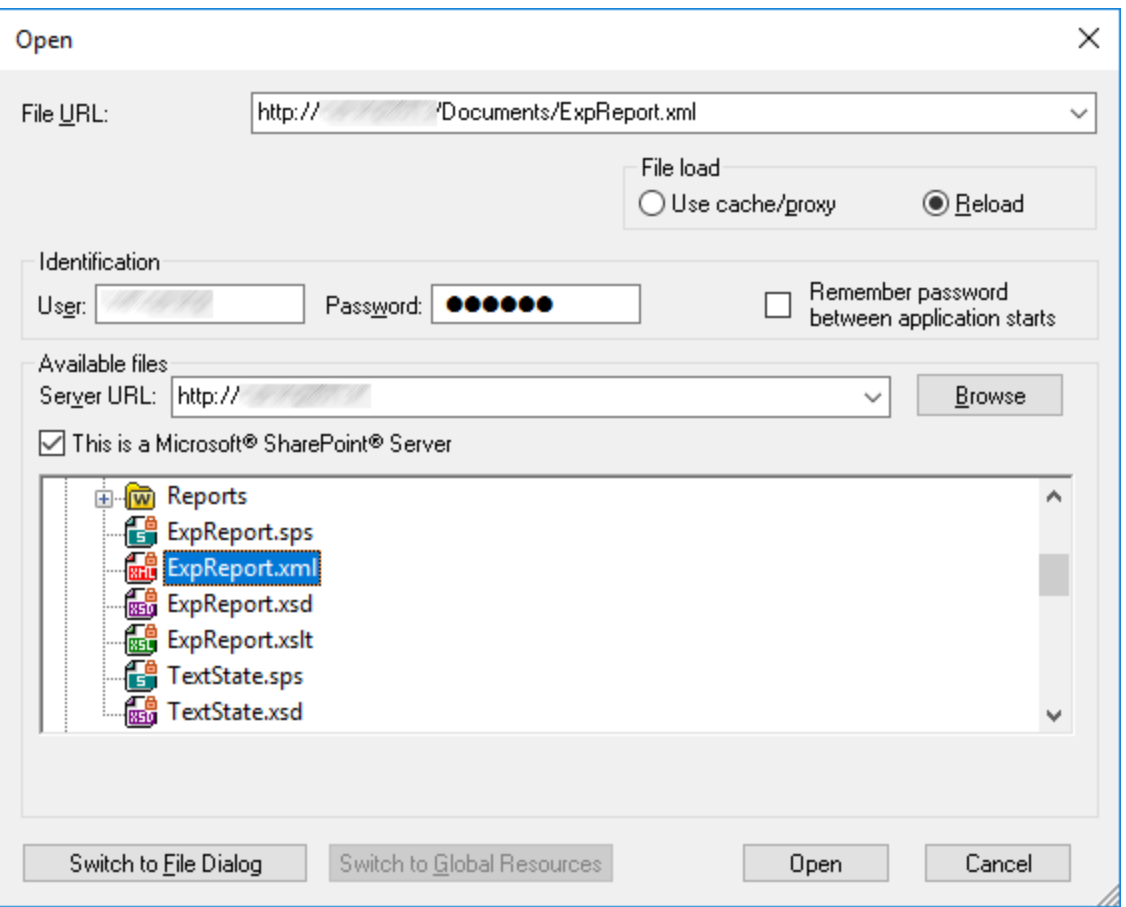

Il existe trois états des fichiers, voir ci-dessous :

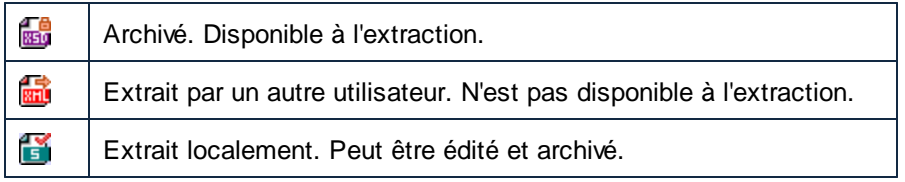

Afin de pouvoir modifier le fichier dans DiffDog, cliquer avec la touche de droite sur le fichier et choisir **Extraire**. Lorsqu'un fichier est extrait depuis Microsoft® SharePoint®, enregistrer le fichier dans DiffDog pour renvoyer les changements au serveur. Afin de réarchiver le fichier dans le serveur, cliquer avec la touche de droite dans le dialogue ci-dessus et choisir **Archiver** depuis le menu contextuel (en alternative, se connecter au serveur et effectuer cette opération directement depuis le navigateur). Pour éliminer les modifications effectuées au fichier depuis qu'il a été extrait, cliquer avec la touche de droite sur le fichier et choisir **Annuler extraction** (ou effectuer cette opération depuis le navigateur).

Veuillez noter :

- ·Lorsqu'un fichier a déjà été extrait par un autre utilisateur, il n'est pas disponible à l'extraction.
- · Si vous extrayez un fichier dans un application Altova, vous ne pouvez pas l'extraire dans une autre application Altova. Le fichier est considéré comme étant déjà extrait pour vous.

# <span id="page-35-0"></span>**2.2 Comparaisons 3-voies**

Avec DiffDog, vous pouvez comparer non seulement des paires de fichiers, mais aussi trois fichiers côte à côte. Ce type de comparaison est particulièrement utile pour comparer deux fichiers par rapport à une copie de base à partir de laquelle les deux fichiers d'origine. Par exemple, partons du principe que deux personnes, Alice et Bob, ont créé leur copies d'un fichier original (appelons-le "le fichier ancêtre commun", ou "le fichier de base"). Si Alice et Bob font ensuite des modifications à leur copie, vous pouvez ouvrir les trois fichiers et les comparer côte à côte dans DiffDog.

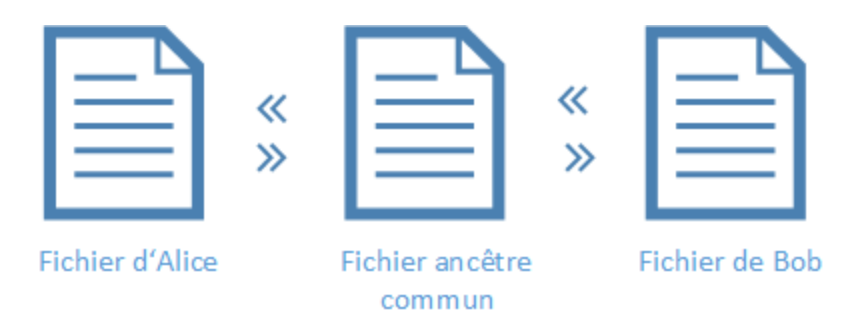

Une comparaison à trois voies peut vous aider à afficher toutes les modifications effectuées par Alice et Bob comparées au fichier ancêtre, et naviguer parmi toutes les différences. Pour chaque différence rencontrée, vous pouvez décider les changements de quelle personne ("gauche", "droite", ou "centre") vous souhaitez garder. Les double flèches dans le diagramme ci-dessus montrent les directions dans lesquelles vous pouvez fusionner des modifications (par exemple, depuis le fichier d'Alice dans le fichier de base, ou du fichier de base dans le fichier de Bob).

Il peut arriver qu'Alice et Bob éditent la même ligne de texte, dans ce cas, un conflit se produit. Tous les conflits sont identifiés et marqués par DiffDog, et vous pouvez les résoudre en acceptant les modifications de l'une des deux personnes dans la version finale. Un conflit signifie que le programme ne peut pas déterminer raisonnablement quelle modification ("gauche", "centre", ou "droite") est celle que vous souhaitez garder dans la version finale. Pour résoudre le conflit, vous devez indiquer explicitement à DiffDog de fusionner du texte soit depuis le fichier d'Alice dans le fichier de base (ou inversement), ou depuis le fichier de Bob dans le fichier de base (ou inversement).
| Altova DiffDog - Comparer fichier2                                                                                                    |                                                                                                    | $\times$                                                                                                    |
|----------------------------------------------------------------------------------------------------|----------------------------------------------------------------------------------------------------|----------------------------------------------------------------------------------------------------|
| Fichier Édition Affichage Mode Texte Mode grille XML Diffet Fusion Outils Fenêtre Aide                                                                                                    |                                                                                                    |                                                                                                    |
| $\Box$<br>$\Sigma$<br><b>B</b> Comparer fichier2<br>$\qquad \qquad \Box$                                                                                                    |                                                                                                    |                                                                                                    |
| $ \mathsf{S}$ :\Documentati\Alice.txt $\backsim$ $ $<br>22日日中<br>apple<br>1<br>$\overline{2}$<br>pear<br>kiwi<br>з<br>plum<br>4<br>5<br>orange<br>6<br>grapes<br><b>Mode Texte</b><br>Mode grille<br>Statut : comparaison de texte uniquement. Résultat : 2 différences 1 conflit | $ \text{S:}\backslash\text{Documenta}\backslash\text{Fruits.txt} \sim $<br>apple<br>1<br>$\overline{2}$<br>pear<br>3<br>nut<br>plum<br>4<br>5<br>banana<br>6<br>grapes<br><b>Mode Texte</b><br>Mode grille | S:\Documentati\Bob.txt ~<br>$\Rightarrow$<br>虚日層剛<br>apple<br>1<br>$\overline{2}$<br>grape<br>nut<br>3<br>plum<br>4<br>lemon<br>5<br>6<br>grapes<br><b>Mode Texte</b><br>Mode grille |
| Comparer fichier2<br>$\left\langle \begin{array}{c} 1 \end{array} \right\rangle$<br>Lg 1, Col 1 CAP NUM SCRL  <br>DiffDog Enterprise Edition v2020 rel. 2                                                                                                    |                                                                                                    |                                                                                                    |

*Comparaison à trois voies*

Dans l'image ci-dessus, le volet central affiche le fichier ancêtre commun ; le volet de gauche affiche la version d'Alice, et le volet de droite affiche la version de Bob. Une fois avoir effectué une comparaison à trois voies, DiffDog marque les différences et les conflits comme suit :

- · Différences entre le fichier de "gauche" et le fichier "central". Par exemple, Alice a changé la ligne 3 qui est marquée en tant que changement.
- · Différences entre le fichier de "droite" et le fichier "central". Par exemple, Bob a changé la ligne 2 qui est marquée en tant que changement.
- · Si des conflits sont détectés entre les trois fichiers, ils sont également marqués. Par exemple, Alice et Bob ont tous deux changé la ligne 5, qui est marquée comme conflit.

#### **Pour exécuter une comparaison à trois voies :**

- 1. Dans le menu **Fichier**, cliquer sur **Comparer fichiers à 3 voies**. (En alternative, cliquer sur la touche de barre d'outils **Basculer comparaison 2 voies/3 voies** . Vous pouvez aussi sélectionner trois fichiers dans Windows Explorer, cliquer avec la touche de droite et choisir **Comparer avec Altova DiffDog** depuis le menu contextuel.)
- 2. Dans le coin supérieur droit de chaque volet de comparaison, cliquer sur **Ouvrir in pour ajouter les** fichiers pour la comparaison. Vous pouvez aussi glisser les fichiers depuis Windows Explorer dans les trois volets.
- **Note :** le fichier dans lequel vous souhaitez fusionner des modifications depuis deux versions doit être ouvert dans le volet central (parce qu'une fusion est possible, par exemple, de la droite vers le centre, ou

gauche vers le centre, mais pas de la droite à la gauche, ou gauche à droite). Voir aussi [Échanger](#page-38-0) des [volets](#page-38-0)<sup>39</sup>.

3. Dans le menu **Diff et Fusion**, cliquer sur **Lancer comparaison** (en alternative, cliquer sur **Comparer D** ou appuyer sur F5). Cette étape n'est pas nécessaire si l'option [Comparaison](#page-315-0) de démarrage [automatique](#page-315-0) <sup>316</sup> E<sup>rm</sup> est activée.

**Pour passer d'une comparaison à deux voies à une comparaison à trois voies, et vice-versa :**

· Dans le menu **Affichage**, cliquer sur **Basculer la comparaison 2 voies/3 voies** (ou cliquer sur la touche de la barre d'outils **Basculer la comparaison 2 voies/3 voies** ). La fenêtre de Comparaison de fichiers affiche maintenant trois volets au lieu de deux.

Après avoir effectué une comparaison à trois voies, le nombre total de différences et de conflits est visible à tout moment dans la barre de statut. La couleur utilisée par DiffDog pour marquer les différences et les conflits peut être ajustée à partir de l'onglet **Outils | Options DiffDog | [Comparaison](#page-268-0) de fichiers** . 269

La comparaison à trois voies fonctionne de manière semblable pour les autres types de fichier, y compris des fichiers XML. Veuillez noter qu'avec des fichiers XML, vous pouvez consulter les différences dans le [Mode](#page-56-0) [Grille](#page-56-0)<sup>57</sup>, en plus du Mode Texte.

**Note :** les comparaisons à trois voies ne sont pas prises en charge pour les documents ou les répertoires Word.

Les comparaisons à trois voies peuvent être enregistrées dans un fichier .filedif et rouvertes ultérieurement comme des comparaison à deux voies, voir *Enregistrer et charger des [comparaisons](#page-259-0)* <sup>260</sup>.

# **2.2.1 Naviguer et fusionner des différences à trois voies**

Avec les comparaisons à trois voies, vous pouvez naviguer dans les différences entre les trois volets comme pour les comparaisons à deux voies, depuis le menu **Diff et Fusion** et la barre d'outils. Par exemple, vous

pouvez exécuter la commande **Différence suivante (Alt+Bas)** pour passer à la différence suivante et

**Différence précédente (Alt+Haut)** pour naviguer dans l'autre sens, voir aussi [Naviguer](#page-253-0) parmi les [différences](#page-253-0)<sup>254</sup>.

Contrairement aux comparaisons à deux voies, les comparaisons à trois voies peuvent entraîner des conflits et nécessitent des commandes de fusion spéciales (par exemple, pour copier une différence du volet gauche vers le centre, ou du centre à la droite). Toutes les commandes spécifiques à la comparaison à trois voies sont disponibles dans la barre d'outils de comparaison à 3 voies. Cette barre d'outils apparaît automatiquement lorsqu'une comparaison à 3 voies est activée. Vous pouvez aussi afficher ou dissimuler explicitement avec l'onglet **Outils | Personnaliser | Barres d'outils**.

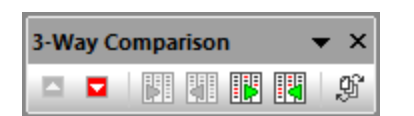

*Barres d'outils de comparaison à 3 voies*

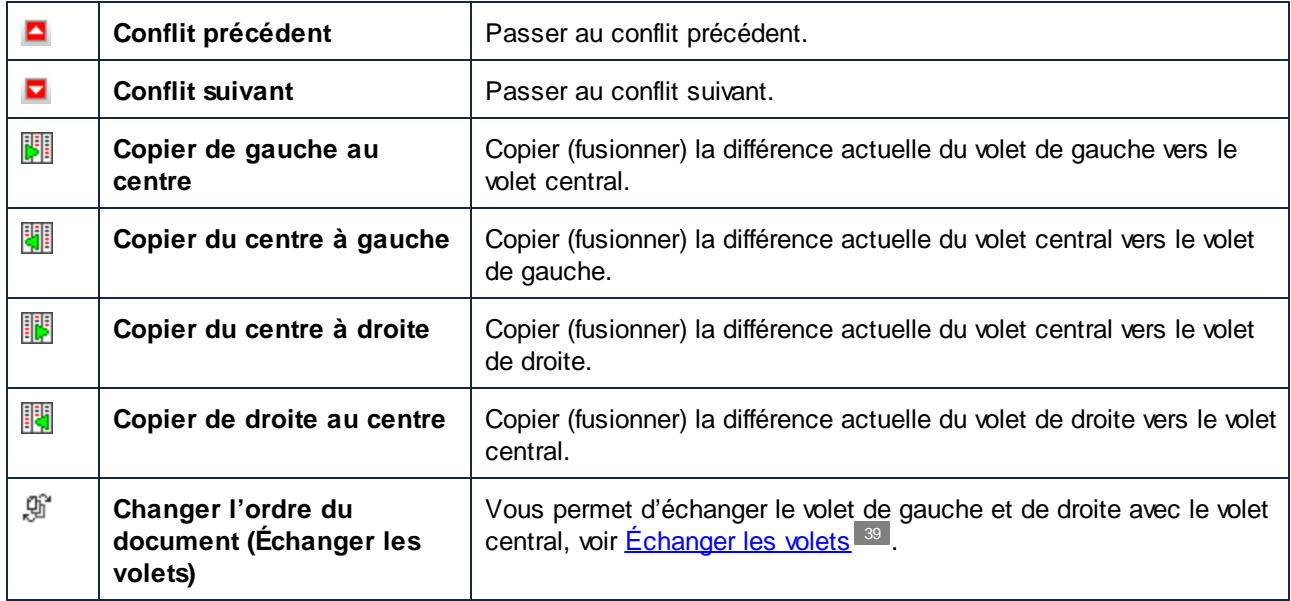

La Barre d'outils de comparaison à 3 voies contient les commandes suivantes :

Veuillez noter les points suivants :

· Les commandes ci-dessus sont activées uniquement si elles sont pertinentes pour la différence ou le conflit actuel. Par exemple, les commandes "Copier depuis la vers la gauche vers le centre" et "Copier du centre vers la gauche" sont désactivées si la différence actuelle se trouve entre les volets centraux et droite (mais pas le volet de gauche).

D'autres commandes qui peuvent être utilisées dans des fusions à trois voies, sont les mêmes que pour les fusions à deux voies :

- · Pour annuler une modification de fusion, cliquer tout d'abord dans le volet dans lequel vous souhaitez pour annuler la modification, puis exécuter la commande de menu **Édition | Annuler** (ou raccourcis de clavier **Ctrl+Z**). La même chose s'applique pour la commande de menu **Édition | Rétablir** (et son raccourci de clavier **Ctrl+Y**).
- · Pour enregistrer les fusions effectuées depuis DiffDog dans un fichier, cliquer sur les touches **Enregistrer II** ou Enregistrer sous **En deux** en haut du coin supérieur droit de chaque volet. Pour recharger le contenu de fichier provenant du disque (et donc perdre toutes les modifications non

enregistrées effectuées depuis DiffDog), cliquer sur **Réinitialiser** ). Voir aussi [Éditer](#page-60-0) des [fichiers](#page-60-0)<sup>61</sup> et [Enregistrer](#page-73-0) des fichiers<sup>74</sup> .

· Les différences résultant depuis les comparaisons à trois voies peuvent être exportées dans un fichier XML ou texte, voir Exporter des [différences](#page-258-0) 259.

# <span id="page-38-0"></span>**2.2.2 Échanger les volets**

Par défaut, lorsque vous ouvrez trois fichiers pour la comparaison, celui du volet central est traité en tant que l'"ancêtre commun", ou le fichier de base (c'est à dire, celui dans lequel vous souhaitez fusionner les modification depuis deux sources). En utilisant l'exemple précédent, si vous souhaitez fusionner la version de

Bob ou d'Alice dans le fichier de l'ancêtre commun, ce fichier doit être ouvert dans le volet de gauche. Cela vous permettra d'y fusionner des modifications depuis les volets de gauche et de droite.

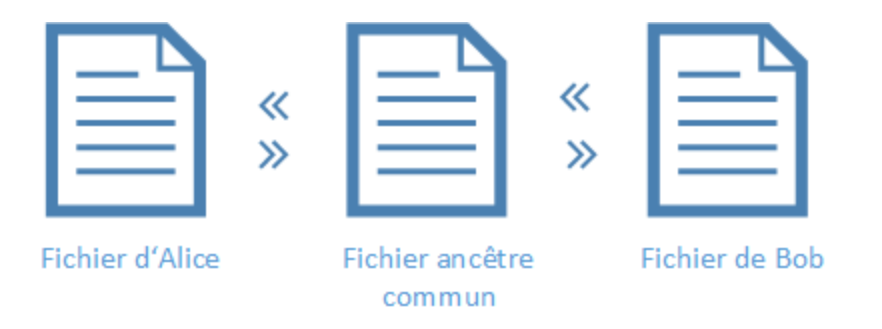

Néanmoins, il est aussi possible d'échanger les volets si nécessaire. Par exemple, vous pouvez décider que vous souhaitez conserver la version d'Alice. Dans ce cas, vous pouvez échanger la version d'Alice avec le fichier de base (le fichier d'Alice se trouve donc au milieu). Ainsi, vous pouvez fusionner les changements provenant du fichier de base et du fichier de Bob dans le fichier d'Alice. Un échange peut aussi s'avérer nécessaire si vous avez ouvert trois fichiers en cliquant avec la touche de droite dans Windows Explorer.

#### **Pour échanger des volets :**

1. Cliquer sur la touche **Modifier l'ordre du document**  $\mathcal{F}$  sur la barre de comparaison à trois voies. Un dialogue apparaît.

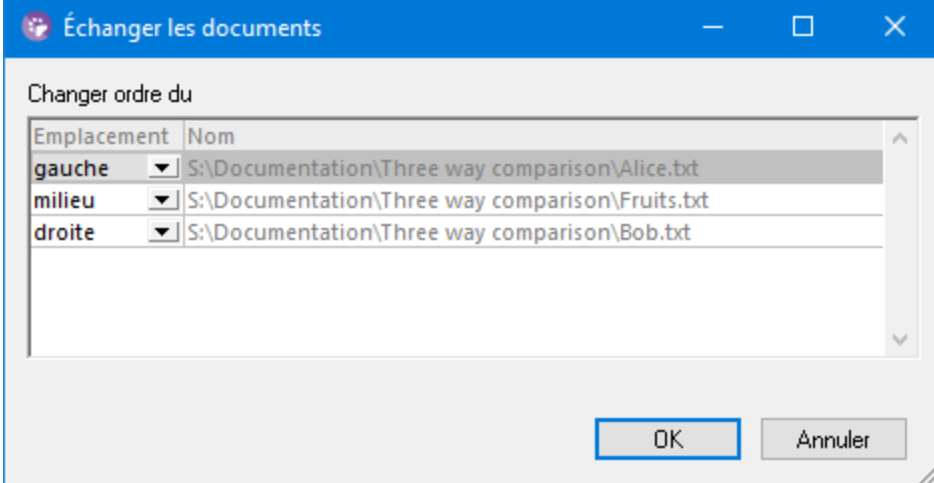

2. Choisir le volet cible souhaité (centre, droite, gauche) à côté de chaque fichier et cliquer sur **OK**.

# **2.3 Modifier les options de Comparaison de fichiers**

Les options d'une comparaison de fichiers peuvent être modifiées dans le dialogue Options de comparaison. Ce dialogue propose des onglets séparés pour la comparaison de texte et de XML. Pour ouvrir le dialogue Options de Comparaison :

·Dans le menu **Outils**, cliquer sur **Options de comparaison**.

De plus, le menu **Diff et fusion** offre plusieurs bascules à commandes qui peuvent être activées ou désactivées via le menu :

- ·Afficher les options avant la [comparaison](#page-262-0)<sup>263</sup>
- ·Démarrage [comparaison](#page-262-1) automatique<sup>263</sup>
- ·[Comparer](#page-262-2) pendant l'édition<sup>1263</sup>
- ·Prendre en charge les paires [récemment](#page-263-0) comparées <sup>264</sup>

Options générales pour la comparaison de fichiers sont également disponibles dans l'onglet [Comparaison](#page-268-0) de [fichiers](#page-268-0)<sup>269</sup> du dialogue Options DiffDog

# **2.3.1 Options pour la comparaison de texte**

L'onglet Texte du dialogue Options de comparaison affiche les options qui sont utilisées pour la comparaison de texte.

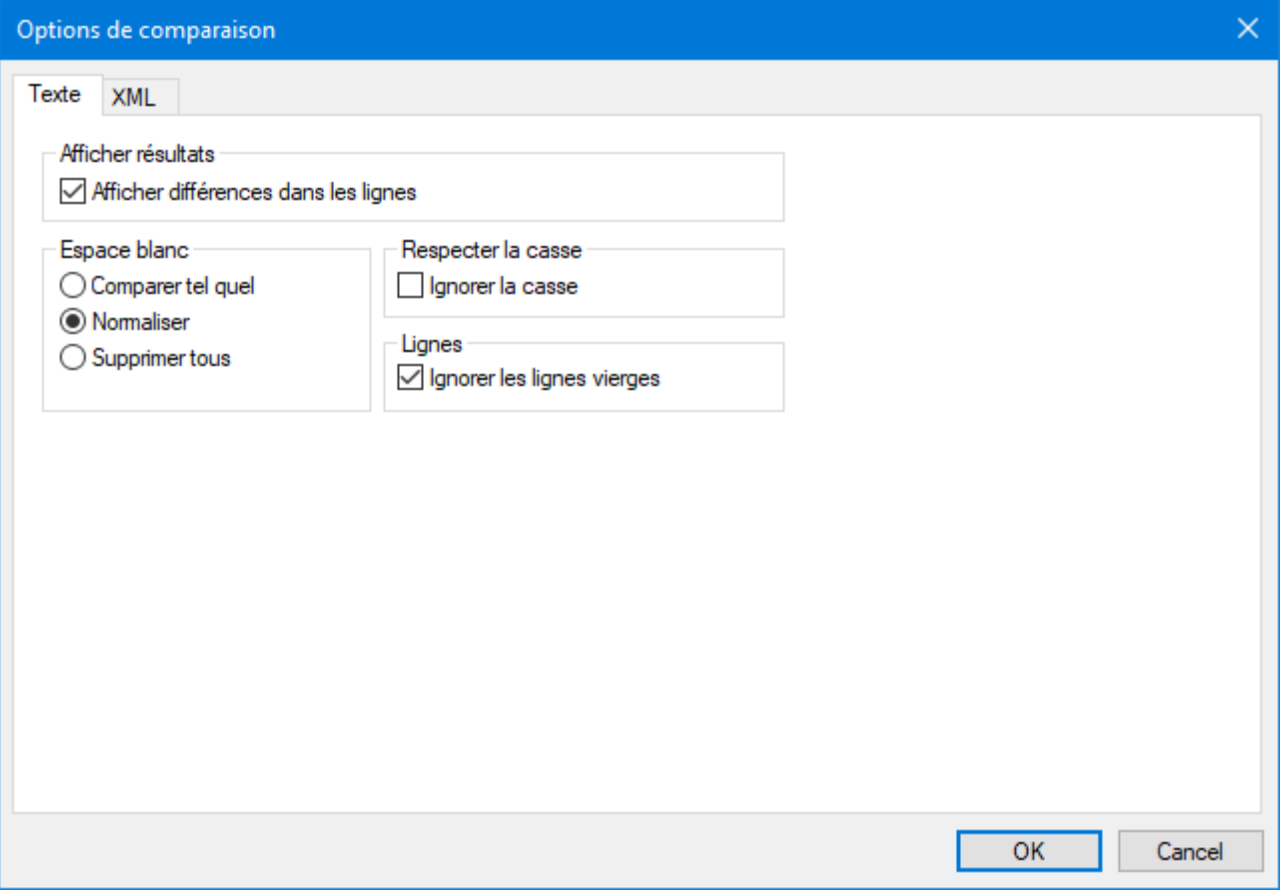

# Voir les résultats

En cochant la case **Afficher les différences dans les lignes**, vous pouvez afficher les différences au niveau des caractères. Veuillez noter que la touche **Comparer en tant que texte** doit être activée pour pouvoir afficher les différences dans les lignes (voir Modes de [comparaison](#page-21-0) <sup>22</sup>).

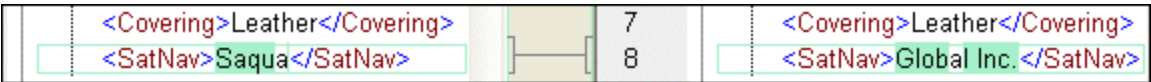

Si la case est décochée, les différences sont uniquement affichées au niveau de la ligne, les différences au niveau des caractères ne sont pas marquées. La ligne tout entière sera marquée comme différente.

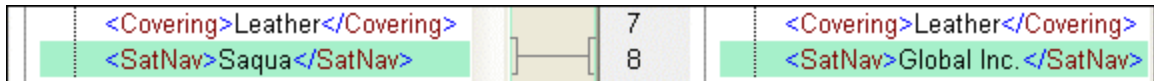

### Espace blanc

Voir Options de [comparaison](#page-50-0) pour les caractères d'espace blanc<sup>51</sup>.

### Sensibilité à la casse

Activer la case **Ignorer case cochée** si la casse majuscule et minuscule doit être ignorée lorsque vous cherchez des différences.

### **Lignes**

Ici, vous pouvez définir si les lignes vierges doivent être ignorées.

# **2.3.2 Options pour la comparaison XML**

L'onglet XML du dialogue Options de comparaison affiche les options qui sont utilisées pour la comparaison XML

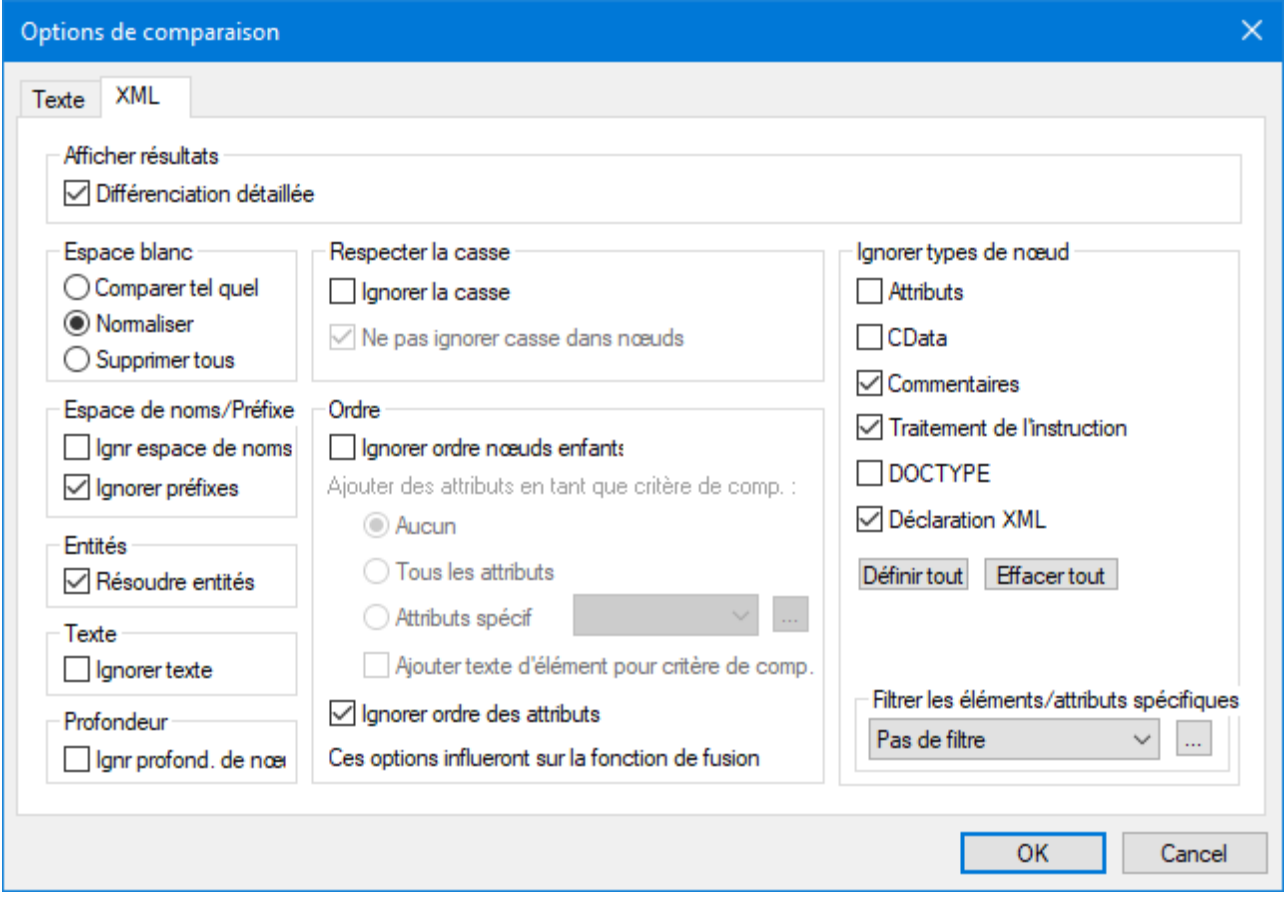

## Voir les résultats

L'option **Différenciation détaillée** vous permet de montrer les différences en détail ou de réduire le nombre de différences (pour que la navigation soit plus rapide). Si la différenciation détaillée est éteinte, les nœuds consécutifs qui sont différents sont affichés en tant qu'un seul nœud. Cela s'applique aussi aux nœuds consécutifs à des niveaux hiérarchiques différents, comme un nœud d'élément et son nœud d'attribut enfant.

Veuillez prendre note des points suivants :

- · Dans le Mode Grille les différences consécutives sont comptabilisées ensemble comme une différence, tandis que, dans le Mode Grille, ils sont comptabilisés comme différences séparées. En guise de résultat, le compte des différences dans le Mode Texte pourrait être plus élevé.
- · La différentiation détaillée doit être sélectionnée pour permettre la fusion et l'exportation des différences.
- · Cette configuration n'est pas applicable pour les comparaisons de données XML BD.

### Espace blanc

Voir Options de [comparaison](#page-50-0) pour les caractères d'espace blanc<sup>51</sup>.

### Espace de noms/Préfixe

Il s'agit d'options pour ignorer les espaces de noms et les préfixes lorsque vous cherchez des différences.

### Entités

Si **Résoudre entités** a été sélectionné, toutes les entités dans le document sont résolues. Sinon, les fichiers sont comparés avec les entités tels quel.

### **Texte**

Si **Ignorer texte** a été sélectionné, les différences dans la comparaison des nœuds de texte ne sont pas rapportées. Seule la structure XML est comparée mais pas le contenu de texte. Cela est utile lorsque vous souhaitez comparer deux structures XML et ignorer le contenu. Par exemple, nous partons du principe que la case à cocher **Ignorer texte** a été cochée. Dans ce cas, les deux fichiers XML suivants sont égaux (même si leur contenu diffère).

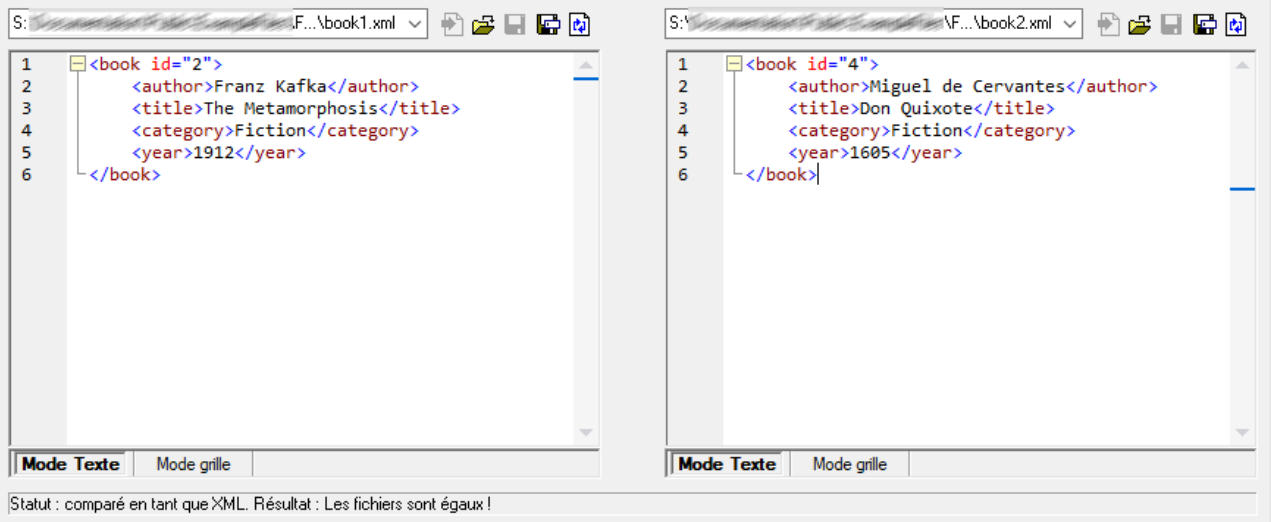

## Profondeur

Si **Ignorer profondeur de nœud** a été sélectionné, les éléments sont traités en tant qu'égaux quel que soit leur profondeur. Par exemple, partons du principe que la case à cocher **Ignorer profondeur de nœud** a été sélectionnée. Dans ce cas, dans une comparaison comme celle ci-dessous, l'élément <c> est égal des deux côtés, bien qu'il soit imbriqué plus profondément du côté droit.

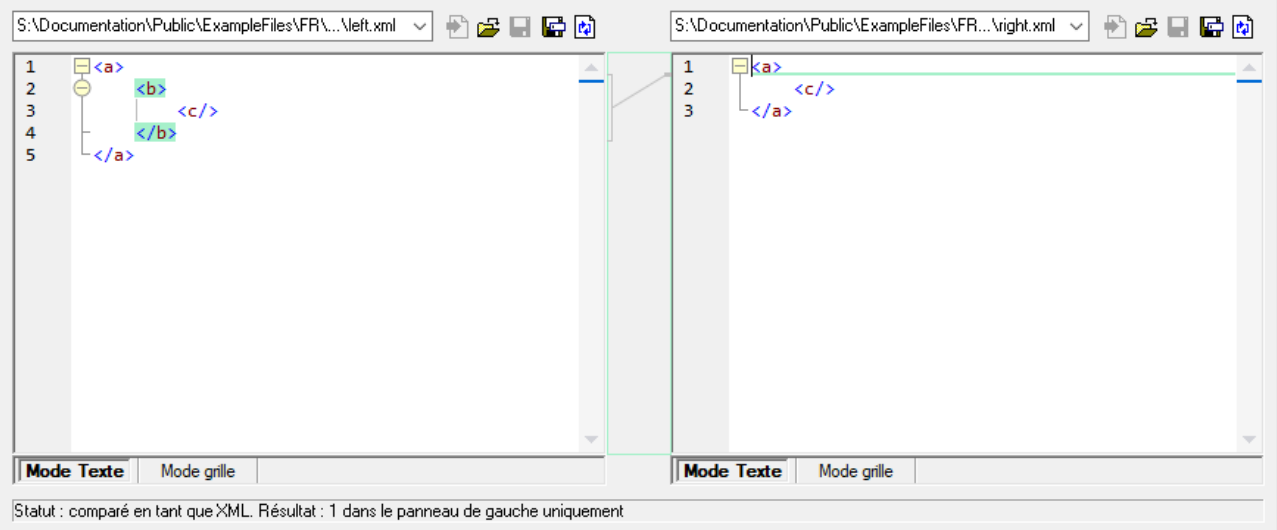

**Note :** si la case à cocher **Ignorer profondeur de nœud** a été sélectionnée, il n'est pas possible d'effectuer des fusions et des exportation de différences.

# Sensibilité à la casse

Si la case à cocher **Ignorer casse** a été cochée, la casse est ignorée et vous avez la possibilité d'ignorer ou de ne pas ignorer la casse dans les noms de nœud.

# **Ordre**

Si **Ignorer ordre des nœuds enfant** a été sélectionné, la position relative des nœuds enfant d'un élément est ignorée, si les nœuds individuels dans un niveau de nœud ont des noms de nœud uniques. Tant qu'un nœud d'élément avec le même nom existe dans chacun des deux ensembles de nœuds frères, les deux ensembles sont considérés être égaux. Dans l'exemple suivant, l'ordre des nœuds <Name> et <FirstName> est différent dans le fichier gauche et droite et est marqué comme différent si l'option **Ignorer ordre des nœuds enfants** est désactivée.

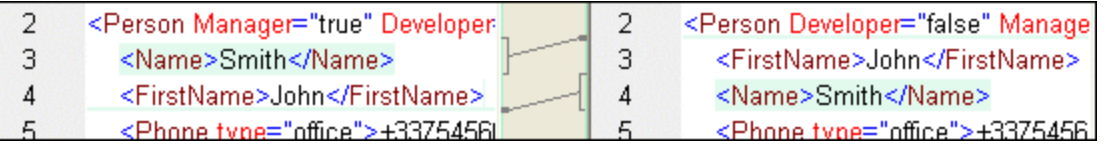

Si vous cochez l'option **Ignorer ordre des nœuds enfants** cette différence sera ignorée dans la fenêtre de comparaison.

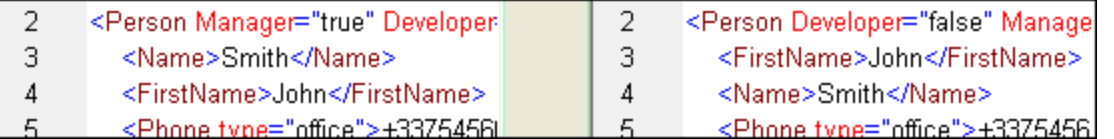

Néanmoins, veuillez noter que DiffDog peut ignorer l'ordre des s enfants uniquement si les noms de nœud dans un certain niveau de nœud sont uniques. Si plusieurs occurrences d'un nœud apparaissent, par exemple avec une attribution de différents attributs, un nœud, s'il apparaît dans un ordre différent sera toujours considéré inégal par rapport à un élément portant le même nom et attribut dans l'ensemble frère, même si **Ignorer l'ordre des nœuds enfants** a été sélectionné. Si nous ajoutons des attributs différents dans le nœud <Phone> de notre exemple, alors la différence dans l'ordre des trois occurrences du nœud <Phone> apparaîtra dans la fenêtre de comparaison bien que la case **Ignorer l'ordre des nœuds enfants** a été sélectionnée.

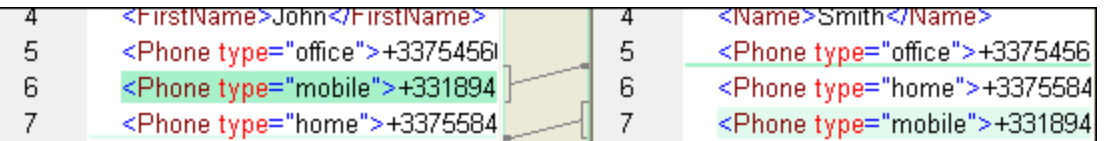

Pour pouvoir ignorer l'ordre de plusieurs occurrences de nœuds enfants auxquels ont été attribués plusieurs attributs, vous pouvez ajouter ces attributs en tant que critères de comparaison. DiffDog permet deux options : (i) ajouter tous les attributs et (ii) définir une liste des attributs spécifiques, qui, dans notre exemple résulteront tous deux dans les nœuds <Phone> affichés en tant qu'égal. Néanmoins, si vous sélectionnez l'option Attributs spécifiques, vous devrez tout d'abord définir un groupe [d'attributs](#page-46-0) <sup>47</sup> en conséquence.

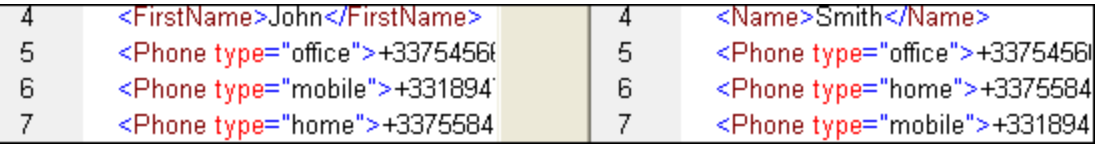

Il peut arriver que plusieurs occurrences de nœuds enfants apparaissent auxquels le même attribut a été attribué (dans notre exemple, une personne avec plus d'un numéro de téléphone mobile). Dans l'image cidessous, le bouton radio **Tous les attributs** a été sélectionné, néanmoins, les différences sont toujours rapportées puisque deux numéros de téléphones mobiles sont listés.

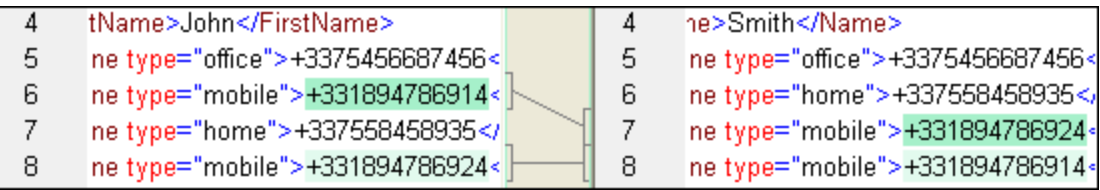

DiffDog vous permet de gérer ce type de scénario également en cochant la case **Ajouter le texte d'élément en tant que critère de comparaison**. Si le texte d'élément, la valeur d'attribut et le nom de nœud sont identiques si seul l'ordre des nœuds est différent, aucune différence ne sera rapportée.

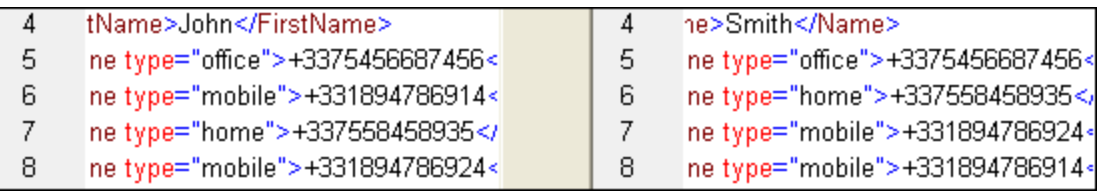

Veuillez noter que, si l'option Ignorer ordre est spécifiée, la fonction de fusion ignorera aussi l'ordre. Si **Ignorer ordre des nœuds enfants** est décochée, les différences d'ordre sont représentées en tant que différences.

L'option d'ignorer l'ordre des attributs est aussi disponible et s'applique à l'ordre des attributs d'un élément unique. Dans l'exemple ci-dessus, l'option **Ignorer ordre des attributs** a été cochée et DiffDog, a donc ignoré l'ordre des attributs du nœud <Person>. Veuillez noter que l'ordre des attributs sera toujours ignoré si la case **Ignorer ordre des nœuds enfants** a été activée. Dans la capture d'écran ci-dessous, les deux cases **Ignorer ordre des nœuds enfants** et **Ignorer ordre des attributs** ont été décochées.

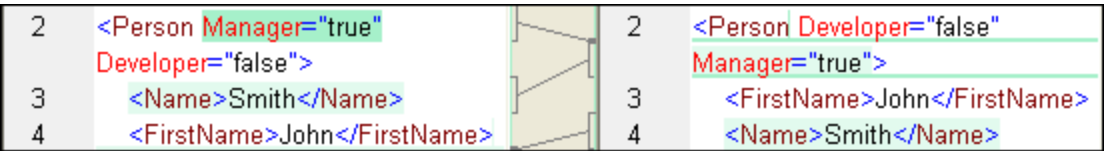

### Ignorer types de nœud

Cocher les types de nœud qui ne seront pas comparés dans la session Comparer. Les types de nœud qui peuvent être ignorés sont : Attributs, CDATA, Commentaires, Instructions de traitement, instructions DOCTYPE et déclarations XML.

## Filtrer les éléments/attributs spécifiques

Vous permet de *[définir](#page-48-0) des filtres* <sup>49</sup> pour définir les éléments et/ou les attributs qui ne doivent pas être considérés pour une comparaison. Un filtre est défini au niveau de l'application, ce qui signifie qu'une fois qu'un filtre a été défini, il est disponible pour toutes les comparaisons. Il est possible de définir plus d'un filtre, et pour chaque comparaison, le filtre à utiliser est sélectionné dans la liste déroulante dans le groupe Filtrer les éléments/attributs spécifiques.

# <span id="page-46-0"></span>2.3.2.1 Définir groupes d'attributs

Si vous choisissez la touche de radio **Attributs spécifiques** dans le groupe Ordre des Options de comparaison, le dialogue Définir les groupes d'attributs comme critère de comparaison s'ouvre dans lequel vous pourrez créer des listes différentes d'attributs qui seront utilisées en tant que critère de comparaison.

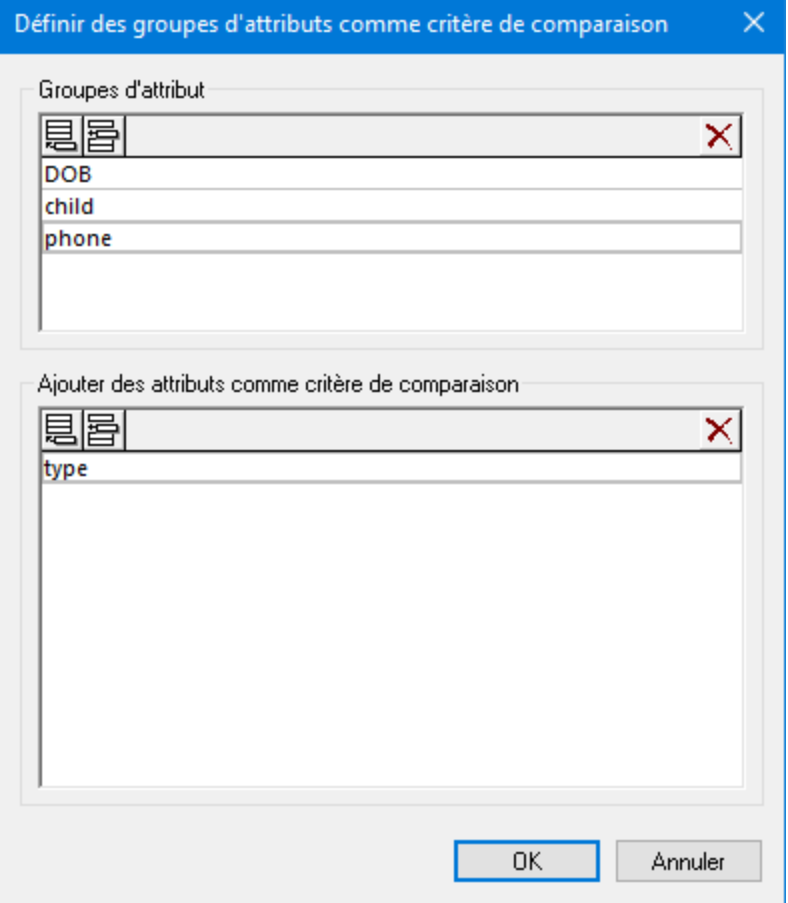

Des attributs à considérer en tant que critères de comparaison sont organisés dans des groupes d'attribut, c'est à dire que vous devez tout d'abord définir un groupe d'attribut puis ajouter les attributs pertinents au groupe. Vous pouvez sélectionner le groupe d'attribut à utiliser depuis la liste déroulante **Attributs spécifiques** dans le dialogue Options de comparaison.

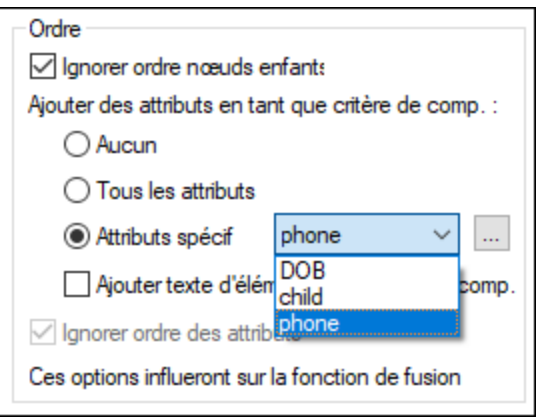

#### **Pour définir des groupes d'attributs à considérer en tant que critère de comparaison :**

- 1. Sélectionner l'option de menu **Outils | Options de comparaison...** ou cliquer sur la touche **Options** de **comparaison**  $\boxed{\triangleq}$  dans la barre d'outils Diff et Fusion, et passer à l'onglet XML.
- 2. Dans le champ de groupe "Ordre", activer la touche radio **Attributs spécifiques** et cliquer sur la touche **Parcourir** située à côté de la liste déroulante pour ouvrir le dialogue Définir des groupes

des attributs en tant que critères de comparaison. 3. Dans le groupe "Groupes d'attributs", cliquer l'icône respective pour ajouter il ou insérer il un

- groupe dans la liste de groupes et lui donner un nom. Toujours définir un groupe avant de spécifier des attributs. Ne pas saisir les attributs dans le groupe "Groupes d'attributs".
- 4. Une fois que le groupe d'attribut est sélectionné, dans le groupe "Ajouter des attributs comme comparaison", cliquer sur l'icône respective à apposer **de l**ou insérer **de l**a des éléments à la liste et saisir le nom de l'attribut qui doit être considéré. Ajouter un élément de liste supplémentaire pour chaque attribut.
- 5. Une fois que vous avez terminé de définir des groupes d'attributs, cliquer sur **OK**. Les groupes d'attributs définis sont maintenant disponibles dans la liste de choix dans le dialogue Options de comparaison.

# <span id="page-48-0"></span>2.3.2.2 Définir un filtre pour ignorer des éléments ou des attributs pour comparaison

Les filtres sont définis en cliquant sur la touche **Définir des filtres** dans le dialogue Options de comparaison, qui fait apparaître le dialogue Définir des filtres.

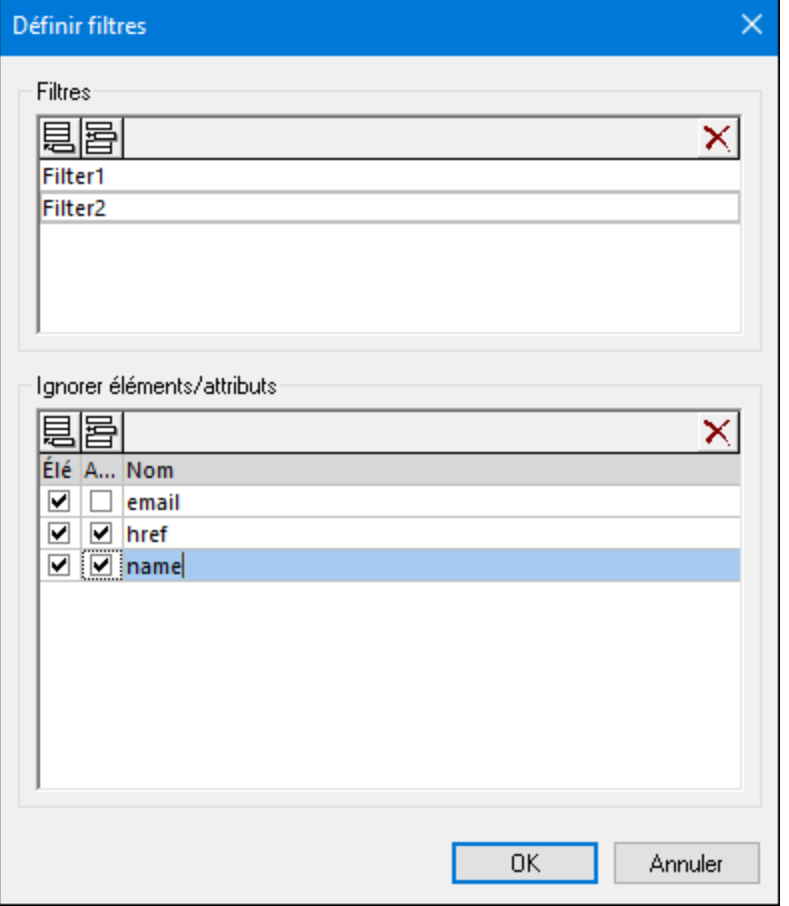

Dans l'image ci-dessus, deux filtres (Filtre1 et Filtre2) ont été définis. Filtre1 spécifie que les éléments email et name, et les attributs href et name, doivent être ignorés pendant la comparaison.

#### **Pour créer un filtre pour ignorer les élément/attributs pendant la comparaison :**

- 1. Sélectionner l'option de menu **Outils | Options de comparaison...** Ou cliquer sur la touche **Options de comparaison**  $\left| \frac{d}{d} \right|$  dans la barre d'outils Diff et Fusion, et passer à l'onglet XML.
- 2. Dans le champ de groupe Filtrer des éléments/attributs spécifiques, cliquer sur la touche **Définir des**

**filtres** pour ouvrir le dialogue Définir des filtres.

- 3. Dans le champ de groupe Filtres, cliquer sur l'icône respectif pour ajouter a ou insérer de un filtre à la liste des filtres et lui donner un nom.
- 4. Une fois que le filtre est sélectionné, dans le champ de groupe Ignorer les éléments/attributs, cliquer sur l'icône respective pour ajouter  $\boxdot$  ou insérer  $\text{E}$  des éléments et des filtres à la liste. La case à cocher **Ele** est activée par défaut.
- 5. Désactiver la case **Ele** et/ou activer la case **Att**, le cas échéant et saisir un nom pour l'élément/attribut.
- 6. En option, répéter les étapes 4 et 5 pour plus d'éléments/attributs.
- 7. Une fois la définition d'un filtre terminé, cliquer sur **OK**. Les filtres définis sont maintenant disponibles dans la liste de choix dans le dialogue Options de comparaison.

# <span id="page-50-0"></span>**2.3.3 Options de comparaison pour les caractères d'espace blancs**

Les caractères d'espace blancs sont les suivants : espace, tabulateur, retour de chariot et le saut de ligne. Vous pouvez modifier les options de comparaison pour les caractères d'espace blancs depuis le menu **Outils | Options de comparaison**.

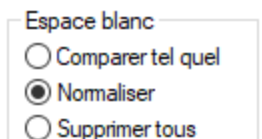

#### *Comparer tel quel*

Quand l'option **Comparer tel que** est activée, Texte A est considéré égal à Texte B si les caractères dans les deux strings (y compris les caractères d'espace blanc) correspondent exactement. Les caractères d'espace blanc sont pertinents pour la comparaison.

#### *Normaliser*

Si l'option **Normaliser** est activée, alors les textes sont comparés une fois que l'espace blanc a été normalisé dans les deux textes. Quand l'espace blanc est normalisé, chaque séquence de caractères d'espaces blancs consécutifs est remplacée par un seul caractère espace. De plus, les premiers caractères et caractères d'espace blanc sont découpés pour chaque ligne de texte, c'est-à-dire qu'ils sont supprimés.

Veuillez noter les points suivants concernant les comparaisons XML :

- · Les premiers caractères et caractères de fin d'espace blanc à l'intérieur de l'élément et les valeurs d'attribut sont découpés.
- · Si un élément a des éléments enfant, alors, dans le Mode Texte, l'espace blanc entre les éléments enfant compte comme différence, alors que dans le Mode Grille ce n'est pas le cas.

#### *Tout supprimer*

Si l'option **Tout supprimer** est activée, alors les textes sont comparés une fois que les caractères d'espace blancs sont supprimés des deux textes. Dans les comparaisons XML dans le Mode Texte et le Mode Grille, même les caractères d'espace blanc à l'extérieur des éléments ne seront pas comptabilisés comme différence.

## **Exemples**

La table suivante illustre des différences lors de la comparaison de texte avec chaque option, en utilisant la comparaison de Texte ou la comparaison Word.

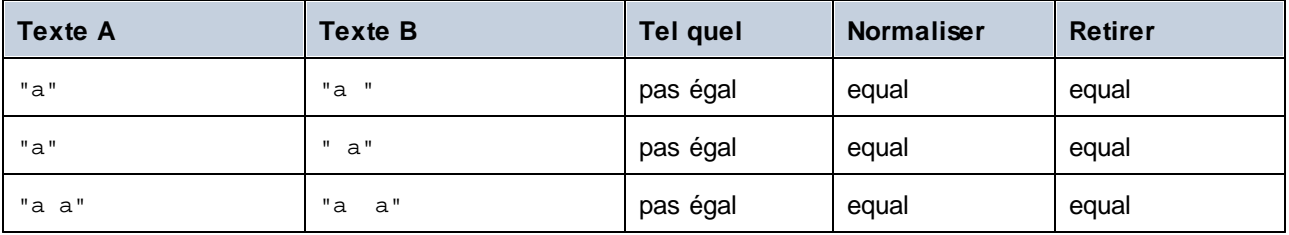

La table suivante illustre des différences lors de la comparaison de texte avec chaque option, en utilisant un comparaison XML

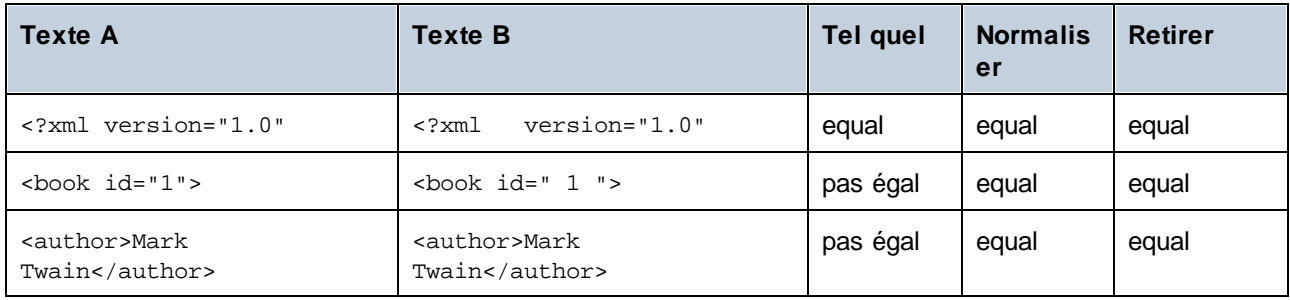

# <span id="page-52-2"></span>**2.4 Afficher des différences dans des fichiers**

Après avoir lancé une comparaison, les différences entre les deux fichiers apparaissent en tant que blocs de texte marqués et les résultats de la comparaison sont rapportés dans la Barre de statut Fenêtre de fenêtre de comparaison. Normalement, le Mode [Texte](#page-52-0)<sup>iss</sup> est utilisé pour afficher les différences, néanmoins, si vous comparez des fichiers bien formés, vous pouvez aussi passer au *[Mode](#page-56-0) Grille* 57.

# <span id="page-52-0"></span>**2.4.1 Mode Texte**

Le Mode Texte est le mode d'affichage standard pour n'importe quelle paire de fichier étant comparée dans DiffDog. Veuillez noter que les différences correspondantes dans les deux documents sont liées pour une identification et une analyse plus simple. Lorsque le <u>défilement [synchronisé](#page-298-0)<sup>[299]</sup></u> est activé, les deux documents défilent de manière à ce que les différences correspondantes sont toujours en vue simultanément.

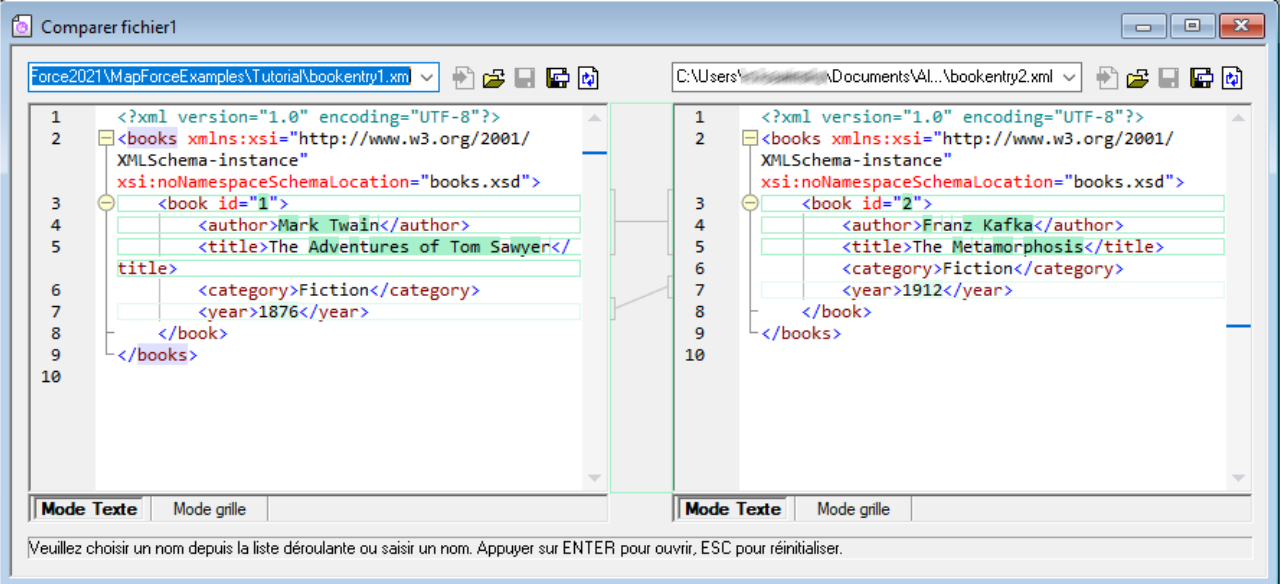

La différence actuelle est marquée dans une couleur différente que les autres différences. Dans la capture d'écran ci-dessus, la différence actuelle est affichée en vert foncé. Ces couleurs peuvent être changées dans les [Options](#page-268-0) DiffDog<sup>269</sup>. Il est important de savoir quelle différence est la différence actuelle pa<u>rce</u> que la [fusion](#page-255-0) <sup>256</sup> est toujours effectuée uniquement pour la différence actuelle. Vous pouvez [naviguer](#page-253-0) <sup>254</sup> parmi les différences avec les commandes de navigation qui sont disponibles dans le menu **Diff et Fusion** et dans la barre d'outils.

# <span id="page-52-1"></span>2.4.1.1 Utiliser des aides visuelles dans le Mode Texte

Le Mode Texte comporte plusieurs aides visuelles permettant de faciliter l'affichage et l'édition du texte. Ceuxci contiennent :

- ·[Numérotation](#page-54-0) des lignes.<sup>55</sup>
- ·Coloration [syntaxique](#page-54-1)<sup>55</sup>
- ·[Signets](#page-54-2)<sup>55</sup>
- ·Pliage de [source](#page-54-3)<sup>55</sup>
- ·[Guides](#page-55-0) de retrait<sup>56</sup>
- ·[Marqueurs](#page-55-1) de fin de ligne et d'espace blanc<sup>56</sup>
- ·[Zoom](#page-55-2) <sup>56</sup>
- ·Aller à la [ligne/Caractère](#page-52-1) 53
- ·[Pretty-print](#page-56-1)<sup>57</sup>
- ·Retour [automatique](#page-56-2) à la ligne <sup>57</sup>
- ·[Correspondance](#page-56-3) balise de début et de fin<sup>57</sup>
- ·[Marquage](#page-56-4) du texte <sup>57</sup>

Le cas échéant, vous pouvez activer ou personnaliser les fonctions ci-dessus depuis le dialogue Paramètres Mode Texte. Les paramètres que vous trouverez dans le dialogue Paramètres Mode Texte s'appliquent à l'ensemble de l'application, pas uniquement au document actif.

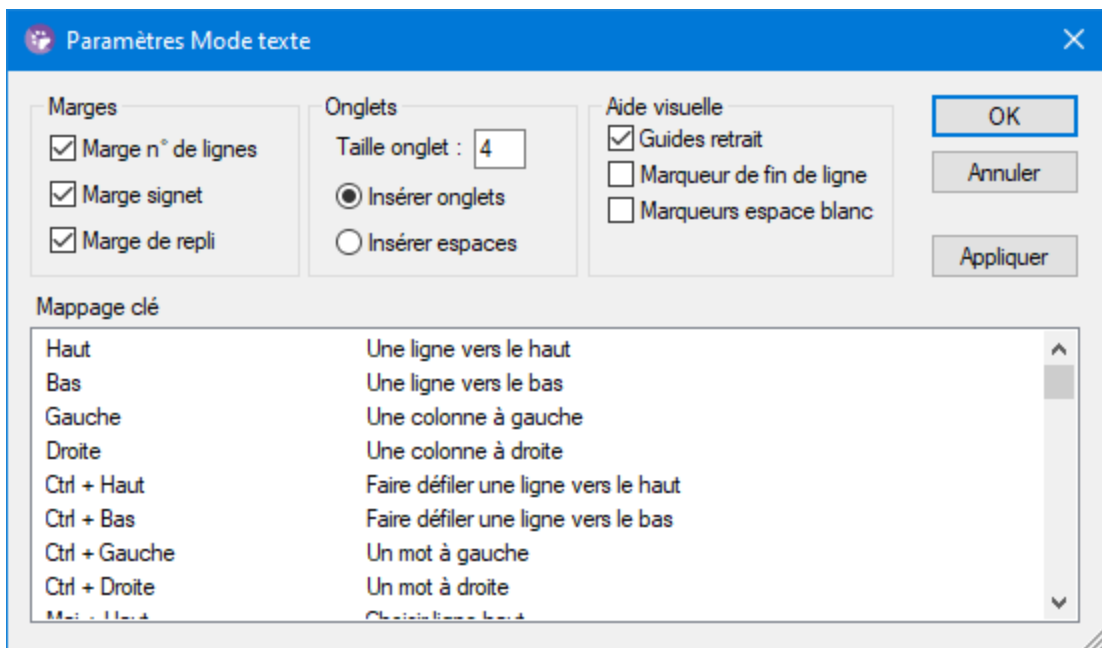

*Dialogue Paramètres Mode Texte*

Pour ouvrir le dialogue **Paramètres Mode Texte**, suivez une des étapes suivantes :

- ·Dans le menu **Mode texte, sélectionner Paramètres Mode Texte**.
- ·Cliquer sur la touche **Paramètres Mode Texte** dans la barre d'outils Texte.

Certaines des aides à la navigation peuvent être activées depuis la barre d'outils Texte, le menu d'application ou les raccourcis de clavier.

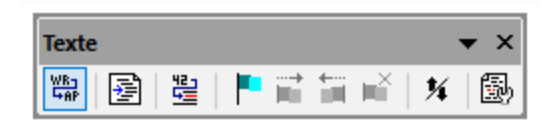

*Barre d'outils Texte*

Pour consulter une référence à tous les raccourcis disponibles dans la fenêtre de Comparaison de fichiers, voir la section "Tableau de raccourcis clavier" du dialogue **Paramètres Mode Texte** illustrée ci-dessus.

# <span id="page-54-0"></span>Numérotation des lignes

La numérotation des lignes est affichée dans la marge de numérotation, qui peut être activée ou désactivée dans le dialogue Paramètres Mode Texte. Lorsqu'une portion de texte est réduite, la portion de numérotation du texte réduit est également dissimulée. Une commande liée est la commande <u>Aller à la [ligne/Caractère](#page-55-3) <sup>56</sup> .</u>

## <span id="page-54-1"></span>Coloration syntaxique

La coloration syntaxique s'applique conformément à la valeur sémantique du texte. Par exemple, dans des documents XML, selon que le nœud XML est un élément, un attribut, un contenu, une section CDATA, un commentaire ou une instruction de traitement, le nom de nœud (et dans certains cas, le contenu du nœud) sera coloré d'une autre teinte. Vous pouvez activer ou désactiver la coloration syntaxique pour plusieurs extensions de fichier (y compris des extensions personnalisées) dans le menu **Outils | Options DiffDog** , l'onglet Types de [fichier](#page-277-0) <sup>278</sup> .

## <span id="page-54-2"></span>**Signets**

Les lignes dans le document peuvent être marquées séparément pour une référence et un accès rapides. Si la marge des signets est activée, des signets sont affichés dans la marge à signet ; sinon, les lignes marquées sont marquées en cyan.

La marge à signet peut être activée ou désactivée dans le dialogue Paramètres Mode Texte.

Vous pouvez éditer et naviguer dans les signets en utilisant des commandes dans le menu **Mode Texte** et la barre d'outils Texte. Les signets peuvent être insérés avec la commande **Mode Texte | Insérer/Supprimer signet**, vous permettant de marquer une ligne dans le document pour référence. Un signet peut être supprimé en sélectionnant la ligne marquée puis en sélectionnant la commande **Mode Texte | Insérer/Supprimer Signet**. Pour naviguer parmi les signets dans un document, utiliser les commandes **Mode Texte | Signet suivant** et **Mode Texte | Signet Précédent**. Ces commandes de signet sont aussi disponibles en tant qu'icônes dans la barre d'outils Texte.

## <span id="page-54-3"></span>Pliage de source

Le pliage de source consiste en la possibilité d'agrandir et de réduire des nœuds et est affiché dans la marge de pliage de source. La marge peut être activée et désactivée dans le dialogue Paramètres Mode Texte. Pour agrandir ou réduire des portions de texte, cliquer sur les nœuds "+" et "-" du côté gauche de la fenêtre. Toute portion du code réduit est affichée avec un symbole d'ellipse. Pour consulter le code réduit sans l'agrandir, déplacer le curseur de la souris sur l'ellipse. Une infobulle s'ouvre, qui affiche le code à consulter comme indiqué dans l'image ci-dessous. Veuillez noter que, si le texte consulté est trop grand pour être affiché dans l'infobulle, une ellipse supplémentaire apparaît à la fin de l'infobulle.

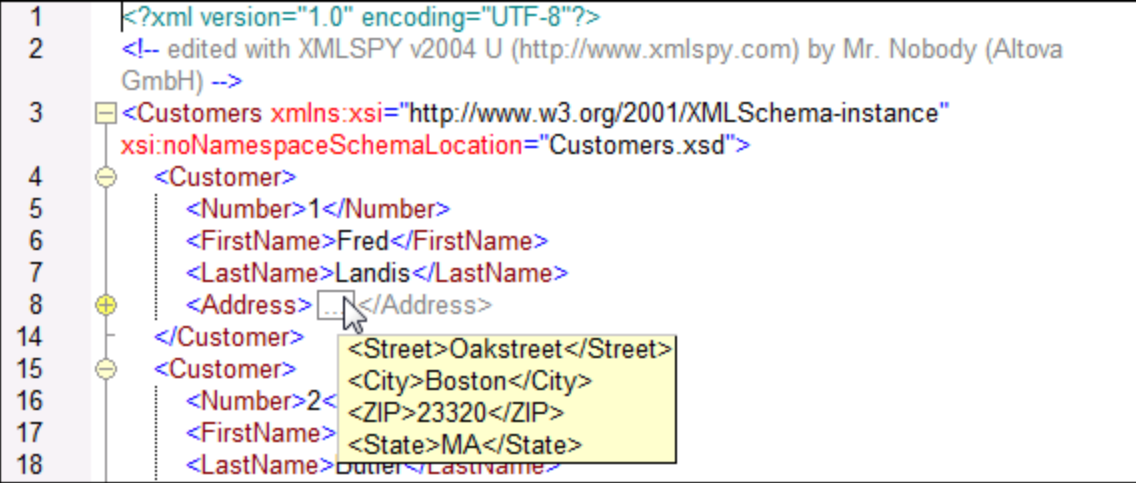

La commande **Basculer tous les plis** dans la barre d'outils Texte fait passer tous les nœud dans leur forme agrandie ou réduite.

## <span id="page-55-0"></span>Guides de retrait

Les guides de retrait sont des lignes pointillées verticales qui indiquent l'étendue de retrait d'une ligne (*voir capture d'écran ci-dessus*). Ils peuvent être activés et désactivés dans le dialogue Paramètres Mode Texte.

# <span id="page-55-1"></span>Marqueurs de fin de ligne, marqueurs d'espace blanc

Les marqueurs de fin de ligne (EOL) et les marqueurs d'espace blanc peuvent être basculés dans le dialogue Paramètres Mode Texte. La capture d'écran ci-dessous montre ces marqueurs dans l'affichage du document ; chaque point représente un espace blanc.

- 12 ----<Person-Manager="true"-Degree="BA"-Programmer="false">
- 13 ........<First>Fred</First><sup>[6]</sup>
- 14 ........<Last>Smith</Last><sup>[6]</sup>
- 15 -------<PhoneExt>22</PhoneExt>
- 16 ........<Email>Smith@work.com</Email>
- 17 ····</Person>[6]

# <span id="page-55-2"></span>Zoom avant et arrière

Vous pouvez zoomer en avant et en arrière dans le Mode Texte en faisant défiler la roulette de la souris tout en maintenant la touche **Ctrl** appuyée. Cela vous permet d'agrandir et de réduire la taille du texte dans le Mode Texte. Si vous souhaitez augmenter la taille de la police, vous pouvez le faire dans le dialogue [Options](#page-269-0)  $DiffDog$ <sup>270</sup>.

## <span id="page-55-3"></span>Aller à la ligne/Caractère

Cette commande du menu **Affichage** et dans la barre d'outils Texte vous permet de vous rendre à une ligne et à un caractère spécifiques dans le texte de document.

## <span id="page-56-1"></span>Pretty-print

La commande **Pretty-Print Texte XML** reformate le document XML actif dans le Mode Texte pour donner un affichage structuré du document. Chaque nœud enfant est décalé de son parent par quatre espaces.

Pour obtenir un pretty-print pour un document XML, sélectionner la commande de menu **Mode Texte | Pretty-Print Texte XML**, ou cliquer sur la touche  $\mathbb{E}$  dans la barre d'outils Texte

**Note:** La commande Pretty-Print Texte XML n'est pas une commande basculable. Une fois que la commande a été exécutée, le format pretty-print ne peut pas être annulé en cliquant à nouveau sur la commande Pretty-Print Texte XML. Pour annuler le format pretty-print, utiliser la commande **[Annuler](#page-294-0)** (**Ctrl+Z** ou **Alt+Retour arrière**). 295

## <span id="page-56-2"></span>Retour automatique à la ligne

Pour faire basculer le saut automatique à la ligne dans le document actuellement actif, choisir la commande de **menu Mode Texte | Retour à la ligne**, ou cliquer sur la touche  $\left|\frac{w_{\text{A}}}{w_{\text{B}}}\right|$  dans la barre d'outils Texte.

# <span id="page-56-3"></span>Correspondance balise de début et de fin

Lorsque vous placez le curseur à l'intérieur d'une balise de début ou de fin d'un élément de marquage, la balise correspondante de début ou de fin est marquée également. Lorsque vous éditez le nom d'un élément dans une balise de démarrage, la balise de fin sera également éditée automatiquement.

## <span id="page-56-4"></span>Marquage du texte

Lorsque vous sélectionnez du texte, toutes les correspondances dans le document de la sélection de texte que vous effectuez sont marquées automatiquement. La sélection est marquée en bleu clair, et les correspondances sont marquées en orange clair. La sélection et ses correspondances sont indiquées dans la barre de défilement par des marqueurs carrés gris. La position actuelle du curseur est donnée par le marqueur bleu dans la barre de défilement.

# <span id="page-56-0"></span>**2.4.2 Mode Grille**

# **Site web Altova c** [xml](https://www.altova.com/diffdog#xml_compare) diff

Le Mode Grille peut être utilisé pour afficher des fichiers qui sont bien formés, généralement, des fichiers XML. Dans le Mode Grille, chaque nœud est affiché en tant que ligne dans une grille. Cela vous permet de consulter la hiérarchie de manière graphique, de naviguer à travers le document plus aisément et de manipuler la structure du document en utilisant des mécanismes graphiques comme par exemple glisser-déposer.

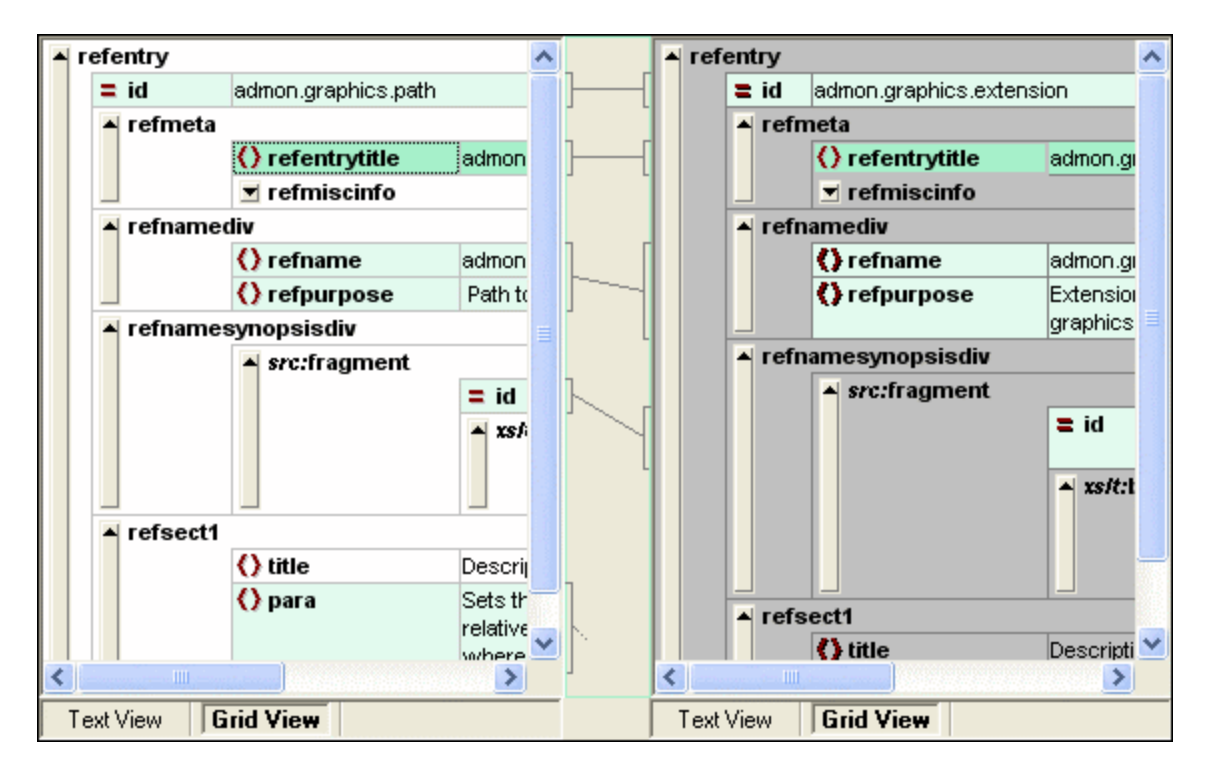

Veuillez noter les points suivants, que vous retrouverez tous dans la capture d'écran ci-dessus :

- ·Les noms de nœud sont affichés en gras, leur contenu en police d'écriture normale.
- · Les différents types de nœud sont indiqués par des symboles. Par exemple, des attributs sont indiqués par un symbole = rouge, des éléments par des crochets rouges.
- ·Les nœuds qui diffèrent d'un document à l'autre sont marqués avec une couleur différente.
- ·Les différences correspondantes dans les deux documents sont réunies par une ligne.

Les nœuds (lignes) peuvent être agrandis et réduits en cliquant sur la touche fléchée vers le haut à la gauche extrême d'une ligne de grille. Pour éditer un nom de nœud ou les contenus de nœud, double-cliquer sur l'emplacement dans lequel vous souhaitez insérer le curseur.

Les lignes de grille peuvent être glissées dans de nouveaux emplacements en sélectionnant la ligne et en la glissant dans l'emplacement désiré. Plusieurs nœuds accolés peuvent être choisis pour cette opération. Des nœuds individuels peuvent aussi être <u>[déplacés](#page-312-1) à gauche<sup>[313]</sup> ou déplacés à droite<sup>[313]</sup> en utilisant les</u> commandes de menu **Mode Grille** respectives (ou leurs icônes de barre d'outils). Cela modifie la position du nœud dans la hiérarchie du document. La manipulation graphique de la structure et des contenus est encore améliorée dans *[Mode](#page-57-0) Table* <sup>58</sup>, qui est un autre mode du Mode Grille.

Les colonnes peuvent être redimensionnées en glissant leurs bordures vers la gauche ou vers la droite.

# <span id="page-57-0"></span>2.4.2.1 Afficher les éléments répétitifs en tant que table

Dans le Mode Grille normal, chaque nœud a une ligne de grille pour lui-même, comme indiqué dans la capture d'écran ci-dessous.

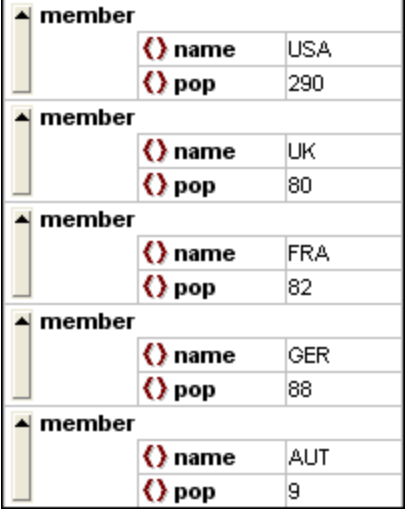

Lorsqu'un élément se produit plusieurs fois au même niveau hiérarchique (comme c'est le cas avec l'élément membre dans la capture d'écran ci-dessous), il peut être affiché en tant que table dans laquelle chaque occurrence de l'élément créé en tant que table est représenté en tant que ligne. Les nœuds d'enfant d'élément de table (les attributs, les éléments, etc) sont affichés en tant que colonnes de la table.

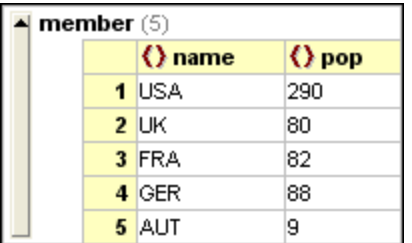

#### **Pour afficher plusieurs éléments en tant que table :**

- 1. Choisir une des occurrences de l'élément à créer en tant que table.
- 2. Choisir l'option de menu **Mode Grille | Table | Afficher en tant que table** ou cliquer sur la touche **Afficher en tant que table** dans la barre d'outils de Grille.

### **Pour passer du Mode Table ou Mode Grille :**

· Choisir la table ou une de ses lignes (pas une colonne ou une cellule), et cliquer sur l'icône de la barre d'outils **Afficher en tant que Table** .

L'élément de table passe au Mode Grille normal.

# Éditer la table

La structure et le contenu de la table peut aussi être édité en utilisant les mécanismes de table. Par exemple, les lignes (nouvelles occurrences d'élément de table) et les colonnes (nouveaux nœud enfants pour toutes les

occurrences d'élément de table) peuvent être insérées dans la table et la table peut être triée sur une de ses colonnes.

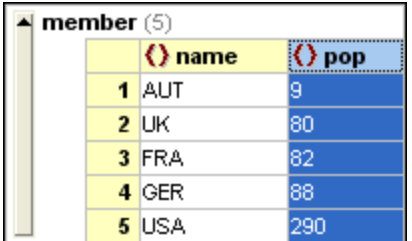

Dans la capture d'écran ci-dessus, la table (pour les éléments membre) est triée dans la colonne pop. (Pour ce faire, sélectionner la colonne pop puis cliquer sur la commande **Mode Grille | Table | Tri ascendant**.)

# <span id="page-60-0"></span>**2.5 Éditer des fichiers**

Une fois avoir <u>exécuté une [comparaison](#page-29-0) <sup>30</sup> et examiné les [différences](#page-52-2) <sup>se</sup> des deux fichiers, vous pouvez éditer</u> le contenu des fichiers directement dans DiffDog. Les fonctions d'édition disponibles diffèrent pour les fichiers à base de texte et les fichiers à base XML.

Les [modifications](#page-61-0) du contenu<sup>rea</sup> des fichiers à base de texte et à base XML sont effectués dans le Mode Texte. Lors de la comparaison des fichiers à base XML bien formés, le Mode Grille de DiffDog'vous permet aussi de <u>modifier la structure de [document](#page-61-1)<sup>62</sup> des fichiers.</u>

## Recharger des fichiers

Vous pouvez toujours annuler tous les changements que vous avez effectué dans un document depuis votre dernier enregistrement et recharger le fichier dans DiffDog. Un message d'avertissement sera affiché si vous êtes sur le point de perdre des modifications.

### **Pour recharger un fichier dans DiffDog:**

- 1. Dans le volet correspondant de la fenêtres de comparaison, cliquer sur la touche **Recharger**
- 2. Si le fichier a été modifié depuis votre dernier enregistrement, un message d'avertissement s'affiche.

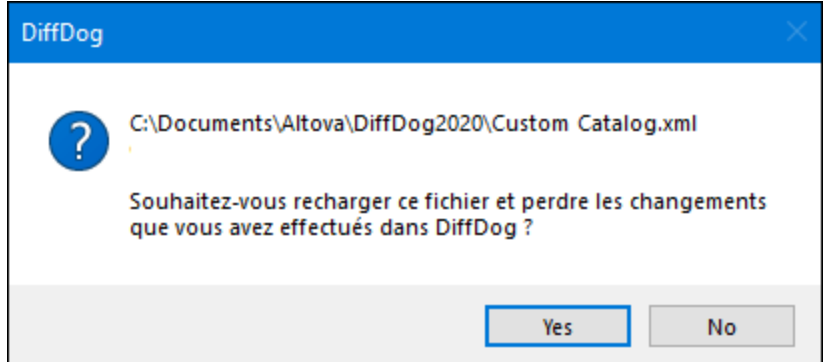

3. Cliquer sur **Oui** si vous souhaitez le recharger, ou sur **Non** si vous souhaitez annuler l'opération.

# <span id="page-61-0"></span>**2.5.1 Modifier le contenu**

Dans le Mode Texte, DiffDog propose une coloration syntaxique et d'autres aides visuelles comme la numérotation de ligne, des retraits et des signets, ainsi que des fonctions de Recherche et de remplacement qui vous aideront à dans l'édition de vos contenus (voir *Utiliser des aides [visuelles](#page-52-1) dans le Mode Texte <sup>53</sup>). Un* historique des modifications est conservé pour chaque fichier séparément et vous pouvez annuler les opérations sans limitations.

Si vous avez activé l'option **Comparer pendant l'édition** dans le menu **Diff et fusion**, la comparaison des fichiers est réactualisée continuellement pendant votre saisie.

#### **Pour éditer des fichiers :**

·Saisir vos modifications dans le volet respectif de la fenêtre de Comparaison de fichiers.

### **Pour annuler des modifications effectuées dans un volet :**

· Placer le curseur dans le volet et cliquer sur **Éditer | Annuler** ou appuyer sur **Ctrl+Z**.

# <span id="page-61-1"></span>**2.5.2 Modifier la structure**

Le Mode Grille montre la structure hiérarchique de documents à base XML bien formés par le biais d'un ensemble de conteneurs imbriqués qui peuvent être agrandis et réduits très aisément pour obtenir un aperçu clair de la structure du document. Dans le Mode Grille, les contenus et la structure peuvent être manipulés très simplement. Par exemple, vous pouvez insérer ou ajouter de nouveaux éléments ou attributs, éditer le contenu du fichier ou glisser des éléments individuels dans un autre emplacement du document.

#### **Pour modifier la structure de fichier dans Mode Grille :**

1. Cliquer pour sélectionner l'élément ou l'attribut dans lequel vous souhaitez effectuer la modification.

2. Utiliser les commandes disponibles dans le menu **Mode Grille** (par exemple, **Mode Grille | Insérer | Élément**). Sinon, cliquer avec la touche de droite sur un élément et sélectionner les commandes appropriées du menu contextuel.

# **2.6 Chercher et remplacer du texte**

DiffDog propose des fonctions de recherche et de remplacement puissantes qui peuvent aider avec l'édition. Veuillez noter que l'étendue des commandes **Trouver**, **Trouver suivant** et **Remplacer** est le document actif et pas les deux documents d'une comparaison de fichiers.

Les options [Trouver](#page-63-0) et Remplacer sont différentes pour le Mode Texte et le Mode Grille. Voir Trouver et [Remplacer](#page-68-0) dans le Mode Texte<sup>64</sup> et Trouver et Remplacer dans le Mode Grille<sup>169</sup>.

# <span id="page-63-0"></span>**2.6.1 Trouver et remplacer dans le Mode Texte**

Vous pouvez rechercher un terme dans tout le document ou à l'intérieur d'une sélection de texte. Pour démarrer une recherche dans le mode Affichage de texte, appuyez sur **Ctrl+F** ou sélectionnez la commande de menu **Édition | Recherche**. Vous pouvez saisir un string ou utiliser la zone de liste déroulante pour sélectionner un string d'un des derniers 10 strings. Quand vous saisissez ou sélectionnez un string, toutes les correspondances sont mises en surbrillance, et les positions des correspondances sont indiquées par des marqueurs orange dans la barre de défilement (*voir la capture d'écran ci-dessous*). La position de la correspondance sélectionnée actuellement (en surbrillance grise) dépend du dernier emplacement du curseur.

Vous pouvez voir le nombre total de correspondances et la position de l'index de la correspondance actuelle sélectionnée. Utilisez les boutons (**Précédent**) et (**Suivant**) pour basculer entre les correspondances. Pour basculer entre les modes **Recherche** et **Remplacer**, cliquez sur le bouton .

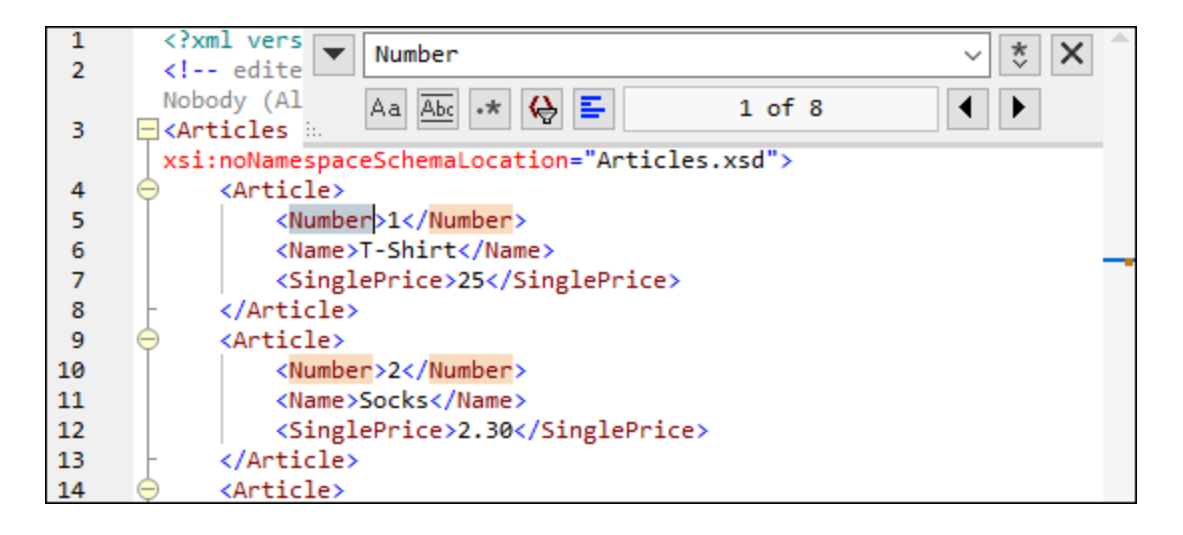

## Options de Recherche

Vous pouvez spécifier des critères de recherche à l'aide des boutons situés sous le champ de recherche. La liste des options disponibles est donnée dans la table ci-dessous.

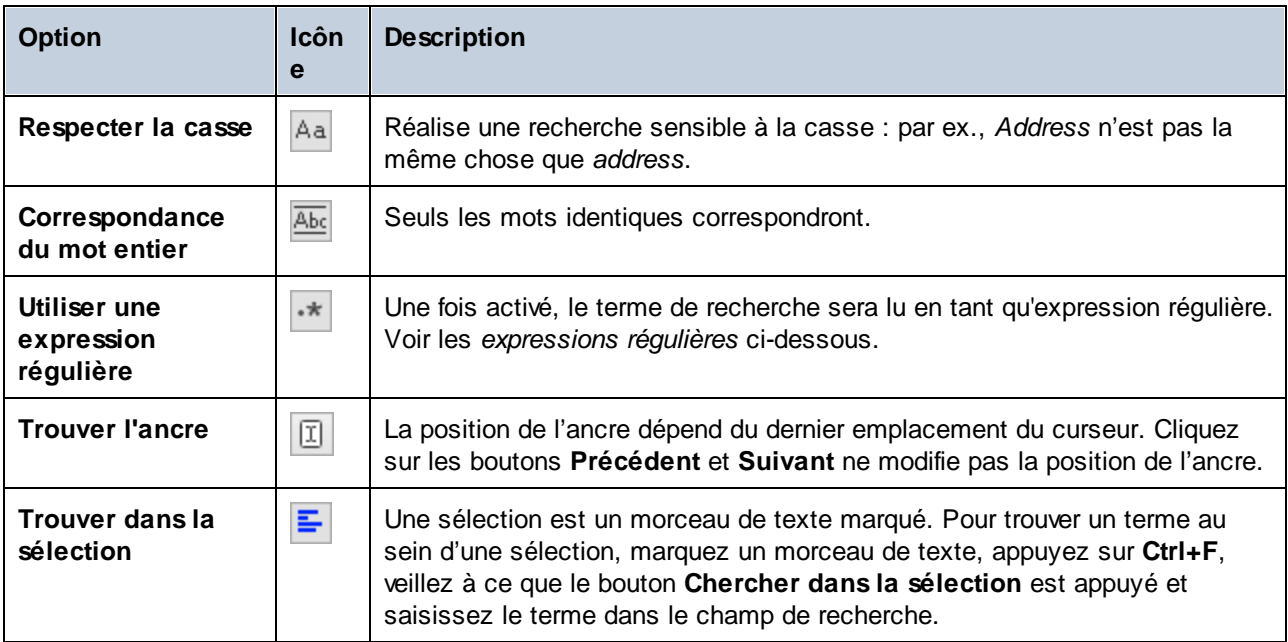

# Expressions régulières

Vous pouvez utiliser des expressions régulières (regex) pour trouver un string de texte. Pour ce faire, activez l'option **Utiliser les expressions régulières** (*voir la table ci-dessus*). Ensuite, saisissez une expression

régulière dans le champ de recherche Cliquer sur (**Générateur d'expression régulière**) vous donne une liste d'exemples d'expression régulière (*voir ci-dessous*). La capture d'écran ci-dessous montre une expression régulière qui aide à trouver des adresses e-mail.

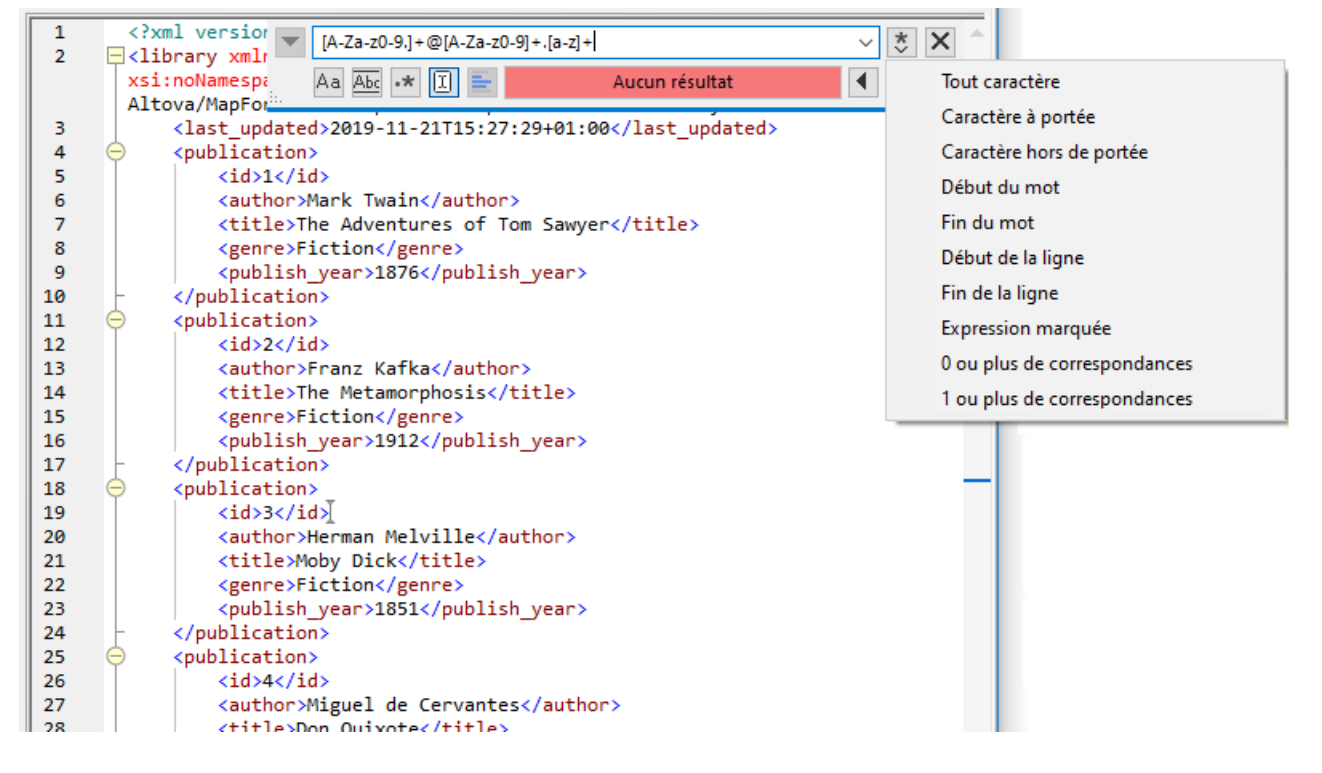

#### *Métacaractères d'expression régulière*

La table ci-dessous affiche des métacaractères que vous pouvez utiliser, et remplacer du texte. Tous les métacaractères à l'exception des deux derniers correspondent aux éléments de menu dans le **Générateur d'expression régulière** (*voir ci-dessus*).

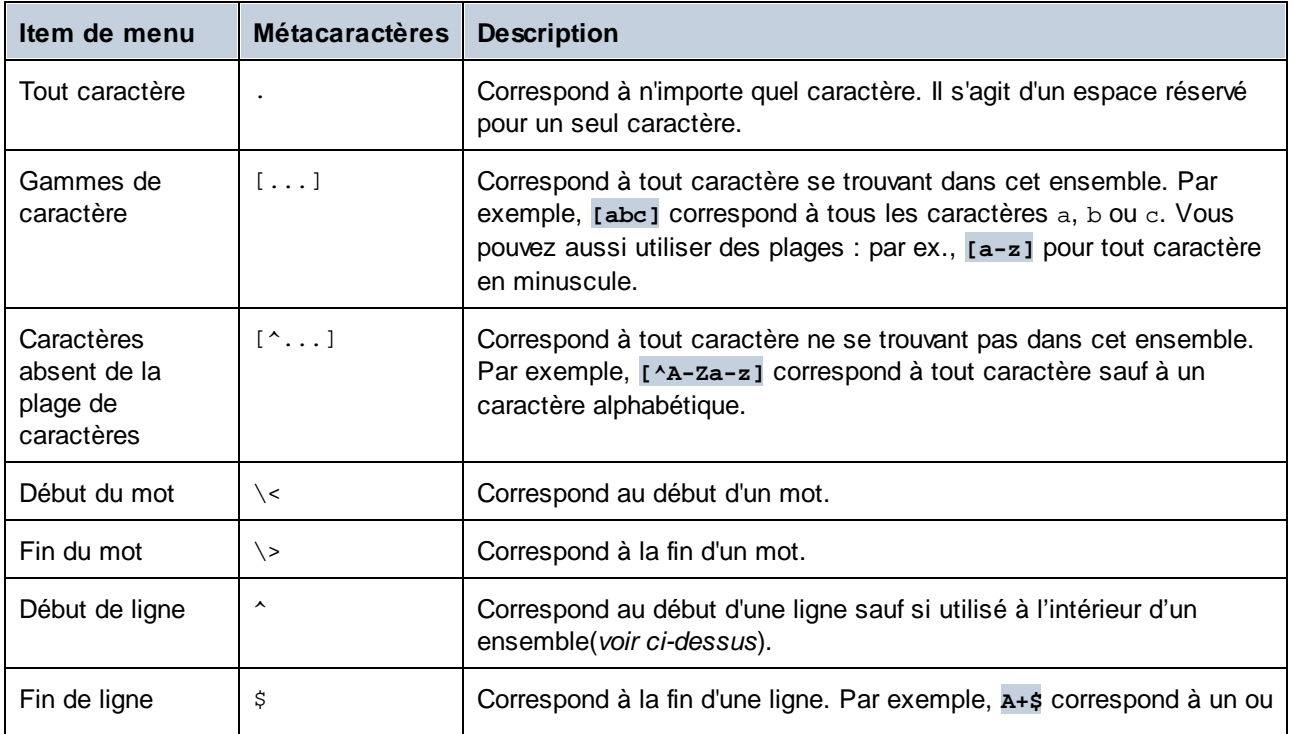

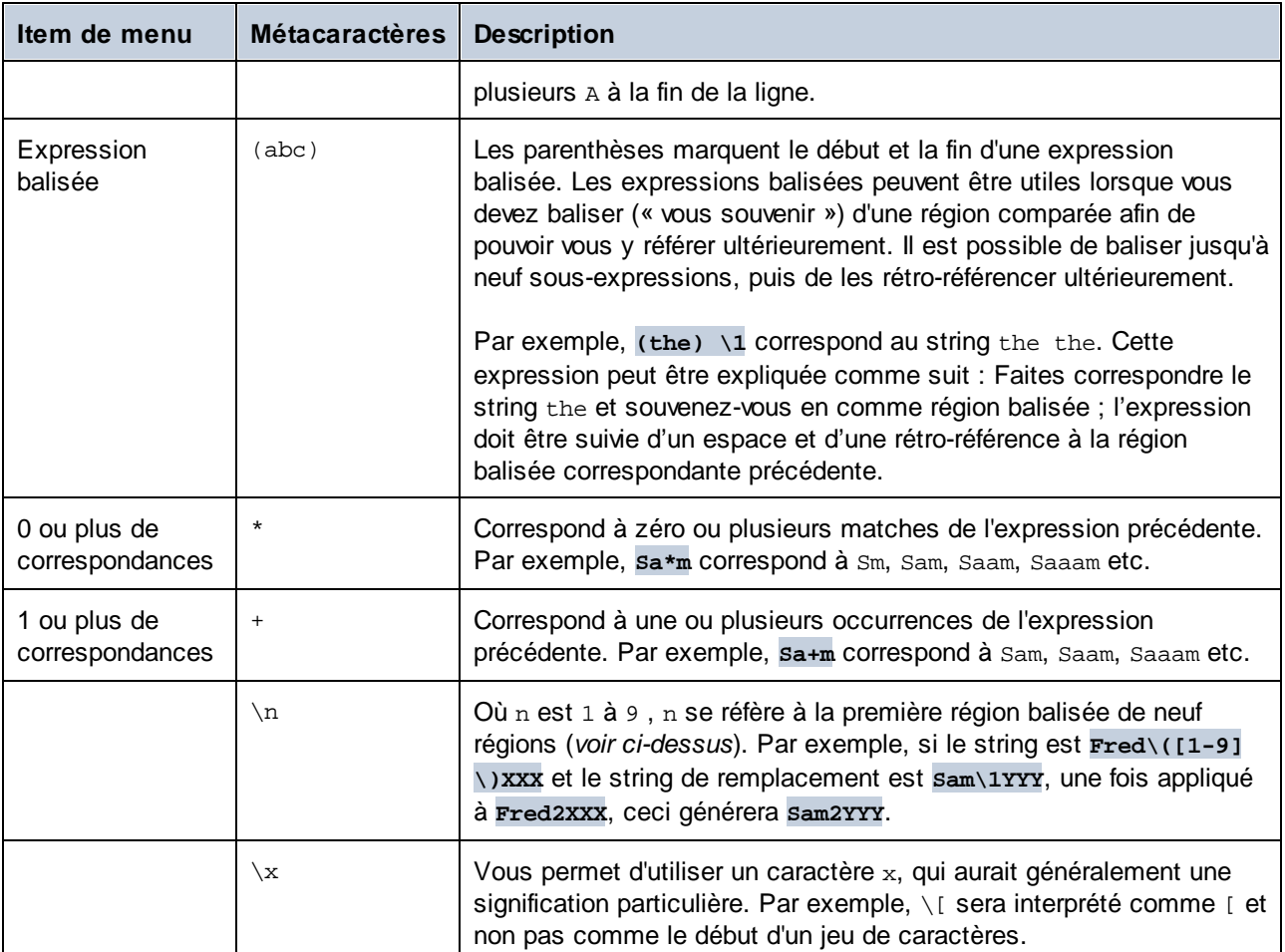

Voir aussi Exemple : Remplacer le texte en utilisant des [expressions](#page-70-0) régulières <sup>71</sup> .

## Remplacer le texte

Pour remplacer le texte, suivez les instructions ci-dessous :

1. Ouvrir le dialogue **Remplacer** : Appuyez sur **Ctrl+H** ou sélectionnez la commande de menu **Édition | Remplacer**. En alternative, vous pouvez passer au mode **Remplacer** du dialogue

**Rechercher/Remplacer** en cliquant sur le bouton située en haut et à gauche du dialogue.

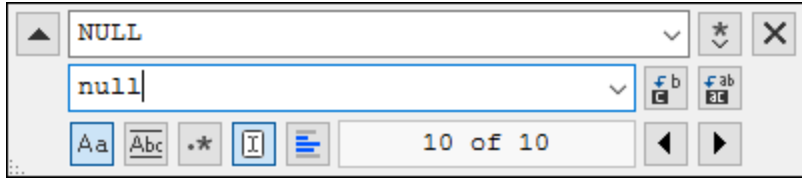

2. Saisissez le string à remplacer dans le champ **Recherche**, et saisissez le nouveau string dans le champ **Remplacer**.

#### **68** Comparer des fichiers Chercher et remplacer du texte

3. Les touches **Remplacer suivant** et **Remplacer tout** sont situées à droite du champ **Remplacer**. Si vous cliquez sur **Remplacer suivant**, il se produira un des effets suivants : (i) si le curseur est situé à côté ou à l'intérieur d'une correspondance, cette correspondance sera remplacée ; (ii) si le curseur est situé en dehors d'une correspondance, le curseur passe à la correspondance suivante. Cliquez sur **Remplacer tout** pour remplacer toutes les correspondances.

#### *Remplacer du texte au sein d'une sélection*

Pour remplacer du texte au sein d'une sélection, suivez les étapes ci-dessous :

- 1. Marquer un morceau de texte.
- 2. Activez l'option **Chercher dans la sélection**.
- 3. Saisissez les strings de texte **Chercher** et **Remplacer**.
- 4. Cliquez sur **Remplacer suivant** ou **Remplacer tout**, le cas échéant.

Pour annuler une action de remplacement, appuyez sur **Ctrl+Z** ou sélectionnez **Édition | Annuler**.

### Chercher et remplacer des caractères spéciaux

Si l'option **Utiliser des expressions régulières** est activée, vous pouvez rechercher n'importe quel des caractères spéciaux suivants au sein du texte :

- $\setminus$ t (Onglet)
- · $\chi$ r (Retour de chariot)
- ·\n (Nouvelle ligne)
- ·\\ (Backslash)

Par exemple, pour trouver un caractère de tabulation, appuyez sur **Ctrl + F**, choisissez l'option **Utiliser les expressions régulières**, puis saisissez **\t** dans le dialogue **Recherche**.

Les caractères spéciaux ci-dessus peuvent aussi être utilisés en tant que texte de remplacement. Par exemple, pour remplacer toutes les occurrences des points-virgules par des retours de chariot, dans le texte A;B;C;D, utilisez les options de recherche et de remplacement suivantes :

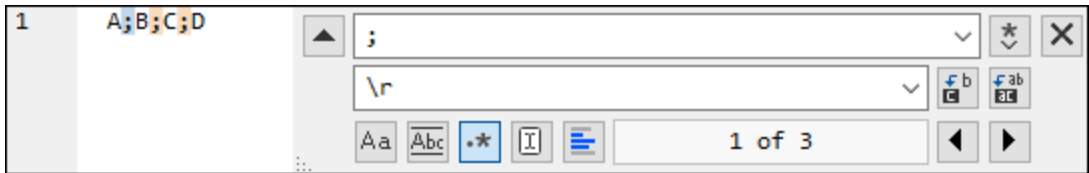

Le résultat est affiché ci-dessous :

B

C

 $\overline{D}$ 

A

# <span id="page-68-0"></span>**2.6.2 Chercher et remplacer dans le Mode Grille**

### **Pour chercher du texte dans le Mode Grille :**

- 1. Placer le curseur dans le volet dans lequel vous souhaitez chercher du texte.
- 2. Choisir l'option de menu **Édition | Recherche** ou appuyer sur **Ctrl+F**.

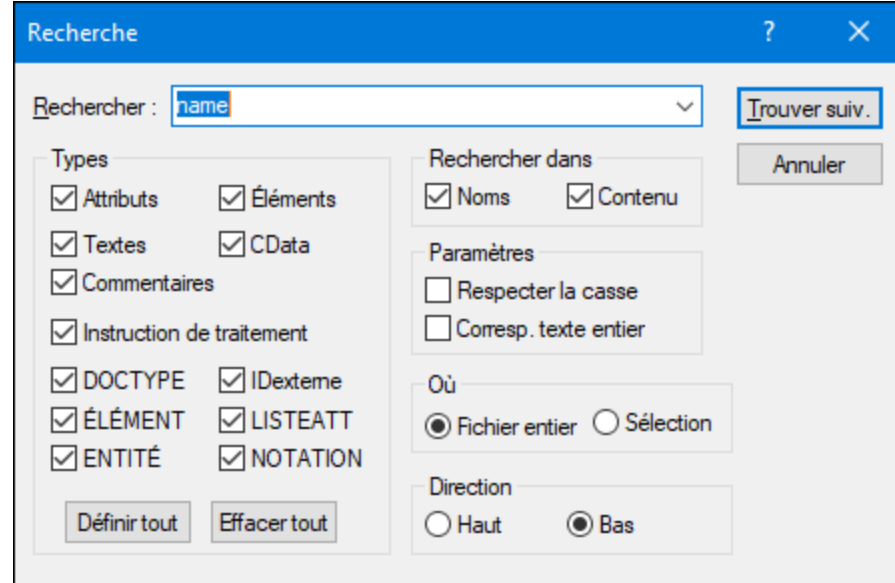

- 3. Saisir le texte que vous souhaitez chercher dans le champ **Rechercher**.
- 4. Pour limiter votre recherche, sélectionner le type de nœud XML requis ou les déclarations DTD à chercher dans le groupe [Types](#page-69-0)<sup>70</sup>.
- 5. Cliquer sur **Trouver suivant**.
- 6. Pour passer à l'occurrence suivante trouvée, appuyer sur **F3**.

#### **Pour remplacer du texte dans le Mode Grille :**

- 1. Placer le curseur dans le volet dans lequel vous souhaitez chercher du texte.
- 2. Choisir l'option de menu **Édition | Remplacer** ou appuyer sur **Ctrl+H**.

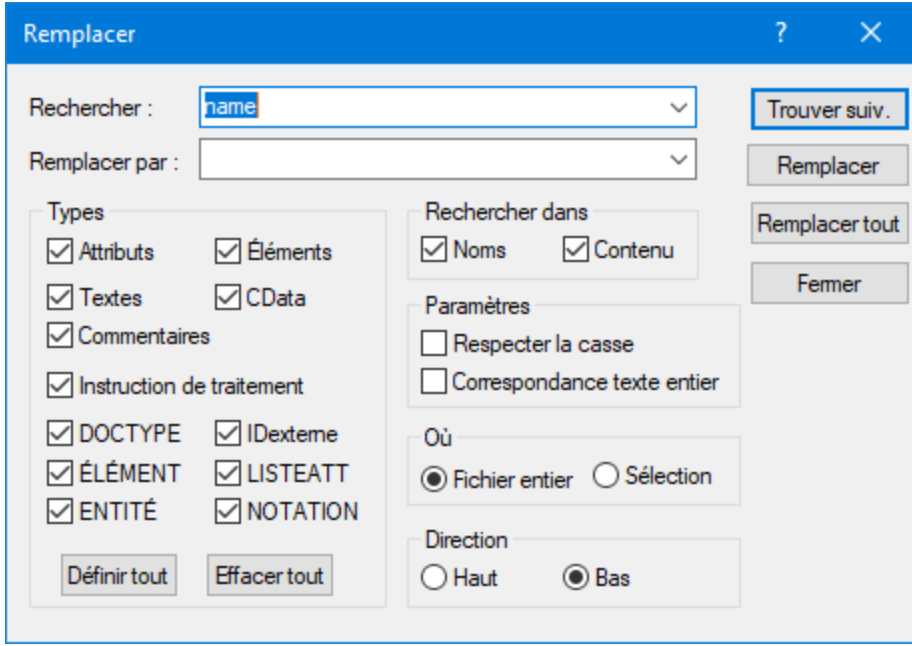

## <span id="page-69-0"></span>**Types**

Dans le groupe Types, vous pouvez sélectionner ou désélectionner plusieurs types de nœuds XML ou déclarations DTD que vous souhaitez chercher. Les touches **Définir tout** et **Effacer tout** vous permettent de cocher ou de décocher toutes les options en un seul clic.

## Rechercher dans

Vous pouvez uniquement chercher les noms et/ou les contenus des nœuds en cochant les cases respectives dans le groupe d'options Rechercher.

### **Paramètres**

**Respecter la casse** trouve le string de texte uniquement si la casse dans le document est le même que dans l'entrée. **Correspondance texte entier uniquement** trouve le string de texte uniquement si, dans le document, il est entouré de caractères d'espaces.

## Où

L'étendue de la recherche peut être limitée à la sélection actuelle ou le fichier complet peut être cherché.

### **Direction**

Les options **Haut** et **Bas** définissent si la recherche doit progresser vers le haut ou vers le bas à partir de la sélection actuelle ou à partir de l'emplacement du curseur.

# <span id="page-70-0"></span>**2.6.3 Exemple : Remplacer du texte en utilisant des expressions régulières**

Cet exemple montre comment chercher et remplacer du texte à l'aide d'expressions régulières. Dans la plupart des cas, la recherche et le remplacement de texte est une opération simple ne nécessitant pas l'utilisation d'expressions régulières. Néanmoins, dans certaines instances, il se peut que vous ayez à manipuler des textes qui ne permettent pas des opérations de recherche et de remplacement. Par exemple, vous avez un fichier XML de plusieurs milliers de lignes et que vous devez renommer certains éléments dans une opération, sans toucher au contenu qui se trouve à l'intérieur. Autre exemple : vous souhaitez changer l'ordre de plusieurs attributs d'un élément. Vous pourrez recourir aux expressions régulières, en éliminant une grande partie du travail que vous auriez dû effectuer manuellement normalement.

## Exemple 1 : renommer les éléments

L'échantillon de code ci-dessous contient une liste de livres. Si vous souhaitez remplacer l'élément <Category> de chaque livre en <Genre>, une des possibilités est d'utiliser des expressions régulières.

```
<?xml version="1.0" encoding="UTF-8"?>
<books xmlns:xsi="http://www.w3.org/2001/XMLSchema-instance"
xsi:noNamespaceSchemaLocation="books.xsd">
   <book id="1">
      <author>Mark Twain</author>
      <title>The Adventures of Tom Sawyer</title>
      <category>Fiction</category>
      <year>1876</year>
   </book>
   <book id="2">
      <author>Franz Kafka</author>
      <title>The Metamorphosis</title>
      <category>Fiction</category>
      <year>1912</year>
   </book>
   <book id="3">
      <author>Herman Melville</author>
      <title>Moby Dick</title>
      <category>Fiction</category>
      <year>1851</year>
   </book>
</books>
```
Pour obtenir le résultat souhaité, suivre les étapes suivantes :

- 1. Appuyer sur **Ctrl+H** pour ouvrir la fenêtre Chercher et remplacer.
- 2. Cliquer sur **Utiliser expression régulière** .
- 3. Dans le champ Chercher, saisir le texte suivant : **<category>\(.+\)</category>** . Cette expression régulière correspond à tous les éléments category, et ceux-ci sont marqués.

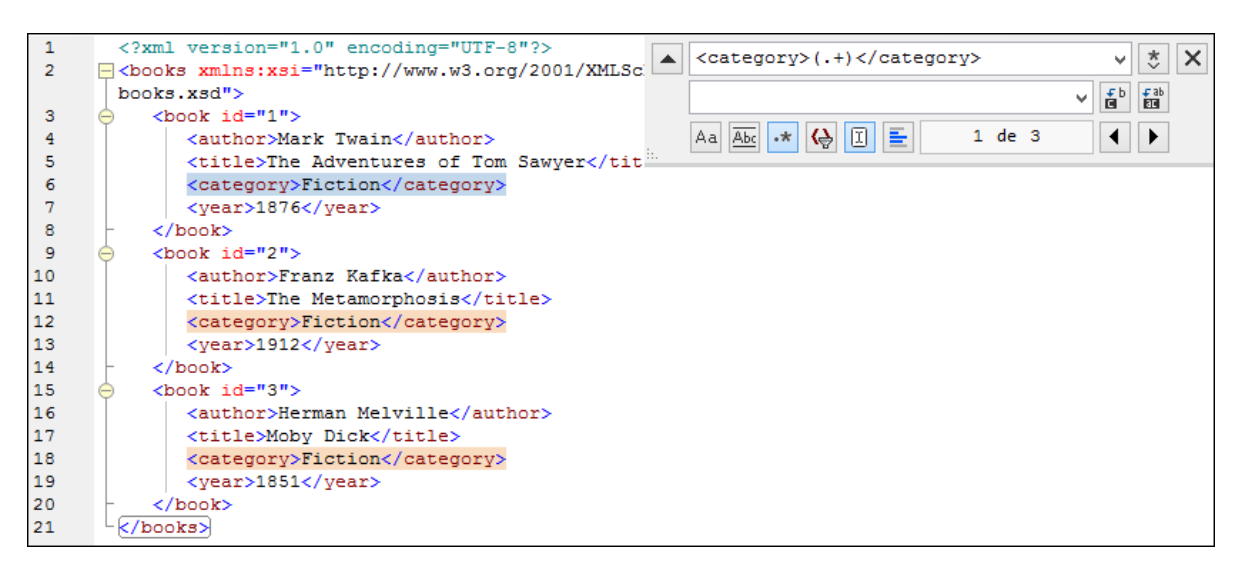

Afin de correspondre au texte intérieur de chaque élément (qui n'est pas connu à l'avance), nous utilisons l'expression balisée **\(.+\)** . L'expression **\(.+\)** signifie "correspond avec une ou plusieurs occurrences d'un caractère, dans ce cas **.+** , et se souvenir de cette correspondance". Comme indiqué dans l'étape suivante, nous aurons besoin de la référence à l'expression balisée ultérieurement.

- 4. Dans le champ Remplacer, saisir le texte suivant : **<genre>\1</genre>** . Cette expression régulière définit le texte de remplacement. Veuillez noter qu'elle utilise une back-reference **\1** à l'expression balisée précédemment du champ Chercher. Dans d'autre mots, **\1** dans ce contexte signifie "le texte intérieur de l'élément actuellement correspondant <category>".
- 5. Cliquer **Remplacer tout**  $\frac{f}{f}$  et observer les résultats. Tous les éléments category sont maintenant renommés en genre.

# Exemple 2 : changer l'ordre des attributs

L'échantillon de code XML ci-dessous contient une liste de produits. Chaque élément de produit contient deux attributs : id et un size. Si votre intention est de changer l'ordre des attributs id et size dans chaque élément product (autrement dit, l'attribut size devrait apparaître avant id). Un des moyen de régler ce problème est d'utiliser des expressions régulières.

```
<?xml version="1.0" encoding="UTF-8"?>
<products xmlns:xsi="http://www.w3.org/2001/XMLSchema-instance"
xsi:noNamespaceSchemaLocation="products.xsd">
  <product id="1" size="10"/>
   <product id="2" size="20"/>
   <product id="3" size="30"/>
   <product id="4" size="40"/>
   <product id="5" size="50"/>
   <product id="6" size="60"/>
</products>
```
Pour obtenir le résultat souhaité, suivre les étapes suivantes :

1. Appuyer sur **Ctrl+H** pour ouvrir la fenêtre Chercher et remplacer.
- 2. Cliquer sur **Utiliser expression régulière** .
- 3. Dans le champ Chercher, saisir le texte suivant : **<product id="\(.+\)" size="\(.+\)"/>** . Cette expression régulière correspond à un élément de produit dans le document XML. Veuillez noter que, pour correspondre à la valeur de chaque attribut (qui n'est pas connu à l'avance), une expression balisée **\(.+\)** est utilisée deux fois. Cette expression **\(.+\)** correspond à la valeur de chaque attribut (présumé avoir une ou plusieurs occurrences de tout caractère, donc **.+** ).
- 4. Dans le champ Remplacer, saisir le texte suivant : **<product size="\2" id="\1"/>** . Cette expression régulière contient le texte de remplacement pour chaque élément de produit correspondant. Veuillez noter qu'elle utilise deux références **\1** et **\2** . Celles-ci correspond aux expressions balisées du champ Chercher. En d'autres termes, **\1** signifie "la valeur de l'attribut id" et **\2** signifie "la valeur de l'attribut size".

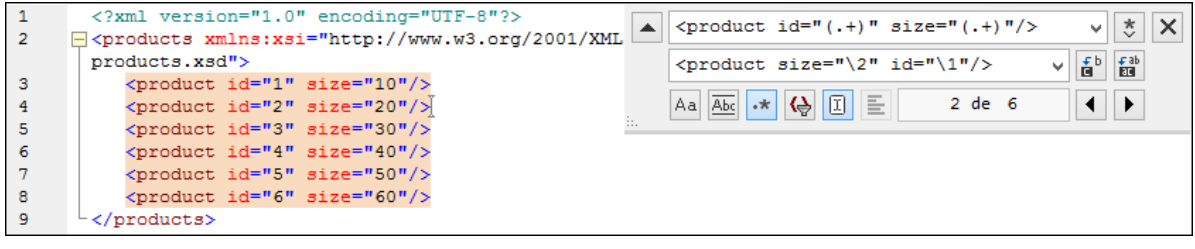

6. Cliquer **Remplacer tout** et observer les résultats. Tous les éléments product ont été mis à jour de manière à ce que l'attribut size apparaisse avant l'attribut id.

# **2.7 Enregistrer des fichiers**

Pour enregistrer un document que vous avez édité dans DiffDog, utiliser les touches Enregistrer **bad** ou

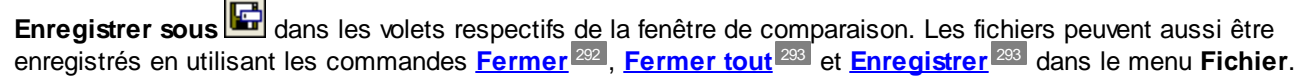

Dans l'onglet <u>[comparaison](#page-268-0) de fichiers <sup>zœl</sup></u> du dialogue Options DiffDog, vous pouvez aussi spécifier et comment les fichiers de sauvegarde doivent être enregistré.

#### **Pour enregistrer un fichier :**

Suivre une des étapes suivantes :

- ·Pour enregistrer un fichier individuel, cliquer sur la touche **Enregistrer de du volet de la fenêtre de** comparaison.
- · Pour enregistrer un fichier individuel sous un nouveau nom ou un nouveau chemin, cliquer sur la touche **Enregistrer sous** dans le volet de la fenêtre de comparaison. Le dialogue Windows Enregistrer

sous apparaît là où vous pouvez spécifier le nouveau nom ou le chemin pour le fichier.

· Pour enregistrer les deux fichiers d'une comparaison, sélectionner l'option de menu **Fichier | Enregistrer**. Le dialogue Enregistrer des fichiers apparaît là où vous pouvez sélectionner les fichiers à enregistrer ou ignorer les modifications.

#### **Pour enregistrer et fermer les fichiers d'une comparaison :**

- 1. Cliquer sur l'onglet de la fenêtre de comparaison qui contient les fichiers que vous souhaitez enregistrer et fermer.
- 2. Choisir l'option de menu **Fichier | Fermer**.
- 3. Si un fichier contient des modifications non enregistrées, le dialogue Enregistrer des fichiers apparaît. Veuillez vous assurer que la case à cocher du fichier est sélectionnée et cliquer sur **Enregistrer sélection**. Le fichier est enregistré et la fenêtre de comparaison est fermée.

#### **Pour enregistrer et fermer les fichiers de toutes les comparaisons :**

- 1. Choisir l'option de menu **Fichier | Fermer tout**.
- 2. Pour chaque fenêtre de comparaison qui contient un fichier avec des modifications non-enregistrées, le dialogue Enregistrer des fichiers apparaît Veuillez vous assurer que la case à cocher du fichier a été sélectionnée et cliquer sur **Enregistrer sélection**. Le fichier est enregistré et la fenêtre de comparaison est fermée.

# <span id="page-74-0"></span>**3 Comparer des répertoires**

### **Site web Altova :**  $\mathscr{E}$  Outil de [comparaison](https://www.altova.com/diffdog#folder_compare) de dossier

Dans DiffDog, les répertoires et, en option, leurs sous-répertoires sont comparés dans les fenêtre de Comparaison de répertoires. Ici, vous pouvez [comparer](#page-81-0) <sup>82</sup>, [fusionner](#page-255-0) <sup>256</sup>, ou [synchroniser](#page-87-0) <sup>88</sup> des répertoires. DiffDog dispose de deux moyens pour comparer des répertoires :

- · En comparant les tailles et les horodateurs des fichiers dans les répertoires. Ce [mode](#page-21-0) de [comparaison](#page-21-0) <sup>22</sup> est appelé Mode de Comparaison rapide.
- · En comparant les contenus des fichiers dans les répertoires. Ce modes de comparaison est le mode de comparaison Texte, ou le mode de comparaison XML, ou le modes de comparaison binaire, ou le mode de comparaison d'Extensions.

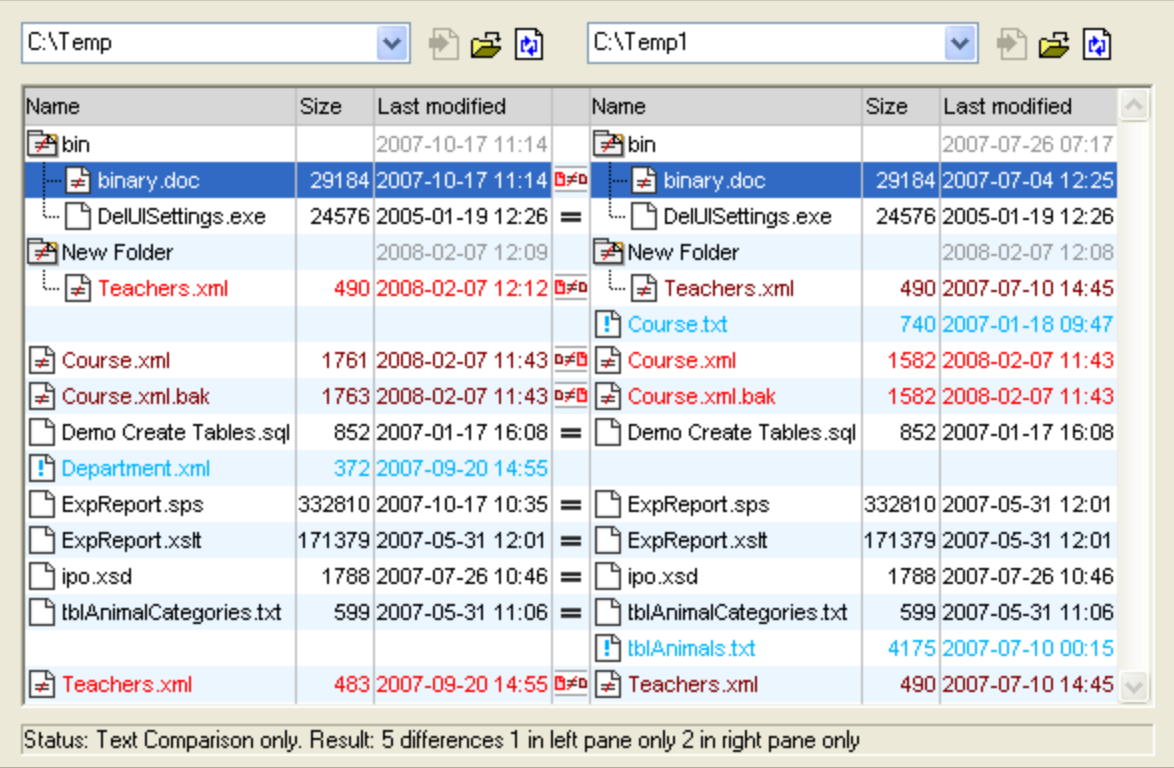

Pour lancer une comparaison de répertoires dans DiffDog, vous pouvez soit choisir [directement](#page-78-0) deux [répertoires](#page-78-0) à comparer <sup>79</sup> ou bien ouvrir d'abord une fenêtre de comparaison de répertoires vide puis [sélectionner](#page-78-2) les répertoires à comparer<sup>79</sup>. En alternative, vous pouvez aussi sélectionner deux répertoires dans [Windows](#page-78-2) Explorer , cliquer avec la touche de droite et sélectionner **Comparer avec Altova DiffDog** 79 depuis le menu contextuel. Cela permettra d'ouvrir une nouvelle instance de DiffDog et d'afficher les dossiers sélectionnés dans une fenêtre de Comparaison de répertoires.

La comparaison commencera automatiquement à moins que vous ayez désactivé l'option **Lancer automatiquement la comparaison** dans le menu **Diff et fusion**. Vous pouvez changer le [mode](#page-21-0) de [comparaison](#page-21-0)<sup>22</sup> comme vous le souhaitez et redémarrer la comparaison. De plus, pour éliminer les différences, DiffDog vous permet de copier des [fichiers](#page-255-0) depuis un volet à l'autre<sup>256</sup>.

#### **Pour ouvrir une fenêtre de comparaison de répertoires :**

Suivre une des étapes suivantes :

- · Choisir l'option de menu **Fichier | Ouvrir** ou appuyer sur **Ctrl+O**. Ensuite :
	- 1. Sélectionner Comparer répertoires dans le dialogue Ouvrir comparaison.
	- 2. Choisir les répertoires à comparer dans le groupe Contenu.
	- 3. En option, choisir un filtre depuis la liste déroulante Filtre Fichier/répertoire.
	- 4. En option, cocher la case Inclure sous-répertoires.
	- 5. Cliquez sur **OK**.

Une nouvelle fenêtre de Comparaison de répertoires contenant les répertoires sélectionnés est ouverte. Choisir l'option de menu **Fichier | Comparer répertoires** ou cliquer sur l'icône **Comparer des**

·**répertoires** dans la barre d'outils Standard. Une fenêtre de comparaison de répertoires vide s'ouvre.

### <span id="page-75-0"></span>Fichiers ZIP et OOXML

Les fichiers conformes à ZIP sont considérés comme des répertoires si l'option de fichier conforme à zip a été sélectionnée comme le mode de comparaison de fichier par défaut pour les fichiers \*. zip dans l'onglet [Types](#page-277-0) de f<mark>ichier</mark> <sup>278</sup> du dialogue Options DiffDog (il s'agit là du réglage par défaut). Vous pouvez ensuite sélectionner un fichier ZIP en tant qu'un des répertoires dans une comparaison de répertoires, afficher le contenu d'un fichier ZIP s'il apparaît en tant que fichier dans une comparaison de répertoires, et copier et fusionner des fichiers qui sont contenus dans le fichier ZIP.

Les fichiers Office Open XML (OOXML) — qui peuvent être considérés comme une forme spécialisée d'archives ZIP — sont aussi ouverts pour la comparaison dans les fenêtres de comparaison de répertoires. Une fois que le contenu du fichier OOXML est affiché dans la fenêtre de Comparaison de fichiers, vous pouvez chercher le fichier document.xml et l'ouvrir dans une fenêtre de [Comparaison](#page-86-0) de fichiers <sup>87</sup>.

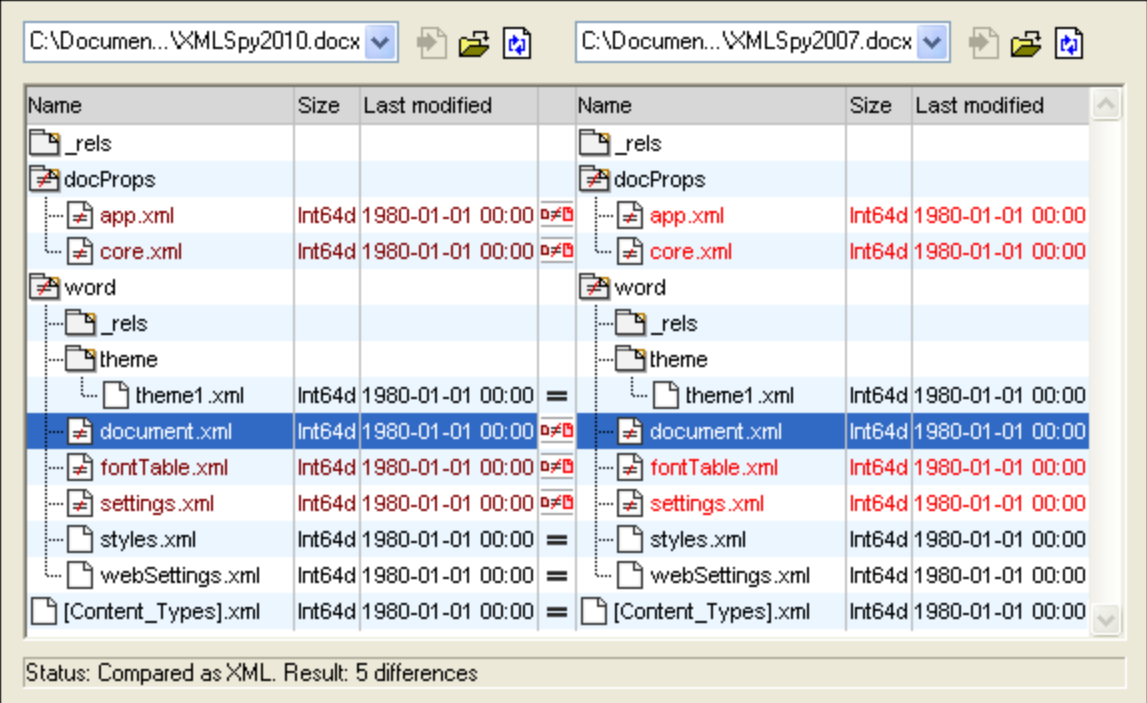

# **3.1 Ouvrir une fenêtre de Comparaison de répertoires**

Lorsque vous ouvrez une nouvelle fenêtre de Comparaison de répertoires, la comparaison de répertoires est appelée Comparer répertoiresX, où X est un entier indiquant la position de la comparaison de répertoires dans la séquence des comparaisons de répertoires ouvertes dans la session actuelle DiffDog. Ce nom apparaît dans un onglet situé en bas de la fenêtre.

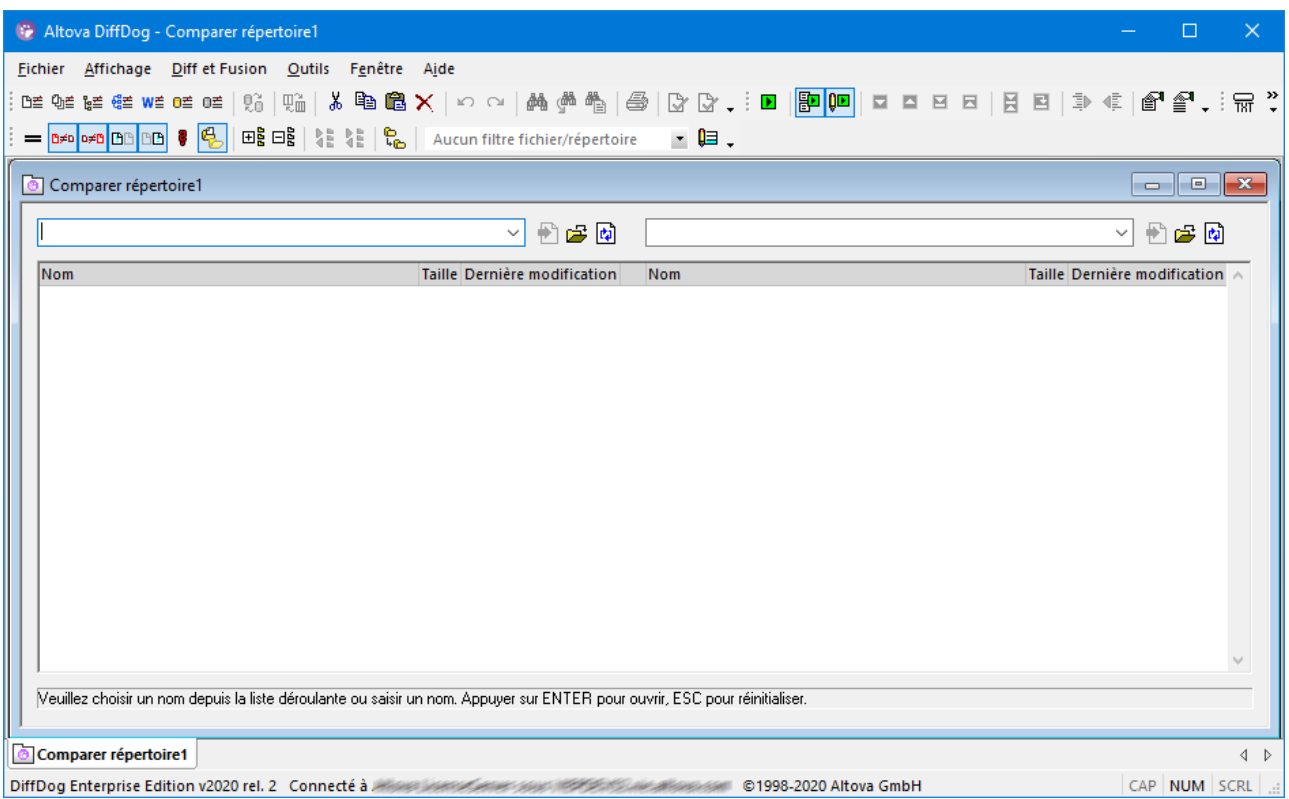

Veuillez noter que la commande **Comparer répertoires** ouvre uniquement la fenêtre de Comparaison de répertoires ; elle n'ouvre pas de répertoire dans la fenêtre. Il faut ensuite *[ouvrir](#page-78-3)* <sup>79</sup> les deux répertoires à comparer dans les volets de comparaison, un dans chaque volet.

#### **Pour ouvrir une fenêtre de comparaison de répertoires vide :**

· Choisir l'option de menu **Fichier | Comparer répertoires** ou cliquer sur la touche **Comparer** répertoires  $\left[\frac{\mathbf{k}}{2}\right]$  dans la barre d'outils Standard.

# <span id="page-78-3"></span>**3.2 Sélectionner des répertoires pour la comparaison**

Il est possible de sélectionner des répertoires de plusieurs manières pour effectuer une comparaison. Vous pouvez ouvrir les répertoires dans une nouvelle fenêtre de Comparaison de répertoires, rouvrir une [comparaison](#page-263-0) [précédente](#page-263-0) <sup>264</sup>, ou changer les répertoires dans la fenêtre de Comparaison de répertoires ouverte actuellement.

#### <span id="page-78-0"></span>**Pour ouvrir des répertoires dans une nouvelle fenêtre de Comparaison de répertoires :**

- 1. Choisir l'option de menu Fichier | Ouvrir ou appuyer sur **Ctrl+O**.
- 2. Choisir **Comparer des répertoires**.
- 3. Saisir le chemin vers le premier et le second répertoire ou cliquer **Parcourir** et sélectionner un dossier depuis le système. Vous pouvez aussi ouvrir un répertoire provenant d'une URL par le biais de FTP, HTTP ou HTTPS. Les instructions de connectivité sont les mêmes que pour les fichiers, voir [Ouvrir](#page-31-0) des [fichiers](#page-31-0) depuis des URLs<sup>32</sup>.
- 4. En option, choisir un filtre provenant de la liste déroulante **Filtre Fichier/Répertoire** .si vous souhaitez limiter le contenu affiché des répertoires dans certains types de fichier.
- 5. Le cas échéant, cocher la case **Inclure sous-répertoires**.
- 6. Cliquer sur **OK**. Les répertoires sélectionnés sont ouverts dans une nouvelle fenêtre de comparaison de répertoires.

#### <span id="page-78-1"></span>**Pour sélectionner des répertoires dans la fenêtre de comparaison de répertoires :**

- 1. Dans le volet gauche d'une fenêtre de Comparaison de répertoires existante, suivre une des étapes suivantes :
	- Cliquer sur l'icône **Ouvrir** et choisir un répertoire dans le dialogue Windows Ouvrir.
	- Saisir le chemin complet menant à un répertoire et cliquer sur la touche **Appliquer [卷]**
	- · Sélectionner un répertoire comparé précédemment depuis la liste déroulante.

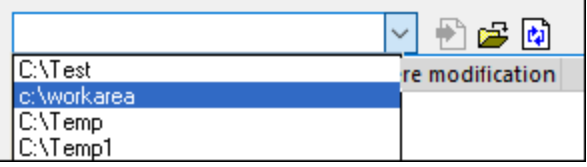

#### <span id="page-78-2"></span>**Pour lancer une comparaison de répertoires depuis Windows Explorer :**

- 1. Choisir deux répertoires dans Windows Explorer.
- 2. Cliquer avec la touche de droite et choisir **Comparer avec Altova DiffDog** depuis le menu contextuel.

Une nouvelle instance de DiffDog s'ouvre, les fichiers sélectionnés sont affichés dans une fenêtre de Comparaison de répertoires et la comparaison est lancée automatiquement.

#### **Pour ouvrir des répertoires depuis une URL :**

- 1. Dans le volet gauche ou droite de la fenêtre de Comparaison de répertoires, cliquer sur Ouvrir<sup>es</sup>. Le dialogue Chercher le dossier apparaît.
- 2. Cliquez sur **Passer à URL** et connectez-vous à un serveur qui prend en charge la recherche dans le répertoire, y compris WebDAV ou Microsoft® SharePoint® Servers. Les instructions de connectivité sont les mêmes que pour les [fichiers](#page-31-0), voir **Ouvrir des fichiers depuis des URLs** 32.

# **3.3 Modifier les options de comparaison de répertoires**

Lors de la [comparaison](#page-21-0) de répertoires, le mode de comparaison <sup>22</sup> de votre choix détermine comment le contenu des répertoires dans le volet gauche et droite de la fenêtre de Comparaison de répertoires est comparé. L'interrupteur de mode de comparaison de base est la bascule de Comparaison rapide. Afin d'accéder au Mode de comparaison de texte (ou au Mode de comparaison XML, ou au Mode de comparaison binaire, ou au mode de comparaison d'extensions), la Comparaison rapide **doit d'abord être désactivée**.

Vous pouvez aussi définir quels types de fichiers seront affichés dans la fenêtre de Comparaison de répertoires en [appliquant](#page-81-1) un filtre <sup>82</sup>. De plus, le menu Diff et fusion offre plusieurs bascules à commandes qui peuvent être activées ou désactivées via le menu :

- ·Afficher des options avant la [comparaison](#page-262-0)<sup>263</sup>
- ·[Comparaison](#page-262-1) de démarrage automatique<sup>263</sup>
- ·[Comparer](#page-262-2) pendant l'édition<sup>1263</sup>
- ·Prendre en charge des paires comparées [récemment](#page-263-0)<sup>264</sup>

Options générales pour la comparaison de répertoires sont également disponibles dans l'onglet [Comparaison](#page-270-0) de [répertoires](#page-270-0) <sup>271</sup> du dialogue DiffDog Options.

**Note :** Si une nouvelle fenêtre de Comparaison de répertoires est ouverte, elle reprend les options de comparaison de la dernière fenêtre de Comparaison (fichier ou répertoire).

#### **Pour changer le mode pour la comparaison de répertoires :**

Suivre une des étapes suivantes :

· Pour utiliser le Mode de Comparaison rapide, basculer sur Comparaison rapide en sélectionnant l'option de menu **Diff et Fusion | Comparer uniquement la taille et la date de modification** ou

activer l'icône **Comparaison rapide** dans la barre d'outils du Modes de comparaison.

- · Veuillez vous assurer que la Comparaison rapide est désactivée et sélectionnez un des modes de comparaison suivants provenant du menu **Diff et Fusion** ou activer son icône correspondante dans la barre d'outils du Mode de comparaison :
	- · **Uniquement comparaison textuelle**
	- · **Comparer en tant que XML**
	- · **Comparer en tant que Binaire**
	- · **Comparer conformément aux paramètres d'extension de fichier**

# <span id="page-81-0"></span>**3.4 Exécuter une comparaison de répertoires**

Lorsque les deux répertoires à comparer sont chargés dans la fenêtre de comparaison de répertoires, une comparaison est <u>effectuée [automatiquement](#page-315-0) <sup>sis</sup> si la commande **Démarrage automatique de la**</u> **comparaison** est activée (ce qui est le paramètre par défaut) ou si vous avez sélectionné des répertoires dans Windows Explorer et utilisé la commande de menu contextuel **Comparer avec Altova DiffDog**. De plus, des comparaisons peuvent être <u>lancées [explicitement](#page-315-0)<sup>isme</sup></u> autant de fois que vous le souhaitez avec la commande **Lancer la comparaison**.

Si vous [double-cliquez](#page-86-0) sur un fichier <sup>87</sup> dans la fenêtre de Comparaison de répertoires, ce fichier et le fichier correspondant dans la comparaison de répertoires seront ouverts dans une nouvelle fenêtre de Comparaison de répertoires et seront comparés immédiatement.

### <span id="page-81-1"></span>Filtrer le contenu des répertoires comparés

La barre d'outils de contenu du répertoire contient une liste déroulante à partir de laquelle vous pouvez choisir un [filtre](#page-271-0) <sup>272</sup> à appliquer à la fenêtre de Comparaison de répertoires. Vous pouvez changer ce filtre à tout moment avant ou après une comparaison, ou modifier la définition d'un filtre ou ajouter un nouveau filtre.

#### **Pour effectuer une comparaison de répertoires filtrée :**

Suivre une des étapes suivantes :

· Lorsque vous sélectionnez des répertoires pour une comparaison en utilisant l'option de menu **Fichier | Ouvrir**, choisir un filtre depuis la liste déroulante Filtre Fichier/Répertoire dans le dialogue Ouvrir Comparaison.

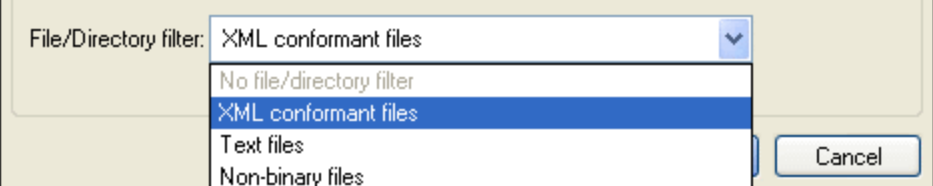

· Si vous avez déjà ouvert une fenêtre de Comparaison de répertoires, choisir un filtre depuis la liste déroulante qui est disponible dans la barre d'outils du contenu du répertoire.

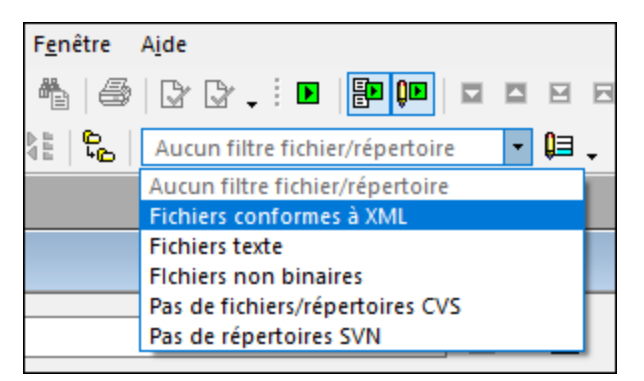

Le contenu de la fenêtre de Comparaison de répertoires est mise à jour et une comparaison sera lancée immédiatement.

# **3.5 Configurer l'affichage**

Dans les fenêtres de comparaison de répertoires, vous pouvez activer et désactiver l'affichage des colonnes Taille et Modifié dernièrement en cliquant avec la touche de droite sur l'en-tête d'un des volets puis en cliquant sur **Taille** et/ou **Modifié dernièrement**.

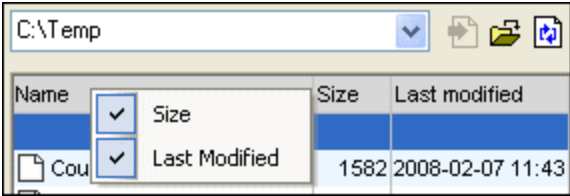

La largeur de colonne peut aussi être modifiée en glissant les bordures de colonne dans l'emplacement souhaité.

### Contrôler quels fichiers sont affichés

Vous pouvez configurer l'affichage des fenêtres de Comparaison de répertoires pour afficher des fichiers sur la base de leur statut comparés. Par exemple, vous pouvez choisir de ne pas afficher tous les fichiers égaux, ou de ne pas afficher des fichiers non-comparables, ou d'afficher des fichiers qui ne sont pas égaux et plus récents dans le volet gauche mais de ne pas afficher les fichiers qui sont non-égaux et plus récents dans le volet droit. Pour ce faire, vous pouvez utiliser un ensemble de commandes de bascule simples qui sont disponibles en tant qu'icône dans la barre d'outils. Veuillez noter que la bascule est activée lorsque l'icône a une bordure tout autour (comme illustré ci-dessous).

- · **Afficher/Dissimuler égal**: Montre ou dissimule les fichiers et les sous-répertoires qui sont égaux dans le volet droite et gauche.
- · **Afficher/Dissimuler gauche récent**: Montre ou dissimule les fichiers qui sont non-égaux, et l'endroit où la version plus récente du fichier est située dans le volet gauche.
- · **Afficher/Dissimuler droite récent**: Montre ou dissimule les fichiers qui sont non-égaux, et l'endroit où la version plus récente du fichier est située dans le volet droite.
- · **Afficher/Dissimuler gauche uniquement**: Active et désactive l'affichage des sous-répertoires et des fichiers qui sont présents dans le volet de gauche uniquement.
- · **Afficher/Dissimuler droite uniquement**: Active et désactive l'affichage des sous-répertoires et des fichiers qui sont présents dans le volet de droite uniquement.
- · **Afficher/Dissimuler pas comparables**: Active et désactive l'affichage des fichiers qui ne sont pas comparables. Les fichiers sont considérés être non-comparables s'ils ne peuvent pas être comparés dans le *Mode de [comparaison](#page-21-0)* <sup>22</sup> sélectionné. Par exemple, dans le Mode de comparaison XML, les types de fichier qui ont été spécifiés comme étant non [conforme](#page-277-0) à XML<sup>278</sup> sont considérés ne pas être comparables.
- ·**Afficher/Dissimuler répertoire vides**: Active et désactive l'affichage des répertoires vides.

### Afficher les sous-répertoires

Si, pendant l'ouverture des répertoires en utilisant l'option de menu **Fichier | Ouvrir**, vous avez décidé de ne pas montrer les sous-répertoires dans la fenêtre de comparaison de répertoires, vous pouvez néanmoins activer cette option à toute étape de la comparaison en cliquant sur la touche **Inclure sous-répertoires** dans la barre d'outils du contenu de répertoires. Cliquer à nouveau sur la touche pour désactiver à nouveau l'affichage des sous-répertoires. Lorsque le bouton est activé, vous pouvez utiliser les touches suivantes pour personnaliser l'affichage des sous-répertoires :

- ·Réduire: Réduit tous les répertoires qui ont des sous-répertoires. Veuillez noter que cette commande réduira tous les sous-répertoires dans les deux volets. Pour réduire un seul sous-répertoire, double-cliquer dessus.
- ·**Agrandir**: Agrandir tous les répertoires qui ont des sous-répertoires.

# **3.6 Afficher des différences dans les répertoires**

Les résultats de comparaison de répertoires sont affichés en tant qu'arborescence dans les deux volets. Si les sous-répertoires sont affichés, ils peuvent être réduits et agrandis en double-cliquant sur les icônes. Les résultats de comparaison sont indiqués avec des couleurs et des icônes, comme décrit ci-dessous.

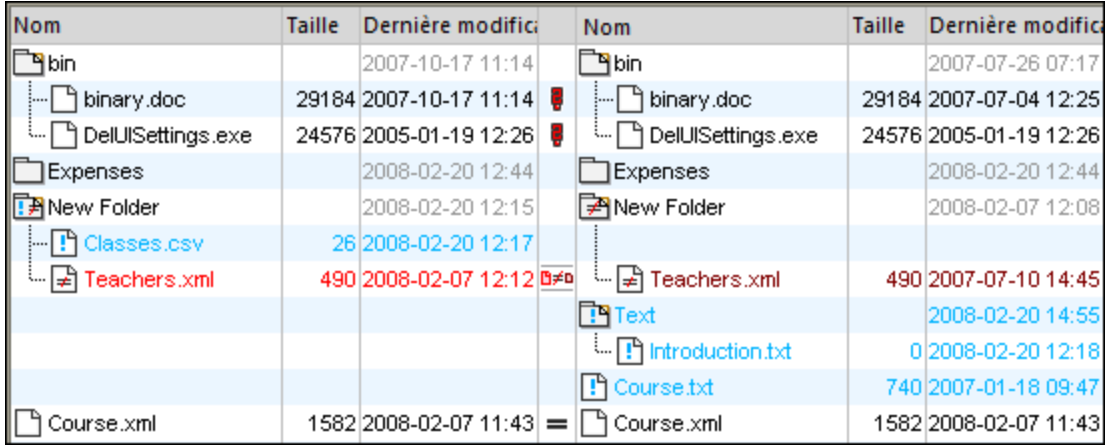

Les couleurs dans lesquelles les noms de fichier sont affichés sont importantes. DiffDog montre les fichiers individuels dans une fenêtre de comparaison de répertoires dans les couleurs suivantes :

·**Noir**: Le fichier est égal dans le mode de comparaison sélectionné.

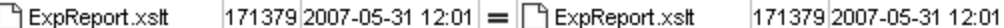

Les noms des fichiers qui ne peuvent pas être comparés dans le mode de comparaison sélectionné sont aussi affichés en noir.

ী Create Tables.sql 852 2007-01-17 16:08 | | | Create Tables.sql | 852 2007-01-17 16:08

· **Bleu***:* Le fichier est présent dans le répertoire dans lequel il est affiché mais pas dans l'autre répertoire.

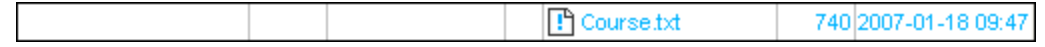

· **Rouge***:* Le fichier est présent dans les deux répertoires, mais il n'est pas égal dans le mode de comparaison sélectionné. Veuillez noter que le fichier le plus récent est coloré en rouge vif.

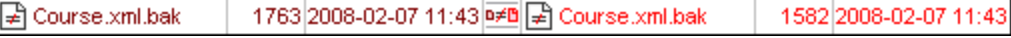

Les noms du sous-répertoire sont toujours affichés en noir.

#### Icônes de dossier

Les icônes suivantes sont utilisées pour les répertoires dans les fenêtres de comparaison de répertoires. Veuillez noter que les répertoires étendus sont affichés avec leur coin supérieur droit tourné vers le bas (icône gauche) :

- ·Les répertoires qui contiennent des fichiers qui sont égaux dans le mode de comparaison sélectionnés sont indiqués par un dossier vierge.
- ·Les répertoires qui contiennent des fichiers différents dans le mode de comparaison sélectionnés sont indiqués par un signe non-égal.
- ·Les répertoires qui contiennent des fichiers qui ne sont pas présents dans le répertoire correspondant dans l'autre volet sont indiqués par un point d'exclamation bleu.
- ·Les répertoires qui ont tous les deux des fichiers supplémentaire et des fichiers différents sont indiqués par un point d'exclamation et un signe non-égal.

## Icônes ZIP et OOXML

Les icônes suivantes pour les fichiers ZIP et OOXML sont utilisées pour les répertoires dans les fenêtres de Comparaison de répertoires :

- · Si les archives ZIP/fichiers OOXML contiennent des fichiers qui sont égaux dans les deux volets, le symbole ZIP affiche deux icônes de fichier vide.
- · Les archives ZIP/fichiers OOXML qui contiennent des fichiers différents sont indiqués par un signe non-égal.
- ·Les archives ZIP/fichiers OOXML qui contiennent des fichiers qui ne sont pas présents dans le ZIP correspondant dans l'autre volet sont indiqués par un point d'exclamation bleu. Veuillez noter que le point d'exclamation est affiché dans le volet dans lequel le fichier supplémentaire est situé.
- · Les archives ZIP/fichiers OOXML qui ont tous les deux des fichiers supplémentaire et des fichiers différents sont indiqués par un point d'exclamation et un signe non-égal.

## Icônes de fichier

Les icônes de fichier suivants sont affichés dans les fenêtres de Comparaison de répertoires :

- · Les fichiers qui sont égaux dans le mode de comparaison sélectionné sont affichés avec une page vierge.
- · Les fichiers qui sont non-égaux dans le mode de comparaison sélectionné sont affichés avec un symbole non-égal.
- · Les fichiers qui ne sont pas présents dans l'autre volet sont affichés avec un point d'exclamation bleu.

## Symboles de comparaison

Les symboles suivants apparaissent dans la colonne entre les deux volets et indiquent les résultats de la comparaison de répertoires, en particulier la relation entre les fichiers des deux côtés du symbole. Veuillez noter que ces symboles sont uniquement affichés pour les fichiers et pas pour les sous-répertoires.

- ·Les fichiers sont égaux dans le mode de comparaison sélectionné.
- ·Les fichiers sont différents dans le mode de comparaison sélectionné.
- ·Les fichiers ne peuvent pas être comparés dans le mode de comparaison sélectionné.

# <span id="page-86-0"></span>**3.7 Comparer des fichiers depuis l'intérieur d'une comparaison de répertoires**

Double-cliquer sur un fichier soit dans le volet gauche ou droite de la fenêtre **Comparaison de répertoires** pour ouvrir le fichier et son frère correspondant dans une nouvelle fenêtre de **Comparaison de fichiers**. Cela est uniquement applicable pour les fichiers qui ont un frère dans le volet droite ou gauche ; sinon, seul le volet gauche ou droite de la fenêtre de **Comparaison de fichiers** est rempli.

La nouvelle [comparaison](#page-22-0) de fichier s'ouvre dans le <u>mode de comparaison actuel<sup>les l</sup></u> de la comparaison de répertoires. Ou bien, si la Comparaison rapide est le mode de comparaison de la comparaison de répertoires, il s'ouvre dans le mode de comparaison qui était le mode de comparaison de fichier actuel (Texte, XML, Binaire ou Extensions) lorsque la comparaison de répertoires a été ouverte.

Vous pouvez continuer à travailler dans la fenêtre de Comparaison de fichiers comme dans une [session](#page-27-0) de [comparaison](#page-27-0) de fichiers normale<sup>28</sup>.

# <span id="page-87-0"></span>**3.8 Synchroniser des répertoires**

Outre la fonction de fusion, qui vous permet de copier des fichiers individuels depuis un volet vers l'autre, DiffDog dans le menu **Diff et Fusion** propose aussi une option de **Synchronisation des répertoires**. Cette option vous permet de synchroniser le contenu de deux répertoires en une étape.

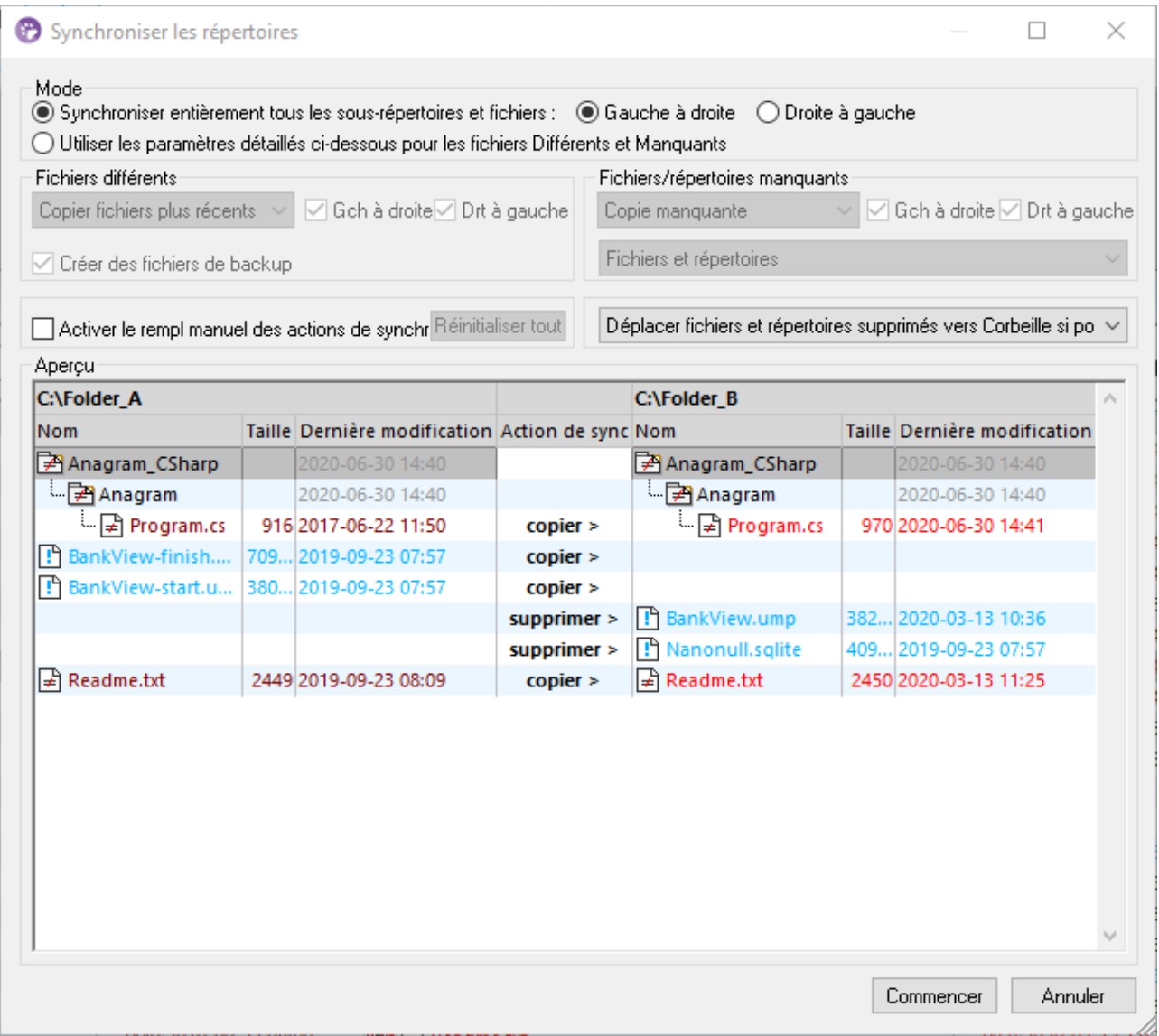

Le dialogue Synchroniser des répertoires peut être ouvert exclusivement depuis une fenêtre de Comparaison de répertoires, cela signifie qu'aucune option de menu indépendant n'est disponible et vous devez tout d'abord ouvrir une fenêtre de [Comparaison](#page-78-3) de répertoires <sup>79</sup>. Lorsque deux répertoires ont été [comparés](#page-81-0) <sup>82</sup> dans une fenêtre de Comparaison de répertoires, vous disposez des options suivantes :

- ·Synchroniser les répertoires affichés actuellement y compris leurs sous-répertoires.
- · Choisir un seul sous-répertoire dans la fenêtre de Comparaison de répertoires et de synchroniser uniquement ce sous-répertoire en particulier

Vous pouvez choisir depuis deux options: (i) <u>Entièrement [synchroniser](#page-88-0)<sup>es a</sup>tous les sous-répertoire</u>s et les fichiers (gauche à droite ou droite à gauche), ou (ii) changer les paramètres de [synchronisation](#page-88-1) <sup>89</sup>. Vous pouvez aussi contourner manuellement les actions de synchronisations (comme "copier", "supprimer", "ignorer") pour des fichiers ou des sous-répertoires individuels.

#### **Pour ouvrir le dialogue Synchroniser des répertoires :**

- 1. Assurez-vous que les deux répertoires que vous souhaitez synchroniser sont affichés dans une fenêtre de Comparaison de répertoires et que vous les avez comparés.
- 2. Suivre une des étapes suivantes :
	- · Pour synchroniser les répertoires affichés actuellement y compris leurs sous-répertoires, sélectionner l'option de menu **Diff et Fusion | Synchroniser des répertoires** ou cliquer sur la
		- touche **Synchroniser du** dans la barre d'outils de contenu de Répertoires.
	- · Pour synchroniser uniquement le sous-répertoire qui est sélectionné dans la fenêtre de Comparaison de répertoires, choisir l'option de menu **Diff et Fusion | Synchroniser répertoire sélectionné** ou cliquer sur la touche **Synchroniser sélection** dans la barre d'outils de contenu de Répertoires.

## <span id="page-88-0"></span>**3.8.1 Synchronisation complète**

Si vous avez coché la case **Synchroniser entièrement tous les sous-répertoires et fichiers**, vous pouvez choisir la direction de synchronisation de la droite vers la gauche ou inversement, en choisissant le bouton radio approprié. C'est pourquoi les répertoires de source et de cible se trouvent soit à droite soit à gauche, selon votre choix.

Une synchronisation complète effectuera les actions suivantes :

- · Les fichiers qui sont différents dans les répertoires de source et de cible seront écrasés afin de devenir égaux. Par exemple, si vous synchronisez de la gauche à la droite, le fichier situé à gauche écrasera celui situé à droite.
- · Les fichiers qui existent uniquement dans le répertoire de source seront copiés dans le répertoire cible.<br>• Les fichiers qui existent dans le répertoire cible mais qui p'existent pas dans le répertoire seurce.
- Les fichiers qui existent dans le répertoire cible mais qui n'existent pas dans le répertoire source seront supprimés définitivement (ou déplacés dans la corbeille, le cas échéant). Par exemple, si un fichier manque du côté gauche de la comparaison et si vous effectuez une synchronisation de gauche à droite, le fichier de droite sera supprimé.
- · Aucun fichier de sauvegarde ne sera créé.

## <span id="page-88-1"></span>**3.8.2 Modifier les paramètres de synchronisation**

Dans le cadre d'une session en cours de DiffDog, le dialogue Synchroniser des répertoires s'ouvre avec les paramètres enregistrés précédemment pour la synchronisation de répertoires et les affiche dans la partie supérieure du dialogue. Lorsqu'une nouvelle instance DiffDog (ou session) est ouverte, le dialogue Synchroniser des répertoires s'ouvre pour la première fois avec les paramètres par défaut. À l'aide des listes déroulantes et des cases à cocher, vous pouvez adapter ces paramètres de manière à remplir les exigences pour synchroniser les répertoires affichés actuellement.

Les options groupées sous **Fichiers différents** vous permettent de définir quels fichiers doivent être copiés, c'est à dire, si des fichiers plus anciens ou plus récents doivent être gardés et s'ils doivent être copiés vers le répertoire de droite, ou de gauche ou vers les deux répertoires. L'option par défaut copie des fichiers plus récents dans le côté opposé de manière à ce que la version plus récente du fichier sera gardée.

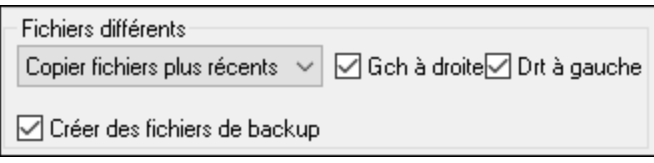

Vous pouvez choisir parmi les options suivantes :

- · **Aucune action**: Cette option ignore des fichiers différents.
- · **Copier des fichiers plus récents**: Cette option copie la version la plus récente d'un fichier dans le répertoire opposé. Vous pouvez utiliser les cases à cocher "Gauche à droite" et "Droite à gauche" pour limiter la mise à jour d'un répertoire particulier. Cocher sur les deux cases pour copier les fichiers les plus récents dans le répertoire opposé et mettre ainsi à jour les deux répertoires.
- · **Copier des fichiers plus anciens**: Cette option copie la version la plus ancienne d'un fichier dans le répertoire opposé. Vous pouvez utiliser les cases à cocher "Gauche à droite" et "Droite à gauche" pour limiter la mise à jour d'un répertoire particulier. Cocher sur les deux cases pour copier les fichiers plus anciens dans le répertoire répertoire opposé et mettre ainsi à jour les deux répertoires.

La case à cocher **Créer des fichiers de sauvegarde** vous permet de garder une sauvegarde d'une version précédente d'un fichier dans le répertoire. Si elle est activée, la version précédente est enregistrée avec une extension .BAK avant que la version mise à jour soit copiée dans le répertoire.

La case à cocher **Activer le contournement des actions de synchronisation** vous permet de régler vos actions de synchronisation pour un ou plusieurs fichiers ou sous-répertoires, voir [Contourner](#page-90-0) les actions de [synchronisation](#page-90-0).<sup>91</sup>.

Les options regroupées sous **Fichiers/répertoires manquants** déterminent comment les fichiers manquants et/ou les répertoires doivent être gérés lorsque les répertoires sont synchronisés. Vous pouvez choisir si ces options doivent être appliquées aux fichiers et aux répertoires ou uniquement aux répertoires (lors d'une copie) ou aux fichiers (lors d'une suppression). De plus, vous pouvez définir si des items supprimés doivent être déplacés vers la corbeille si possible ou supprimés de manière définitive.

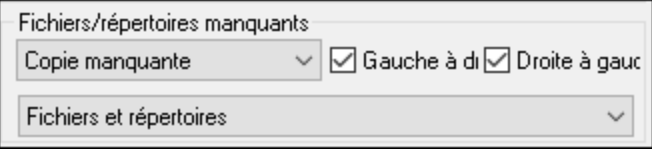

Les options suivantes sont disponibles pour les fichiers et les répertoires manquants :

- · **Aucune action**: Aucune synchronisation pour des fichiers qui sont présents uniquement dans un des répertoires.
- · **Copier manquant**: Les fichiers manquants sont copiés dans le répertoire opposé. Vous pouvez utiliser les cases à cocher "Gauche à droite" et "Droite à gauche" pour limiter la mise à jour d'un répertoire particulier. Cocher sur les deux cases pour copier les fichiers manquants dans le répertoire opposé et mettre ainsi à jour les deux répertoires.

· **Supprimer manquant**: Les fichiers manquants sont supprimés depuis le côté opposé. Vous pouvez utiliser les cases à cocher Gauche uniquement et Droite uniquement pour limiter la suppression d'un répertoire particulier. Cases à cocher pour supprimer les fichiers manquants depuis le répertoire opposé et donc supprimer des fichiers manquants depuis les deux répertoires.

## <span id="page-90-0"></span>**3.8.3 Contourner les actions de synchronisation**

Lorsque vous effectuez une *[synchronisation](#page-88-0) complète* <sup>89</sup>, les actions de synchronisation (comme "ignore", "copy", ou "delete") sont déterminées sur la base de la direction de la synchronisation. Par exemple, si un fichier manque du côté gauche de la comparaison, et si vous synchronisez de la gauche vers la droite, l'action de synchronisation pour ce fichier est "delete". D'un autre côté, si vous avez changé les [paramètres](#page-88-1) de [synchronisation](#page-88-1) <sup>89</sup> au niveau du répertoire, ceux-là s'appliqueront à la place lorsque vous exécutez une synchronisation de répertoire.

Si vous souhaitez avoir plus de contrôle, vous pouvez contourner manuellement les actions de synchronisation pour un ou plusieurs fichiers ou sous-répertoires. Pour ce faire, cocher la case **Activer le contournement manuel des actions de synchronisation**.

Activer le cont, manuel des actions de synchr Réinitialiser tout

Si cette case est cochée, la colonne "Sync Action" propose une liste déroulante où vous pouvez choisir une action de synchronisation pour un fichier ou un sous-répertoire individuel et donc contourner les paramètres qui ont été définis au niveau du répertoire.

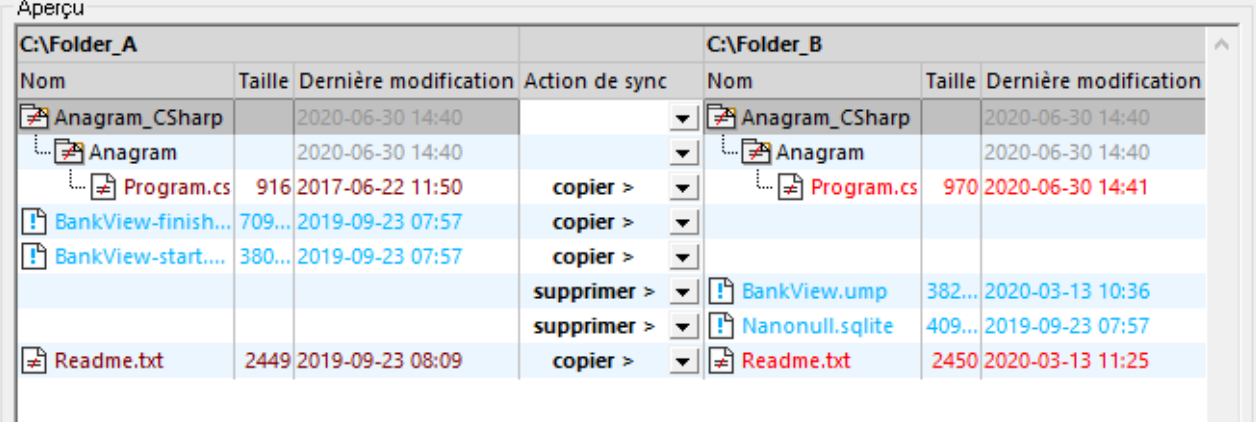

#### **Avertissement :**

Les actions de synchronisation qui ont été contournées manuellement prennent précédence sur d'autres options de synchronisation.

#### **Pour définir manuellement des actions de synchronisation pour des fichiers ou un sous-répertoire individuel :**

- 1. Veuillez vous assurer que la case **Activer le contournement manuel des actions de synchronisation** a été cochée.
- 2. En option, modifier les options de synchronisation par défaut pour les répertoires, voir [Modifier](#page-88-1) les paramètres de [synchronisation](#page-88-1)<sup>89</sup>.
- 3. Sélectionner une des options suivantes depuis la colonne "Sync Action" :
	- · *<vide>*: Aucune synchronisation pour ce fichier ou ce sous-répertoire.
	- · **copier >**: Le fichier ou le sous-répertoire sera copié du côté gauche vers le côté droit sans considérer quel fichier est le plus récent.
	- · **< copier**: Le fichier ou le sous-répertoire sera copié du côté droit vers le côté gauche sans considérer quel fichier est le plus récent.
	- · **supprimer >**: Le fichier ou le sous-répertoire sera supprimé du côté droit.
	- · **< supprimer**: Le fichier ou le sous-répertoire sera supprimé du côté gauche.
	- · **< supprimer >**: Le fichier ou le sous-répertoire sera supprimé des deux côtés.

#### **Avertissement :**

Si vous appliquez une action de suppression dans un sous-répertoire, tous les fichiers qui sont contenus dans ce répertoire seront aussi supprimés, du côté choisi. Puisque des fichiers égaux ne sont pas affichés dans le dialogue Synchroniser des répertoires, DiffDog affiche un avertissement pour vous alerter.

4. Cliquer sur **OK**. L'action de synchronisation est indiquée par une couleur d'arrière-plan différente. Si vous changez ultérieurement les paramètres généraux pour les répertoires et que les paramètres correspondent à l'action modifiée manuellement, la couleur arrière-plan sera retirée.

#### **Pour réinitialiser les actions de synchronisation manuelles :**

- 1. Suivre une des étapes suivantes :
	- · Cliquer sur la touche **Réinitialiser tout**.
	- · Décocher la case **Activer le contournement manuel des actions de synchronisation**.
- 2. Cliquer sur **OK** dans la fenêtre de message qui apparaît.

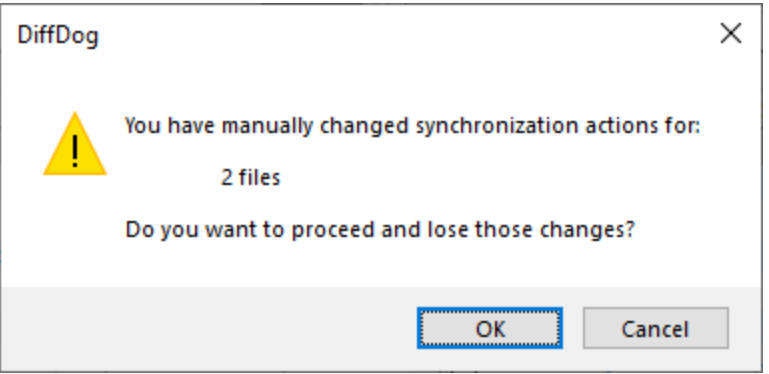

## **3.8.4 Exécuter une synchronisation de répertoire**

Une fois avoir configuré les paramètres de [synchronisation](#page-88-1) <sup>89</sup> et, le cas échéant, tout [contournement](#page-90-0) [manuel](#page-90-0) <sup>91</sup>, vous pouvez exécuter une synchronisation de répertoire.

#### **Pour exécuter une synchronisation de répertoire :**

- 1. [Ouvrir](#page-78-3)<sup>79</sup> une fenêtre de Comparaison de répertoires et *[exécuter](#page-81-0)* <sup>82</sup> la comparaison.
- 2. Dans le menu **Diff et Fusion**, cliquer sur **Synchroniser les répertoires**.
- 3. Choisir soit *[synchronisation](#page-88-0) complète*<sup>89</sup> ou définir des [paramètres](#page-88-1) détaillés<sup>89</sup> pour des fichiers différents et manquants.
- 4. En option, *contourner les actions de [synchronisation](#page-90-0)*<sup>91</sup> pour des fichiers individuels ou sousrépertoires.
- 5. Cliquer sur **Commencer**. DiffDog affiche un sommaire qui recense des actions qui seront effectuées au cours de la synchronisation.

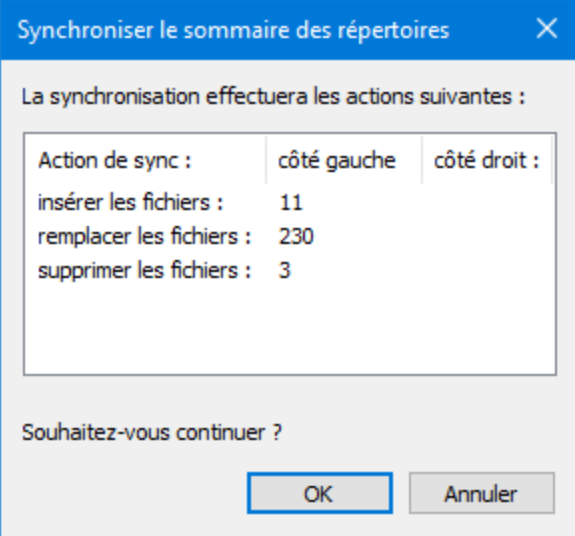

6. Cliquer sur **OK** pour archiver les modifications. Si vous choisissez de ne pas exécuter la synchronisation et que vous ignorez les paramètres de synchronisation, cliquer sur **Annuler** pour retourner dans la fenêtre de Comparaison de répertoires.

# **4 Comparer des documents Microsoft Word**

La comparaison de document Microsoft Word intègre Microsoft Word dans la GUI DiffDog et utilise des fonctions Microsoft Word comme Chercher, Remplacer, Copier, Couper, Coller, Annuler, Rétablir et Supprimer dans le contexte de DiffDog. Cela vous permet d'utiliser les fonctions de formatage et d'édition de Microsoft Word avec le moteur de comparaison puissant de DiffDog. Veuillez noter que lorsque vous travaillez sur un document Microsoft Word et que vous utilisez un raccourci clavier dans DiffDog, cela appellera la fonction Microsoft Word correspondante (par ex., si, dans une fenêtre de comparaison Word vous appuyez sur **F5** pour lancer une comparaison, le dialogue Chercher et remplacer de Microsoft Word s'ouvrira à la place).

Lorsque vous comparez des documents MS Word (\*.doc ou \*.docx), deux instances de MS Word sont ouvertes côte-à-côte dans DiffDog.

Vous devez avoir installé Microsoft Word 2003 ou plus sur votre ordinateur et avoir installé soit la version 32-bit soit la version 64-bit pour les deux programmes (par ex., DiffDog et Microsoft Word). Donc, DiffDog x64 exige Microsoft Word x64, alors que DiffDog x32 exige Microsoft Word x32.

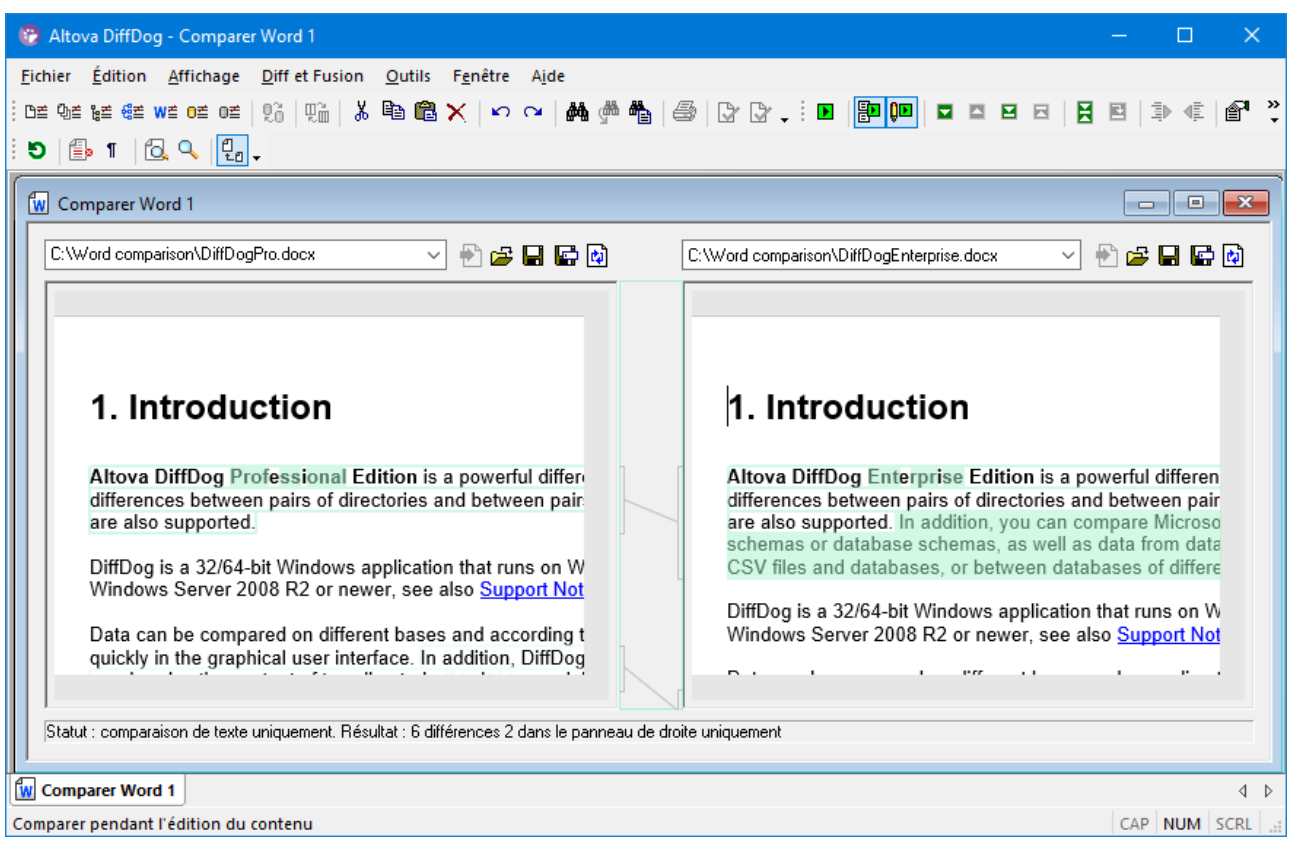

Pour lancer une comparaison Microsoft Word dans DiffDog, vous devez d'abord ouvrir une fenêtre de comparaison Word puis *[sélectionner](#page-96-0) les documents Microsoft Word à comparer. <sup>97</sup> ou simplement les glisser* depuis Windows Explorer dans la fenêtre de comparaison Word. En alternative, vous pouvez aussi [sélectionner](#page-96-1) deux [documents](#page-96-1) dans Windows Explorer<sup>97</sup>, cliquer avec la touche de droite et sélectionner **Comparer avec Altova DiffDog** depuis le menu contextuel. Cela ouvrira une nouvelle instance de DiffDog et affichera les documents Microsoft Word sélectionnés dans une fenêtre de comparaison.

La comparaison commencera automatiquement à moins que vous ayez désactivé l'option **Lancer automatiquement la comparaison** dans le menu **Diff et fusion**. Pour éliminer les différences, DiffDog vous permet d'<u>éditer le [contenu](#page-102-0)<sup>103</sup>l</u> des docum<u>ent</u>s Microsoft Word directement dans la fenêtre de comparaison et de copier le [contenu](#page-255-0) d'un volet à un autre <sup>256</sup> .

Les documents Microsoft Word qui ont été enregistrés dans le format \*.docx peuvent aussi être considérés et comparés en tant que fichiers [conformes](#page-75-0) à ZIP et fichiers Office Open XML (OOXML)<sup>76</sup> dans DiffDog. Veuillez noter que, dans ce cas, la [comparaison](#page-74-0) doit être lancée en tant que comparaison de répertoire.<sup>75</sup> et que vous devez définir des fichiers \*.docx comme étant conformes à ZIP dans l'onglet [Types](#page-277-0) de fichier<sup>278</sup> du dialogue options de DiffDog.

# <span id="page-95-0"></span>**4.1 Ouvrir une fenêtre de comparaison Word**

Lorsque vous ouvrez une nouvelle fenêtre de comparaison Word, le nom de la comparaison de document Microsoft Word prend la forme de Comparer MS Word X, X étant un entier indiquant que la position de comparaison de document Microsoft Word dans la séquence des comparaisons des documents Microsoft Word a été ouverte dans la session DiffDog actuelle. Ce nom apparaît dans un onglet situé en bas de la fenêtre.

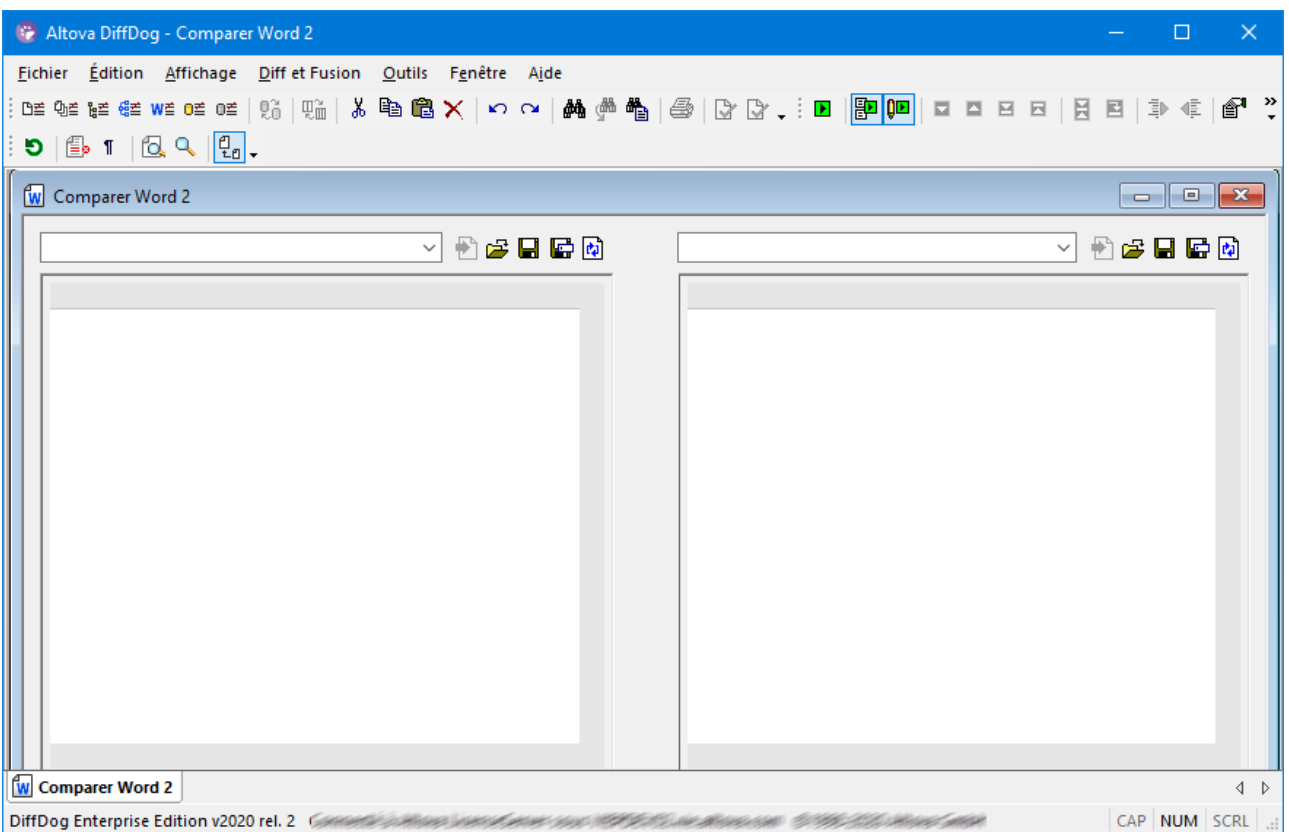

Veuillez noter que la commande **Comparer fichiers Microsoft Word** ouvre la fenêtre de comparaison Microsoft Word avec deux documents neufs et vides ; elle n'ouvre pas un document Microsoft Word particulier dans cette fenêtre. Les deux documents à comparer doivent être **[ouverts](#page-96-0)** <sup>97</sup> ensuite dans les volets de comparaison, un dans chaque volet.

#### **Pour ouvrir une fenêtre de comparaison Word vide :**

· Choisir l'option de menu **Fichier | Comparer Fichiers Microsoft Word** ou cliquer sur la touche **Comparer fichiers Microsoft Word**  $\frac{w\leq 1}{2}$  dans la barre d'outils Standard.

# <span id="page-96-0"></span>**4.2 Sélectionner des documents Microsoft Word pour la comparaison**

Les documents Microsoft Word peuvent être sélectionnés pour une comparaison de manières différentes. Vous pouvez <u>[ouvrir](#page-95-0)<sup>issa</sup>une nouvell</u>e fenêtre de comparaison Word et sélectionner des documents, <u>[réouvrir](#page-263-0) une</u> [comparaison](#page-263-0) précédente <sup>264</sup> ou changer les documents dans la fenêtre de comparaison Word ouverte actuellement. Vous pouvez également sélectionner une paire de documents dans Windows Explorer et utiliser une option de menu contextuel pour lancer une comparaison dans DiffDog.

### Glisser des documents dans une fenêtre de comparaison Word DiffDog

Si vous glissez/déposez des fichiers depuis Windows Explorer dans les volets respectifs d'une fenêtre de comparaison Word, les documents seront ouverts à la comparaison. Néanmoins, vous pouvez désactiver la touche **Ouvrir/Insérer le document sur dépôt** afin d'insérer le document en tant que champ de saisie dans le document Word actuellement ouvert dans la fenêtre de comparaison Word (il s'agit du comportement par défaut pour effectuer un glisser/déposer dans Microsoft Word). Veuillez noter que le contenu des champs de saisie ne peut pas être comparé dans DiffDog. C'est pourquoi la touche **Ouvrir/Insérer le document sur dépôt** est activée par défaut dans DiffDog.

#### **Pour choisir des documents Microsoft Word dans la fenêtre de comparaison Word active :**

- 1. Dans le volet gauche d'une fenêtre de comparaison Word existante, suivre une des étapes suivantes :
	- · Cliquer sur l'icône **Ouvrir** et choisir un fichier dans le dialogue Windows Ouvrir.
	- · Saisir le chemin complet menant à un fichier et cliquer sur la touche **Appliquer** .
	- · Glisser un fichier depuis Windows Explorer dans le volet.
	- · Sélectionner un fichier comparé précédemment depuis la liste déroulante.
- 2. Renouveler les étapes décrites dans l'étape 1 pour le volet de droite.

#### <span id="page-96-1"></span>**Pour lancer une comparaison de document Microsoft Word depuis Windows Explorer :**

- 1. Choisir deux documents Microsoft dans Windows Explorer.
- 2. Cliquer avec la touche de droite et choisir **Comparer avec Altova DiffDog** depuis le menu contextuel. Une nouvelle instance de DiffDog s'ouvre, les fichiers sélectionnés sont affichés dans une fenêtre de comparaison Word et la comparaison est lancée automatiquement.

# <span id="page-97-0"></span>**4.3 Modifier les options de comparaison Microsoft Word**

L'onglet Word du dialogue Options de comparaison affiche les options qui sont utilisées pour la comparaison des documents Microsoft Word.

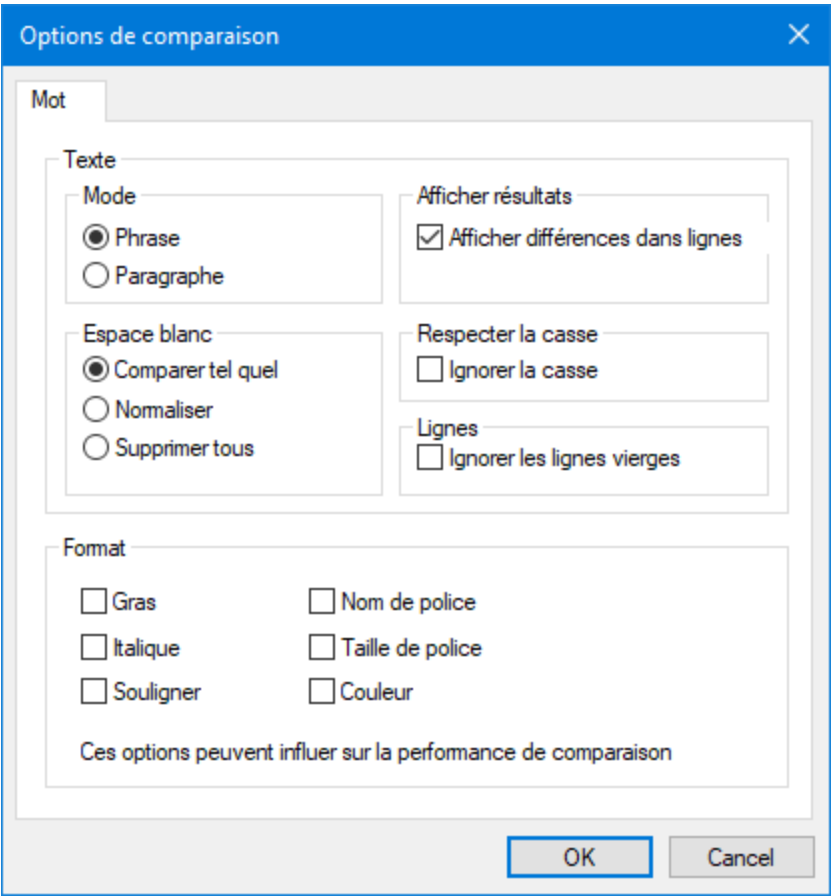

### Mode

DiffDog peut comparer les documents soit au niveau de la phrase soit au niveau du paragraphe.

### Voir les résultats

En activant la case Afficher les différences dans les lignes, vous pouvez afficher les différences au niveau des caractères.

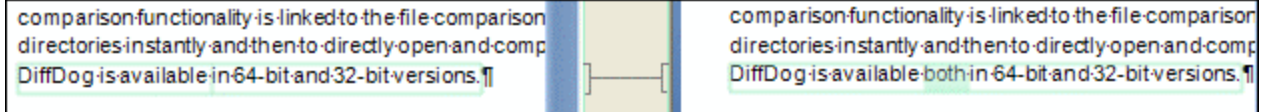

Si la case est décochée, les différences sont uniquement affichées au niveau de la phrase/paragraphe, les différences au niveau des caractères ne sont pas marquées. Seule la phrase/paragraphe tout entière sera marquée comme différente.

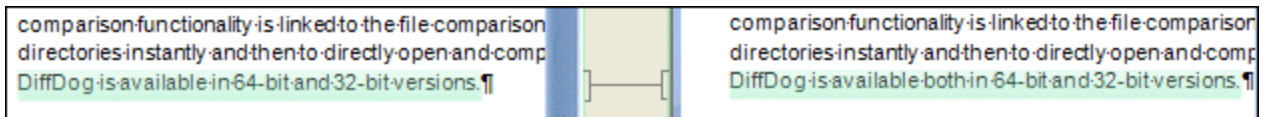

### Espace blanc

Voir Options de [comparaison](#page-50-0) pour les caractères d'espace blanc<sup>51</sup>.

### Sensibilité à la casse

Activer la case **Ignorer case cochée** si la casse majuscule et minuscule doit être ignorée lorsque vous cherchez des différences.

### **Lignes**

Ici, vous pouvez définir si les lignes vierges doivent être ignorées.

### Format

Vous pouvez spécifier quel type de formatage doit être considéré lors de la comparaison des documents. Si des différences de formatage sont trouvées, toute la phrase contenant la différence est marquée comme nonégale.

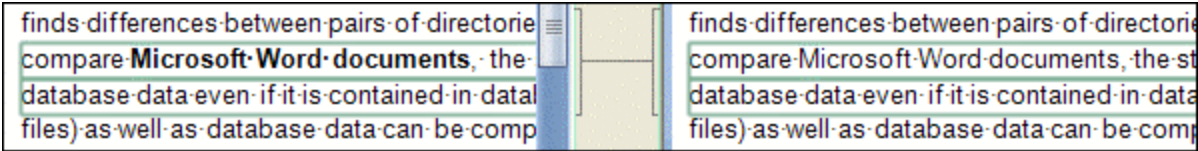

# <span id="page-99-0"></span>**4.4 Exécuter une comparaison de documents Microsoft Word**

Lorsque les deux documents à comparer sont chargés dans la fenêtre de comparaison, une comparaison est effectuée [automatiquement](#page-315-0) si la commande **Démarrage automatique de la comparaison** est activée (ce 316 qui est le paramètre par défaut). De plus, des comparaisons peuvent être <u>lancées [explicitement](#page-315-0) <sup>sis</sup>l</u> autant de fois que vous le souhaitez avec la commande **Lancer la comparaison**.

Lors de l'édition des documents, ils sont comparés dynamiquement <u>[pendant](#page-315-0) la saisie <sup>sis</sup> si</u> la commande **Comparer pendant l'édition** est activée.

Vous pouvez exécuter des comparaisons de fichier en utilisant les trois méthodes recensées ci-dessus ; ces méthodes ne sont pas exclusives mutuellement. Si la commande *Afficher options avant la [comparaison](#page-315-0)* <sup>316</sup> est activée, le dialogue Options de comparaison est affiché à chaque fois avant que la comparaison est exécutée (sauf lorsqu'elle est exécutée dynamiquement par DiffDog pendant l'édition). Cela est utile si vous souhaitez exécuter des comparaisons avec des options différentes.

# **4.5 Configurer la fenêtre de comparaison Word**

La fenêtre de comparaison Word offre une barre d'outils qui vous permet de configurer l'affichage des documents qui sont affichés dans la fenêtre de comparaison, et de réinitialiser l'écran après les comparaisons.

## Configurer l'affichage

Puisque DiffDog exécute Microsoft Word dans la fenêtre de comparaison Word, certaines fonctions Microsoft Word sont disponibles dans DiffDog et vous pouvez utiliser les touches de la barre d'outils pour les activer ou les désactiver.

- · **Afficher/Dissimuler les révisions et commentaires**: Les marques de révision et les commentaires qui ont été ajoutés à un document Microsoft Word sont dissimulés par défaut lorsque le document est affiché dans DiffDog. Activer la bascule Afficher/Dissimuler les révisions et les commentaires pour les consulter dans la fenêtre de comparaison Word. Veuillez noter que ce paramètre influe aussi sur le résultat d'une comparaison : les révisions et les commentaires dissimulés ne seront pas considérés pendant une comparaison.
- · **Afficher/Dissimuler les symboles de formatage**: Affiche ou dissimule les caractères de formatage qui ne sont pas imprimés comme des espaces vierges, des marques de paragraphe, des tabulateurs, etc.

### Zoom

- · **Zoom pour s'ajuster à la page** : Redimensionne les deux documents de manière à ce qu'une page soit entièrement affichée dans chaque volet de la fenêtre de comparaison Word.
- · **Zoom 100%**: Zoome les documents dans les volets à 100%. Vous devrez utiliser les barres de défilement pour naviguer dans les documents.

## Réinitialiser l'affichage

· **Réinitialiser la GUI**: Une fois avoir édité un document dans DiffDog, vous pouvez réinitialiser l'affichage en cliquant sur cette touche. Veuillez noter que cela ne recharge pas les documents.

# <span id="page-101-0"></span>**4.6 Afficher des différences dans des Documents Microsoft Word**

Une fois avoir lancé une comparaison, les différences entre les deux fichiers sont indiquées en tant que blocs de texte marqué (cela peut être une phrase ou un paragraphe, selon les paramètres dans les [Options](#page-97-0) de [Comparaison](#page-97-0) Word<sup>os</sup>) et les résultats de la comparaison sont rapportées dans la Barre de statut Fenêtre de comparaison. Veuillez noter que les différences correspondantes dans les deux documents sont liées pour une identification et une analyse plus simple.

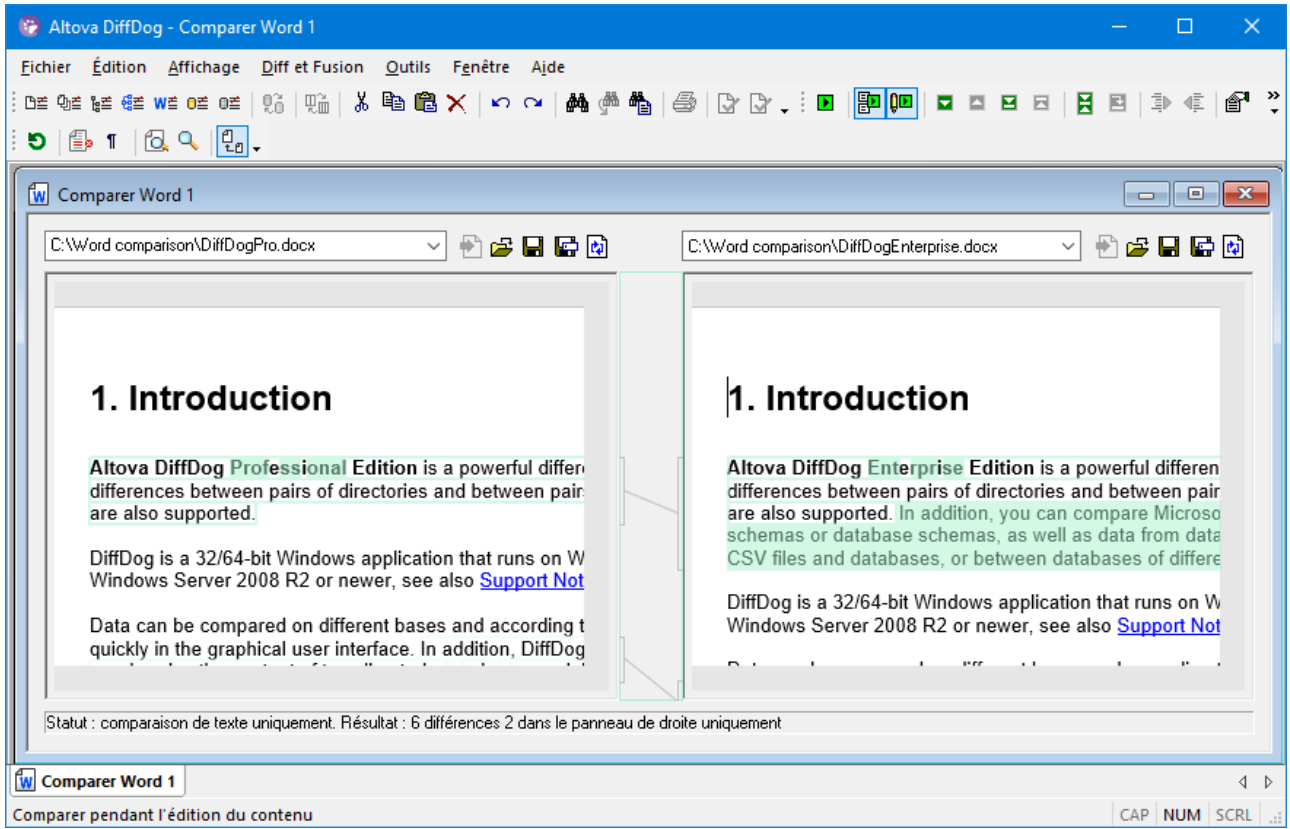

La différence actuelle est marquée dans une couleur différente que les autres différences. Dans la capture d'écran ci-dessus, la différence actuelle est affichée en vert foncé. Ces couleurs peuvent être changées dans les [Options](#page-268-0) DiffDog<sup>269</sup>. Il est important de savoir quelle différence est la différence actuelle pa<u>rce</u> que la [fusion](#page-255-0) <sup>256</sup> est toujours effectuée uniquement pour la différence actuelle. Vous pouvez [naviguer](#page-253-0)<sup>254</sup> parmi les différences avec les commandes de navigation qui sont disponibles dans le menu **Diff et Fusion** et dans la barre d'outils.

### Zoomer dans les documents

Puisque chaque volet de la fenêtre de comparaison Word abrite une instance de Microsoft Word, vous souhaiterez éventuellement changer le zoom des documents. La barre d'outils **Comparaison Word** propose deux options : **Zoom 100%** pour voir les détails du document et les éditer, et **Zoom pour ajuster à la page** pour afficher toute la page pour une meilleure vue. Vous pouvez aussi modifier le zoom d'un volet individuel en cliquant dessus et en modifiant le zoom avec la roulette de la souris tout en maintenant la touche **Ctrl** appuyée.

# <span id="page-102-0"></span>**4.7 Éditer des Documents Microsoft Word dans DiffDog**

Une fois avoir <u>exécuté une [comparaison](#page-99-0) <sup>100</sup> et examiné les [différences](#page-101-0) <sup>102</sup> des deux fichiers, vous pouvez éditer</u> le contenu des fichiers directement dans DiffDog. Vous pouvez utiliser toutes les fonctions de Microsoft Word qui sont disponibles par le biais du menu contextuel ou par les raccourcis clavier.

### Chercher et remplacer du texte

Dans les fenêtres de comparaison Word, DiffDog n'utilise pas sa propre fonction de Recherche et de remplacement mais il vous donne l'accès au dialogue Chercher et remplacer de Microsoft Word.

#### **Pour appeler le dialogue Chercher et remplacer de Microsoft Word :**

· Placer le curseur dans le volet dans lequel vous souhaitez chercher du texte et appuyer sur **Ctrl+F**, ou cliquer sur la touche **Chercher**  $\frac{dA}{d\theta}$  dans la barre d'outils Standard.

Pour plus de détails concernant la fonction Chercher et remplacer de Microsoft Word, veuillez consulter la documentation de Microsoft Word.

### Recharger des documents

Vous pouvez toujours annuler tous les changements que vous avez effectué dans un document depuis votre dernier enregistrement et recharger le fichier dans DiffDog. Un message d'avertissement sera affiché si vous êtes sur le point de perdre des modifications.

#### **Pour recharger un fichier dans DiffDog :**

- 1. Dans le volet respectif d'une fenêtre de comparaison, cliquez sur la touche Recharger
- 2. Si le fichier a été modifié depuis votre dernier enregistrement, un message d'avertissement s'affiche.

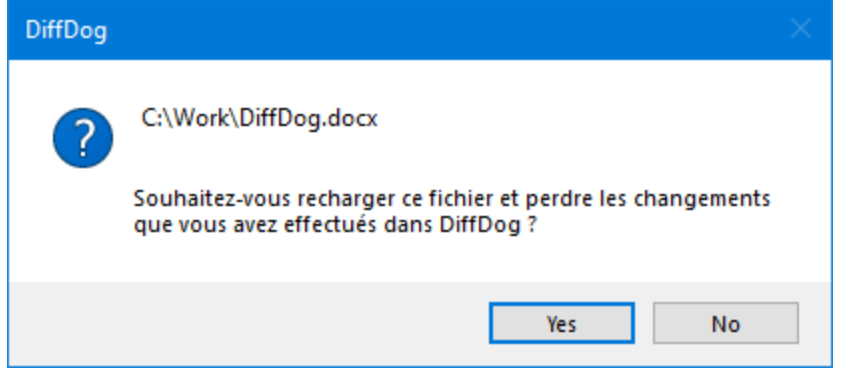

3. Cliquer sur Oui si vous souhaitez le recharger, ou sur Non si vous souhaitez annuler l'opération.

# **4.8 Enregistrer des documents Microsoft Word**

Pour enregistrer un document que vous avez édité dans DiffDog, utiliser les touches Enregistrer **bil** ou

**Enregistrer sous** dans les volets respectifs de la fenêtre de comparaison. Les fichiers peuvent aussi être enregistrés en utilisant les commandes <mark>[Fermer](#page-292-0) <sup>292</sup> , Fermer tout <sup>293</sup> et [Enregistrer](#page-292-1) <sup>293</sup> dans le menu **Fichier**.</mark>

#### **Pour enregistrer un fichier :**

Suivre une des étapes suivantes :

- ·Pour enregistrer un fichier individuel, cliquer sur la touche **Enregistrer de du volet de la fenêtre de** comparaison.
- · Pour enregistrer un fichier individuel sous un nouveau nom ou un nouveau chemin, cliquer sur la touche **Enregistrer sous** dans le volet de la fenêtre de comparaison. Le dialogue Windows Enregistrer

sous apparaît là où vous pouvez spécifier le nouveau nom ou le chemin pour le fichier.

· Pour enregistrer les deux fichiers d'une comparaison, sélectionner l'option de menu **Fichier | Enregistrer**. Le dialogue Enregistrer des fichiers apparaît là où vous pouvez sélectionner les fichiers à enregistrer ou ignorer les modifications.

#### **Pour enregistrer et fermer les fichiers d'une comparaison :**

- 1. Cliquer sur l'onglet de la fenêtre de comparaison qui contient les fichiers que vous souhaitez enregistrer et fermer.
- 2. Choisir l'option de menu **Fichier | Fermer**.
- 3. Si un fichier contient des modifications non enregistrées, le dialogue Enregistrer des fichiers apparaît. Veuillez vous assurer que la case à cocher du fichier est sélectionnée et cliquer sur **Enregistrer sélection**. Le fichier est enregistré et la fenêtre de comparaison est fermée.

#### **Pour enregistrer et fermer les fichiers de toutes les comparaisons :**

- 1. Choisir l'option de menu **Fichier | Fermer tout**.
- 2. Pour chaque fenêtre de comparaison qui contient un fichier avec des modifications non-enregistrées, le dialogue Enregistrer des fichiers apparaît Veuillez vous assurer que la case à cocher du fichier a été sélectionnée et cliquer sur **Enregistrer sélection**. Le fichier est enregistré et la fenêtre de comparaison est fermée.

# **5 Comparer des Schémas XML**

## **Site web d'Altova :** [Comparer](https://www.altova.com/diffdog#XML_Schema_compare) XML

Le mécanisme de comparaison des Schémas XML fonctionne comme suit :

1. Vous chargez les deux Schémas XML à comparer. Si un Schéma XML comporte plus d'un élément global, DiffDog vous invite à sélectionner un de ces éléments en tant que l'élément racine. Les autres composants globaux (éléments globaux et types globaux) seront chargés dans le schéma et listé sous l'Élément racine.

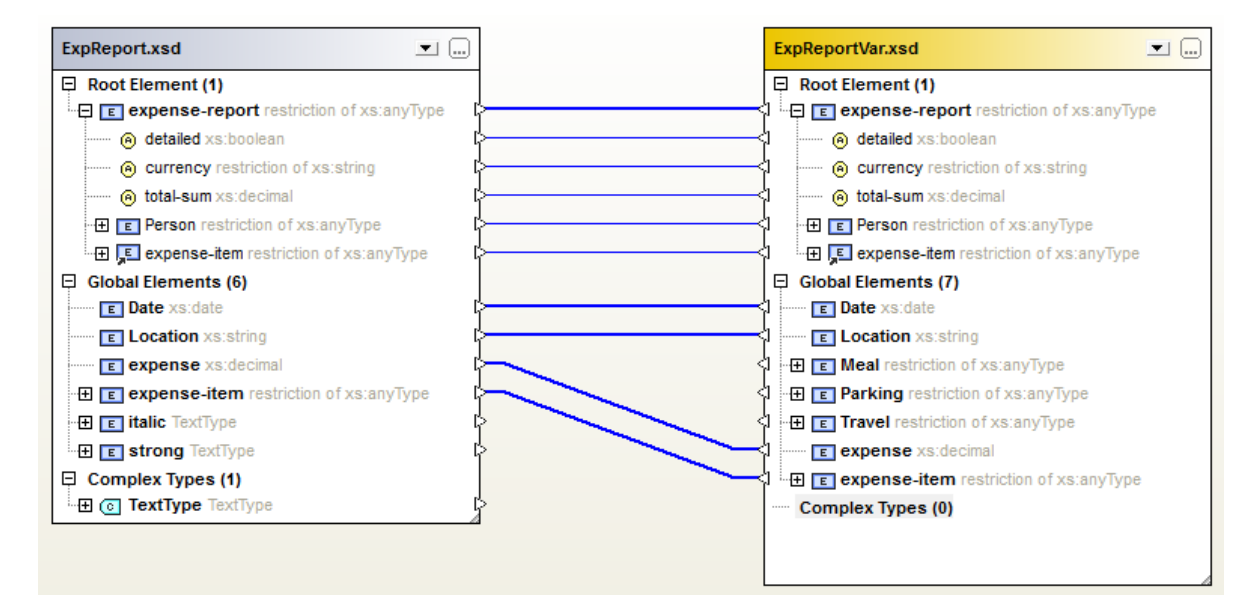

DiffDog affiche dans le schéma un des items suivants, s'ils sont déclarés dans le schéma.

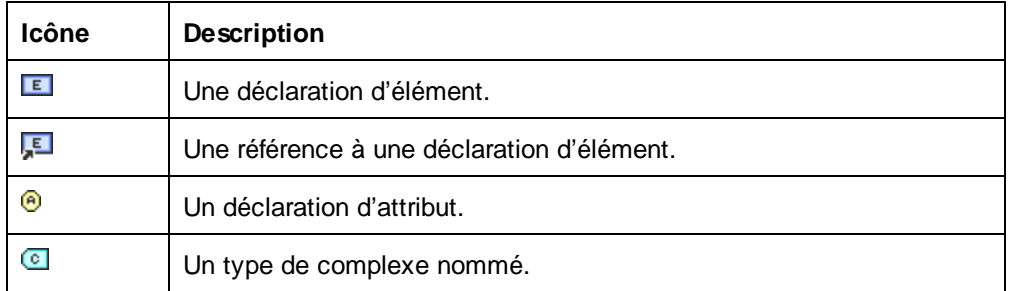

- 2. DiffDog mappera automatiquement des éléments dans un schéma vers des éléments dans l'autre schéma. Les mappages sont indiqués avec des lignes rejoignant des paires d'éléments mappés (*voir capture d'écran ci-dessus*). Comparer des résultats de Schémas XML dans ce mappage. Vous pouvez modifier des [mappages](#page-114-0) <sup>115</sup> si vous le souhaitez. Néanmoins, si vous <u>exécutez une [comparaison](#page-117-0) de</u> [schéma](#page-117-0)<sup>118</sup>, le mappage automatique est retourné.
- 3. Une fois que les mappages ont été effectués, en exécutant la comparaison de Schéma XML (et en modifiant le mappa<u>ge le</u> cas échéant), vous pouvez générer une <u>[feuille](#page-119-0) de style XSLT 120</u> ou un mappage [MapForce](#page-120-0) <sup>121</sup> .

**Note** : bien que vous puissiez cliquer avec la touche de droite sur les deux Schémas XML dans Windows Explorer et choisir **Comparer avec Altova DiffDog** depuis le menu contextuel, les Schémas XML sélectionnés seront comparés en tant que fichiers dans ce cas.

Des comparaisons de Schéma XML peuvent être [enregistrées](#page-116-0) <sup>117</sup> dans un fichier \*.xsdif. Ces fichiers peuvent ensuite être réouverts dans DiffDog avec la commande de menu **Fichier | Ouvrir fichier de comparaison...**.

# **5.1 Ouvrir une fenêtre de Comparaison de Schéma XML**

Lors de l'ouverture d'une nouvelle fenêtre de Comparaison de Schéma XML, la comparaison de Schéma XML reçoit un nom de type XMLSchemaComparisonX, où X est un entier indiquant la position de la comparaison de Schéma XML dans la séquence des comparaisons de Schéma XML ouvertes actuellement dans la session DiffDog. Ce nom apparaît dans un onglet situé en bas de la fenêtre.

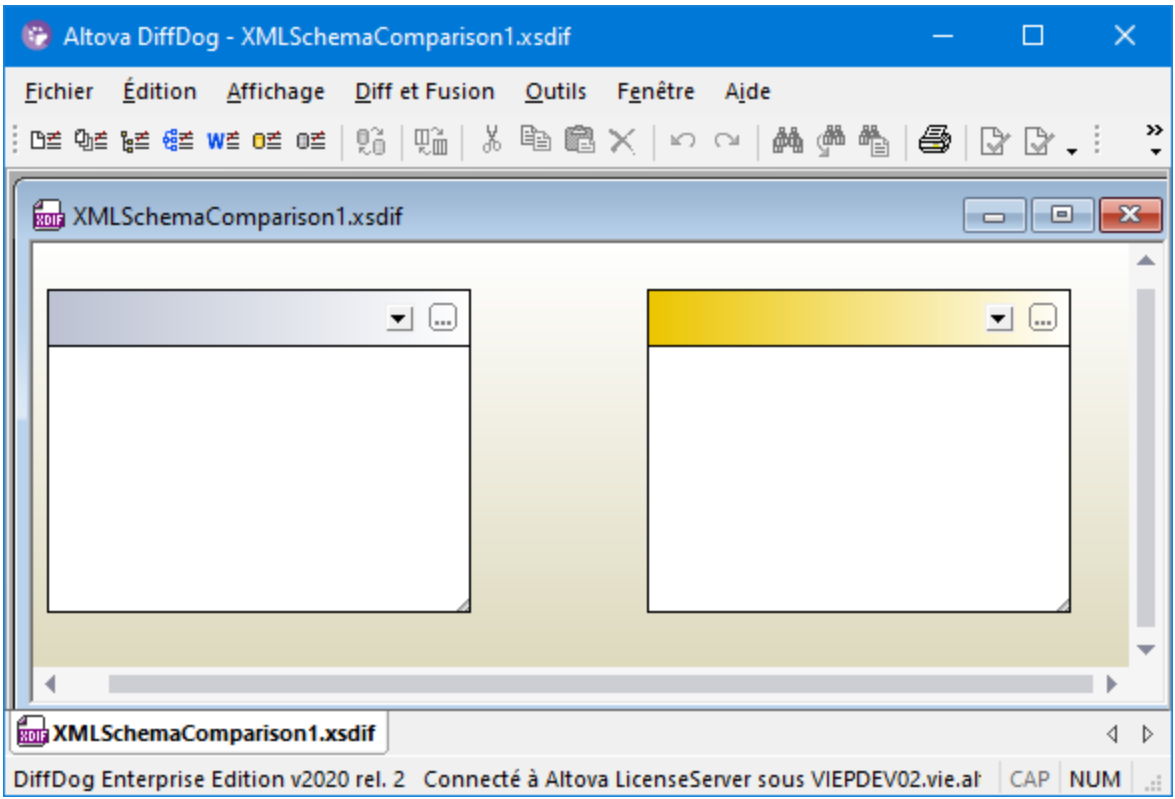

Veuillez noter que la commande **Comparer les Schémas XML** ouvre uniquement la fenêtre de Comparaison de Schéma XML ; elle n'ouvre pas de Schéma XML dans le cadre de la fenêtre. Les deux Schémas XML à comparer doivent être **[ouverts](#page-107-0)** <sup>108</sup> ensuite dans les volets de comparaison, un dans chaque volet.

#### **Pour ouvrir une fenêtre de Comparaison de Schéma XML :**

· Choisir l'option de menu **Fichier | Comparer Schémas XML** ou cliquer sur la touche **Comparer Schémas XML** dans la barre d'outils Standard.

# <span id="page-107-0"></span>**5.2 Sélectionner des Schémas XML pour une comparaison**

Il est possible de sélectionner des Schémas XML de plusieurs manières pour effectuer une comparaison. Vous pouvez ouvrir les Schémas XML dans une nouvelle fenêtre de Comparaison de Schéma XML, ouvrir un document de comparaison de Schéma XML (\*.xsdif) depuis le système de fichier, ou changer les Schémas XML dans la fenêtre de Comparaison de Schéma XML ouverte actuellement. Les Schémas XML qui ont déjà été comparés avant sont disponibles dans une liste déroulante dans la barre de titre de chaque composant. Veuillez noter que vous pouvez uniquement sélectionner un schéma par composant.

#### **Pour sélectionner des Schémas XML dans la fenêtre de comparaison de Schéma XML active :**

- 1. Dans le volet gauche d'une fenêtre de comparaison de Schéma XML existante, suivre une des étapes suivantes :
	- Cliquer sur l'icône **Parcourir et sélectionner un fichier dans le dialogue Windows Ouvrir.**
	- · Double-cliquer sur la barre de titre, saisir le chemin vers un fichier et appuyer sur **Entrée**.
	- Cliquer sur le bouton  $\blacktriangleright$  et sélectionner un Schéma XML comparé précédemment depuis la liste déroulante.
- 2. Répéter l'étape 1 pour le composant de droite.

#### **Pour ouvrir un document de comparaison de Schéma XML :**

· Sélectionner l'option de menu **Fichier | Ouvrir fichier de comparaison...** et choisir un fichier \*.xsdif du système de fichier. La comparaison est ouverte dans une nouvelle fenêtre de Comparaison de Schéma XML, le nom du document de comparaison apparaît dans l'onglet de fenêtre de comparaison.
# <span id="page-108-0"></span>**5.3 Définir l'élément racine actif**

Une comparaison structurelle des schémas XML dans DiffDog est effectuée entre deux éléments globaux à deux niveaux, appelés Éléments racine. Si un schéma comporte plus d'un élément global, vous serez invité, dans le dialogue Sélectionner Élément racine (*capture d'écran ci-dessous*), pour sélectionner un des éléments globaux en tant que l'élément racine.

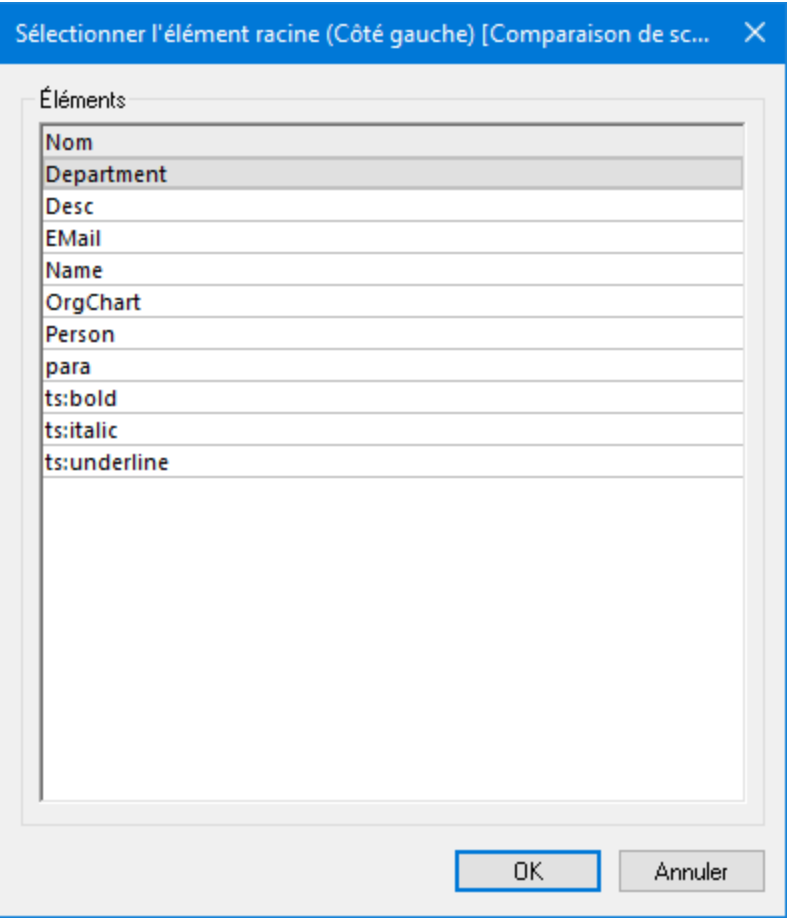

L'élément global sélectionné est affiché dans les fenêtres de schéma (*capture d'écran ci-dessous*) en tant que l'Élément racine respectif et les autres éléments globaux sont listés sous l'item Éléments Globaux. L'élément racine actif est mappé automatiquement et ne peut pas être démappé.

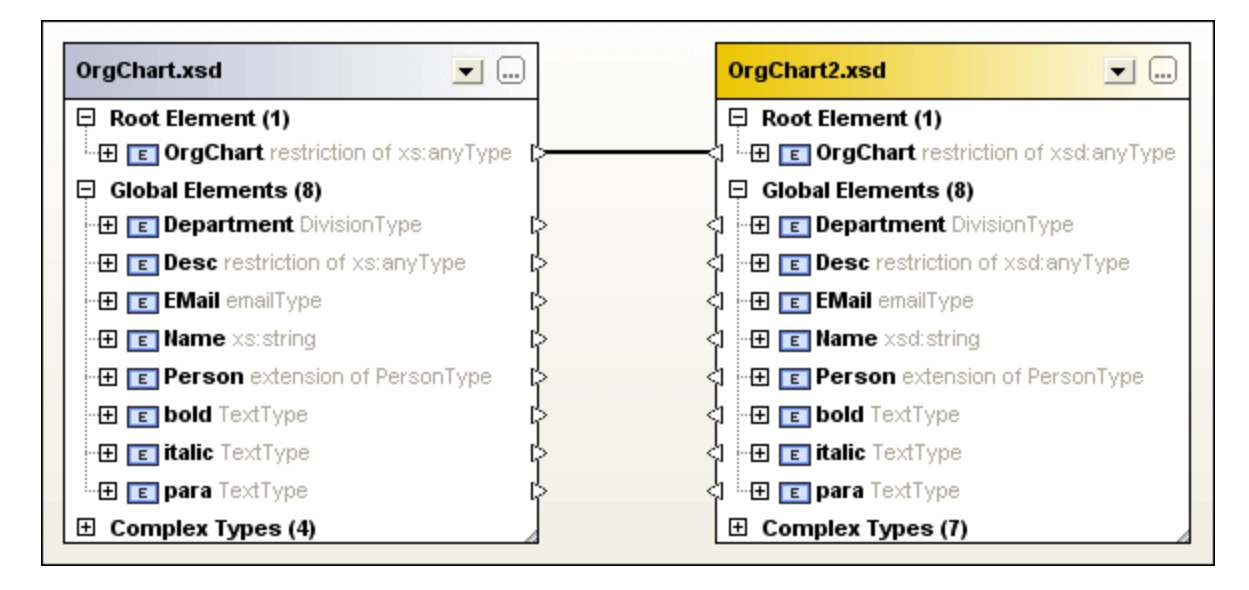

Lorsqu'un Schéma XML a déjà été chargé dans un composant de comparaison, vous disposez de plusieurs options pour modifier l'élément racine actif :

- · Mapper manuellement deux éléments non-mappés et définir l'un des deux en tant qu'élément racine actif ; l'élément mappé dans le composant opposé peut aussi être défini en tant qu'élément de racine actif, ou vous pouvez laisser l'élément racine inchangé.
- · Activer un élément racine non mappé dans un composant ; cet élément sera mappé automatiquement dans l'élément racine actif de l'autre côté de la comparaison.

Si un dialogue d'avertissement est affiché, vous pouvez toujours abandonner l'opération en cliquant sur la touche **Non** dans le dialogue. L'élément racine est affiché dans une section séparée en plus du composant de comparaison.

### <span id="page-109-0"></span>**Pour définir l'élément racine actif :**

Suivre une des étapes suivantes :

- · Lorsque vous ouvrez une fenêtre de Comparaison de Schéma XML et que vous sélectionnez les Schémas XML pour une comparaison, choisir l'élément racine actif dans le dialogue Sélectionner l'élément racine qui s'affiche après avoir sélectionné un Schéma XML contenant plus d'un élément global.
- · Cliquer avec la touche de droite sur un élément global mappé dans un des composants et sélectionner **Définir en tant qu'élément racine actif** provenant du menu contextuel. Un dialogue apparaît dans lequel vous pouvez décider si l'élément correspondant dans le côté opposé doit aussi être défini en tant que l'élément racine actif ou pas.

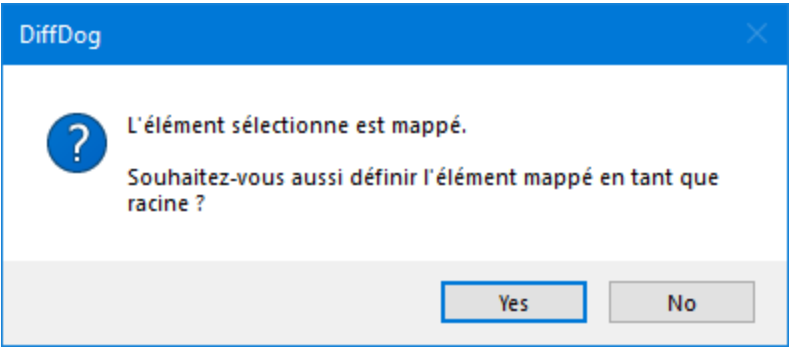

Si vous cliquez sur **Non**, l'élément sélectionné sera mappé sur l'élément racine actuel du composant opposé.

· Cliquer avec la touche de droite sur un élément global non mappé dans un des composants et sélectionner **Définir en tant qu'élément racine actif** depuis le menu contextuel. L'élément est déplacé dans la section Élément racine et mappé dans l'élément racine respectif dans le composant opposé.

## <span id="page-111-0"></span>**5.4 Modifier les options de comparaison de Schéma XML**

Les options de comparaison de Schéma XML peuvent être modifiées dans le dialogue des Options de

comparaison de Schéma XML, qui est appelé en cliquant sur l'icône Options de comparaison  $\equiv$  dans la barre d'outils Diff et Fusion d'une fenêtre de comparaison de Schéma XML ou via le menu **Outils** lorsque la fenêtre de comparaison active est une fenêtre de comparaison de Schéma XML.

Vous pouvez aussi définir si DiffDog doit lancer un mappage [automatique](#page-264-0) <sup>265</sup> ou pas lorsque les Schémas XML sont chargés.

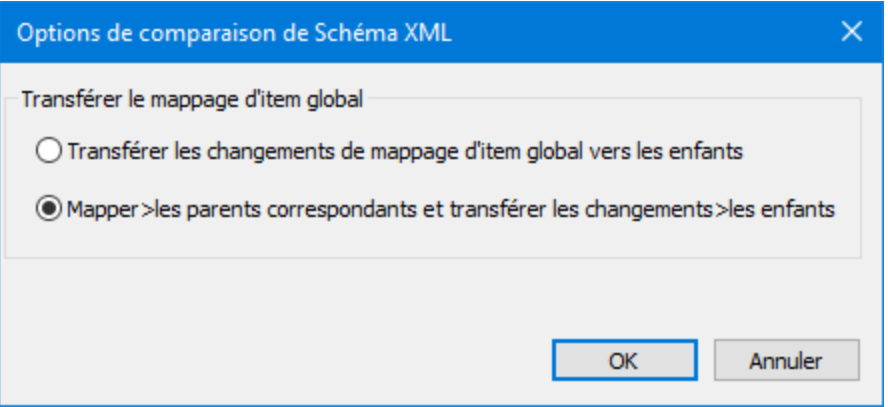

Vous définissez comment DiffDog doit transférer les modifications dans le mappage d'un item global vers ses enfants. Deux options sont disponibles :

#### ·**Transférer les modifications de mappage de l'item global vers les enfants**

Cette option transfère le mappage des items globaux si ces items apparaissent en tant qu'enfants d'autres items mais ne mappe pas le parent respectif. Dans la capture d'écran ci-dessous, le mappage de l'item global "Person" est uniquement transféré s'il apparaît en tant qu'enfant de l'item global "Department", alors que le mappage du parent "Department" n'est pas transféré.

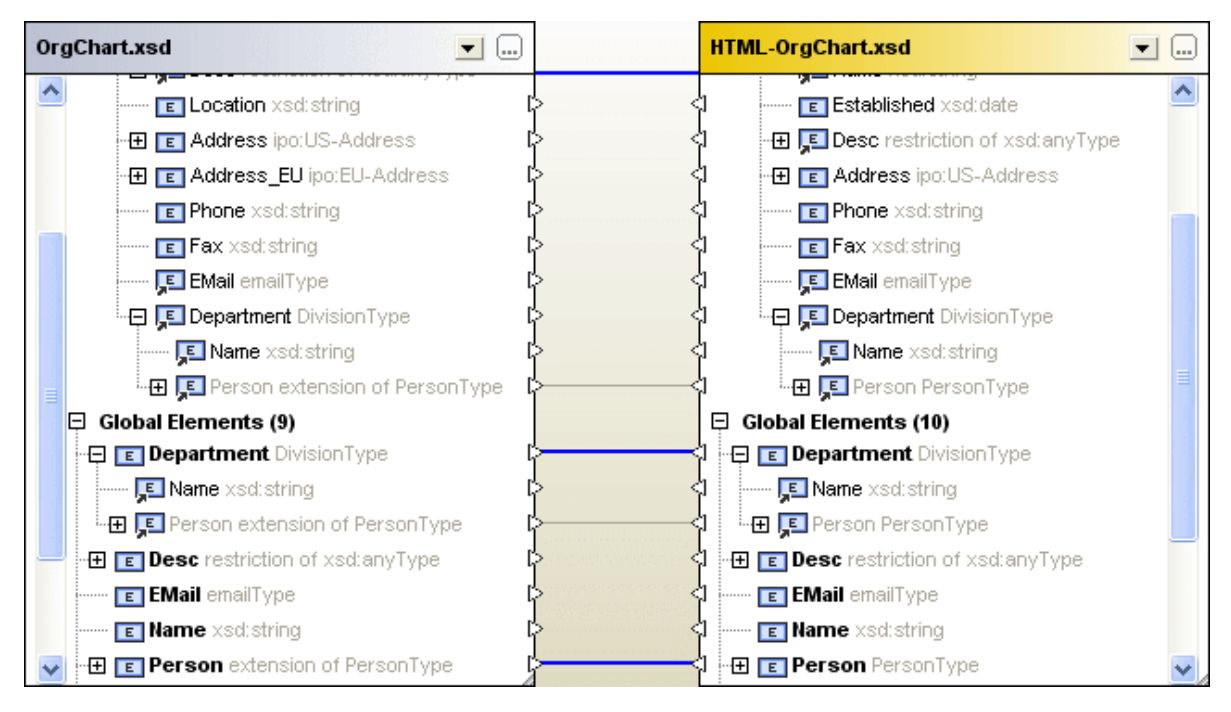

#### · **Mapper conformément au parent et transférer les modifications de mappage de l'item global vers les enfants**

Cette option transfère le mappage des items globaux même s'ils n'apparaissent pas en tant qu'enfant. Dans la capture d'écran ci-dessous, le mappage des deux enfants "Person" et son parent "Department" est transféré.

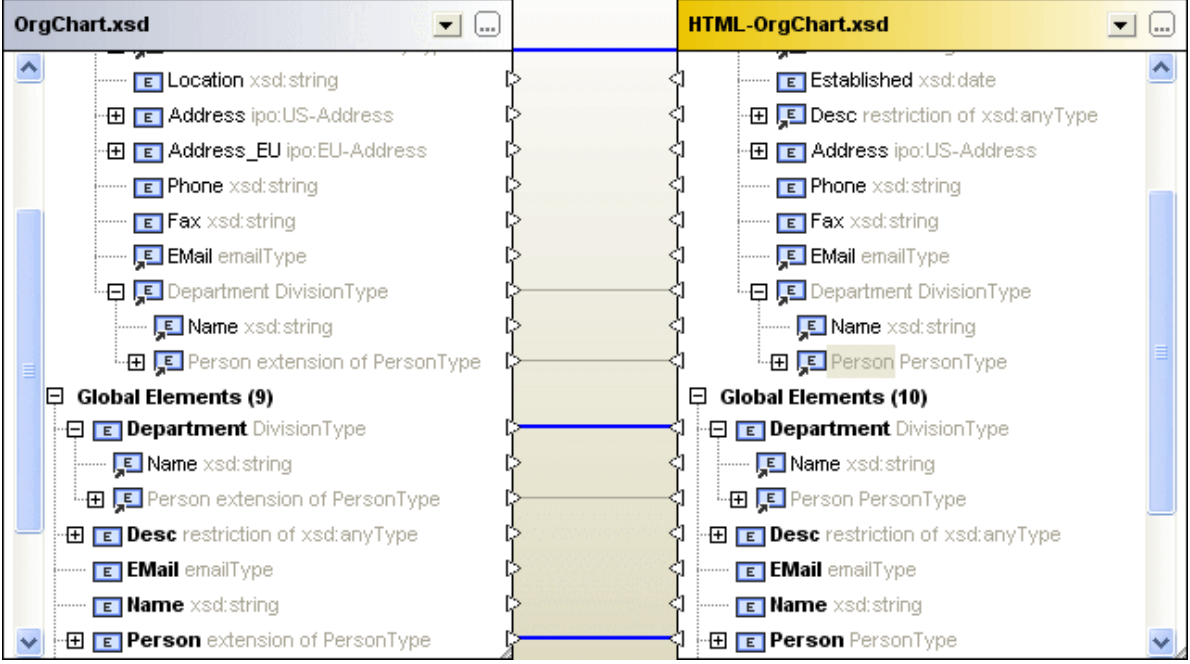

### **Pour modifier les options de comparaison du Schéma XML :**

- 1. Suivre une des étapes suivantes :
	- · Choisir l'option de menu **Outils | Options de comparaison...**.
	- Cliquer sur l'icône **Options de comparaison de division** dans la barre d'outils Diff et Fusion.
- 2. Modifier les paramètres dans le dialogue Options de comparaison Schéma XML comme requis

# **5.5 Éléments de mappage**

Lorsque vous <u>[sélectionnez](#page-107-0) <sup>108</sup> d</u>eux Schémas XML pour la comparaison, leurs éléments de racine respectifs seront mappés automatiquement lorsque les Schémas XML sont chargés dans les composants de comparaison de la fenêtre de comparaison de Schéma XML. Vous devrez <u>[sélectionner](#page-108-0) l'élément racine actif<sup>ice</sup></u> si un Schéma XML contient plus d'un élément au niveau racine.

Les éléments restants ainsi que tout enfant de l'élément racine (actif) sera mappé automatiquement par DiffDog lorsque vous <u>[lancez](#page-117-0) <sup>rna</sup></u> la comparaison. Si vous n'êtes pas satisfait avec les mappages proposés, vous pouvez changer manuellement un mappage et ré-exécuter la comparaison. Veuillez noter que le mappage de l'élément racine ne peut pas être modifié ! Si le mappage des éléments racine est incorrect, vous devez [remplacer](#page-108-0) <sup>109</sup> un (ou les deux) des éléments racine pour modifier le mappage.

Si des éléments référencent d'autres éléments, cela est indiqué par une icône. Lorsqu'un tel élément référencé est mappé, DiffDog mappe aussi toutes les références à cet élément de la même manière. Ces références sont indiquées par une icône située à côté du nom de l'élément (à l'emplacement où la référence se produit), et le mappage lui-même est affiché avec des lignes grises (*voir capture d'écran ci-dessous*).

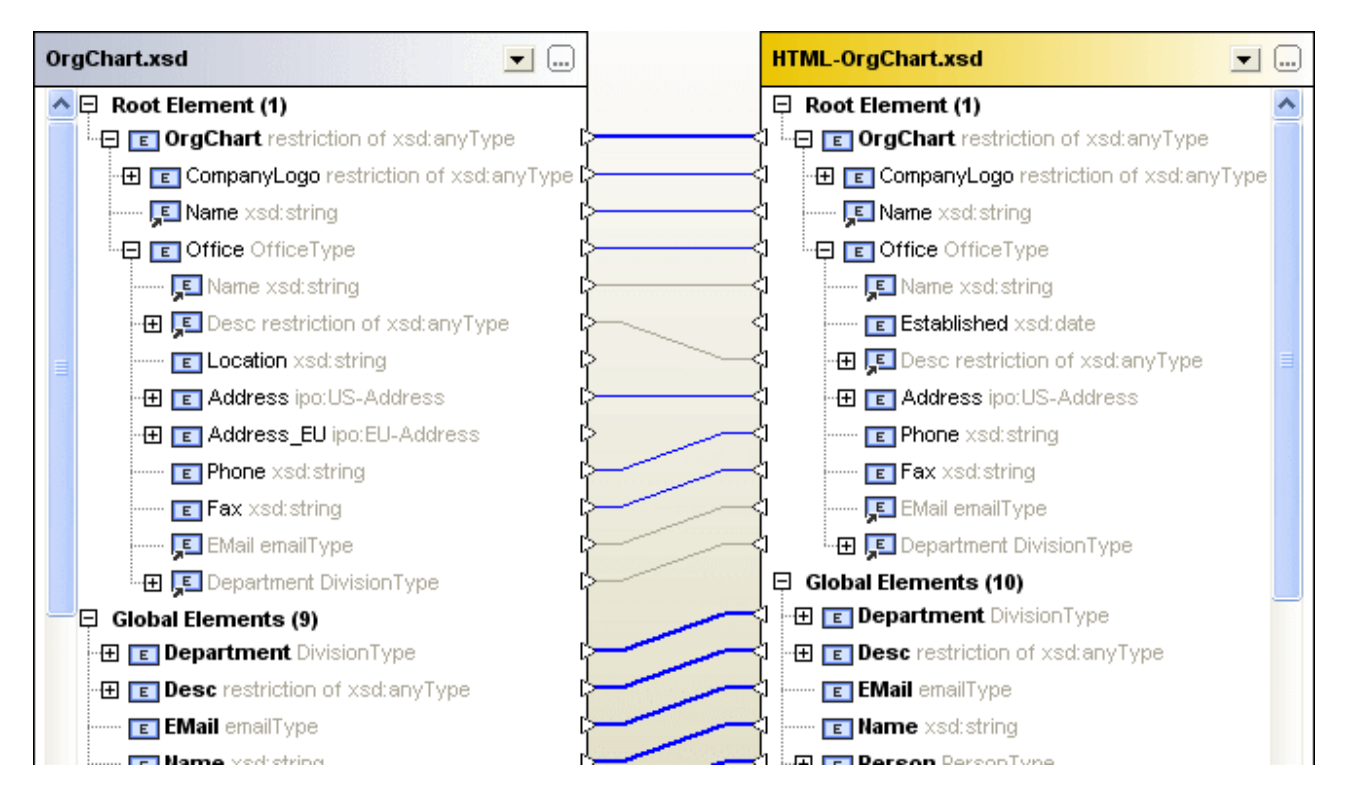

Vous pouvez toujours modifier le mappage automatique en traçant une nouvelle connexion de mappage, ces mappages manuels seront ensuite affichés avec les lignes de connexion bleues. Une option de menu contextuel est aussi disponible, vous permettant de réappliquer le mappage de l'item global dans un item référencé.

### **Pour modifier ou supprimer un mappage :**

- · Pour supprimer un mappage, cliquer avec la touche de droite sur l'élément soit dans le composant ou la ligne qui connecte deux éléments, respectivement et choisir **Démapper la sélection** depuis le menu contextuel ou appuyer sur la touche **Suppr.**.
- · Pour modifier un mappage existant, cliquer sur le triangle situé à côté du nom de l'élément dans un composant et, en maintenant appuyée la touche de la souris, tracer une ligne vers le triangle correspondant dans le composant opposé. Relâcher la touche de la souris lorsque le curseur de la souris modifie sa forme.

### **Pour démapper tous les éléments :**

· Cliquer avec la touche de droite dans la barre de titre d'un des deux composants et choisir **Démapper les items** depuis le menu contextuel. Veuillez noter que l'élément de racine actif ne peut pas être démappé.

## **5.6 Enregistrer les fichiers de comparaison de Schéma XML**

Une fois avoir <u>[sélectionné](#page-107-0) <sup>ros</sup>l le Schéma XML pour la comparaison et avoir défini les [options](#page-111-0) de</u> [comparaison](#page-111-0) <sup>tiza</sup> appropriées, vous pouvez enregistrer la comparaison dans un fichier de comparaison de Schéma XML. Cela est effectué soit via la commande **Fichier | Enregistrer en tant que ...** soit en cliquant avec la touche de droite sur l'onglet d'une fenêtre de comparaison de Schéma XML et en choisissant **Enregistrer** du menu contextuel. Si vous effectuez régulièrement une comparaison particulière, l'utilisation d'un fichier de comparaison de Schéma XML qui peut être ouvert directement peut vous économiser beaucoup de temps.

## <span id="page-117-0"></span>**5.7 Exécuter une comparaison de schéma**

Une fois avoir <u>[sélectionné](#page-117-0) un élément racine<sup>l 118</sup></u>, vous pouvez lancer une comparaison. Tous les éléments globaux ainsi que leurs éléments enfants seront mappés automatiquement.

**Note** : Lors de la comparaison de Schémas XML, DiffDog essaye de trouver des paires correspondantes d'éléments des deux côtés de la comparaison au lieu de détecter ou d'indiquer des différences entre les deux fichiers. Ainsi, en ce qui concerne la comparaison de Schéma XML, il s'agit de trouver et d'indiquer les parties qui sont égales dans deux Schémas XML. Cette approche est différente de la comparaison des fichiers, des répertoires, des schémas de base de données ou des données de base de données !

### <span id="page-117-1"></span>**Pour lancer une comparaison :**

Suivre une des étapes suivantes :

- ·Choisir l'option de menu **Diff et Fusion | Lancer mappage de Schéma XML** ou appuyer sur **F5**.
- · Cliquer avec la touche de droite sur la barre de titre ou sur tout élément d'un composant et choisir **Lancer mappage de Schéma XML** depuis le menu contextuel.
- · Cliquer avec la touche de droite n'importe où dans la fenêtre de Comparaison de Schéma XML et choisir **Lancer mappage Schéma XML** depuis le menu contextuel.
- · Cliquer avec la touche de droite sur l'onglet de la fenêtre de Comparaison de Schéma XML et choisir **Lancer la comparaison** depuis le menu contextuel.

## **5.8 Fusionner les Différences dans le Schéma XML**

Si des différences se produisent dans des Schémas XML comparés, DiffDog ne fusionne pas les différences dans les d<u>eux</u> Schémas XML comparés mais fournit des <u>[Feuilles](#page-119-0) de style XSLT<sup>1201</sup></u> ou des <u>[Mappages](#page-120-0)</u> [MapForce](#page-120-0)<sup>rren</sup> afin de pouvoir mettre à jour les fichiers XML qui ont été générés avec le Schéma XML comparé. Les commandes respectives sont disponibles en tant qu'options de menu dans le menu **Diff et Fusion**, en tant que commandes de menu contextuel, ou bien, elles peuvent être appelées en cliquant sur les options de barre d'outils  $\left| \frac{1}{\epsilon} \right|$  et  $\left| \frac{1}{\epsilon} \right|$  dans la barre d'outils Diff et Fusion.

Si vous cliquez sur la touche **Générer Résultat Gauche à Droite** ou **Générer Résultat Droite à**

Gauche  $\left|\downarrow\cong\right|$  dans la barre d'outils Diff et Fusion, un dialogue s'affiche dans lequel vous pouvez choisir quel résultat vous souhaitez générer.

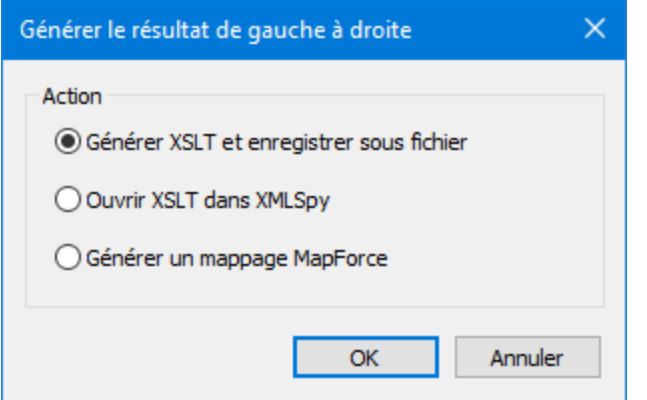

Choisir l'option souhaitée et cliquer sur **OK**.

## <span id="page-119-0"></span>**5.9 Générer une feuille de style XSLT**

Une fois avoir <u>[comparé](#page-117-0) <sup>rise</sup> d</u>eux Schémas XML dans DiffDog, vous pouvez générer une feuille de style XSLT que vous pouvez exécuter ultérieurement sur des fichiers XML existants de manière à refléter les modifications du Schéma XML dans les fichiers XML qui ont été générés précédemment en utilisant ce schéma.

Vous pouvez soit enregistrer le XSLT soit l'ouvrir dans XMLSpy® si vous l'avez installé sur votre ordinateur. Les commandes pertinentes sont contenues dans le menu contextuel.

### **Pour générer une feuille de style XSLT :**

Suivre une des étapes suivantes :

· Cliquer avec la touche de droite sur la barre de titre d'un des deux composants ou ailleurs dans la fenêtre de comparaison de Schéma XML et sélectionner **Générer XSLT Gauche à Droite...** ou

appuyer sur **Alt+Droite**. En alternative, cliquer sur la touche **Générer Résultat Gauche à Droite** dans la barre d'outils Diff et Fusion et choisir le bouton radio Générer XSLT et enregistrer sous fichier dans le dialogue Générer résultat Gauche à Droite.

 Cliquer avec la touche de droite sur la barre de titre d'un des deux composants ou ailleurs dans la ·fenêtre de comparaison de Schéma XML et sélectionner **Générer XSLT Droite à Gauche...** ou appuyer sur **Alt+Gauche**. En alternative, cliquer sur la touche **Générer Résultat Droite à Gauche** 4Ē.

dans la barre d'outils Diff et Fusion et choisir le bouton radio Générer XSLT et enregistrer sous fichier dans le dialogue Générer résultat Droite à Gauche.

### **Pour afficher une feuille de style XSLT dans XMLSpy :**

Suivre une des étapes suivantes :

· Cliquer avec la touche de droite sur la barre de titre d'un des deux composants ou ailleurs dans la fenêtre de comparaison de Schéma XML et sélectionner **Ouvrir XSLT Gauche à Droite dans**

**XMLSpy**. En alternative, cliquer sur la touche **Générer Résultat Gauche à Droite** dans la barre d'outils Diff et Fusion et choisir le bouton radio Ouvrir XSLT dans XMLSpy dans le dialogue Générer résultat Gauche à Droite.

· Cliquer avec la touche de droite sur la barre de titre d'un des deux composants ou ailleurs dans la fenêtre de comparaison de Schéma XML et sélectionner **Ouvrir XSLT Droite à Gauche dans**

**XMLSpy**. En alternative, cliquer sur la touche **Générer Résultat Droite à Gauche** dans la barre d'outils Diff et Fusion et choisir le bouton radio Ouvrir XSLT dans XMLSpy dans le dialogue Générer Résultat Droite à Gauche.

## <span id="page-120-0"></span>**5.10 Générer un mappage MapForce**

Si vous avez installé MapForce® sur votre ordinateur, vous pouvez créer un mappage MapForce pour l'élément racine comparé depuis l'intérieur de DiffDog et l'afficher dans une nouvelle instance de MapForce. Quelle que soit la commande que vous choisissiez d'utiliser, Gauche à Droite ou Droite à Gauche, vous pouvez déterminer quel fichier est utilisé en tant que source ou cible, respectivement.

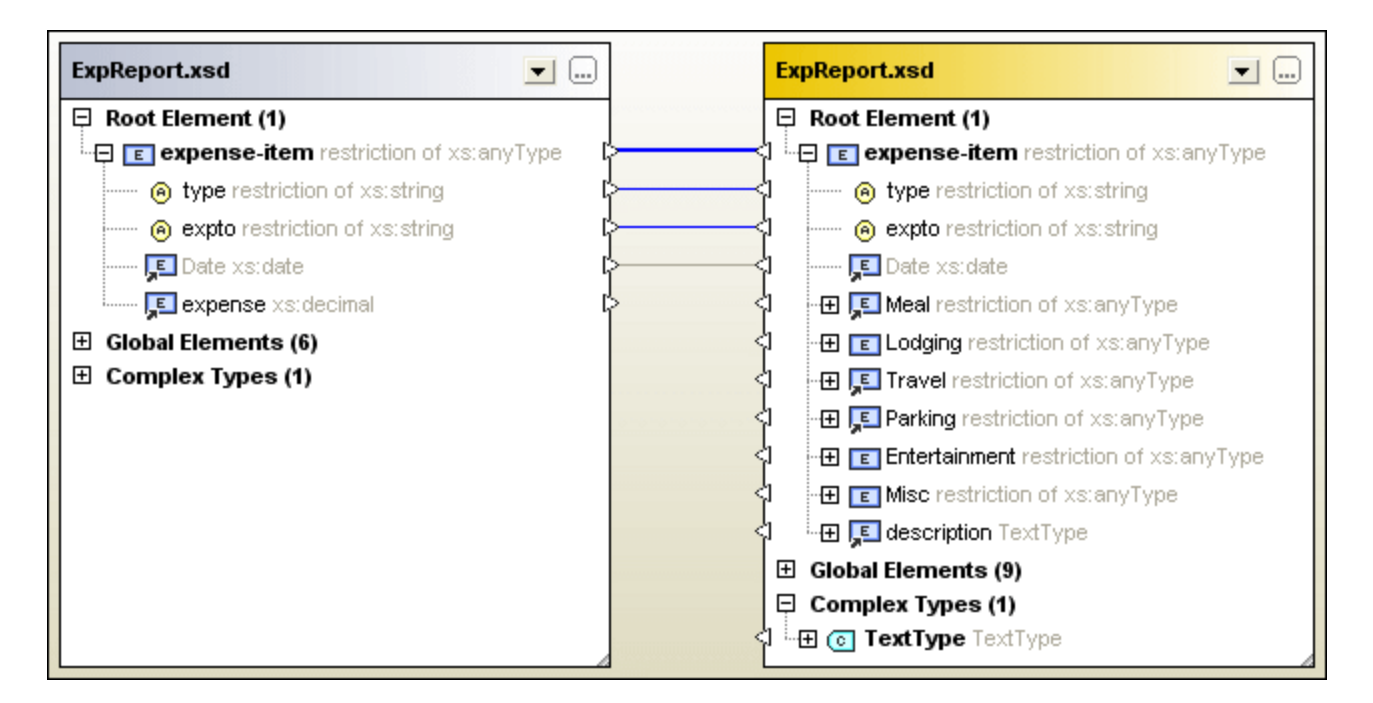

Si vous choisissez la commande **Générer mappage MapForce Gauche à Droite** dans la Comparaison Schéma XML ci-dessus, vous obtiendrez le mappage suivant dans MapForce :

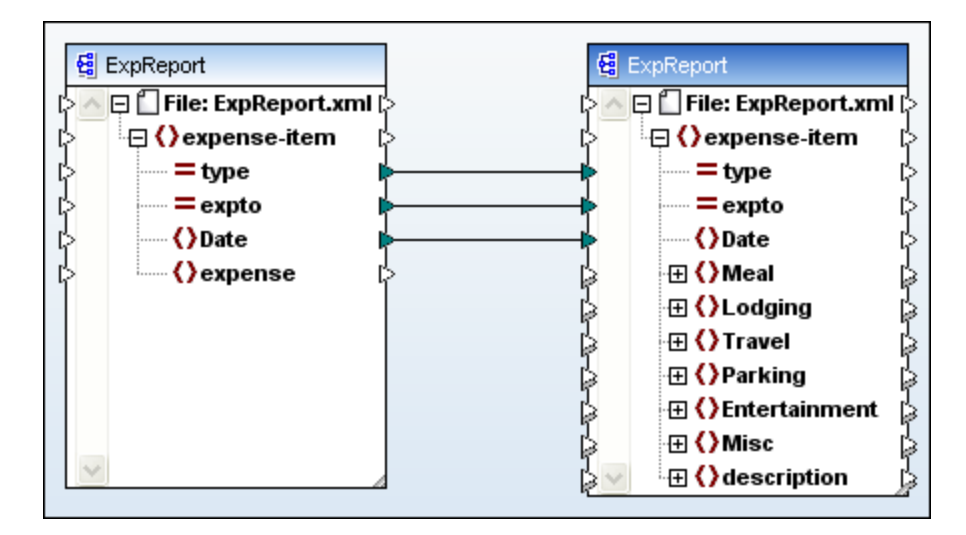

### **Pour générer un mappage MapForce :**

- 1. Définir [l'élément](#page-109-0) racine <sup>110</sup> pour lequel vous souhaitez générer le mappage MapForce.
- 2. [Exécuter](#page-117-1) <sup>118</sup> une comparaison de Schéma XML.
- 3. Cliquer avec la touche de droite sur la barre de titre soit d'un composant soit n'importe où dans la fenêtre de Comparaison de Schéma XML et sélectionner **Générer mappage MapForce Gauche à Droite** ou **Générer mappage MapForce Droite à Gauche**. Le mappage s'ouvre dans une nouvelle

instance MapForce. En alternative, cliquer sur le bouton **Générer résultat gauche à droite** ou

**Générer résultat droite à gauche** dans la barre d'outils Diff et Fusion et choisir le bouton radio Générer mappage MapForce dans le dialogue Générer résultat.

## **6 Comparer des données de CSV et de base de données**

Vous pouvez comparer des données depuis des fichiers CSV ou des bases de données côte à côte. Vous pouvez également effectuer des comparaisons mixtes ; par exemple, vous pouvez comparer des données depuis un fichier CSV avec des données provenant d'une table de base de données. Lorsque vous comparez deux bases de données, les objets à comparer peuvent appartenir soit à même base de données, soit se trouver dans deux bases de données différentes.

La comparaison de base de données ou de CSV est semblable à la comparaison de fichiers ; c'est à dire qu'elle contient un composant "gauche" et un composant "droite". Un "composant" est juste une représentation de la structure de la base de données à partir de laquelle vous pouvez choisir très simplement les tables ou les colonnes que vous souhaitez comparer.

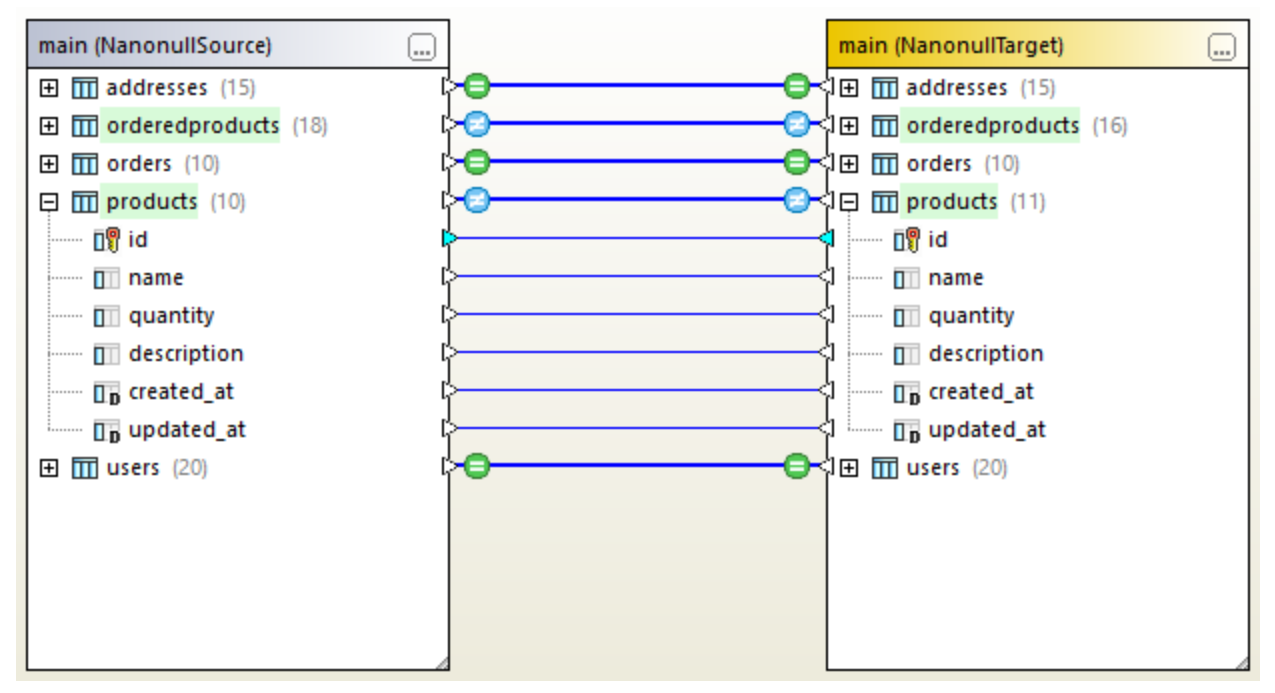

*Comparaison de données de base de données*

Dans le cas des fichiers CSV, le composant inclut uniquement une table qui représente le contenu de fichier CSV. Chaque colonne correspond à un fichier CSV. Les noms de colonne correspondent aux champs d'en-tête si le CSV de source dispose d'une ligne d'en-tête, et si vous sélectionnez l'option **Première ligne est la ligne d'en-tête** lorsque vous vous connectez à la source de données de CSV. Si le CSV n'a pas de ligne d'entête, les colonnes sont nommées automatiquement, par exemple, "c1", "c2", etc.

Une fois avoir comparé des données, vous pouvez également, en option, fusionner les différences soit de la droite vers la gauche ou inversement. Il est possible de fusionner toutes les différences en une fois, ou vous pouvez afficher les différences pour chaque table dans une grille de données, puis les consulter et fusionner chaque différence individuellement au niveau des lignes. Pour plus d'informations, voir Afficher les [différences](#page-140-0) entre les [tables](#page-140-0) <sup>141</sup> et Fusionner des [différences](#page-143-0) de CSV et les base de données <sup>144</sup>.

Si vous effectuez fréquemment les même comparaison de données, vous pouvez l'enregistrer dans un fichier de [comparaison](#page-139-0) de données de base de données (.dbdif), voir Enregistrer des fichiers de comparaison <sup>140</sup> .

### **Prérequis**

- · Une connexion active vers une source de données doit exister dans votre projet pour chaque table de base de données ou fichier qui doit être comparé côte à côte. Ces données remplissent les composants "gauche" et "droite", respectivement. Pour plus d'informations, voir So [connecter](#page-160-0) à une source de [données](#page-160-0) <sup>161</sup>. Pour des fichiers CSV, voir [Ajouter](#page-196-0) des fichiers CSV en tant que source de <mark>[données](#page-196-0)</mark> 197
- · Si vous comparer des tables, chaque table doit avec une colonne clé primaire. DiffDog exige la colonne clé primaire primaire pour trier les lignes de table avant d'effectuer la comparaison.

### **Limitations**

- · Lorsque vous comparez des fichiers CSV, la première colonne de chaque ligne est toujours considérée comme étant la colonne de clé primaire.
- · Si la colonne de clé primaire est non-numérique, et si un changement se produit dans la colonne clé, toute la ligne est traitée en tant que nouvelle ligne. Cela s'applique aussi bien aux fichiers CSV et sur les comparaison de base de données. Considérez l'exemple suivant :

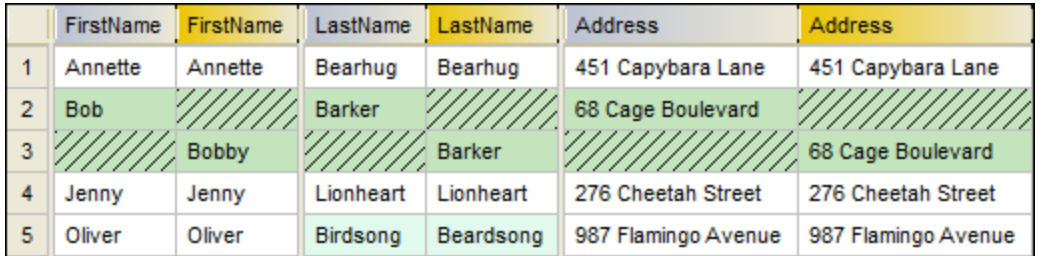

Le résultat de comparaison illustré ci-dessus a été obtenu en comparant deux fichiers CSV. Comme mentionné, la première colonne dans les fichiers CSV est toujours la clé primaire. C'est pourquoi, bien que la valeur "Bob" a été renommée à "Bobby", cette modification est rapportée en tant que nouvelle ligne (plutôt qu'une différence dans cette colonne particulière). D'un autre côté, la différence entre "Birdsong" à "Beardsong" est affichée en tant qu'une différence dans la même ligne, parce que cette colonne n'est pas une clé primaire.

### Icônes de colonne de base de données

Les tables de bases de données sont représentées par l'icône  $\overline{m}$ . Les colonnes de bases de données sont représentées par l'icône  $\overline{111}$ . S'il existe un ensemble de contrainte pour la colonne. l'icône de colonne aura un symbole supplémentaire. Si une colonne a plus d'une contrainte assignée, seule la contrainte avec la priorité la plus élevée est décrite dans l'icône de colonne. La priorité des contraintes est décrite dans la table ci-dessous, en commençant par la priorité la plus élevée.

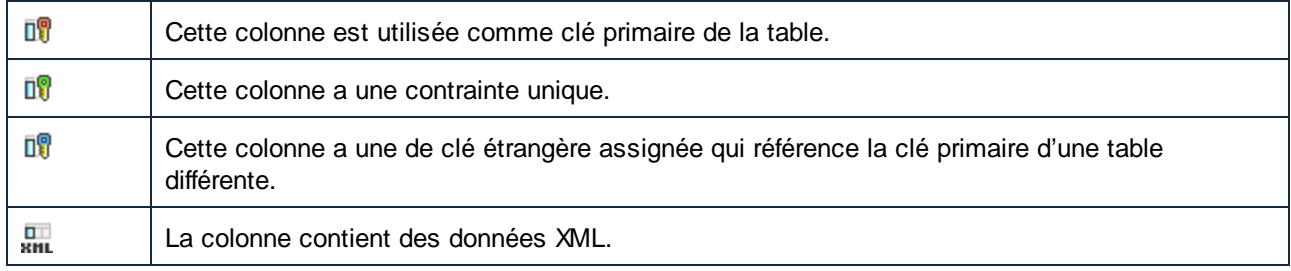

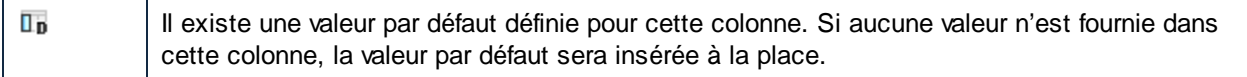

## <span id="page-125-0"></span>**6.1 Exécuter une comparaison données de base de données**

Une comparaison données de base de données dans DiffDog consiste dans les étapes suivantes.

### Étape 1 : Se connecter sur les bases de données "gauche" et "droite"

1. Dans le menu **Fichier**, cliquer sur **Comparer des données de base de données**. (En alternative,

cliquer sur la touche de la barre d'outils **Comparaison de données** .) Suivre les étapes de l'assistant pour se [connecter](#page-160-0) à la base de données (voir <u>So connecter à une base de données <sup>161</sup>)</u>.

2. Lorsque vous êtes invité à choisir des objets de base de données pour la comparaison, choisissez tout d'abord une source de données provenant de la liste de la Source de données, puis cocher les cases situées à côté des objets que vous souhaitez inclure dans la comparaison. La liste de Source de données affiche toutes les sources de données actives auxquelles vous vous êtes connecté depuis le lancement de DiffDog.

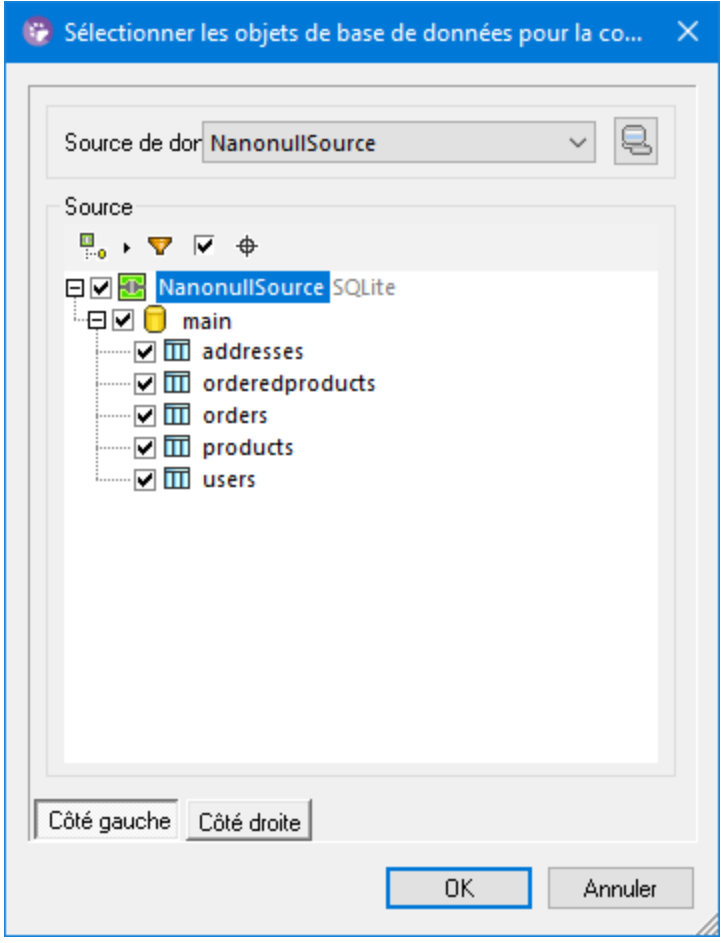

**Note :** Depuis le dialogue ci-dessus, vous pouvez également regrouper, filtrer ou chercher des objets de base de données en utilisant les touches situées au-dessus de la structure d'arborescence de la base de données. Pour plus d'informations, voir **[Parcourir](#page-128-0) des objets de base de données** <sup>129</sup>.

3. Cliquer soit sur **Côté gauche** soit sur **Côté droit** pour ajouter la source de données du côté gauche ou droite de la comparaison respectivement puis cliquer sur OK. Veuillez patienter pendant que DiffDog ajoute les objets sélectionnés dans la comparaison ; cela peut durer un certain temps si la base de données est très volumineuse. À ce moment, seul un des composants de comparaison a une source de données attribuées (droite ou gauche, selon ce que vous avez sélectionné).

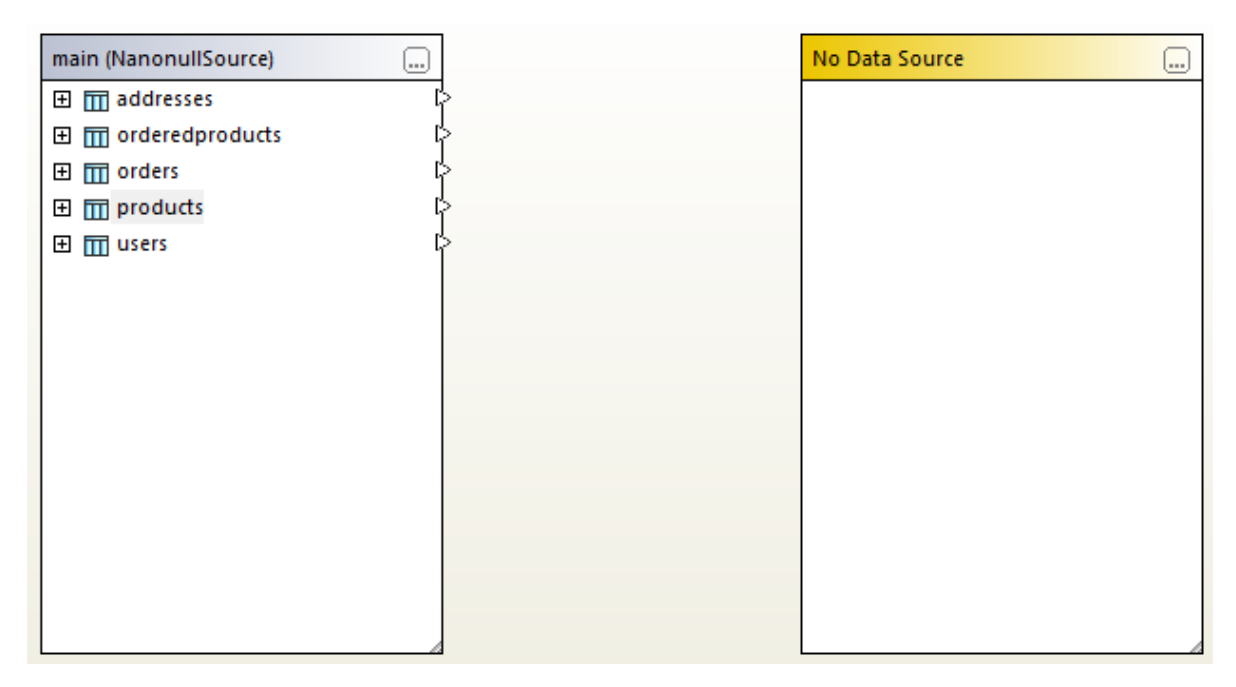

4. Cliquer sur la touche **Chercher** du composant vide, et choisir la seconde source de données depuis la liste des Sources de données, si l'une d'entre elle est disponible. Sinon, cliquer sur

**Connexion rapide et** suivre les étapes de l'assistant pour se connecter à la deuxième source des données.

5. Cocher les cases à cocher situées à côté des tables que vous souhaitez comparer.

Si la base de données à comparer est SQLite ou Access, vous pouvez également exécuter cette étape depuis Windows Explorer, voir [Comparaison](#page-133-0) rapide des bases de données SQLite et Access<sup>134</sup>.

## Étape 2 : Mapper les objets que vous souhaitez comparer (le cas échéant)

Pour effectuer une comparaison, les objets que côté gauche et du côté droit de la comparaison doivent être connectés par une ligne (un "mappage"). Le mappage instruit DiffDog de comparer ces deux objets spécifiquement. Par défaut, DiffDog tentera de faire correspondre automatiquement des objets à comparer par leur nom et créera donc les mappages correspondants. Les options de mappage peuvent être ajustées depuis **Outils | Options DiffDog | Comparaison de base de données**. Le cas échéant, vous pouvez créer des mappages manuellement, ou ajuster les mappages existants. Par exemple, il se peut que vous souhaitiez manuellement créer un mappage entre deux objets si les noms des objets sont différents dans la base de données "gauche" et "droite".

Pour créer un mappage, cliquer sur le triangle dans le composant de gauche et, en maintenant la touche gauche de la souris, le glisser vers un triangle cible dans le composant de droite. Pour supprimer tous les mappages d'une comparaison, cliquer avec la touche de droite sur la barre de titre d'un des deux composants et choisir **Démapper items** depuis le menu contextuel. Pour supprimer un mappage unique, cliquer avec la touche de droite sur l'objet approprié et choisir **Démapper la sélection** du menu contextuel. En alternative, cliquer sur la ligne de connexion entre deux objets mappés et appuyer sur **Supprimer**.

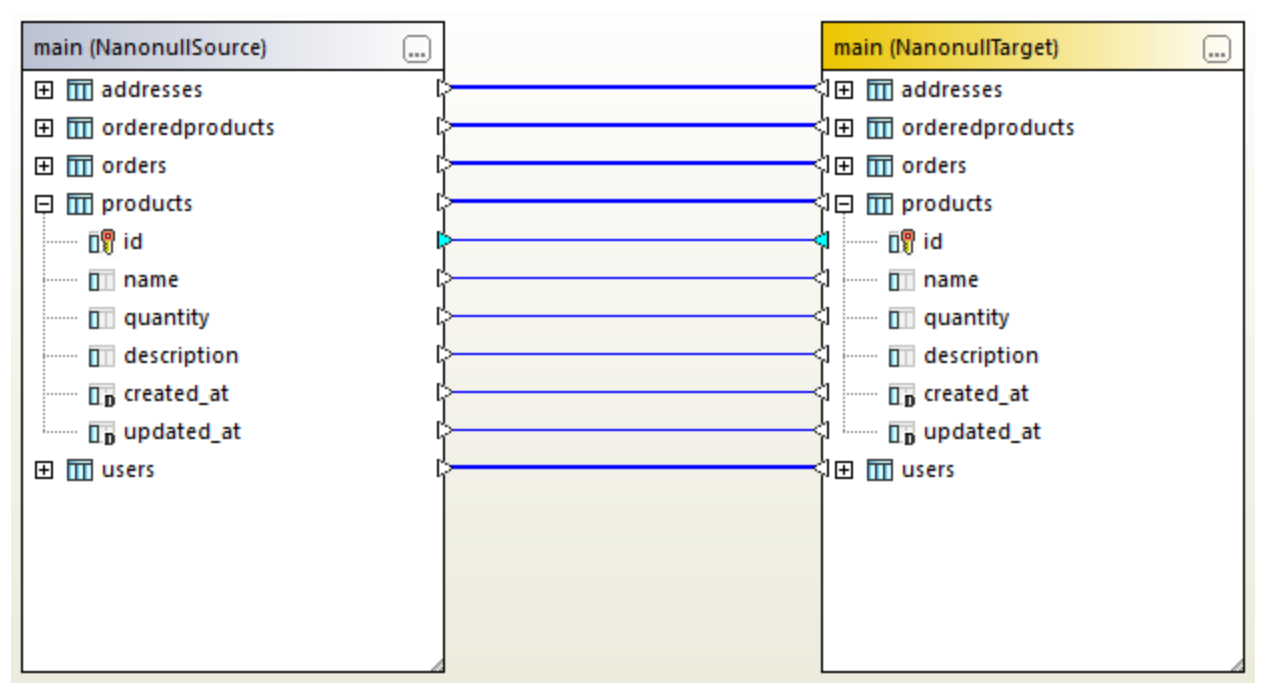

**Note :** le fait de démapper une table démappera également toutes les colonnes de cette table.

*Des mappages dans une comparaison de données*

## Étape 3 : Exécuter la comparaison

Une fois que les mappages enter des objets ont été créés, vous pouvez exécuter la comparaison comme suit :

· Dans le menu **Diff et Fusion**, cliquer sur **Lancer comparaison**. (En alternative, cliquer sur la touche de la barre d'outils **Lancer la comparaison D**, ou appuyer sur **F5**.)

À ce niveau, vous pouvez soit explorer les résultats de comparaison en détail (voir Consulter les [différences](#page-140-0) entre les [tables](#page-140-0) <sup>141</sup>), soit générer de script de fusion (Eusionner CSV et les [différences](#page-143-0) base de données <sup>144</sup>).

### Trier, réduire et agrandir les tables

Pour simplifier la navigation dans des schémas volumineux qui contiennent un grand nombre d'objets, vous pouvez réduire et agrandir des tables individuelles lorsque vous examinez les différences. Si vous doublecliquez sur une table dans le composant de gauche, la même table est aussi réduite ou agrandie dans le composant de droite, respectivement (si un mappage existe entre les deux tables). Pour réduire toutes les tables dans les deux composants, suivre une des étapes suivantes :

- ·Dans le menu **Diff et Fusion**, cliquer sur **Réduire items**.
- · Cliquer sur la touche de droite sur la barre de titre d'un composant, et choisir **Réduire les tables** provenant du menu contextuel.

Vous pouvez aussi trier des tables dans un ordre montant et descendant, comme suit :

 $\bullet$  Cliquer sur la touche de droite sur la surface vide et choisir **Trier tables | Montant** ou **Trier tables | Descendant** provenant du menu contextuel. Les options **Mappage montant d'abord** et **Mappage descendant d'abord** donneront la priorité d'abord aux tables qui ont des mappages sur celles qui n'en n'ont pas.

### Ajouter ou supprimer des tables depuis une comparaison

Pour ajouter plus de tables à la comparaison, ou de supprimer des tables de la comparaison, cliquer sur la touche **Chercher** dans le coin supérieur droit du composant de base de données puis sélectionner ou supprimer les cases à cocher requises.

## <span id="page-128-0"></span>**6.1.1 Parcourir les objets de base de données**

Lorsque vous sélectionnez des tables ou des colonnes pour une comparaison, vous pouvez personnaliser la manière dont les objets de base de données sont affichés dans le dialogue "Sélectionner objets de base de données pour la comparaison". Vous pouvez aussi appliquer des filtres pour trouver rapidement des objets de base de données spécifiques.

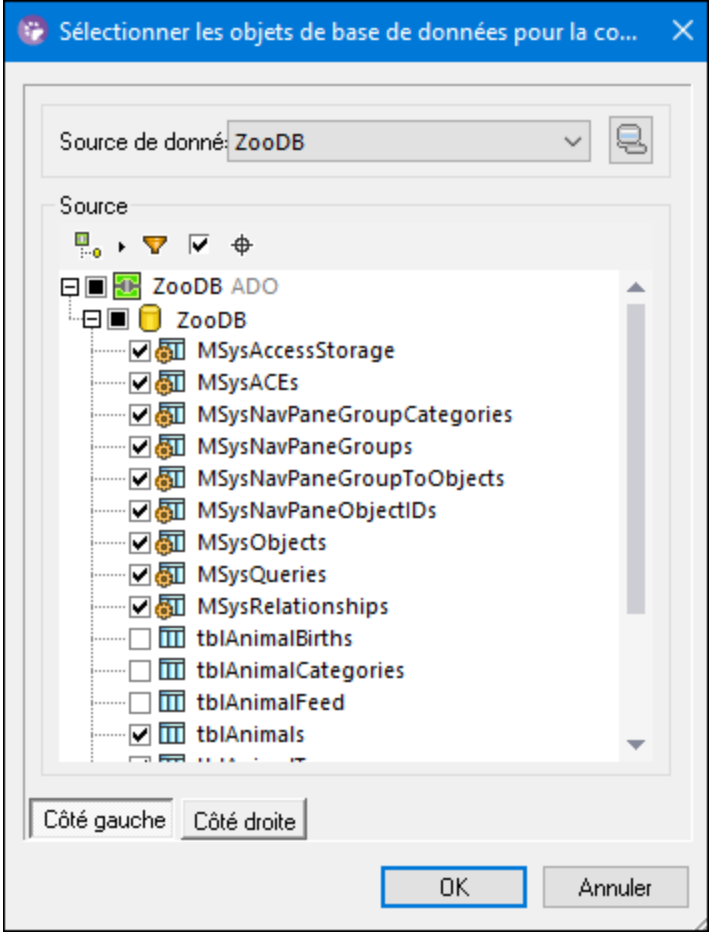

Le dialogue illustré ci-dessus contient les touches suivantes dans sa barre d'outils :

- ·**Mise en page**
- · **Filtrer contenu de dossier** 7
- ·**Afficher uniquement les objets cochés**
- ·**Localisateur d'objet**

### Mise en page

La touche **Mise en page** contrôle la manière dont les différents objets de base de données sont affichés dans le dialogue **Sélectionner des objets de base de données pour la comparaison** . Noter que cette touche modifie l'apparence sur la base de la mise en page sélectionnée actuellement. Vous pouvez choisir parmi les mises en page prédéfinies suivantes :

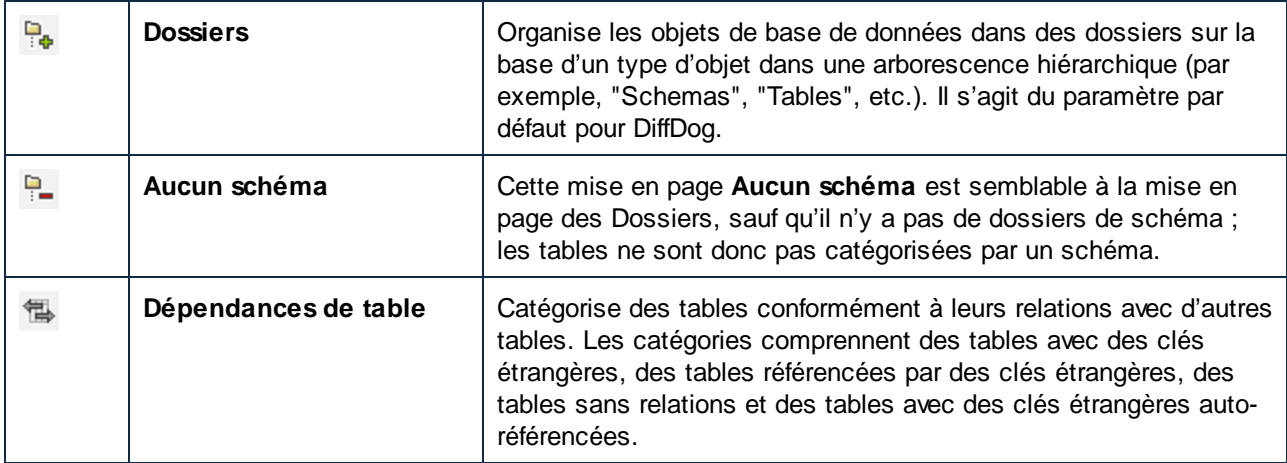

En ce qui concerne certaines bases de données comme SQL Server, vous pouvez afficher, en option, des tables d'utilisateur et des tables de système dans des dossiers séparés, comme suit:

· Cliquer avec la touche de droite sur le dossier "Tables" et choisir **Trier en Tables Utilisateur et Système** depuis le menu contextuel.

Noter que cette fonction est disponible uniquement lorsque vous utilisez les mises à jours suivantes :

- ·Dossiers<sup>1</sup>
- ·Aucun schéma

### Filtrer contenu de dossier

Utiliser l'outil **Filtre V** pour filtrer des objets de base de données par leur nom ou par une partie d'un nom. Les objets sont filtrés pendant la saisie du nom.

### **Pour filtrer des objets :**

1. Cliquer sur la touche **Filtrer les contenus du dossier** . En alternative, sélectionner un objet de base de données et appuyer sur **Ctrl+Alt+F** pour activer le filtrage. Veuillez noter que les icônes de filtre apparaissent à côté des dossiers.

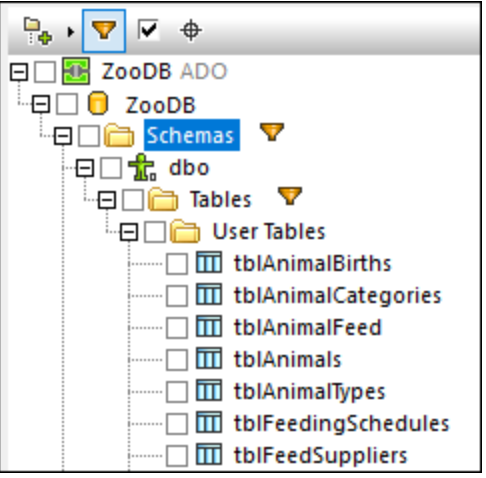

2. Cliquer sur l'icône de filtre située à côté du dossier que vous souhaitez filtrer et sélectionner l'option de filtre désiré, par exemple, "Contains".

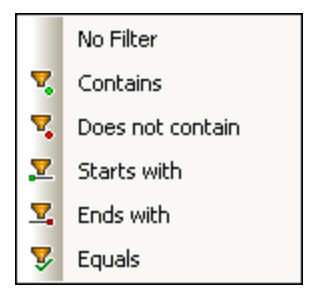

3. Commencer à saisir le texte de filtre à côté de l'icône . Les résultats sont ajustés pendant la saisie.

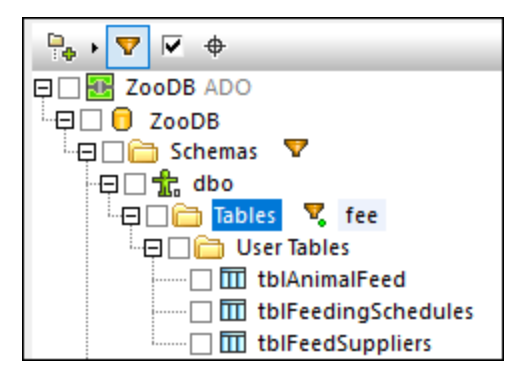

### Afficher uniquement les objets cochés

Cliquer sur **Afficher uniquement les objets cochés** pour afficher uniquement les items sélectionnés. Ainsi, tous les items non sélectionnés sont dissimulés et seuls les items qui ont été sélectionnés pour une comparaison sont affichés.

### Localisateur d'objet

L'outil **Localisateur d'objet** vous permet de chercher et de filtrer des objets de base de données avec n'importe quelle partie de leur nom.

### **Pour trouver des objets de base de données en utilisant le localisateur d'objet :**

- 1. Cliquer sur la touche du **Localisateur d'objet** ou appuyer sur **Ctrl+L**. Une liste de choix apparaît à la base du dialogue.
- 2. En option, modifier le contexte du localisateur d'objet en cliquant sur l'icône flèche **située** à côté de la liste déroulante. Vous pouvez limiter l'affichage des objets comme suit :

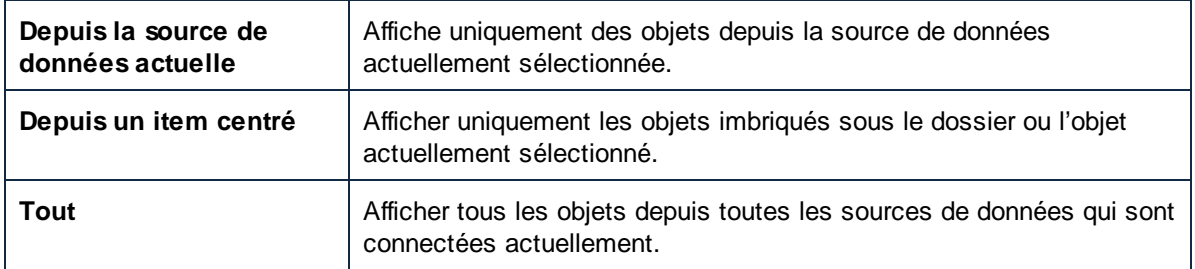

3. En option, saisir le string que vous souhaitez chercher (par exemple, "feed"). La liste déroulante affiche tous les éléments qui contiennent ce string.

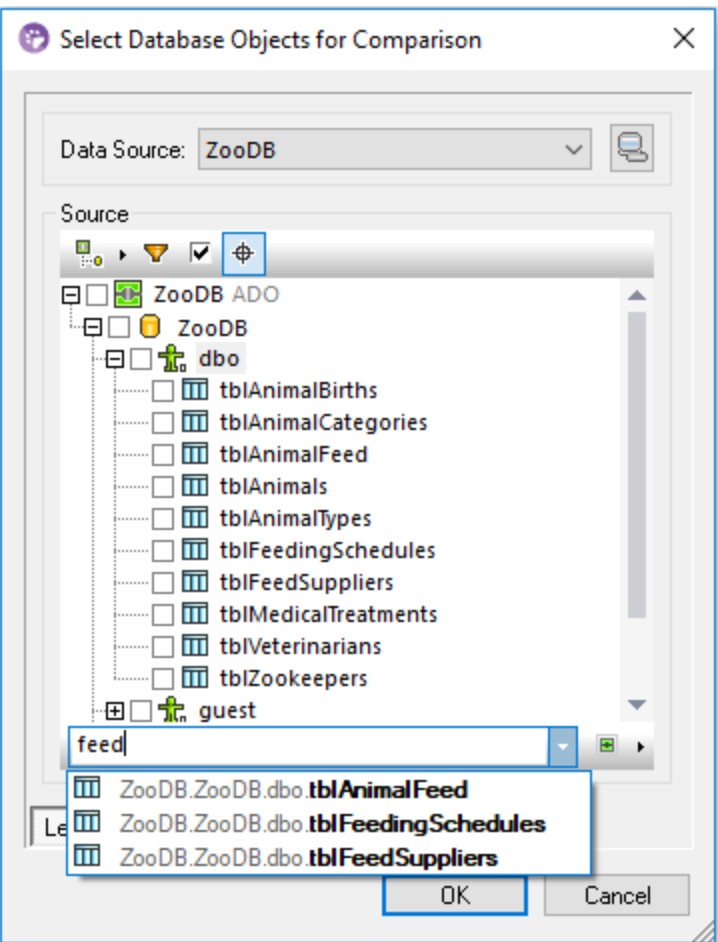

## <span id="page-133-0"></span>**6.2 Comparaison rapide des bases de données SQLite et Access**

Lorsque des bases de données SQLite ou Access sont impliquées dans la comparaison, vous pouvez facilement lancer la comparaison directement depuis Windows Explorer. Lancer des comparaisons de bases de données depuis Windows Explorer n'est applicable que pour les bases de données SQLite et Access car elles se basent sur des fichiers. Il s'agit d'une alternative plus facile pour lancer la comparaison depuis DiffDog, telle que décrite sou<u>s Exécuter une [comparaison](#page-125-0) données de base de données <sup>126</sup> et [Comparer](#page-153-0) des schémas</u> de base de [données](#page-153-0) <sup>154</sup> .

Par exemple, lorsque les deux fichiers de base de données à comparer sont SQLite ou Access, vous pouvez rapidement lancer la comparaison comme suit :

· Après avoir sélectionné les deux fichiers de base de données dans Windows Explorer, cliquez avec la touche droite sur l'un d'eux, puis sélectionnez **Comparer avec DiffDog** depuis le menu contextuel.

Cette action ouvre une comparaison de schéma de base de données et remplit les deux côtés de la comparaison, par exemple :

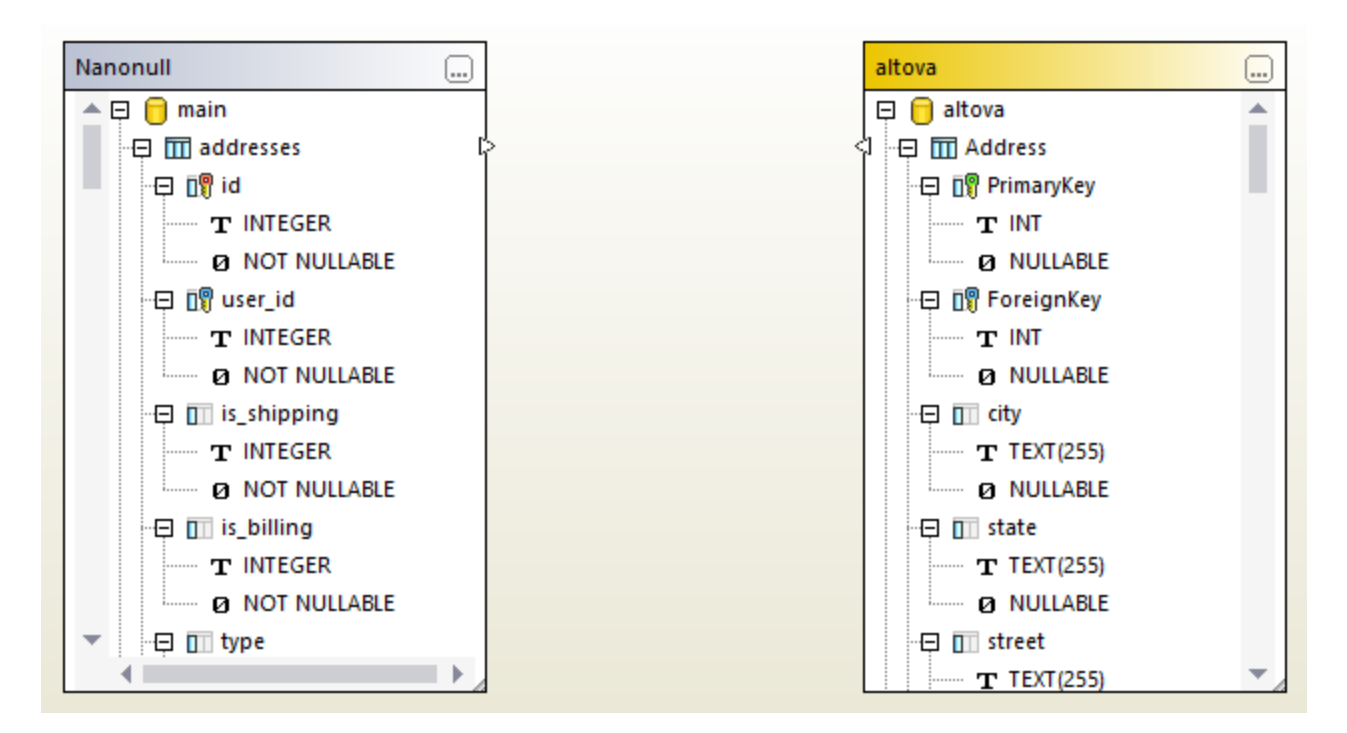

Veuillez noter que le côté gauche peut être un fichier SQLite et le côté droit peut être un fichier Access, ou vice versa.

Vous pouvez aussi lancer une comparaison de bases de données en sélectionnant juste un fichier de base de données, par exemple :

· Cliquez avec la touche droite sur le fichier de base de données SQLite ou Access dans Windows Explorer, puis sélectionnez **Comparer avec DiffDog** depuis le menu contextuel.

Si DiffDog n'a pas encore été lancé, cette action ouvre une base de données *comparaison de schéma* et remplit le côté gauche de la comparaison avec le fichier de base de données sélectionné. Si DiffDog a déjà été lancé, le résultat peut être le suivant :

· Si une fenêtre *comparaison de données* est ouverte, en focus, et l'un des côtés contient déjà une base de données, DiffDog affichera alors une boîte de dialogue semblable à celle ci-dessous :

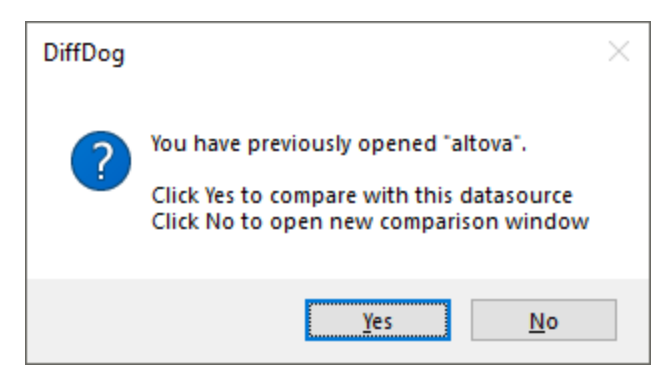

Cliquez sur **Oui** pour ajouter le nouveau fichier à la comparaison de données actuelle, ou sur **Non** pour ouvrir une nouvelle fenêtre de comparaison.

- · Si une fenêtre de *comparaison de schéma* est ouverte, en focus, et l'un des côtés contient déjà une base de données, DiffDog affichera une boîte de dialogue vous demandant d'ajouter une nouvelle base de données à la comparaison de de schéma actuelle.
- · Si aucune comparaison de données ou de schéma n'est active, ou si les deux côtés contiennent déjà des bases de données, DiffDog ouvrira une nouvelle comparaison de schéma de base de données.

Pour transformer une *comparaison de schéma* en une *comparaison de données*, cliquez de la touche droite sur une zone vide dans la fenêtre de comparaison, puis sélectionnez **Ouvrir dans la nouvelle comparaison de données** depuis le menu contextuel. Une commande de menu semblable est disponible dans la fenêtre de comparaison de schéma pour transformer une comparaison de données en une comparaison de schéma.

## <span id="page-135-0"></span>**6.3 Comparer des fichiers CSV**

Les comparaisons de fichier CSV sont très semblables au comparaisons de données de base de données. Les fichiers CSV sont traités comme toute autre source de données et vous pouvez vous y connecter en utilisant le même assistant de connexion que celui utilisé avec les bases de données. Cet exemple décrit comment comparer deux fichiers CSV ; néanmoins, vous pouvez aussi ajouter une base de données de chaque côté de la comparaison.

### Étape 1 : Ajouter la source de données "gauche" et "droite"

1. Dans le menu **Fichier**, cliquer sur **Comparer des données de base de données**. En alternative,

cliquer sur la touche de la barre d'outils **Comparaison de données** . Suivre les étapes de l'assistant et chercher le fichier CSV. Assurez-vous que le séparateur correct (virgule, point virgule, ou tab) et indiquer si la première ligne du fichier CSV est une ligne d'en-tête. Pour plus d'informations, voir Ajouter des fichiers CSV en tant que source de [données](#page-196-0) <sup>197</sup>.

- 2. Lorsque vous êtes invité à donner un nom dans la source de données, saisir un nom descriptif pour identifier aisément ce fichier CSV, puis cliquer sur **OK**.
- 3. Cocher la case située à côté de la table CSV ("data", dans cet exemple), puis cliquer sur soit **Côté gauche** ou **Côté droit** pour désigner ce CSV en tant que le côté gauche ou droit de la comparaison.

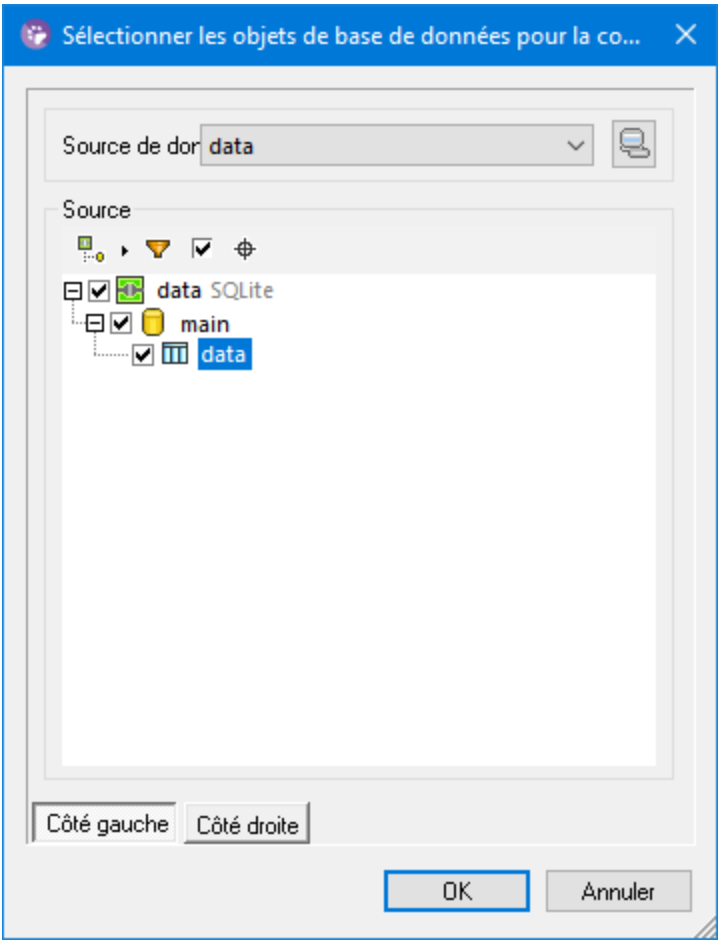

4. Jusqu'à présent, vous avez ajouté uniquement la première source de données. Pour ajouter la seconde source, cliquer sur la touche **Chercher** du composant vide, et choisir la seconde source de données depuis la liste des Sources de données, si l'une d'entre elle est disponible. Sinon, cliquer sur

**Connexion rapide** et suivre les étapes de l'assistant pour se connecter à la deuxième source des données.

À ce niveau, vous devriez au moins voir un objet affiché de chaque côté de la comparaison, par exemple :

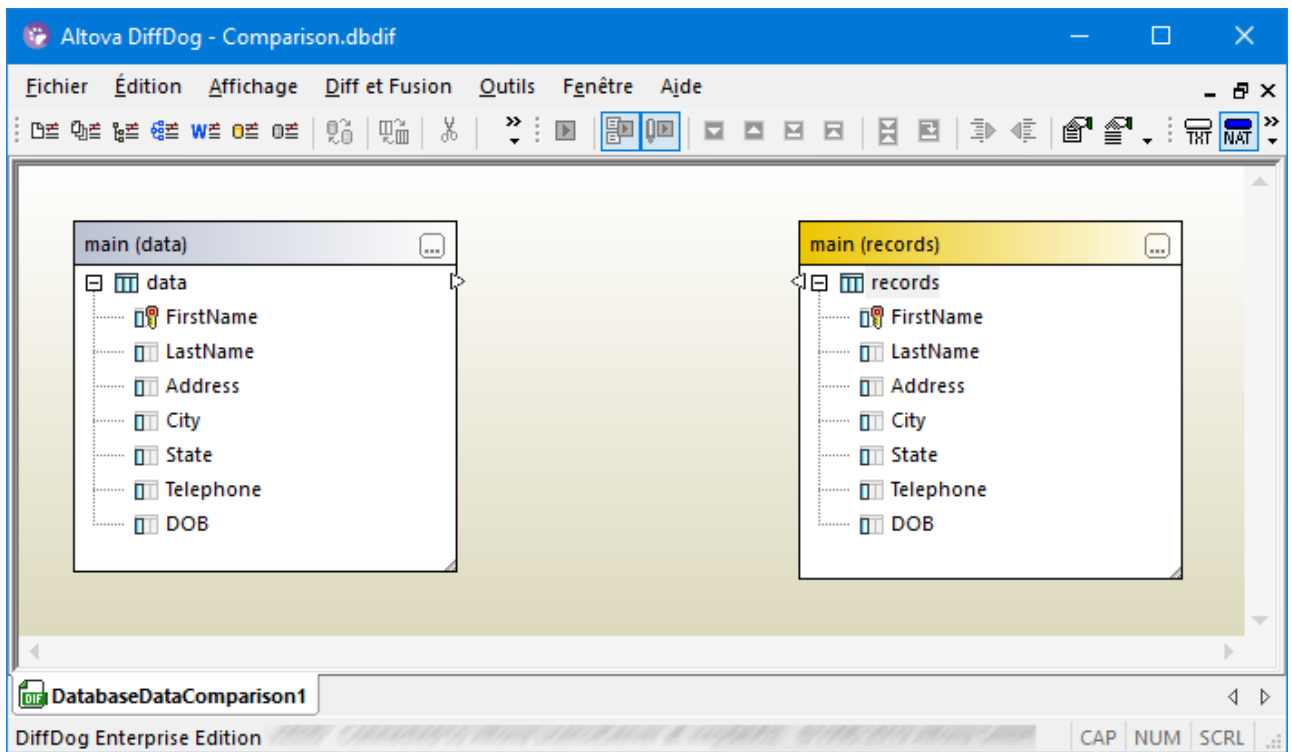

Dans les fichiers CSV, le nom des colonnes affichées dans les composants ci-dessus sont ceux qui apparaissent dans la première ligne du fichier CSV. Cela implique que vous avez sélectionné l'option **Traiter première ligne en tant qu'en-tête** tout en ajoutant la source de données de CSV. Sinon, les colonnes sont affichées en tant que **c1**, **c2**, **c3**, etc., conformément à leur nombre ordinal, en commençant par 1.

### Étape 2 : Mapper des paires de colonnes

Vous pouvez maintenant indiquer les paires de colonnes qui doivent être incluses dans la comparaison en traçant des connexions de mappage entre elles, par exemple :

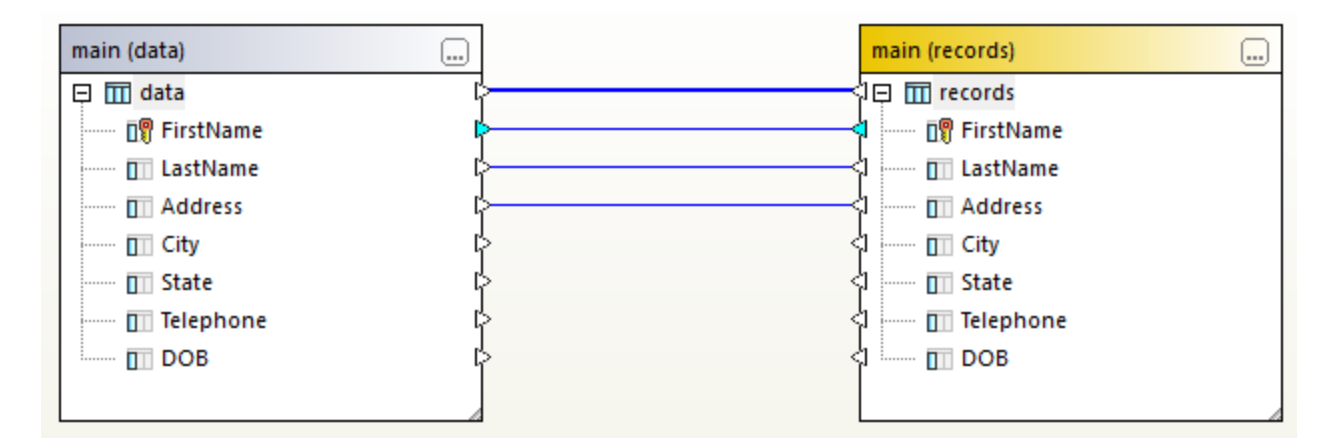

Pour créer un mappage, cliquer sur le triangle dans le composant de gauche et, en maintenant la touche gauche de la souris, le glisser vers un triangle cible dans le composant de droite. Pour supprimer tous les mappages d'une comparaison, cliquer avec la touche de droite sur la barre de titre d'un des deux composants et choisir **Démapper items** depuis le menu contextuel. Pour supprimer un mappage unique, cliquer avec la touche de droite sur l'objet approprié et choisir **Démapper la sélection** du menu contextuel. En alternative, cliquer sur la ligne de connexion entre deux objets mappés et appuyer sur **Supprimer**.

**Note :** le fait de démapper une table démappera également toutes les colonnes de cette table.

### Étape 3 : Exécuter la comparaison

Maintenant que les mappages ont été créés, vous pouvez exécuter la comparaison comme suit :

· Dans le menu **Diff et Fusion**, cliquer sur **Lancer comparaison**. (En alternative, cliquer sur la touche de la barre d'outils **Lancer la comparaison D**, ou appuyer sur **F5**.)

L'icône **de l**apparaît sur la ligne de mappage si les données comparées ne sont pas égales. Déplacer le curseur de la souris sur cette icône pour voir un bref sommaire, par exemple :

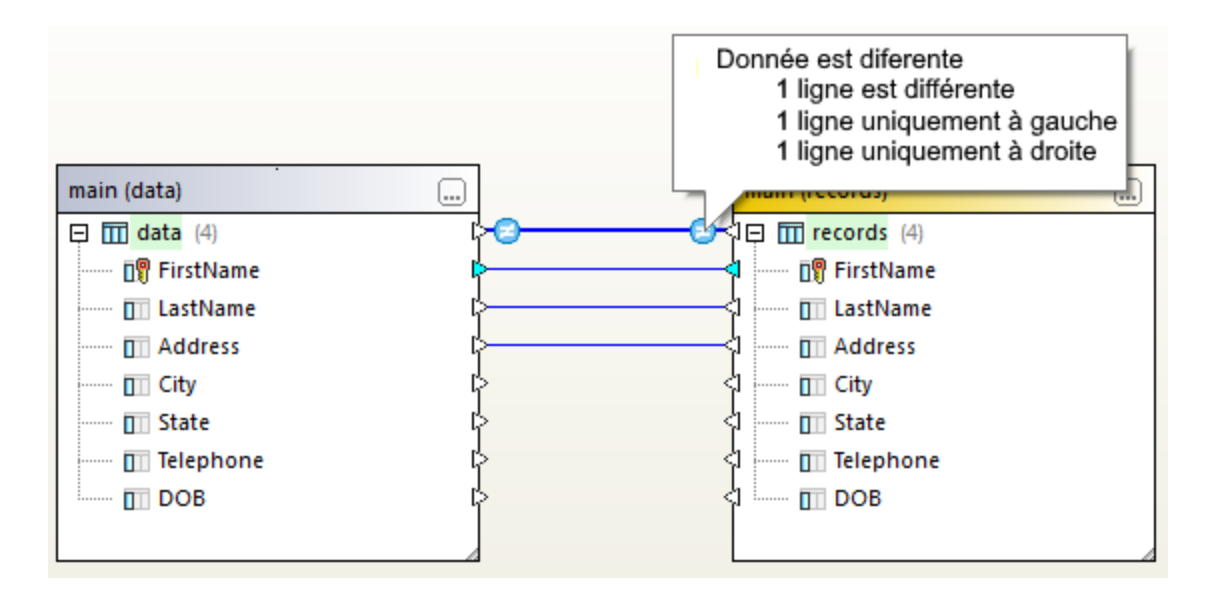

Pour plus d'informations concernant l'exploration des résultats de comparaison en détails, voir [Consulter](#page-140-0) les [différences](#page-140-0) entre les tables <sup>141</sup>.

En option, vous pouvez aussi fusionner les données entre deux fichiers CSV, ou entre un fichier CSV et une base de données, dans les deux directions, voir <u>Fusionner des [différences](#page-143-0) de CSV et de Bases de données <sup>144</sup></u>

.

## <span id="page-139-0"></span>**6.4 Enregistrer des comparaisons**

Après avoir exécuté une comparaison CSV ou données de base de données, vous pouvez l'enregistrer dans un fichier. Cela vous permettra d'économiser du temps à l'avenir, lorsque vous souhaitez comparer les mêmes sources de données. Les fichiers de comparaison données de base de données (.dbdif) stockent les détails de connexion des fichiers de base de données ou de CSV impliqués dans la comparaison, ainsi que les objets de base de données sélectionnés pour la comparaison. Les mots de passe sont stockés sous une forme chiffrée dans les fichiers de comparaison.

### **Pour enregistrer une comparaison de données dans un fichier :**

- 1. Exécuter une comparaison.
- 2. Dans le menu **Fichier**, cliquer sur **Enregistrer sous**, et sélectionner "Altova Database Data Comparison (.dbdif)" en tant que type de fichier.

### **Pour ouvrir un fichier de comparaison de données :**

·Dans le menu **Fichier**, cliquer sur **Ouvrir fichier de comparaison**, et chercher le fichier .dbdif.

Avec DiffDog Server, vous pouvez exécuter des comparaisons de données de base de données (fichiers .dbdif) sur les systèmes d'exploitation Linux, macOS ou Windows. Pour plus d'informations, voir [Automatisaton](#page-149-0) avec [DiffDog](#page-149-0) Server<sup>150</sup>.

## <span id="page-140-0"></span>**6.5 Consulter les différences entre les tables**

À chaque fois que vous exécutez une <u>[comparaison](#page-135-0) de données 126</u> ou une <u>comparaison CSV <sup>(136</sup>)</u>, les résultats du niveau supérieur sont affichés directement dans la fenêtre de Comparaison des données. Concrètement le résultat d'une comparaison est indiqué par les icônes suivantes :

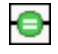

Les objets comparés sont égaux dans les deux composants

Des différences existent entre les objets dans les composants de droite et de gauche

Les objets qui sont différents sont marqués en vert. Une bulle d'information apparaît si vous déplacez le curseur de la souris sur une icône de comparaison.

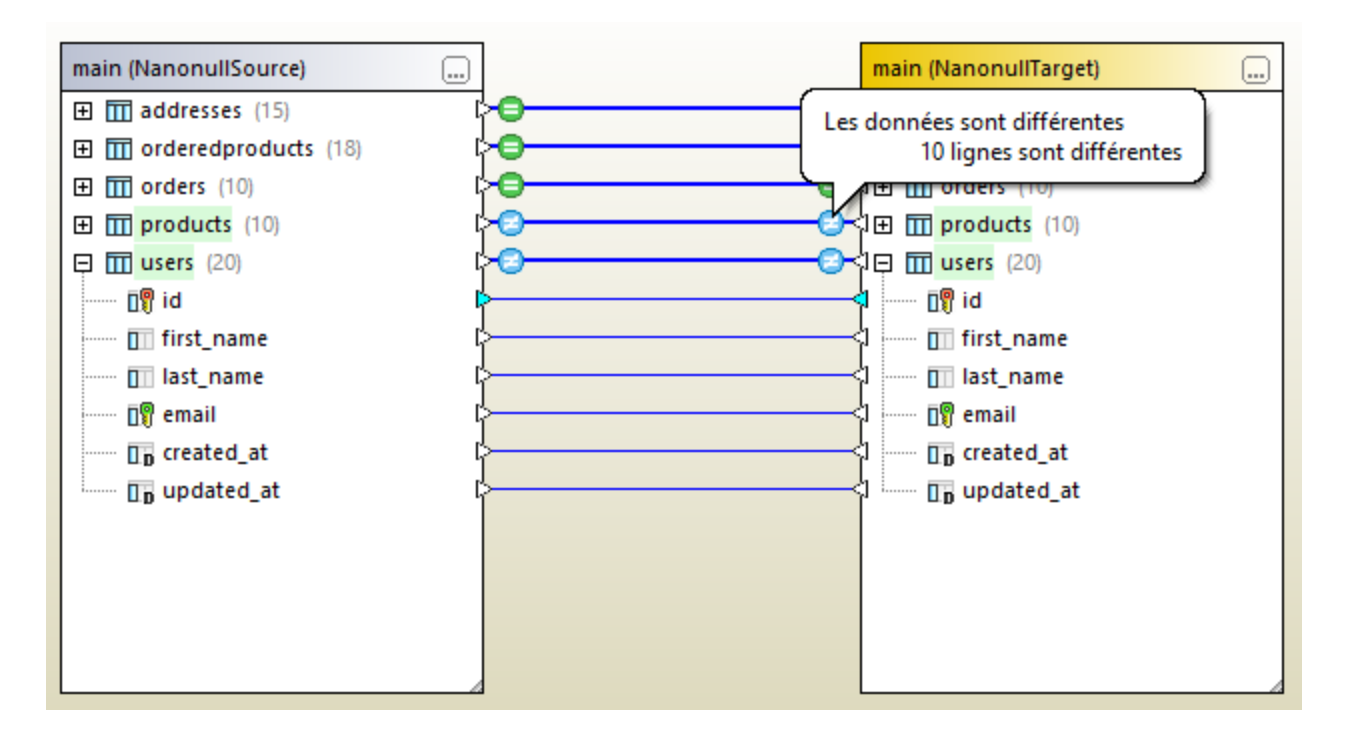

Pour consulter un résultat de comparaison plus détaillé, suivre une des étapes :

- Cliquer sur l'icône de résultat de comparaison **D** pour une table donnée.
- · Cliquer avec la touche de droite sur un table dans laquelle des différences existent, et sélectionne **Afficher les résultats sélectionnés** depuis le menu contextuel.
- · Cliquer avec la touche de droite sur une zone vide dans la fenêtre de comparaison, et choisir **Afficher les résultats** depuis le menu contextuel.

Une grille s'ouvre dans laquelle des différences entre chaque colonne sont affichées côte à côte, appelé "Mode de Résultat de comparaison", comme décrit ci-dessous.

**Note :** si un dialogue apparaît avec le texte suivant : "Les données sont égales, souhaitez-vous ouvrir le contenu ?", cela indique que la commande ci-dessus a été exécutée pour une sélection de tables dans laquelle il n'y a pas de différences.

### Mode Résultat de comparaison

Ce mode affiche des différences entre une paire de table donnée. Comme illustré ci-dessous, chaque colonne est affichée deux fois (telle quelle dans la table "gauche" par rapport à la table opposée "droite"). Dans l'exemple ci-dessous, la colonne quantity a été changée à deux endroits ; de plus, une nouvelle ligne (id = 11) existe uniquement dans la table de "droite".

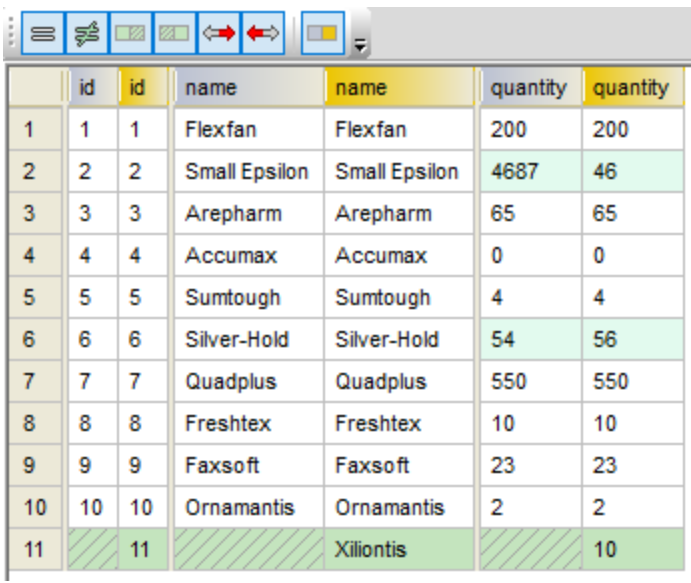

Utiliser les touches de barre d'outils pour personnaliser quelles lignes doivent être affichées dans ce mode ou pour chercher des différences.

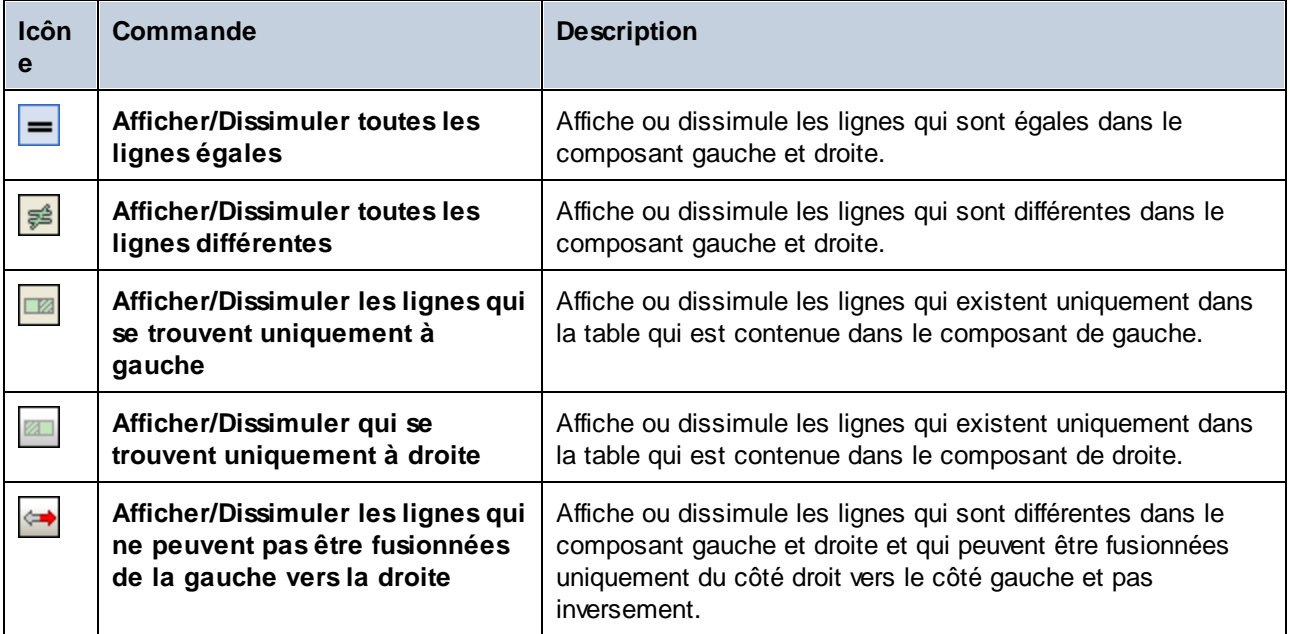

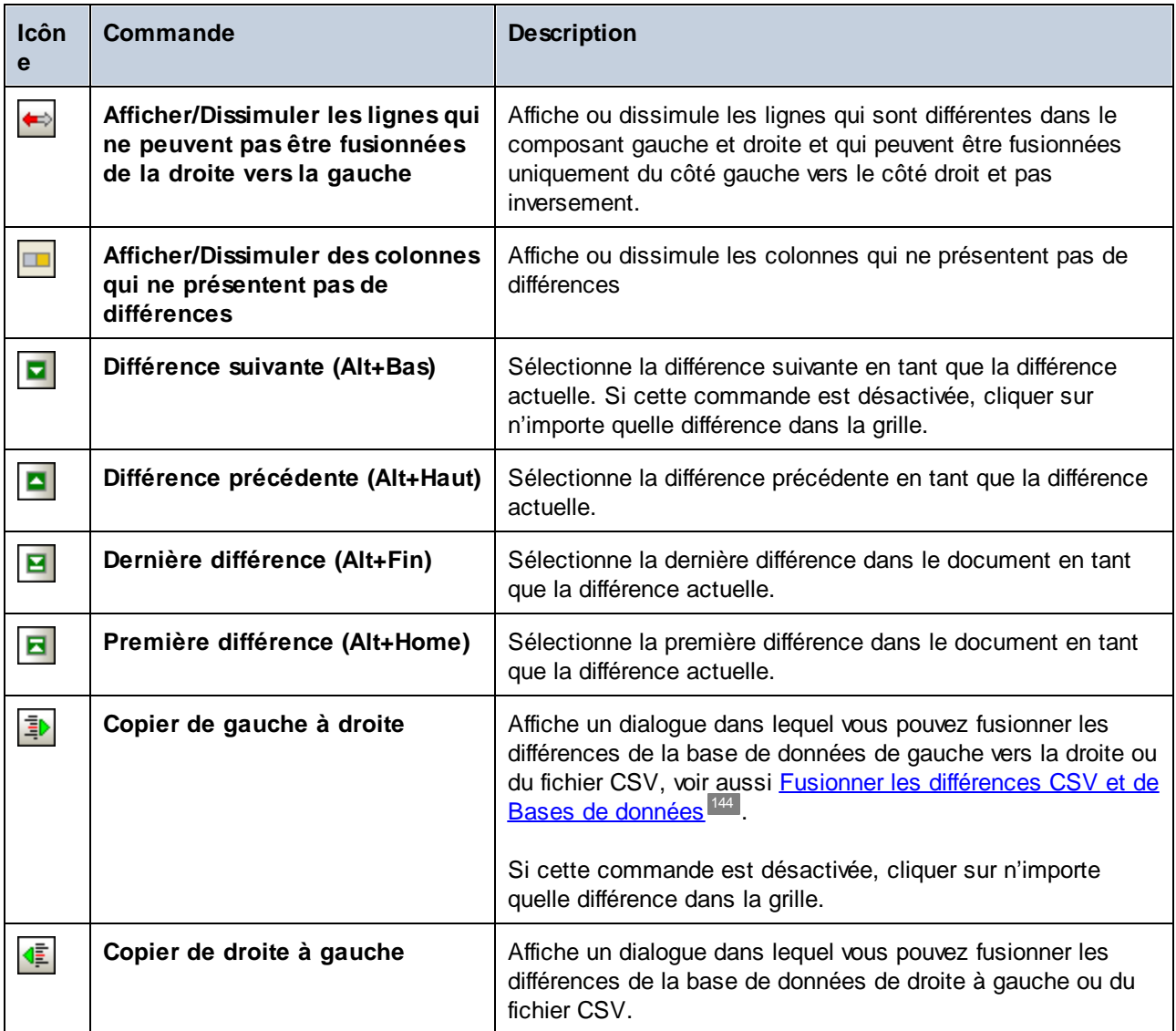

Vous pouvez personnaliser l'a<u>ppa</u>rence du Mode de Résultat de comparaison, voir <u>Options de [Comparaison](#page-146-0)</u> [données](#page-146-0) de base de données  $^{147}$  .

## <span id="page-143-0"></span>**6.6 Fusionner des différences de CSV et de Bases de données**

Une fois avoir effectué une comparaison données de CSV ou de base de données, vous avez l'option de fusionner des différences soit depuis la base de données gauche vers la droite ou le fichier CSV, ou vice-versa. Les différences peuvent être fusionnées soit en bloc pour toute la base de données, soit individuellement au niveau de la table ou de la ligne.

Par défaut, les transactions de base de données ainsi que l'annulation en cas d'erreur sont activées au fusionnement des données (en partant du principe que la base de données prenne cela en charge), voir [Options](#page-146-0) de [Comparaison](#page-146-0) données de base de données  $^{147}$  .

Notes :

- · Lors de la fusion des données dans des fichiers CSV, les transactions et les annulations en cas d'erreur ne sont pas prises en charge.
- · Il n'est pas possible de fusionner des colonnes qui ont un type de données incompatible (par exemple, string en type numérique). De plus, il peut arriver qu'une fusion soit possible uniquement dans une direction (par exemple, un type numérique peut être converti en un type string, mais pas l'inverse).

### **Avertissement**

Dans le cas des comparaisons CSV, si la première colonne du fichier n'est *pas* unique, il n'est pas recommandé de faire une fusion. Si la ligne n'est pas unique, plusieurs lignes non liées peuvent être touchées par les instructions DELETE et UPDATE.

DiffDog ignorera les fusions incompatibles et vous avertira, avant la fusion, si de telles occurrences se produisent. Dans le mode Résultat de comparaison, les fusions qui ne sont possibles que dans un sens sont marquées par une petite flèche rouge accompagnée d'une flèche verte. La direction de la flèche verte indique la direction vers laquelle la fusion est possible. Par exemple, dans l'image ci-dessous, la colonne description (de type "text") ne peut pas être mappée dans la colonne quantity parce que cette dernière est numérique. Néanmoins, la colonne quantity peut être mappée dans la colonne description.
|                | id | id | name                 | name                 | description   | quantity               |
|----------------|----|----|----------------------|----------------------|---------------|------------------------|
| 1              | 1  | 1  | Flexfan              | Flexfan              | <b>INULL1</b> | $r_{200}$              |
| $\overline{2}$ | 2  | 2  | <b>Small Epsilon</b> | <b>Small Epsilon</b> | <b>INULLI</b> | $^4$ 46                |
| 3              | 3  | 3  | Arepharm             | Arepharm             | [NULL]        | $\mathbf{r}_{65}$      |
| $\overline{4}$ | 4  | 4  | Accumax              | Accumax              | <b>INULL1</b> | $\mathbf{F}_0$         |
| 5              | 5  | 5  | Sumtough             | Sumtough             | [NULL]        | $\bullet$ <sub>4</sub> |
| 6              | 6  | 6  | Silver-Hold          | Silver-Hold          | <b>INULL1</b> | $*$ <sub>56</sub>      |
| 7              | 7  | 7  | Quadplus             | Quadplus             | [NULL]        | <b>7550</b>            |
| 8              | 8  | 8  | Freshtex             | Freshtex             | <b>INULLI</b> | <sup>₩</sup> 10        |
| 9              | 9  | 9  | Faxsoft              | Faxsoft              | [NULL]        | $T_{23}$               |
| 10             | 10 | 10 | Ornamantis           | Ornamantis           | [NULL]        | $\ddot{z}$             |
| 11             |    | 11 |                      | <b>Xiliontis</b>     |               | 10                     |

*Mode Résultat de comparaison*

### Exécuter la fusion

Après avoir exécuté une comparaison données de base de données ou de CVS, vous pouvez fusionner les modification d'une des manières suivantes :

- · Pour fusionner les différences au niveau du fichier CSV ou de la base de données, cliquer avec la touche de droite sur une zone vide dans la fenêtre Comparaison et sélectionner **Tout fusionner de gauche à droite**.
- · Pour fusionner les différences au niveau de la table, cliquer avec la touche de droite sur la table dans la fenêtre Comparaison et sélectionner **Fusionner la sélection de gauche à droite**. En ce qui concerne les fichiers CSV, cette option est équivalente à l'option précédente parce que les fichiers CSV contiennent une seule table.
- · Pour fusionner les différences au niveau de la ligne ou de la cellule, il faut tout d'abord afficher le mode Résultat de comparaison, comme décrit dans Consulter les [différences](#page-140-0) entre les tables <sup>141</sup>. Ensuite, cliquer avec la touche de droite sur une ligne (ou les cellules touchées) dans le mode Résultat de comparaison, puis sélectionner **Copier de gauche à droite** depuis le menu contextuel.

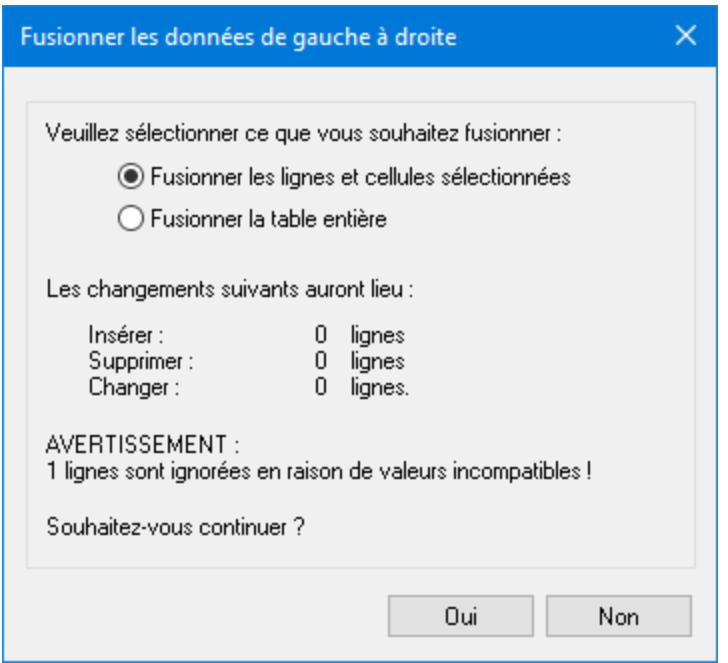

## **6.7 Options de Comparaison données de base de données**

Il existe plusieurs groupes d'options qui touche la comparaison de données de base de données, et elles peuvent être catégorisées comme suit :

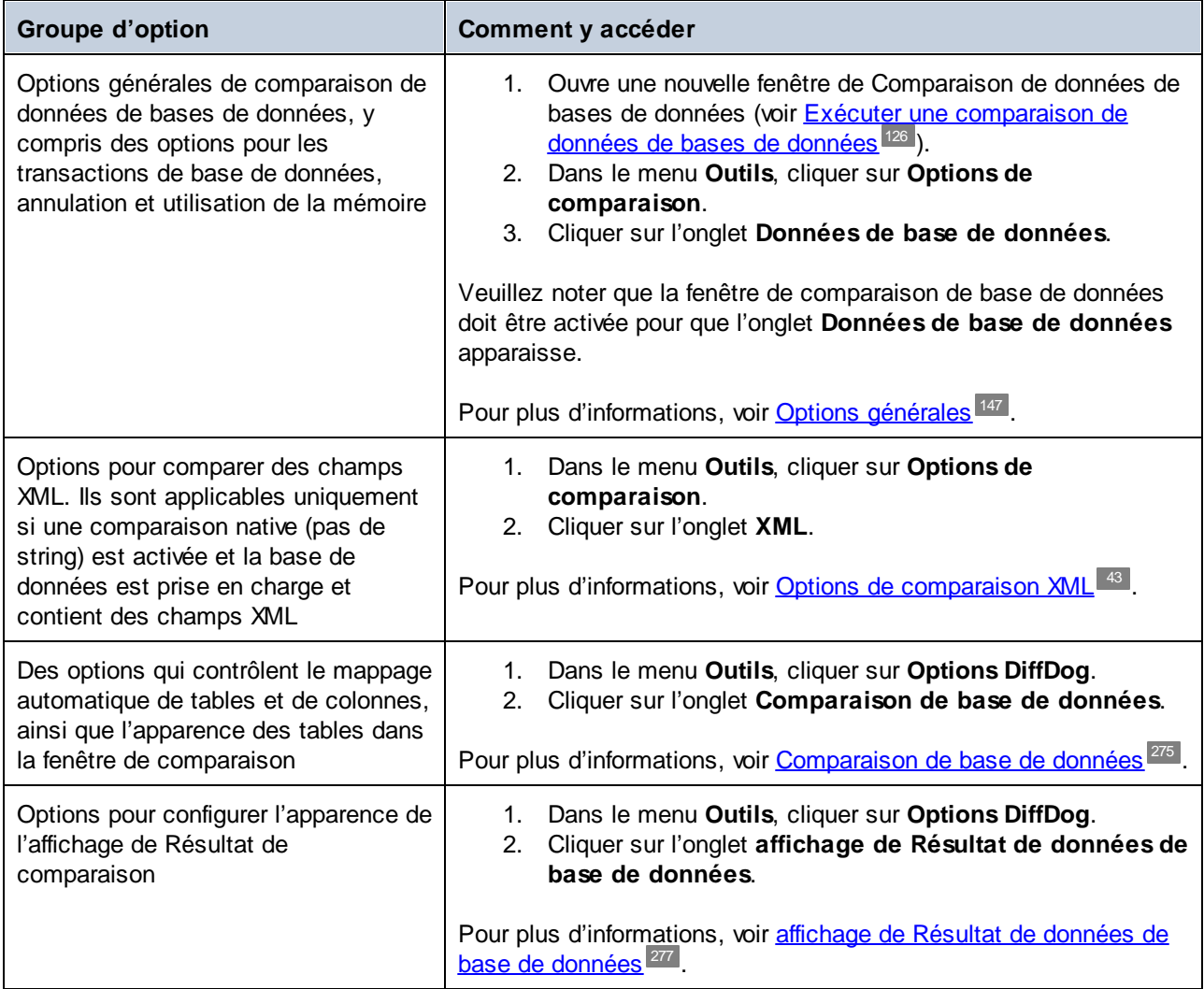

## <span id="page-146-0"></span>**6.7.1 Options générales**

Les options de Comparaison données de base de données sont recensées ci-dessous. Vous pouvez accéder à ces options comme suit :

- 1. Ouvre une nouvelle fenêtre de Comparaison de données de bases de données (voir [Exécuter](#page-125-0) une [comparaison](#page-125-0) de données de bases de données <sup>126</sup>).
- 2. Dans le menu **Outils**, cliquer sur **Options de comparaison**.
- 3. Cliquer sur l'onglet **Données de base de données**.

Veuillez noter que la fenêtre de comparaison de base de données doit être activée pour que l'onglet **Données de base de données** apparaisse.

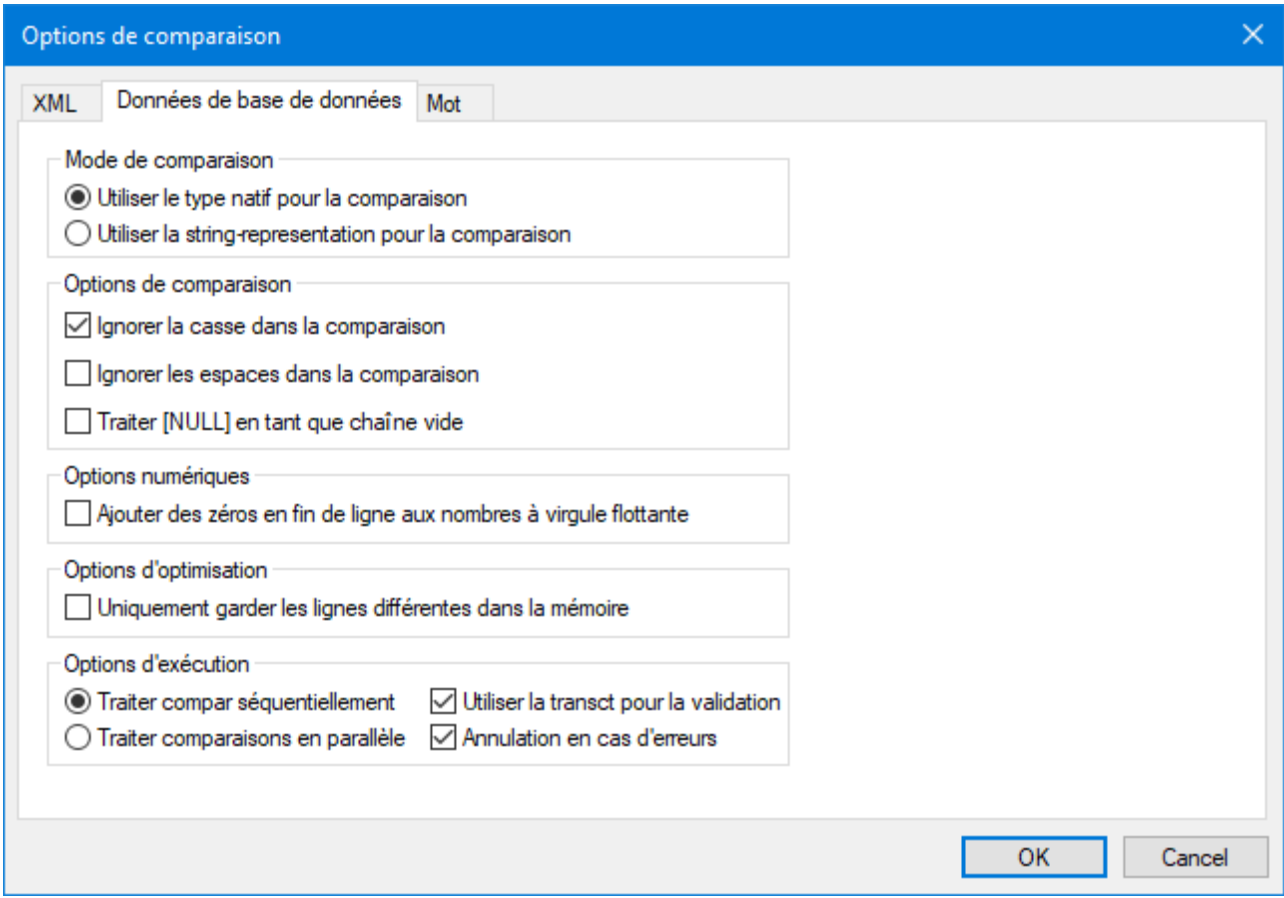

### Mode de comparaison

Vous pouvez choisir parmi deux modes de comparaison : type natif ou string. Le type natif considère le type de données de la colonne qui est comparée, si vous utilisez le type de représentation de string, tout sera converti en strings avant la comparaison.

### Options de comparaison

Décocher la case **Ignorer casse dans la comparaison** si la casse majuscule et minuscule ne doivent pas être ignorées lorsque vous cherchez des différences. Choisir l'option **Ignorer les espaces blanc dans la comparaison** si vous ne souhaitez pas considérer les espaces blancs lors de la comparaison des données de base de données. Les caractères d'espace blanc sont les espaces, le tabulateur, le retour de chariot et le saut de ligne. Si vous ne souhaitez pas faire de différences entre un champ vide et un champ contenant la valeur NULL, cocher la case **Traiter [NULL] en tant que string vide**.

### Options numériques

Les nombres à virgule flottante peuvent être complétés par des zéros en cochant la case **Ajouter des zéros en fin de ligne aux nombres à virgule flottante**.

### Options d'optimisation

Si vous ne souhaitez pas voir des lignes qui sont égales dans les deux tables d'une comparaison, cocher la case **Uniquement garder les lignes différentes dans la mémoire**. Dans ce cas, seules des lignes différentes sont extraites et affichées dans la fenêtre Résultat.

### Options d'exécution

Vous pouvez définir si vous souhaitez traiter la comparaison de plusieurs tables séquentiellement ou parallèlement. Les modifications peuvent être appliquées avec ou sans l'utilisation de transactions et vous pouvez décider si vous souhaitez annuler en cas d'erreurs ou pas.

## **6.8 Automatisation avec DiffDog Server**

DiffDog Server est un outil de différenciation multiplate-forme qui prend en charge, entre autre, la comparaison de données de CSV et de base de données. DiffDog Server propose une ligne de commande pour l'exécution automatisée des comparaisons. Avec DiffDog Server, vous pouvez soit configurer les tâches de comparaisons directement sur le serveur, ou, en alternative, exécuter les fichiers .dbdif créés avec DiffDog, comme décrit dans Enregistrer fichiers de [comparaison](#page-139-0)<sup>140</sup>.

Pour exécuter un fichier de comparaison .dbdif avec DiffDog Server, fournir le chemin de fichier en tant qu'argument dans la commande run, par exemple :

diffdogserver run path\to\comparison.dbdif

où diffdogserver est le chemin vers l'exécutable DiffDog Server dans la machine Linux, macOS ou Windows.

L'exécution de fichiers \*.dbdif avec DiffDog Server est plus pratique si DiffDog Server est exécuté soit sur le même ordinateur que DiffDog desktop, ou sur un appareil Windows. Si DiffDog Server est exécuté sur un autre appareil ou un autre système d'exploitation, les limitations suivantes s'appliquent :

- · Si la comparaison implique des fichiers CSV, l'exécution de fichiers .dbdif est prise en charge uniquement sur des serveurs Windows. Pour que la comparaison soit réussie, tous les chemins de fichier CSV qui ont été valides sur l'appareil desktop doivent être valides sur l'appareil serveur.
- · Si des connexions de base de données sont impliquées, l'appareil de serveur doit être configuré et doit être capable de gérer la connexion de la base de données. Concrètement, les pilotes de base de données et tout autre exigences préalables exigées par la connexion doivent être présents sur le système d'exploitation cible également. Par exemple, si le fichier .dbdif comprend une connexion qui nécessite un pilote ODBC de la part du fournisseur de base de données, ce pilote doit être installé sur le serveur également. Veuillez noter que certaines méthodes de connexion de base de données prises en charge par Windows ne sont pas prises en charge sur Linux et macOS. Pour plus d'informations, voir la documentation DiffDog Server.

Si vous configurez les tâches de comparaison directement dans DiffDog Server (par opposition à l'utilisation de fichiers \*.dbdif), vous pouvez les exécuter tout de même sur la plate-forme.

DiffDog Server rapporte le résultat de comparaison au moyen du code de sortie ("0" signifie données égales, "1" signifie qu'il y a des différences, et "2" indique une erreur). Les résultats de comparaison détaillés sont affichés par défaut dans la ligne de commande, mais vous pouvez aussi les obtenir en tant que fichier dans un format XML, texte, ou SQL. Ce dernier format est applicable si le côté droite de la comparaison est une base de données et si elle consiste en des instructions SQL qui fusionnent les données du côté gauche vers le côté droit.

Pour plus d'informations concernant DiffDog Server, voir le site [d'Altova](https://www.altova.com/fr/documentation#diffdogserver).

# **7 Comparer des schémas de base de données**

Une comparaison de schéma de base de données vous permet de comparer des objets provenant de deux schémas de base de données différents, en ce qui concerne leur structure ou leur taille. Les objets de base de données qui peuvent être comparés comprennent des tables, des colonnes, des modes, des fonctions, et des procédures stockées. La comparaison fonctionne de manière différente lorsqu'il s'agit de tables, contrairement aux modes, fonctions ou procédures stockées. Concrètement, lorsqu'il s'agit de la comparaison de tables, les résultats de comparaison rapportent les différences de structure (comme des colonnes différentes, des contraintes, des types de données, etc.). En cas de modes, de fonctions et de procédures stockées, les résultats de comparaison vous informent si la taille de l'objet est la même ou si elles est différente dans la base de données A (côté gauche de la comparaison) après comparaison avec la base de données B (côté droit de la comparaison).

**Note :** La comparaison de texte ligne par ligne des définitions d'objet de base de données n'est pas prise en charge. Pour comparer deux définitions d'objets (par exemple, affichages de base de données) lignepar-ligne, il faut d'abord enregistrer les définitions dans les fichiers puis ouvrir les deux fichiers dans le mode comparaison de fichier.

Pour lancer une comparaison de Schémas de base de données, cliquer sur la touche de barre d'outils

**comparaison de Schémas <b>EL**. Deux composants de base de données sont affichés côte à côte (un composant "gauche" et un composant "droite"). Avant d'exécuter la comparaison, vous devez attribuer une source de données à chacun des composants de gauche ou de droite. Ensuite, vous pouvez sélectionner pour la comparaison soit tous les objets d'un schéma ou des objets spécifiques. Pour modifier les objets compris dans la comparaison, cliquer sur la touche **Chercher s**ur le composant de droite ou de gauche, et sélectionner ou supprimer les cases à cocher requises. Pour plus d'informations, voir [Exécuter](#page-153-0) une [comparaison](#page-153-0) de Schémas de base de données <sup>154</sup> .

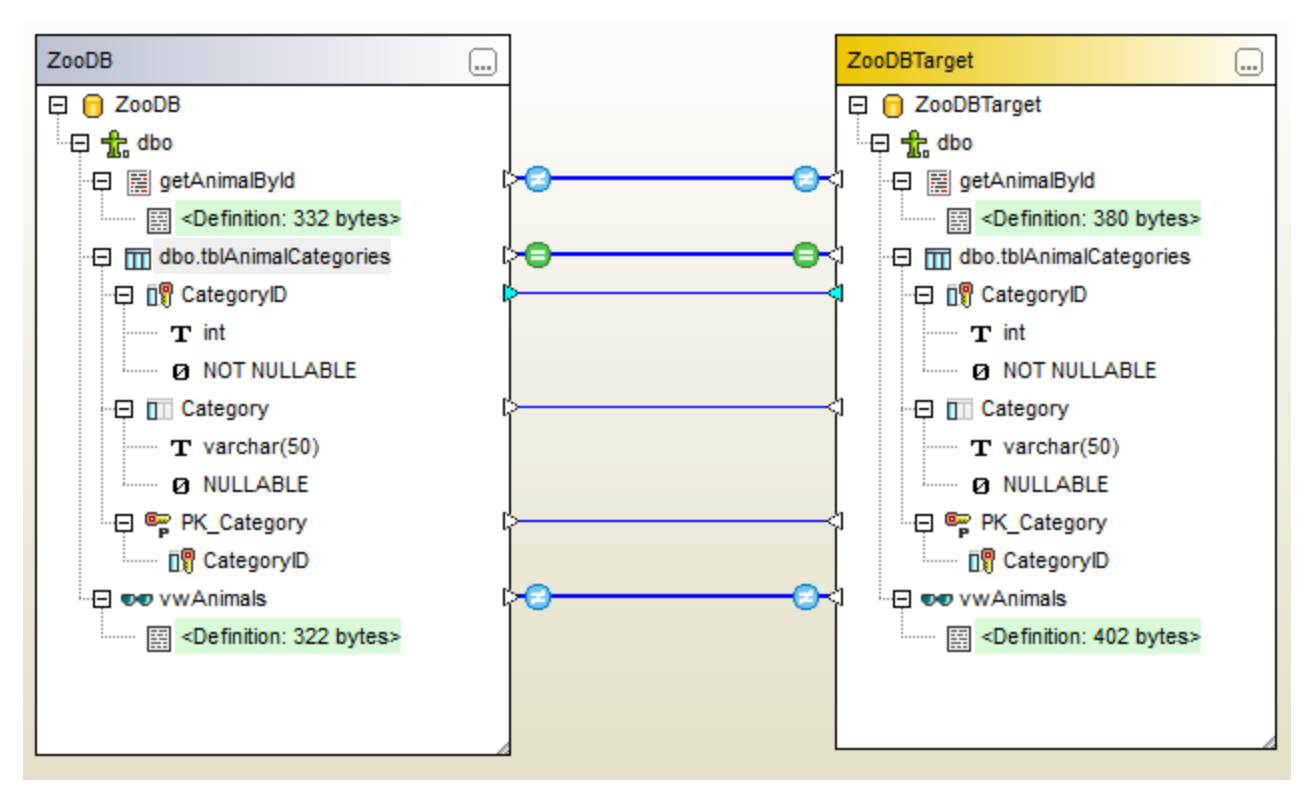

*Comparaison de schéma de base de données*

La Comparaison de schéma de base de données d'échantillon ci-dessus illustre le résultat de la comparaison d'une procédure stockée, une table et un affichage entre deux bases de données de serveur SQL, "ZooDB" et "ZooDBTarget". Les définitions de table sont égales dans les deux schémas source et cible (qui sont indiquées

par le signe **(D)**, alors que la procédure stockée et la définition d'affichage est différente (indiqué par le signe  $\boldsymbol{\Theta}$ 

Une comparaison du schéma de base de base de données peut être enregistrée en tant que fichier. Les fichiers de comparaison de schéma de base de données ont l'extension **.dbsdif**. Un fichier de comparaison stocke les détails de connexion des bases de données impliquées dans la comparaison, les objets de base de données sélectionnés pour la comparaison, ainsi que toutes les options de configuration que vous avez définies dans la fenêtre "Propriétés" (voir aussi <u>Fichiers de [comparaison](#page-156-0) de schéma de base de données 157</u>).

Plusieurs options de comparaison de base de données variées sont configurables. Par exemple, vous pouvez paramétrer DatabaseSpy pour que les tables et les colonnes à comparer correspondent automatiquement (par leur nom, type de données ou les deux), ou effectuer le mappage manuellement. Les options de comparaison peuvent être ajustées depuis **Outils | Options DiffDog | Comparaison de base de données**.

Une fois avoir exécuté une comparaison de schéma de base de données, vous pouvez générer un script merge pour mettre à jour la base de données gauche ou droite. Vous pouvez revoir et exécuter le script merge directement dans DiffDog, l'ouvrir avec DatabaseSpy ou l'enregistrer dans un fichier. Il est également possible de sélectionner des objets spécifiques à inclure dans le script merge (par exemple, une ou plusieurs colonne d'une table). Pour plus d'informations, voir *Eusionner Schémas de base de données* <sup>1581</sup>.

**Note :** le script merge synchronise uniquement des différences qui résultent après la comparaison de la structure des tables (cela inclut des modifications dans les colonnes, des clés ou des contraintes). La fusion des différences entre d'autres types d'objet (comme les procédures stockées, les fonctions et les modes) n'est pas prise en charge.

## <span id="page-153-0"></span>**7.1 Exécuter une comparaison de schéma de base de données**

Une comparaison de schéma de base de données dans DiffDog impllique les étapes indiquées ci-dessous.

### Étape 1 : Se connecter aux bases de données qui doivent être comparées

1. Dans le menu **Fichier**, cliquer sur **Comparer les Schémas de base de données**. (En alternative,

cliquer sur la touche de la barre d'outils **Comparaison de Schéma** .) À ce moment, il se peut que vous soyez invité à ajouter une nouvelle source de données, si aucune source de données connectée n'existe déjà. Dans ce cas, cliquer sur **Oui** et suivre les étapes de l'assistant pour créer une nouvelle source de données (voir <u>Se [connecter](#page-160-0) à une base de données 161</u> ).

2. Lorsque vous êtes invité à choisir des objets de base de données pour la comparaison, choisissez tout d'abord une source de données provenant de la liste de la Source de données, puis cocher les cases situées à côté des objets que vous souhaitez inclure dans la comparaison. La liste de Source de données affiche toutes les sources de données actives auxquelles vous vous êtes connecté depuis le lancement de DiffDog.

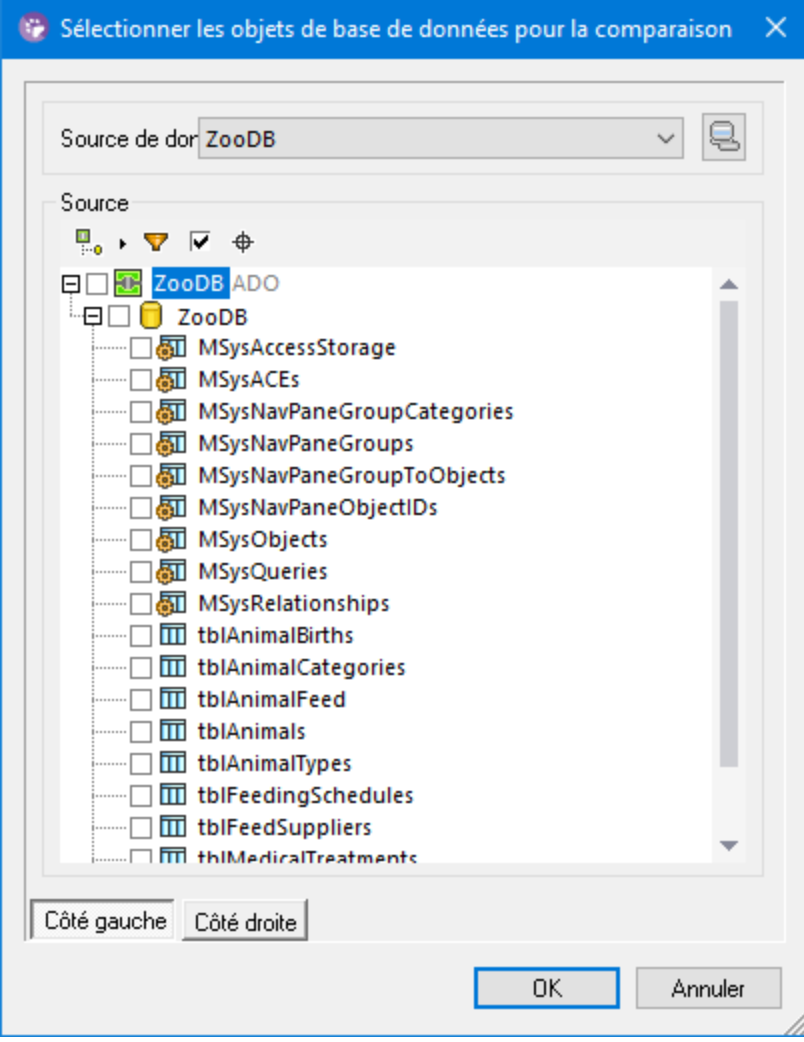

- **Note :** Depuis le dialogue ci-dessus, vous pouvez également regrouper, filtrer ou chercher des objets de base de données en utilisant les touches situées au-dessus de la structure d'arborescence de la base de données. Pour plus d'informations, voir **[Parcourir](#page-128-0) des objets de base de données** <sup>129</sup>.
	- 3. Cliquer soit sur **Côté gauche** soit sur **Côté droit** pour ajouter la source de données du côté gauche ou droite de la comparaison respectivement puis cliquer sur OK. Veuillez patienter pendant que DiffDog ajoute les objets sélectionnés à la comparaison. À ce niveau, seul un des composants de comparaison (droite ou gauche, selon ce que vous avez sélectionné) a une source de données attribuée.
	- 4. Cliquer sur la touche *Chercher* du composant vide, et choisir la seconde source de données depuis la liste des Sources de données, si l'une d'entre elle est disponible. Sinon, cliquer sur

**Connexion rapide**  $\leq$  et suivre les étapes de l'assistant pour se connecter à la deuxième source des données.

5. Sélectionner les cases à cocher à côté des objets que vous souhaitez comparer, puis cliquer sur **Côté gauche** (ou **Côté droit**, selon les cas).

Si la base de données à comparer est SQLite ou Access, vous pouvez également exécuter cette étape depuis Windows Explorer, voir [Comparaison](#page-133-0) rapide des bases de données SQLite et Access<sup>134</sup>.

### Étape 2 : Mapper les objets que vous souhaitez comparer (le cas échéant)

Pour effectuer une comparaison, les objets que côté gauche et du côté droit de la comparaison doivent être connectés par une ligne (un "mappage"). Le mappage instruit DiffDog de comparer ces deux objets spécifiquement. Par défaut, DiffDog tentera de faire correspondre automatiquement des objets à comparer par leur nom et créera donc les mappages correspondants. Les options de mappage peuvent être ajustées depuis **Outils | Options DiffDog | Comparaison de base de données**. Le cas échéant, vous pouvez créer des mappages manuellement, ou ajuster les mappages existants. Par exemple, il se peut que vous souhaitiez manuellement créer un mappage entre deux objets si les noms des objets sont différents dans la base de données "gauche" et "droite". Pour créer un mappage, cliquer sur le triangle dans le composant de gauche et, en maintenant la touche gauche de la souris, le glisser vers un triangle cible dans le composant de droite.

Pour supprimer tous les mappages d'une comparaison, cliquer avec la touche de droite sur la barre de titre d'un des deux composants et choisir **Démapper items** depuis le menu contextuel. Pour supprimer un mappage unique, cliquer avec la touche de droite sur l'objet approprié et choisir **Démapper la sélection** du menu contextuel. En alternative, cliquer sur la ligne de connexion entre deux objets mappés et appuyer sur **Supprimer**.

**Note :** le fait de démapper une table démappera également toutes les colonnes de cette table.

### Étape 3 : Exécuter la comparaison

- Une fois que les mappages enter des objets ont été créés, vous pouvez exécuter la comparaison :<br>• Dans le monu **Diff et Eusion**, cliquer sur **Lancer comparaison**, (En alternative, cliquer su
	- Dans le menu **Diff et Fusion**, cliquer sur **Lancer comparaison**. (En alternative, cliquer sur la touche

de la barre d'outils **Lancer la comparaison D**, ou appuyer sur **F5**.)

Le résultat d'une comparaison est indiqué par les icônes suivantes :

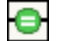

Les objets comparés sont égaux dans les deux composants

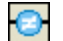

Des différences existent entre les objets dans les composants de droite et de gauche

#### 156 Comparer des schémas de base de donnéesxécuter une comparaison de schéma de base de données

 $\bullet$ 

Un item correspondant est manquant dans le composant opposé

Les objets de schéma qui sont différents sont marqués en vert.

Pour simplifier la navigation dans des schémas volumineux qui contiennent un grand nombre d'objets, vous pouvez réduire et agrandir des objets individuels lorsque vous examinez les différences. Si vous double-cliquez sur un item dans un composant, les deux versions de l'item sont réduites ou agrandies, respectivement, en même temps dans les deux composants. Pour réduire tous les items dans les deux composants, suivre une des étapes suivantes :

- ·Dans le menu **Diff et Fusion**, cliquer sur **Réduire items**.
- · Cliquer sur la touche de droite sur la barre de titre d'un composant, et choisir **Réduire les items** provenant du menu contextuel.

## <span id="page-156-0"></span>**7.2 Fichiers de comparaison de schéma de base de données**

Après avoir exécuté une comparaison de schéma de base de données, vous pouvez l'enregistrer dans un fichier. Cela vous permettra d'économiser du temps à l'avenir, si vous souhaitez comparer les mêmes schémas de base de données. Des fichiers de comparaison de Schémas de base de données (.dbsdif) stockent les détails de connexion des bases de données impliquées dans la comparaison, les objets de base de données sélectionnés pour la comparaison, ainsi que toute options de configuration que vous avez défini dans la fenêtre "Propriétés". (Veuillez noter que les mots de passe stockés dans les fichiers de comparaison de schéma de base de données sont chiffrés.)

#### **Pour enregistrer une comparaison de schéma dans un fichier :**

- 1. Exécuter une [comparaison](#page-153-0) (voir *Exécuter une comparaison de Schémas de base de données* <sup>154</sup>).
- 2. Dans le menu **Fichier**, cliquer sur **Enregistrer sous**, et sélectionner "Altova Database Schema Comparison (.dbdif)" en tant que type de fichier.

#### **Pour ouvrir un fichier de comparaison de schéma :**

·Dans le menu **Fichier**, cliquer sur **Ouvrir fichier de comparaison**, et chercher le fichier .dbsdif.

# <span id="page-157-0"></span>**7.3 Fusionner des Schémas de base de données**

Après avoir exécuté une comparaison de schéma entre deux schémas de base de données (celui de "gauche" et celui de "droite"), les différences de table peuvent être synchronisées (fusionnées) entre les deux bases de données. Puisque l'opération de fusion touche la structure de la base de données, elle ne s'applique pas directement. Au lieu, DiffDog génère un script merge. Le script merge généré peut appliquer des modifications soit depuis la base de données "gauche" vers la base de données "droite", ou inversement, de "droite" à "gauche".

**Note :** le script merge synchronise uniquement des différences qui résultent après la comparaison de la structure des tables (cela inclut des modifications dans les colonnes, des clés ou des contraintes). La fusion des différences entre d'autres types d'objet (comme les procédures stockées, les fonctions et les modes) n'est pas prise en charge.

Une fois que le script merge a été généré, vous pouvez choisir d'exécuter le script merge directement dans DiffDog, l'ouvrir avec DatabaseSpy pour l'exécution, ou l'enregistrer dans un fichier pour une exécution ultérieure.

Avant d'exécuter le script merge par rapport à la base de données, il est toujours recommandé de le contrôler. Si les différences structurelles entre les schémas de base de données sont nombreux, le script merge généré sera également grand. Afin d'éviter une mise à jour potentiellement dangereuse de plusieurs items dans la base de données de cible par le biais d'un script volumineux, vous pourriez générer des scripts plus petits et les appliquer progressivement. Par exemple, vous pouvez sélectionner des items spécifiques (colonnes, contraintes) qui devraient être inclus dans la fusion, puis générer le script uniquement pour les objets sélectionnés.

#### **Pour générer et exécuter un script merge :**

- 1. Exécuter une [comparaison](#page-153-0) de schéma de base de données (voir Exécuter une comparaison de [Schémas](#page-153-0) de base de données <sup>154</sup>).
- 2. En option, si vous souhaitez fusionner uniquement des items spécifiques, veuillez les choisir dans un composant en utilisant **Ctrl+Clic**. Que vous sélectionnez les items dans le composant de droite ou de gauche n'a pas d'incidence sur la direction de la fusion (par exemple, vous pouvez sélectionner des items dans le composant de droite et tout de même effectuer une fusion de gauche vers la droite).

**Important**: Les éléments enfant d'une table ou d'une colonne ne sont pas automatiquement inclus dans la fusion si vous choisissez uniquement le parent. C'est pourquoi, lorsque vous choisissez un objet parent (par exemple, une table), assurez-vous de choisir aussi un item enfant qui doit être fusionné (comme des colonnes ou des contraintes). Par exemple, si le nom de la colonne est égal mais que le type de données est différent (comme indiqué dans l'image ci-dessous), vous devez sélectionner l'item de type de données pour créer un script merge valide.

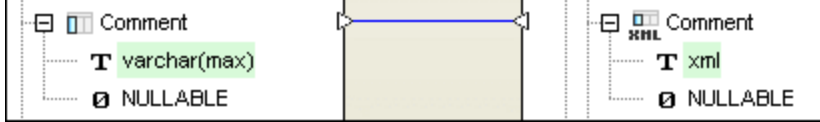

- 3. Suivre une des étapes suivantes :
	- ·Dans le menu **Diff et Fusion**, sélectionner **Copier de gauche à droite**.

·Cliquer sur la touche de la barre d'outils **Copier de gauche à droite** .

Les commandes ci-dessus partent du principe de vous souhaitez fusionner la structure de base de données de la gauche vers la droite. Sinon, utiliser les commandes inverses correspondantes (droite à gauche).

Le script merge SQL est affiché dans le dialogue "Fusionner Schéma". Si aucun item n'a été sélectionné avant que la fusion a été lancée (étape 2 ci-dessus), l'option **Utiliser tous les Items** est choisie et le script merge "global" est affiché dans la fenêtre de comparaison. L'option **Utiliser des items sélectionnés** est active si un ou plusieurs items ont été sélectionnés pour la fusion. Dans ce cas, vous pouvez toujouirs décider de fusionner tous les items en sélectionnant l'option **Utiliser tous les Items**.

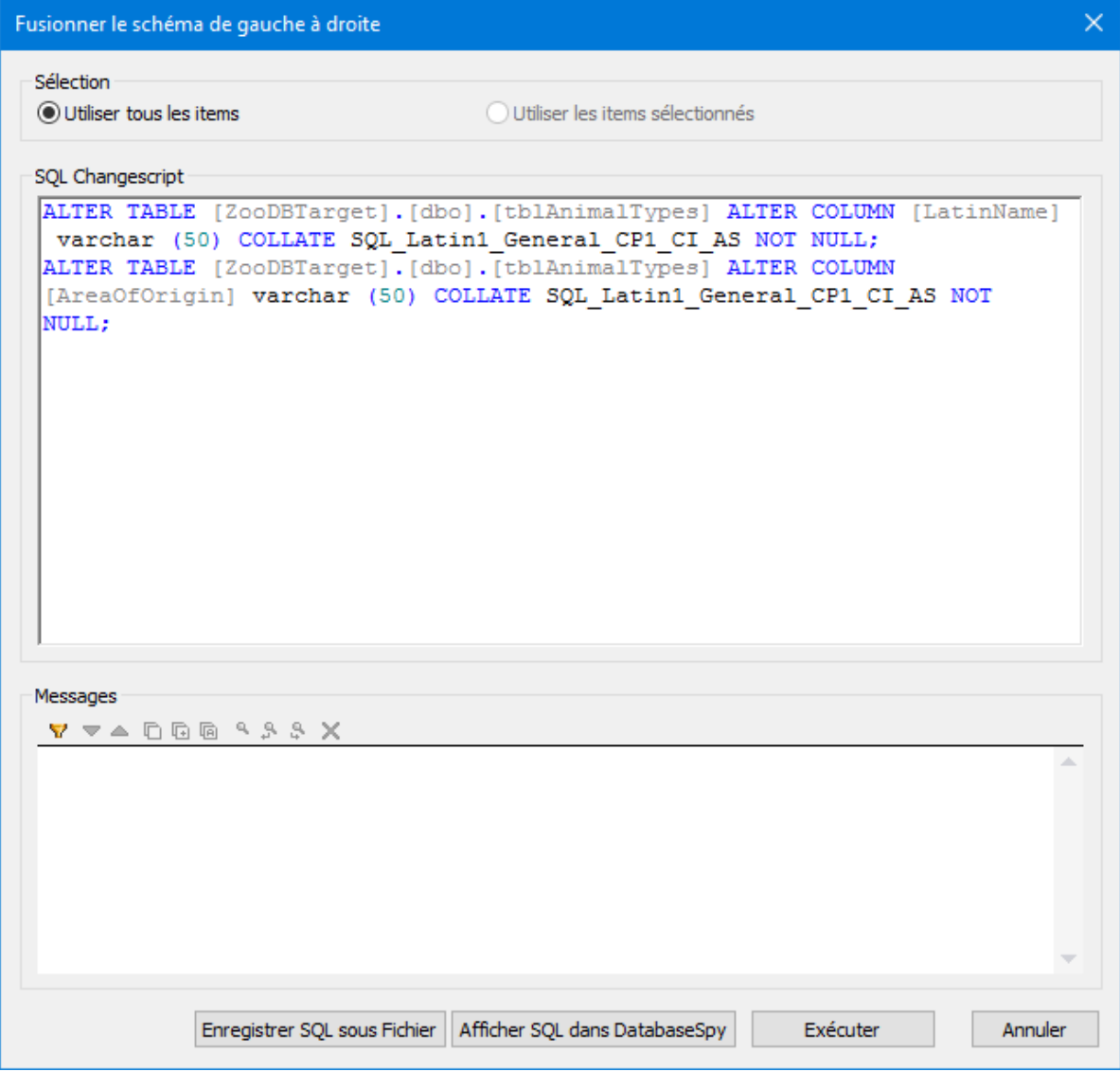

4. Contrôler le script merge et cliquer sur **Exécuter**.

Si le merge script est incorrect, vous pouvez annuler l'opération, enregistrer le script merge SQL sur un fichier et l'éditer avec un éditeur externe, ou montrer et éditer le script merge SQL dans DatabaseSpy, si installé.

#### **Pour exécuter le script merge dans DatabaseSpy:**

- 1. Cliquer avec la touche de droite soit sur une en-tête de composant soit sur un des items sélectionnés, et choisir **Afficher script merge : Gauche à droite dans DatabaseSpy** depuis le menu contextuel (ou, le cas échéant, **Afficher script merge : Droite à gauche dans DatabaseSpy**). Cela permet d'ouvrir DatabaseSpy, de créer un nouveau projet et d'ajouter une connexion de source de données vers la base de données cible (c'est à dire, la base de données dans laquelle les modifications se produiront). Si un projet est déjà ouvert dans DatabaseSpy, une nouvelle connexion de source de données est ajoutée au projet et vous serez éventuellement invité à définir un nom pour cette source de données. Le script merge est affiché dans une fenêtre Éditeur SQL dans laquelle vous pouvez contrôler le script et l'éditer le cas échéant.
- 2. Se connecter à la source de données, cliquer sur la touche **Exécuter D** ou appuyer sur **F5** pour exécuter le script change et archiver les modifications de schéma dans la base de données.

#### **Pour enregistrer le script merge dans un fichier :**

· Cliquer avec la touche de droite soit sur une en-tête de composant soit sur un des items sélectionnés, et choisir **Enregistrer script merge : Gauche à droite...** Depuis le menu contextuel (ou, le cas échéant, **Enregistrer script merge : Droite à gauche...**).

# <span id="page-160-0"></span>**8 Connexion à une source de données**

Dans les cas les plus simples, une base de données peut être un fichier local tel qu'un fichier de base de données Microsoft Access ou SQLite. Dans un scénario plus avancé, une base de données peut résider sur un serveur à distance ou un serveur de base données de réseau qui n'utilise pas nécessairement le même système d'exploitation que celui de l'application qui s'y connecte et qui consomme les données. Par exemple, alors que DiffDog fonctionne sur un système d'exploitation Windows, la base de données à partir de laquelle vous souhaitez accéder aux données (par exemple MySQL) pourrait, elle, fonctionner sur une machine Linux.

Pour interagir avec des types de bases de données aussi bien locaux qu'à distance, DiffDog repose sur les interfaces de connexion de données et les pilotes de base de données d'ores et déjà disponibles sur votre système d'exploitation ou publiés régulièrement par les distributeurs principaux de bases de données. Dans un environnement technologique de bases de données en constante évolution, cette approche permet une plus grande flexibilité et interopérabilité multiplateforme.

Le diagramme suivant illustre, de manière simplifiée, les options de connectivité des données disponibles entre DiffDog (illustré en tant qu'application de client générique) et un stockage de données (qui peut être un serveur de base de données ou un fichier de base de données.

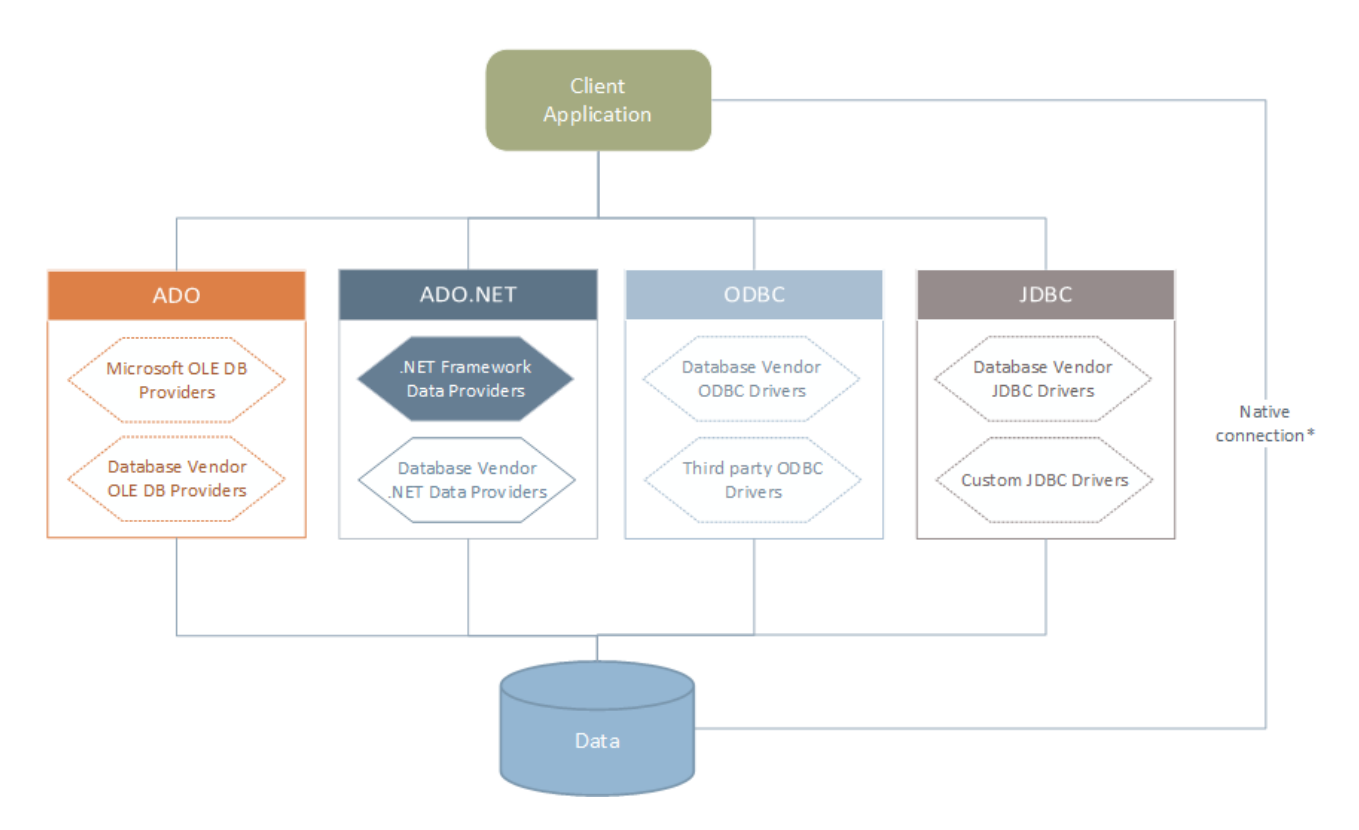

*\* Les connexions natives directes sont prises en charge pour les bases de données SQLite, MySQL, MariaDB,* PostgreSQL. Pour se connecter à ce type de bases de données, il n'est pas nécessaire d'installer un pilote *supplémentaire sur votre système.*

Tel qu'indiqué dans le diagramme ci-dessus, DiffDog peut accéder à tout type de base de données principale par le biais des technologies d'accès aux données suivantes :

- · ADO (Microsoft® ActiveX® Data Objects), qui, à son tour, utilise un fournisseur OLE DB sous-jacent (Object Linking and Embedding, Database)
- · ADO.NET (un ensemble de bibliothèques disponibles dans le Microsoft .NET Framework qui permet une interaction avec des données)
- JDBC (Java Database Connectivity)<br>• ODBC (Open Database Connectivity)
- ODBC (Open Database Connectivity)
- **Note :** certains fournisseurs ADO.NET ne sont pas pris en charge ou ne le sont que de manière limitée. See Notes de prise en charge [d'ADO.NET](#page-182-0)<sup>183</sup>.

### À propos des technologies d'accès aux données

L'interface de connexion aux données que vous choisissez dépend largement de votre infrastructure logicielle existante. En règle générale, vous choisirez la technologie d'accès aux données et le pilote de base de données qui s'intègre le plus étroitement avec le système de base de données auquel vous souhaitez vous connecter. Par exemple, pour se connecter à une base de données Microsoft Access 2013, vous construiriez en principe une chaîne de connexion ADO qui utilise un fournisseur natif comme le **Microsoft Office Access Database Engine OLE DB Provider**. En revanche, pour vous connecter à Oracle, vous choisirez peut-être de télécharger et d'installer les dernières interfaces JDBC, ODBC ou ADO .NET depuis le site Internet Oracle.

Alors que les pilotes pour les produits Windows (comme Microsoft Access ou SQL Server) sont éventuellement déjà disponibles sur votre système d'exploitation Windows, ils peuvent ne pas être disponibles pour d'autres types de base de données. Les distributeurs des principales bases de données publient régulièrement des logiciels de client de base de données et des pilotes accessibles au public qui fournissent un accès multiplateforme aux bases de données respectives par le biais de combinaisons de ADO, ADO.NET, ODBC ou JDBC. De plus, plusieurs pilotes tiers peuvent être disponibles pour une ou plusieurs des technologies mentionnées ci-dessus. Dans la plupart des cas, il existe plusieurs manières de se connecter à la base de données requise depuis votre système d'exploitation, et, par conséquent, depuis DiffDog. Les fonctions disponibles, paramètres de performance et les problèmes connus varieront généralement selon la technologie d'accès des données ou pilotes utilisés.

## <span id="page-162-0"></span>**8.1 Lancer l'Assistant de la connexion**

DiffDog fournit un assistant de connexion à la base de données qui vous guide dans les étapes requises afin de configurer une connexion vers une source de données. Avant de suivre les étapes de l'assistant, veuillez noter que pour certains types de bases de données il est nécessaire d'installer et de configurer séparément plusieurs prérequis de base de données, tels qu'un pilote de base de données ou un logiciel client de base de données. Ceux-ci sont généralement fournis par les distributeurs de base de données respectifs, et comprennent la documentation taillée sur votre version Windows spécifique. Pour une liste de pilotes regroupés par base de [données](#page-165-0), voir <u>Aperçu des pilotes de base de données 166 l</u>

Pour démarrer l'assistant de connexion à la base de données (*voir la capture d'écran ci-dessous*), suivez les étapes suivantes :

· Dans le menu **Fichier**, cliquez sur **Comparer les schémas de base de données** ou **Comparer les données de base de données**.

L'assistant de connexion de connexion à la base de données (*voir la capture d'écran ci-dessous*) est lancé. À gauche de la fenêtre, vous pouvez sélectionner la manière la plus appropriée de connexion à la base de données parmi les possibilités suivantes :

- · L'assistant de connexion qui vous invite à choisir votre type de base de données, puis vous guide à travers les étapes pour se connecter à une base de données de ce type
- · Sélectionnez une connexion existante
- Sélectionnez une technologie d'accès aux données : ADO, ADO.NET, ODBC ou JDBC<br>• l'he connexien PestareSOL pative
- Une connexion PostgreSQL native
- ·Fichiers/ TSV CSV

Dans le volet de l'assistant de connexion (*voir la capture d'écran ci-dessous*), les bases de données peuvent être stockées de manière alphabétique par le nom du type de base de données ou par l'utilisation récente. Sélectionnez l'option que vous souhaitez dans la liste de choix *Trier par*. Après avoir sélectionné le type de base de données auquel vous voulez vous connecter, cliquez sur **Suivant**.

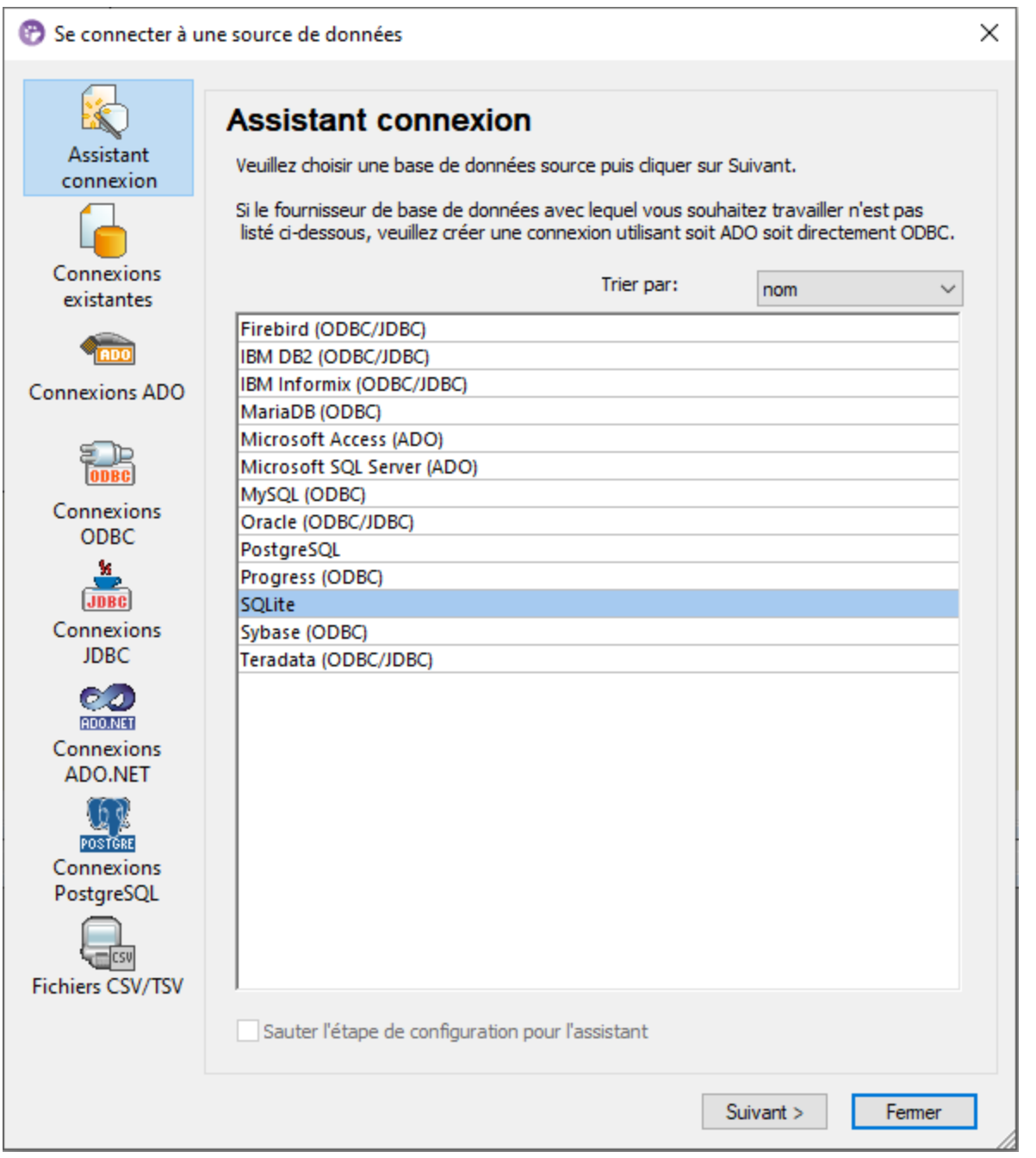

L'assistant vous guidera à travers les prochaines étapes conformément au type de base de données, à la technologie de connexion (ADO, ADO.NET, ODBC, JDBC) et au pilote qui sera utilisé. Pour consulter des exemples applicables aux différents types de base de données, voir Exemples de [connexion](#page-197-0) à des bases de <mark>[données](#page-197-0)</mark> <sup>198</sup> .

En alternative à l'utilisation de l'assistant, vous pouvez utiliser une des technologies d'accès à la base de données suivantes :

·Configurer une [connexion](#page-169-0) ADO<sup>170</sup>

- Configurer une [connexion](#page-187-0) ADO.NET<br>Configurer une connexion ODBC<sup>184</sup><br>Configurer une connexion JDBC<sup>188</sup> 177
- 184
- 188

# <span id="page-165-0"></span>**8.2 Aperçu des pilotes de base de données**

La table suivante recense des pilotes communs de base de données que vous pouvez utiliser pour se connecter à une base de données particulière à travers une technologie d'accès des données particulière. Notez que cette liste ne se veut ni exhaustive ni normative ; vous pouvez utiliser d'autres alternatives tierces en plus des pilotes affichés ci-dessous.

Bien qu'un certain nombre de pilotes de base de données est peut-être déjà disponible sur votre système d'exploitation Windows, il se peut que vous nécessitiez le téléchargement d'un pilote alternatif. En ce qui concerne certaines bases de données, le dernier pilote fourni par le distributeur de bases de données est susceptible de fonctionner mieux que le pilote fourni avec le système d'exploitation.

Les distributeurs de bases de données peuvent fournir des pilotes soit en tant que pack séparément téléchargeables soit fournis avec le logiciel de client de la base de données. Dans ce cas, le logiciel de client de base de données inclut normalement tous les pilotes de base de données requis ou vous proposent une option au cours de l'installation pour sélectionner les pilotes et les composants que vous souhaitez installer. En règle générale, le logiciel de client de base de données consiste en des services d'administration et de configuration utilisés pour simplifier l'administration de base de données et la connectivité, et comporte une documentation expliquant comment installer et configurer le client de base de données et tous ses composants.

La configuration correcte du client de base de données est une étape cruciale pour la mise en place d'une connexion réussie à la base de données. Avant d'installer et d'utiliser votre logiciel de client de base de données, nous vous recommandons vivement de lire attentivement les instructions d'installation et de configuration du client de base de données, ceux-ci peuvent varier pour chaque version de base de données et pour chaque version Windows.

Afin de comprendre les possibilités et les limites de chaque technologie d'accès de données, pour chaque type de base de données, veuillez vous référer à la documentation de ce produit de base de données spécifique et testez également la connexion en comparaison avec votre environnement spécifique. Pour éviter les problèmes de connectivité les plus courants, veuillez consulter les notes et recommandations générales suivantes :

- · Certains fournisseurs ADO.NET ne sont pas pris en charge ou ont une prise en charge limitée. Voir Notes de prise en charge [d'ADO.NET](#page-182-0)<sup>183</sup>.
- · Lors de l'installation d'un pilote de base de données, nous vous recommandons d'en utiliser un qui ait la même plate-forme que l'application Altova (32-bit ou 64-bit). Par exemple, si vous utilisez une application Altova 32-bit sur un système d'exploitation 64-bit, installez le pilote 32-bit et configurez votre connexion de base de données à l'aide du pilote 32-bit, voir aussi [Consulter](#page-185-0) les pilotes ODBC [disponibles](#page-185-0)<sup>186</sup> .
- · Lorsque vous configurez une source de données ODBC, il est recommandé de créer le nom de source de données (DSN) comme System DSN à la place de User DSN. Pour plus d'informations, voir Configurer une [connexion](#page-183-0) ODBC<sup>184</sup>.
- · Lors de la configuration d'une source de données JDBC, veuillez vous assurer que le JRE (Java Runtime Environment) ou le Java Development Kit (JDK) soit installé et que la variable d'environnement CLASSPATH du système d'exploitation soit configurée. Pour plus d'informations, voir [Configurer](#page-187-0) une [connexion](#page-187-0) JDBC<sup>188</sup>.
- · En ce qui concerne les instructions et les détails de prise en charge de tout pilote ou logiciel de client de base de données que vous installez à partir d'un fournisseur de base de données, contrôlez la documentation fournie avec le paquet d'installation.

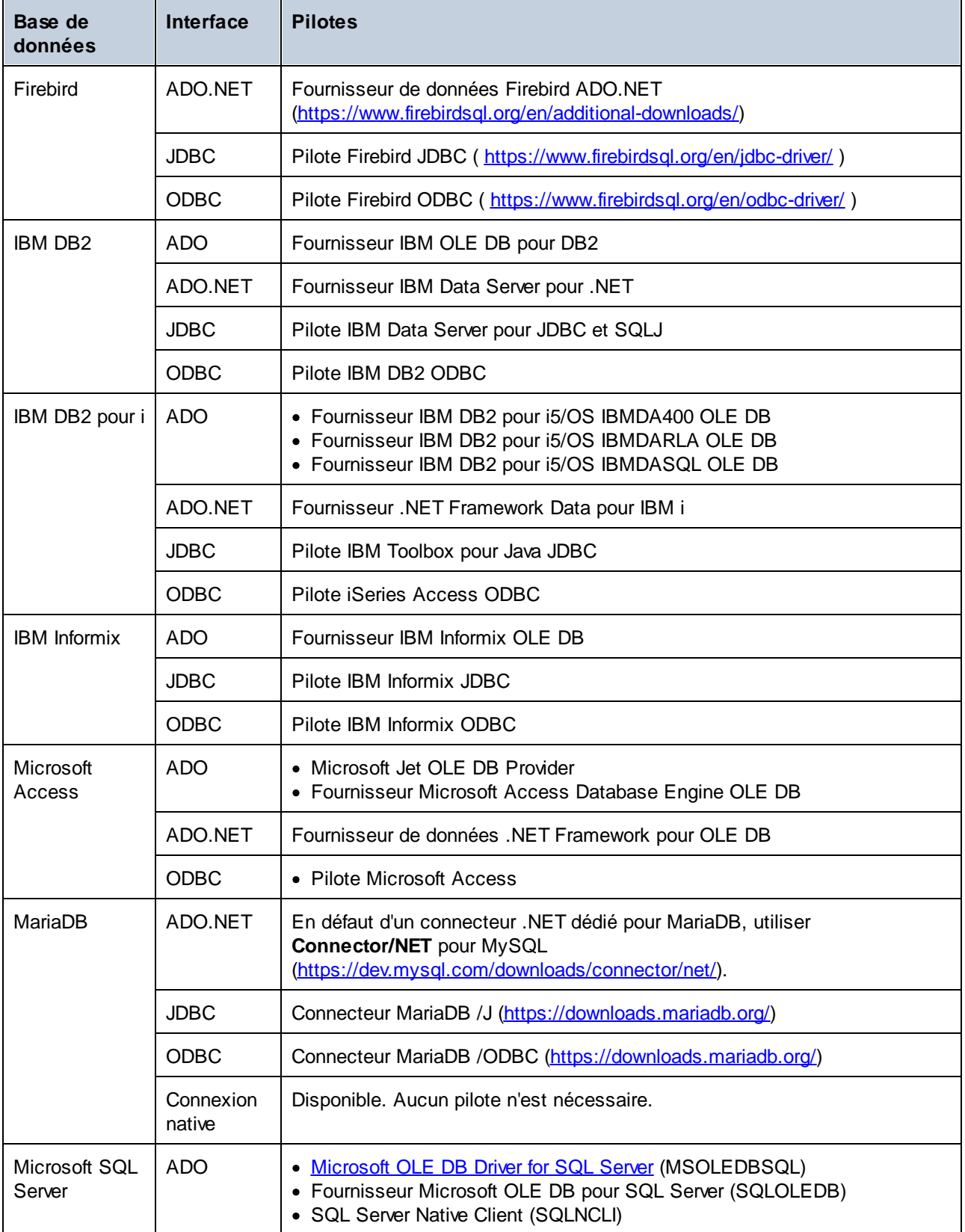

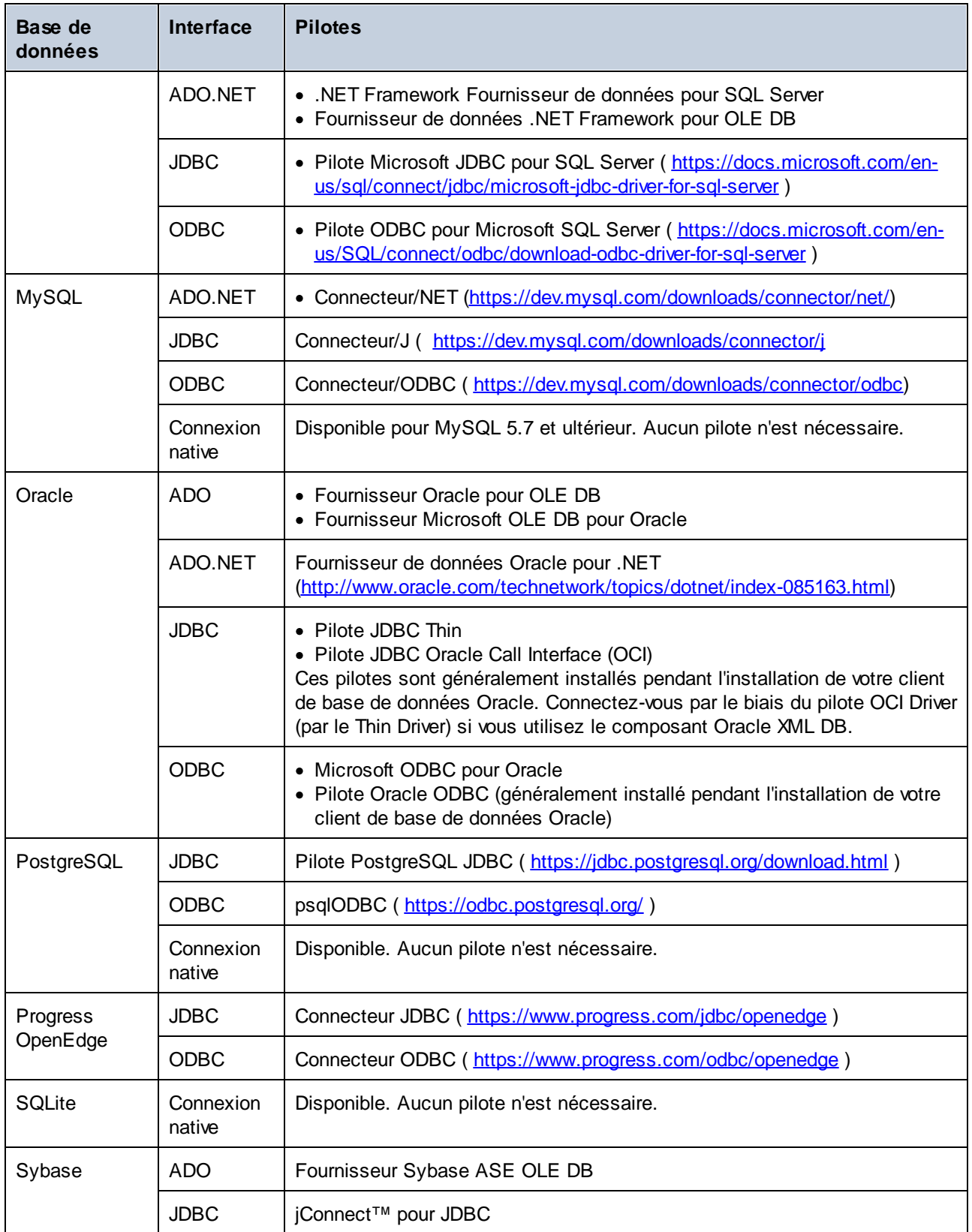

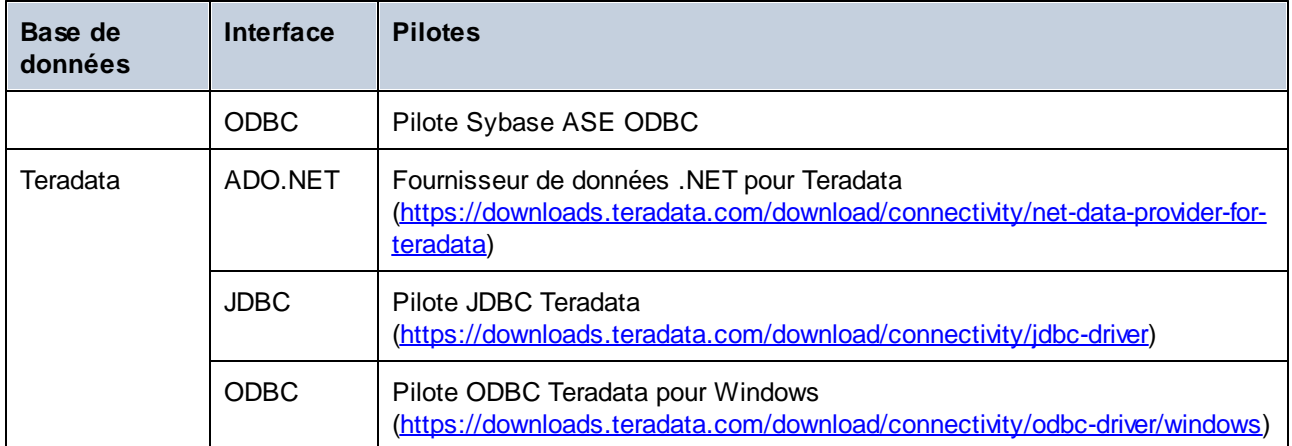

## <span id="page-169-0"></span>**8.3 Configurer une connexion ADO**

Microsoft ActiveX Data Objects (ADO) est une technologie d'accès aux données qui vous permet de vous connecter à une variété de sources de données par le biais de OLE DB. OLE DB est une interface alternative à ODBC ou JDBC; elle fournit un accès uniforme aux données dans un environnement COM (Component Object Model). ADO est un précurseur du plus nouvel <u>[ADO.NET](#page-176-0)</u><sup>1777</sup> et l'une des manières possibles de se connecter aux bases de données natives de Microsoft comme Microsoft Access ou SQL Server, bien que vous puissiez aussi l'utiliser pour d'autres sources de données.

Ce qui est important, c'est que vous pouvez choisir entre de multiples fournisseurs ADO, et certains doivent être téléchargés et installés sur votre poste de travail avant de pouvoir les utiliser. Par exemple, pour se connecter au serveur SQL, les fournisseurs ADO suivants sont disponibles :

- ·Microsoft OLE DB *Driver* pour SQL Server (MSOLEDBSQL)
- ·Microsoft OLE DB *Provider* pour SQL Server (SQLOLEDB)
- ·SQL Server Native Client (SQLNCLI)

De la liste des fournisseurs ci-dessus, nous recommandons le MSOLEDBSQL; vous pouvez le télécharger depuis [https://docs.microsoft.com/en-us/sql/connect/oledb/download-oledb-driver-for-sql-server?view=sql-server](https://docs.microsoft.com/en-us/sql/connect/oledb/download-oledb-driver-for-sql-server?view=sql-server-ver15)[ver15.](https://docs.microsoft.com/en-us/sql/connect/oledb/download-oledb-driver-for-sql-server?view=sql-server-ver15) Veuillez noter qu'il doit correspondre avec la plate-forme de DiffDog (32-bit ou 64-bit). Les fournisseurs SQLOLEDB et SQLNCLI sont considérés être dépréciés et ne sont donc pas recommandés.

**Microsoft OLE DB Provider for SQL Server (SQLOLEDB)** est connu pour avoir des soucis avec la liaison de paramètre de requêtes complexes comme Common Table Expressions (CTE) et des déclarations imbriquées SELECT.

#### **Pour configurer une connexion ADO :**

- 1. Lancer l'assistant de [connexion](#page-162-0) de base de données <sup>163</sup>.
- 2. Cliquez sur **ADO Connections**.

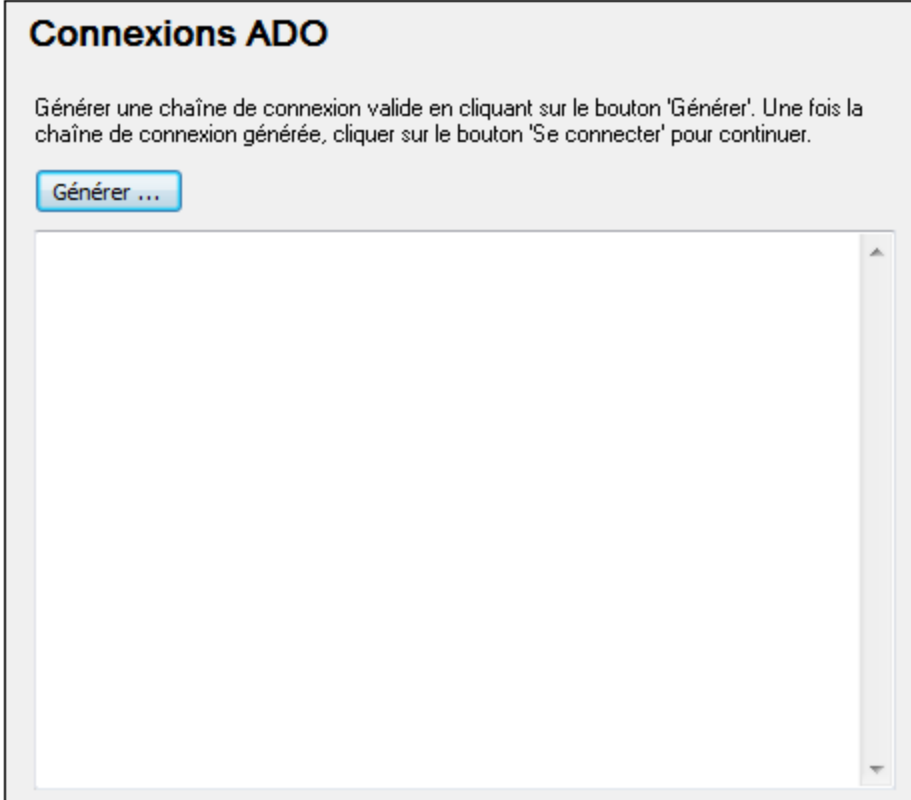

3. Cliquez sur **Générer**.

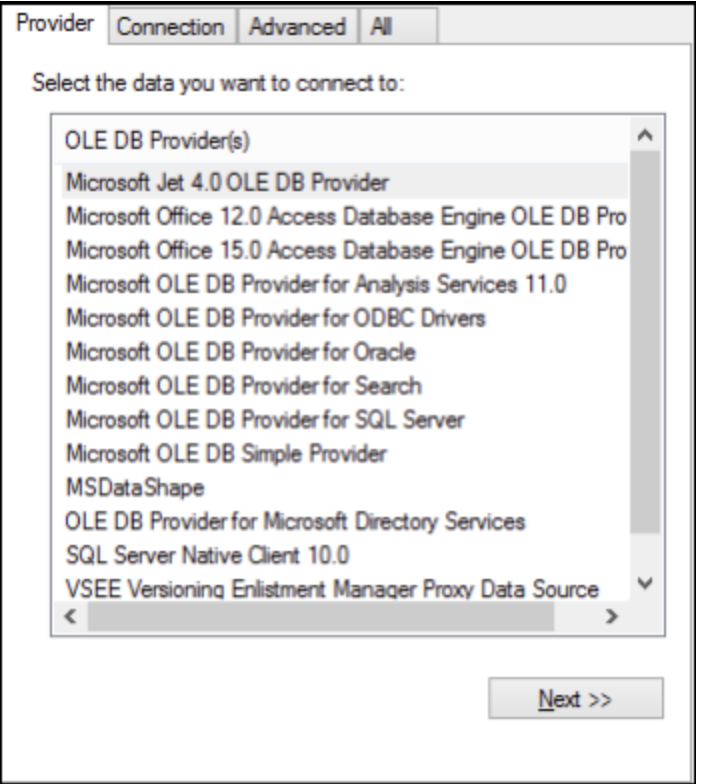

4. Sélectionnez le fournisseur de données par le biais duquel vous souhaitez vous connecter. La table cidessous montre quelques scénarios communs.

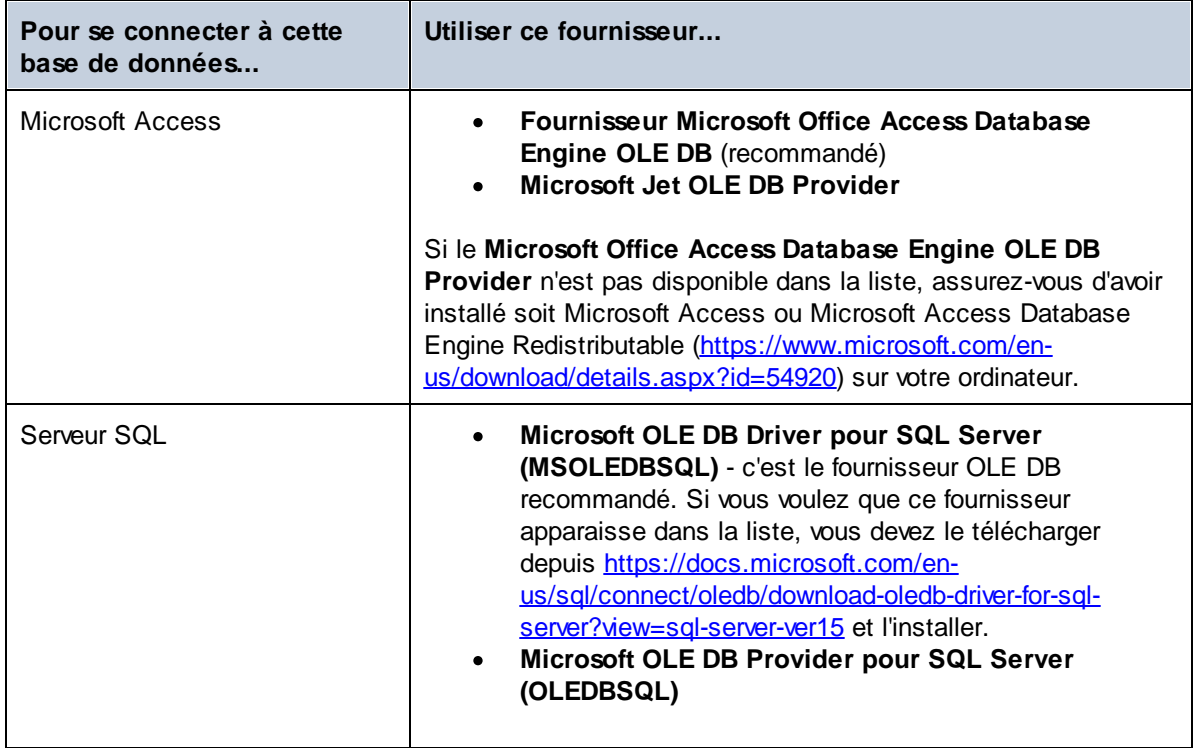

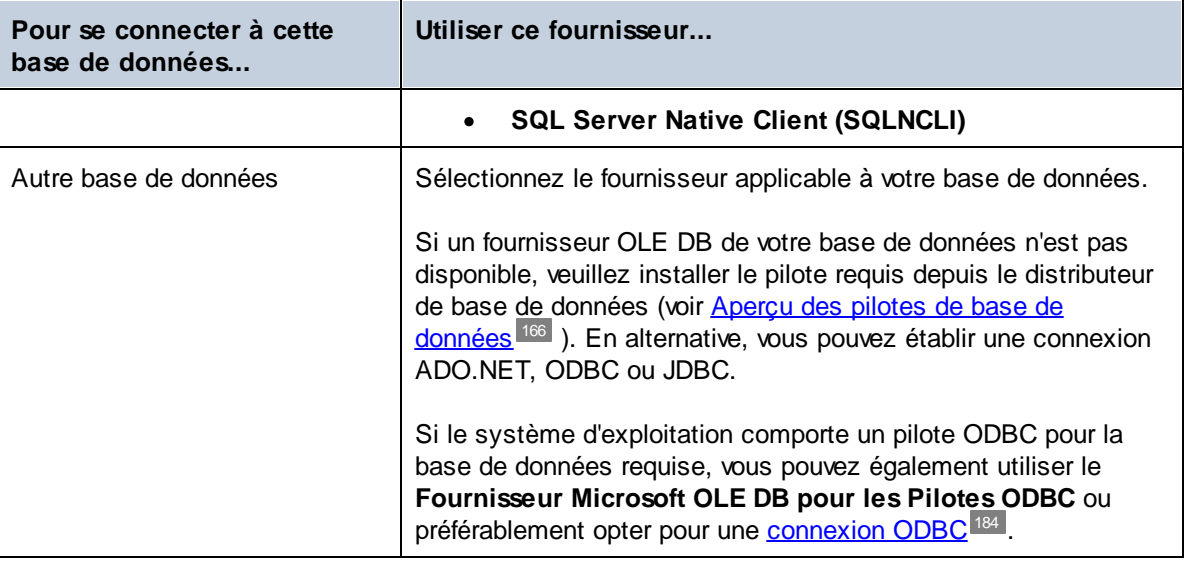

5. Après avoir sélectionné le fournisseur de votre choix, cliquez sur **Suivant** et achever l'assistant.

Les étapes suivantes de l'assistant sont spécifiques au fournisseur que vous avez choisi. En ce qui concerne SQL Server, vous devrez fournir ou sélectionner le nom d'hôte du serveur de base de données, la méthode d'authentification, le nom de la base de données ainsi que le nom d'utilisateur et le mot de passe de la base de données. Pour un exemple, consultez <u>Se [connecter](#page-220-0) à Microsoft SQL Server (ADO) 221</u> . En ce qui concerne Microsoft Access, vous serez invité à parcourir ou fournir le chemin du fichier de base de données. Pour un exemple, consultez <u>Se [connecter](#page-217-0) à Microsoft Access (ADO) 218.</u>

La liste complète des propriétés d'initialisation (paramètres de connexion) est disponible dans l'onglet **All** de la boîte de dialogue de connexion - ces propriétés varient dépendant du fournisseur choisi et doivent éventuellement être explicitement définies de telle manière que la connexion soit possible. Les prochaines sections fournissent des orientations sur la configuration des propriétés d'intitialisation de base pour les bases de données Microsoft Access et SQL Server :

- ·[Configurer](#page-173-0) les propriétés de liaison de données SQL Server<sup>174</sup>
- ·[Configurer](#page-174-0) les propriétés de liaison de données Microsoft Access<sup>175</sup>

### **8.3.1 Se connecter à une base de données Microsoft Access existante**

Cette approche est convenable si vous souhaitez vous connecter à une base de données Microsoft Access qui n'est pas protégée par un mot de passe. Si la base de données est protégée par un mot de passe, configurez le mot de passe de la base de données tel qu'indiqué dans <u>Se [connecter](#page-217-0) à Microsoft Access (ADO) 218.</u>

#### **Pour se connecter à une base de données Microsoft Access existante :**

- 1. Exécuter l'assistant de connexion de base de données (voir Lancer [l'Assistant](#page-162-0) de la connexion de la base de [données](#page-162-0) <sup>163</sup>).
- 2. Choisir **Microsoft Access (ADO)**, puis cliquez sur **Suivant**.
- 3. Cherchez le fichier de base de données ou saisissez le chemin y menant (soit relatif, soit absolu).

4. Cliquez sur **Se connecter**.

## <span id="page-173-0"></span>**8.3.2 Configurer les propriétés de liaison de données SQL Server**

Lorsque vous vous connectez à une base de données Microsoft SQL Server par le biais d'<u>[ADO](#page-169-0) 170</u>, veuillez vous assurer que les liaisons de données suivantes sont configurées dans l'onglet **Toutes** de la fenêtre de dialogue Propriétés des liaisons de données.

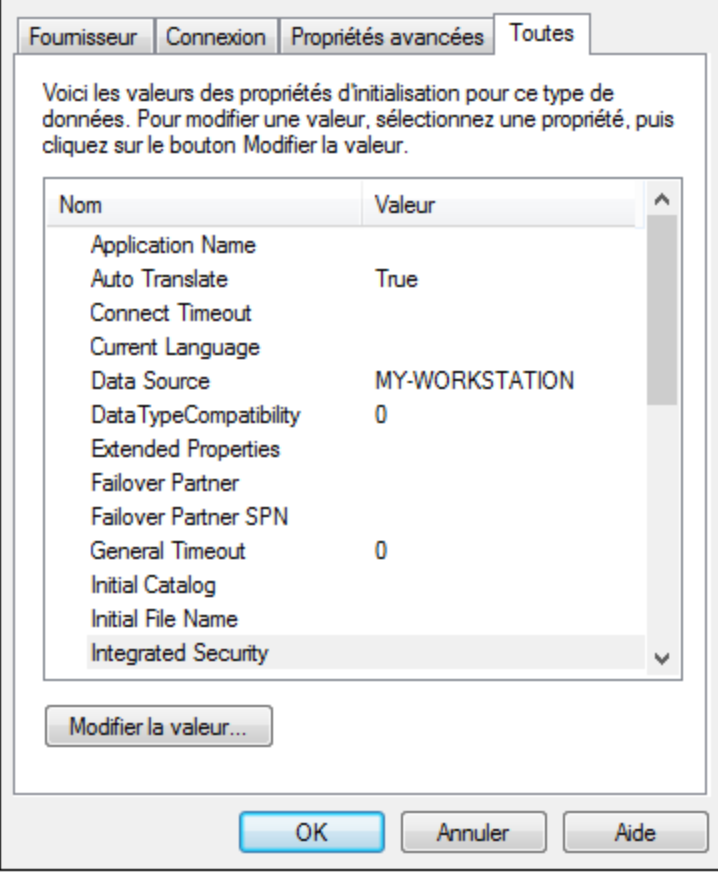

*Fenêtre de dialogue Propriétés des liaisons de données*

| Propriété                       | <b>Notes</b>                                                                                                    |
|---------------------------------|----------------------------------------------------------------------------------------------------|
| Sécurité intégrée               | Si vous avez sélectionné le fournisseur de données SQL Server<br>Native Client dans l'onglet Fournisseur, configurez cette propriété<br>sur un caractère d'espace. |
| Persister les infos de sécurité | Configurer cette propriété sur True.                                                                                                    |

## <span id="page-174-0"></span>**8.3.3 Configurer les propriétés de liaison de données Microsoft Access**

Lorsque vous vous connectez à une base de données Microsoft [ADO](#page-169-0) 170, veuillez vous assurer que les propriétés suivantes sont configurées correctement dans l'onglet **Toutes** de la fenêtre de dialogue Propriétés des liaisons de données.

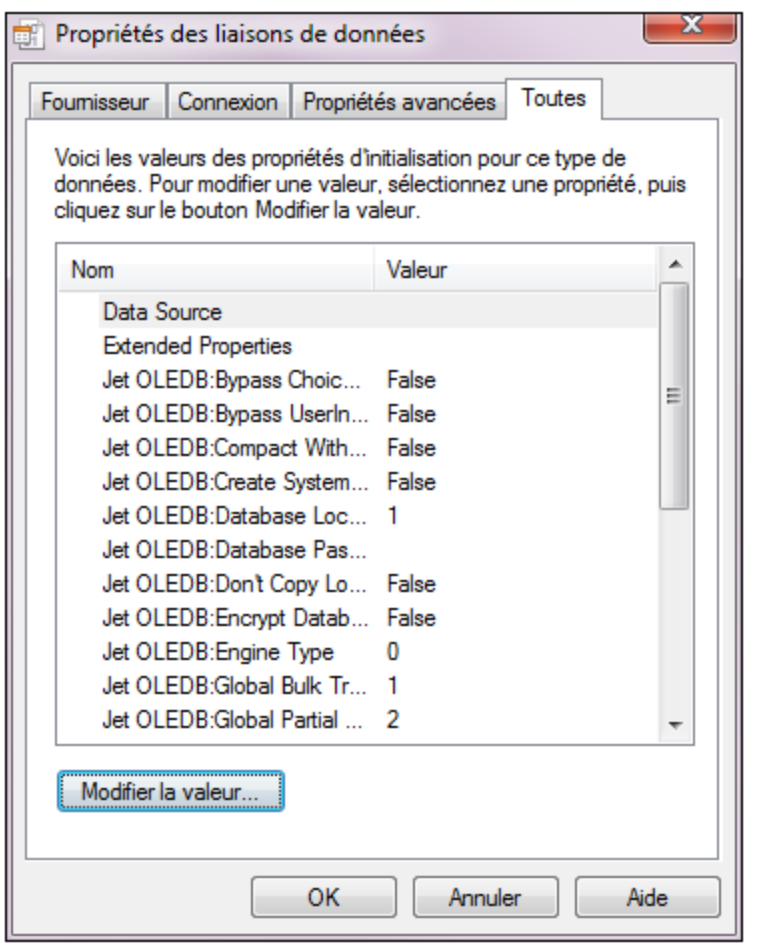

*Fenêtre de dialogue Propriétés des liaisons de données*

| Propriété                                 | <b>Notes</b>                                                                                                    |
|-------------------------------------------|----------------------------------------------------------------------------------------------------|
| Source de données                         | Cette propriété stocke le chemin vers le fichier de base de données<br>Microsoft Access. Afin d'éviter des problèmes de connectivité, il est<br>recommandé d'utiliser le format de chemin UNC (Universal Naming<br>Convention), par exemple :<br>\anyserver\share\$\filepath |
| Jet OLEDB : Base de données<br>du système | Cette propriété stocke le chemin vers le fichier d'information du groupe<br>de travail. Vous devrez éventuellement régler la valeur de cette                                                                                                    |

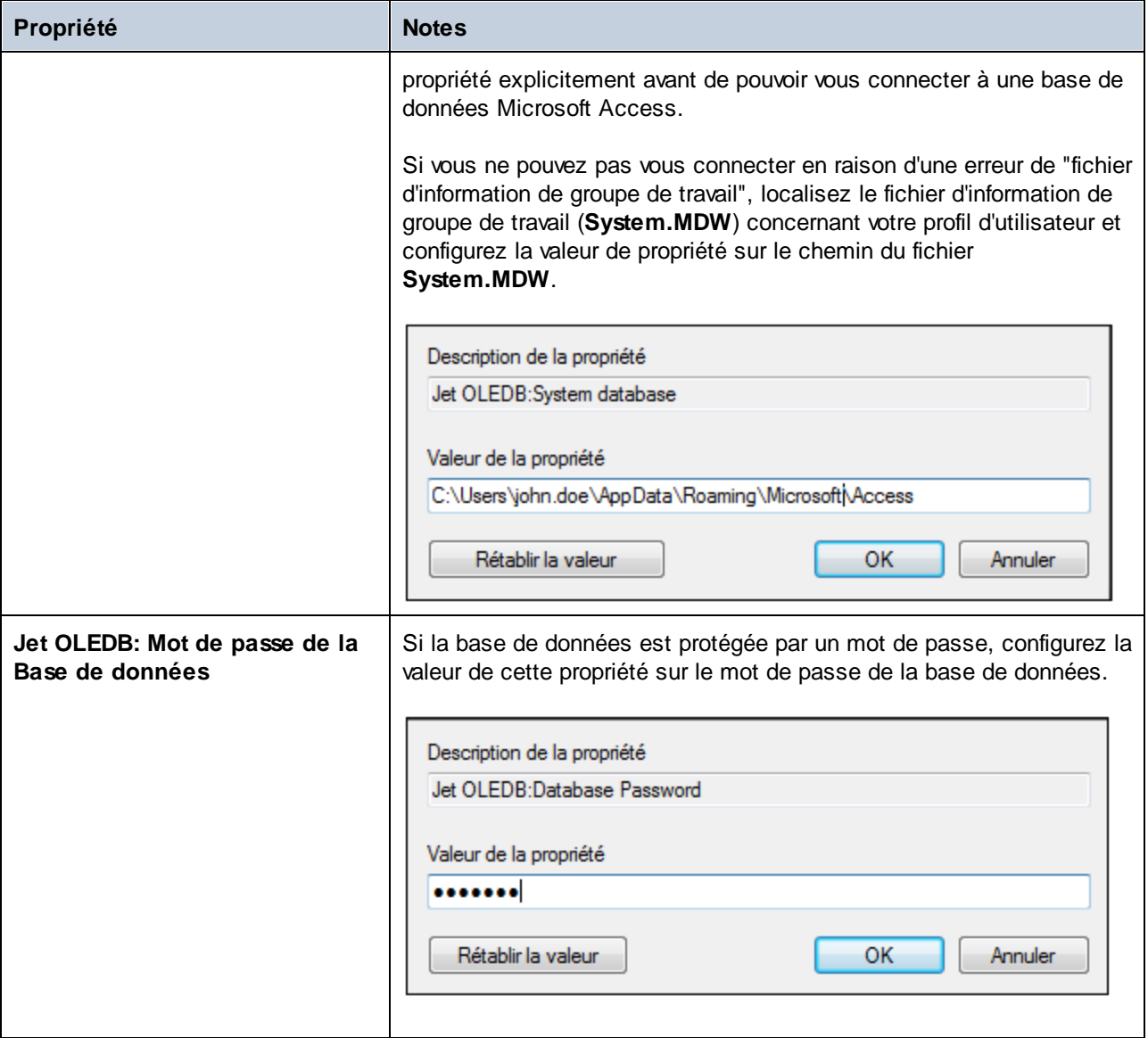

## <span id="page-176-0"></span>**8.4 Configurer une connexion ADO.NET**

ADO.NET est un ensemble de bibliothèques Microsoft .NET Framework conçues pour interagir avec des données, y compris des données provenant de bases de données. Afin de se connecter à une base de données depuis DiffDog par le biais de ADO.NET, il est nécessaire d'avoir Microsoft .NET Framework 4 ou plus élevé. Comme affiché ci-dessous, vous vous connectez à une base de données par le biais d'ADO.NET en sélectionnant un fournisseur .NET et en fournissant un string de connexion.

Un fournisseur de données .NET est une collection de classes qui permet de se connecter à une source de données de type particulier (par exemple, un Serveur SQL Server, ou une base de données Oracle), d'exécuter des commandes, et d'en extraire des données. En d'autres termes, avec ADO.NET, une application comme DiffDog interagit avec une base de données par le biais d'un fournisseur de données. Chaque fournisseur de données est optimisé pour travailler avec le type spécifique de sources de données pour lequel il a été conçu. Il existe deux types de fournisseurs .NET :

- 1. offert par défaut avec Microsoft .NET Framework.
- 2. offert par des revendeurs des principales bases de données, en tant qu'une extension du .NET Framework. Ce genre de fournisseurs ADO.NET doit être installé séparément et peut être généralement téléchargé depuis le site Internet du revendeur de base de données respectif.

**Note :** certains fournisseurs ADO.NET ne sont pas pris en charge ou ne le sont que de manière limitée. Voir Notes de prise en charge [d'ADO.NET](#page-182-0)<sup>183</sup>.

#### **Pour configurer une connexion ADO.NET :**

- 1. Lancer l'assistant de [connexion](#page-162-0) de base de données<sup>163</sup>.
- 2. Cliquez sur **ADO.NET Connections**.
- 3. Sélectionnez un fournisseur de données .NET depuis la liste.

La liste de fournisseurs disponibles par défaut avec .NET Framework apparaît dans la liste des « Fournisseurs ». Les fournisseurs de données .NET spécifiques au revendeur apparaîtront uniquement dans la liste s'ils sont déjà installés sur votre système. Pour les rendre disponibles, les fournisseurs spécifiques au revendeur doivent être installés dans le GAC (Global Assembly Cache), en exécutant le fichier .msi ou .exe fourni par le revendeur de base de données.

4. Saisir un string de connexion à une base de données. Un string de connexion définit les informations de connexion à la base de données sous la forme de paramètres de connexion de paires de clés/valeurs contenues entre des points-virgules. Par exemple, une string de connexion comme **Data Source=DBSQLSERV;Initial Catalog=ProductsDB;User ID=dbuser;Password=dbpass** permet de se connecter à la base de données du serveur SQL ProductsDB sur le serveur DBSQLSERV, avec le nom d'utilisateur dbuser et le mot de passe dbpass. Vous pouvez créer une string de connexion en saisissant les paires de clé/valeur directement dans la fenêtre de dialogue « Connection String ». Une autre option est de la créer avec Visual Studio (voir Créer une string de [connexion](#page-177-0) dans Visual [Studio](#page-177-0)<sup>[178]</sup>).

La syntaxe de la string de connexion dépend du fournisseur sélectionné depuis la liste « Fournisseur ». Par exemple voir Strings de connexion ADO.NET [d'échantillon](#page-180-0)<sup>181</sup>.

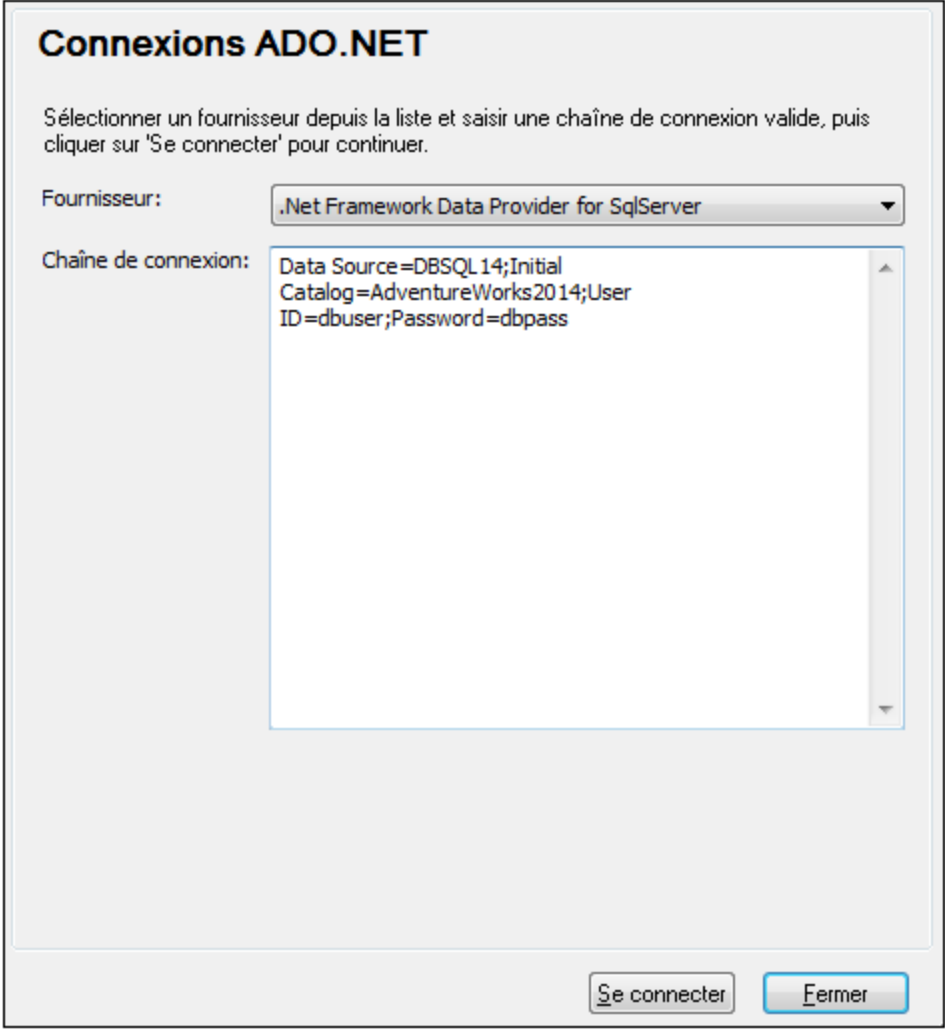

5. Cliquez sur **Se connecter**.

### <span id="page-177-0"></span>**8.4.1 Créer une chaîne de connexion dans Visual Studio**

Afin de vous connecter à une source de données en utilisant ADO.NET, il est nécessaire de disposer d'une chaîne de connexion de base de données valide. Les instructions suivantes vous montrent comment créer une chaîne de connexion depuis Visual Studio.

#### **Pour créer une chaîne de connexion dans Visual Studio :**

- 1. Dans le menu **Tools**, cliquer sur **Connect to Database**.
- 2. Choisir une source de données depuis la liste (dans cet exemple, Microsoft SQL Server). Le fournisseur de données est rempli automatiquement sur la base de votre choix.

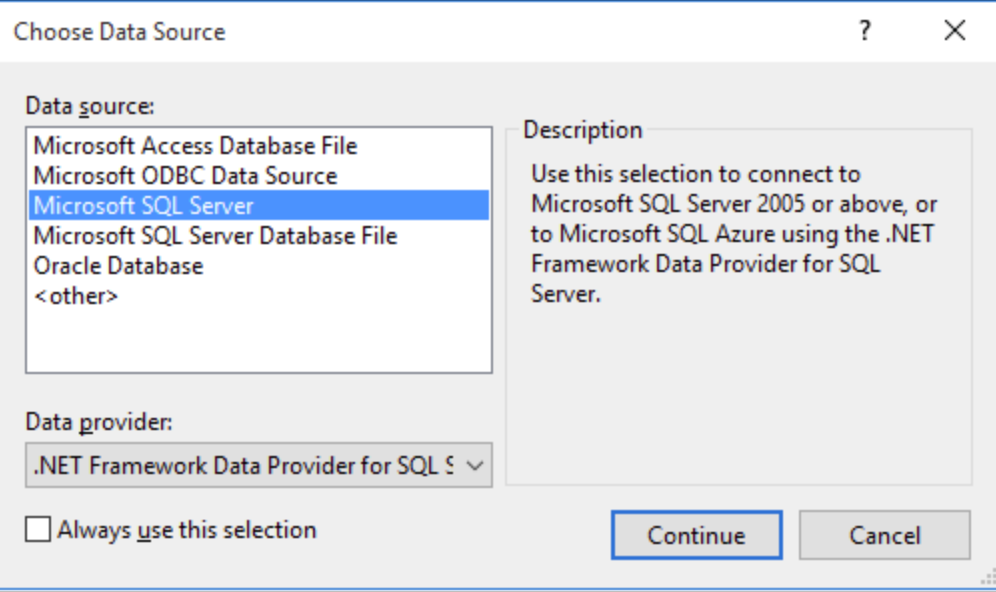

3. Cliquer sur **Continue**.

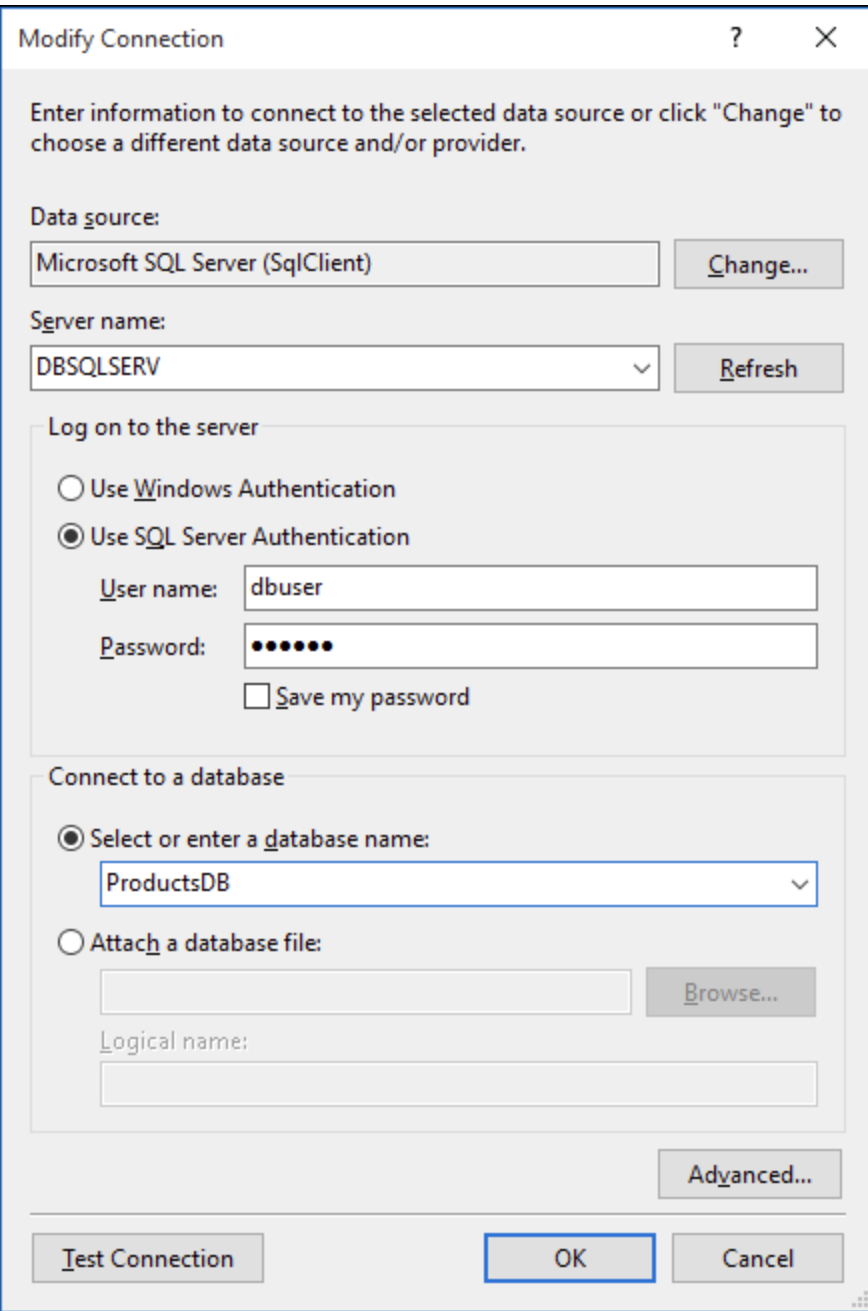

- 4. Saisir le nom de l'hôte du serveur ainsi que le nom d'utilisateur et le mot de passe de la base de données. Dans cet exemple, nous nous connectons à la base de données ProductsDB sur le serveur DBSQLSERV, à l'aide de l'authentification de serveur SQL.
- 5. Cliquer sur **OK**.

Si la connexion à la base de données est établie avec succès, elle apparaît dans la fenêtre du Server Explorer. Vous pouvez afficher la fenêtre de Server Explorer à l'aide de la commande de menu **View | Server Explorer**. Pour obtenir la string de connexion à la base de données, cliquer avec la touche de droite sur la fenêtre Server Explorer et sélectionner **Properties**. La string de connexion est maintenant affichée dans la fenêtre Properties
de Visual Studio. Veuillez noter que, avant de coller la string dans la fenêtre « Connection String » de DiffDog, vous devrez remplacer les astérisques ( \* ) par le mot de passe.

## <span id="page-180-0"></span>**8.4.2 Chaînes de connexion échantillons ADO.NET**

Pour configurer une connexion ADO.NET, veuillez sélectionner un fournisseur ADO.NET depuis le dialogue de [connexion](#page-176-0) à la base de données et saisir un string de connexion (voir aussi Configurer une connexion [ADO.NET](#page-176-0)<sup>177</sup>). Les strings de connexion échantillon ADO.NET pour les bases de données variées sont recensés ci-dessous, sous le fournisseur .NET pertinent.

## Fournisseur de données .NET pour Teradata

### Ce fournisseur peut être téléchargé depuis le site web Teradata

[\(https://downloads.teradata.com/download/connectivity/net-data-provider-for-teradata](https://downloads.teradata.com/download/connectivity/net-data-provider-for-teradata)). Un string de connexion d'échantillon ressemble à l'exemple suivant :

Data Source=**ServerAddress**;User Id=*user*;Password=**password**;

## Fournisseur de données .NET Framework pour IBM i

Ce fournisseur est installé dans le *IBM i Access Client Solutions - Windows Application Package*. Un string de connexion d'échantillon ressemble à l'exemple suivant :

DataSource=**ServerAddress**;UserID=**user**;Password=**password**;DataCompression=**True**;

Pour plus d'informations, consulter le fichier d'aide ".Référence technique du fournisseur .NET" contenu dans le pack d'installation ci-dessus.

### Fournisseur de données .NET Framework pour MySQL

Ce fournisseur peut être téléchargé depuis le site Internet MySQL [\(https://dev.mysql.com/downloads/connector/net/](https://dev.mysql.com/downloads/connector/net/)). Un string de connexion d'échantillon ressemble à l'exemple suivant :

Server=**127.0.0.1**;Uid=**root**;Pwd=**12345**;Database=**test**;

Voir aussi : [https://dev.mysql.com/doc/connector-net/en/connector-net-programming-connecting-connection](https://dev.mysql.com/doc/connector-net/en/connector-net-programming-connecting-connection-string.html)[string.html](https://dev.mysql.com/doc/connector-net/en/connector-net-programming-connecting-connection-string.html)

## Fournisseur de données .NET Framework pour Serveur SQL

Un string de connexion d'échantillon ressemble à l'exemple suivant :

Data Source=**DBSQLSERV**;Initial Catalog=**ProductsDB**;User ID=**dbuser**;Password=**dbpass**

Voir aussi : [https://msdn.microsoft.com/en-us/library/ms254500\(v=vs.110\).aspx](https://msdn.microsoft.com/en-us/library/ms254500(v=vs.110).aspx)

### Fournisseur de données 10.1.2 IBM DB2 pour .NET Framework 4.0

Database=**PRODUCTS**;UID=**user**;Password=**password**;Server=**localhost:50000**;

**Note :** Ce fournisseur est généralement installé avec le paquet IBM DB2 Data Server Client. Si le fournisseur est absent de la liste des fournisseurs ADO.NET après l'installation du paquet IBM DB2 Data Server Client, veuillez vous référer à la note technique suivante : [https://www-](https://www-01.ibm.com/support/docview.wss?uid=swg21429586)[01.ibm.com/support/docview.wss?uid=swg21429586.](https://www-01.ibm.com/support/docview.wss?uid=swg21429586)

Voir aussi :

:

[https://www.ibm.com/support/knowledgecenter/en/SSEPGG\\_10.1.0/com.ibm.swg.im.dbclient.adonet.ref.doc/d](https://www.ibm.com/support/knowledgecenter/en/SSEPGG_10.1.0/com.ibm.swg.im.dbclient.adonet.ref.doc/doc/DB2ConnectionClassConnectionStringProperty.html) [oc/DB2ConnectionClassConnectionStringProperty.html](https://www.ibm.com/support/knowledgecenter/en/SSEPGG_10.1.0/com.ibm.swg.im.dbclient.adonet.ref.doc/doc/DB2ConnectionClassConnectionStringProperty.html)

### Fournisseur de données Oracle pour .NET (ODP.NET)

Le pack d'installation qui comprend le fournisseur ODP.NET peut être téléchargé depuis le site Internet Oracle (voir [http://www.oracle.com/technetwork/topics/dotnet/downloads/index.html\)](http://www.oracle.com/technetwork/topics/dotnet/downloads/index.html). Un string de connexion d'échantillon ressemble à l'exemple suivant :

Data Source=**DSORCL**;User Id=*user*;Password=**password**;

DSORCL est le nom de la source de données qui pointe vers un nom de service Oracle défini dans le fichier tnsnames.ora, comme décrit dans la section [Connexion](#page-232-0) à Oracle (ODBC)<sup>233</sup>.

Pour vous connecter sans configurer un nom de service dans le fichier **tnsnames.ora**, utiliser un string comme

```
Data Source=(DESCRIPTION=(ADDRESS_LIST=(ADDRESS=(PROTOCOL=TCP)(HOST=host)(PORT=port)))
(CONNECT_DATA=(SERVER=DEDICATED)(SERVICE_NAME=MyOracleSID)));User
Id=user;Password=password;
```
Voir aussi: [https://docs.oracle.com/cd/B28359\\_01/win.111/b28375/featConnecting.htm](https://docs.oracle.com/cd/B28359_01/win.111/b28375/featConnecting.htm)

# **8.4.3 Notes de prise en charge ADO.NET**

La table suivante recense des pilotes de base de données ADO.NET connus qui ne sont pas pris en charge actuellement ou présentent une prise en charge limitée dans DiffDog.

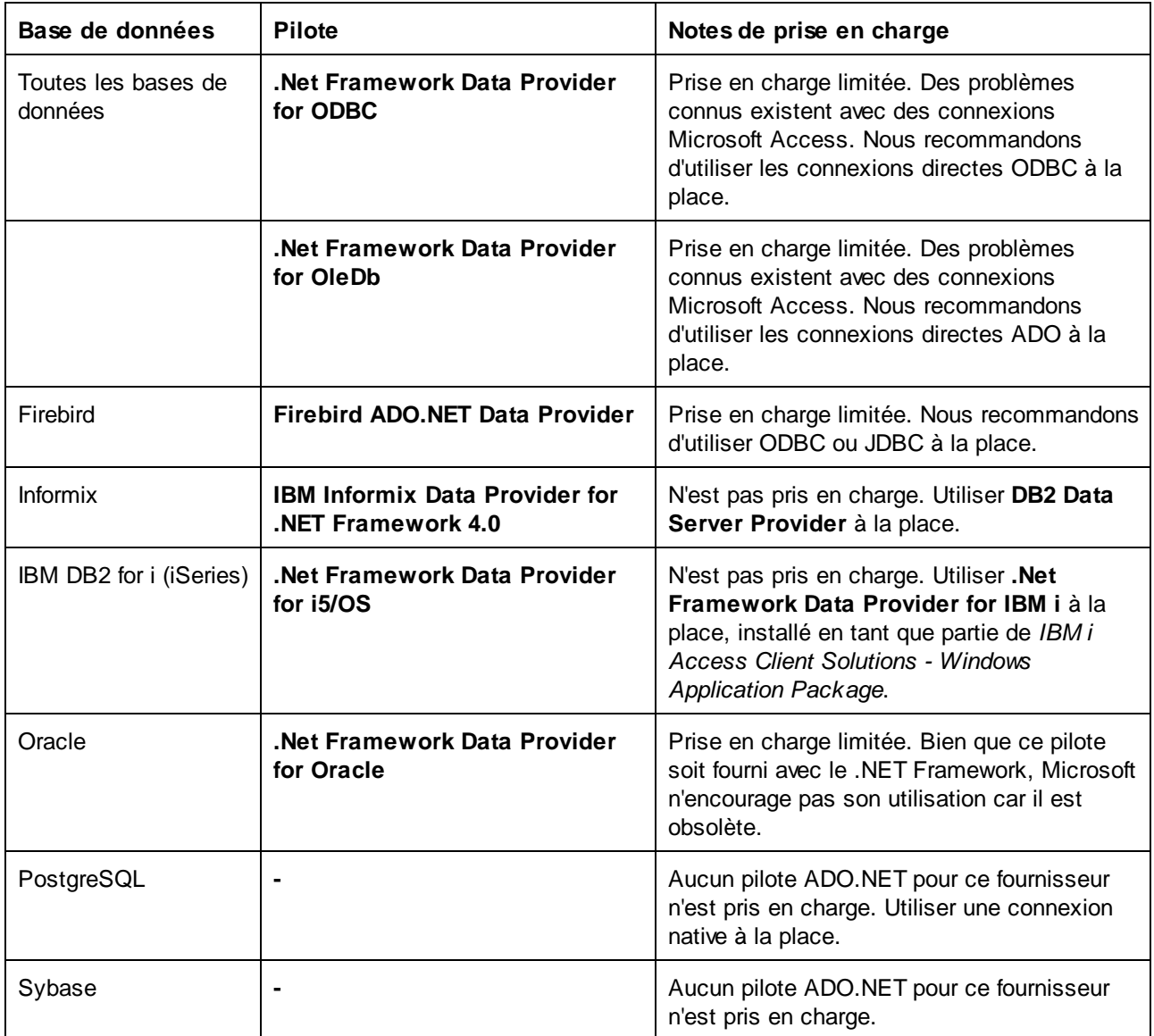

# <span id="page-183-0"></span>**8.5 Configurer une connexion ODBC**

ODBC (Open Database Connectivity) est une technologie d'accès de données largement utilisée qui vous permet de vous connecter à une base de données depuis DiffDog. Elle peut être utilisée soit en tant que principal moyen pour se connecter à la base de données, ou comme alternative aux connexions pilotées native, OLE DB ou JDBC.

Pour se connecter à une base de données par le biais d'ODBC, vous devrez tout d'abord créer un nom de source de données (DSN) ODBC sur le système d'exploitation. Cette étape n'est pas nécessaire si le DSN a déjà été créé, par exemple par un autre utilisateur du système d'exploitation. Le DSN représente une manière uniforme de décrire la connexion de base de données à toute application client prise en charge ODBC du système d'exploitation, y compris DiffDog. Les variables peuvent être de types suivants :

- ·DSN Système
- ·DSN Utilisateur
- ·DSN Fichier

Une source de données *System* est accessible par tous les utilisateurs avec des privilèges sur le système d'exploitation. Une source de données *Utilisateur* est disponible pour l'utilisateur l'ayant créée. Enfin, si vous créez un *DSN Fichier*, la source de données sera créée en tant que fichier avec une extension .dsn que vous pouvez partager avec d'autres utilisateurs, à condition qu'ils aient installé les pilotes utilisés par la source de données.

Tout DSN déjà disponible sur votre machine est regroupé par la boîte de dialogue de connexion de base de données lorsque vous cliquez sur **connexions ODBC** dans la boîte de dialogue de connexion ODBC.

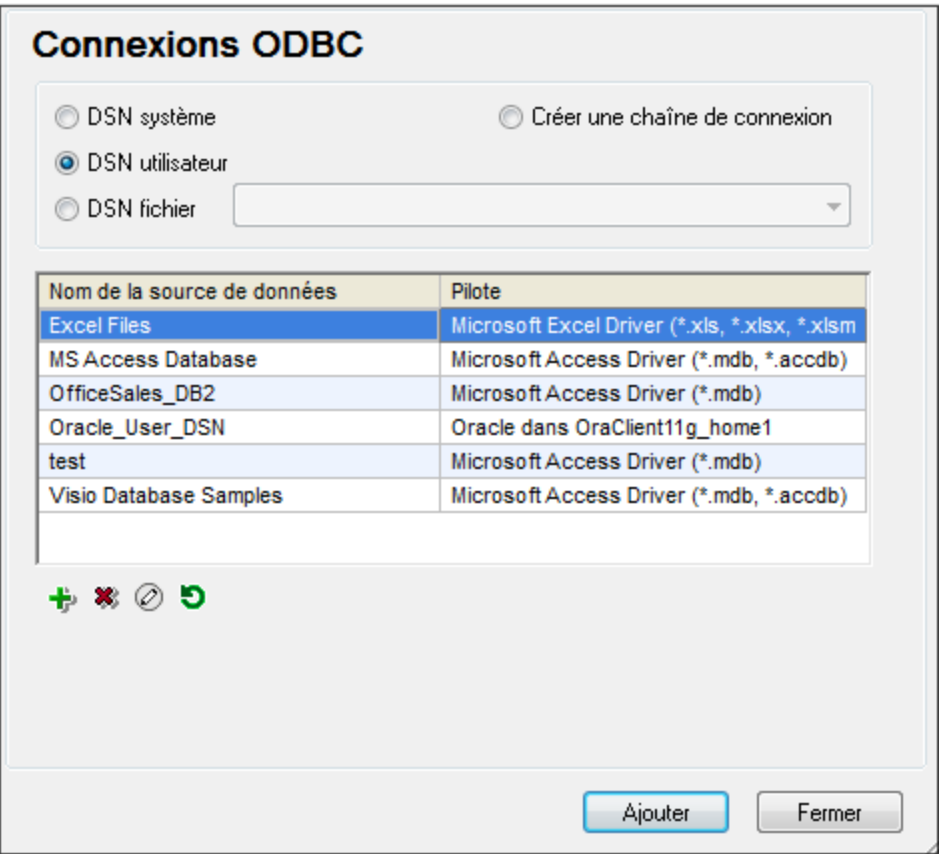

*Boîte de dialogue de connexions ODBC*

Si un DSN vers la base de données requise n'est pas disponible, l'assistant de connexion de base de données de DiffDog vous guidera pendant la création ; néanmoins, vous pouvez aussi le créer directement sur votre système d'exploitation Windows. Dans tous les cas, avant de commencer, assurez-vous que le pilote ODBC applicable pour votre base de données se trouve dans la liste des pilotes ODBC disponibles pour le système d'exploitation (voir Consulter les pilotes ODBC [disponibles](#page-185-0) <sup>186</sup>).

#### **Pour se connecter en utilisant un nouveau DSN :**

- 1. Lancer l'assistant de [connexion](#page-162-0) de base de données<sup>163</sup>.
- 2. Dans le dialogue de connexion à la base de données, cliquez sur **Connexions ODBC**.
- 3. Sélectionnez un type de source de données (DSN Utilisateur, DSN Système, DSN Fichier).

Pour créer un DSN Système, vous avez besoin de droits d'administration sur le système d'exploitation et DiffDog doit être exécuté en tant qu'administrateur.

- 4. Cliquez sur **Ajouter** .
- 5. Sélectionnez un pilote, puis cliquez sur **DSN Utilisateur** ou **DSN Système** (dépendant du type de DSN que vous voulez créer). Si le pilote applicable pour votre base de données n'est pas dans la liste, téléchargez-le de la base de [données](#page-165-0) et installez-le (voir <u>Aperçu des pilotes de base de données <sup>166</sup>)</u>.

#### **186** Connexion à une source de données **Configurer** Londigurer une connexion ODBC

6. Dans la boîte de dialogue qui apparaît, remplissez toute information de connexion spécifique au pilote pour compléter la configuration.

Pour que la connexion soit établie avec succès, vous devrez fournir le nom d'hôte (ou l'adresse IP) du serveur de base de données, ainsi que le nom d'utilisateur et le mot de passe de la base de données. Il peut y avoir d'autres paramètres de connexion optionnels - ces paramètres varient entre les fournisseurs de bases de données. Pour lire des informations plus détaillées concernant les paramètres spécifiques à chaque méthode de connexion, veuillez consulter la documentation du fournisseur du pilote. Pour se connecter en utilisant un DSN existant : Ceci vous permet de réutiliser les détails liés à la connexion de base de données à chaque fois que vous voulez vous connecter à la base de données. Veuillez noter que les DSN Utilisateur sont ajoutés à la liste des DSN Utilisateur alors que les DSN Système sont ajoutés à la liste des DSN Système.

#### **Pour se connecter en utilisant un DSN existant :**

- 1. Lancer l'assistant de [connexion](#page-162-0) de base de données <sup>163</sup>.
- 2. Cliquez sur **ODBC Connections**.
- 3. Sélectionnez le type de la source de données existante (DSN Utilisateur, DSN Système, DSN Fichier).
- 4. Cliquez sur l'enregistrement DSN existant, puis cliquez sur **Connexion**.

#### **Pour construire une chaîne de connexion basée sur un fichier .dsn existant :**

- 1. Lancer l'assistant de [connexion](#page-162-0) de base de données<sup>163</sup>.
- 2. Cliquez sur **ODBC Connections**.
- 3. Sélectionnez **Générer un string de connexion**, puis cliquez sur **Générer**.
- 4. Si vous souhaitez construire la chaîne de connexion en utilisant un DSN Fichier, cliquez sur l'onglet **Source de données de fichier**. Sinon, cliquez sur l'onglet **Source de données de l'appareil**. (Les DSN Système et DSN Utilisateur sont connus comme sources de données « Appareil ».)
- 5. Sélectionnez le fichier .dsn requis, puis cliquez sur **OK**.

#### **Pour se connecter en utilisant une chaîne de connexion préparée :**

- 1. Lancer l'assistant de [connexion](#page-162-0) de base de données<sup>163</sup>.
- 2. Cliquez sur **ODBC Connections**.
- 3. Sélectionnez **Créer une chaîne de connexion**.
- 4. Collez la chaîne de connexion dans la fenêtre fournie, puis cliquez sur **Se connecter**.

## <span id="page-185-0"></span>**8.5.1 Consulter les pilotes ODBC disponibles**

Vous pouvez consulter les pilotes ODBC disponibles sur votre système d'exploitation dans l'Administrateur de source de données ODBC. Vous pouvez accéder à l'Administrateur de source de données ODBC (**Odbcad32.exe**) à partir du Panneau de configuration Windows, sous **Outils d'administration**. Dans les systèmes d'exploitation 64-bit, vous trouverez deux versions de ce programme d'exécution :

- · La version 32-bit du fichier **Odbcad32.exe** est située dans le répertoire **C:\Windows\SysWoW64** (en partant du principe que **C:** est votre disque système).
- · La version 64-bit du fichier **Odbcad32.exe** est située dans le répertoire **C:\Windows\System32**.

Tout pilote de base de données 32-bit installé sera visible dans la version 32-bit de l'Administrateur de source de données ODBC, alors que les pilotes 64-bit seront visibles dans la version 64-bit. Veuillez donc vous assurer que vous contrôlez les pilotes de base de données depuis les versions pertinentes de l'Administrateur de source de données ODBC.

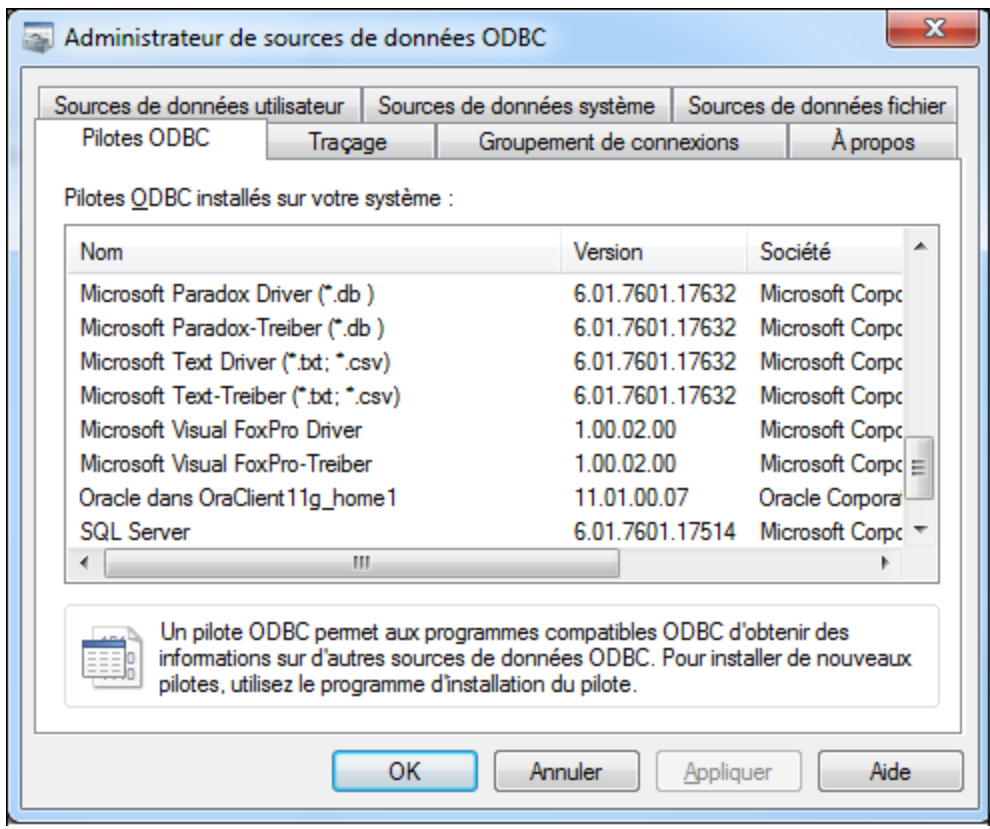

*Administrateur de source de données ODBC*

Si le pilote de votre base de données cible n'existe pas dans la liste, ou si vous souhaitez ajouter un autre pilote, vous devrez le télécharger auprès du distributeur de base de données (voir [Aperçu](#page-165-0) des pilotes de base de [données](#page-165-0) <sup>166</sup>). Une fois que le pilote ODBC est disponi<u>ble</u> sur votre système, vous êtes prêt à créer des [connexion](#page-183-0)s ODBC (voir Configurer une connexion ODBC<sup>184</sup>).

# <span id="page-187-0"></span>**8.6 Configurer une connexion JDBC**

JDBC (Java Database Connectivity) est une interface d'accès à des bases de données, elle fait partie de la plateforme logicielle Java d'Oracle. Les connexions JDBC nécessitent généralement plus de ressources que les connexions ODBC, mais elles peuvent fournir des fonctions qui ne sont pas disponibles par le biais d'ODBC.

## Prérequis

- · JRE (Java Runtime Environment) ou Java Development Kit (JDK) doit être installé. Il peut s'agir soit d'Oracle JDK soit d'un build open source comme Oracle OpenJDK. DiffDog déterminera le chemin vers la Java Virtual Machine (JVM) depuis les emplacements suivants, dans l'ordre suivant : a) le chemin personnalisé JVM que vous avez éventuellement défini dans l'application **Options**, voir [Paramètres](#page-284-0) [Java](#page-284-0)<sup>1285</sup>; b) le chemin JVM trouvé dans le registre Windows ; c) la variable d'environnement JAVA\_HOME.
- ·Veuillez vous assurer que la plateforme de DiffDog (32-bit, 64-bit) corresponde à celle du JRE/JDK.
- · Les pilotes JDBC du distributeur de base de données doivent être installés. Il se peut que ce soient des pilotes JDBC installés en tant que partie de l'installation client de la base de données, ou de bibliothèques JDBC (.jar files) téléchargées séparément, si disponible ou pris en charge par la base de données, voir aussi Exemples de [connexion](#page-197-0) à la base de données <sup>198</sup> .
- · La variable d'environnement CLASSPATH doit inclure le chemin du pilote JDBC (un ou plusieurs fichiers .jar) sur votre système d'exploitation Windows. Lorsque vous installez des clients de base de données, l'installateur peut configurer cette variable automatiquement. Voir aussi [Configuration](#page-189-0) de <u>[CLASSPATH](#page-189-0) 190</u>

## Se connecter à SQL Server par le biais de JDBC avec des identifiants Windows

Si vous vous connectez à SQL Server par le biais de JDBC avec des identifiants Windows (sécurité intégrée), veuillez noter :

- · Le fichier **sqljdbc\_auth.dll** contenu dans le package du pilote JDBC doit être copié dans un répertoire qui se trouve dans la variable d'environnement du système PATH. Il y a deux fichiers de ce type, un pour la plateforme x86 et un pour la plateforme x64. Veuillez vous assurer que vous ajoutez à PATH celui qui correspond à votre plateforme JDK.
- ·Le string de connexion JDBC doit inclure la propriété **integratedSecurity=true**.

Pour plus d'informations, veuillez consulter la documentation *Microsoft JDBC driver for SQL Server*, [https://docs.microsoft.com/en-us/sql/connect/jdbc/building-the-connection-url.](https://docs.microsoft.com/en-us/sql/connect/jdbc/building-the-connection-url)

## Configurer une connexion JDBC

- 1. Lancer l'assistant de [connexion](#page-162-0) de base de données<sup>163</sup>.
- 2. Cliquez sur **Connexions JDBC**.
- 3. En option, saisir une liste de chemins d'accès de fichiers .jar séparées par des points-virgules dans la zone de texte « Chemins de classe ». Les bibliothèques .jar qui sont saisies ici seront chargées dans l'environnement en plus de celles déjà définies dans la variable d'environnement CLASSPATH. Une fois que vous avez terminé d'éditer la fenêtre de texte "Chemins de classe", tout pilote JDBC trouvé dans les librairies de source .jar sont automatiquement ajoutées à la liste « Pilote » (voir l'étape suivante).

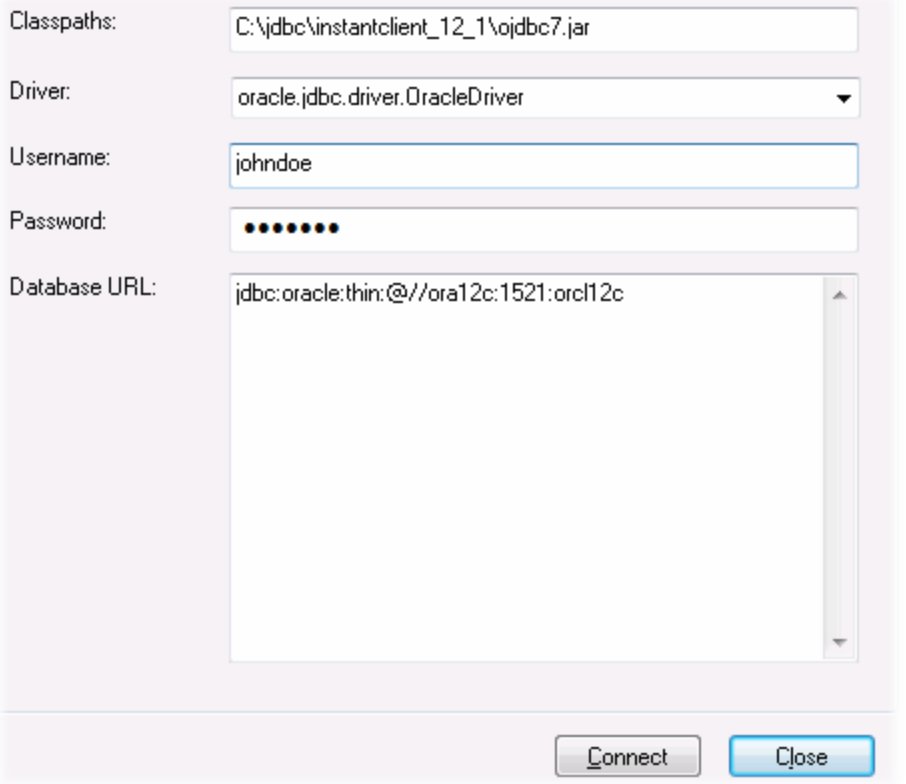

4. À côté de « Pilote », choisir un pilote JDBC depuis la liste des pilotes ou saisir un nom de classe Java. Veuillez noter que cette liste contient tous les pilotes JDBC configurés par la variable d'environnement  $\textsc{classpart}$  (voir <u>Configuration de [CLASSPATH](#page-189-0)<sup>190</sup>)</u> ainsi que celles trouvées dans la zone de texte « Chemins de classe ».

Les chemins de pilote JDBC définis dans la variable CLASSPATH, ainsi que dans tout chemin de fichier .jar saisis directement dans la boîte de dialogue de connexion de base de données sont tous fournis sur la Java Virtual Machine (JVM). La JVM décide ensuite quels pilotes utiliser pour établir une connexion. Il est recommandé de garder une trace des classes Java chargées dans la JVM pour ne pas créer de conflits de pilotes JDBC potentiels et éviter des résultats inattendus lors d'une connexion à la base de données.

- 5. Saisir le nom d'utilisateur et le mot de passe de la base de données dans les fenêtres correspondantes.
- 6. Dans la zone de texte URL de base de données, saisir le string URL de connexion JDBC dans le format spécifique à votre type de base de données. La table suivante décrit la syntaxe des URL de connexion JDBC (chaînes) pour les types de base de données communs.

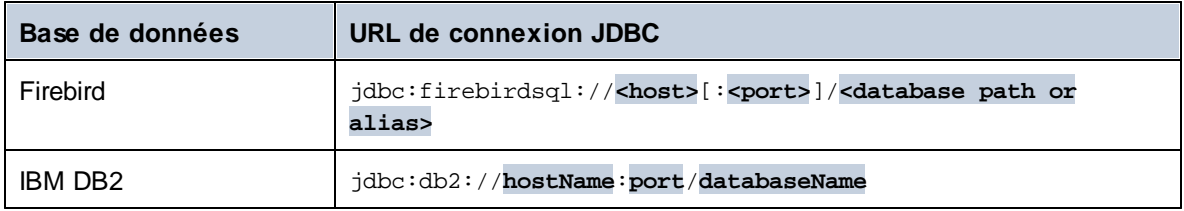

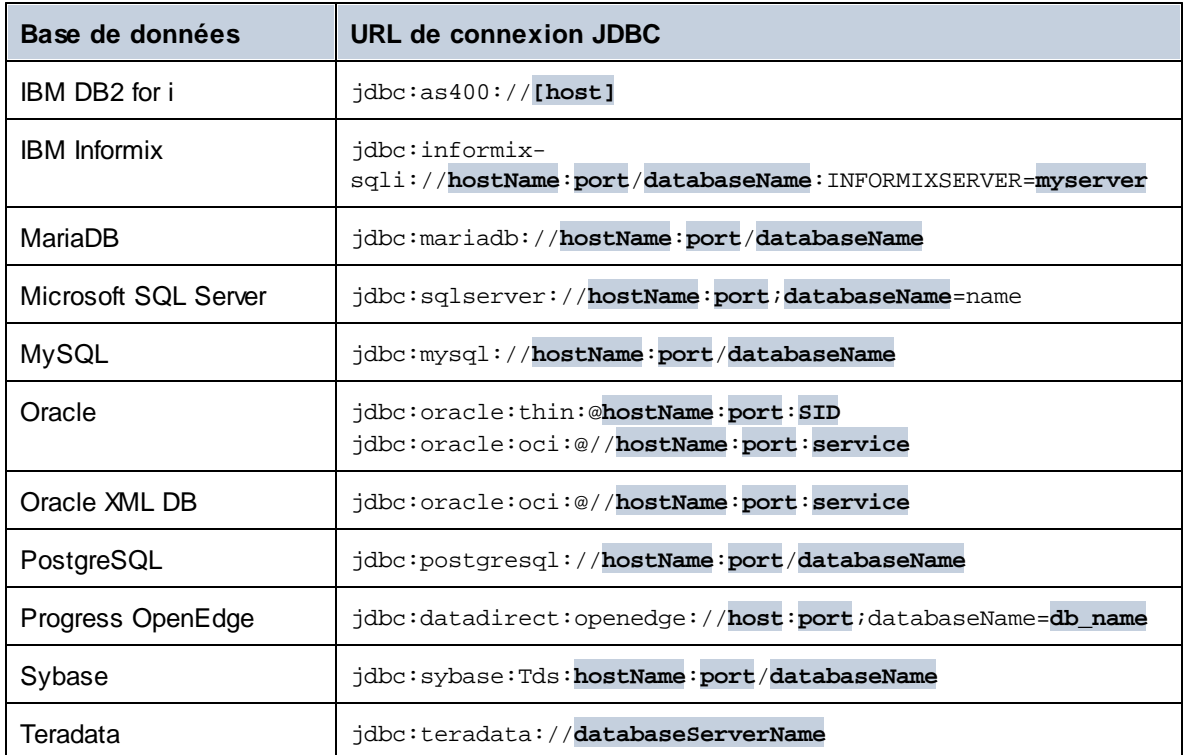

- **Note :** des variations de syntaxe pour les formats cités ci-dessus sont également possibles (par exemple, l'URL de base de données peut exclure le port ou peut inclure le nom d'utilisateur et le mot de passe de la base de données). Vérifiez la documentation du distributeur de la base de données pour plus de détails.
	- 7. Cliquez sur **Se connecter**.

# <span id="page-189-0"></span>**8.6.1 Configuration de CLASSPATH**

La variable d'environnement CLASSPATH est utilisée par Java Runtime Environment (JRE) ou le Kit de développement Java (JDK) pour situer les classes Java et d'autres fichiers de ressource sur votre système d'exploitation. Lorsque vous vous connectez à une base de données par le biais de JDBC, cette variable doit être configurée pour contenir le chemin vers le pilote JDBC sur votre système d'exploitation, et, dans certains cas, le chemin vers des fichiers de librairie supplémentaires spécifiques au type de base de données que vous utilisez.

La table suivante recense les chemins de fichier échantillon qui sont généralement inclus dans la variable CLASSPATH. Attention ! Vous devrez éventuellement ajuster cette information sur la base de l'emplacement du pilote JDBC sur votre système, du nom de pilote JDBC, et de la version JRE/JDK présente sur votre système d'exploitation. Pour éviter tout problème de connectivité, contrôlez les instructions d'installation et les étapes de configuration de pré-installation ou de post-installation applicables au pilote JDBC installé sur votre système d'exploitation.

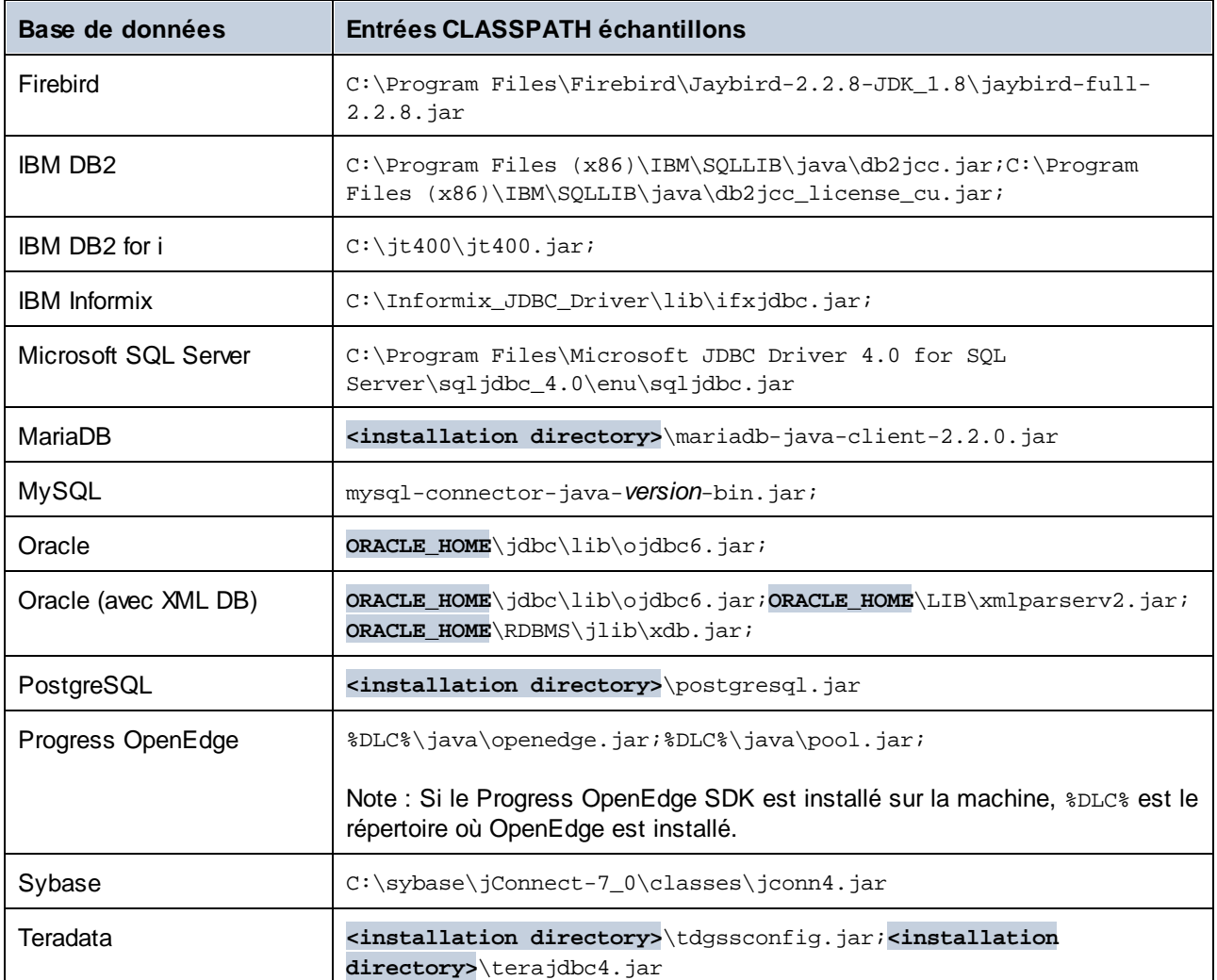

- · Un changement de la variable CLASSPATH peut influer sur le comportement des applications Java sur votre machine. Afin de comprendre les implications possibles avant de commencer, veuillez vous référer à la documentation Java.
- · Les variables d'environnement peuvent être utilisateur ou système. Pour changer les variables d'environnement système, vous aurez besoin de droits administratifs sur le système d'exploitation.
- · Après avoir changé la variable d'environnement, redémarrez les programmes en cours pour que la configuration puisse prendre effet. En alternative, déconnectez-vous ou redémarrez votre système d'exploitation.

### **Pour configurer CLASSPATH sur Windows 7 :**

- 1. Ouvrir le menu **Démarrer** et cliquer avec le bouton de droite sur **Ordinateur**.
- 2. Cliquer sur **Propriétés**.
- 3. Cliquer sur **Configurations de système avancées**.
- 4. Dans l'onglet **Avancé**, cliquer sur **Variables d'environnement**,
- 5. Localiser la variable CLASSPATH sous les variables d'environnement utilisateur ou système, puis cliquer sur **Éditer**. Si la variable CLASSPATH n'existe pas, cliquer sur **Nouveau** pour la créer.
- 6. Éditer la valeur de variable pour inclure le chemin sur votre système d'exploitation où se trouve le pilote JDBC. Pour séparer le chemin de pilote JDBC des autres chemins qui pourraient déjà se trouver dans la variable CLASSPATH, utiliser un point-virgule en tant que séparateur ( ; ).

#### **Pour configurer CLASSPATH sur Windows 10 :**

- 1. Cliquer sur la touche Windows, puis saisir **"variables d'environment"**.
- 2. Cliquer sur **Éditer les variables d'environnement de système**.
- 3. Cliquer sur **Variables d'environnement**.
- 4. Localiser la variable CLASSPATH sous les variables d'environnement utilisateur ou système, puis cliquer sur **Éditer**. Si la variable CLASSPATH n'existe pas, cliquer sur **Nouveau** pour la créer.
- 5. Éditer la valeur de variable pour inclure le chemin sur votre système d'exploitation où se trouve le pilote JDBC. Pour séparer le chemin de pilote JDBC des autres chemins qui pourraient déjà se trouver dans la variable CLASSPATH, utiliser un point-virgule en tant que séparateur ( ; ).

# <span id="page-192-0"></span>**8.7 Configurer une connexion SQLite**

[SQLite](https://www.sqlite.org/index.html) est un type autonome de base de données sur base de fichier, idéal pour des scénarios mettant l'accent sur la portabilité et la simplicité de configuration. Puisque les bases de données SQLite sont prises en charge nativement par DiffDog, vous n'aurez pas besoin d'installer des pilotes pour les connecter.

## Notes de prise en charge de la base de données SQLite

- · Sur Linux, le timeout pour l'exécution d'instruction n'est pas pris en charge pour les bases de données SQLite.
- · La recherche plein texte n'est pas prise en charge pour les tables.
- · SQLite permet des valeurs de types de données différents dans chaque ligne d'une table donnée. Toutes les valeurs traitées doivent être compatibles avec le type de colonne déclaré ; c'est pourquoi les valeurs non attendues peuvent être extraites et les erreurs d'exécution peuvent se produire si votre base de données SQLite a des valeurs de ligne qui ne sont pas les mêmes que le type de colonne déclaré.

#### **Important**

Il est recommandé de créer des tables avec le mot-clé STRICT afin de garantir un comportement plus prévisible de vos données. Autrement, les données ne sont pas écrites ou lues correctement lorsque les valeurs de différents types sont mélangées dans une colonne. Pour en savoir plus sur les tables STRICT, voir la [documentation](https://www.sqlite.org/stricttables.html) SQLite.

## **8.7.1 Connexion à une base de données SQLite existante**

### **Pour se connecter à une base de données SQLite existante :**

- 1. Exécuter l'assistant de connexion de base de données (voir Lancer [l'Assistant](#page-162-0) de la connexion de la base de [données](#page-162-0) <sup>163</sup>).
- 2. Choisir **SQLite**, puis cliquer sur **Suivant**.
- 3. Chercher le fichier de base de données SQLite, ou saisir le chemin (soit relatif ou absolu) à la base de données. La touche **Connexion** s'active une fois que vous avez saisi le chemin vers un fichier de base de données SQLite.

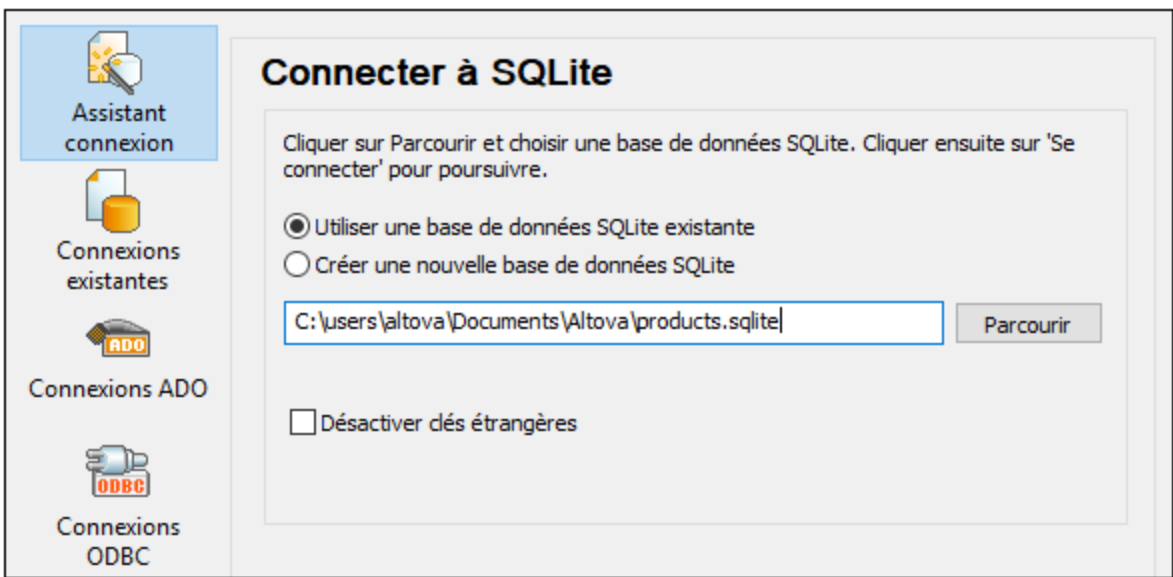

- 4. En option, choisir la case à cocher **Désactiver les clés étrangères**, voir [Contraintes](#page-193-0) de clé [étrangère](#page-193-0) <sup>194</sup>.
- 5. Cliquer sur **Se connecter**.

# <span id="page-193-0"></span>**8.7.2 Contraintes de clé étrangère**

Lorsque vous vous connectez à une base de données SQLite existante depuis DiffDog, les contraintes de clé étrangère sont activées par défaut. Elles aident à préserver l'intégrité des données dans votre base de données. Par exemple, lorsque des clés étrangères sont activées, il n'est pas possible de supprimer un enregistrement d'une table si elle a des dépendances dans une autre table.

Dans certains cas, vous souhaiterez éventuellement contourner temporairement ce comportement et désactiver les clés étrangères, peut-être pour mettre à jour ou insérer plusieurs lignes de données sans recevoir d'erreurs de validation des données. Afin de désactiver explicitement des clés étrangères avant de vous connecter à la base de données SQLite, choisir l'option **Désactiver clés étrangères** disponible dans l'assistant de la base de données.

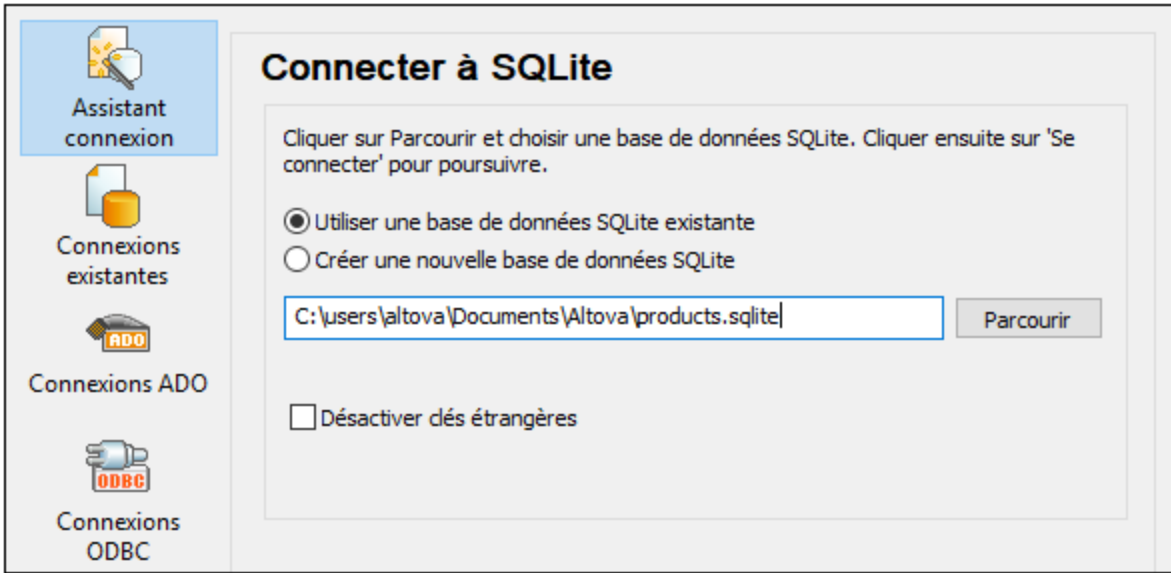

*Page d'assistant "Se connecter à SQLite"*

Lorsque les clés étrangères sont désactivées, vous pourrez effectuer des opérations par rapport aux données qui ne seraient habituellement pas possible en raison des contrôles de validation. Néanmoins, vous courez tout de même le risque d'introduire des données erronées dans la base de données ou de créer des lignes "orphelines". (Un exemple d'une ligne "orpheline" est une adresse dans la table "addresses" qui n'est liée à aucune personne dans la table "person" parce que la personne a été supprimée mais pas son adresse.)

# <span id="page-195-0"></span>**8.8 Connexion native**

Les connexions natives sont des connexions directes vers la BD qui n'ont pas besoin de pilotes pour être installés.

Vous pouvez configurer des connexions natives pour les BD suivantes :

- · MariaDB
- · MySQL
- · SQLite
- · PostgreSQL

Si vous préférez établir une connexion par le biais d'un pilote voir les sections suivantes :

- ·Configurer une [connexion](#page-187-0) JDBC<sup>188</sup>
- ·[Connexion](#page-192-0) SQLite<sup>193</sup>
- ·Connexion à [PostgreSQL](#page-238-0) (ODBC)<sup>239</sup>

### Configuration de connexion

Pour configurer une connexion native, veuillez suivre les étapes suivantes. Vous aurez besoin des informations suivantes : nom d'hôte, port, nom de base de données, nom d'utilisateur et mot de passe.

- 1. Lancer l'assistant de [connexion](#page-162-0) de base de données <sup>163</sup>.
- 2. Sélectionnez la BD que vous souhaitez connecter à (MariaDB, MySQL, PostgreSQL, ou SQLite).
- 3. Dans le dialogue qui apparaît, saisissez l'hôte (par exemple, *localhost*), en option le port (typiquement 5432), Mode SSL dans le cas de MySQL, le nom de la base de données, nom utilisateur et mot de passe dans les boîtes correspondantes.
- 4. Cliquez sur **Connexion**.

### Connexions SQLite

Pour des informations détaillées sur les connexions SQLite, voir le sujet [Connexion](#page-192-0) SQLite<sup>193</sup>.

## Notes pour PostrgreSQL

Si le serveur de base de données PostgreSQL se trouve sur une machine différente, veuillez noter les points suivants :

- · Le serveur de base de données PostgreSQL doit être configuré de manière à accepter les connexions provenant des clients. En particulier, le fichier **pg\_hba.conf** doit être configuré de manière à permettre des connexions non locales. Ensuite, le fichier **postgresql.conf** doit être configuré de manière à écouter des adresses IP et des ports spécifiés. Pour plus d'information, consultez la documentation PostgreSQL [\(https://www.postgresql.org/docs/9.5/static/client-authentication-problems.html\)](https://www.postgresql.org/docs/9.5/static/client-authentication-problems.html).
- · Le serveur doit être configuré de manière à accepter les connexions sur le port désigné (en général 5432) par le biais du pare-feu. Par exemple, sur un serveur de base de données exécuté sur Windows, une règle peut être créée pour permettre des connexions sur le port 5432 par le biais du pare-feu, depuis **Panneau de configuration > Pare-feu Windows > Fonctions avancées > Règles entrantes**.

# **8.9 Fichier CSV/TSV comme Source de données**

Outre les bases de données, vous pouvez établir des connexions de données dans des fichiers à séparation par virgule (CSV) ou à séparation par tabulateur (TSV). Pour pouvoir ouvrir le fichier CSV correctement, les champs dans chaque ligne doivent être séparés par un des délimiteurs suivants : virgule, tabulateur ou pointvirgule. De même, chaque ligne doit contenir le même nombre de champ dans tout le fichier. L'extension de fichier n'est pas importante.

#### **Pour se connecter à un fichier CSV ou TSV :**

- 1. Exécuter l'assistant de connexion à la base de données (voir <u>Lancer [l'Assistant](#page-162-0) de la connexion</u><sup>163</sup>).
- 2. Choisir les **fichiers CSV/TSV** depuis le côté gauche du dialogue.
- 3. Cliquer sur **Parcourir** et choisir le fichier de source, ou saisir le chemin vers le fichier. La touche **Connexion** s'active lorsque vous avez saisi le chemin vers un fichier.
- 4. Choisir le séparateur utilisé dans le fichier de source (tabulateur, virgule, point-virgule).
- 5. Pour traiter la première ligne en tant qu'en-tête, cocher la case **Première ligne est la ligne d'entête**.

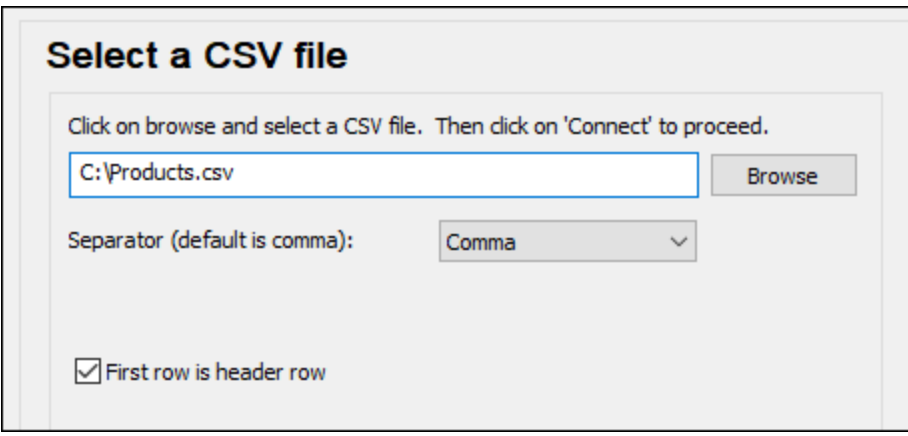

6. Cliquer sur **Se connecter**.

# <span id="page-197-0"></span>**8.10 Exemples de connexion à la base de données**

Cette section comprend des exemples de connexion à une base de données provenant de DiffDog par le biais de ADO, ODBC ou JDBC. Les exemples de connexion ADO.NET sont recensés séparément, voir [Chaînes](#page-180-0) de connexion [échantillons](#page-180-0) ADO.NET<sup>181</sup>. Pour consulter des instructions concernant la mise en place d'une connexion native s<u>ur P</u>ostgreSQL et SQLite, voir <u>Configurer une connexion [PostgreSQL](#page-195-0)<sup>196</sup> et [Configurer](#page-192-0) une</u> [connexion](#page-192-0) SQLite<sup>193</sup>, respectivement.

Veuillez noter les points suivants :

- · Les instructions peuvent différer si votre configuration Windows, l'environnement de réseau et le client de base de données ou le logiciel de serveur ne sont pas les mêmes que ceux décrits dans chaque exemple.
- · En ce qui concerne la plupart des types de base de données, il est possible de se connecter en utilisant plus d'une technologie d'accès aux données (ADO, ADO.NET, ODBC, JDBC) ou pilote. La performance de la connexion de la base de données, ainsi que ses fonctions et ses limitations dépendront du pilote sélectionné, du logiciel client de base de données (le cas échéant), et de tout autre paramètre de connectivité que vous êtes susceptible d'avoir configuré outre DiffDog.

# **8.10.1 Firebird (JDBC)**

Cet exemple illustre comment se connecter à un serveur de base de données Firebird par le biais de JDBC.

#### **Conditions préalables :**

- · JRE (Java Runtime Environment) ou Java Development Kit (JDK) doit être installé. Il peut s'agir soit d'Oracle JDK soit d'un build open source comme Oracle OpenJDK. DiffDog déterminera le chemin vers la Java Virtual Machine (JVM) depuis les emplacements suivants, dans l'ordre suivant : a) le chemin personnalisé JVM que vous avez éventuellement défini dans l'application **Options**, voir [Paramètres](#page-284-0) [Java](#page-284-0)<sup>285</sup>; b) le chemin JVM trouvé dans le registre Windows ; c) la variable d'environnement JAVA\_HOME.
- ·Veuillez vous assurer que la plateforme de DiffDog (32-bit, 64-bit) corresponde à celle du JRE/JDK.
- · Le pilote Firebird JDBC doit être disponible sur votre système d'exploitation (il prend la forme d'un fichier .jar qui offre une connectivité à la base de données). Le pilote peut être téléchargé depuis le site web Firebird ( <https://www.firebirdsql.org/> ). Cet exemple utilise *Jaybird 2.2.8.*
- · Vous disposez des détails de connexion pour la base de données suivante : l'hôte, le chemin de base de données ou alias, le nom d'utilisateur et le mot de passe.

#### **Pour se connecter à Firebird par le biais de JDBC :**

- 1. Lancer l'assistant de [connexion](#page-162-0) de base de données <sup>163</sup>.
- 2. Cliquer sur **JDBC Connections**.
- 3. À côté de « Chemins de classe », saisir le chemin menant au fichier .jar qui fournit la connexion à la base de données. Si nécessaire, vous pouvez aussi saisir une liste séparée par des points-virgules de chemins d'accès de fichiers .jar. Dans cet exemple, le fichier .jar exigé se trouve sous le chemin suivant : **C:\jdbc\firebird\jaybird-full-2.2.8.jar**. Veuillez noter que vous pouvez laisser en blanc le champ « Chemins de classe » si vous avez ajouté le chemin d'accès du fichier .jar à la variable

d'environnement [CLASSPATH](#page-189-0) du système d'exploitation (voir aussi Configuration du CLASSPATH<sup>190</sup> ).

4. Dans le champ « Pilote », choisir **org.firebirdsql.jdbc.FBDriver**. Veuillez noter que cette entrée est disponible si un chemin d'accès de fichier .jar valide est trouvé soit dans le champ « Chemins de classe », soit dans la variable d'environnement CLASSPATH du système d'exploitation (voir l'étape précédente).

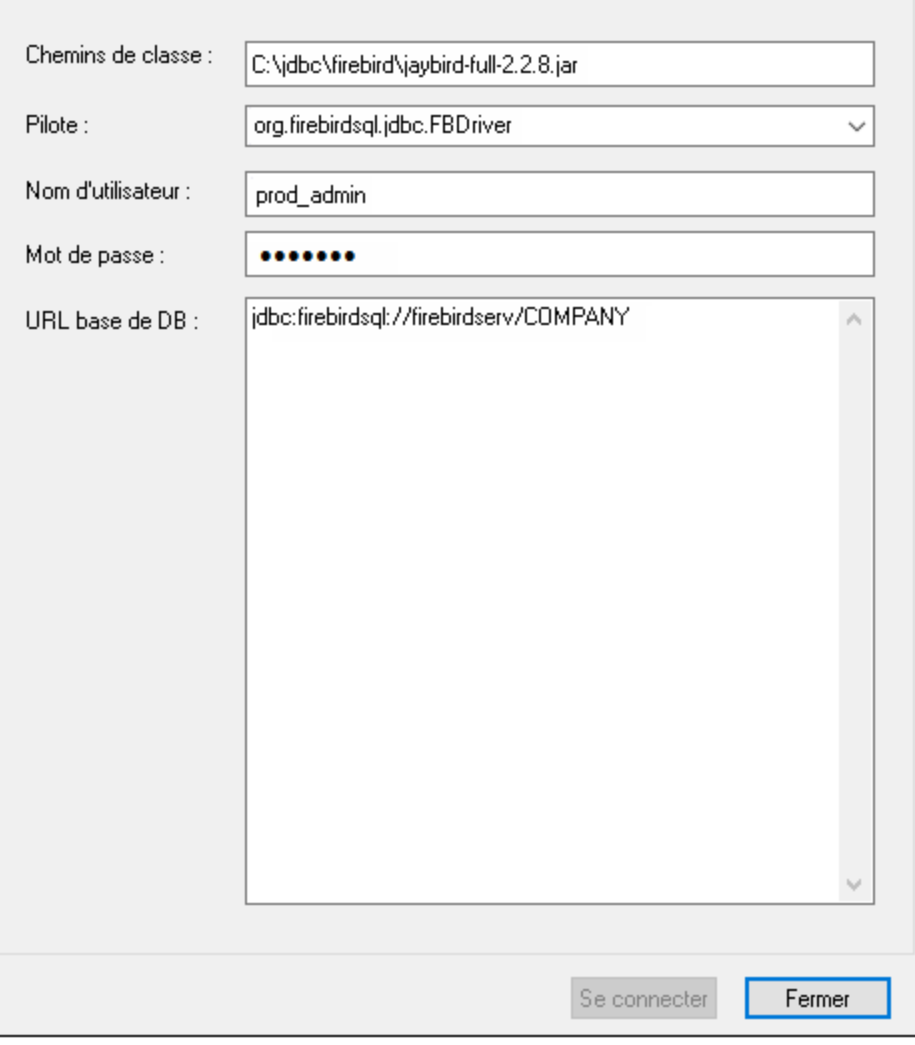

- 5. Saisir le nom d'utilisateur et le mot de passe de la base de données dans les champs correspondants.
- 6. Saisir la chaîne de connexion du serveur de base de données dans le champ de saisie URL de base de données, en remplaçant les valeurs soulignées avec celles applicables à votre serveur de base de données.

jdbc:firebirdsql://**<host>**[:**<port>**]/**<database path or alias>**

7. Cliquer sur **Se connecter**.

## **8.10.2 Firebird (ODBC)**

Cet exemple illustre comment se connecter à une base de données Firebird 2.5.4 fonctionnant sur un serveur

Linux.

#### **Conditions préalables :**

- · JRE (Java Runtime Environment) ou Java Development Kit (JDK) doit être installé. Il peut s'agir soit d'Oracle JDK soit d'un build open source comme Oracle OpenJDK. DiffDog déterminera le chemin vers la Java Virtual Machine (JVM) depuis les emplacements suivants, dans l'ordre suivant : a) le chemin personnalisé JVM que vous avez éventuellement défini dans l'application **Options**, voir [Paramètres](#page-284-0) [Java](#page-284-0)<sup>1285</sup>; b) le chemin JVM trouvé dans le registre Windows ; c) la variable d'environnement JAVA\_HOME.
- · Le pilote Firebird ODBC doit être installé sur votre système d'exploitation. Cet exemple utilise le pilote Firebird ODBC version 2.0.3.154 téléchargé depuis le site web Firebird (<https://www.firebirdsql.org/>).
- · Le client Firebird doit être installé sur votre système d'exploitation. Veuillez noter qu'aucun installateur autonome n'est disponible pour le client Firebird 2.5.4 ; le client fait partie du paquet d'installation du serveur Firebird. Vous pouvez télécharger le paquet d'installation du serveur Firebird depuis le site web Firebird ( <https://www.firebirdsql.org/> ), chercher « Windows executable installer for full Superclassic/Classic or Superserver ». Pour n'installer que les fichiers client, choisir « **Minimum client install - no server, no tools** » lorsque vous suivrez les instructions de l'assistant.

#### **Important :**

- · La plateforme du pilote Firebird ODBC et du client (32-bit ou 64-bit) doit correspondre à celle de DiffDog.
- · La version du client Firebird doit correspondre à la version du serveur Firebird auquel vous vous connectez.
- · Vous disposez des détails de connexion à la base de données suivantes : le nom d'hôte du serveur ou l'adresse IP, le chemin de base de données (ou alias) sur le serveur, le nom d'utilisateur et le mot de passe.

#### **Pour se connecter à Firebird via ODBC :**

- 1. Lancer l'assistant de [connexion](#page-162-0) de base de données<sup>163</sup>.
- 2. Cliquer sur **Connexions ODBC**.
- 3. Choisir **DSN utilisateur** (ou **DSN système**, si vous disposez de privilèges d'administrateur), puis cliquez sur **Ajouter** .

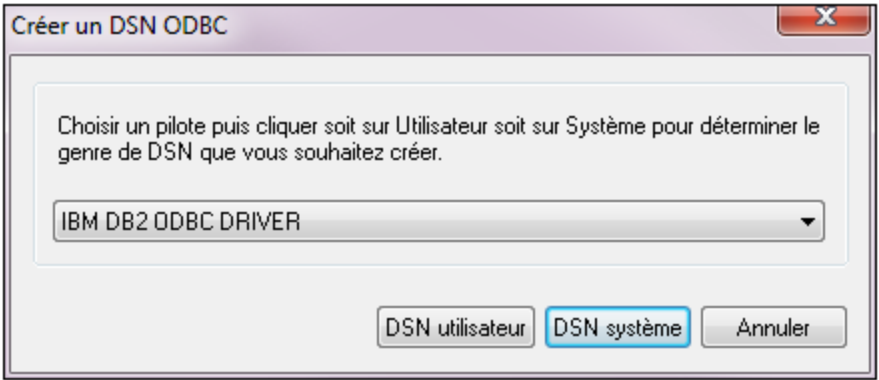

4. Choisir le pilote Firebird, puis cliquer sur **DSN utilisateur** (ou **DSN système**, selon ce que vous aurez sélectionné dans l'étape précédente). Si le pilote Firebird n'est pas disponible dans la liste, veuillez vous assurer qu'il est installé dans votre système d'exploitation (voir aussi [Consulter](#page-185-0) les pilotes ODBC [disponibles](#page-185-0)<sup>186</sup> ).

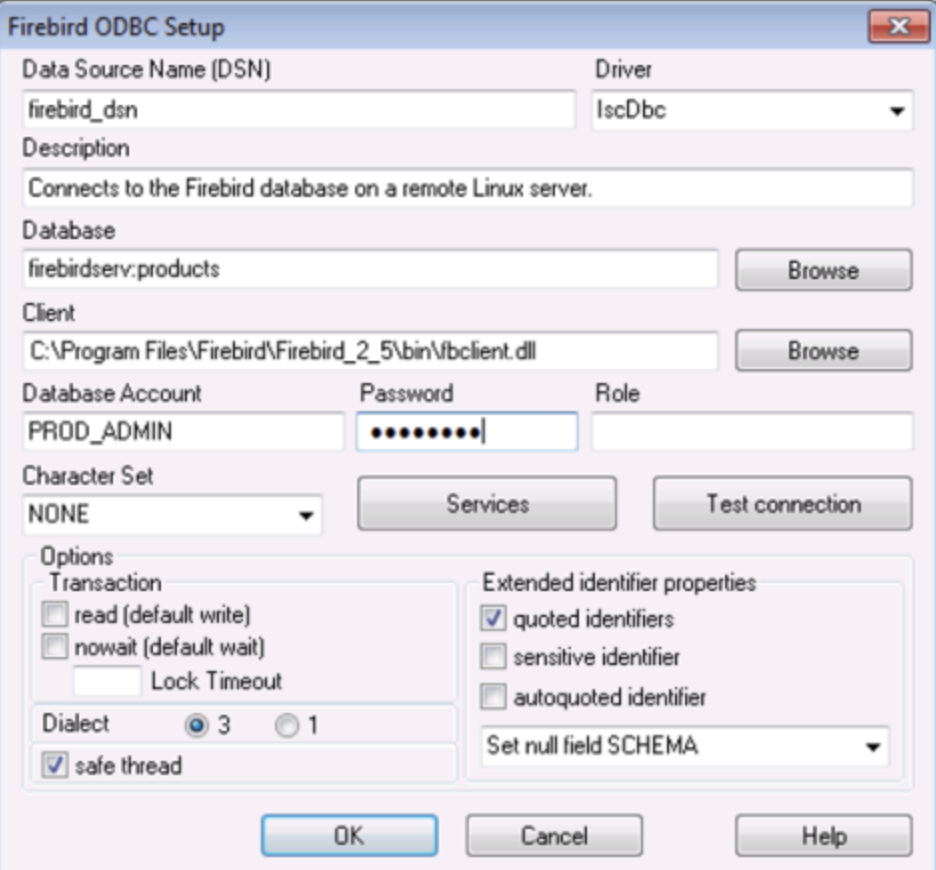

5. Saisir les détails de connexion de base de données comme suit :

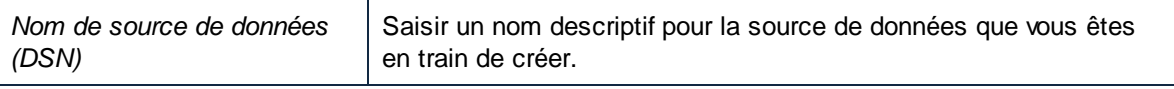

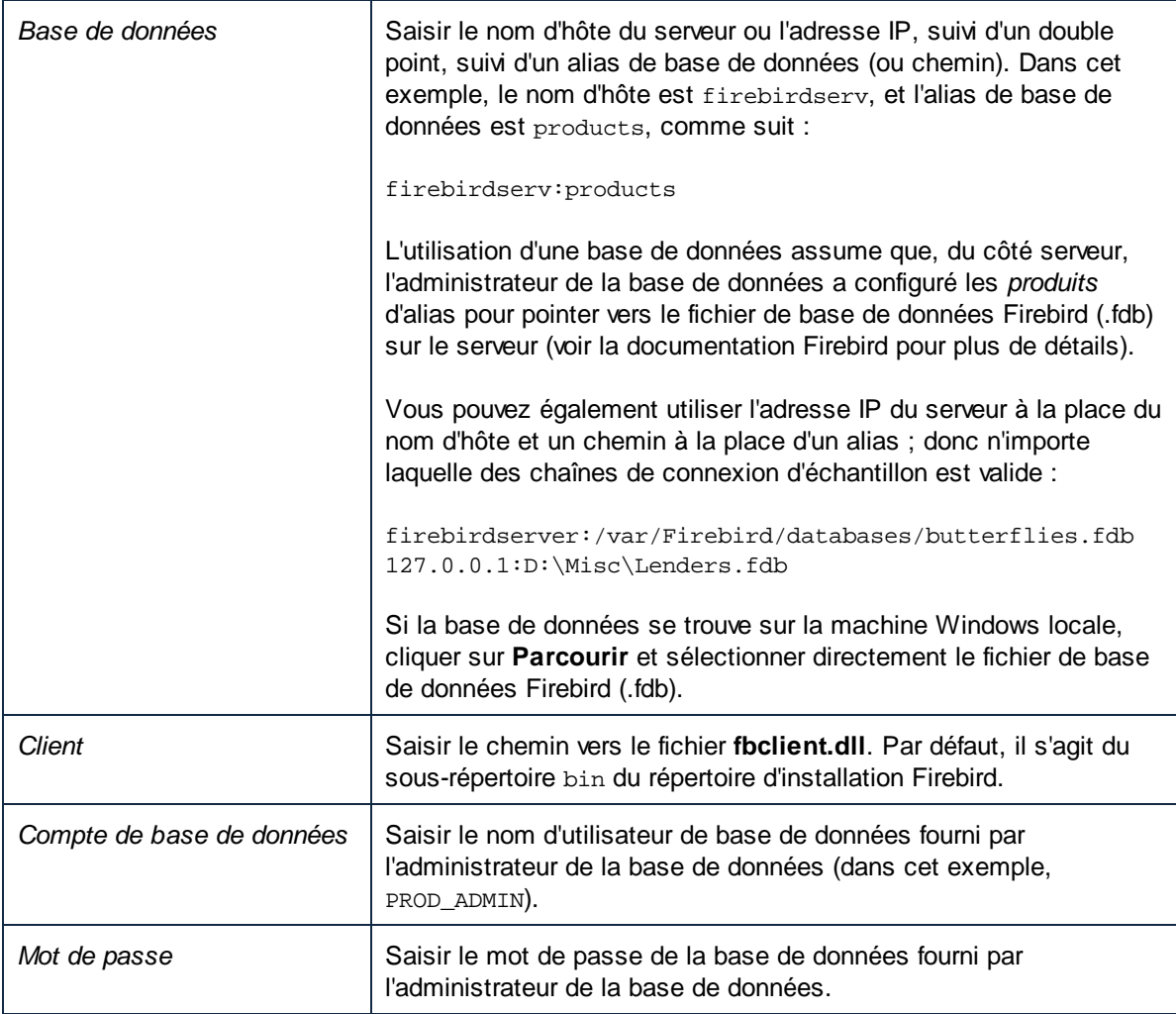

### 6. Cliquer sur **OK**.

# **8.10.3 IBM DB2 (JDBC)**

Cet exemple illustre comment se connecter à un serveur de base de données **IBM DB2** par le biais de JDBC.

#### **Conditions préalables :**

- · JRE (Java Runtime Environment) ou Java Development Kit (JDK) doit être installé. Il peut s'agir soit d'Oracle JDK soit d'un build open source comme Oracle OpenJDK. DiffDog déterminera le chemin vers la Java Virtual Machine (JVM) depuis les emplacements suivants, dans l'ordre suivant : a) le chemin personnalisé JVM que vous avez éventuellement défini dans l'application **Options**, voir [Paramètres](#page-284-0) [Java](#page-284-0)<sup>1285</sup>; b) le chemin JVM trouvé dans le registre Windows ; c) la variable d'environnement JAVA\_HOME.
- · Veuillez vous assurer que la plateforme de DiffDog (32-bit, 64-bit) corresponde à celle du JRE/JDK. Cet exemple utilise l'OpenJDK 11.0 64-bit d'Oracle, et, par conséquent, la version 64-bit de DiffDog.

· Le pilote JDBC (un ou plusieurs fichiers .jar qui fournissent une connectivité dans la base de données) doit être disponible sur votre système d'exploitation. Cet exemple utilise le pilote JDBC disponible après avoir installé la version 10.1 (64-bit) **IBM Data Server Client**. Pour installer les pilotes JDBC, choisir une installation **Typical**, ou sélectionner cette option explicitement sur l'assistant d'installation.

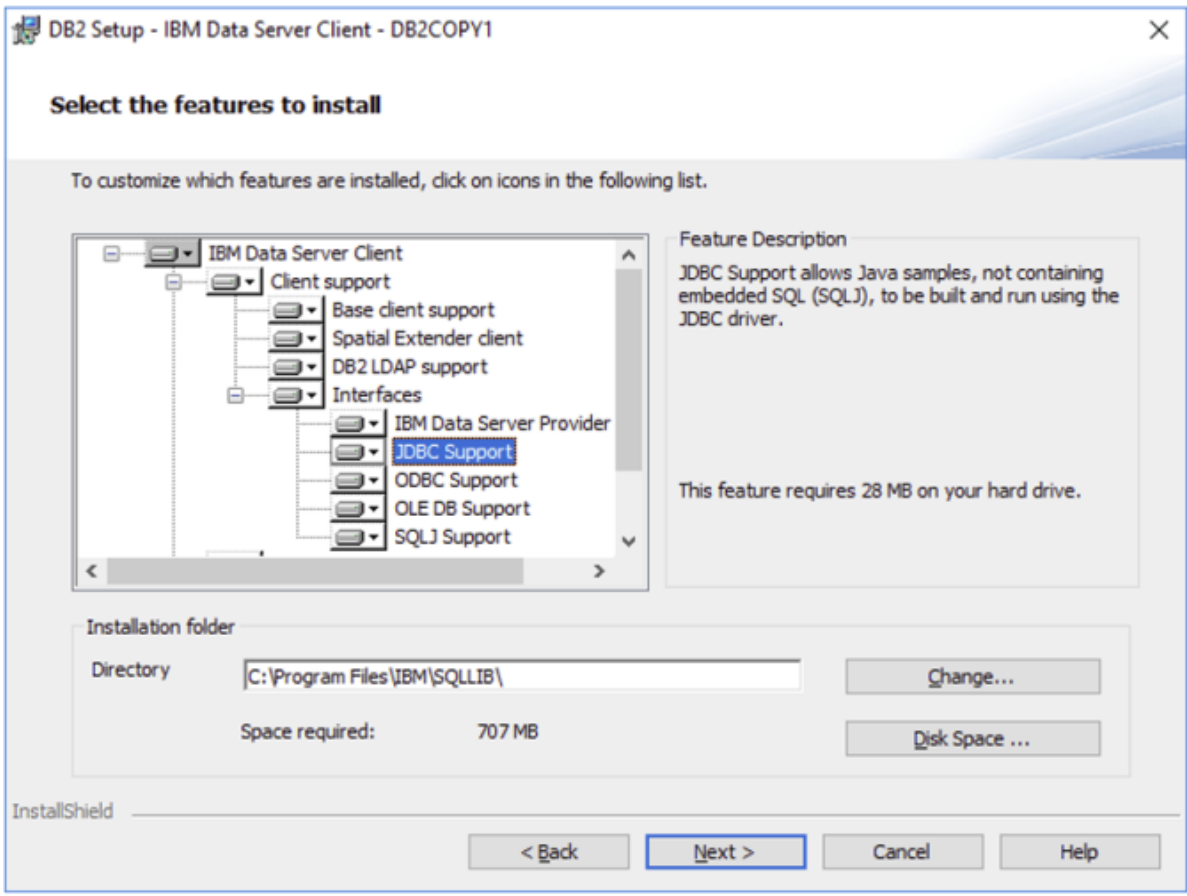

Si vous n'avez pas changé le chemin d'installation par défaut, les fichiers .jar requis se trouvent dans le répertoire **C:\Program Files\IBM\SQLLIB\java** après l'installation.

· Vous nécessitez les détails de connexion de base de données suivants : hôte, port, nom d'utilisateur et mot de passe.

#### **Pour se connecter à IBM DB2 par le biais de JDBC :**

- 1. Lancer l'assistant de [connexion](#page-162-0) de base de données<sup>163</sup>.
- 2. Cliquer sur **JDBC Connections**.
- 3. À côté de « Classpaths », saisir le chemin menant au fichier .jar qui fournit la connexion à la base de données. Cet exemple se réfère à **C:\Program Files\IBM\SQLLIB\java\db2jcc.jar.** Vous devrez éventuellement vous référer au pilote **db2jcc4.jar**, selon la version du serveur de base de données. Pour une compatibilité de pilote, se référer à la documentation IBM ([http://www-](http://www-01.ibm.com/support/docview.wss?uid=swg21363866)[01.ibm.com/support/docview.wss?uid=swg21363866\)](http://www-01.ibm.com/support/docview.wss?uid=swg21363866). Veuillez noter que vous pouvez laisser le champ de texte "Classpaths" vide si vous avez ajouté les chemins de fichier .jar dans la variable d'environnement [CLASSPATH](#page-189-0) du système d'exploitation (voir aussi Configurer le CLASSPATH <sup>190</sup>).

4. Dans la case "Driver", choisir **com.ibm.db2.jcc.DB2Driver**. Cette entrée devient disponible uniquement si un chemin de fichier .jar valide a été trouvé soit dans le champ de texte "Classpaths", soit dans la variable d'environnement CLASSPATH du système d'exploitation (voir l'étape précédente).

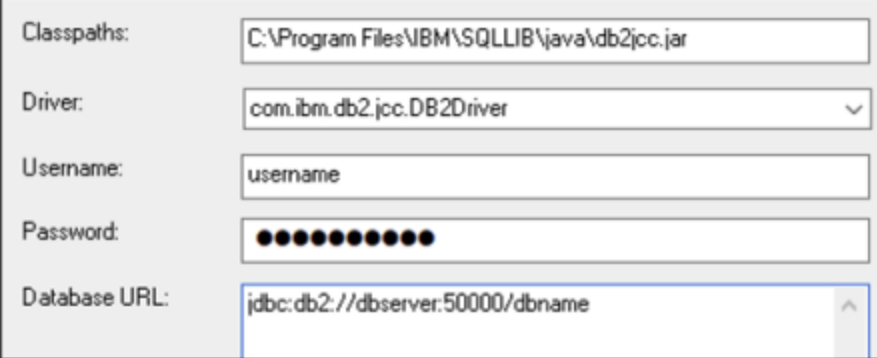

- 5. Saisir le nom d'utilisateur et le mot de passe de l'utilisateur de la base de données dans le champ de texte correspondant.
- 6. Saisir le string de connexion JDBC dans le champ de texte de l'**URL de base de données**. Veuillez vous assurer de remplacer les détails de connexion avec ceux applicable dans votre serveur de base de données.

jdbc:db2://**hostName**:**port**/**databaseName**

7. Cliquer sur **Se connecter**.

# **8.10.4 IBM DB2 (ODBC)**

Cet exemple illustre comment se connecter à une base de données IBM DB2 via ODBC.

#### <span id="page-203-0"></span>**Conditions préalables :**

- · L'IBM Data Server Client doit être installé et configuré sur votre système d'exploitation (cet exemple utilise IBM Data Server Client 9.7). Pour travailler avec des instructions d'installation, veuillez consulter la documentation fournie avec votre logiciel IBM DB2. Après avoir installé IBM Data Server Client, vérifiez si les pilotes ODBC sont disponibles sur votre machine (voir [Consulter](#page-185-0) les pilotes ODBC [disponibles](#page-185-0)<sup>[186]</sup>).
- · Créer un alias de base de données. Vous pouvez procéder de plusieurs manières :
	- o Depuis l'Assistant de configuration IBM DB2
	- o Depuis le IBM DB2 Command Line Processor
	- o Depuis l'assistant de source de données ODBC (dans ce cas, les instructions sont affichées cidessous)
- · Vous disposez des détails de connexion de base de données suivants : hôte, base de données, port, nom d'utilisateur et mot de passe.

#### **Pour se connecter à IBM DB2 :**

- 1. Lancer l'assistant de [connexion](#page-162-0) de base de données <sup>163</sup> et sélectionner **IBM DB2 (ODBC/JDBC)**.
- 2. Cliquer sur **Suivant**.

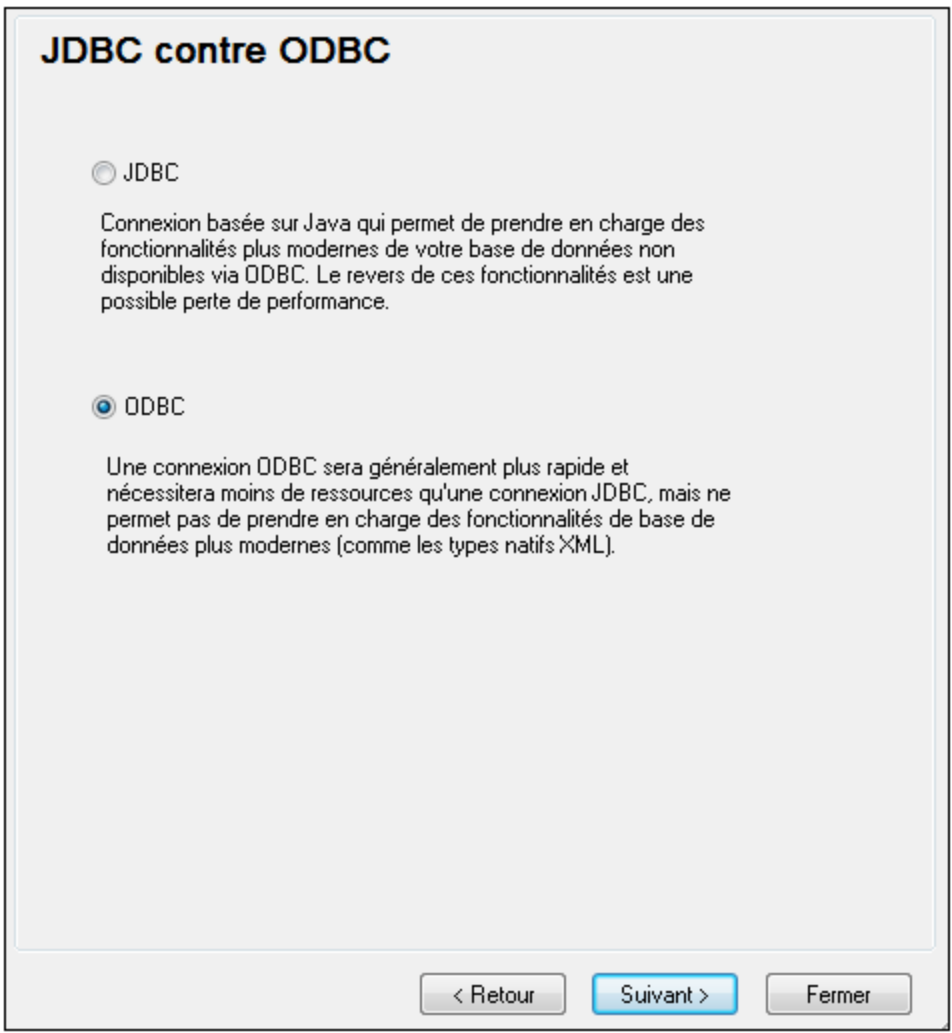

3. Choisir **ODBC** et cliquer sur **Suivant**. Si vous êtes invité à éditer la liste des pilotes connus pour la base de données, sélectionnez les pilotes de base de données applicables pour IBM DB2 (voir les [Conditions](#page-203-0) préalables<sup>204</sup>), et cliquer sur Suivant.

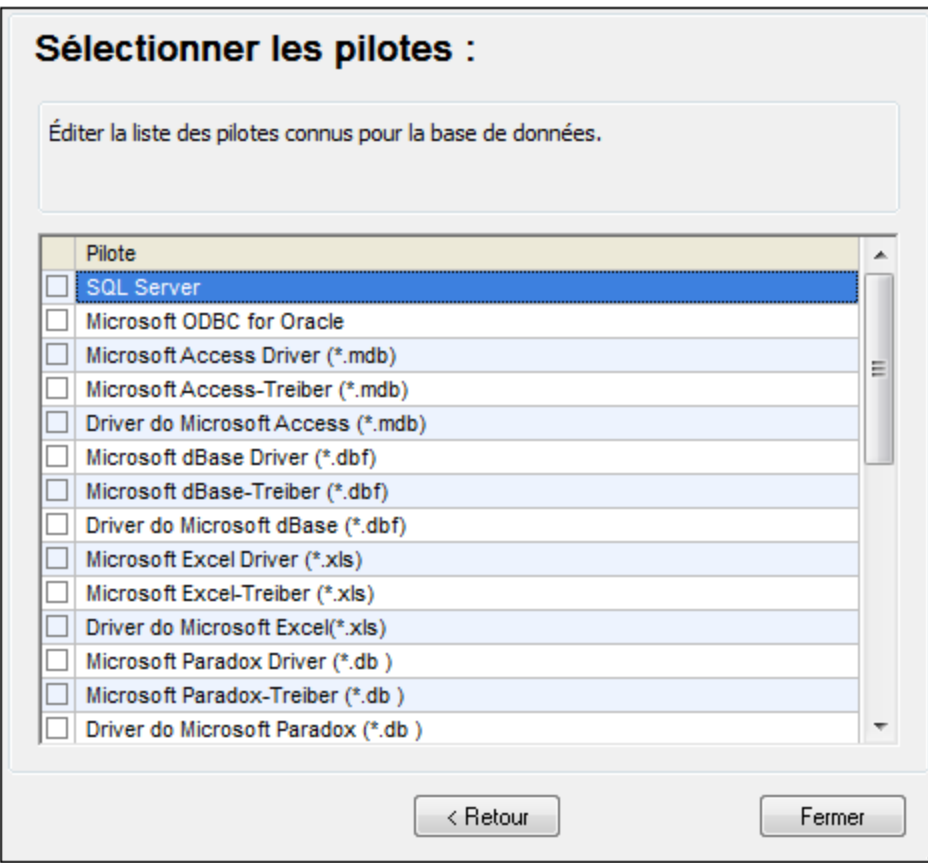

4. Choisir le pilote IBM DB2 depuis la liste et cliquer sur **Se connecter**. (Pour éditer la liste des pilotes disponibles, cliquer sur **Éditer pilotes**, puis cocher ou décocher les pilotes IBM DB2 que vous souhaitez ajouter ou supprimer, respectivement.)

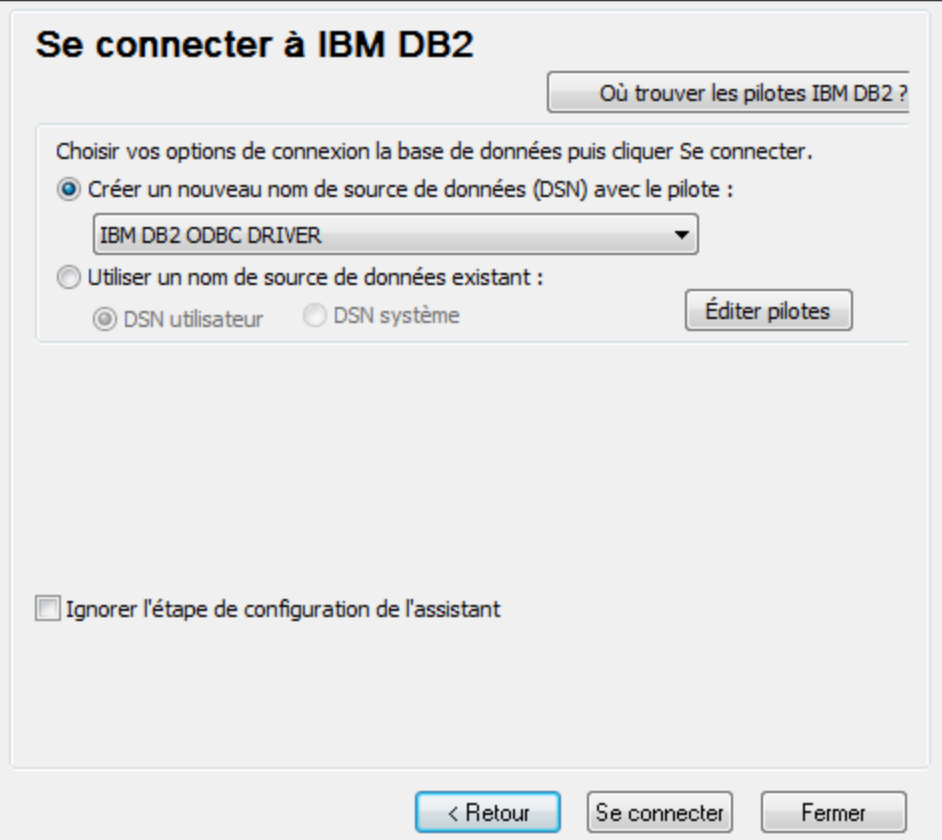

5. Saisir un nom de source de données (dans cet exemple, **DB2DSN**), puis cliquer sur **Ajouter**.

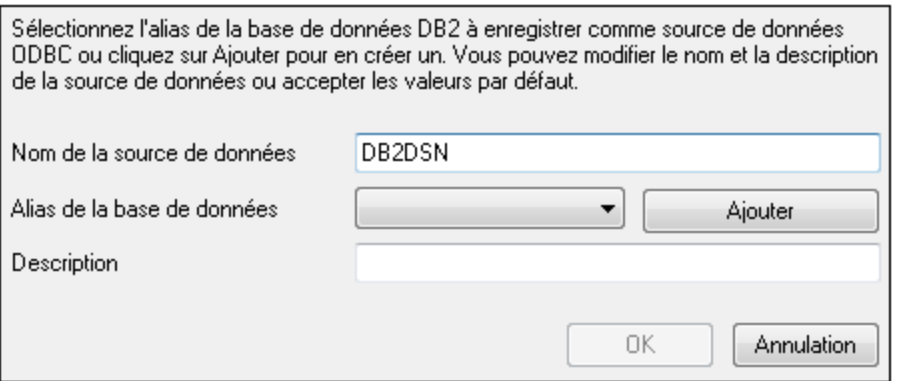

6. Dans l'onglet **Source de données**, saisir le nom d'utilisateur et le mot de passe de la base de données.

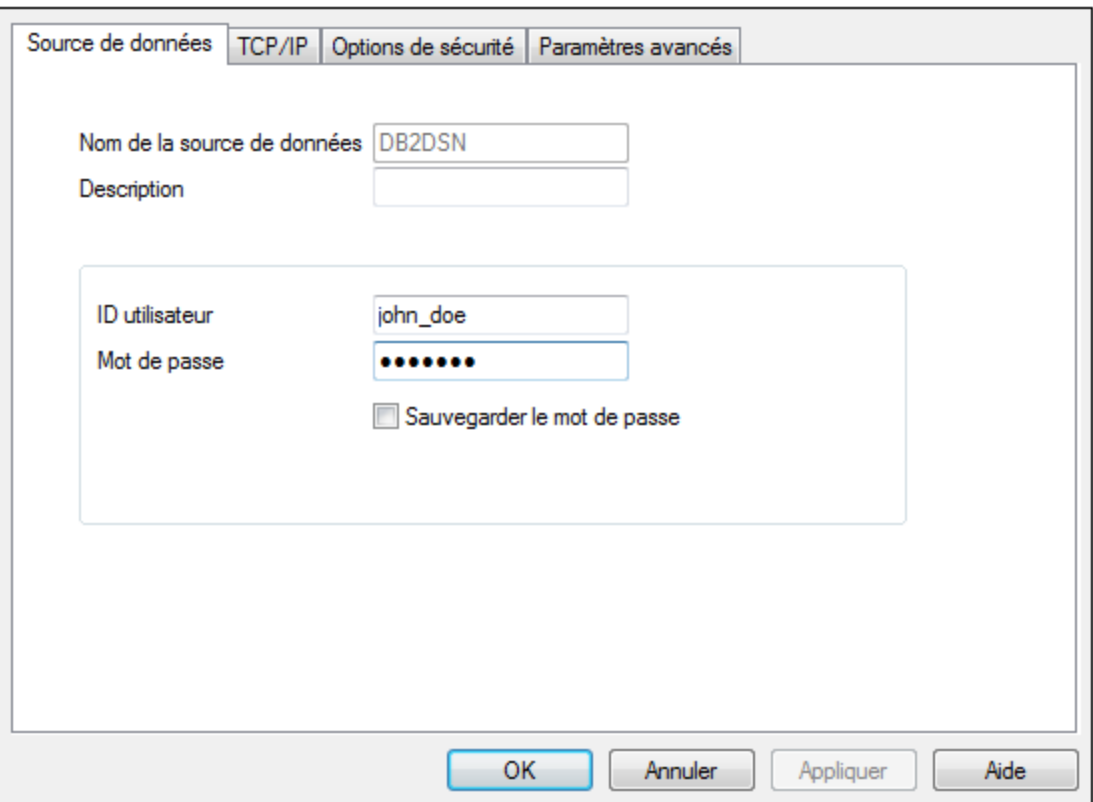

7. Dans l'onglet **TCP/IP**, saisir le nom de base de données, un nom pour l'alias, le nom d'hôte et le numéro de port, puis cliquer sur OK.

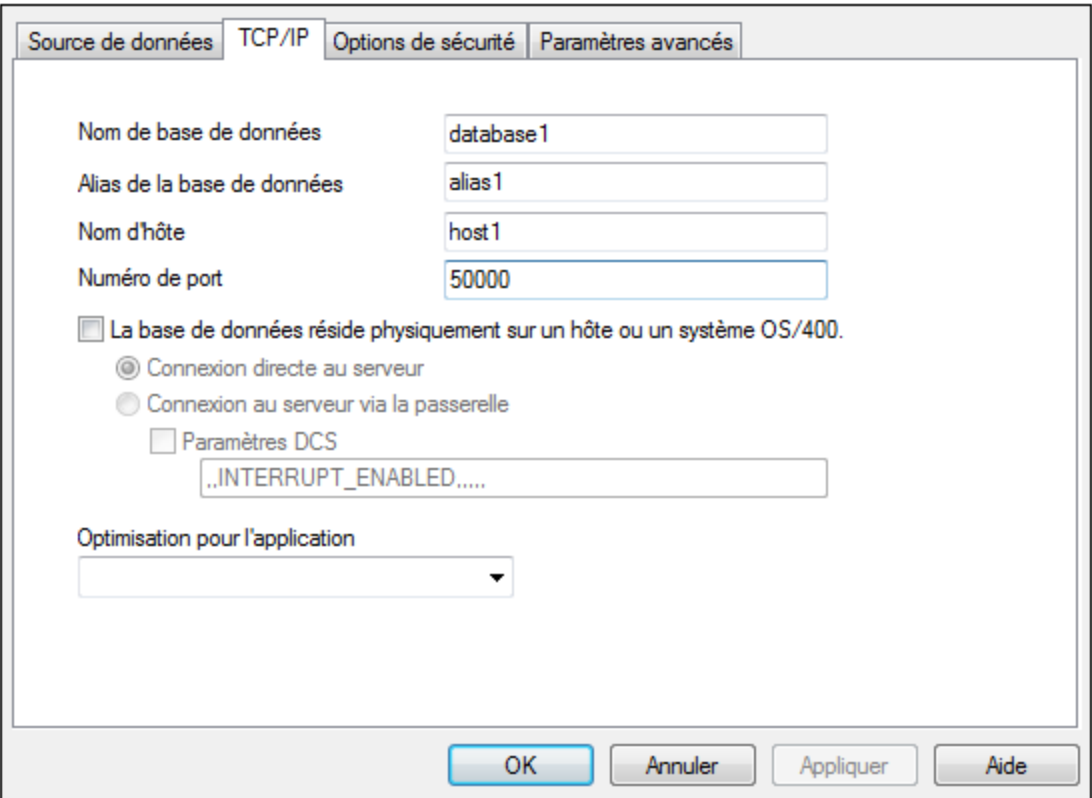

8. Saisir à nouveau le nom d'utilisateur et le mot de passe puis cliquer sur **OK**.

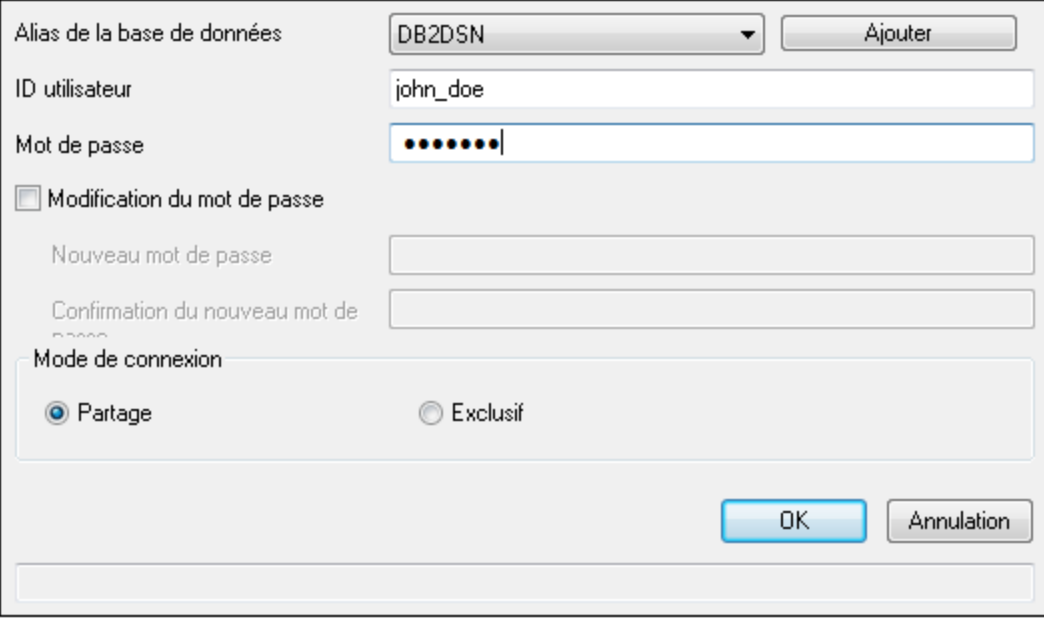

## **8.10.5 IBM DB2 pour i (JDBC)**

Cet exemple illustre comment se connecter à un serveur de base de données **IBM DB2 for i** par le biais de JDBC.

#### **Exigences préalables :**

- · JRE (Java Runtime Environment) ou Java Development Kit (JDK) doit être installé. Il peut s'agir soit d'Oracle JDK soit d'un build open source comme Oracle OpenJDK. DiffDog déterminera le chemin vers la Java Virtual Machine (JVM) depuis les emplacements suivants, dans l'ordre suivant : a) le chemin personnalisé JVM que vous avez éventuellement défini dans l'application **Options**, voir [Paramètres](#page-284-0) [Java](#page-284-0)<sup>285</sup>; b) le chemin JVM trouvé dans le registre Windows ; c) la variable d'environnement JAVA\_HOME.
- · Veuillez vous assurer que la plateforme de DiffDog (32-bit, 64-bit) corresponde à celle du JRE/JDK. Cet exemple utilise l'OpenJDK 11.0 64-bit d'Oracle, et, par conséquent, la version 64-bit de DiffDog.
- · Le pilote JDBC (un ou plusieurs fichiers .jar qui offrent une connectivité à la base de données) doit être disponible sur votre système d'exploitation. Cet exemple utilise la source ouverte **Toolbox for** Java/JTOpen version 9.8 (<http://jt400.sourceforge.net/>). Après avoir installé le package et l'avoir décompressé vers un répertoire local, les fichiers .jar requis seront disponibles dans le sous-répertoire **lib**.
- · Vous nécessitez les détails de connexion de base de données suivants : hôte, port, nom d'utilisateur et mot de passe.

#### **Pour se connecter à IBM DB2 pour i par le biais de JDBC :**

- 1. Lancer l'assistant de [connexion](#page-162-0) de base de données <sup>163</sup>.
- 2. Cliquez sur **JDBC Connections**.
- 3. À côté de « Classpaths », saisissez le chemin menant au fichier .jar qui fournit une connectivité à la base de données. Dans cet exemple, le fichier .jar exigé se trouve sous le chemin suivant : **C: \jdbc\jtopen\_9\_8\jt400.jar**. Veuillez noter que vous pouvez laisser en blanc le champ « Chemins de classe » si vous avez ajouté le(s) chemin(s) d'accès du fichier .jar à la variable d'environnement [CLASSPATH](#page-189-0) du système d'exploitation (voir aussi Configuration du CLASSPATH<sup>1901</sup>).
- 4. Dans la case« Driver », choisir **com.ibm.as400.access.AS400JDBCDriver**. Cette entrée devient disponible uniquement si un chemin de fichier .jar valide a été trouvé soit dans le champ de texte « Classpaths », soit dans la variable d'environnement CLASSPATH du système d'exploitation (voir l'étape précédente).

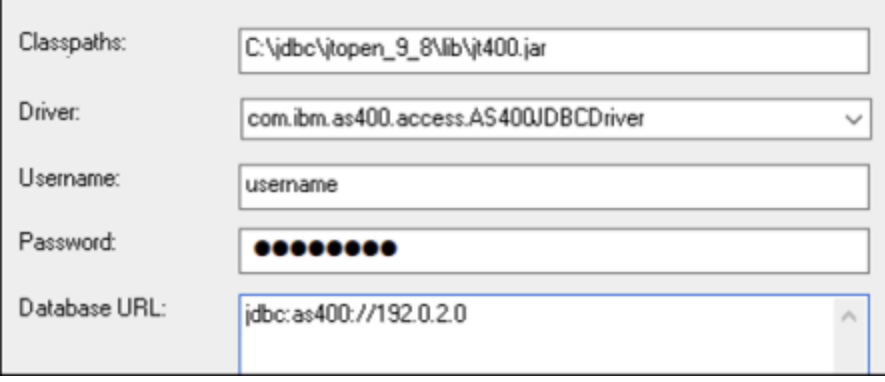

- 5. Saisissez le nom d'utilisateur et le mot de passe de l'utilisateur de la base de données dans la zone de texte correspondante.
- 6. Saisissez le string de connexion JDBC dans la zone de texte **Base de données URL** Assurez-vous de remplacer l'**hôte** par le nom de l'hôte ou l'adresse IP de votre serveur de base de données.

jdbc:as400://**host**

7. Cliquez sur **Connexion**.

# **8.10.6 IBM DB2 pour i (ODBC)**

Cet exemple illustre comment se connecter à une base de données *IBM DB2 pour i* par le biais d'ODBC.

#### **Exigences préalables :**

· *IBM System i Access pour Windows* doit être installé sur votre système d'exploitation (cet exemple utilise *IBM System i Access pour Windows V6R1M0*). Pour les instructions d'installation, vérifiez la documentation fournie avec votre logiciel *IBM DB2 pour i*. Après l'installation, vérifier si le pilote ODBC est disponible sur votre appareil (voir Consulter les pilotes ODBC [disponibles](#page-185-0) <sup>186</sup>).

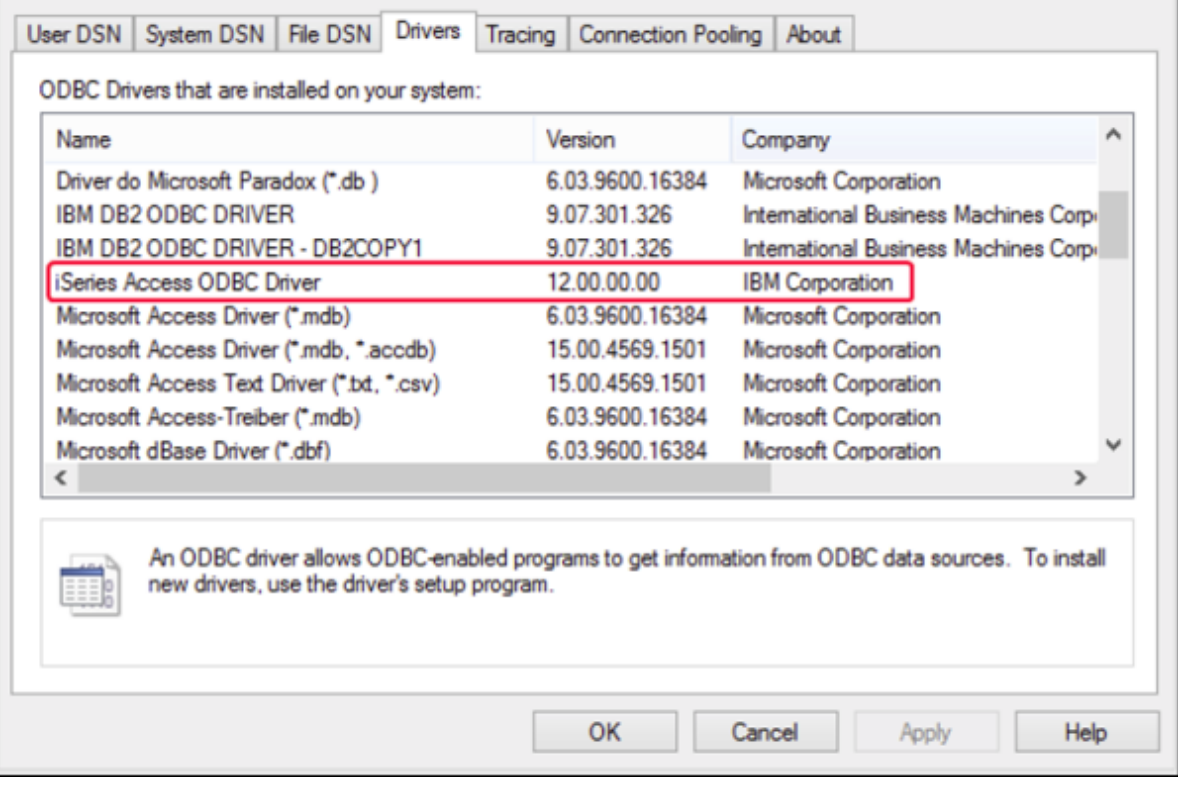

- · Vous disposez des détails de connexion à la base de données suivants : l'adresse IP du serveur de la base de données, le nom d'utilisateur de la base de données et le mot de passe.
- · Exécuter *System i Navigator* et suivez l'assistant pour créer une nouvelle connexion. Sur invitation à spécifier un système, saisissez l'adresse IP du serveur de la base de données. Après avoir établi la connexion, il est recommandé de la vérifier (cliquez sur la connexion, et choisissez **Fichier** >

**Diagnostics** > **Vérifier connexion**). Si vous obtenez des erreurs de connectivité, contacter l'administrateur de serveur de la base de données.

#### **Pour se connecter à IBM DB2 for i:**

- 1. Lancer l'assistant de [connexion](#page-162-0) de base de données<sup>163</sup>.
- 2. Cliquez sur **connexions ODBC**.
- 3. Cliquez sur**DSN Utilisateur** (en alternative, cliquez sur **DSN Système** ou **DSN Fichier**, dans un tel cas, les instructions suivantes seront semblables).
- 4. Cliquez sur **Ajouter** .
- 5. Sélectionnez le **pilote iSeries Access ODBC** depuis la liste et cliquez sur **DSN Utilisateur** (ou **DSN Système**, le cas échéant).

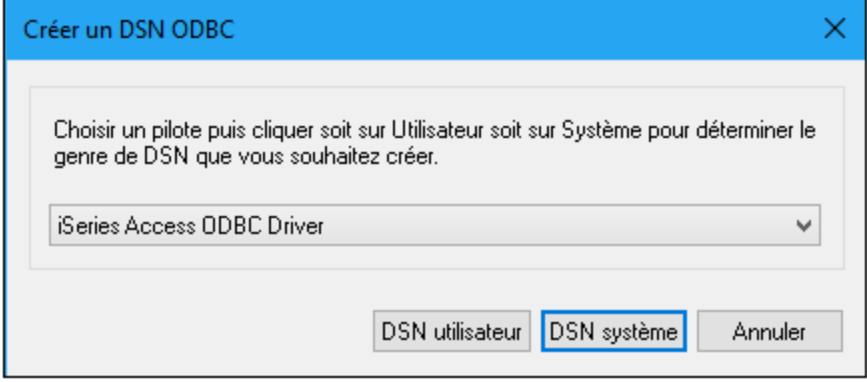

6. Saisissez un nom de source de données et sélectionnez la connexion depuis la zone de liste du Système. Dans cet exemple, le nom de source de données est **iSeriesDSN** et le Système est **192.0.2.0**.

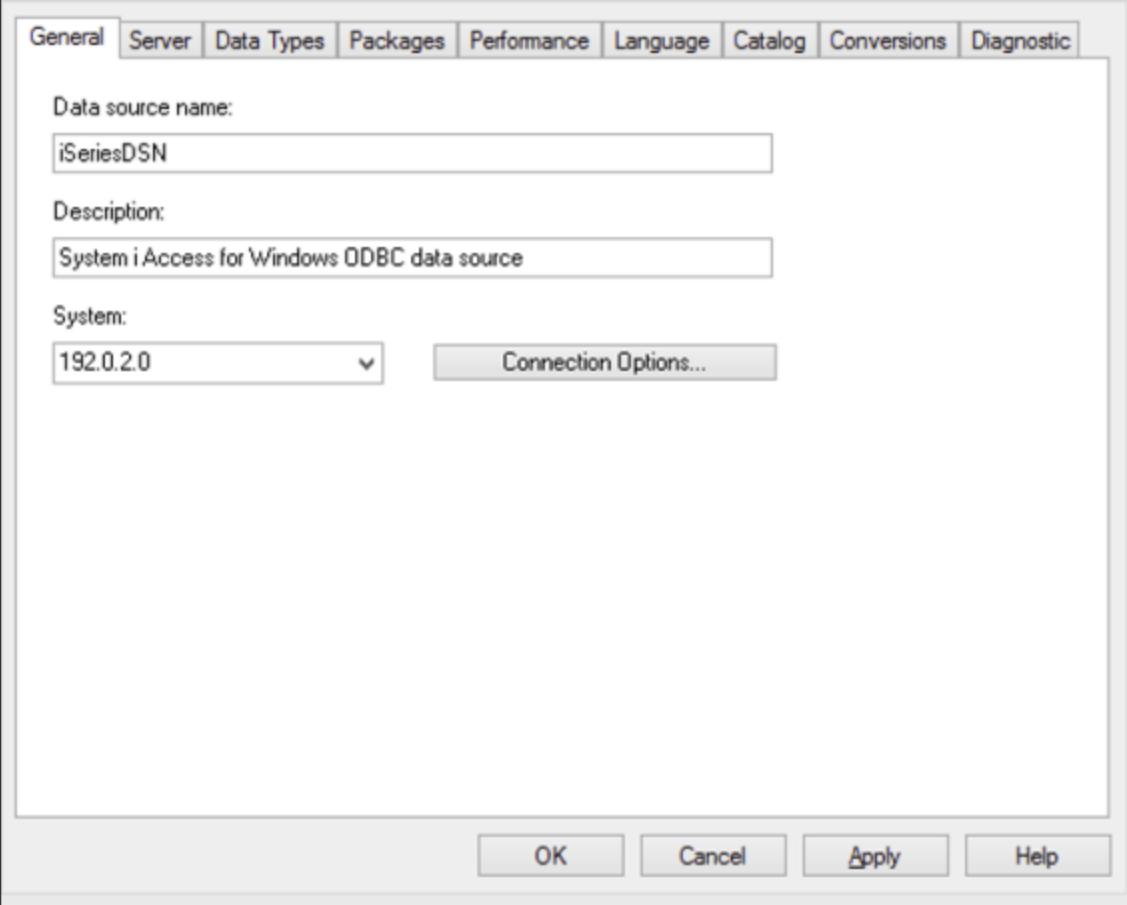

7. Cliquez sur les options de connexion, sélectionnez **Utiliser l'ID utilisateur spécifiée ci-dessous** et saisissez le nom de l'utilisateur de la base de données (dans cet exemple, **DBUSER**).

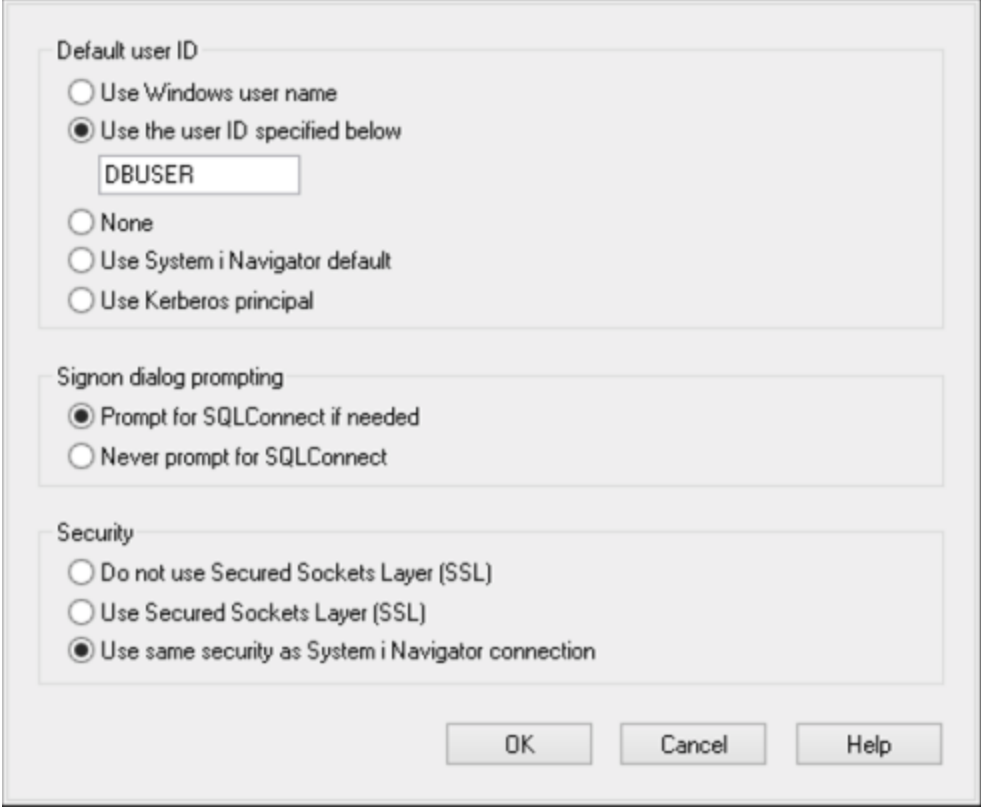

- 8. Cliquez sur **OK**. La nouvelle source de données devient disponible dans la liste des DSN.
- 9. Cliquez sur **Connexion**.
- 10. Saisissez le nom utilisateur et le mot de passe de la base de données quand vous y êtes invité, puis cliquez sur **OK**.

# **8.10.7 IBM Informix (JDBC)**

Cet exemple illustre comment se connecter à un serveur de base de données IBM Informix par le biais de JDBC.

#### **Exigences préalables :**

- · JRE (Java Runtime Environment) ou Java Development Kit (JDK) doit être installé. Il peut s'agir soit d'Oracle JDK soit d'un build open source comme Oracle OpenJDK. DiffDog déterminera le chemin vers la Java Virtual Machine (JVM) depuis les emplacements suivants, dans l'ordre suivant : a) le chemin personnalisé JVM que vous avez éventuellement défini dans l'application **Options**, voir [Paramètres](#page-284-0) [Java](#page-284-0)<sup>285</sup>; b) le chemin JVM trouvé dans le registre Windows ; c) la variable d'environnement JAVA\_HOME.
- ·Veuillez vous assurer que la plateforme de DiffDog (32-bit, 64-bit) correspond à celle du JRE/JDK.
- · Le pilote JDBC (un ou plusieurs fichiers .jar qui offrent une connectivité à la base de données) doit être disponible sur votre système d'exploitation. Dans cet exemple, le pilote IBM Informix JDBC version 3.70 est utilisé. En ce qui concerne les instructions d'installation du pilote, voir la documentation fournie avec le pilote ou bien le manuel « IBM Informix JDBC Driver Programmer's Guide »).

· Vous disposez des détails de connexion à la base de données suivants : hôte, nom du serveur Informix, base de données, port, nom d'utilisateur et mot de passe.

#### **Pour se connecter à IBM Informix par le biais de JDBC :**

- 1. Lancer l'assistant de [connexion](#page-162-0) de base de données<sup>163</sup>.
- 2. Cliquez sur **JDBC Connections**.
- 3. À côté de « Classpaths », saisissez le chemin menant au fichier .jar qui fournit une connectivité à la base de données. Si nécessaire, vous pouvez aussi saisir une liste séparée par points-virgules de chemins d'accès de fichiers .jar. Dans cet exemple, le fichier .jar exigé se trouve sous le chemin suivant : **C:\Informix\_JDBC\_Driver\lib\ifxjdbc.jar**. Veuillez noter que vous pouvez laisser en blanc le champ « Chemins de classe » si vous avez ajouté le chemin d'accès du fichier .jar à la variable d'environnement [CLASSPATH](#page-189-0) du système d'exploitation (voir aussi Configuration du CLASSPATH<sup>190</sup> ).
- 4. Dans le champ « Pilote », sélectionnez **com.informix.jdbc.IfxDriver**. Veuillez noter que cette entrée est disponible si un chemin d'accès de fichier .jar valide est trouvé soit dans le champ « Chemins de classe », soit dans la variable d'environnement CLASSPATH du système d'exploitation (voir l'étape précédente).

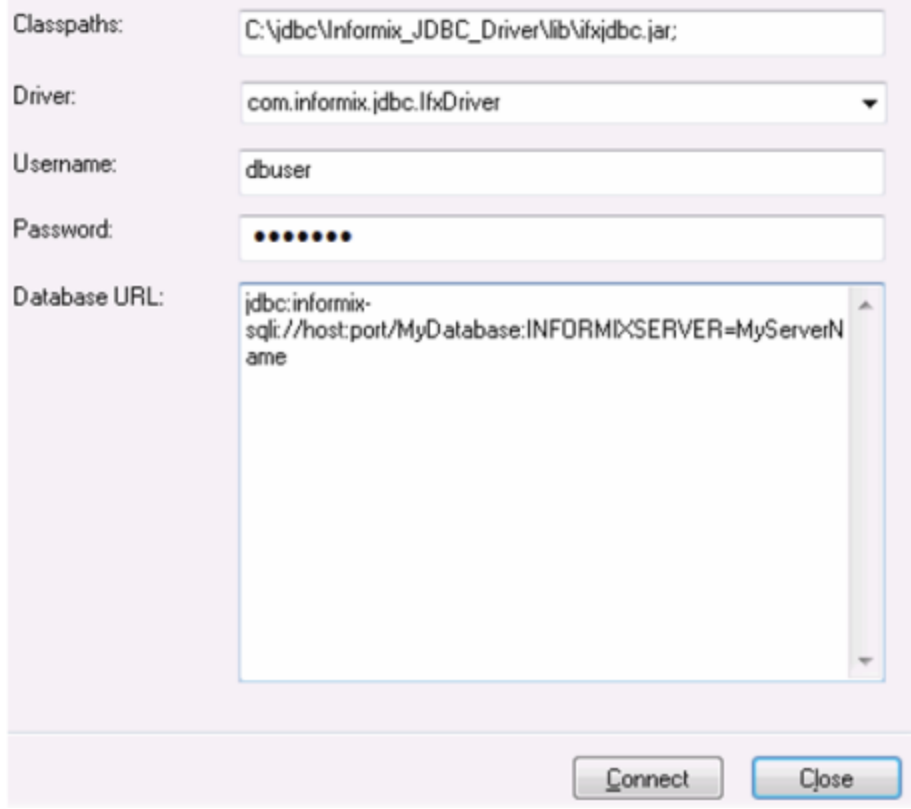

- 5. Saisissez le nom d'utilisateur et le mot de passe de la base de données dans les champs de saisie correspondants.
- 6. Saisir la chaîne de connexion au serveur de la base de données dans la zone de texte URL de base de données, en remplaçant les valeurs soulignées avec celles applicables à votre serveur de base de données.

jdbc:informix-sqli://**hostName**:**port**/**databaseName**:INFORMIXSERVER=**myserver**;

7. Cliquez sur **Connexion**.

## **8.10.8 MariaDB (ODBC)**

Cet exemple indique comment se connecter à un serveur de base de données MariaDB par le biais d'ODBC.

#### **Exigences préalables :**

- Le connecteur/ODBC MariaDB (*<https://downloads.mariadb.org/connector-odbc/>*) doit être installé.
- · Vous disposez des détails de connexion à la base de données suivants : hôte, base de données, port, nom utilisateur et mot de passe.

#### **Pour se connecter à MariaDB avec ODBC :**

- 1. Lancer l'assistant de [connexion](#page-162-0) de base de données <sup>163</sup>.
- 2. Choisissez **MariaDB (ODBC)** et cliquez sur **Suivant**.

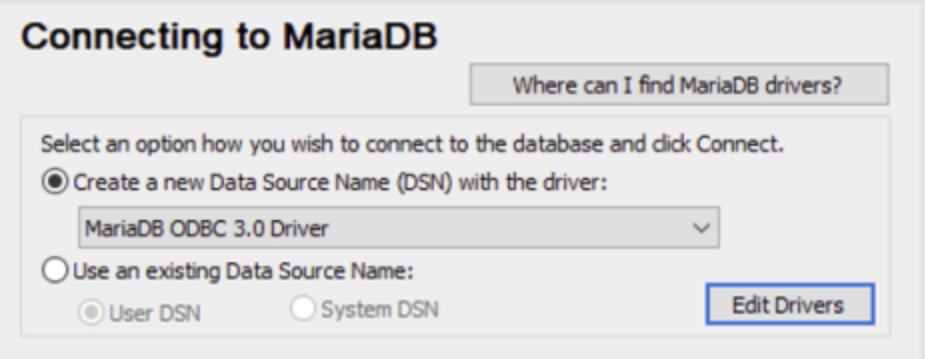

- 3. Choisissez **Créer un nouveau nom de source de données (DSN) avec le pilote** et choisissez le **pilote MariaDB ODBC 3.0**. Si ce pilote n'est pas disponible dans la liste, cliquez sur **Éditer pilotes**, et choisissez un des pilotes MariaDB disponibles (la liste contient tous les pilotes ODBC installés dans votre système d'opération).
- 4. Cliquez sur **Se connecter**.
$\blacksquare$ 

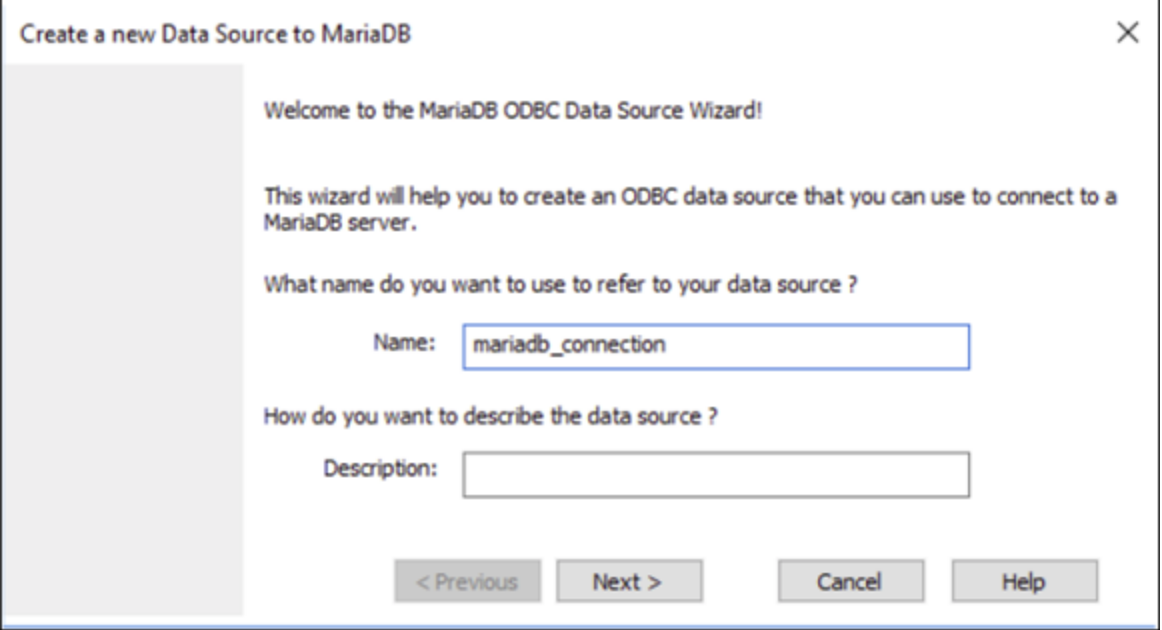

5. Saisir le nom et, éventuellement, une description qui vous aidera à identifier cette source de données ODBC à l'avenir.

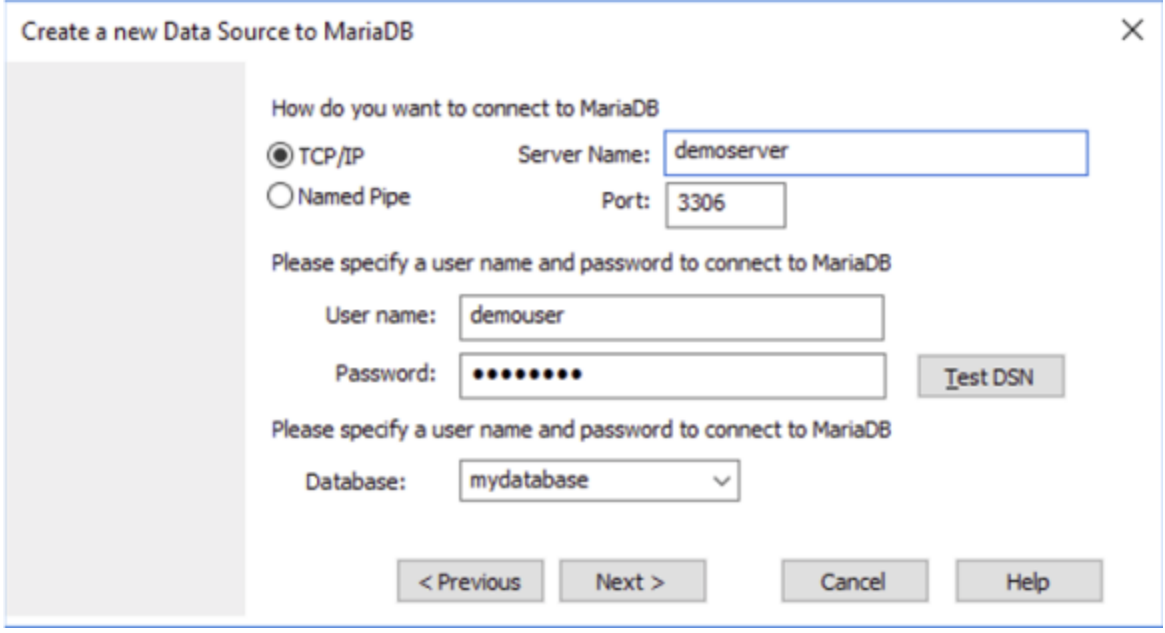

6. Remplissez les identifiants de connexion dans la base de données (Serveur TCP/IP, Utilisateur, Mot de passe), choisissez une base de données et cliquez sur **Tester DSN**. Une fois la connexion établie, un message apparaît :

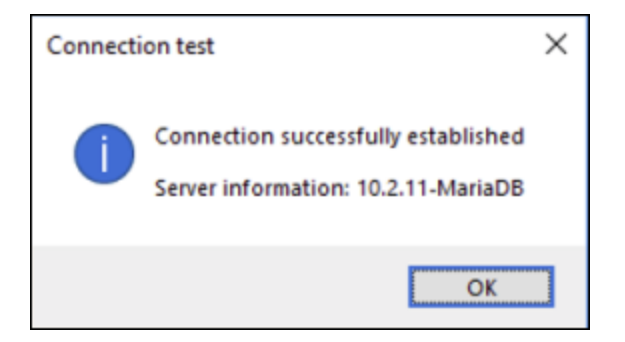

- 7. Cliquez sur **Suivant** et terminez l'assistant. D'autres paramètres seront éventuellement nécessaires, selon les cas (par exemple, des certificats SSL si vous vous êtes connecté à MariaDB par le biais d'une connexion sécurisée).
- **Note :** si le serveur de base de données est à distance, il doit être configuré par l'administrateur du serveur pour accepter les connexions à distance depuis l'adresse IP de votre appareil.

# **8.10.9 Microsoft Access (ADO)**

Une manière simple de se connecter à une base de données Microsoft Access est de suivre les instructions de l'assistant et de parcourir le fichier de base de données, tel que montré dans la section [Connexion](#page-172-0) à une base de données Microsoft Access [existante](#page-172-0) <sup>173</sup>. Une approche alternative est de définir explicitement une connexion ADO, tel que montré dans cette section. Cette approche est utile si votre base de données est protégée par un mot de passe.

Il est également possible de se connecter à Microsoft Access par le biais d'une connexion ODBC, mais ce scénario a des limites, il vaut donc mieux l'éviter.

## **Pour se connecter à une base de données Microsoft Access protégée par un mot de passe :**

- 1. Lancer l'assistant de [connexion](#page-162-0) de base de données <sup>163</sup>.
- 2. Cliquez sur **Connexions ADO**.
- 3. Cliquer sur **Générer**.

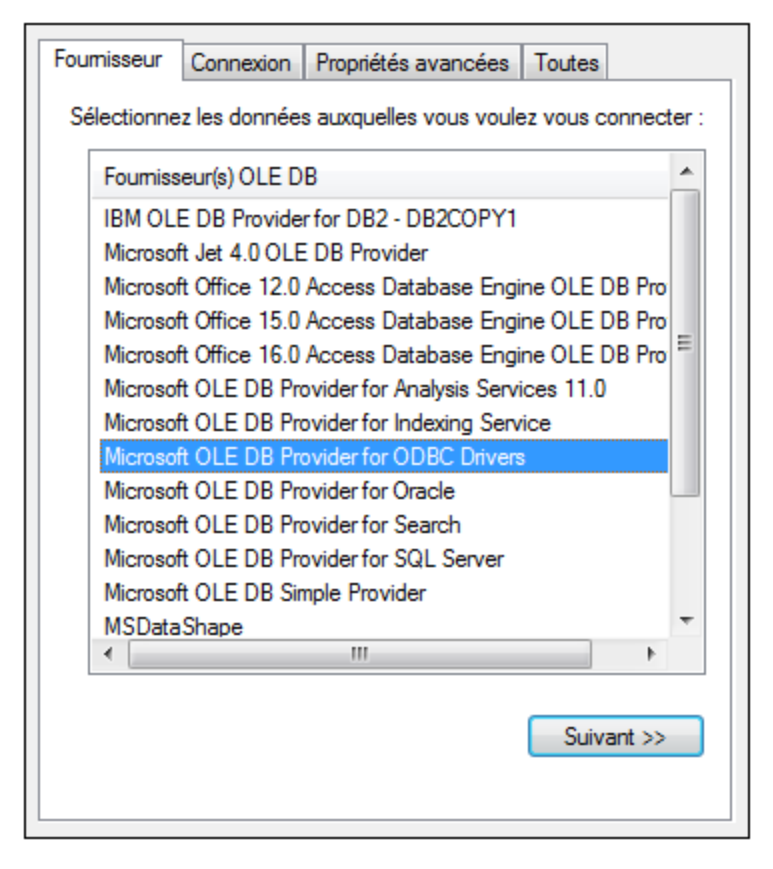

4. Sélectionnez le **fournisseur Microsoft Office 15.0 Access Database Engine OLE DB**, puis cliquez sur **Suivant**.

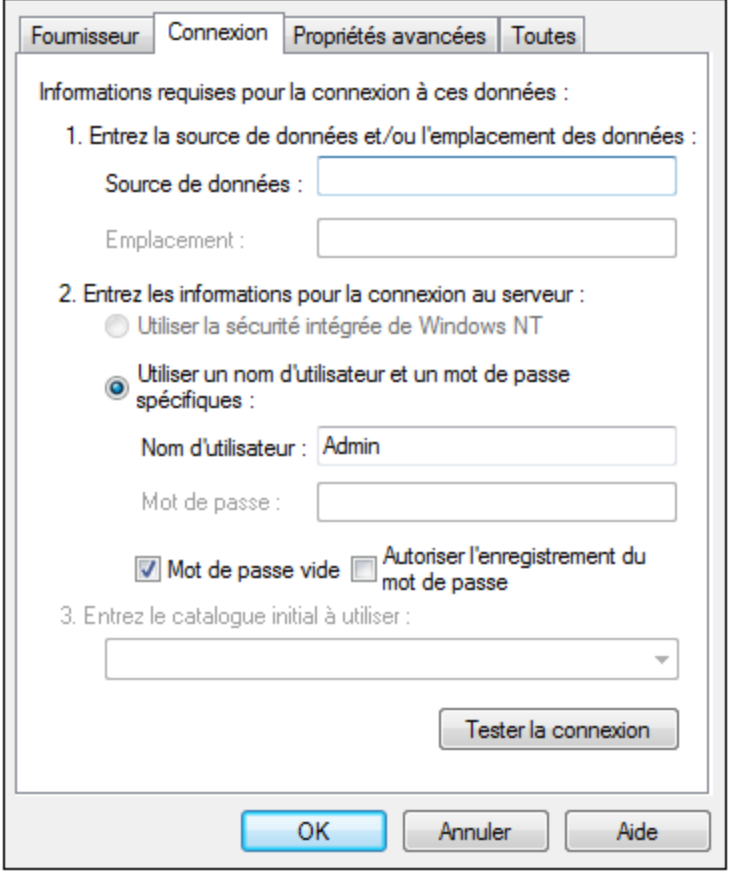

- 5. Dans la case de source de données, saisissez le chemin vers le fichier Microsoft Access dans le format UNC, par exemple **\\myserver\\mynetworkshare\Reports\Revenue.accdb**, où **myserver** est le nom du serveur et **mynetworkshare** est le nom du réseau partagé.
- 6. Dans l'onglet **Toutes**, double-cliquez la propriété **Jet OLEDB:Database Password** et saisissez le mot de passe de la base de données en tant que valeur de propriété.

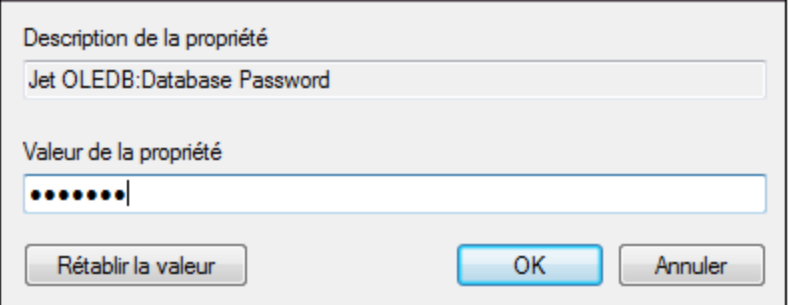

**Note :** si vous ne parvenez toujours pas à vous connecter, localisez le fichier d'information du groupe de travail (**System.MDW**) applicable à votre profil d'utilisateur, et réglez la valeur de la propriété **Jet OLEDB : System database** sur le chemin d'accès du fichier **System.MDW**.

# **8.10.10 Microsoft Azure SQL (ODBC)**

Afin de vous connecter correctement à une base de données Azure [SQL](https://learn.microsoft.com/en-us/sql/relational-databases/native-client/applications/installing-sql-server-native-client?view=sql-server-ver16&redirectedfrom=MSDN), vous devez installer le dernier SQL **[Server](https://learn.microsoft.com/en-us/sql/relational-databases/native-client/applications/installing-sql-server-native-client?view=sql-server-ver16&redirectedfrom=MSDN) Native Client.** 

Pour information sur la connexion d'une base de données Azure SQL dans le cloud, voir cette [entrée](https://www.altova.com/blog/connecting-databasespy-to-a-sql-azure-database-in-the-cloud/) du blog [Altova](https://www.altova.com/blog/connecting-databasespy-to-a-sql-azure-database-in-the-cloud/).

# **8.10.11 Microsoft SQL Server (ADO)**

Cet exemple indique comment se connecter à une base de données SQL Server avec ADO. Ces instructions sont applicables quand vous utilisez **Microsoft OLE DB Driver for SQL Server (MSOLEDBSQL)** recommandé, qui est disponible pour le téléchargement au lien [https://docs.microsoft.com/en](https://docs.microsoft.com/en-us/sql/connect/oledb/download-oledb-driver-for-sql-server?view=sql-server-ver15)[us/sql/connect/oledb/download-oledb-driver-for-sql-server?view=sql-server-ver15](https://docs.microsoft.com/en-us/sql/connect/oledb/download-oledb-driver-for-sql-server?view=sql-server-ver15).

Avant de suivre ces instructions, assurez-vous avoir téléchargé et installé le fournisseur ci-dessus sur votre poste de travail. Le fournisseur ADO doit correspondre à la plate-forme de DiffDog (32-bit ou 64-bit).

Si vous souhaitez utiliser d'autres fournisseurs ADO tels que **SQL Server Native Client (SQLNCLI)** ou **Microsoft OLE DB Provider for SQL Server (SQLOLEDB)**, les instructions sont semblables, mais ces fournisseurs sont dépréciés et donc pas recommandés. Aussi, pour que le connexion réussisse avec un fournisseur, vous allez devoir définir des propriétés de connexion additionnelles telles que décrites dans [Configurer](#page-173-0) les propriétés de SQL Server Data Link<sup>174</sup>.

**Microsoft OLE DB Provider for SQL Server (SQLOLEDB)** est connu pour avoir des soucis avec la liaison de paramètre de requêtes complexes comme Common Table Expressions (CTE) et des déclarations imbriquées SELECT.

### **Pour se connecter à SQL Server :**

- 1. Lancer l'assistant de [connexion](#page-162-0) de base de données <sup>163</sup>.
- 2. Choisissez **Microsoft SQL Server (ADO)**, puis cliquez sur **Suivant**. La liste des fournisseurs ADO disponibles est affichée. Dans cet exemple, le **Microsoft OLE DB Driver for SQL Server** est utilisé. S'il ne figure pas dans la liste, assurez-vous qu'il est installé sur votre ordinateur, tel que mentionné cidessus.

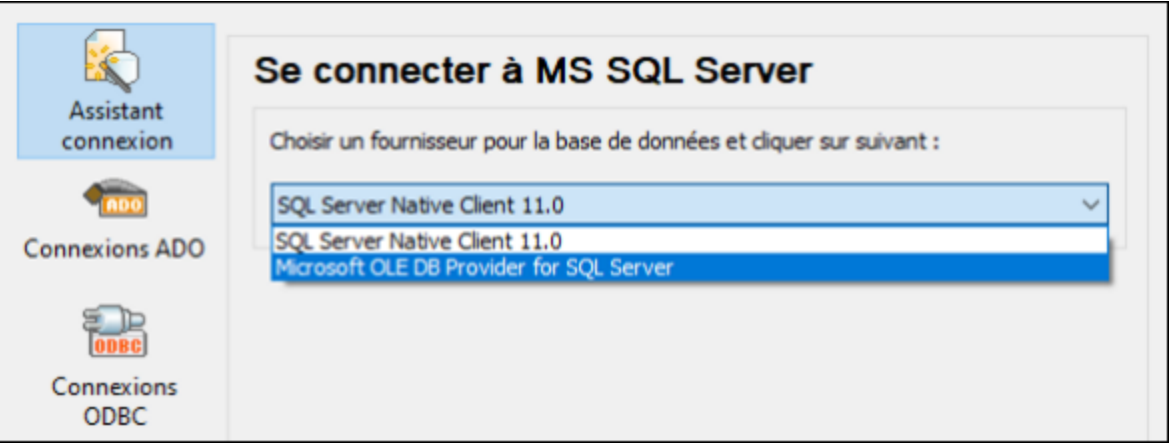

3. Cliquez sur **Next**. Le dialogue Data Link Properties apparaît.

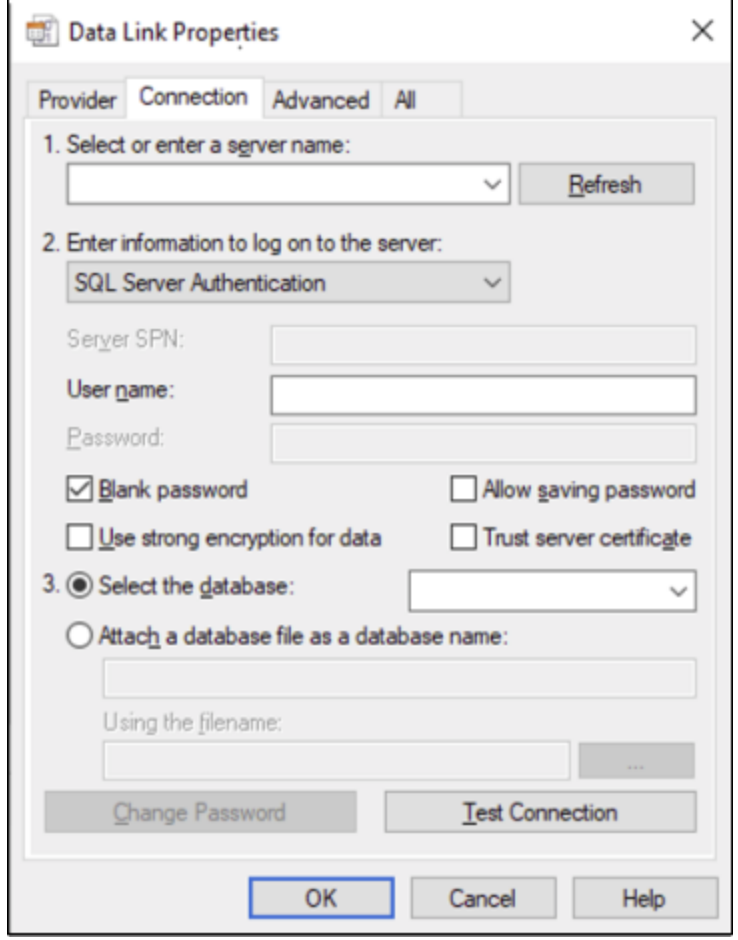

- 4. Choisissez ou saisissez le nom du serveur de base de données, par exemple **SQLSERV01**. Si vous vous connectez à une instance SQL Server nommée, le nom du serveur ressemblera à **SQLSERV01\SOMEINSTANCE**.
- 5. Si le serveur de la base de données a été configuré pour permettre des connexions depuis des utilisateurs authentifiés dans le domaine Windows, choisissez **Windows Authentication**. Sinon,

sélectionnez **SQL Server Authentication**, décochez la case **Blank password** et saisissez les identifiants de base de données dans les champs pertinents.

6. Sélectionnez la case **Autoriser enregistrer mot de passe** et la base de données à laquelle vous vous connectez (dans cet exemple, « Nanonull »).

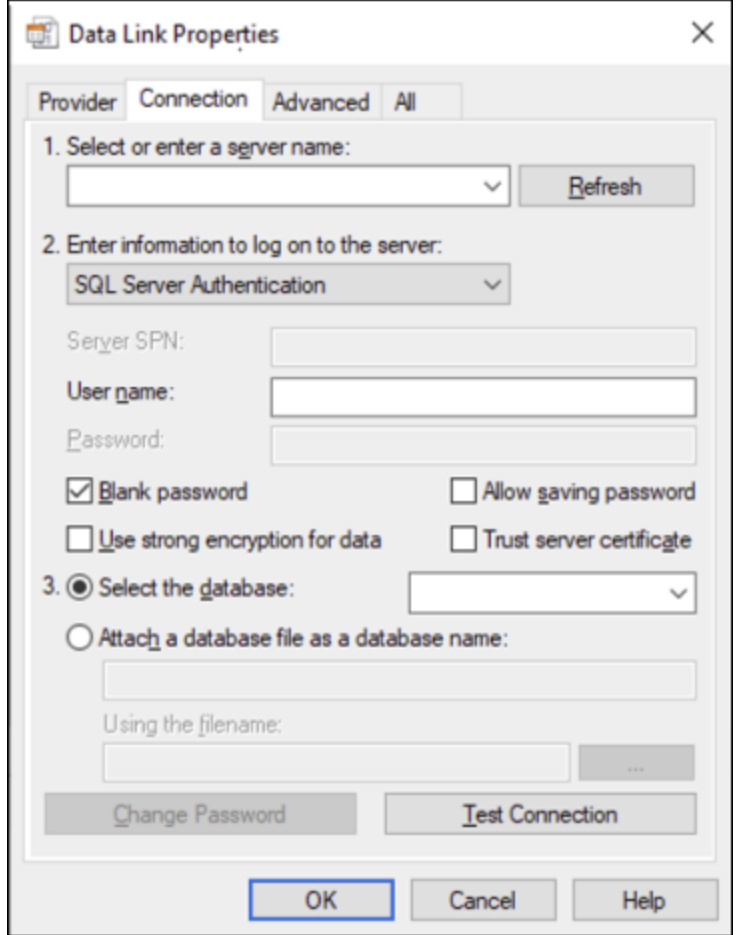

- 7. Pour tester la connexion à cet endroit, cliquez sur **Tester la connexion**. Il s'agit d'une étape optionnelle recommandée.
- 8. Cliquez sur **OK**.

## **8.10.12 Microsoft SQL Server (ODBC)**

Cet exemple indique comment se connecter à une base de données SQL Server avec ODBC.

### **Exigences préalables :**

· Pour télécharger et installer **Microsoft ODBC Driver for SQL Server** depuis le site web Microsoft, voir <https://docs.microsoft.com/en-us/SQL/connect/odbc/download-odbc-driver-for-sql-server>. Cet exemple utilise le **Pilote Microsoft ODBC 17 pour SQL Server** pour se connecter à une base de données **SQL Server 2016**. Vous pouvez tout à fait télécharger une version de pilote ODBC différente, selon la version du Serveur SQL auquel vous souhaitez vous connecter. Pour plus d'informations concernant les versions de pilote ODBC prises en charge par votre base de données Serveur SQL, veuillez consulter les exigences de système du pilote.

#### **Pour se connecter à SQL Server avec ODBC :**

- 1. Lancer l'assistant de [connexion](#page-162-0) de base de données<sup>163</sup>.
- 2. Cliquez sur **ODBC Connections**.
- 3. Sélectionnez **DSN Utilisateur** (ou **DSN Système** si vous avez des privilèges d'administrateur), puis cliquez sur **Ajouter** .
- 4. Sélectionnez le pilote depuis la liste. Veuillez noter que le pilote apparaît dans la liste uniquement après qu'il ait été installé.

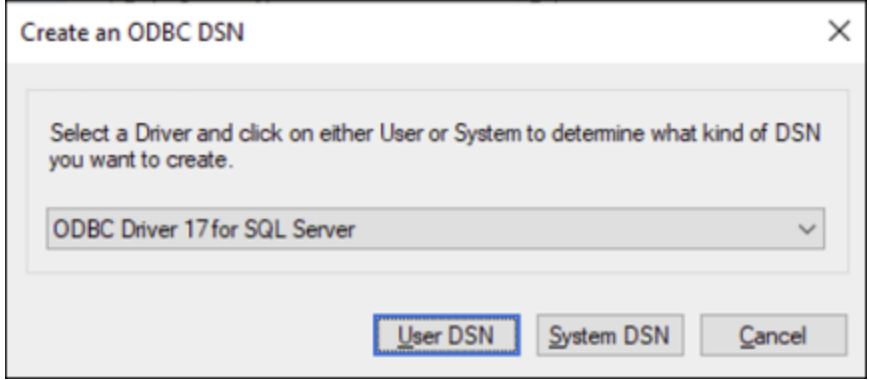

5. Cliquez sur **DSN Utilisateur** (ou **System DSN** si vous créez un DNS Système).

La création d'un **DNS Système** exige que DiffDog soit exécuté en tant qu'administrateur. C'est pourquoi, afin de créer un **DNS Système**, annulez l'assistant, assurez-vous d'exécuter DiffDog en tant qu'administrateur et effectuez les étapes ci-dessus à nouveau.

6. Saisissez un nom et, en option, une description pour identifier cette connexion, puis sélectionner le serveur SQL depuis la liste sur lequel vous voulez vous connecter (**SQLSERV01** dans cet exemple).

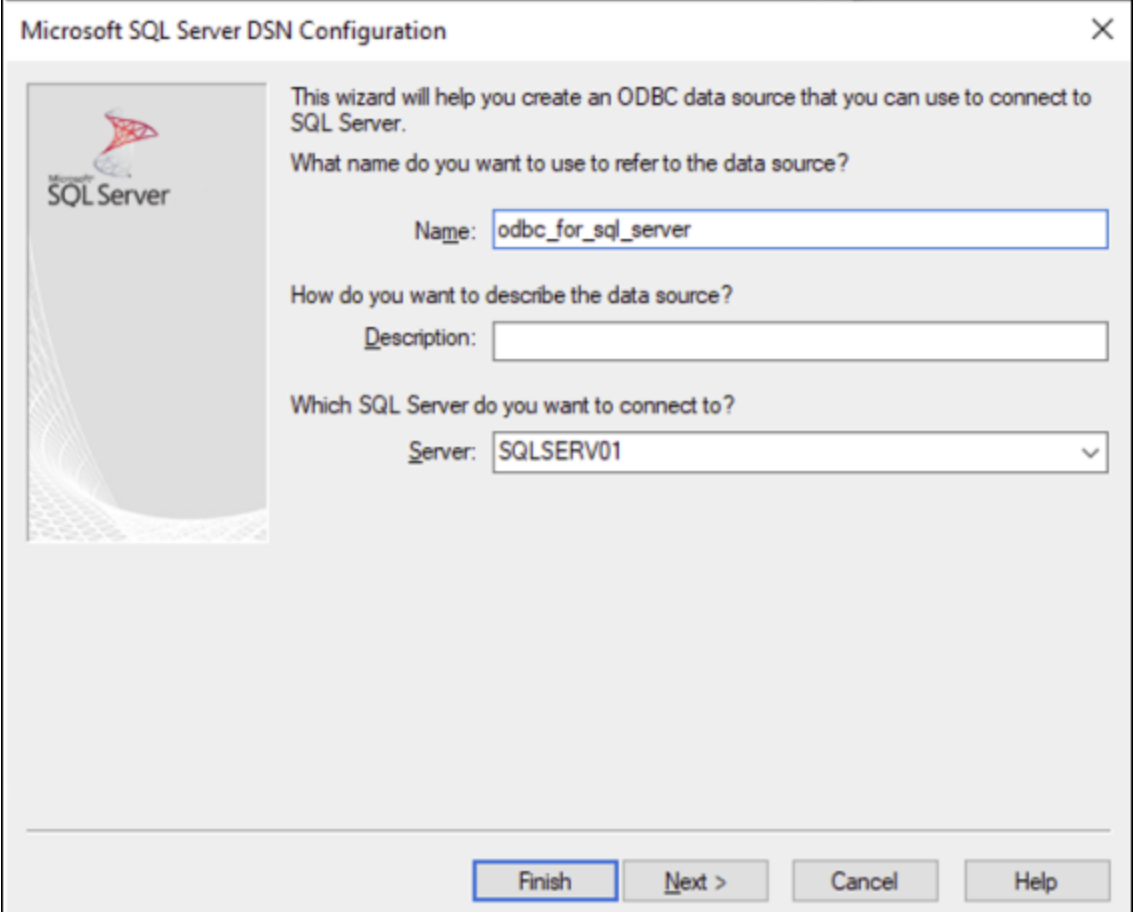

7. Si le serveur de la base de données a été configuré pour permettre des connexions depuis les utilisateurs authentifiés sur le domaine Windows, sélectionnez **Avec l'authentification Windows intégrée**. Sinon, sélectionnez une des autres options, le cas échéant. Cet exemple utilise **Avec authentification SQL Server...** , qui requiert que le nom utilisateur et le mot de passe soient saisis dans les cases pertinentes.

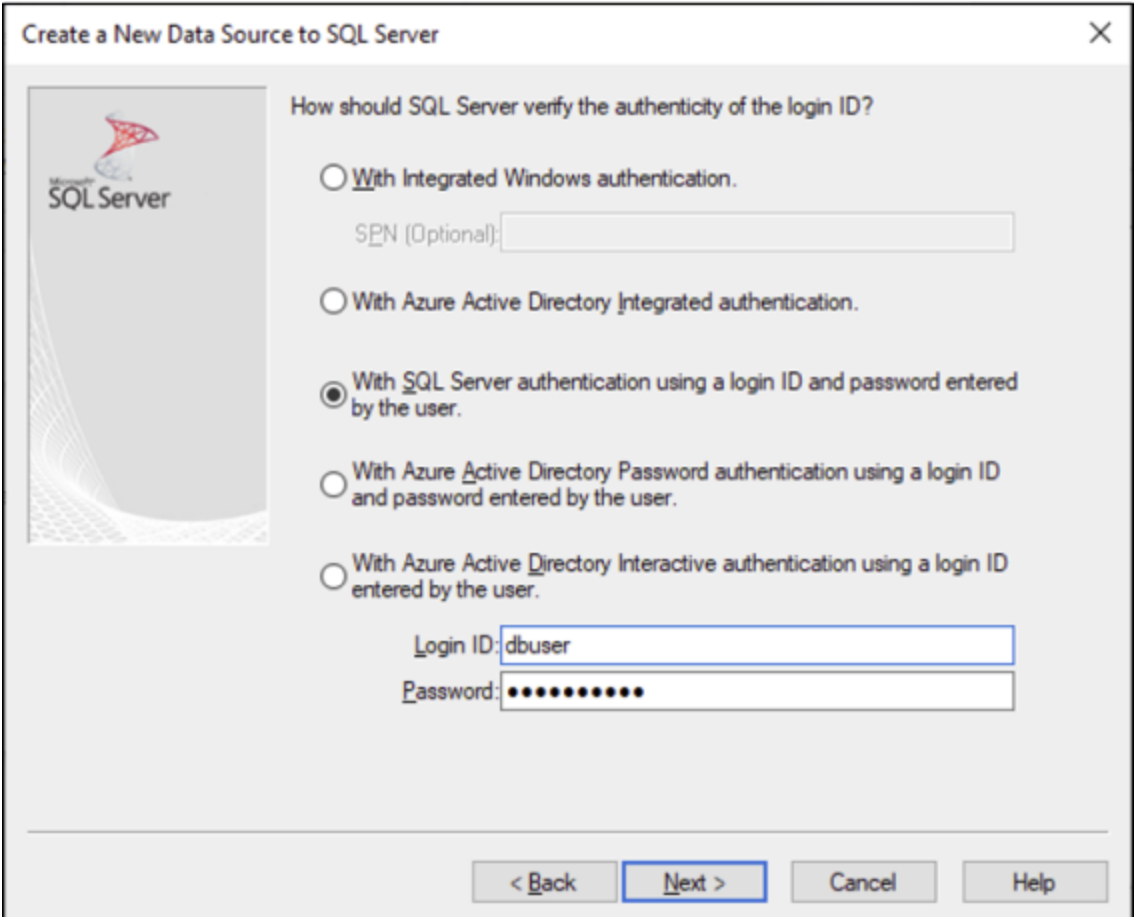

8. En option, cochez la case **Changer la base de données par défaut en** et saisissez le nom de la base de données à laquelle vous vous connectez (dans cet exemple, **Sandbox**).

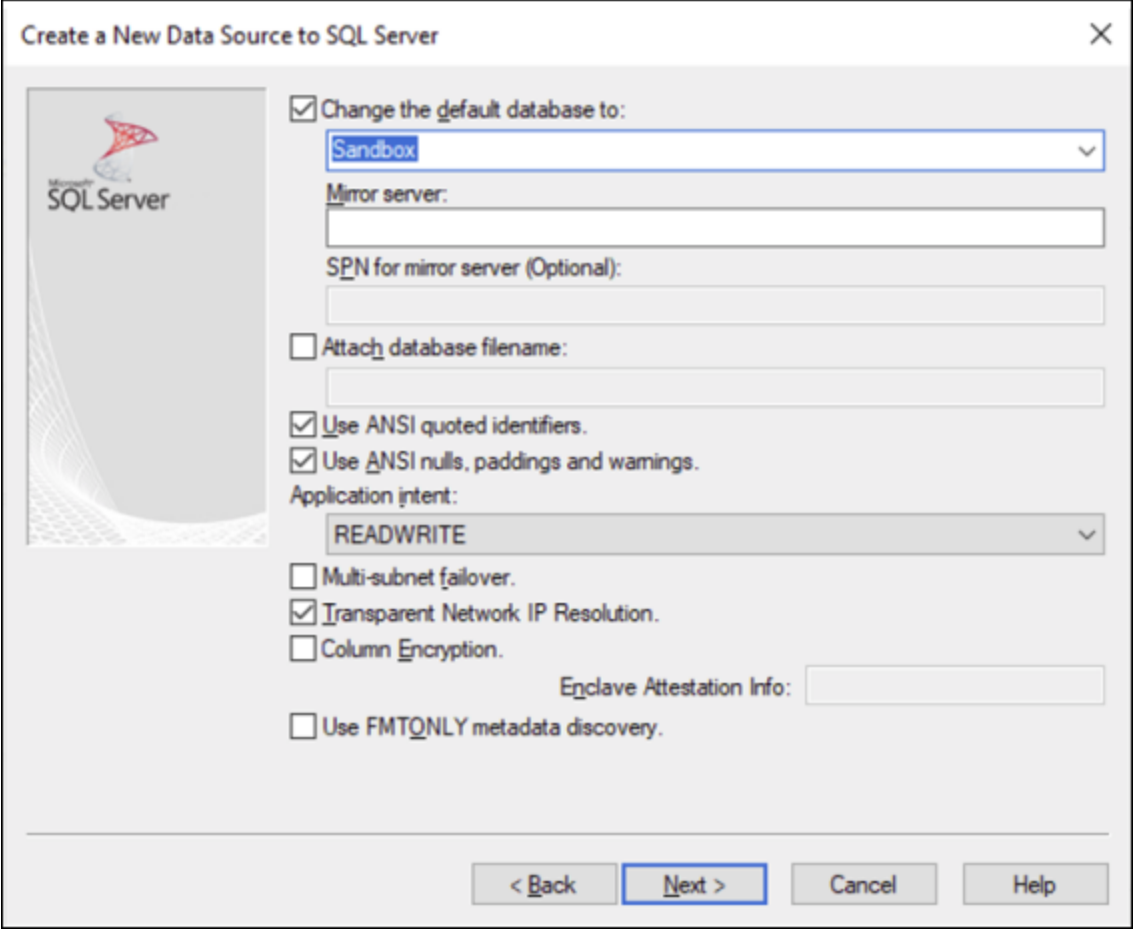

9. Cliquez sur **Suivant** et, en option, configurez des paramètres supplémentaires pour cette connexion.

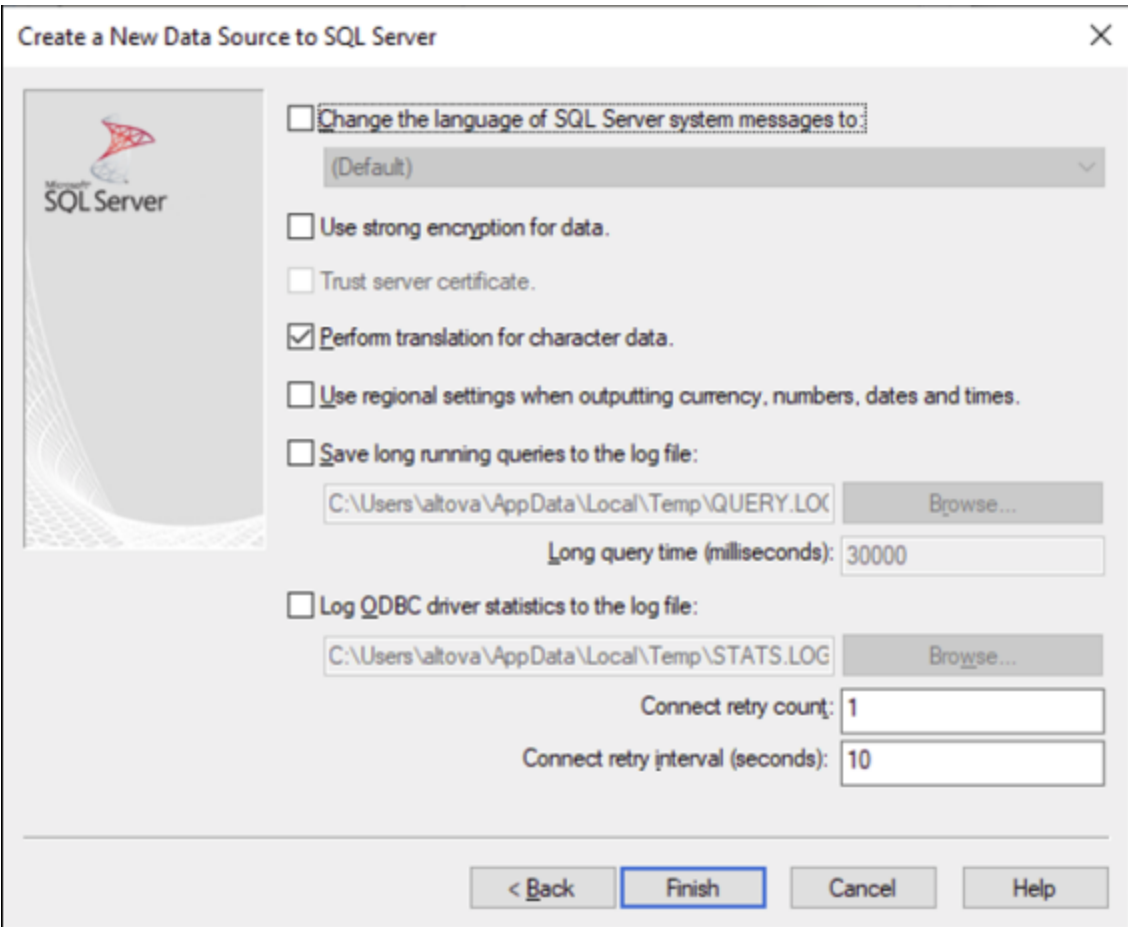

10. Cliquez sur **Terminer**. Un dialogue de confirmation recensant les détails de connexion s'ouvre.

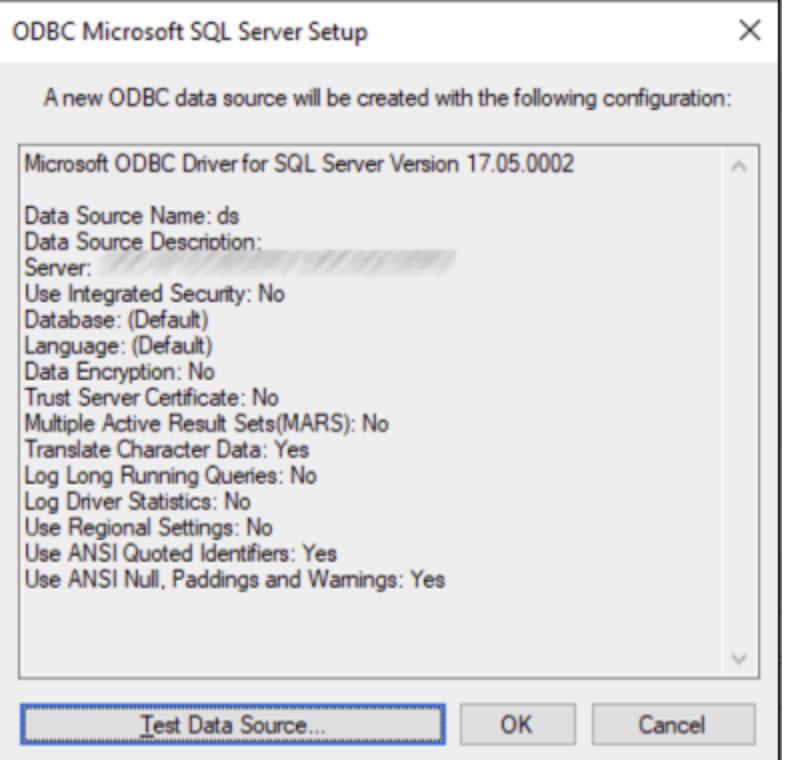

11. Cliquez sur **OK**. La source de données apparaît maintenant dans la liste de sources de données **Utilisateur** ou **Système**, tel que configuré, par exemple :

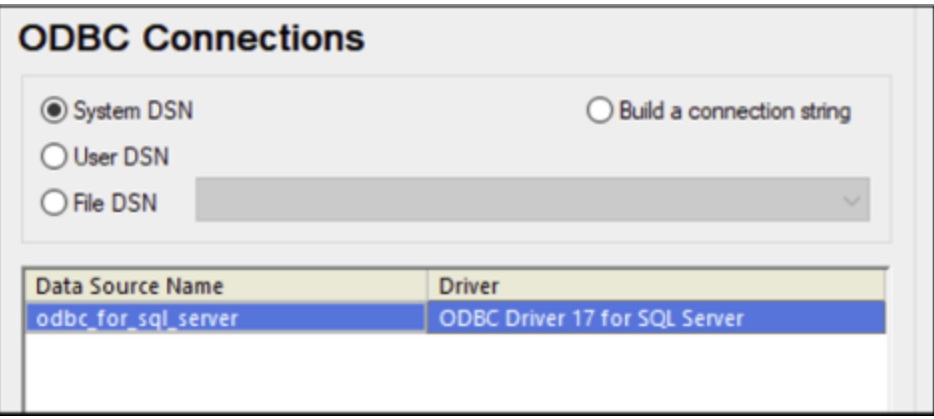

# **8.10.13 MySQL (ODBC)**

Cet exemple illustre comment se connecter à un serveur de base de données MySQL depuis une machine Windows par le biais du pilote ODBC. Le pilote ODBC MySQL n'est pas disponible sur Windows, il doit donc être téléchargé et installé séparément. Cet exemple utilise MySQL Connecteur/ODBC 8.0.

#### **Exigences préalables :**

- · Le pilote ODBC MySQL doit être installé sur votre système d'exploitation. Vérifiez la documentation MySQL pour la version du pilote recommandée de votre version de serveur de base de données (voir [https://dev.mysql.com/downloads/connector/odbc/\)](https://dev.mysql.com/downloads/connector/odbc/).
- · Vous disposez des détails de connexion à la base de données suivants : hôte, base de données, port, nom utilisateur et mot de passe.

Si vous avez installé MySQL Connector/ODBC pour la plateforme 64-bit, assurez-vous d'installer aussi DiffDog pour la plateforme 64-bit.

#### **Pour se connecter à MySQL via ODBC :**

- 1. Lancer l'assistant de [connexion](#page-162-0) de base de données <sup>163</sup>.
- 2. Sélectionnez **MySQL (ODBC)**, puis cliquez sur **Suivant**.

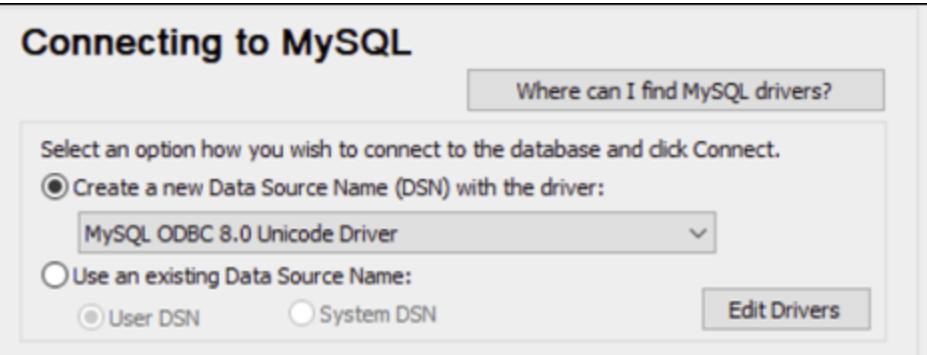

3. Sélectionnez **Créer un nouveau Nom de source de données (DSN) avec le pilote**, puis sélectionnez un pilote MySQL. Si aucun pilote MySQL n'est disponible dans la liste, cliquez sur **Éditer les pilotes**, puis sélectionnez tout pilote MySQL disponible (la liste contient tous les pilotes ODBC installés sur votre système d'exploitation).

Si vous avez installé DiffDog 64-bit, alors les pilotes ODBC 64-bit sont affichés dans la liste. Sinon, les pilotes ODBC 32-bit sont affichés. Voir aussi [Consulter](#page-185-0) les pilotes ODBC [disponibles](#page-185-0)<sup>186</sup> .

4. Cliquez sur **Connexion**.

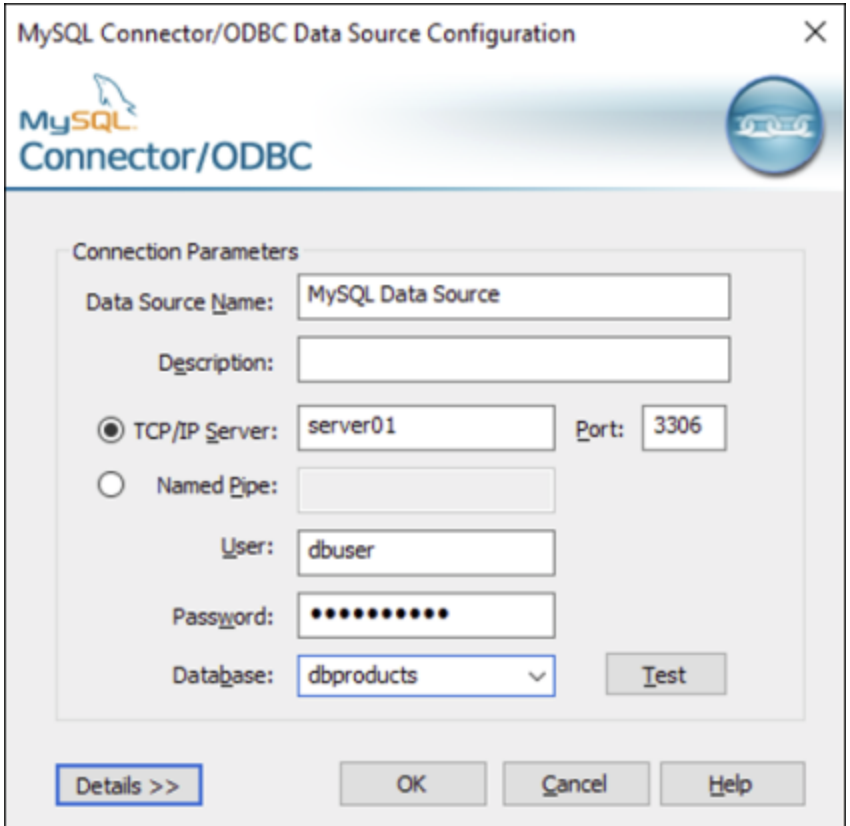

- 5. Dans le champ du nom de la source de données, saisissez un nom descriptif qui vous permettra d'identifier cette source de données ODBC à l'avenir.
- 6. Remplir les identifiants de connexion de base de données (Serveur TCP/IP, Utilisateur, Mot de passe), sélectionnez une base de données et cliquez sur **OK**.
- **Note :** si le serveur de base de données est à distance, il doit être configuré par l'administrateur du serveur pour accepter les connexions à distance depuis l'adresse IP de votre appareil. De même, si vous cliquez sur **Détails>>**, vous trouverez plusieurs paramètres supplémentaires disponibles pour la configuration. Vérifiez la documentation du pilote avant de changer leurs valeurs par défaut.

# **8.10.14 Oracle (JDBC)**

Cet exemple montre comment vous connecter à un serveur de base de données Oracle à partir d'une machine client, à l'aide de l'interface JDBC. La connexion est créée en tant qu'une connexion Java pure, par le biais de **Oracle Instant Client Package (Basic)** disponible sur le site Internet Oracle. L'avantage de ce type de connexion est qu'elle ne nécessite que l'environnement Java et les bibliothèques .jar fournies par l'Oracle Instant Client Package, vous évitant d'installer et de configurer un client de base de données plus complexe.

## **Exigences préalables :**

· JRE (Java Runtime Environment) ou Java Development Kit (JDK) doit être installé. Il peut s'agir soit d'Oracle JDK soit d'un build open source comme Oracle OpenJDK. DiffDog déterminera le chemin vers la Java Virtual Machine (JVM) depuis les emplacements suivants, dans l'ordre suivant : a) le chemin

personnalisé JVM que vous avez éventuellement défini dans l'application **Options**, voir [Paramètres](#page-284-0) [Java](#page-284-0)<sup>1285</sup>; b) le chemin JVM trouvé dans le registre Windows ; c) la variable d'environnement JAVA\_HOME.

- ·Veuillez vous assurer que la plateforme de DiffDog (32-bit, 64-bit) correspond à celle du JRE/JDK.
- · L'**Oracle Instant Client Package (Basic)** doit être disponible sur votre système d'exploitation. Le paquet peut être téléchargé depuis le site Internet officiel d'Oracle. Cet exemple utilise l'Oracle Instant Client Package version 12.1.0.2.0, pour Windows 32-bit et par conséquent, Oracle JDK 32-bit.
- · Vous disposez des détails de connexion à la base de données suivants : hôte, port, nom de service, nom d'utilisateur et mot de passe.

#### **Pour se connecter à Oracle par le biais de Instant Client Package :**

- 1. Lancer l'assistant de [connexion](#page-162-0) de base de données <sup>163</sup>.
- 2. Cliquez sur **JDBC Connections**.
- 3. À côté de « Classpaths », saisissez le chemin menant au fichier .jar qui fournit une connectivité à la base de données. Si nécessaire, vous pouvez aussi saisir une liste séparée par points-virgules de chemins d'accès de fichiers .jar. Dans cet exemple, le fichier .jar exigé se trouve sous le chemin suivant : **C:\jdbc\instantclient\_12\_1\ojdbc7.jar**. Veuillez noter que vous pouvez laisser en blanc le champ « Chemins de classe » si vous avez ajouté le(s) chemin(s) d'accès du fichier .jar à la variable d'environnement [CLASSPATH](#page-189-0) du système d'exploitation (voir aussi <u>Configuration du CLASSPATH <sup>1901</sup></u>).
- 4. Dans le champ « Pilote », sélectionnez soit **oracle.jdbc.OracleDriver**, soit **oracle.jdbc.driver.OracleDriver**. Veuillez noter que ces saisies sont disponibles si un chemin d'accès .jar valid est trouvé soit dans le champ de saisie « Classpath », soit dans la variable d'environnement CLASSPATH du système d'exploitation (voir étape précédente).
- 5. Saisissez le nom d'utilisateur et le mot de passe de la base de données dans les champs de saisie correspondants.

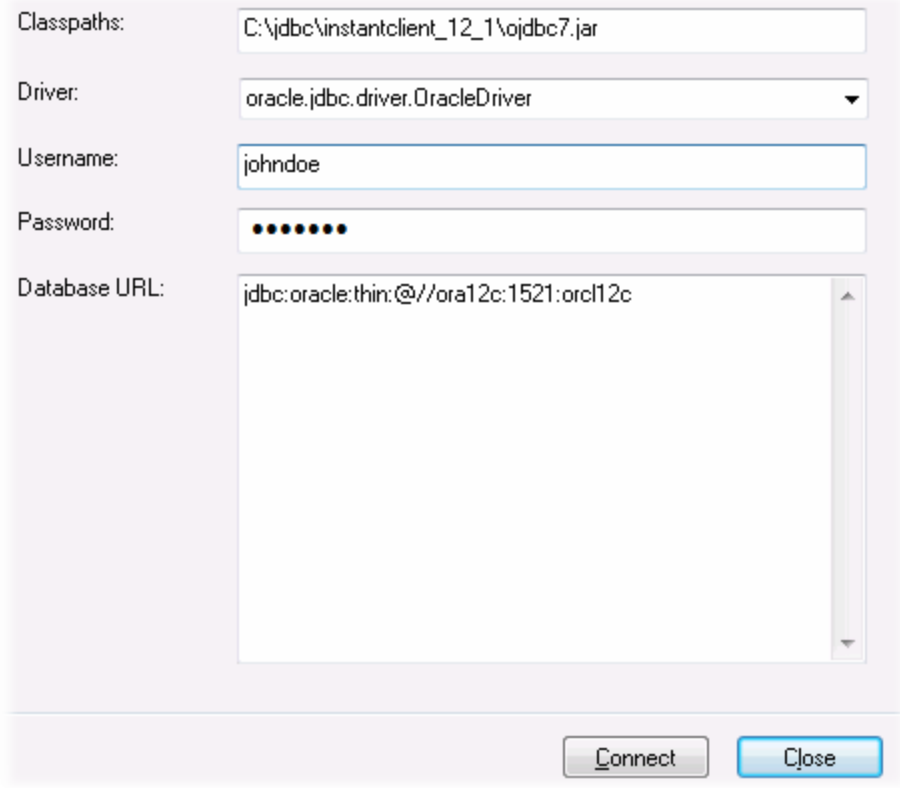

6. Saisissez la chaîne de connexion au serveur de la base de données dans la zone de texte URL de base de données, en remplaçant les valeurs soulignées avec celles applicables à votre serveur de base de données.

jdbc:oracle:thin:@//**host**:**port**:**service**

7. Cliquez sur **Connexion**.

# **8.10.15 Oracle (ODBC)**

Cet exemple illustre un scénario commun au cours duquel vous vous connectez depuis DiffDog à un serveur de base de données Oracle sur une machine de réseau par le biais d'un client de base de données Oracle installé sur le système d'exploitation local.

L'exemple comprend des instructions pour configurer une source de données ODBC (DSN) en utilisant l'assistant de connexion de base de données dans DiffDog. Si vous avez déjà créé un DSN, ou si vous préférez le créer directement depuis l'**administrateur de ODBC Data Source** dans Windows, vous pouvez le faire, puis le sélectionner si vous êtes invité à le faire par l'assistant. Pour plus d'informations concernant les sources de données ODBC, voir Configurer une [connexion](#page-183-0) ODBC <sup>184</sup>.

### <span id="page-232-0"></span>**Exigences préalables :**

- · Le client de base de données Oracle (qui inclut le pilote ODBC Oracle) doit être installé et configuré sur votre système d'exploitation. Pour obtenir des instructions d'installation et de configuration d'un client de base de données Oracle, veuillez vous référer à la documentation fournie avec votre logiciel Oracle.
- · Le fichier **tnsnames.ora** situé dans le répertoire personnel Oracle contient une entrée qui décrit les paramètres de connexion de la base de données dans un format semblable au suivant :

```
ORCL =
(DESCRIPTION =
  (ADDRESS_LIST =
    (ADDRESS = (PROTOCOL = TCP) (HOST = server01) (PORT = 1521))\lambda(CONNECT_DATA =
    (SID = orcl)(SERVER = DEDICATED)
  \lambda)
```
Le chemin d'accès menant au fichier **tnsnames.ora** dépend de l'emplacement où le répertoire personnel Oracle a été installé. Pour le client de base de données Oracle 11.2.0, le chemin d'accès du répertoire personnel Oracle par défaut pourrait être comme suit :

C:\app\username\product\11.2.0\client\_1\network\admin\tnsnames.ora

Vous pouvez ajouter de nouvelles entrées au fichier **tnsnames.ora** soit en collant les détails de connexion et en enregistrant le fichier, ou en exécutant l'assistant d'Oracle *Net Configuration Assistant* (si disponible). Si vous voulez que ces valeurs apparaissent dans des listes déroulantes durant le processus de configuration, alors vous allez éventuellement devoir ajouter le chemin au dossier admin en tant que variable d'environnement**TNS\_ADMIN**.

### **Pour se connecter à Oracle avec ODBC :**

- 1. Lancer l'assistant de [connexion](#page-162-0) de base de données<sup>163</sup>.
- 2. Sélectionnez **Oracle (ODBC / JDBC)**, puis cliquez sur **Suivant**.

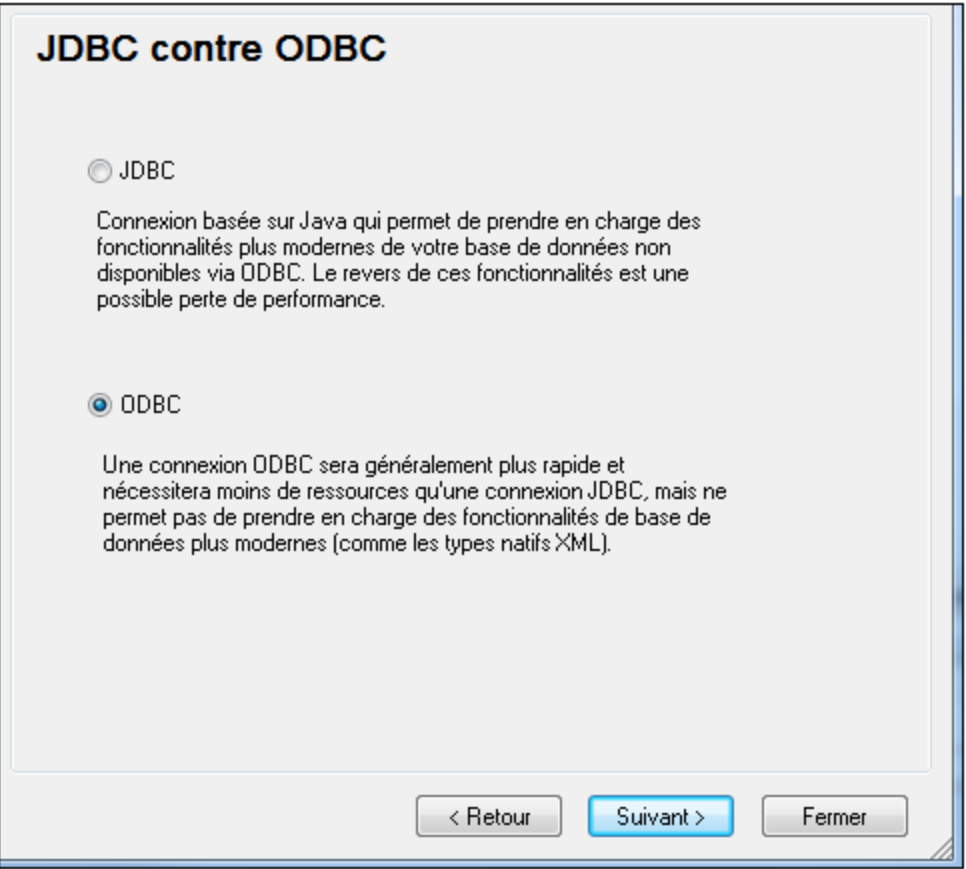

3. Sélectionnez **ODBC**.

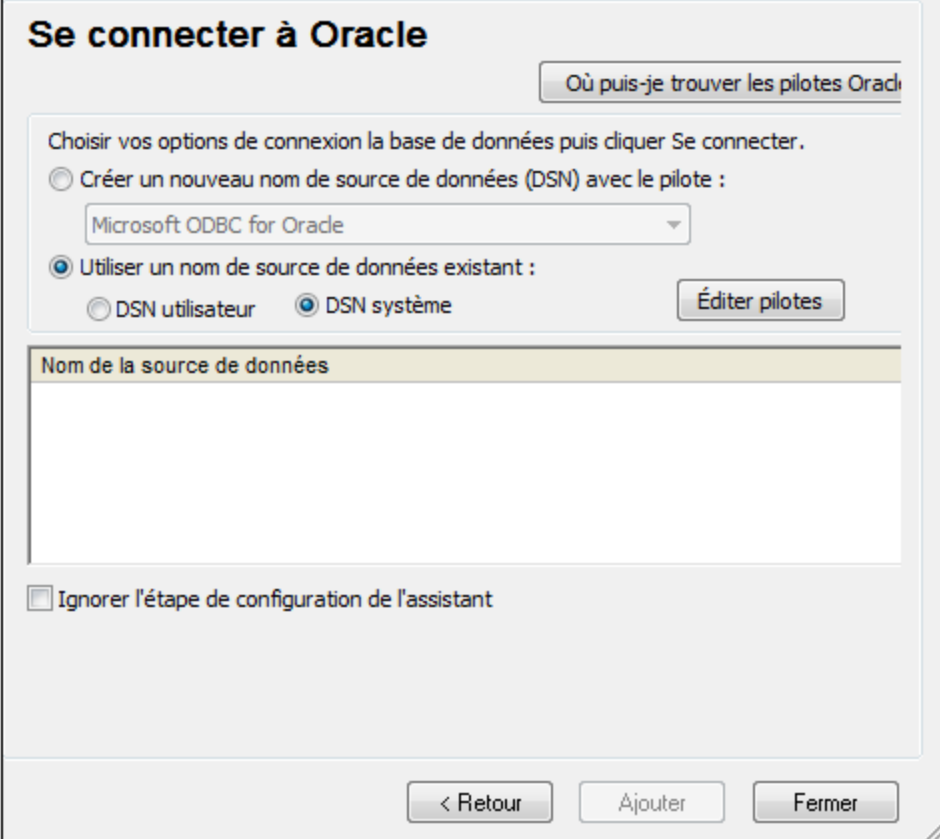

4. Cliquez sur **Éditer les pilotes**.

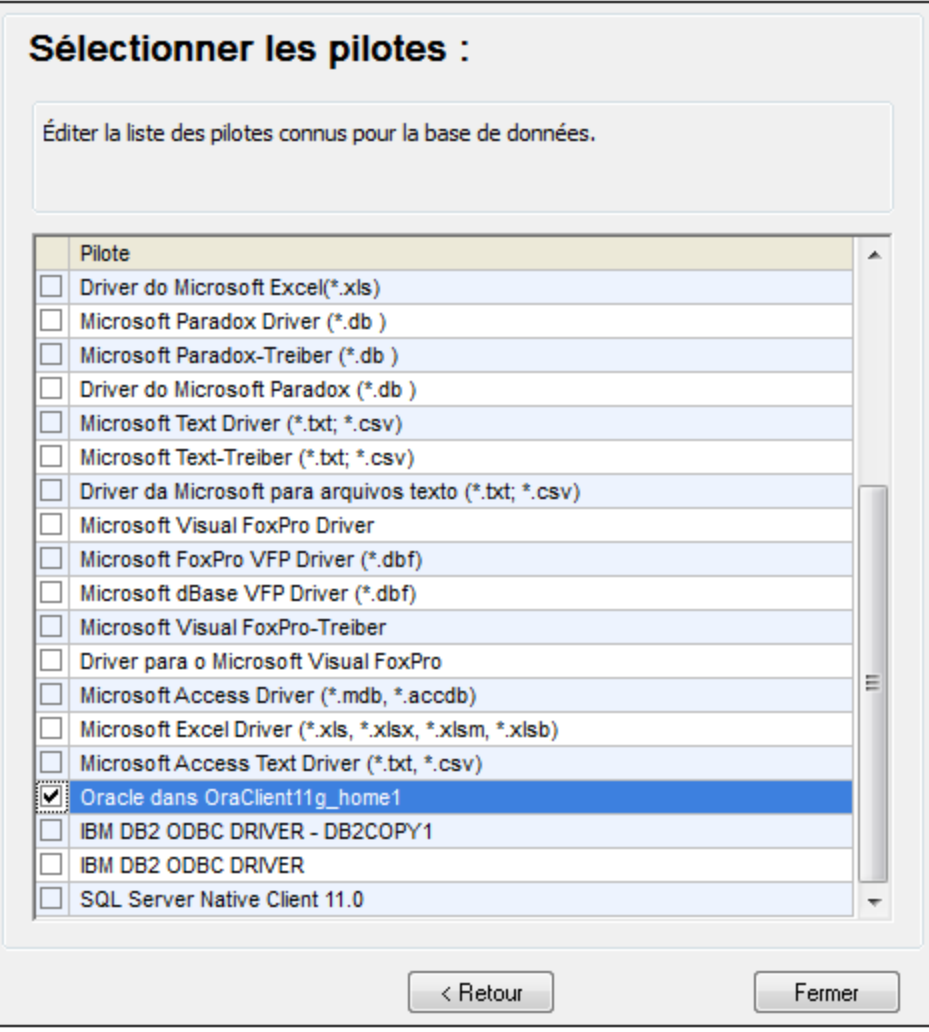

- 5. Sélectionnez les pilotes Oracle que vous souhaitez utiliser (dans cet exemple, **Oracle dans OraClient11g\_home1**). La liste affiche les pilotes disponibles sur votre système après l'installation du client Oracle.
- 6. Cliquez sur **Retour**.
- 7. Sélectionner **Créer un nouveau nom de source de données (DSN) avec le pilote**, puis sélectionner le pilote Oracle choisi dans l'étape .4

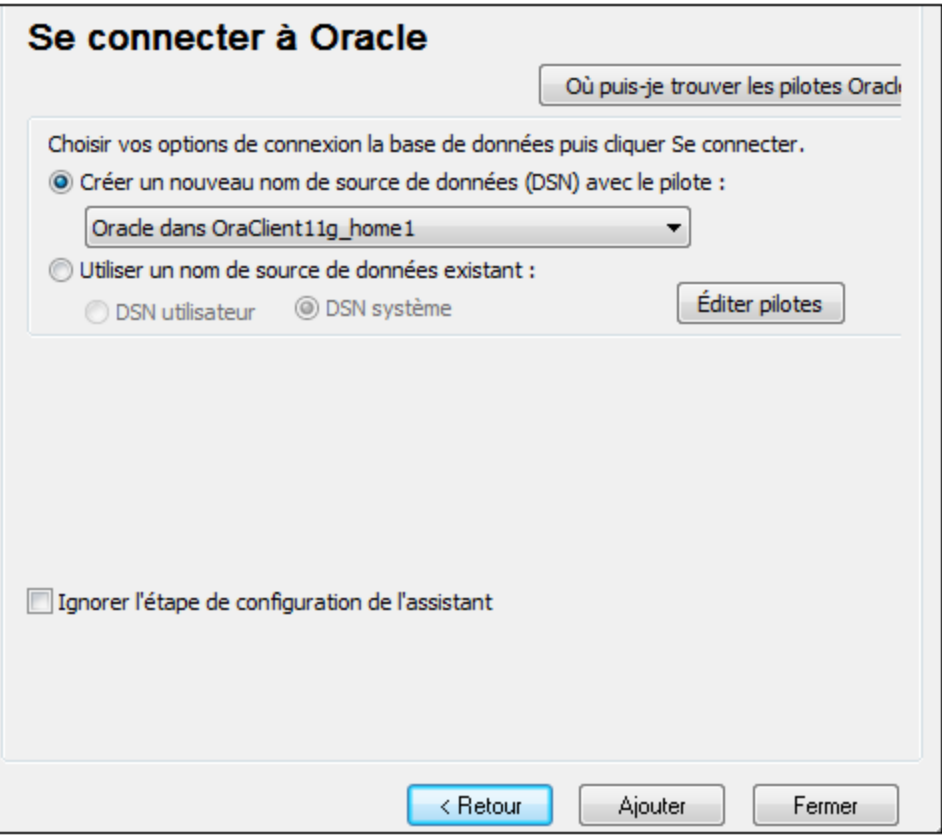

Évitez d'utiliser le pilote fourni par Microsoft appelé **Microsoft ODBC for Oracle**. Microsoft recommande d'utiliser le pilote ODBC fourni par Oracle (voir [http://msdn.microsoft.com/en](http://msdn.microsoft.com/en-us/library/ms714756%28v=vs.85%29.aspx)[us/library/ms714756%28v=vs.85%29.aspx\)](http://msdn.microsoft.com/en-us/library/ms714756%28v=vs.85%29.aspx)

8. Cliquez sur **Se connecter**.

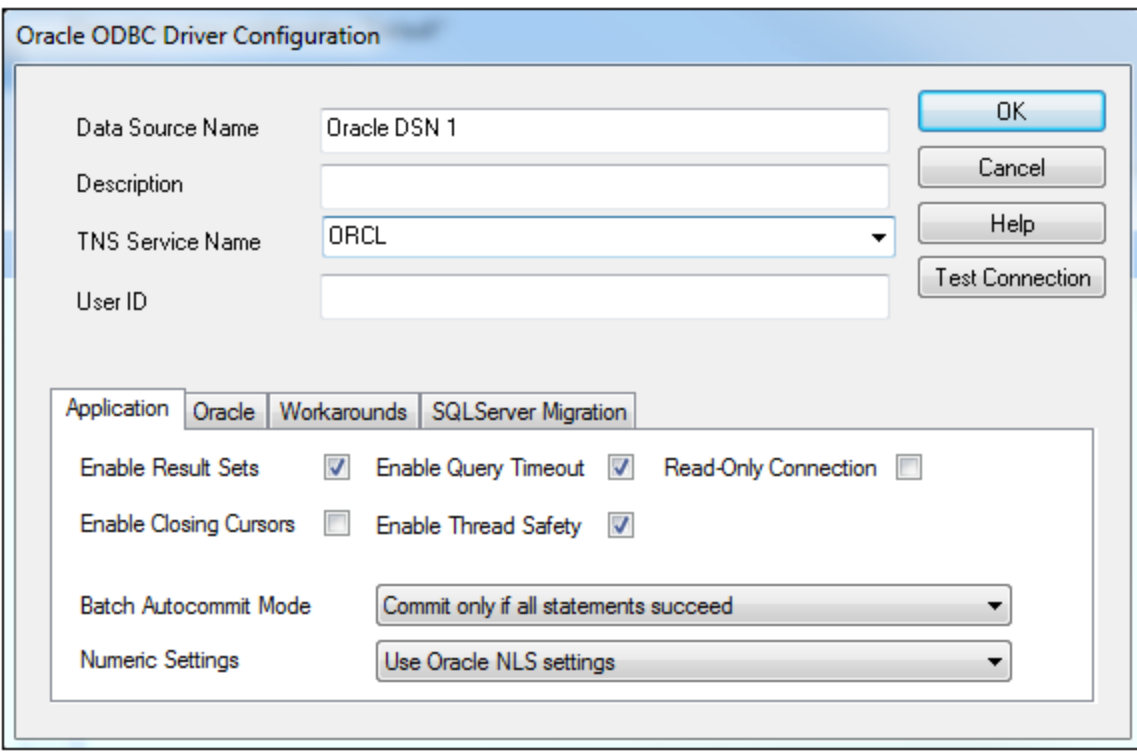

- 9. Dans le champ de saisie Nom de source de données, saisissez un nom pour identifier la source de données (dans cet exemple, **Oracle DSN 1**).
- 10. Dans le champ TNS Service Name, saisissez le nom de connexion tel qu'il est défini dans le fichier tnsnames.ora (voir [conditions](#page-232-0) préalables <sup>233</sup>). Dans cet exemple, le nom de connexion est ORCL. *Note :* Si vous souhaitez avoir une liste déroulante de la combo box peuplée avec les valeurs du fichier **tnsnames.ora**, alors vous allez éventuellement devoir ajouter le chemin au dossier admin en tant que variable d'environnement **TNS\_ADMIN**.
- 11. Cliquez sur **OK**.

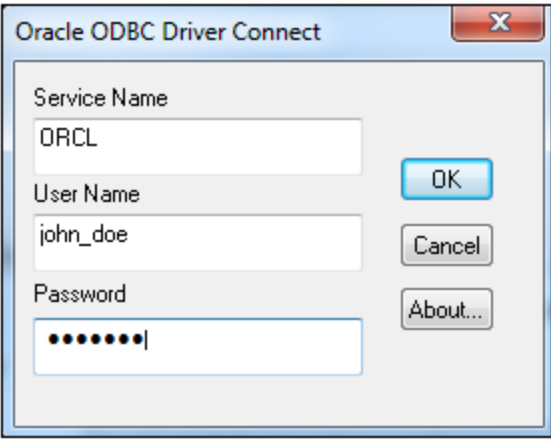

12. Saisissez le nom d'utilisateur et le mot de passe de la base de données, puis cliquez sur OK.

# **8.10.16 PostgreSQL (ODBC)**

Cet exemple illustre comment se connecter à un serveur de base de données PostgreSQL depuis un appareil Windows machine par le biais des pilotes ODBC. Le pilote ODBC PostgreSQL n'est pas disponible sur Windows, il doit donc être téléchargé et installé séparément. Cet exemple utilise le pilote psqlODBC (version 11.0) téléchargé depuis le site web officiel (voir aussi Aperçu des pilotes de base de [données](#page-165-0)<sup>166</sup>).

**Note :** vous pouvez aussi vous connecter à un serveur de base de données PostgreSQL directement (sans le pilote ODBC), voir Configurer une connexion [PostgreSQL](#page-195-0) <sup>196</sup>.

#### **Exigences préalables :**

- · Le pilote *psqlODBC* doit être installé sur votre système d'exploitation.
- · Vous disposez des détails de connexion à la base de données suivants : serveur, port, base de données, nom d'utilisateur et mot de passe.

#### **Pour établir une connexion à PostgreSQL avec ODBC :**

- 1. Lancer l'assistant de [connexion](#page-162-0) de base de données <sup>163</sup>.
- 2. Cliquez sur **Connexions ODBC**.
- 3. Sélectionnez l'option **DSN Utilisateur**.
- 4. Cliquez sur **Créer un nouveau DSN** et sélectionnez le pilote depuis la liste déroulante. Si aucun pilote PostgreSQL n'est disponible dans la liste, veuillez vous assurer que le pilote ODBC PostgreSQL est installé sur votre système d'exploitation, comme mentionné dans les conditions préalables cidessus.

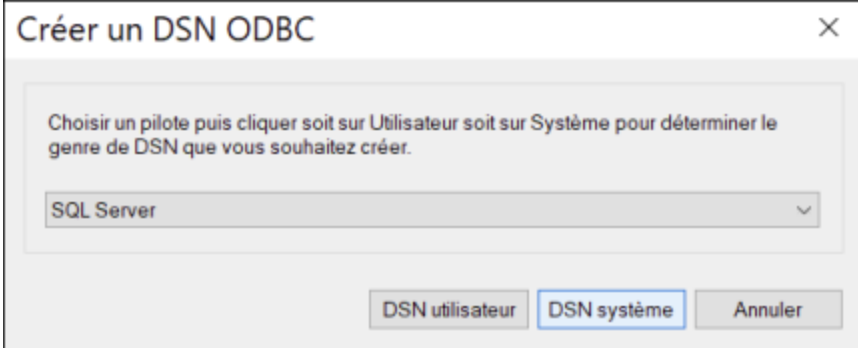

5. Cliquez sur **DSN Utilisateur**.

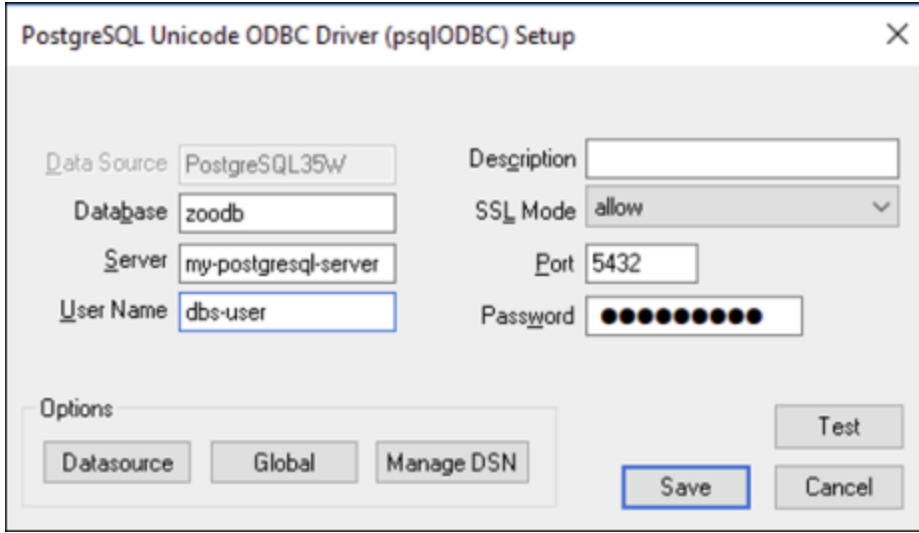

6. Remplissez les identifiants de connexion à la base de données (ils doivent être fournis par le propriétaire de la base de données), puis cliquez sur **Enregistrer**.

La connexion est désormais disponible dans la liste des connexions ODBC. Pour se connecter à la base de données, vous pouvez soit double-cliquer sur la connexion ou la sélectionner, puis cliquer sur **Connexion**.

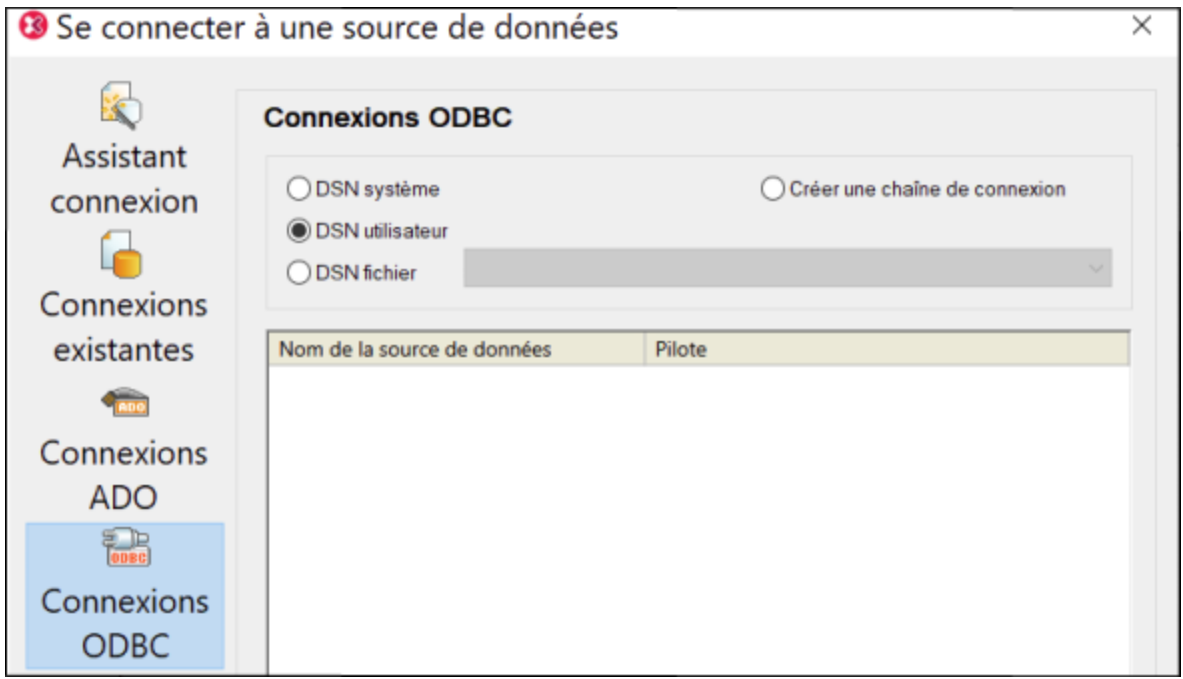

# **8.10.17 Progress OpenEdge (JDBC)**

Cet exemple illustre comment se connecter à un serveur de base de données Progress OpenEdge 11.6 par le biais de JDBC.

## **Prérequis**

- · JRE (Java Runtime Environment) ou Java Development Kit (JDK) doit être installé. Il peut s'agir soit d'Oracle JDK, soit d'un build open source comme Oracle OpenJDK. DiffDog déterminera le chemin vers la Java Virtual Machine (JVM) depuis les emplacements suivants, dans l'ordre suivant : a) le chemin personnalisé JVM que vous avez éventuellement défini dans l'application **Options**, voir [Paramètres](#page-284-0) [Java](#page-284-0)<sup>i pasi</sup>; b) le chemin JVM trouvé dans le registre Windows ; c) la variable d'environnement الجمع بدون المستق
- ·Veuillez vous assurer que la plateforme de DiffDog (32-bit, 64-bit) correspond à celle du JRE/JDK.
- · La variable d'environnement PATH du système d'exploitation doit inclure le chemin vers le répertoire bin du répertoire d'installation JRE ou JDK, par exemple  $C:\Per\gamma$ m Files (x86) \Java\jre1.8.0\_51\bin.
- · Le pilote Progress OpenEdge JDBC doit être disponible sur votre système d'exploitation. Dans cet exemple, la connectivité JDBC est fournie par les fichiers de composant de pilote **openedge.jar** et **pool.jar** disponibles dans **C:\Progress\OpenEdge\java** en tant que partie intégrante de l'installation OpenEdge SDK.
- · Vous disposez des détails de connexion à la base de données suivants : hôte, port, nom de la base de données, nom d'utilisateur et mot de passe.

### **Pour se connecter à OpenEdge par le biais de JDBC**

- 1. Lancer l'assistant de [connexion](#page-162-0) de base de données<sup>163</sup>.
- 2. Cliquez sur **JDBC Connections**.
- 3. À côté de « Classpaths », saisissez le chemin menant au fichier .jar qui fournit une connectivité à la base de données. Si nécessaire, vous pouvez aussi saisir une liste séparée par points-virgules de chemins d'accès de fichiers .jar. Dans cet exemple, les chemins de fichier .jar exigés se trouvent sous : **C:\Progress\OpenEdge\java\openedge.jar;C:\Progress\OpenEdge\java\pool.jar;**. Veuillez noter que vous pouvez laisser en blanc le champ « Chemins de classe » si vous avez ajouté le chemin d'accès du fichier .jar à la variable d'environnement CLASSPATH du système d'exploitation (voir aussi Configuration du [CLASSPATH](#page-189-0)<sup>190</sup>).
- 4. Dans le champ « Driver », choisir **com.ddtek.jdbc.openedge.OpenEdgeDriver**. Veuillez noter que cette entrée est disponible si un chemin d'accès de fichier .jar valide est trouvé soit dans le champ « Chemins de classe », soit dans la variable d'environnement CLASSPATH du système d'exploitation (voir l'étape précédente).

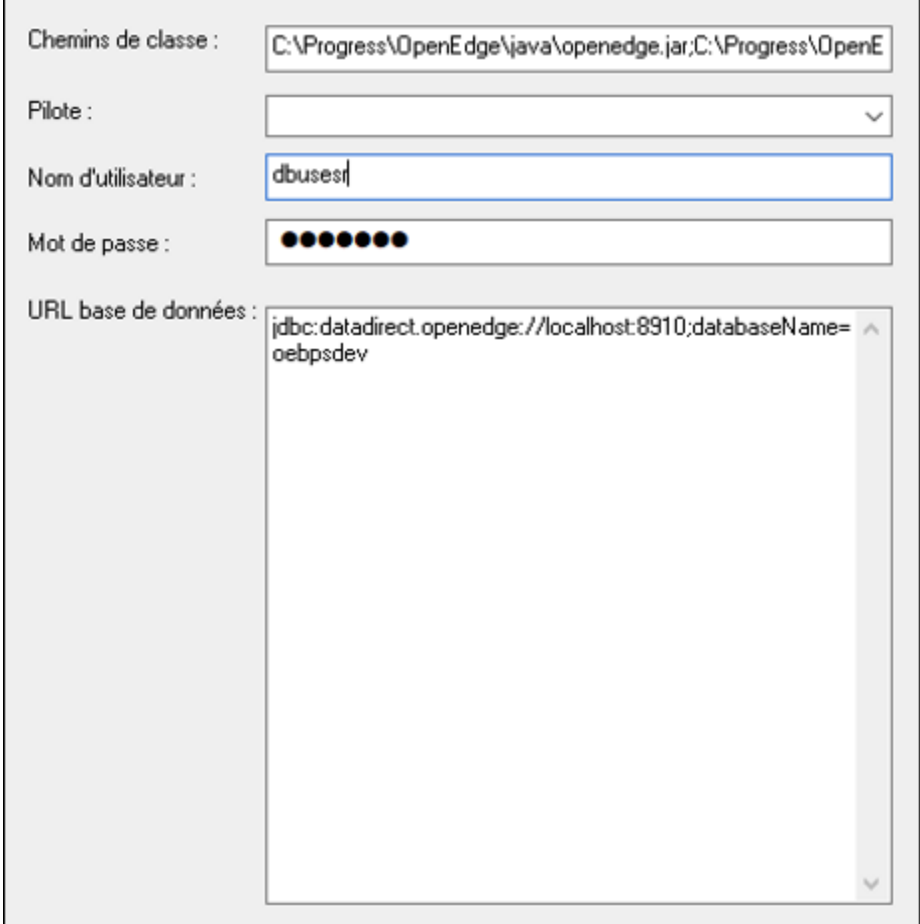

- 5. Saisissez le nom d'utilisateur et le mot de passe de la base de données dans les champs de saisie correspondants.
- 6. Saisissez la chaîne de connexion au serveur de la base de données dans la zone de texte URL de base de données, en remplaçant les valeurs soulignées avec celles applicables à votre serveur de base de données.

jdbc:datadirect:openedge://**host**:**port**;databaseName=**db\_name**

7. Cliquez sur **Connexion**.

# **8.10.18 Progress OpenEdge (ODBC)**

Cet exemple illustre comment se connecter à un serveur de base de données Progress OpenEdge par le biais du pilote Progress OpenEdge 11.6 ODBC.

### **Exigences préalables :**

· Le pilote *ODBC Connector for Progress OpenEdge* doit être installé sur votre système d'exploitation. Le pilote Progress OpenEdge ODBC peut être téléchargé depuis le site web du vendeur (voir aussi

Aperçu des pilotes de base de [données](#page-165-0) <sup>166</sup>). Veillez à télécharger le pilote 32-bit lorsque vous exécutez la version 32-bit de DiffDog, et le pilote 64-bit lorsque vous exécutez la version 64-bit. Après l'installation, vérifiez si le pilote ODBC est disponible sur votre appareil (voir aussi Apercu des pilotes ODBC [disponibles](#page-185-0)<sup>186</sup>).

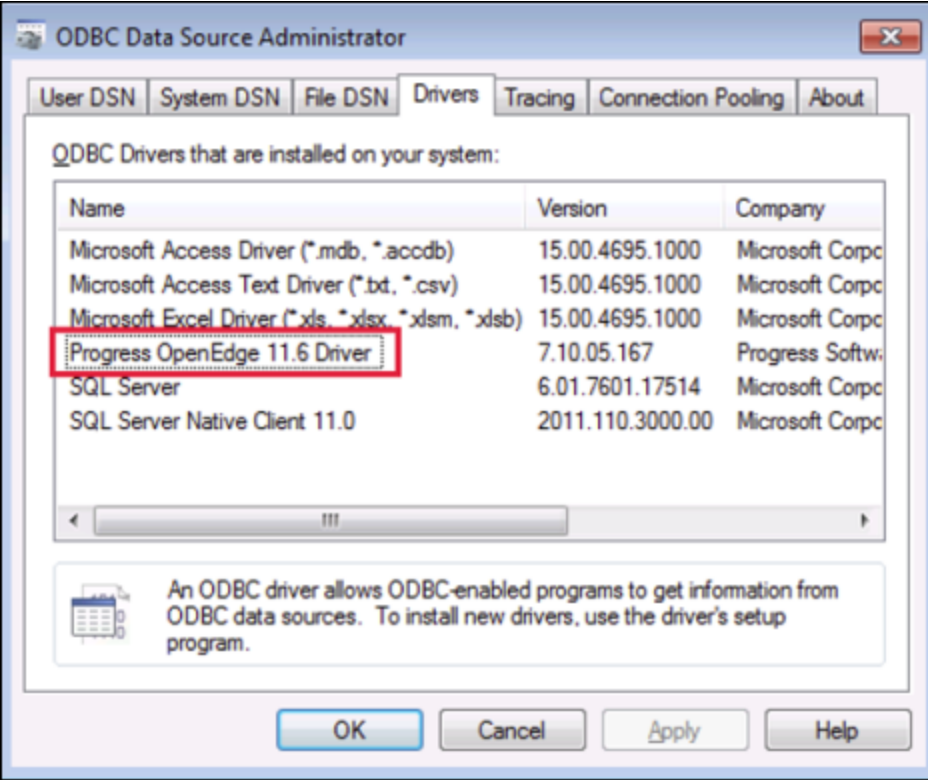

· Vous disposez des détails de connexion de base de données suivants : nom d'hôte, numéro de port, nom de base de données, ID utilisateur et mot de passe.

## **Pour se connecter à Progress OpenEdge par le biais d'ODBC**

- 1. Lancer l'assistant de [connexion](#page-162-0) de base de données <sup>163</sup>.
- 2. Cliquez sur **Connexions ODBC**.
- 3. Cliquez sur**DSN Utilisateur** (en alternative, cliquez sur **DSN Système** ou **DSN Fichier**, dans un tel cas, les instructions suivantes seront semblables).
- 4. Cliquez sur **Ajouter** .
- 5. Sélectionnez le **pilote Progress OpenEdge** depuis la liste et cliquez sur **DSN Utilisateur** (ou **DSN Système**, le cas échéant).

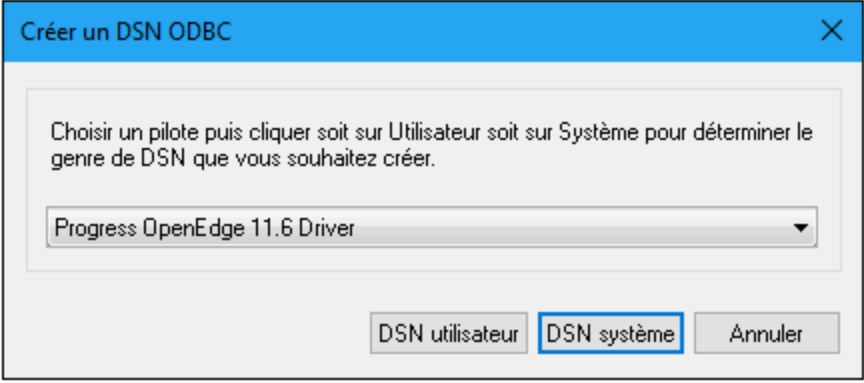

6. Remplissez les identifiants de connexion à la base de données (base de données, serveur, port, nom utilisateur, mot de passe) et cliquez sur **OK**. Pour vérifier la connectivité avant d'enregistrer les données saisies, cliquez sur **Tester la connexion**.

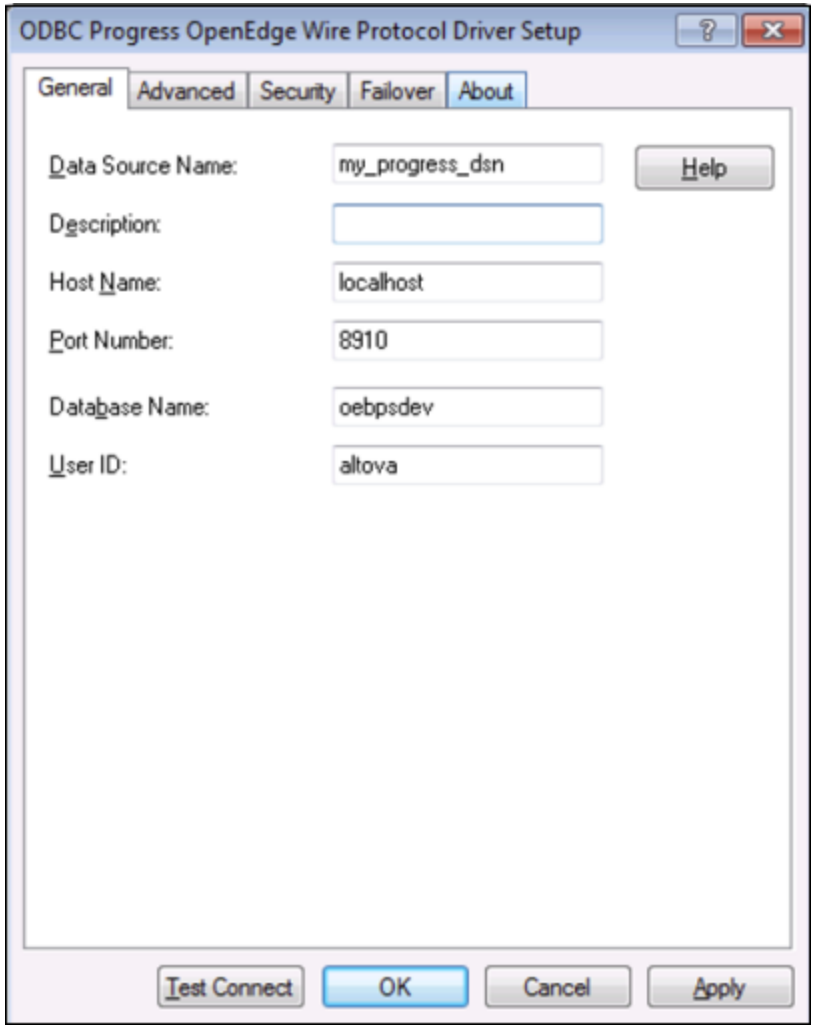

7. Cliquer sur OK. La nouvelle source de données apparait désormais dans la liste des sources de données d'ODBC.

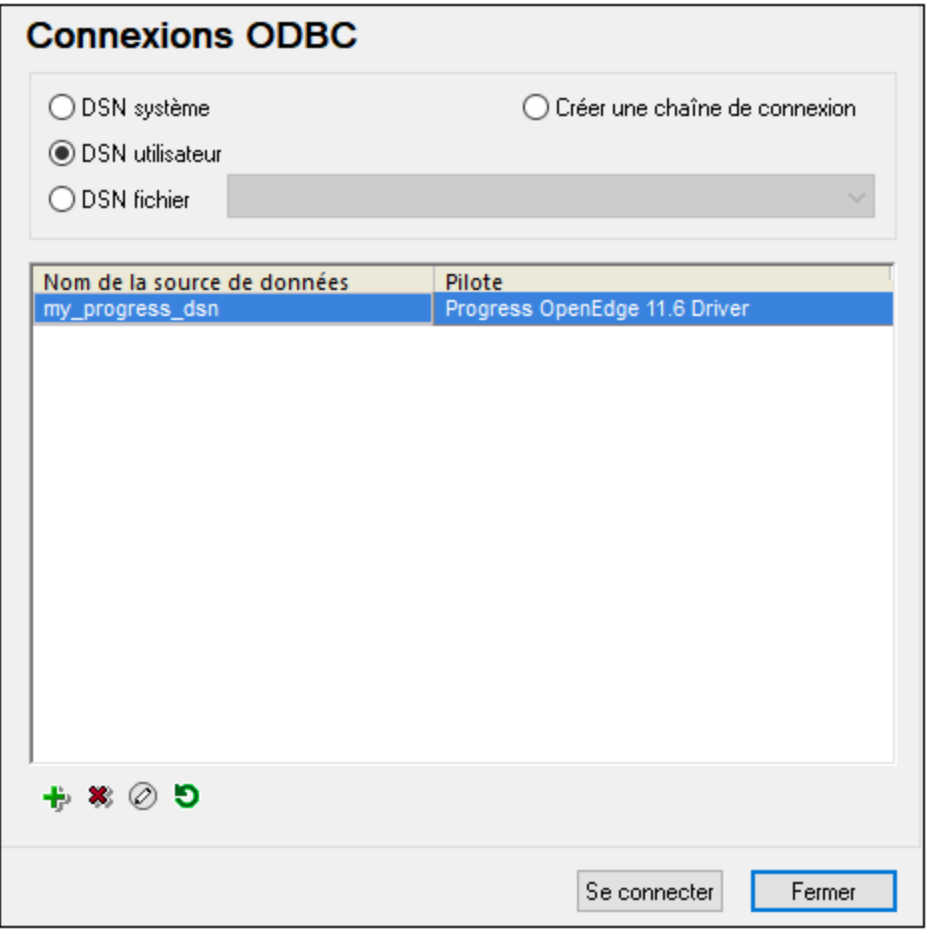

8. Cliquez sur **Se connecter**.

# **8.10.19 Sybase (JDBC)**

Cet exemple illustre comment se connecter à un serveur de base de données Sybase par le biais de JDBC.

## **Exigences préalables :**

- · JRE (Java Runtime Environment) ou Java Development Kit (JDK) doit être installé. Il peut s'agir soit d'Oracle JDK, soit d'un build open source comme Oracle OpenJDK. DiffDog déterminera le chemin vers la Java Virtual Machine (JVM) depuis les emplacements suivants, dans l'ordre suivant : a) le chemin personnalisé JVM que vous avez éventuellement défini dans l'application **Options**, voir [Paramètres](#page-284-0) [Java](#page-284-0)<sup>1285</sup>; b) le chemin JVM trouvé dans le registre Windows ; c) la variable d'environnement JAVA\_HOME. ·
- Assurez-vous que la plateforme de DiffDog (32-bit, 64-bit) correspond à celle du JRE/JDK.
- · Le composant Sybase *jConnect* doit être installé sur votre système d'exploitation (dans cet exemple, *jConnect 7.0* est utilisé, installé en tant que partie intégrante de l'installation *Sybase Adaptive Server Enterprise PC Client*). En ce qui concerne les instructions d'installation du client de base de données, référez-vous à la documentation Sybase.
- · Vous disposez des détails de connexion à la base de données suivants : hôte, port, nom de la base de données, nom d'utilisateur et mot de passe.

#### **Connexion à Sybase par le biais de JDBC :**

- 1. Lancer l'assistant de [connexion](#page-162-0) de base de données<sup>163</sup>.
- 2. Cliquez sur **JDBC Connections**.
- 3. À côté de « Classpaths », saisissez le chemin menant au fichier .jar qui fournit une connectivité à la base de données. Si nécessaire, vous pouvez aussi saisir une liste séparée par points-virgules de chemins d'accès de fichiers .jar. Dans cet exemple, le chemin de fichier .jar exigé se trouve sous : **C: \sybase\jConnect-7\_0\classes\jconn4.jar**. Veuillez noter que vous pouvez laisser en blanc le champ « Chemins de classe » si vous avez ajouté le(s) chemin(s) d'accès du fichier .jar à la variable d'environnement [CLASSPATH](#page-189-0) du système d'exploitation (voir aussi <u>Configuration du CLASSPATH<sup>190</sup></u> ).
- 4. Dans la case "Driver", choisir **com.sybase.jdbc4.jdbc.SybDriver**. Veuillez noter que cette entrée est disponible si un chemin d'accès de fichier .jar valide est trouvé soit dans le champ « Chemins de classe », soit dans la variable d'environnement CLASSPATH du système d'exploitation (voir l'étape précédente).

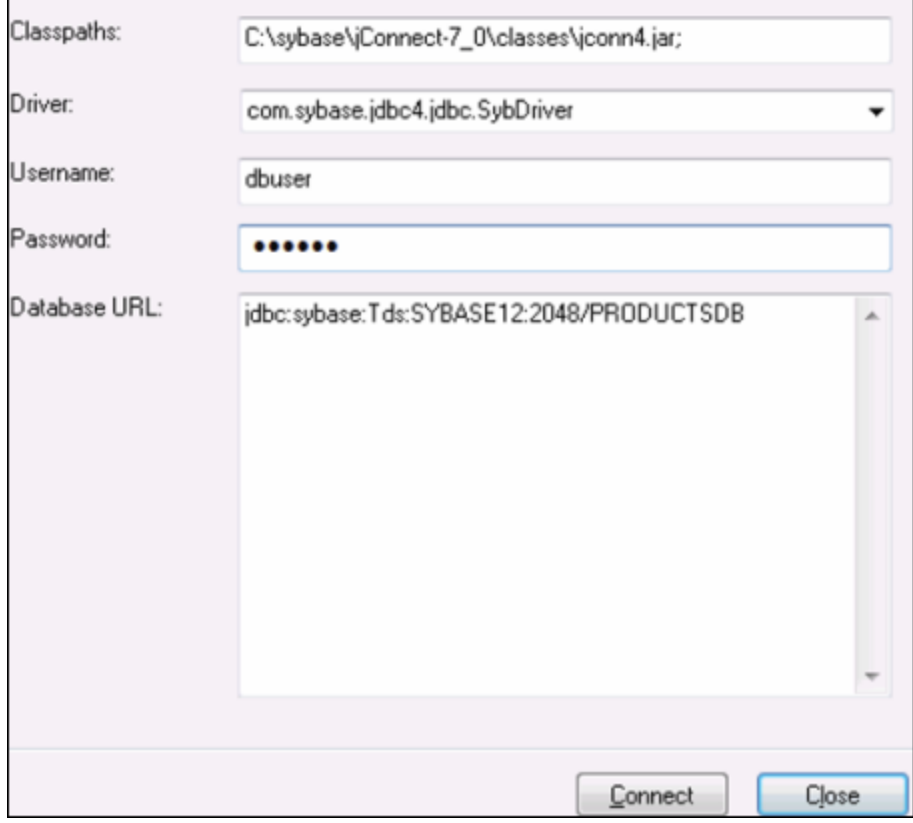

- 5. Saisissez le nom d'utilisateur et le mot de passe de la base de données dans les champs de saisie correspondants.
- 6. Saisissez la chaîne de connexion au serveur de la base de données dans la zone de texte URL de base de données, en remplaçant les valeurs soulignées avec celles applicables à votre serveur de base de données.

jdbc:sybase:Tds:**hostName**:**port**/**databaseName**

7. Cliquez sur **Connexion**.

# **8.10.20 Teradata (JDBC)**

Cet exemple indique comment se connecter à un serveur de base de données Teradata avec JDBC.

### **Exigences préalables :**

- · JRE (Java Runtime Environment) ou Java Development Kit (JDK) doit être installé. Il peut s'agir soit d'Oracle JDK, soit d'un build open source comme Oracle OpenJDK. DiffDog déterminera le chemin vers la Java Virtual Machine (JVM) depuis les emplacements suivants, dans l'ordre suivant : a) le chemin personnalisé JVM que vous avez éventuellement défini dans l'application **Options**, voir [Paramètres](#page-284-0) [Java](#page-284-0)<sup>285</sup>; b) le chemin JVM trouvé dans le registre Windows ; c) la variable d'environnement JAVA\_HOME.
- · Assurez-vous que la plateforme de DiffDog (32-bit, 64-bit) correspond à celle du JRE/JDK.
- · Le pilote JDBC (un ou plusieurs fichiers .jar qui fournissent une connectivité à la base de données) doit être installé sur votre système d'exploitation. Dans cet exemple, le pilote JDBC Teradata 16.20.00.02 est utilisé. Pour plus d'informations, voir [https://downloads.teradata.com/download/connectivity/jdbc](https://downloads.teradata.com/download/connectivity/jdbc-driver)[driver.](https://downloads.teradata.com/download/connectivity/jdbc-driver)
- · Vous disposez des détails de connexion à la base de données suivants : hôte, base de données, port, nom utilisateur et mot de passe.

### **Connexion à Teradata par le biais de JDBC :**

- 1. Lancer l'assistant de [connexion](#page-162-0) de base de données <sup>163</sup>.
- 2. Cliquez sur **JDBC Connections**.
- 3. À côté de « Classpaths », saisissez le chemin menant au fichier .jar qui fournit une connectivité à la base de données. Si nécessaire, vous pouvez aussi saisir une liste séparée par points-virgules de chemins d'accès de fichiers .jar. Dans cet exemple, le fichier .jar exigé se trouve sous le chemin suivant : **C:\jdbc\teradata\**. Veuillez noter que vous pouvez laisser en blanc le champ « Chemins de classe » si vous avez ajouté le(s) chemin(s) d'accès du fichier .jar à la variable d'environnement [CLASSPATH](#page-189-0) du système d'exploitation (voir aussi Configuration du CLASSPATH<sup>1901</sup>).
- 4. Dans le champ « Pilote », choisir **com.teradata.jdbc.TeraDriver**. Veuillez noter que cette entrée est disponible si un chemin d'accès de fichier .jar valide est trouvé soit dans le champ « Chemins de classe », soit dans la variable d'environnement CLASSPATH du système d'exploitation (voir l'étape précédente).

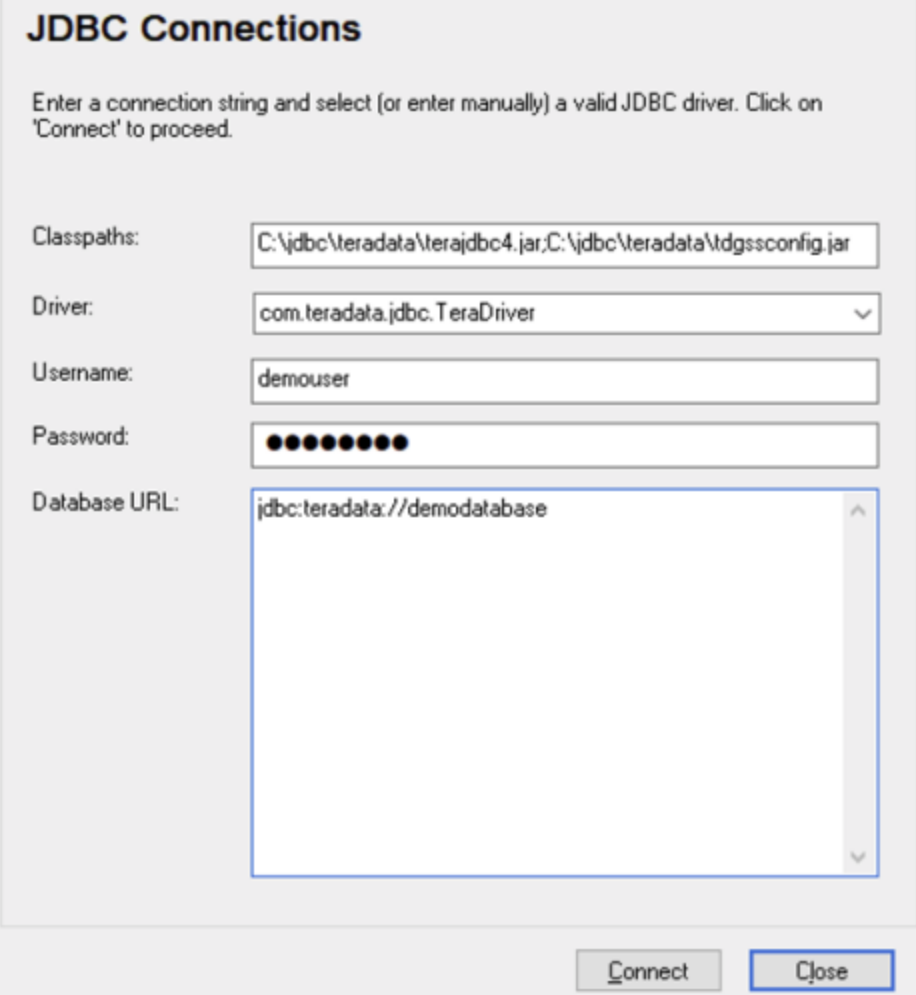

- 5. Saisissez le nom d'utilisateur et le mot de passe de la base de données dans les champs de saisie correspondants.
- 6. Saisissez la chaîne de connexion du serveur de la base de données dans le champ de saisie Database URL, en remplaçant les valeurs soulignées avec celles applicables à votre serveur de base de données.

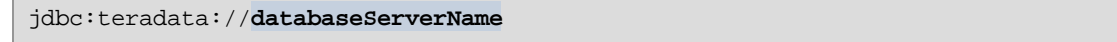

7. Cliquez sur **Connexion**.

# **8.10.21 Teradata (ODBC)**

Cet exemple indique comment se connecter à un serveur de base de données Teradata avec ODBC.

#### **Exigences préalables :**

- · Le pilote Teradata ODBC doit être installé (voir <https://downloads.teradata.com/download/connectivity/odbc-driver/windows>. Cet exemple utilise le pilote Teradata ODBC pour Windows version 16.20.00.
- · Vous nécessitez les détails de connexion de base de données suivants : hôte, port, nom d'utilisateur et mot de passe.

#### **Connexion à Teradata par le biais de ODBC :**

1. Appuyez sur la clé **Windows**, saisissez « ODBC » et sélectionnez **Configurer les sources de données ODBC (32-bit)** depuis la liste de suggestions. Si vous disposez d'un pilote 64-bit, sélectionnez **Configurer les sources de données ODBC (64-bit)** et utilisez DiffDog 64-bit aux étapes suivantes.

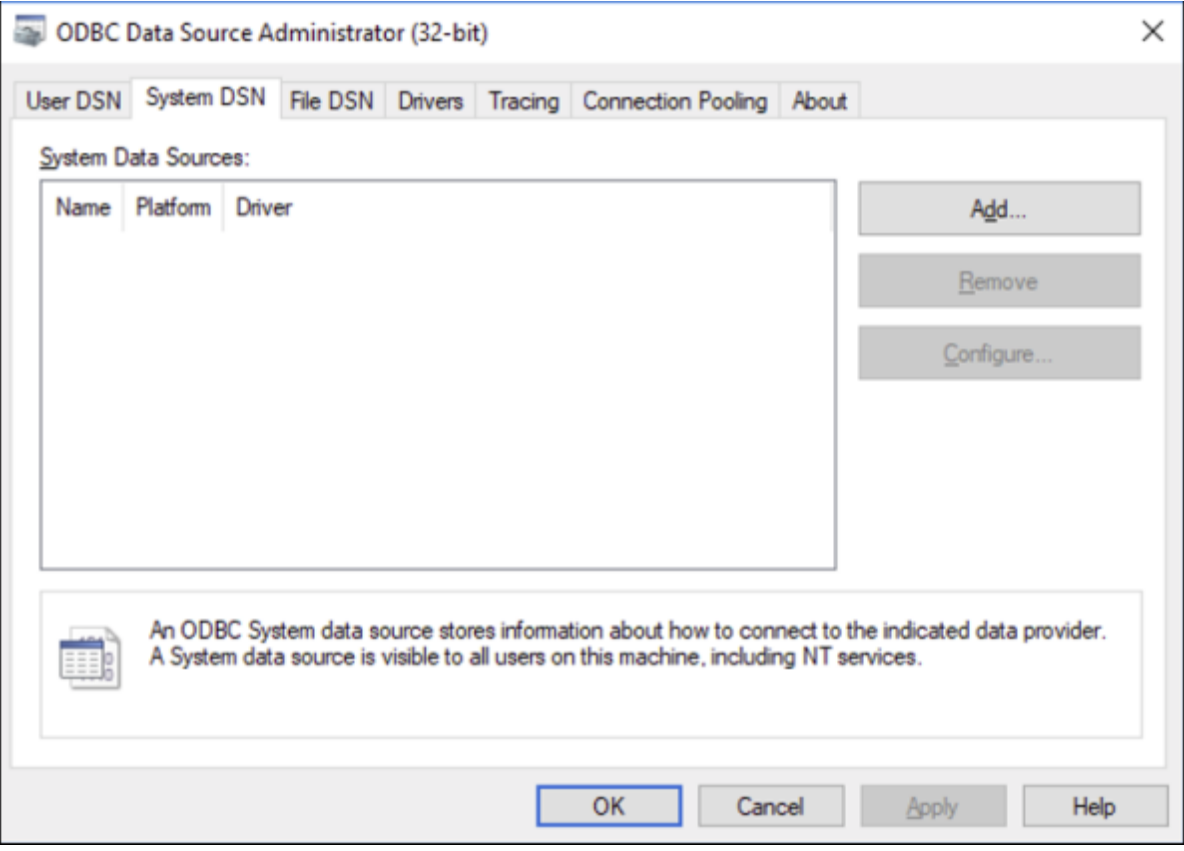

2. Cliquez sur **System DSN**, puis cliquez sur **Ajouter**

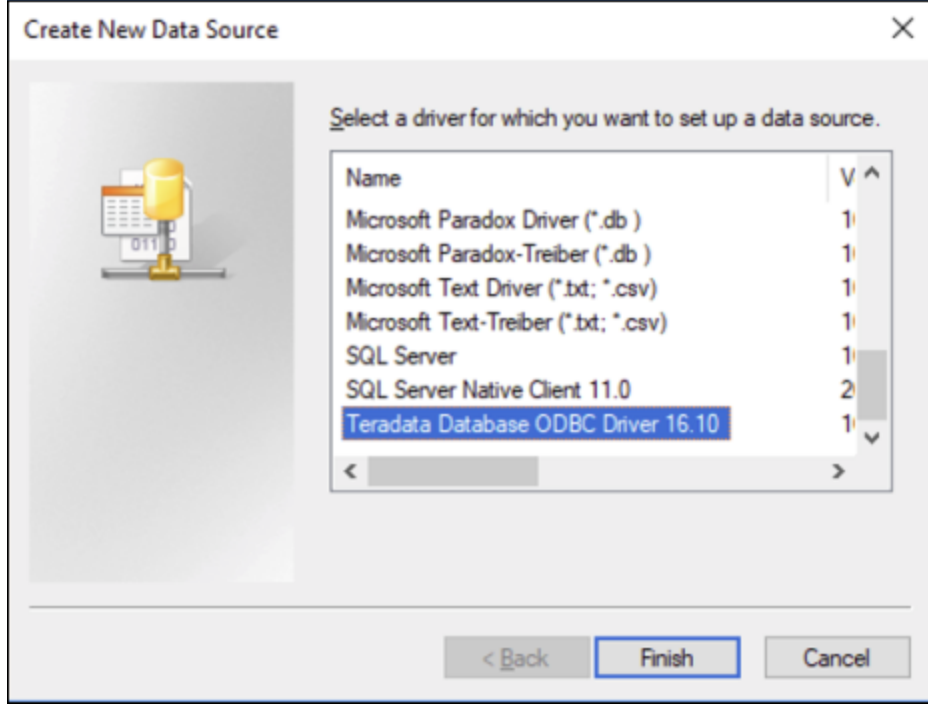

3. Choisissez le **pilote Teradata Database ODBC** et cliquez sur **Terminer**.

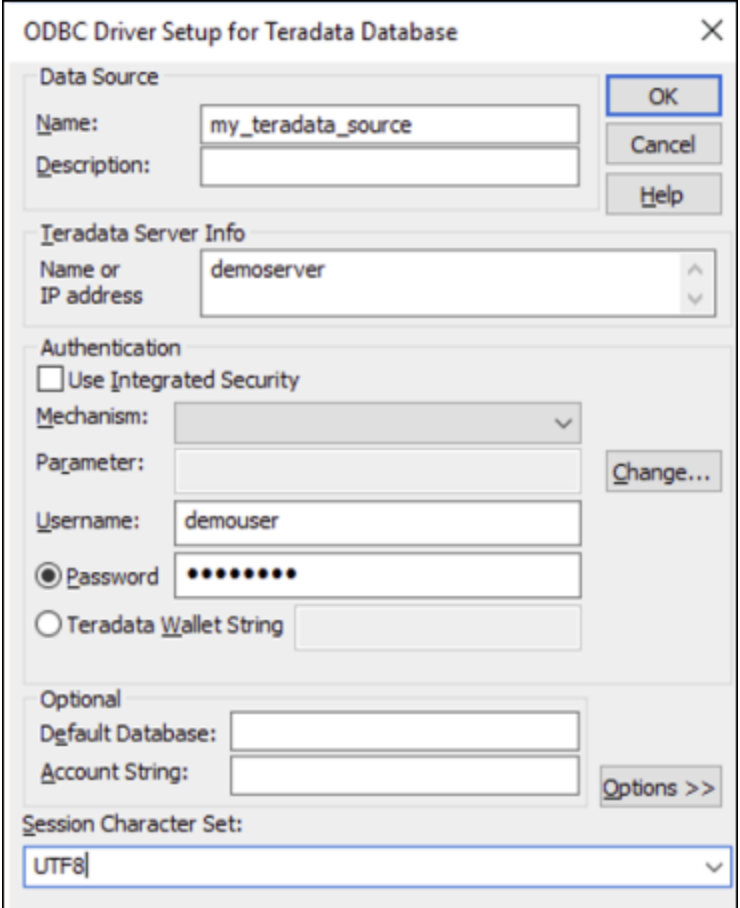

- 4. Saisir le nom et, éventuellement, une description qui vous aidera à identifier cette source de données ODBC à l'avenir. De même, saisissez les identifiants de connexion de base de données (serveur de base de données, utilisateur, mot de passe), et, en option, choisissez une base de données.
- 5. Cliquez sur **OK**. La source de données apparaît maintenant dans la liste.

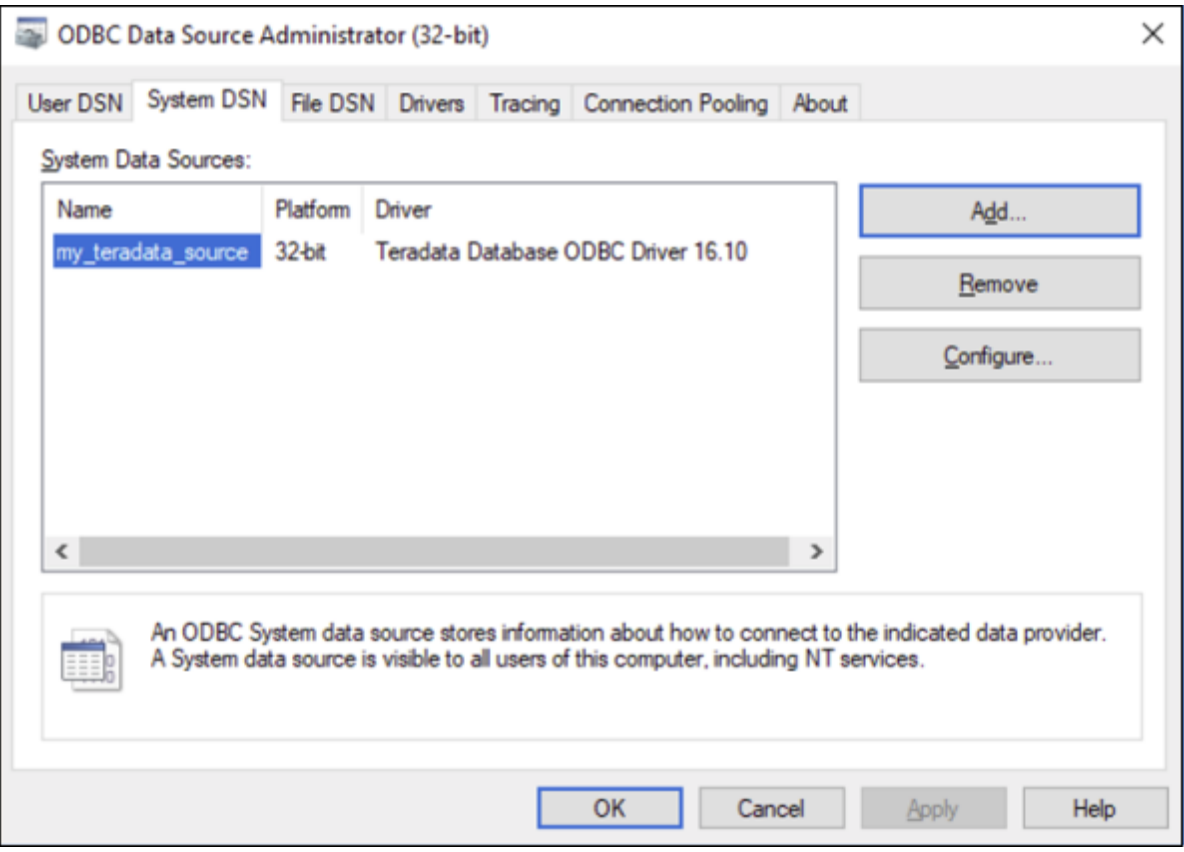

- 6. Exécutez DiffDog et <u>lancez l'assistant de [connexion](#page-162-0) à la base de données <sup>l63</sup>.</u>
- 7. Cliquez sur **Connexions ODBC**.
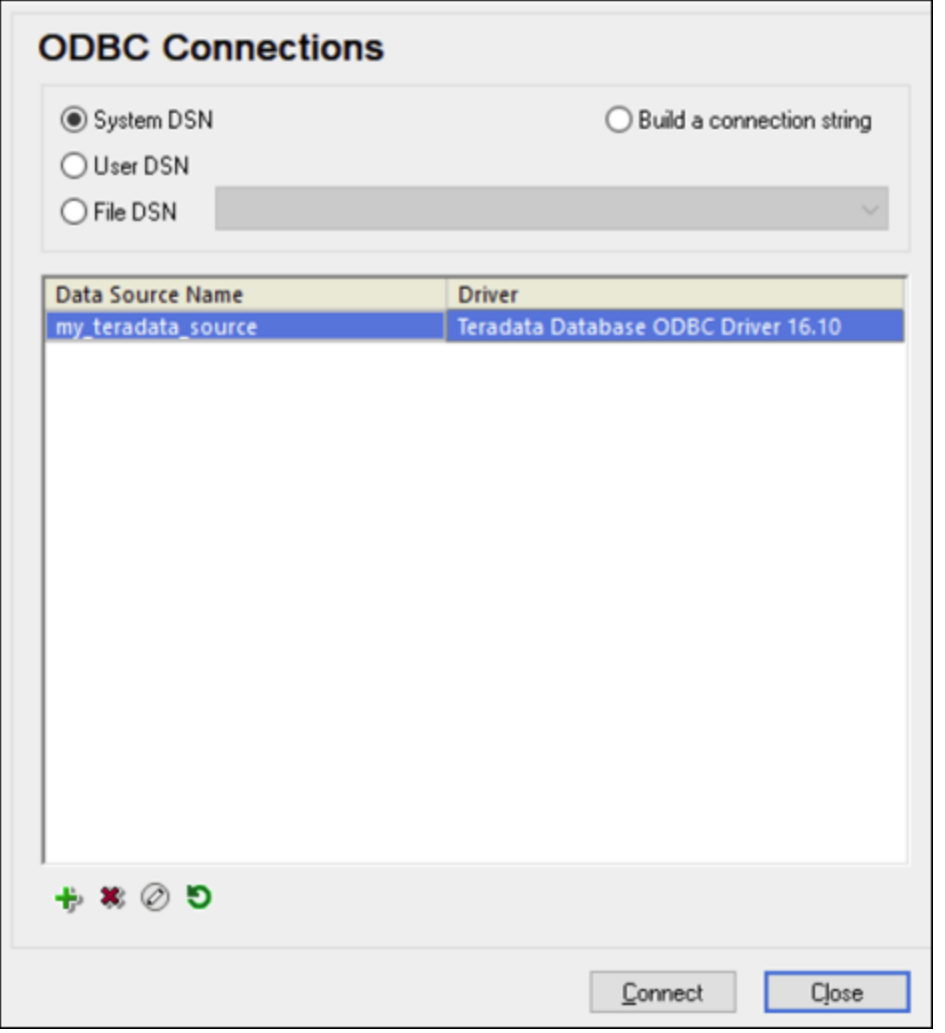

- 8. Cliquez sur **System DSN**, sélectionnez la source de données créée précédemment, puis cliquez sur **Se connecter**.
- Note : si vous obtenez l'erreur suivante : « Le pilote a retourné (ou n'a pas pu retourné) SQL\_DRIVER\_ODBC\_VER: 03.80 invalide », veuillez vous assurer que le chemin menant au client ODBC (par exemple, **C:\Program Files\Teradata\Client\16.10\bin**, si vous l'avez installé à cet endroit, par exemple) existe bien dans votre variable d'environnement PATH de votre système. Si ce chemin est manquant, ajoutez-le manuellement.

## **9 Naviguer parmi les différences**

Lorsque les résultats d'une comparaison sont d'abord affichés dans les comparaisons de fichier, de Word et de répertoire, la première différence est toujours la différence actuelle. Dans les Comparaisons de données de base de données et les Comparaisons de schéma de base de données ainsi que dans les Comparaisons de schéma XML, aucune différence n'est sélectionnée lorsque la fenêtre de résultat est affichée en premier. Vous pouvez vous déplacer dans les différences en sélectionnant d'autres différences pour qu'elles soient la différence actuelle ou déplacer la sélection de la différence actuelle en utilisant les commandes de navigation suivantes dans le menu et la barre d'outils **Diff et Fusion** :

- · **Différence suivante (Alt+Bas)** : Sélectionne la différence suivante en tant que la différence actuelle.
- · **Différence précédente (Alt+Haut)**: Sélectionne la différence précédente en tant que la différence actuelle.
- · **Dernière différence (Alt+Fin)**: Sélectionne la dernière différence dans le document en tant que la différence actuelle.
- · **Première différence (Alt+Home) :** Sélectionne la première différence dans le document en tant que la différence actuelle.
- · **Affiche la différence actuelle (Ctrl+Entrée)**: Défiler dans le document pour afficher la différence actuelle. Cette commande est utile si vous avez défilé jusqu'à un certain point, ce qui a pour conséquence que la différence actuelle se trouve en dehors de la zone d'affichage (volet document).
- · **Faire la différence actuelle (Alt+Entrée)**: Fait de la différence sélectionnée la différence actuelle, et la définit en tant que la différence à partir de laquelle effectuer une recherche. La commande **Faire la différence actuelle** est utile si vous souhaitez passer directement à une différence en particulier et naviguer à partir de celle-ci. Dans les Comparaisons de données de base de données et les Comparaison de schémas de base de données, cliquer sur une différence pour en faire la différence actuelle, cette commande n'est donc pas disponible dans les fenêtres de Comparaison de schémas de base de données.

Si les icônes décrites ci-dessus ne sont pas affichées dans votre barre d'outils, vous pouvez les inclure en cochant l'option Diff et fusion dans l'<u>onglet Barres [d'outils](#page-322-0)<sup>1323</sup></u> du dialogue Personnaliser.

**Note**: les commandes de navigation déplacent la sélection de la différence actuelle dans les **deux** documents/tables. Si vous souhaitez [éditer](#page-61-0) <sup>62</sup> le texte marqué, vous devez placer le curseur dans le texte marqué (dans le document approprié).

#### Différence et édition actuelle

Si, dans une fenêtre de Comparaison de fichiers, vous commencez à écrire dans le document et que la bascule **[Comparer](#page-315-0) pendant l'édition**<sup>316</sup> Unit dans le menu Diff et fusion est éteinte, tous les marquages de différence disparaîtront dans les deux documents. Si la bascule **Comparer pendant l'édition** est activée, et que vous saisissez quelque chose qui résulte dans une différence, elle sera marquée en tant que la différence actuelle ; si vous effectuez une modification qui supprime une différence, la différence suivant immédiatement la position du curseur sera marquée en tant que la différence actuelle.

#### **Pour faire d'une différence la différence actuelle :**

1. Placer le curseur dans la différence requise (qui pourrait se trouver n'importe où dans le document) ou

s'y rendre en utilisant les commandes de navigation **Différence suivante** ou **Différence**

**précédente de recensées ci-dessus.** 

2. Le cas échéant, choisir l'option de menu **Diff et Fusion | Faire la différence actuelle** ou appuyer sur Alt+Entrée ou choisir l'icône de barre d'outils correspondante **de la depuis la barre d'outils Diff et** 

Fusion.

Veuillez noter que, dans les fenêtres de Résultat de comparaison de données de bases de données, chaque différence que vous sélectionnez devient automatiquement la différence actuelle.

# **10 Fusionner les différences**

Une fois avoir effe<u>ctu</u>é une comparaison de <u>[fichier](#page-29-0) <sup>30</sup> , [répertoire](#page-81-0)<sup>l 82</sup> , [document](#page-99-0) Microsoft Word <sup>100</sup> , [données](#page-125-0) de</u> base de [données](#page-150-0) <sup>real</sup>, ou <u>schéma de base de données <sup>ist i</sup></u> dans une fenêtre de comparaison, vous pouvez fusionner les différences qui existent entre les répertoires/fichiers/documents Microsoft Word /tables dans les deux volets ou composants.  $30$   $\frac{100}{100}$   $\frac{100}{2}$  document Microsoft Word<sup>100</sup>  $126$  au scháma de hase de données  $151$ 

Dans les **Fenêtres de comparaison de fichiers** et les **Fenêtres de comparaison Word**, une différence (c'est à dire un fragment de texte pour lequel il n'y a pas de fragment de texte correspondant ou identique dans le fichier comparé) peut être copiée depuis un fichier vers l'emplacement correspondant dans l'autre fichier. Veuillez noter que dans les comparaison de document Microsoft Word, le **texte et le formatage** seront copiés depuis le fichier source vers le fichier cible.

Dans les **fenêtres de Comparaison de répertoires**, le fichier sélectionné non-égal (un fichier pour lequel aucun fichier correspondant ou aucun fichier égal n'existe dans le répertoire comparé) peut être copié depuis un répertoire vers un autre.

Dans les **fenêtres de Comparaison de données de bases de données**, les données de (i) la table sélectionnée ou de (ii) toutes les tables peuvent être copiées d'un composant vers un autre. Dans les **fenêtres de Comparaison de données de base de données**, des données non-égales des lignes sélectionnées peuvent être copiées d'une table vers l'autre. Dans les deux fenêtres, un message d'avertissement apportant les détails des modifications s'affiche et doit être confirmé avant que les modifications soient archivées dans la base de données. Les scripts de modifications de la structure de la base de données nécessaires sont générés et exécutés en arrière-plan.

Dans les **fenêtre de Comparaison de schémas de base de données**, la structure (i) des items sélectionnés ou (ii) de tous les items peut être copiée d'un composant à l'autre. Veuillez noter que la fusion n'est pas exécutée immédiatement ; DiffDog montre toujours le script de modification de la structure de la base de données en premier et apporte les options pour l'enregistrer dans un fichier ou l'afficher dans DatabaseSpy (si installé).

Vous utilisez les commandes suivantes pour fusionner une différence :

#### ∌ **Copier de gauche à droite (Alt+Droite)**

- · Pour la différence sélectionnée dans une comparaison de fichier ou une comparaison Microsoft Word, copie du texte depuis le document dans le volet de gauche vers le document dans le volet de droite.
- · Pour le fichier non-égal sélectionné dans une comparaison de répertoires, copie le fichier depuis le (répertoire dans le ) volet de gauche vers le (répertoire dans le) volet de droite.
- · Pour la table sélectionnée dans une comparaison des données de base de données, copie les données de la table depuis la (table dans le ) composant de gauche vers la (table dans le ) composant de droite.
- · Pour la ligne non-égale sélectionnée dans un résultat de comparaison des données de base de données, copie les données depuis la ligne dans la colonne de gauche vers la colonne de droite.
- · Pour l'item non-égal sélectionné dans une comparaison de schéma de base de données, le dialogue Fusionner Schéma de Gauche à Droite s'ouvre, à l'endroit où le script de modification résultant est affiché. Dans ce dialogue, vous pouvez choisir d'exécuter le SQL, l'enregistrer dans un fichier, ou l'afficher dans DatabaseSpy (si installé).

# **Copier de droite à gauche (Alt+Gauche)**

- · Pour la différence sélectionnée dans une comparaison de fichier ou une comparaison Microsoft Word, copie du texte depuis le document dans le volet de droite vers le document dans le volet de gauche.
- · Pour le fichier non-égal sélectionné dans une comparaison de répertoires, copie le fichier depuis le (répertoire dans le) volet de droite vers le (répertoire dans le) volet de gauche.
- · Pour la table sélectionnée dans une comparaison des données de base de données, copie les données de la table depuis la (table dans le) composant de droite vers la (table dans le ) composant de gauche.
- · Pour la ligne non-égale sélectionnée dans un résultat de comparaison des données de base de données, copie les données depuis la ligne dans la colonne de droite vers la colonne de gauche.
- · Pour l'item non-égal sélectionné dans une comparaison de schéma de base de données, le schéma Fusionner Schéma de Droite à Gauche s'ouvre à l'endroit où le script de modification résultant est affiché. Dans ce dialogue, vous pouvez choisir d'exécuter le SQL, l'enregistrer dans un fichier, ou l'afficher dans DatabaseSpy (si installé).

Dans les comparaisons de fichier et Microsoft Word , la différence de source est copiée dans sa totalité (par ex., l'ensemble de l'unité marquée dans la couleur d'arrière-plan actuelle écrase la différence entière dans le document de cible). Les différences fusionnées dans les comparaisons de fichier et de document Microsoft Word peuvent être affichées dans une couleur d'arrière-plan différente. Ce paramètre est effectué dans l'[onglet](#page-268-0) [Comparaison](#page-268-0) de fichier<sup>269</sup> du dialogue Options DiffDog.

#### **Pour fusionner une différence dans les comparaisons de fichier, Microsoft Word et de répertoire:**

- 1. Placer le curseur dans la différence requise (qui pourrait se trouver n'importe où dans le document) ou s'y rendre en utilisant les commandes de navigation **Différence suivante D** ou **Différence précédente p**recensées ci-dessus.
- 2. Le cas échéant, choisir l'option de menu **Diff et Fusion | Faire la différence actuelle** ou appuyer sur Alt+Entrée ou choisir l'icône de barre d'outils correspondante **de la depuis la barre d'outils Diff et** Fusion.
- 3. Suivre une des étapes suivantes :
	- · Sélectionner l'option de menu **Diff et fusion | Copier de gauche à droite** ou cliquer sur l'icône de barre d'outils correspondante  $\boxed{\equiv}$  ou appuyer sur **Alt+Droite** si vous souhaitez copier depuis le volet gauche vers le volet de droite.
	- · Sélectionner l'option de menu **Diff et fusion | Copier de droite à gauche** ou cliquer sur l'icône de barre d'outils correspondante **de de la appuyer sur Alt+Gauche** pour copier du volet de droite vers le volet de gauche.

#### **Pour fusionner la données de base de données :**

- · Pour fusionner toute les différences dans toutes les tables d'une comparaison de base de données, sélectionner l'option de menu **Diff et fusion | Copier de gauche à droite (Alt+Droite)** ou **Copier de droite à gauche (Alt+Gauche)**, respectivement.
- · Pour fusionner toute les différences dans les tables sélectionnées d'une comparaison de base de données, choisir une ou plusieurs tables dans le composant de gauche ou de droite et choisir l'option de menu **Diff et fusion | Copier de gauche à droite (Alt+Droite)** ou **Copier de droite à gauche**

**(Alt+Gauche)**, respectivement. En alternative, cliquer avec la touche de droite sur les tables désirées et choisir **Fusionner sélection Gauche à droite** ou **Fusionner sélection Droite à gauche**, respectivement depuis le menu contextuel.

Une fenêtre d'information apparaît avec un aperçu. En option, cliquer sur la touche **Afficher détails**, et cliquer sur **Oui** pour confirmer la fusion.

- · Pour fusionner les différences sélectionnées dans une fenêtre de résultat d'une comparaison de base de données :
	- 1. Choisir une table dans le composant de gauche ou de droite et choisir l'option de menu **Diff et fusion | Afficher les résultats** ou cliquer avec la touche de droite et choisir **Afficher les résultats sélectionnés** depuis le menu contextuel. En alternative, cliquer sur l'icône de résultat de comparaison
	- 2. Dans la fenêtre de Résultat de comparaison de données de bases de données, placer le curseur dans la différence requise (qui pourrait se trouver n'importe où dans le document) ou y naviguer en

utilisant les commandes de navigation **Différence suivante** ou **Différence précédente** recensées ci-dessus.

- 3. Sélectionner l'option de menu **Diff et fusion | Copier de gauche à droite (Alt+Droite)** ou **Copier de droite à gauche (Alt+Gauche)**, respectivement).
- 4. Dans le dialogue Fusionner des données (x vers y) qui apparaît, choisir le bouton radio Fusionner les lignes et les cellules sélectionnées ou bien Fusionner toute la table.
- 5. Cliquer sur **Oui** pour confirmer la fusion.

#### **Pour fusionner des schémas de bases de données :**

- 1. Placer le curseur dans la différence requise et :
	- · Sélectionner l'option de menu **Diff et fusion | Copier de gauche à droite** ou cliquer sur l'icône de barre d'outils correspondante  $\boxed{\equiv}$  ou appuyer sur **Alt+Droite** si vous souhaitez copier depuis le volet gauche vers le volet de droite.
	- · Sélectionner l'option de menu **Diff et fusion | Copier de droite à gauche** ou cliquer sur l'icône de barre d'outils correspondante **de de la production de la contratat de droite** vers le volet de gauche.

Le dialogue Fusionner le Schéma Gauche|Droite vers Droite|Gauche apparaît et montre le SQL qui changera le schéma dans la base de données.

- 2. Choisir une des options suivantes :
	- · Cliquer sur **Exécuter** pour archiver les modifications à la base de données.
	- · Cliquer sur **Enregistrer SQL sur le fichier** pour enregistrer le script dans un fichier pour une exécution ultérieure.
	- · Si vous avez installé DatabaseSpy, cliquer sur **Afficher SQL dans DatabaseSpy** pour afficher le SQL dans l'éditeur SQL de DatabaseSpy où vous pouvez contrôler, éditer et exécuter le script.

# **11 Exporter les différences**

À des fins de comparaisons de fichier et de répertoire, vous pouvez exporter les différences dans les formats XML, texte et HTML. Les exportations HTML sont prises en charge pour les fichiers XML (comparaisons à 2 et 3 voies), fichiers texte ( comparaisons à 2 et 3 voies), et comparaisons de répertoires.

Les formats d'exportation disponibles dépendent du mode de [comparaison](#page-21-0) <sup>22</sup> sélectionné (*voir la table cidessous*) :

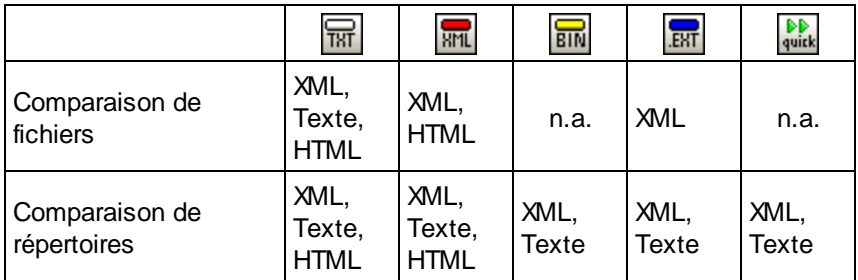

Pour Exporter des différences, suivez les étapes ci-dessous :

- 1. Exécuter une comparaison de fichier ou de répertoire.
- 2. Cliquez sur **Exporter des différences** dans le menu **Fichier**.
- 3. Saisissez un nom de fichier de destination, sélectionnez le format désiré, et cliquez sur **Enregistrer**.

Si vous comparez des fichiers en utilisant le mode XML, une certaine combinaison d'options entraîne la désactivation de la commande **Exporter Différences**. Pour activer la commande, procédez comme suit :

- 1. Cliquez sur **Options de comparaison** dans le menu **Outils**.
- 2. Cliquer sur l'onglet **XML**.
- 3. Cocher la case **Différenciation détaillée**.
- 4. Décocher la case **Ignorer profondeur de nœud**.

# **12 Enregistrer et charger les comparaisons**

Les paramètres sélectionnés pour un fichier ou une comparaison de répertoires peuvent être enregistrés dans un fichier .filedif ou .dirdif, respectivement. L'extension .filedif est utilisée pour les comparaisons de fichier et MS Word. Le .dirdif contient des options Word uniquement si elles sont enregistrées depuis l'édition Enterprise. Lorsque le fichier .filedif ou .dirdif est ouvert avec DiffDog, la GUI charge les deux objets à comparer en utilisant les paramètres enregistrés dans le fichier .filedif ou .dirdif. Cette fonction est utile si vous souhaitez répéter une comparaison de deux fichiers ou de deux dossiers ultérieurement avec les mêmes paramètres que les paramètres actuels pour cette comparaison.

#### Enregistrer les fichiers .filedif et .dirdif

Pour enregistrer les paramètres de la comparaison, sélectionner la commande **Fichier | Enregistrer sous**. Sélectionner le type de fichier approprié (.filedif ou .dirdif), saisir le nom de fichier que vous souhaitez et cliquer sur **Enregistrer**. Le fichier est enregistré dans l'emplacement spécifié. DiffDog sera l'éditeur par défaut de ces extensions de fichier ; cela devra être défini par l'installateur au moment de l'installation.

#### Ouvrir des fichiers .filedif et .dirdif

Pour ouvrir un fichier de comparaison (.filedif ou .dirdif), choisir la commande **Fichier | Ouvrir le fichier de comparaison**, chercher le fichier de comparaison, et cliquer sur **Ouvrir**. Vous pouvez aussi glisser/déposer le fichier depuis Windows Explorer dans DiffDog. Prise en charge URL complète (c'est à dire, local, http et ftp) est disponible.

Un fichier .dirdif peut être ouvert dans toutes les éditions, quelle que soit l'édition à partir de laquelle le fichier a été enregistré. (Les options MS Word peuvent uniquement être enregistrées dans l'édition Enterprise.) Si vous utilisez une Professional Edition et que le fichier .dirdif contient des options Word (qui ne sont pas prises en charge dans l'édition Professional), tous les messages d'erreur apparaissent lors de l'ouverture du fichier.

#### Prise en charge de la ligne de commande

Vous pouvez aussi utiliser la <u>ligne de [commande](#page-339-0)<sup> 340</sup></u> pour ouvrir un fichier de comparaison à la fois, par exemple :

```
DiffDog.exe C:\test1.filedif
DiffDog.exe C:\test*.filedif
DiffDog.exe C:\test.*dif
```
Le caractère générique astérisque ( \* ) est autorisé lors de l'ouverture des fichiers .filedif ou .dirdif.

#### Exécuter des comparaisons avec DiffDog Server

Si vous avez un DiffDog Server sous licence, vous pouvez exécuter des comparaisons .filedif ou .dirdif dans la ligne de commande avec DiffDog Server. Pour ce faire, fournir le chemin de fichier .filedif ou .dirdif en tant qu'argument dans la commande importer.

L'exécution de fichiers \*.filedif et \*.dirdif avec DiffDog Server est prise en charge uniquement sur Windows. Pour que la comparaison puisse réussir, tous les chemins de fichier ou de répertoire qui étaient valides dans l'appareil de desktop doivent être valides sur l'appareil du serveur. Si vous configurez les tâches de comparaison directement dans DiffDog Server (contrairement à l'utilisation de fichiers \*.filedif ou \*.dirdif ), vous pouvez les exécuter quelle que soit la plate-forme.

Si vous souhaitez rediriger la sortie de comparaison dans un fichier en format XML ou texte, suivre les étapes suivantes :

- 1. Ouvrir un fichier .dirdif ou .filedif existant (ou créer une nouvelle comparaison) dans DiffDog.
- 2. Dans le menu **Outils**, cliquer sur **Options de document de comparaison**.
- 3. Procéder comme suit :
	- a. Pour utiliser aucune redirection vers un fichier, cliquer sur **Aucune exportation** (il s'agit de l'option par défaut).
	- b. Pour rediriger le rapport vers un fichier de texte, cliquer sur **Fichier de texte**, puis saisir le chemin dans la fenêtre adjacente.
	- c. Pour rediriger le rapport vers un fichier XML, cliquer sur **Fichier XML**, et saisir le chemin dans la fenêtre adjacente.
- 4. Dans le menu **Fichier**, cliquer sur **Enregistrer sous**, puis enregistrer la comparaison en tant que .filedif (ou .dirdif, le cas échéant).

Pour plus d'informations, se référer à la documentation DiffDog Server [\(https://www.altova.com/fr/documentation\)](https://www.altova.com/fr/documentation).

# **13 Options de gestion de comparaison**

Le menu **Diff et fusion** inclut une série de commandes qui sont utilisées pour personnaliser les comparaison de fichiers, de répertoires, de documents Microsoft Word et de bases de données et qui peut être résumé en tant qu'options de gestion de comparaison. À part l'option pour lancer explicitement une comparaison (voir cidessous), des options pour <u>automatiser certaines fonctions de [comparaison](#page-262-0)<sup>263</sup> et pour faciliter la <u>[sélection](#page-263-0) de</u></u> paires comparées [récemment](#page-263-0)<sup>264</sup> sont disponibles.

#### <span id="page-261-0"></span>Lancer une comparaison

La commande **Lancer une comparaison** dans le menu **Diff et fusion** s'applique à la Comparaison de fichier ainsi que les fenêtres de Comparaison de répertoires, de Comparaisons de Schéma XML, de Comparaison Word et de Comparaisons de base de données et est utilisé pour lancer explicitement une comparaison à tout moment. Veuillez noter qu'une comparaison est lancée automatiquement et cette commande n'est donc pas nécessaire si les options de gestion de comparaison de [Comparaison](#page-262-1) de démarrage automatique<sup>lass</sup> ou de [Comparaison](#page-262-2) pendant l'édition<sup>263</sup>.

#### **Pour lancer une comparaison explicitement :**

· Choisir l'option de menu **Diff et fusion | Lancer la comparaison** ou appuyer sur **F5**. En alternative,

vous pouvez aussi cliquer sur la touche de barre d'outils correspondante **D** dans la barre d'outils Diff et fusion ou cliquer avec la touche de droite sur l'onglet d'une fenêtre de comparaison et choisir la commande **Lancer la comparaison** depuis le menu contextuel qui apparaît.

## <span id="page-262-0"></span>**13.1 Fonctions de comparaison automatique**

DiffDog propose des options qui lancent automatiquement une comparaison lorsque des fichiers sont chargés ou édités. De plus, vous pouvez afficher les options de comparaison à chaque fois avant de lancer une comparaison. Veuillez noter que toutes ces options sont des commandes à bascule.

### <span id="page-262-1"></span>Comparaison de démarrage automatique

Si l'option **Démarrage automatique de la comparaison** est activée, une comparaison est automatiquement effectuée lorsque des fichiers ou des répertoires sont chargés dans une fenêtre de comparaison. Si cette option est désactivée, une comparaison (fichier ou répertoire) doit être lancée [explicitement](#page-261-0) <sup>262</sup>.

#### **Pour lancer automatiquement des comparaisons :**

· Activer l'option de menu **Diff et fusion | Démarrage automatique de la comparaison** ou activer l'icône de barre d'outils correspondante  $\mathbb{B}$  dans la barre d'outils Diff et fusion.

#### <span id="page-262-2"></span>Comparer pendant l'édition

Une bascule pour comparer ou ne pas comparer des documents dans les fenêtres de comparaison de fichiers pendant l'édition. Si la fonction est activée, les différences sont marquées pendant l'édition. Si la fonction est désactivée, le marquage des différences est éteint dans les deux documents dès que vous commencez à écrire dans un des deux documents ; pour marquer des différences après l'édition, vous devez [exécuter](#page-261-0) une [comparaison](#page-261-0)<sup>262</sup>.

#### **Pour comparer des fichiers pendant l'édition :**

· Activer l'option de menu **Diff et fusion | Comparer pendant l'édition** ou activer l'icône de barre d'outils correspondante **QE** dans la barre d'outils Diff et fusion.

#### Afficher des options avant la comparaison

Cette commande est soit activée soit désactivée pour les fenêtres de comparaison individuelles. Lorsqu'elle est activée pour une fenêtre de comparaison, le dialogue Options de Comparaison est affiché à chaque fois qu'une comparaison est effectuée dans cette fenêtre. Veuillez noter que le dialogue Options de Comparaison n'est pas affiché avant les comparaisons effectuées dynamiquement par DiffDog pendant que vous éditez un document.

#### **Pour montrer les options avant la comparaison:**

· Activer l'option de menu **Diff et fusion | Afficher les options avant la comparaison** ou activer l'icône de barre d'outils correspondante  $\left[\begin{array}{c}\right]\right]$  dans la barre d'outils Diff et fusion.

## <span id="page-263-0"></span>**13.2 Paires récemment comparées**

L'item de menu **Diff et fusion | Prendre en charge des paires comparées récemment** vous permet d'activer ou de désactiver la fonction "paires comparées récemment". Plus spécifiquement, si cette option est activée, un historique des fichiers ou répertoires comparés les plus récemment est gardé lorsque vous comparez une paire de fichiers ou de répertoires. Vous pouvez sélectionner un fichier ou un répertoire récemment comparé depuis la liste déroulante en haut de la fenêtre de comparaison, par exemple :

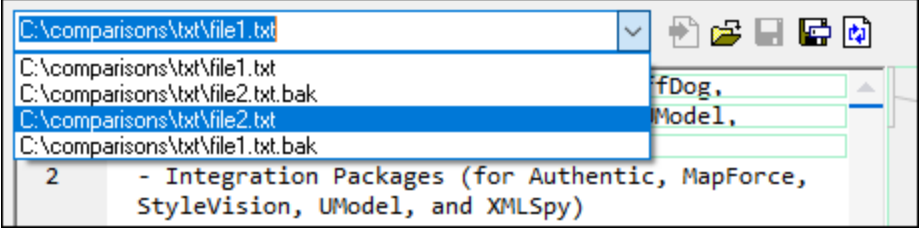

Sélectionner un item depuis la liste ci-dessus pour faire apparaître le dialogue "Paires récemment comparées". Ce dialogue recense tous les fichiers (ou répertoires, le cas échéant) avec lequel l'entrée sélectionnée a été comparée récemment, par exemple :

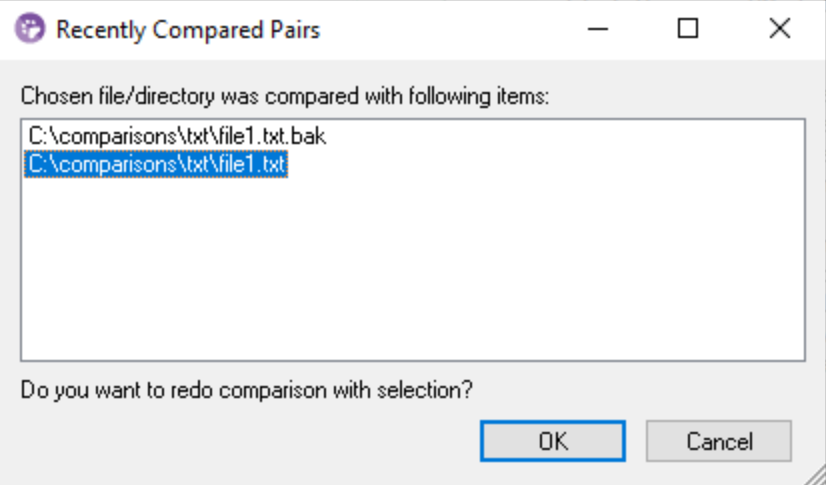

Pour comparer le fichier ou le répertoire avec un des items comparés récemment, sélectionner l'item correspondant et cliquer sur **OK**.

**Note:** Cliquer sur **Annuler** entraîne l'ouverture du fichier ou du répertoire sélectionné dans un volet sans ouvrir un fichier ou un répertoire comparé précédemment dans un des autres volets. Cliquer sur **Annuler** n'empêche pas l'ouverture du fichier ou du répertoire sélectionné. Si vous ne souhaitez pas que le dialogue "Paires comparées récemment" apparaisse à chaque fois que vous ouvrez un document, désactiver l'option **Prendre en charge des paires comparées récemment**.

# **13.3 Auto-mapper des Schémas XML**

Si la bascule **Mappage automatique au chargement de Schéma XML** est activée dans le menu Diff et Fusion, DiffDog effectue un mappage automatique des Schémas XML dans les composants de comparaison lorsque les documents sont chargés dans la fenêtre de comparaison de Schéma XML.

# **14 Options DiffDog**

La commande **Outils | Options DiffDog** vous permet de définir les paramètres d'application globaux. Ces paramètres sont spécifiés dans un dialogue et enregistrés dans le registre. Ils s'appliquent à toutes les fenêtre de documents actuels et futurs. La touche **Appliquer** dans le dialogue des Options DiffDog affiche les modifications dans les documents ouverts actuellement et applique les paramètres actuels. Les changements sont visibles immédiatement dans les fenêtres d'arrière-plan.

Chaque page du dialogue des Options DiffDog est décrite en détail dans cette section.

#### **Pour changer les paramètres DiffDog :**

- 1. Sélectionnez **Outils | DiffDog Options...** Ou sélectionnez le bouton des Options **DiffDog** dans la barre d'outils Diff et Merge. Le dialogue Options DiffDog apparaît.
- 2. Choisir les onglets pour les options suivantes :
	- **[Application](#page-266-0)**<sup>267</sup>
	- [Comparaison](#page-268-0) de fichiers<sup>269</sup>
	- [Comparaison](#page-270-0) de répertoires<sup>271</sup>
	- [Comparaison](#page-274-0) de base de données<sup>275</sup>
	- · Mode de résultat des [données](#page-276-0) de base de données<sup>277</sup>
	- [Types](#page-277-0) de fichier<sup>278</sup>
	- · [Paramètres](#page-279-0) de réseau<sup>280</sup>
	- [Paramètres](#page-281-0) Proxy de réseau<sup>282</sup>
	- [Paramètres](#page-284-0) Java<sup>285</sup>
	- $\bullet$  [Aide](#page-285-0)  $^{286}$
- 3. Procédez aux modifications désirées et cliquez sur **OK**.

# <span id="page-266-0"></span>**14.1 Application**

Dans l'onglet **Application** du dialogue Options DiffDog, vous définissez les options de lancement de l'application.

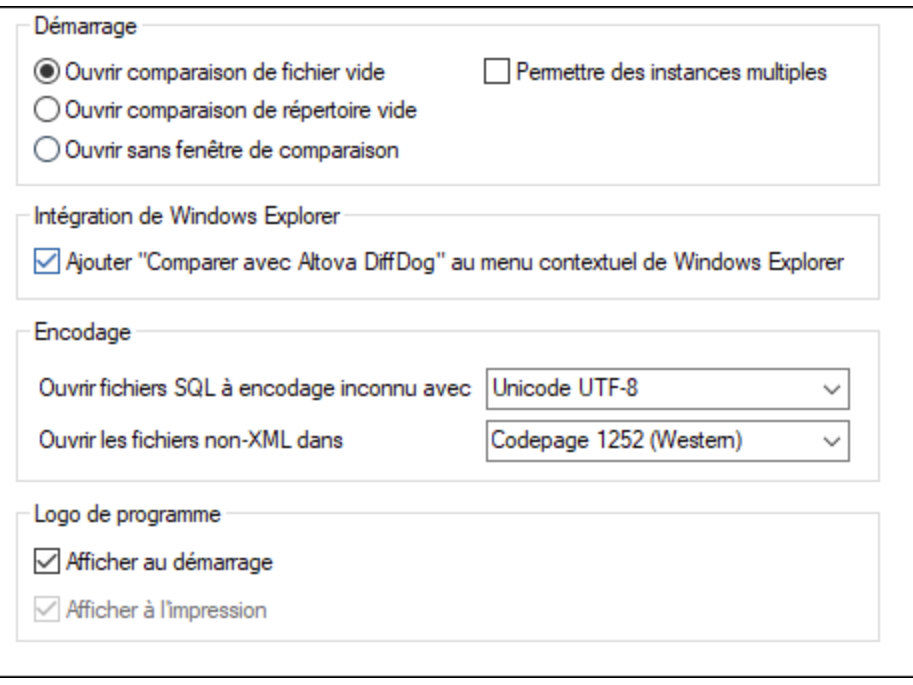

#### Lancement

Trois boutons radio sont disponibles pour définir si DiffDog est lancé avec une fenêtre de Comparaison de fichiers vide, une fenêtre de comparaison de répertoires vide ou aucune fenêtre de comparaison.

Si la case **Permettre des instances multiples** est décochée, le lancement de DiffDog lorsqu'une instance de DiffDog est déjà en cours entraîne l'ouverture d'une nouvelle fenêtre de comparaison (fichier, répertoire ou vide) dans l'instance déjà en cours de DiffDog.

### Intégration de Windows Explorer

Si la case **Ajouter entrée "Comparer avec Altova DiffDog » ans le menu contextuel Windows Explorer** est cochée, vous pouvez lancer une comparaison de fichiers ou de répertoires directement depuis Windows Explorer en sélectionnant les fichiers ou les répertoires respectifs et en choisissant **Comparer avec Altova DiffDog** depuis le menu contextuel.

#### Encodage

Vous pouvez choisir l'encodage avec lequel ouvrir un fichier XML ou des fichiers non-XML, respectivement, lorsque l'encodage ne peut pas être détecté.

## Logo du programme

L'option **Afficher au lancement**, si elle est cochée, affiche l'écran d'accueil (logo) lors du démarrage de DiffDog. L'option **Afficher à l'impression** est en lecture seule, elle imprime le logo du programme lorsqu'un résultat de comparaison est imprimé.

# <span id="page-268-0"></span>**14.2 Comparaison de fichiers**

L'onglet **Comparaison de fichier** vous permet de définir des préférences pour les comparaisons de fichier. Ces options vont des attributs d'affichage aux actions de fichier, et s'appliquent à toutes les comparaisons de fichier ouverts et ouverts par la suite.

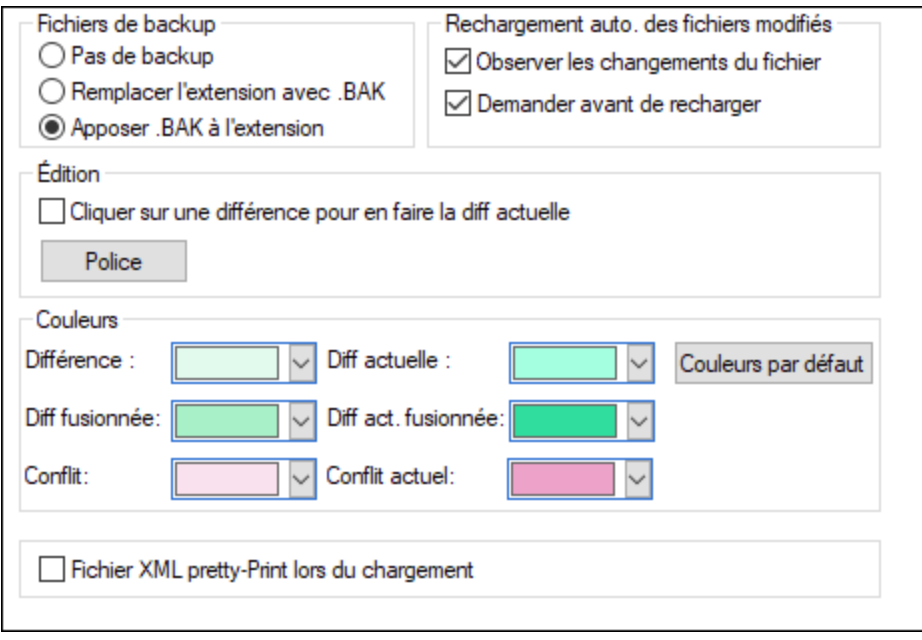

#### Fichiers de sauvegarde

Cette option vous permet de configurer si le fichier d'origine doit être enregistré si vous décidez d'enregistrer une version du document que vous avez édité dans DiffDog, et, dans de tels cas, comment le fichier d'origine et le fichier édité doit être nommé. Les fichiers récemment nommés sont créés lorsque vous enregistrez un fichier édité. Les options suivantes sont disponibles.

- · Pas de sauvegarde: Le fichier d'origine est écrasé par le fichier édité, et le nom du fichier d'origine est retenu.
- · Remplacer l'extension avec .BAK: Si le fichier d'origine a été appelé abc.xml, les modifications sont écrites dans ce fichier, et une copie de l'original a été enregistré en tant que abc.bak.
- · Apposer .BAK à l'extension: Si le fichier d'origine a été appelé abc.xml, les modifications sont écrites dans ce fichier, et une copie de l'original a été enregistré en tant que abc.xml.bak.

Astuce : Les fichiers .BAK peuvent être *définis pour être [conformes](#page-277-0) à XML* <sup>278</sup>, et utilisés pour être comparés avec d'autres fichiers XML.

Si les fichiers conformes à ZIP changent, DiffDog crée une sauvegarde pour les fichiers individuels qui ont changé dans le ZIP plutôt qu'une sauvegarde du ZIP lui-même.

#### Le rechargement automatique des fichiers modifiés

Si un fichier qui est ouvert dans DiffDog a été modifié par une autre application ou une autre personne, DiffDog peut recharger le fichier modifié avec ou sans vous inviter à recharger.

## Éditer

Vous pouvez faire d'une différence dans les documents comparés la différence actuelle en cliquant dessus si la case **Cliquer sur une différence en fait la différence actuelle** est activée.

Les propriétés de la police d'affichage peuvent être choisies librement. Cliquer sur la touche **Police** ouvre le dialogue Police pour cet objectif.

### **Couleurs**

Vous pouvez choisir des couleur arrière-plan différentes pour marquer des différences dans les documents comparés, y compris :

- · la différence actuelle (c'est à dire, la différence qui se trouve actuellement dans le focus, ou sélectionnée)
- · fusionner des différences (c'est à dire, toutes les différences fusionnées qui n'ont pas encore été enregistrée )
- · la différence fusionnée actuellement (une différence fusionnée qui est sélectionnée actuellement) ·
- tout conflit ou le conflit sélectionné actuellement (cette option est uniquement applicable pour la comparaison à trois voies ; *Enterprise Edition* uniquement) Pur les détails, voir [Comparaisons](#page-35-0) à trois [voies](#page-35-0)<sup>36</sup>.

Pour réinitialiser les couleurs par défaut, cliquer sur la touche **Couleurs par défaut**. Veuillez noter que ces couleurs sont aussi utilisées dans les fenêtre de comparaison Word.

### Pretty-Print

L'option **Pretty-Print des fichiers XML lors du chargement** crée automatiquement un affichage plus convivial lorsque des fichiers XML qui sont fournis à l'origine dans un flux continu sans sauts de ligne dans les fenêtre de Comparaison de fichiers.

# <span id="page-270-0"></span>**14.3 Comparaison de répertoires**

L'onglet **Comparaison de répertoires** vous permet de créer des [filtres](#page-271-0) <sup>272</sup> qui détermine les fichiers qui seront considérés dans les comparaisons de répertoires.

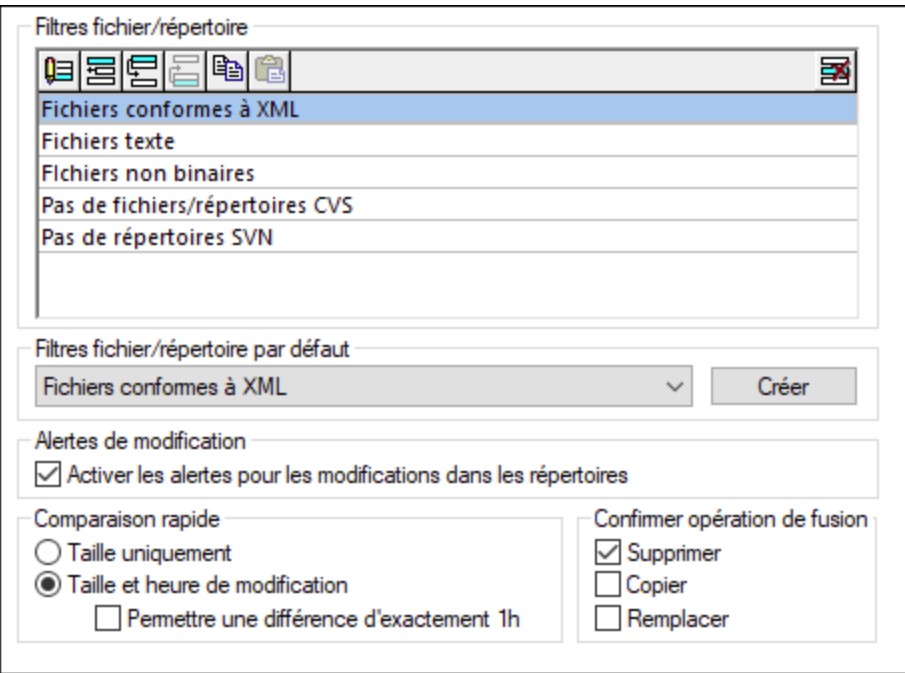

**Note :** Une fois avoir quitté ce dialogue en cliquant **OK**, vous devez encore sélectionner le filtre requis dans la fenêtre de Comparaison de répertoires. Cliquer sur **OK** ne permet pas de sélectionner le filtre à utiliser ; il enregistre les modifications et quitte le dialogue.

#### Filtres Fichier/Répertoire

Les filtres sont disponibles pour la sélection dans la barre d'outils de la fenêtre de Comparaison de répertoires et dans le dialogue Ouvrir comparaison si l'option **Comparer des répertoires** a été sélectionnée.

Le groupe Filtres Fichier/Répertoire contient plusieurs touches pour définir, organiser et supprimer les filtres :

- ·**D** Ouvrir le dialogue Éditer le filtre pour le filtre sélectionné où vous pouvez modifier la définition de filtre.
- · Ouvrir le dialogue Éditer le filtre, où vous pouvez créer un nouveau filtre. Lorsque la définition est achevée, le filtre est ajouté à la liste de filtres disponibles sous le filtre qui a été sélectionné lorsque la touche a été cliquée.
- ·Déplace le filtre sélectionné une position plus bas dans la liste des filtres.
- ·Déplace le filtre sélectionné une position plus haut dans la liste des filtres.
- ·Crée une copie du filtre sélectionné.
- ·Coller la copie d'un filtre sous le filtre sélectionné.
- ·
	- Supprime le filtre sélectionné.

### Filtres fichier/répertoire par défaut

Ce groupe contient une liste déroulante avec les filtres par défaut disponibles. Sélectionner un filtre et cliquer sur **Créer** pour ouvrir le dialogue Éditer le filtre, où vous pouvez créer un nouveau filtre sur la base de la définition du défaut sélectionné. Éditer le nom et la définition du filtre et cliquer sur **OK** pour ajouter un nouveau filtre dans la liste des filtres disponibles dans le groupe Filtres Fichier/Répertoire.

### Alertes de modification

Si la case à cocher **Activer les alertes pour des modifications dans des répertoires** a été activée, DiffDog affiche un message d'avertissement lorsque le contenu des dossiers affichés est modifié à l'extérieur de DiffDog. Vous pouvez ensuite décider si vous souhaitez mettre à jour l'affichage ou pas.

### Comparaison rapide

Dans ce groupe, vous pouvez définir si vous souhaitez considérer la taille uniquement, ou bien la taille et la date de modification pendant une comparaison rapide. Si vous sélectionnez **Taille et heure de modification**, vous pouvez aussi cocher la case **Autoriser une différence de temps d'exactement 1** heure. Une différence temporelle d'exactement une heure peut se produire juste après la passage à ou depuis l'heure d'été/d'hiver lorsque l'heure du système est modifiée automatiquement. Si vous cochez la case **Autoriser une différence de temps d'exactement 1 heure** empêchera d'afficher ce type de fichier comme étant différents.

## Confirmer opération de fusion

Vous pouvez définir si vous souhaitez afficher un message d'avertissement ou pas avant que les fichiers soient supprimés, copiés ou remplacés pendant les opérations de fusion de répertoire.

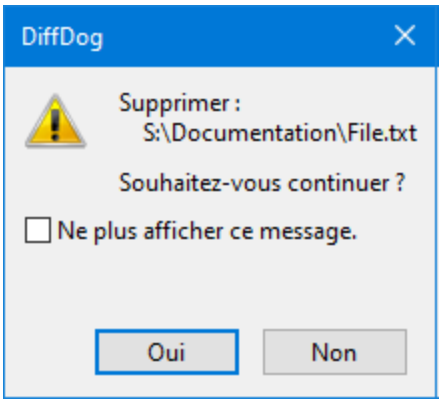

Si vous cochez la case **Ne plus montrer ce dialogue !**, l'option est automatiquement désactivée dans le dialogue Options DiffDog.

## <span id="page-271-0"></span>**14.3.1 Définir un filtre**

Le dialogue Éditer filtre propose plusieurs options pour limiter la comparaison de répertoires :

- ·Considérer uniquement des fichiers d'un certain type
- ·Considérer uniquement des répertoires spécifiques
- ·Ignorer certains fichiers ou répertoires
- Comparer des fichiers ou des répertoires avec certains attributs<br>• Définit une camme de deppées pour comparer des fichiers/répe
- Définir une gamme de données pour comparer des fichiers/répertoires
- ·Limiter des fichiers à certaines tailles de fichier

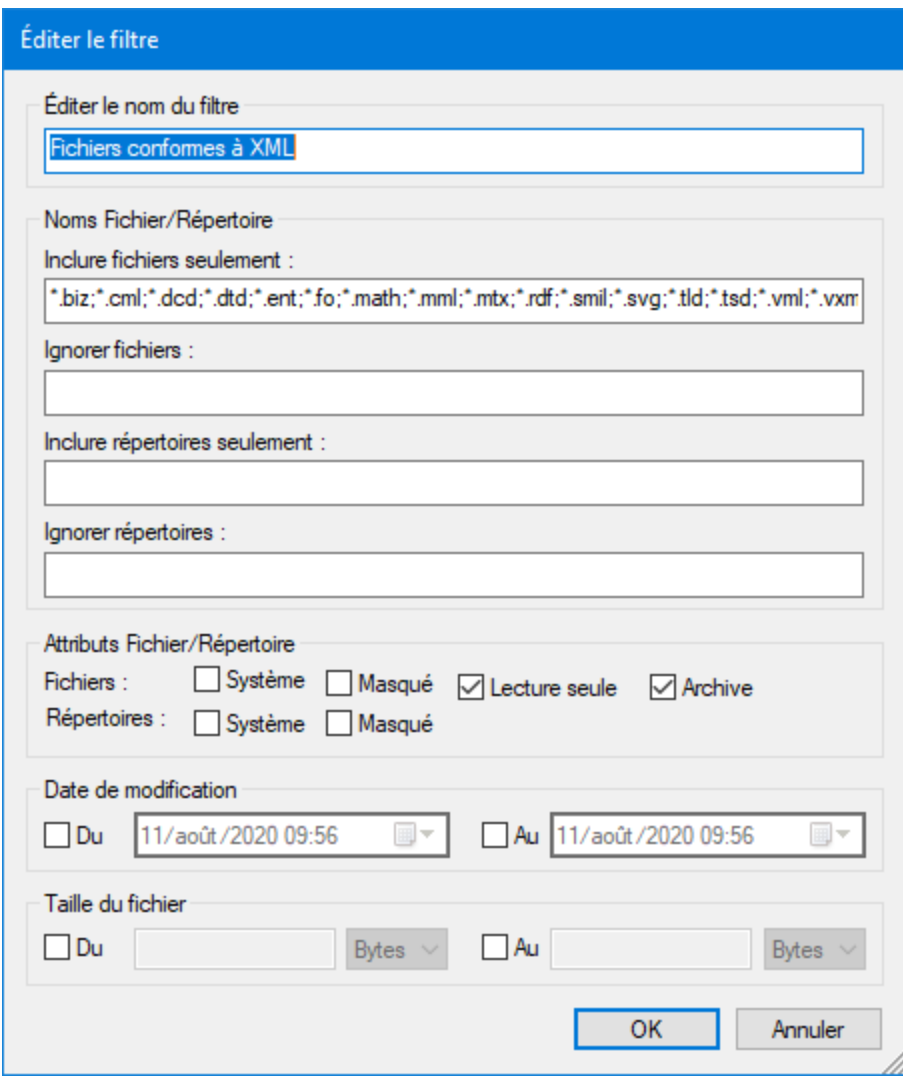

Veuillez noter que si un type de fichier est inclus dans les champs **Inclure uniquement des fichiers** et **Ignorer fichiers**, ce type de fichier sera ignoré dans une comparaison de répertoires.

En ce qui concerne les fenêtres de comparaison des répertoires qui ont été ouvertes avant qu'un nouveau filtre ait été sélectionné, vous devez recharger les deux répertoires de manière à ce que les nouveaux filtres soient appliqués à ces fenêtres de comparaison.

#### Date de modification

Dans le groupe Date de modification, vous pouvez saisir une date De et/ou À pour définir une fourchette de date pour la comparaison de répertoires. Seuls les fichiers se trouvant dans cette fourchette seront considérés

lorsque les répertoires seront comparés. Pour inclure tous les fichiers depuis ou jusqu'à une date particulière, choisir uniquement la case à cocher correspondante (**De** ou **À**) et ne pas cocher la seconde case. Une fois avoir coché la case **De** ou **À**, vous pouvez soit saisir soit sélectionner la partie de la date que vous souhaitez modifier.

#### **Pour définir un filtre pour une comparaison de répertoires :**

- 1. Suivre une des étapes suivantes :
	- a. Choisir l'option de menu **Outils | Options DiffDog** et cliquer sur l'onglet **Comparaison de répertoires**.
	- b. Cliquer sur la touche **Éditer filtre**  $\boxed{1}$  dans la barre d'outils d'une fenêtre de comparaison de répertoires. Veuillez noter que si un filtre a déjà été sélectionné depuis la liste déroulante, vous éditerez ce filtre au lieu d'en créer un nouveau.

・咱、 No file/directory filter

- 2. Cliquer sur la touche  $\Xi$  pour ouvrir le dialogue Éditer filtre.
- 3. Dans le dialogue Éditer filtre, saisir un nom descriptif dans le champ **Nom de filtre**.
- 4. Pour limiter la comparaison à certains types de fichier, saisir l'extension de fichier dans le champ **Uniquement inclure des fichiers**. Afin d'exclure des types de fichier de la comparaison, saisir l'extension de fichier dans le champ **Ignorer fichiers**. Veuillez noter que les types de fichier sont recensés sous la forme de \*. ext, et que le délimiteur entre les types de fichier est le point-virgule **(;)**.
- 5. Pour inclure ou ignorer des sous-dossiers d'un répertoire spécifique pendant la comparaison, saisir le nom du dossier dans le champ **Uniquement inclure des répertoires** ou le champ **Ignorer les répertoires**, respectivement. Vous pouvez aussi utiliser le caractère générique \* pour saisir uniquement des parties de noms de dossier. Veuillez noter que le délimiteur pour les noms de dossier individuels dans un filtre est le point-virgule **(;)**.
- 6. Pour inclure des fichiers ou des répertoires auxquels un certain attribut a été appliqué, cocher la case respective dans le groupe Attributs de fichier/répertoire. Les fichiers ou les répertoires contenant des attributs non cochés ne seront pas affichés dans la fenêtre Comparaison de répertoires. Veuillez noter que les fichiers dissimulés dans les répertoires dissimulés ne seront pas affichés si la case à cocher Dissimulé est activée pour les fichiers mais désactivée pour les répertoires.
- 7. Cocher la case **Depuis** et/ou **Jusqu'à** dans le groupe Date de modification, si vous souhaitez limiter la comparaison à une certaine gamme de dates.
- 8. Cocher la case **Depuis** et/ou **Jusqu'à** dans le groupe Taille de fichier si vous souhaitez limiter la comparaison à des fichiers d'une certaine taille. Saisir un nombre et sélectionner l'unité appropriée depuis la liste déroulante.
- 9. Cliquer sur **OK** pour enregistrer ces changements.

# <span id="page-274-0"></span>**14.4 Comparaison de base de données**

L'onglet **Comparaison de base de données** définit comment les données et les structures comparées dans les tables sont affichées dans les composants de comparaison et si des tables et/ou des colonnes doivent être mappées automatiquement lorsqu'elles sont ajoutées à une comparaison. Des paramètres supplémentaires liées à la comparaison de données de base de données sont définies dans les onglets [XML](#page-42-0) <sup>43</sup> et [Texte](#page-40-0) <sup>41</sup> du dialogue Options de Comparaison.

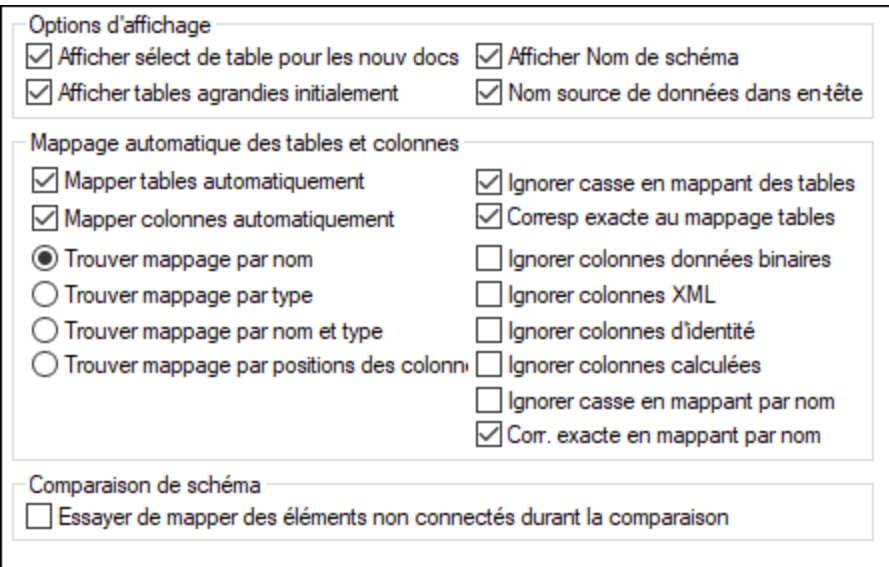

## Options d'affichage

Pour pouvoir ouvrir une fenêtre de Comparaison de base de données sans devoir spécifier une source de données et des tables à comparer, décocher la case **Afficher la sélection de table pour de nouveaux documents**. Si vous préférez que toutes les tables soient affichées avec des colonnes non agrandies, décocher la case **Afficher des tables agrandies à l'origine**. Vous pouvez désactiver l'affichage du nom de schéma pour les tables dans les composants, et montrer le nom de source des données dans l'en-tête de composant.

#### Table automatique et mappage de colonne

Ce groupe d'options est applicable lorsque vous effectuez des données de base de données et des comparaison de schéma. Par défaut, lorsque des tables sont ajoutées à une comparaison, elles sont mappées automatiquement. Pour désactiver le mappage automatique de tables ou de colonnes, décocher la case **Mapper des tables automatiquement** ou **Mapper des colonnes automatiquement**, respectivement.

Si le mappage automatique est activé pour les colonnes, vous pouvez spécifier comment DiffDog doit créer le mappage :

· **Chercher le mappage par nom** : DiffDog contrôle les noms de colonne correspondants dans les deux tables. Par défaut, la correspondance est insensible à la casse (par exemple, "Expenses" correspondra à "expenses"). Pour effectuer une correspondance sensible à la casse, décocher la case **Ignorer la casse lors du mappage par nom**.

- · **Chercher le mappage par type :** DiffDog mappe des colonnes qui ont un nom différent mais partagent le même type de données. Il est recommandé d'utiliser cette option uniquement dans de petites bases de données, si chaque colonne de la même table a un type différent ; sinon, des mappages non désirés peuvent se produire.
- · **Chercher le mappage par nom et par type**: DiffDog examine tout d'abord le nom de la colonne puis son type de mappage lors du mappage.
- · **Chercher un mappage sur la base de la position de la colonne**: Les colonnes seront uniquement mappés si la position ordinale au moment de la création de la table est identique dans les deux tables. Ainsi, vous pouvez comparer des tables qui sont conçues de manière identique mais utilisent des noms de colonne différents.

De plus, vous pouvez spécifier s'il faut ignorer (ou pas) des colonnes de données binaires, des colonnes XML, des colonnes d'identité, des colonnes calculées ou la casse d'un nom de colonne. Si vous souhaitez mapper des noms d'item qui correspondent l'un à l'autre en grande partie mais qui ne sont pas exactement égaux (par ex. "expenses2008" et "expenses\_09"), décocher la case **Correspondance exacte lors du mappage par nom**.

## Comparaison de Schéma

Si vous cochez la case **Tenter de mapper des items non-connectés pendant la comparaison**, DiffDog tentera de trouver des items correspondants pour des items démappés dans le composant opposé lorsqu'une comparaison de schéma (pas données) est lancée.

# <span id="page-276-0"></span>**14.5 Mode de résultat des données de base de données**

L'onglet **Mode de résultat des données de base de données** du dialogue des Options DiffDogpropose des options de personnalisation de l'écran des résultats de comparaison.

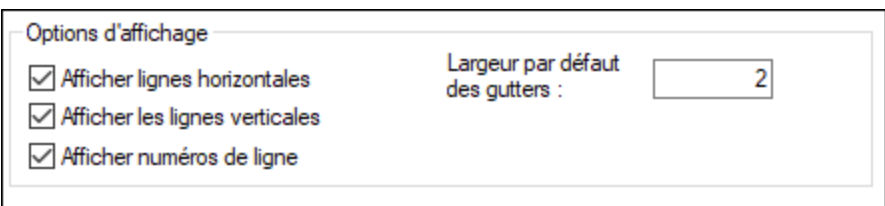

### Options d'affichage

Activer les cases à cocher pertinentes si vous souhaitez afficher des lignes horizontales ou verticales, ou les numérotations des lignes dans le Mode Comparer Résultat. Vous pouvez aussi adapter la largeur de gutter par défaut si vous souhaitez séparer les colonnes comparées l'une de l'autre plus nettement.

## <span id="page-277-0"></span>**14.6 Types de fichier**

Dans l'onglet **Types de fichier**, vous définissez le mode de comparaison par défaut des différents types de fichier. Les types de fichier sont identifiés par leur extension (. asp, . biz, etc.), et le [mode](#page-21-0) de [comparaison](#page-21-0)<sup>22</sup> peut être XML, text, binary ZIP-conformant ou Microsoft Word.

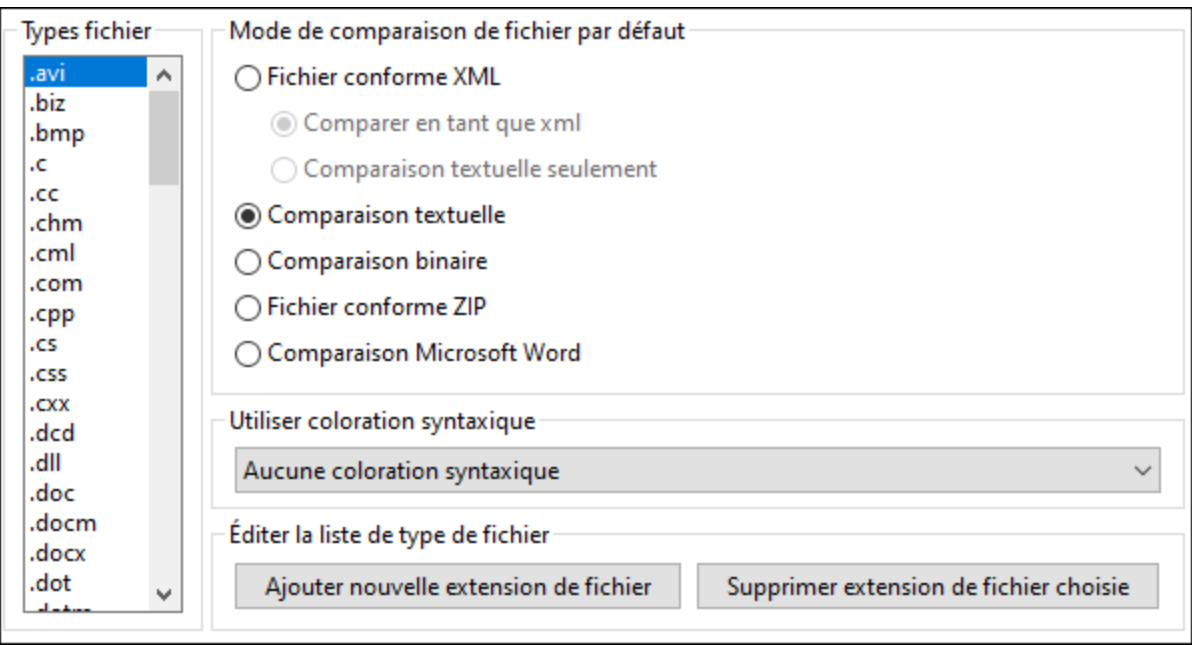

### Types de fichier

Ce volet est utilisé pour sélectionner l'extension de fichier pour laquelle les options dans les groupes **Mode de comparaison par défaut** et **Utiliser coloration syntaxique** sont définies. Veuillez noter que tout changement que vous effectuez dans ces deux groupes s'appliquent uniquement au type de fichier sélectionné actuellement dans le volet Types de fichier.

### Mode de comparaison de fichier par défaut

Pour attribuer un mode de comparaison par défaut pour un type de fichier particulier, dans le groupe de mode de comparaison de fichier par défaut, choisir un des boutons radio suivants :

·Fichier conforme à XML

Une instance de ce type de fichier est cochée pour la conformité XML, et est traitée en tant que fichier XML s'il est conforme. Un fichier conforme à XML peut être comparé en tant que XML ou texte.

• Comparaison de texte

• Comparaison binaire Un instance de ce type de fichier est considéré en tant que fichier binaire. Une comparaison byte-parbyte est utilisée dans la comparaison de répertoires. Des fichiers de ce type ne seront pas affichés dans le mode Texte.

· Fichier conforme à ZIP Une instance de ce type de fichier est considéré en tant que sous-répertoire dans la comparaison de répertoires. Dans la comparaison de fichier, les fichiers de ce type sont comparés en tant que binaires. · Comparaison Microsoft Excel (*Enterprise Edition*) Une instance de ce fichier est considérée en tant que document Microsoft Word et peut être comparée dans une comparaison Microsoft Word.

Le mode de comparaison peut être contourné pour les comparaisons de fichier individuel en sélectionnant le mode de comparaison désiré dans le menu **Diff et fusion**. DiffDog détecte automatiquement des fichiers binaires.

### Utiliser une coloration syntaxique

Vous pouvez choisir parmi les options suivantes des options de coloration syntaxique :

- ·Pas de coloration syntaxique
- $\bullet$ Coloration syntaxique conforme à XML
- $\bullet$ Coloration syntaxique de source conforme au code

## Éditer la liste de type de fichier

Pour ajouter un nouveau type de fichier dans la liste dans le volet de type Fichier, cliquer sur la touche **Ajouter Nouvelle extension de fichier**. Pour supprimer un type de fichier depuis la liste, choisir l'extension de fichier dans la liste et cliquer sur la touche **Supprimer l'extension de fichiers sélectionnée**.

## <span id="page-279-0"></span>**14.7 Réseau**

La section **Réseau** (*voir la capture d'écran ci-dessous*) vous permet de configurer les paramètres de proxy de réseau.

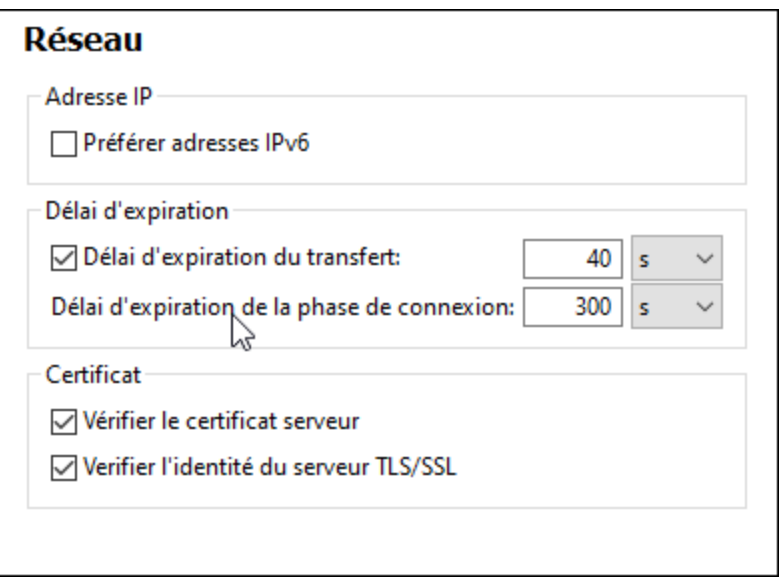

#### *Adresses IP*

Lorsque les noms d'hôte résolvent plus d'une adresse dans les réseaux mixtes IPv4/IPv6, sélectionner cette option fait que les adresses IPv6 sont utilisées. Si l'option n'est pas sélectionnée dans de tels environnements, alors les adresses IPv4 sont utilisées.

#### *Délai d'expiration*

- · *Délai d'expiration du transfert :* Si cette limite est atteinte pour deux packs de données consécutifs d'un transfert (envoyés ou reçus), alors le transfert entier est abandonné. Les valeurs peuvent être spécifiées en secondes [s] ou millisecondes [ms], avec le défaut étant 40 secondes. Si l'option n'est pas sélectionnée, alors il n'y a pas de limite de temps pour abandonner un transfert.
- · *Délai d'expiration de la phase de connexion :* Il s'agit de la limite de temps au sein de laquelle la connexion doit être établie, y compris le temps pris pour les négociations de sécurité. Les valeurs peuvent être spécifiées en secondes [s] ou millisecondes [ms], avec le défaut étant 300 secondes. Ce délai d'expiration ne peut être désactivé :

# *Certificat* ·

- *Vérifier le certificat de serveur TLS/SSL :* Si sélectionné, alors l'authenticité du certificat de serveur est vérifiée en contrôlant la chaîne de signatures numériques jusqu'à ce qu'un certificat racine de confiance est atteint. Cette option est activée par défaut. Si cette option n'est pas sélectionnée, alors la communication n'est pas sécurisée, et les attaques (par exemple, une attaque « man-in-the-middle ») ne serait pas détectée. Notez que cette option ne vérifie pas que le certificat est en fait pour le serveur avec lequel il communique. Pour permettre une sécurité entière, les deux certificats et l'identité doivent être vérifiés (*voir la prochaine option*).
- · *Vérifier l'identité de serveur TLS/SSL :* Si sélectionné, alors le certificat de serveur est vérifié pour appartenir au serveur avec lequel nous voulons communiquer. Ceci est fait en vérifiant que le nom de serveur dans l'URL est le même que le nom dans le certificat. Cette option est activée par défaut. Si cette option n'est pas sélectionnée, alors l'identité du serveur n#est pas vérifiée. Notez que cette

option n'active pas la vérification du certificat du serveur. 'Pour permettre une sécurité entière, les deux certificats et l'identité doivent être vérifiés (*voir l'option précédente*).

## <span id="page-281-0"></span>**14.8 Paramètres Proxy de réseau**

La section *Proxy de réseau* vous permet de configurer des paramètres de proxy personnalisés. Ces paramètres ont une incidence sur la manière dont l'application se connecte à Internet (par exemple, pour une validation XML). Par défaut, l'application utilise les paramètres proxy du système, dans la plupart des cas, vous n'aurez donc pas à changer les paramètres de proxy. Si vous souhaitez, toutefois, définir un proxy réseau alternatif, dans la zone de liste de *configuration Proxy*, sélectionnez *Automatic* ou *Manual* pour configurer les paramètres en conséquence.

**Note :** les paramètres de proxy de réseau sont partagés parmi toutes les applications de Altova MissionKit. Donc, si vous modifiez les paramètres dans une application, toutes les applications de MissionKit en seront touchées.

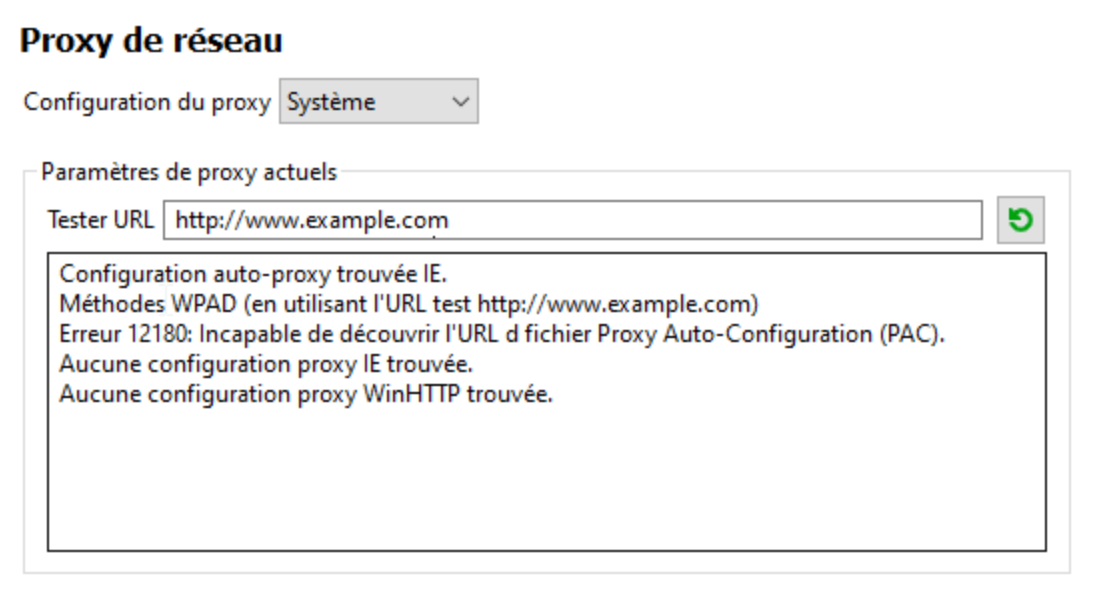

#### *Utiliser les paramètres de proxy de système*

Utilise les paramètres Internet Explorer (IE) configurables par le biais des paramètres de proxy du système. Effectue également une requête des paramètres configurés avec **netsh.exe winhttp**.

#### *Configuration de proxy automatique*

Les options suivantes sont possibles :

- · *Paramètres auto-détection :* Consulte un script WPAD (**http://wpad.LOCALDOMAIN/wpad.dat**) par le biais de DHCP ou DNS, et utilise ce script pour une configuration proxy.
- · *URL de script :* Spécifie une URL HTTP dans un script configuration-auto-proxy (**.pac**) qui doit être utilisé pour cette configuration de proxy.
- · *Recharger :* Réinitialise et recharge la configuration automatique de proxy actuelle. Cette action requiert Windows 8 ou plus, et peut prendre jusqu'à 30 sec avant de prendre effet.

#### *Configuration de proxy manuelle*

Spécifier manuellement le nom d'hôte et le port entièrement qualifiés pour les proxies des protocoles respectifs. Un scheme pris en charge peut être inclus dans le nom d'hôte (par exemple : **http://hostname**). Il n'est pas exigé que le schéma soit le même que le protocole respectif si le proxy prend en charge le schéma.

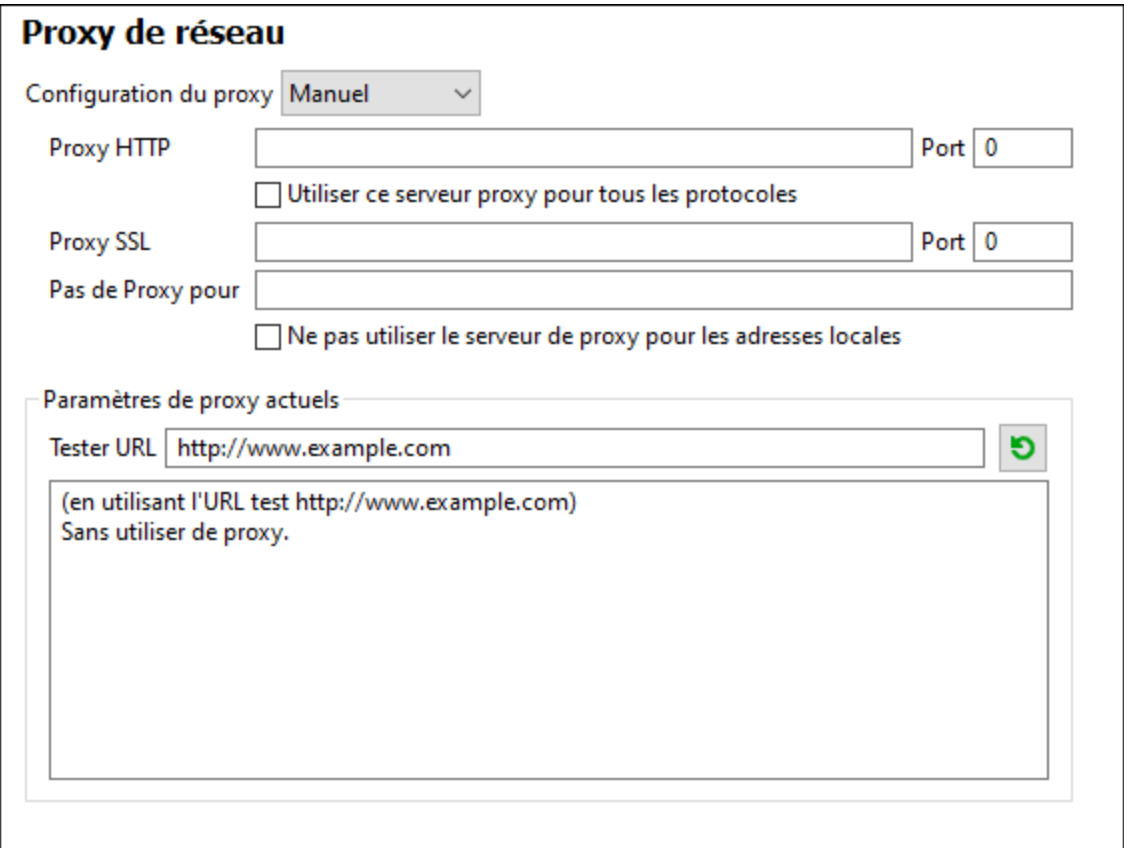

Les options suivantes sont possibles :

- · *Proxy HTTP :* Utilise le nom d'hôte spécifié et le port pour le protocole HTTP. Si *Utiliser le serveur proxy pour tous les protocoles* est sélectionné, alors le proxy HTTP spécifié est utilisé pour tous les protocoles.
- · *Proxy SSL :* Utilise le nom d'hôte spécifié et le port pour le protocole SSL.
- · *Pas de proxy pour :* Une liste séparée par point-virgule (**;**) de nom d'hôtes entièrement qualifiés, de noms de domaine, ou d'adresses IP pour des hôtes qui doivent être utilisés sans un proxy. Les adresses IP ne doivent pas être abrégées et les adresses IPv6 doivent être entourées de crochets (par exemple : **[2606:2800:220:1:248:1893:25c8:1946]**). Les noms de domaine doivent commencer avec un point (par exemple : **.example.com**).
- · *Ne pas utiliser le serveur proxy pour les adresses locales :* Si cochées, ajoute **<local>** à la liste *Pas de proxy pour*. Si cette option est sélectionnée, les éléments suivants n'utiliseront pas le proxy : (i) **127.0.0.1**, (ii) **[::1]**, (iii) tous les noms d'hôte ne contenant pas de point (**.**).

#### *Paramètres de proxy actuels*

Fournit un journal verbeux de la détection de proxy. Il peut être réinitialisé avec la touche **Réinitialiser** située à droite du champ *Tester URL* (par exemple, en changeant l'URL de test, ou lorsque les paramètres de proxy ont été modifiés).

· *URL test :* Une URL test peut être utilisée pour voir quel proxy est utilisé pour cette URL spécifique. Aucun E/S n'est effectué avec cette URL. Ce champ ne doit pas être vide si configuration-auto-proxy est utilisé (soit par le biais de *Utiliser paramètres de proxy de système* soit *Configuration proxy*

*automatique*).

# <span id="page-284-0"></span>**14.9 Paramètres Java**

Dans l'onglet *Java* (*voir la capture d'écran ci-dessous*), vous pouvez saisir en option un chemin vers une Java VM (Machine Virtuelle) sur votre système de fichier. Veuillez noter que le fait d'ajouter un chemin Java VM personnalisé n'est pas toujours nécessaire. Par défaut, DiffDog tente de détecter le chemin Java VM automatiquement en lisant (dans cet ordre) le registre Windows et la variable d'environnement JAVA\_HOME. Le chemin personnalisé ajouté dans ce dialogue prendra la priorité sur tout autre chemin Java VM détecté automatiquement.

Vous devrez éventuellement ajouter un chemin Java VM personnalisé, par exemple si vous utilisez une machine virtuelle Java qui ne possède pas de programme d'installation et ne crée pas d'entrées de registre (par exemple, OpenJDK d'Oracle). Vous pourrez également définir ce chemin si vous souhaitez contourner, pour une raison quelconque, tout chemin Java VM détecté automatiquement par DiffDog.

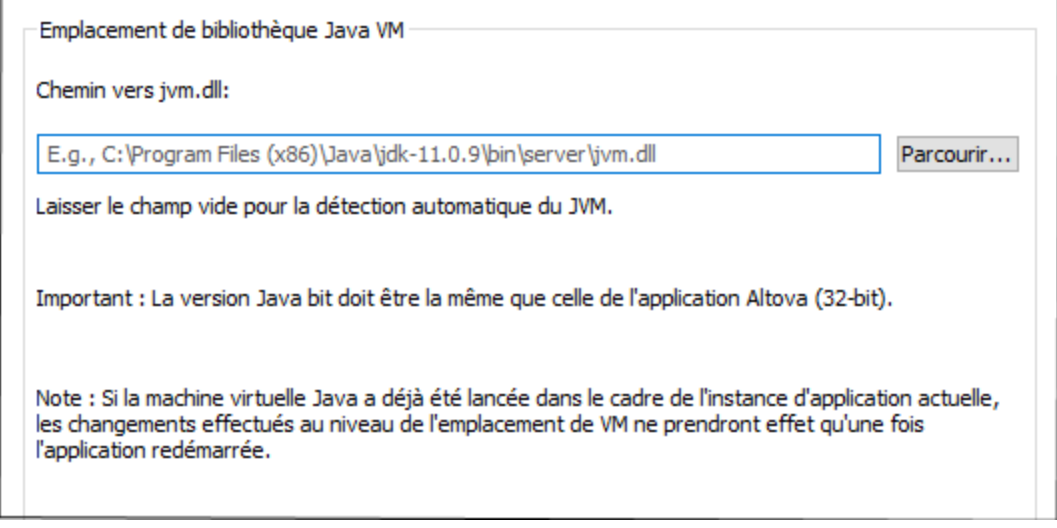

Veuillez noter les points suivants :

- · Le chemin Java VM est partagé entre les applications de desktop (pas serveur) Altova. Par conséquent, si vous le modifiez dans une application, il s'appliquera automatiquement à toutes les autres applications Altova.
- · Le chemin doit pointer vers le fichier **jvm.dll** provenant du répertoire **\bin\server** ou **\bin\client**, par rapport au répertoire sur lequel le JDK a été installé.
- La plateforme DiffDog (32-bit, 64-bit) doit être la même que celle du JDK.<br>• Line fois avoir modifié le chemin Jave VM, vous devez éventuellement rec
- Une fois avoir modifié le chemin Java VM, vous devrez éventuellement redémarrer DiffDog pour que les nouveaux paramètres prennent effet.

La modification du chemin Java VM touche la connectivité de base de données par le biais de JDBC.

# <span id="page-285-0"></span>**14.10 Help**

DiffDog fournit de l'Aide (le manuel utilisateur) en deux formats :

- · Aide en ligne, sous format HTML, qui est disponible sur le site web d'Altova. Afin d'accéder à l'Aide en ligne, vous aurez besoin d'un accès Internet.
- · Un fichier Aide sous format PDF, est installé sur votre machine quand vous installez DiffDog. Il est appelé **DiffDog.pdf** et est situé dans le dossier d'application (dans le dossier de fichiers de programme). Si vous n'avez pas accès à Internet, vous pouvez toujours ouvrir ce fichier Aide enregistré localement.

L'option Aide (*capture d'écran ci-dessous*) vous permet de sélectionner lequel des deux formats s'ouvre quand vous cliquez sur la commande **Aide (F1)** dans le menu **Aide**.

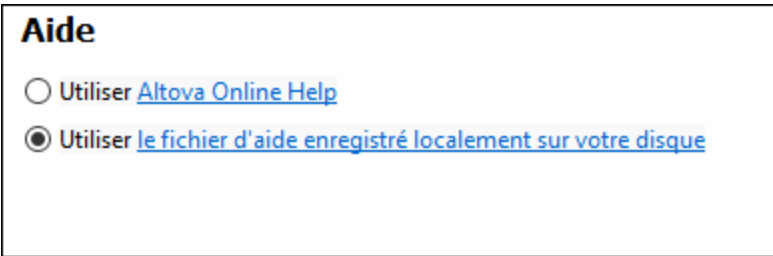

Vous pouvez modifier cette option à tout moment pour la nouvelle sélection. Les liens dans cette section (*voir capture d'écran ci-dessus*) ouvre le format Aide respectif.

# **15 Commandes de menu**

La section **Référence de l'utilisateur** contient une description complète de toutes les commandes de menu de DiffDog. Nous avons essayé de rendre ce manuel de l'utilisateur aussi complet que possible. Néanmoins, si vous avez des questions qui ne sont pas traitées par la Référence de l'utilisateur ou d'autres parties de cette documentation, consultez nos FAQs et les Forums de discussion sur le site web Altova. Si vous n'obtenez toujours pas de réponse satisfaisante, n'hésitez pas à nous contacter par le biais du centre d'assistance sur le site web Altova.

Veuillez noter que dans les menus <mark>[Fichier](#page-290-0)<sup>1291</sup> et [Éditer](#page-294-0)<sup>1265</sup></mark>, toutes les commandes Windows standard sont prises en charge, ainsi que les commandes liées à DiffDog.

# **15.1 Icônes de barre d'outils**

Les icônes dans la barre d'outils sont des raccourcis pour plusieurs commandes, la plupart d'entre elles sont aussi disponibles en tant que commandes de menu. Vous pouvez rendre toute barre d'outils visible/invisible en utilisant <u>l'onglet de la barre [d'outils](#page-322-0) </u> du dialogue **Personnaliser (Outils | Personnaliser**). Pour déplacer une barre d'outils, glissez sa poignée à l'emplacement souhaité. Les barres d'outils disponibles sont décrites cidessous.

#### Barre d'outils standard

La barre d'outils **Standard** (*voir la capture d'écran ci-dessous*) contient des commandes de fichier et d'édition générale, qui peuvent aussi être accédées dans les menus <mark>[Fichier](#page-290-0) 291, [Editer](#page-294-0)</mark> 295, et **[XML](#page-314-0)** 315.

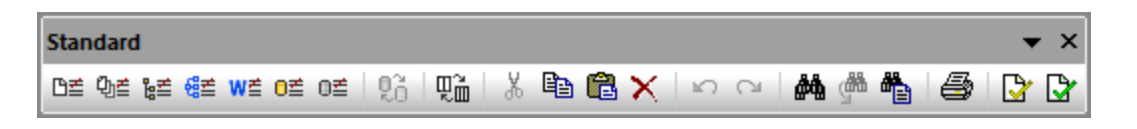

#### Barre d'outils de comparaison

La barre d'outils en **Mode comparaison** (*voir la capture d'écran ci-dessous*) vous permet de sélectionner un mode de comparaison de fichiers et de répertoires. Ce groupe de commandes est disponible dans le menu **Diff et Fusion**.

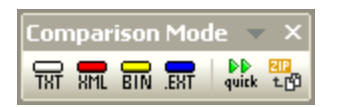

La barre d'outils **Diff et Fusion** vous (*voir capture d'écran ci-dessous*) permet de lancer des comparaisons, de parcourir les différences entre des fichiers, de fusionner des différences, et de définir des options d'application et de comparaison. Toutes ces commandes sont disponibles dans le menu **Diff et fusion** et dans le menu **Outils**.

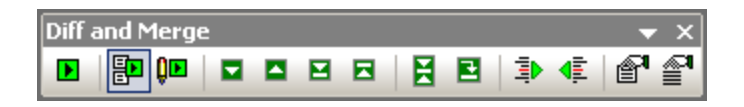

La barre d'outils **Contenu de répertoire** vous (*voir capture d'écran ci-dessous*) vous permet de configurer l'affichage des fenêtres de comparaison de répertoires. Notez que - à l'exception des commandes de synchronisation de répertoire, qui sont incluses dans le menu **Diff et Fusion** - ces commandes ne sont disponibles qu'en boutons de barre d'outils. Pour en savoir plus sur les commandes dans la barre d'outils Contenu de répertoire, voir [Configurer](#page-82-0) l'affichage<sup>l 83</sup> et Exécuter une [comparaison](#page-81-0) de répertoires <sup>82</sup>.

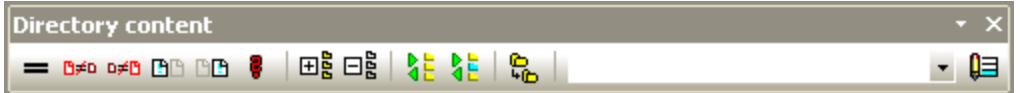

La barre d'outils **Comparaison Word** vous permet de configurer l'affichage des fenêtres de Comparaison Word. Notez que ces commandes ne sont disponibles qu'en tant que boutons de barre d'outils. Pour plus
d'information sur les commandes dans la barre d'outils **Comparaison Word**, voir [Configurer](#page-100-0) la fenêtre de [comparaison](#page-100-0) Word<sup>101</sup>

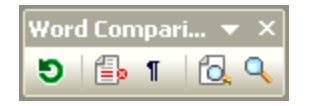

La barre d'outils **Mode de comparaison de données de bases de données** (*voir la capture d'écran cidessous*) vous permet de sélectionner un mode de comparaison pour les de données de bases de données. Ces commandes sont souvent disponibles dans le menu **Diff et Fusion**.

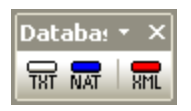

La barre d'outils **Résultat de comparaison de données de bases de données** (*voir capture d'écran cidessous*) vous permet de configurer l'affichage des fenêtres de résultat de comparaison de données de bases de données. Pour plus d'information sur les commandes dans la barre d'outils **Résultat de comparaison de données de bases de données**, voir <u>Afficher les [différences](#page-140-0) entre les tables 141</u>.

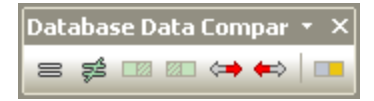

La barre d'outils **Comparaison à 3 voies** (*voir la capture d'écran ci-dessous*) vous permet de parcourir et fusionner des différences dans les [comparaisons](#page-37-0) à 3 voies <sup>38</sup>.

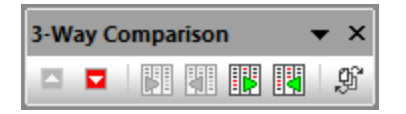

#### Mode Texte/Grille

La barre d'outils Grille (*voir la capture d'écran ci-dessous*) est activée dans le <u>[Mode](#page-56-0) Grille <sup>57</sup> dans les fenêtres</u> de Comparaison de fichiers. Avec la commande Grille, vous pouvez réaliser des modifications d'édition structurelles et modifier le Mode Grille de votre document XML. Uniquement des documents XML bien formés peuvent être vus dans Mode Grille.

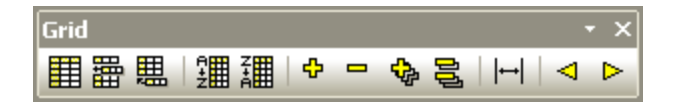

Ces commandes ci-dessous, qui ne sont disponibles que comme boutons de barre d'outils, vous permettent de prendre les actions suivantes dans le Mode Grille :

- · (**Agrandir toute la sélection**) : Agrandit un ou plusieurs nœuds sélectionnés dans le Mode Grille. ( )
- ·(**Réduire toute la sélection**) : Réduit les nœuds sélectionnés.
- · (**Agrandir complètement toute la sélection**) : Agrandit tous les nœuds sélectionnés et leurs nœuds descendants.
- ·(**Réduire non sélectionné**) : Réduit tous les nœuds sélectionnés et leurs nœuds descendants.
- ·(**Largeurs optimales**) : Définit les colonnes aux largeurs optimales.

La barre d'outils **Texte** (*voir la capture d'écran ci-dessous*) vous permet de configurer les fonctions d'affichage et de navigation du [Mode](#page-52-0) Texte<sup>153</sup>. Toutes ces [commandes](#page-300-0) sont disponibles dans les commandes de menu <mark>du [Mode](#page-300-0) Texte <sup>301</sup>.</mark>

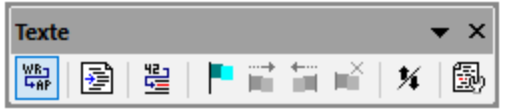

Les icônes contenues dans la barre d'outils **Éditer Grille** (*voir la capture d'écran ci-dessous*) sont utilisées pour édition dans le <u>[Mode](#page-302-0) Grille<sup>l 57</sup>.</u> Pour plus d'information sur ces commandes, voir le <u>Menu Mode Grille<sup>1303</sup>.</u> Cette barre d'outils est désactivée par défaut. Si vous voulez rendre la barre d'outils visible dans l'interface, sélectionnez la commande de menu **Outils | Personnaliser** et vérifiez la boîte *Éditer Grille* dans l'onglet [Barres](#page-322-0) [d'outils](#page-322-0) <sup>323</sup> .

したいしんりゅんかしたししんじじんじしん KS low in low in the low in ED low in ED low in the in ED low in Fig.

# **15.2 Menu Fichier**

Le menu **Fichier** contient toutes les commandes pertinentes pour manipuler des fichiers, dans l'ordre habituel de la plupart des logiciels Windows.

Outre l<u>es c</u>ommandes standard <u>[Ouvrir](#page-291-0)<sup>1292</sup> , [Enregistrer](#page-292-0) 233 , [Imprimer](#page-293-0) 294 , Paramètres [d'impression](#page-293-1) <sup>294</sup> et</u> [Quitter](#page-293-2)<sup>1294</sup>, DiffDog propose toute une série de commandes spécifiques à l'application. Noter que dans les fenêtres de Comparaison de fichiers et les Comparaison de répertoires, chacun des deux volets contient aussi des icônes spécifiques aux volets situés près du haut de chaque volet pour ouvrir et réinitialiser le fichier/répertoire dans ce volet et (pour les comparaison de répertoiress) pour enregistrer le fichier dans ce volet.

## <span id="page-290-0"></span>**15.2.1 Comparer des fichiers**

La commande **Comparer des fichiers DE** ouvre une nouvelle fenêtre vide avec deux volets vides pour la comparaison de fichiers. Les deux fichiers à comparer doivent être ouverts ensuite dans les volets de la fenêtre de [comparaison](#page-29-0). Voir Exécuter une comparaison de fichier <sup>30</sup> .

## **15.2.2 Comparer les fichiers 3-voies**

La commande **Comparer les fichiers 3-voies** <sup>[h] and whe une nouvelle fenêtre contenant trois voies de</sup> comparaison, voir [Comparaison](#page-35-0) à trois voies <sup>36</sup> .

#### <span id="page-290-1"></span>**15.2.3 Comparer des répertoires**

La commande Comparer des répertoires **DE louvre une [nouvelle](#page-77-0) fenêtre vide** <sup>78</sup> pour une comparaison de répertoires. Les deux répertoires à comparer doivent être **[ouverts](#page-78-0)** <sup>79</sup> séparément dans chaque volet.

# <span id="page-290-2"></span>**15.2.4 Comparer des Schémas XML**

La commande **Comparer des Schémas XML<sup>I≌EI</sup> <u>ouvre une [nouvelle](#page-106-0) fenêtre vide<sup>107</sup> p</u>our la comparaison des** Schémas XML. Les deux Schémas XML à comparer doivent être **[ouverts](#page-107-0)** <sup>108</sup> ensuite dans les composants de la fenêtre de comparaison.

#### **15.2.5 Comparer des fichiers Microsoft Word**

La commande **Comparer des fichiers Microsoft Word**  $\frac{W \triangleq}{N}$  **ouvre une [nouvelle](#page-95-0) fenêtre vide <sup>s6</sup> avec deux** documents Microsoft Word vides pour la comparaison de fichier Microsoft Word. Les deux documents Microsoft Word à comparer doivent être **[ouverts](#page-96-0)** <sup>97</sup> ensuite dans les volets de la fenêtre de comparaison.

#### <span id="page-291-2"></span>**15.2.6 Comparer données de base de données**

La commande **Comparer des données de base de données** ouvre une nouvelle fenêtre vide pour la comparaison de données de base de données. Les deux bases de données à comparer doivent être ouvertes et les tables à comparer doivent être sélectionnées séparément dans chaque composant. Pour plus d'informations, voir [Comparer](#page-122-0) des données de base de données <sup>123</sup>.

#### <span id="page-291-3"></span>**15.2.7 Comparer des schémas de base de données**

La commande **Comparer des schémas de base de données** ouvre une nouvelle fenêtre vide pour la comparaison de schéma de base de données. Les deux bases de données à comparer doivent être ouvertes et les schémas à comparer doivent être sélectionnés séparément dans chaque composant. Pour plus d'informations, voir [Comparer](#page-150-0) des Schémas de base de données <sup>151</sup>.

#### <span id="page-291-0"></span>**15.2.8 Ouvrir...**

La commande **Ouvrir** (**Ctrl+O**) vous permet d'ouvrir une fenêtre de comparaison de fichiers ou une fenêtre de comparaison de répertoires avec les fichiers ou les répertoires déjà sélectionnés. Il s'agit d'un contraste avec les commandes de [Comparer](#page-290-0) des Fichiers<sup>291</sup> et Comparer des [répertoires](#page-290-1)<sup>291</sup> , qui ouvre des fenêtres de comparaison vide.

Veuillez noter que la mise en page du dialogue change selon que vous choisissez Comparer des fichiers ou Comparer des répertoires dans la groupe Mode.

Les fichiers de comparaison données de base de données (\*.dbdif) ne peuvent pas être ouverts avec cette commande, vous devez utiliser la commande **Quvrir le fichier de [comparaison...](#page-291-1)** <sup>292</sup>.

#### <span id="page-291-1"></span>**15.2.9 Ouvrir le fichier de comparaison...**

La commande **Ouvrir le fichier de comparaison** vous permet d'ouvrir une fenêtre de Comparaison de données de bases de données, une fenêtre de schéma de bases de données, ou la fenêtre de comparaison de schéma XML avec les sources de données et des tables ou les Schémas XML, respectivement, qui sont déjà sélectionnées. C'est un contraste avec les commandes [Comparer](#page-291-2) données de base de données<sup>292</sup>,  $Comparent$  des schémas de base de données<sup>292</sup> ou **[Comparer](#page-290-2) des Schémas XML**<sup>291</sup> qui ouvrent une fenêtre vide de comparaison.

#### <span id="page-291-4"></span>**15.2.10 Fermer**

La commande **Fermer** ferme la fenêtre de comparaison active ouverte. Si une fenêtre de comparaison de fichiers se ferme alors que vous avez des modifications non enregistrées, le dialogue Enregistrer des fichiers apparaît. Les deux fichiers dans la comparaison de fichiers sont affichés, ainsi que le document de comparaison lui-même. Si un fichier contient des modifications non enregistrées, il est contrôlé.

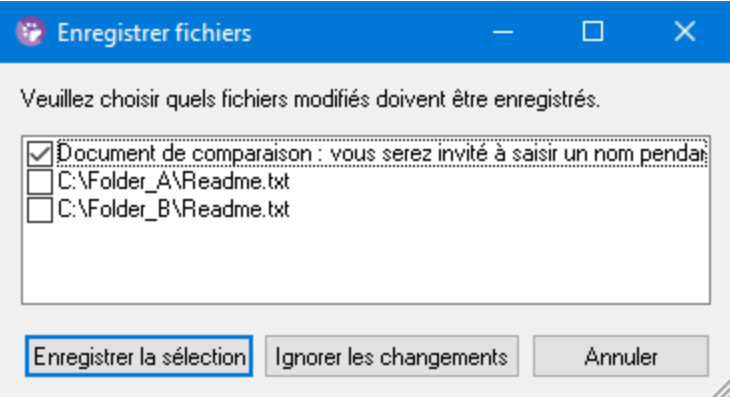

#### **15.2.11 Fermer tout**

La commande **Fermer tout** ferme toutes les fenêtres de comparaison ouvertes. Si un document dans un fichier de comparaison contient des modifications non enregistrées, le dialogue Enregistrer des fichiers (*voir [capture](#page-291-4)* [d'écran](#page-291-4)<sup>292</sup> ci-dessus) apparaît pour la comparaison de fichiers. Les comparaisons de répertoires se ferment sans invite.

Si plus d'une comparaison de fichiers contient des documents avec des modifications non-enregistrées, un dialogue Enregistrer des fichiers s'affiche pour chaque fenêtre Comparaison de fichiers avant que la fenêtre se referme.

#### <span id="page-292-0"></span>**15.2.12 Enregistrer**

La commande **Enregistrer** (**Ctrl+S)** est uniquement disponible pour les comparaisons de fichiers et les comparaisons de données de base de données. Pour les comparaisons de fichiers, elle ouvre le dialogue Enregistrer des fichiers, où vous pouvez décider si vous souhaitez enregistrer ou éliminer des modifications pour chaque fichier individuel, y compris le fichier de comparaison lui-même.

**Note :** Si vous cliquez sur l'icône **Enregistrer** d'un **volet individuel** dans une fenêtre de Comparaison de

fichier, le document dans ce volet sera enregistré automatiquement. L'icône **Enregistrer sous** vous permet d'enregistrer le document dans ce volet avec un nom de fichier différent.

# **15.2.13 Enregistrer sous**

La commande **Enregistrer sous** ouvre le dialogue Windows **Enregistrer sous**, dans lequel vous pouvez saisir le nom et l'emplacement du fichier que vous souhaitez utiliser pour enregistrer le fichier actif.

#### **15.2.14 Exporter des différences**

La commande Exporter des [différences](#page-258-0) vous permet d'<u>exporter des différences dans un fichier <sup>259</sup>. Cette</u> option de menu est disponible pour les comparaisons de fichiers et de répertoires.

#### <span id="page-293-0"></span>**15.2.15 Imprimer**

La commande **Imprimer** (**Ctrl+P** ) affiche la boîte de dialogue de la fenêtre Imprimer, dans laquelle vous insérez des détails relatifs à la tâche d'impression. Veuillez noter que cette commande imprime le **document actif**, c'est à dire, le document dans lequel le curseur se trouve lorsque la commande est invoquée.

Note : Vous pouvez imprimer le document actif depuis le [Mode](#page-56-0) Texte<sup>[53]</sup> et le Mode Grille<sup>[57]</sup>. La sortie sera une impression du mode sélectionné.

# **15.2.16 Aperçu d'impression**

La commande Apercu d'impression **A** affiche un aperçu d'impression, pour voir comment le document actif sera imprimé.

#### <span id="page-293-1"></span>**15.2.17 Paramètres d'impression**

La commande **Paramètres d'impression** ouvre le dialogue Windows Paramètres d'impression, dans lequel vous pouvez modifier les paramètres d'impression pour les tâches d'impression et d'autres propriétés d'impression. Les paramètres incluent l'orientation de page, la taille de papier et la source de papier. Une fois avoir quitté le dialogue Paramètres d'impression, vous devez toujours utiliser la commande **Impression** pour imprimer un document.

#### <span id="page-293-2"></span>**15.2.18 Quitter**

Cette commande quitte l'application DiffDog. Si des documents dans une ou plusieurs fenêtres de Comparaison de fichier contiennent des modifications non enregistrées, DiffDog ouvre le dialogue Enregistrer des fichiers séparément pour chaque comparaison de fichier contenant une modification non enregistrée.

Si vous n'avez pas enregistré une comparaison de données de bases de données dans un fichier de comparaison de données de bases de données (\*.dbdif) lorsque vous fermez DiffDog, un message apparaît et vous invite à enregistrer la fenêtre de Comparaison de données de bases de données.

Une fois avoir répondu à l'invitation, DiffDog se ferme.

# **15.3 Menu Édition**

Dans DiffDog, vous pouvez éditer des [documents](#page-60-0) <sup>et l</sup>affichés dans une fenêtre de Comparaison de fichiers. Vous éditez un document soit en saisissant directement à l'intérieur, et/soit en utilisant des raccourcis clavier ou des commandes dans le menu **Édition**.

Les co<u>mm</u>andes d<u>ans</u> le men<u>u **Édition** comprennent des fonct<u>ion</u>s d'édition standard, c<u>om</u>me <u>[Annuler](#page-294-0) <sup>pasi</sup>,</u></u> [Couper](#page-295-0)<sup>236</sup>, [Copier](#page-295-1)<sup>236</sup>, [Coller](#page-295-2)<sup>236</sup> et une fonction de [Recherche](#page-296-0)<sup>237</sup> et de [Remplacement](#page-296-1)<sup>237</sup>. Ces commandes sont décrites dans les sous-sections de cette section.

**Note :** l'édition des commandes sont spécifiques au document et ces commandes de menu **Édition** ne sont pas disponibles lorsqu'une Comparaison de répertoires ou une fenêtre de Résultat de comparaison de données de bases de données est active.

#### <span id="page-294-0"></span>**15.3.1 Annuler**

La commande **Annuler** ( **Alt+Retour**, **Ctrl+Z** ) vous permet d'annuler un nombre illimité d'actions effectuées précédemment pour chaque document séparément. Pour annuler des actions précédentes dans un document, placer le curseur dans ce document et choisir la commande **Annuler**. Vous pouvez passer d'un document à un autre dans plusieurs comparaisons de fichiers ouvertes. Dans chaque document, les annulations se poursuivront à partir de l'endroit où elles ont été interrompues.

Veuillez considérer les éléments suivants lorsque vous utilisez les commandes Annuler et [Rétablir](#page-294-1)<sup>295</sup> :

- · Les commandes **Annuler** et **Rétablir**, elles aussi annulent et rétablissent des différences fusionnées un nombre illimité de fois.
- · Il est important de placer le curseur dans le document qui a été modifié. Par exemple, si vous fusionnez une différence du volet gauche vers le volet droit, la commande **Annuler** pour cette action sera uniquement disponible si le curseur se trouve dans le volet de droite (parce que ce volet contient le document qui a été modifié).
- · L'historique Annuler et Rétablir est perdu lorsque vous changez le mode de Texte à Grille (ou inversement).
- · Le menu **Édition** et les commandes **Annuler** et **Rétablir** ne sont pas disponibles dans les fenêtres de Comparaison de répertoires et de Résultat de comparaison de données de bases de données.

#### <span id="page-294-1"></span>**15.3.2 Rétablir**

La commande Rétablir **Musical ( Ctrl+Y** ) inverse une commande précédente **[Annuler](#page-294-0)**<sup>295</sup>, et peut être exécutée autant de fois qu'une Annulation a été effectuée. Comme la commande **Annuler**, la commande **Rétablir** est aussi spécifique au document, et vous pouvez passer d'un document à l'autre.

Veuillez noter que le menu **Édition** et donc cette commande ne sont pas disponibles dans les fenêtres de Comparaison de répertoire et de Résultat de comparaison de données de bases de données.

### <span id="page-295-0"></span>**15.3.3 Couper**

La commande **Couper** ( **Shift+Supprimer**, **Ctrl+X** ) copie le texte sélectionné dans le presse-papiers et le supprime de son emplacement présent.

Veuillez noter que le menu **Édition** et donc cette commande ne sont pas disponibles dans les fenêtres de Comparaison de répertoire et de Résultat de comparaison de données de bases de données.

## <span id="page-295-1"></span>**15.3.4 Copier**

La commande Copier **Quela** ( Ctrl+C ) copie le texte sélectionné dans le presse-papiers. Cela peut être utilisé pour dupliquer des données dans DiffDog ou pour déplacer des données dans une autre application.

Veuillez noter que le menu **Édition** et donc cette commande ne sont pas disponibles dans les fenêtres de Comparaison de répertoire et de Résultat de comparaison de données de bases de données.

#### <span id="page-295-2"></span>**15.3.5 Coller**

La commande **Coller** ( **Ctrl+V** ) insère les contenus du presse-papiers à l'emplacement actuel du curseur de n'importe quel document que vous activez dans DiffDog. Vous pouvez aussi coller du texte depuis le pressepapiers dans un autre document dans une application qui prend en charge le collage depuis le presse-papiers.

Veuillez noter que le menu **Édition** et donc cette commande ne sont pas disponibles dans les fenêtres de Comparaison de répertoire et de Résultat de comparaison de données de bases de données.

#### **15.3.6 Supprimer**

La commande **Supprimer**  $\mathbf{X}$  ( **Del** ) yous permet de supprimer une sélection dans le document.

Veuillez noter que le menu **Édition** et donc cette commande ne sont pas disponibles dans les fenêtres de Comparaison de répertoire et de Résultat de comparaison de données de bases de données.

#### **15.3.7 Sélectionner tout**

La commande **Sélectionner Tout** vous permet de sélectionner tous les contenus d'un fichier dans un des volets de [comparaison](#page-23-0) de fichier<sup>24</sup>. Placez le curseur de la à l'intérieur du volez avec le fichier vous souhaitez sélectionner et cliquez sur **Sélectionner Tout** dans le menu **Edition**.

# <span id="page-296-0"></span>**15.3.8 Trouver**

La commande **Find...** ( **Ctrl+F** ) fait apparaître la boîte de dialogue **[Chercher](#page-63-0)** , dans laquelle vous 64 pouvez spécifier le string que vous souhaitez chercher et utiliser des options de recherche.

Veuillez noter que le menu **Édition** et donc cette commande ne sont pas disponibles dans les fenêtres de Comparaison de répertoire et de Résultat de comparaison de données de bases de données.

# **15.3.9 Chercher suivant**

La commande **Chercher suivant** ( **F3** ) répète la dernière commande **[Chercher](#page-296-0) ...** pour chercher 297 l'occurrence suivantes du texte demandé. Cliquer sur cette commande lorsque le dialogue Chercher est ouvert, ferme le dialogue Chercher avant de vous amener à l'occurrence suivante du string recherch.

Veuillez noter que le menu **Édition** et donc cette commande ne sont pas disponibles dans les fenêtres de Comparaison de répertoire et de Résultat de comparaison de données de bases de données.

## <span id="page-296-1"></span>**15.3.10 Remplacer**

La commande **Remplacer...** (**Ctrl+H**) vous permet de chercher et de remplacer un string de texte par un autre string de texte. Elle comporte les mêmes options que la commande **[Chercher...](#page-296-0)**<sup>297</sup>. Vous pouvez remplacer chaque item individuellement ou utiliser la touche **Tout Remplacer** pour effectuer une opération globale de rechercher-et-remplacer.

Veuillez noter que le menu **Édition** et donc cette commande ne sont pas disponibles dans les fenêtres de Comparaison de répertoire et de Résultat de comparaison de données de bases de données.

# **15.4 Menu Affichage**

Le menu **Affichage** contient les commandes suivantes :

- ·[Mode](#page-297-0) Texte<sup>298</sup>
- ·[Mode](#page-297-1) Grille<sup>298</sup>
- ·Barres [d'outils](#page-297-2)<sup>298</sup>
- ·Barre de [statut](#page-297-3)<sup>298</sup>
- ·Basculer la [comparaison](#page-298-0) 2 voies/3 voies 299
- ·Défilement [synchronisé](#page-298-1)<sup>299</sup>
- ·Aller à la [ligne/caractère](#page-299-0) <sup>300</sup>

#### <span id="page-297-0"></span>**15.4.1 Mode Texte**

La commande **Mode Texte** est disponible dans les fenêtres de Comparaison de données de fichiers (pas les fenêtres de Comparaison de répertoires ou Comparaison de données de bases de données), et fait passer les **deux fichiers** de la fenêtre de Comparaison de fichiers active dans le Mode Grille. Veuillez noter que les **deux** fichiers sont toujours affichés dans le même mode. Pour changer de mode, vous pouvez aussi utiliser le Mode Texte dans un des deux volet ; les onglets se trouvent en bas de chaque volet.

#### <span id="page-297-1"></span>**15.4.2 Mode Grille**

La commande **Mode Grille** est disponible dans les fenêtres de Comparaison de données de fichiers (pas les fenêtres de Comparaison de répertoires ou Comparaison de données de bases de données), et fait passer les **deux fichiers** de la fenêtre de Comparaison de fichiers active dans le Mode Grille. Veuillez noter que les **deux** fichiers sont toujours affichés dans le même mode. Pour changer de mode, vous pouvez aussi utiliser l'onglet Mode Grille dans un des deux volet ; les onglets se trouvent en bas de chaque volet.

#### <span id="page-297-2"></span>**15.4.3 Barres d'outils**

L'item de menu **Barres d'outils** contient un sous-menu avec des commandes qui affichent ou dissimulent les barres d'outils d'application respectives.

Les paramètres de barre d'outils prennent effet selon le mode de comparaison actuel. Par exemple, si des paramètres de barre d'outils sont effectués avec une fenêtre de Comparaison de fichier ouverte, les paramètres s'appliquent à toutes les fenêtres de Comparaison de fichiers actuellement ouvertes et celles qui seront ouvertes ultérieurement. Vous pouvez rétablir toutes les barres d'outils à leur état par défaut en exécutant la commande de menu **Outils | Restaurer les barres d'outils et les fenêtres**.

L'item de sous-menu **Personnaliser** est un raccourci pour la commande **Outils | [Personnaliser...](#page-321-0)** 322

#### <span id="page-297-3"></span>**15.4.4 Barre de statut**

La Barre de statut, située en bas de la fenêtre d'application DiffDog, affiche les informations au niveau de l'application suivantes :

- · Une description des commandes de menu et des actions de d'icônes de barre d'outils ; affichée lorsque le curseur de la souris est placé sur la commande ou l'icône. Cette information se trouve du côté gauche dans la Barre de statut.
- · Position du curseur dans un document, en termes de numérotation des lignes et du nombre de caractères (coin inférieur droit)
- · Statut des touches Verr. Maj., Verr. Num. et Arrêt Défil. (coin inférieur droit)
- · Si vous utilisez la version 64-bit de DiffDog, cela est indiqué dans la barre de statut avec le suffixe (x64) après le nom de l'application. Il n'y a pas de suffixe pour la version 32-bit.

Vous pouvez activer et désactiver la Barre de statut en utilisant la commande **Barre de statut** dans Comparaison de fichiers, Comparaison de Schéma XML, Comparaison de répertoires, Comparaison de données de bases de données et Comparaison de Schéma de base de données.

**Note :** Ne pas confondre la Barre de statut d'Application décrite ici avec les Barres de statut de Comparaison de fichiers et de Comparaison de répertoires, qui se trouvent en bas des fenêtres de comparaison et contiennent des informations concernant cette comparaison. Les Barres de statut de la fenêtre de comparaison sont décrites dans la section *DiffDog [Interface](#page-25-0)*<sup>26</sup>.

#### <span id="page-298-0"></span>**15.4.5 Basculer la comparaison 2 voies/3 voies**

Bascule la fenêtre de comparaison active depuis une comparaison à deux voies dans un mode de comparaison à trois voies, et inversement. Pour plus d'informations, voir [Comparaison](#page-35-0) à trois voies <sup>36</sup>.

# <span id="page-298-1"></span>**15.4.6 Défilement synchronisé**

La commande **Défilement synchronisé** ouvre un sous-menu dans lequel vous pouvez définir cette option séparément pour le défilement horizontal et vertical.

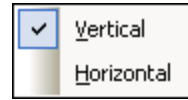

Le défilement synchronisé est disponible dans les fenêtres de Comparaison de fichiers. Si des documents s'étendent au-delà d'une longueur horizontale ou verticale supérieure à la taille de son volet contenant, des barres de défilement horizontales et verticales, respectivement, apparaissent en bas et à droite du volet, respectivement. Lorsque le défilement synchronisé est activé, les deux documents peuvent être défilés simultanément de manière à ce que les sections correspondantes des deux documents soient affichés simultanément.

Si vous défilez dans un document (en déplaçant la barre de défilement, cliquer sur les flèches de défilement, ou en utilisant la roulette de la souris) lorsque le défilement synchronisé est activé, le document dans l'autre volet défilera également (horizontalement ou verticalement) pour que la partie correspondante du document soit affichée.

Attention ! Le défilement synchronisé est uniquement possible après qu'une comparaison de fichiers a été effectuée (puisque la correspondance de sections dans les deux documents peut uniquement être déterminée après qu'une comparaison a été effectuée).

Les paramètres pour le défilement synchronisé s'appliquent à l'application entière, et prennent effet immédiatement pour toutes les fenêtres ouvertes de Comparaison de fichiers et les fenêtres de Comparaison de fichiers ouvertes ultérieurement.

Veuillez noter que cette commande n'est pas disponible dans les fenêtres de Comparaison de données de bases de données et de Résultat de comparaison de données de bases de données.

#### <span id="page-299-0"></span>**15.4.7 Aller à la ligne/caractère**

La fonction **Aller à la ligne/caractère** ( **Ctrl+G** ) est uniquement disponible dans les fenêtres de Comparaison de fichiers, et vous permet de vous rendre dans un emplacement particulier dans le document actif en utilisant les coordonnées de ligne et de caractère. La commande ouvre le dialogue Aller à la ligne/caractère (*capture d'écran ci-dessous*).

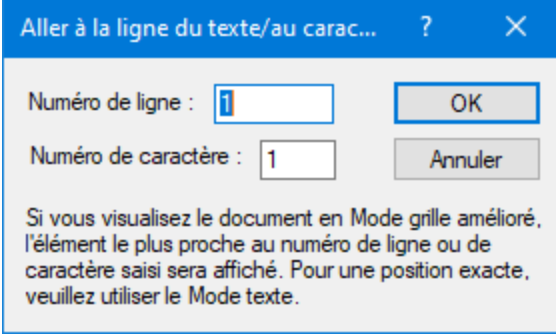

Saisir les nombres nécessaires de ligne et de caractère dans les champs de texte respectifs et cliquer sur **OK**. Le curseur se place à l'endroit spécifié.

**Note :** Dans le Mode Grille, la fonction **Aller à la ligne/caractère** marque la cellule de grille la plus proche au nombre de ligne ou de caractère que vous saisissez.

Veuillez noter que cette commande n'est pas disponible dans les fenêtres de Comparaison de données de bases de données et de Résultat de comparaison de données de bases de données.

# <span id="page-300-0"></span>**15.5 Menu Mode Texte**

Le menu **Affichage Texte** contient des commandes qui s'appliquent dans l'Affichage Texte des documents dans les fenêtres de comparaison de fichier. Elles vous permettent de personnaliser l'affichage des documents.

# **15.5.1 Retour à la ligne**

La commande **Retour à la ligne** active ou désactive le retour automatique à la ligne dans le [Mode](#page-52-0) [Texte](#page-52-0)  $^{53}$  .

#### **15.5.2 Texte XML Pretty-Print**

La commande **Texte XML Pretty-Print** in reformate le document XML actif dans le Mode Texte pour donner un affichage structuré du document. Chaque nœud enfant est décalé de son parent par quatre espaces.

**Note:** La commande Texte XML Pretty-Print n'est pas une commande basculable. Une fois que la commande a été exécutée, le format pretty-print ne peut pas être annulé en cliquant à nouveau sur la commande Pretty-Print Texte XML. Pour annuler le format pretty-print, utiliser la commande **[Annuler](#page-294-0)** (**Ctrl+Z** ou **Alt+Retour arrière**). 295

#### **15.5.3 Insérer/Supprimer signet**

La commande lnsérer/Supprimer signet **Let** est uniquement disponible dans le Mode [Texte](#page-52-0) <sup>53</sup>. Elle insère un signet dans la position actuelle du curseur, ou supprime le signet si le curseur se trouve dans une ligne qui a été mise sous signet précédemment.

Les lignes mises sous signet sont affichées dans une des deux manières suivantes : Si la marge à signet a été activée, une ellipse de couleur cyan apparaît à la gauche du texte dans la marge à signet. Si la marge à signet **n'a pas** été activée, la ligne complète contenant le curseur est marquée en cyan.

Astuce : vous pouvez attribuer un raccourci de clavier pour cette commande dans l'onglet [Clavier](#page-325-0)<sup>326</sup> du dialogue Personnaliser.

#### **15.5.4 Aller au signet suivant**

La commande Aller au signet suivant **Le d**est uniquement disponible dans le Mode [Texte](#page-52-0) <sup>53</sup>. Elle place le curseur de texte au début de la ligne à signet suivante.

Astuce : vous pouvez attribuer un raccourci de clavier pour cette commande dans l'onglet [Clavier](#page-325-0)<sup>326</sup> du dialogue Personnaliser.

# **15.5.5 Aller au signet précédent**

La commande Aller au signet précédent **LEU** est uniquement disponible dans le [Mode](#page-52-0) Texte <sup>53</sup>. Elle place le curseur de texte au début de la ligne à signet précédente.

Astuce : vous pouvez attribuer un raccourci de clavier pour cette commande dans l'onglet [Clavier](#page-325-0)<sup>326</sup> du dialogue Personnaliser.

#### **15.5.6 Supprimer tous les signets**

La commande Supprimer tous les signets **Leui** est uniquement disponible dans le *[Mode](#page-52-0) Texte* <sup>53</sup>. Elle supprime tous les signets définis actuellement dans le document actif. Veuillez noter que la commande [Annuler](#page-294-0)<sup>295</sup> n'annule pas les effets de cette commande.

Astuce : vous pouvez attribuer un raccourci de clavier pour cette commande dans l'onglet [Clavier](#page-325-0)<sup>326</sup> du dialogue Personnaliser.

#### **15.5.7 Basculer tous les plis**

La commande **Basculer tous les plis** bascule le document actif entre deux états : (i) tous les nœuds agrandis, et (ii) tous les nœuds réduits.

#### **15.5.8 Paramètres Mode Texte**

La commande **Paramètres Mode Texte** ouvre le dialogue Paramètres Mode Texte dans lequel vous pouvez définir des [paramètres](#page-52-1) <sup>53</sup> pour l'affichage de la numérotation des lignes, des signets et des marges de pliage de source, vous pouvez spécifier la taille de l'onglet et définir quelles aides visuelles sont disponibles dans le Mode Texte.

# <span id="page-302-0"></span>**15.6 Menu Mode Grille**

La commande Menu **Mode Grille** contient des commandes pour le travail avec des documents dans les fenêtres de comparaison de fichier dans le <u>[Mode](#page-56-0) Grille 57</u>. Ces commandes ne sont pas disponibles dans le Mode Texte.

#### **15.6.1 Insérer**

Placer le curseur sur la commande **Insérer** pour ouvrir un sous-menu qui contient les items qui peuvent être insérés. Les items de sous-menu de la commande lnsérer sont uniquement activées dans le <u>[Mode](#page-56-0) Grille<sup>157</sup>.</u> Les items qui ne peuvent pas être insérés pour la sélection actuelle sont grisés.

Les commandes <u>du s</u>ous-menu lnsérer peuvent être utilisés pour Insérer (i) la [déclaration](#page-303-0) XML <sup>304</sup> et les types de nœud (<u>Attribut <sup>igua</sup>l, Elément <sup>igua</sup>l, [Texte](#page-302-3) <sup>gua</sup>l, [CDATA](#page-303-1) <sup>gua</sup>l, [Commentaires](#page-303-2) <sup>gua</sup>l, <u>[Instruction](#page-303-3) de traitement <sup>gua</sup>l)</u></u> dans les documents XML, (ii) déclarations <u>[DOCTYPE](#page-303-4) <sup>goal</sup> et</u> les <u>[déclarations](#page-304-0) DTD externes <sup>gos</sup> dans les</u> documents XML et (iii) les déclarations DTD (<u>[ELEMENT](#page-304-1) <sup>305</sup>, [ATTLIST](#page-305-0) <sup>306</sup>, [ENTITY](#page-305-1) <sup>306</sup> et <mark>[NOTATION](#page-305-2)</mark> <sup>306</sup> )</u> dans des documents DTD et des déclarations DTD internes de documents XML.  $303$   $\overline{\text{L}}$   $\text{L}}$   $\text{$  $304$  at log déclarations DTD ovternos  $305$ 

#### <span id="page-302-1"></span>15.6.1.1 Insérer | Attribut

La commande lnsérer | Attribut **EE** est uniquement disponible dans le [Mode](#page-56-0) Grille<sup>157</sup> et insère un nouveau attribut avant l'item sélectionné. Parfois, un attribut inséré peut apparaître quelques lignes avant l'item actuel dans le Mode Grille. Cela est dû au fait que les attributs qui suivent immédiatement leur élément parent dans le Mode Grille et précèdent tous les éléments enfant de cet élément parent.

# <span id="page-302-2"></span>15.6.1.2 Insérer | Élément

La commande lnsérer | Élément <sup>| i a</sup> est uniquement disponible dans le [Mode](#page-56-0) Grille <sup>57</sup> et insère un nouvel élément avant l'item sélectionné. Si la sélection actuelle est un attribut, le nouvel élément est inséré avant le premier élément enfant de l'élément parent de l'attribut.

# <span id="page-302-3"></span>15.6.1.3 Insérer | Texte

La commande lnsérer | Texte **Rabdest uniquement disponible dans le [Mode](#page-56-0) Grille** <sup>57</sup> et insère une nouvelle ligne de texte avant l'item sélectionné. Si la sélection actuelle est un attribut, la ligne de texte est insérée après l'attribut et avant le premier élément enfant de l'élément parent de l'attribut.

# <span id="page-303-1"></span>15.6.1.4 Insérer | CData

La commande lnsérer | CData **ble destitutions** est uniquement disponible dans le [Mode](#page-56-0) Grille <sup>57</sup> et insère un nouveau bloc CDATA avant l'item sélectionné. Si la sélection actuelle est un attribut, le bloc CDATA est inséré après l'attribut et avant le premier élément enfant de l'élément parent de l'attribut.

#### <span id="page-303-2"></span>15.6.1.5 Insérer | Commentaire

La commande lnsérer | Commentaire **Red**est uniquement disponible dans le [Mode](#page-56-0) Grille <sup>57</sup> et insère un nouveau commentaire avant l'item sélectionné. Si la sélection actuelle est un attribut, la nouvelle ligne de commentaire est insérée après l'attribut et avant le premier élément enfant de l'élément parent de l'attribut.

#### <span id="page-303-0"></span>15.6.1.6 Insérer | XML

La commande lnsérer | XML  $\frac{1}{2}$  x est uniquement disponible dans le [Mode](#page-56-0) Grille<sup>157</sup> et insère un ligne pour la déclaration XML avant l'item sélectionné. Vous devez insérer les attributs enfants de la déclaration XML et les valeurs de cet attribut. Une déclaration XML doit ressembler à l'exemple suivant :

```
<?xml version="1.0" encoding="UTF-8"?>
```
**Note :** Puisqu'un document XML peut uniquement contenir une déclaration XML tout en haut du fichier, cette commande doit uniquement être utilisée avec la ligne supérieure sélectionnée et si une déclaration XML n'existe pas déjà.

#### <span id="page-303-3"></span>15.6.1.7 Insérer | Instruction de traitement

La commande lnsérer | Instruction de traitement **Referent** disponible dans le [Mode](#page-29-0) Grille<sup>30</sup> et insère une nouvelle instruction de traitement (PI) avant l'item sélectionné. Si la sélection actuelle est un attribut, la PI est insérée après l'attribut et avant le premier élément enfant de l'élément parent de l'attribut.

#### <span id="page-303-4"></span>15.6.1.8 Insérer | DOCTYPE

La commande lnsérer | DOCTYPE **Bood** est uniquement disponible dans le [Mode](#page-56-0) Grille<sup>57</sup> d'un fichier XML lorsqu'un nœud supérieur est sélectionné. Elle ajoute une déclaration DOCTYPE en haut du document XML. Vous devez saisir le nom du DOCTYPE, et ce nom doit être le même que le nom de l'élément du document.

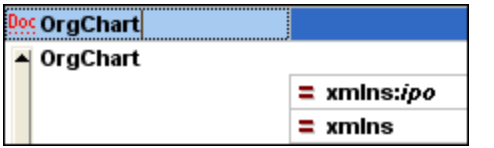

Une fois avoir saisi le nom du DOCTYPE, vous pouvez saisir les déclarations que vous souhaitez utiliser dans le sous-ensemble DTD interne

**Note :** Une déclaration DOCTYPE peut uniquement apparaître entre la déclaration XML et l'élément de document XML.

## <span id="page-304-0"></span>15.6.1.9 Insérer | ExternalID

La commande ln**sérer | ExternalID <b>LED** est disponible lorsque la déclaration <u>[DOCTYPE](#page-303-4)</u><sup>804</sup> dans un fichier XML est sélectionnée dans le <u>[Mode](#page-56-0) Grille<sup>i sa</sup>l</u>. Cette commande insère une ligne Mode Grille pour un identifiant externe (PUBLIC ou SYSTEM). Vous devez saisir le type de l'identificateur et sa valeur.

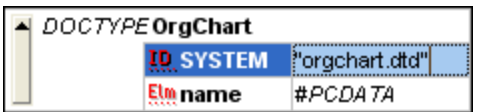

Le Mode Texte correspondant à la capture d'écran du Mode Grille affiché ci-dessus ressemble à l'exemple suivant :

```
<!DOCTYPE OrgChart SYSTEM "orgchart.dtd" [
  <!ELEMENT name (#PCDATA)>
-1>
```
Note : une ligne pour ExternalID peut être ajoutée en tant [qu'enfant](#page-310-0) <sup>311</sup> lorsque l'item DOCTYPE est sélectionné ou il peut être **[apposé](#page-307-0)<sup>308</sup> lorsqu'un des items enfants de l'item DOCTYPE est sélectionné**, par exemple, la déclaration ELEMENT name dans l'exemple ci-dessus.

#### <span id="page-304-2"></span>Référencer des ressources externes

Une déclaration DOCTYPE dans un fichier XML peut contenir une référence à une ressource externe contentant des déclarations DTD. Cette ressource est référencé par un identifiant public ou de système. Par exemple :

```
<!DOCTYPE doc_element_name PUBLIC "publicID" "systemID">
<!DOCTYPE doc_element_name SYSTEM "systemID">
```
Un identifiant de système est un URI qui identifie la ressource externe. Un identifiant public est indépendant de l'emplacement et peut être utilisé de déréférencer l'emplacement d'une ressource externe. Par exemple, dans votre installation <%SPY-GEN%>, les URI pour les DTD populaire et les Schémas XML sont recensés dans un fichier de catalogue appelé MainCatalog.xml. Un identifiant public dans un document XML peut être utilisé pour déréférencer un DTD recensé dans MainCatalog.xml.

#### <span id="page-304-1"></span>15.6.1.10 Insert | ELEMENT

La commande lnsérer | ELEMENT **Rem**est uniquement disponible dans le [Mode](#page-56-0) Grille <sup>57</sup>, pour les documents DTD ou lorsqu'un item dans la déclaration **[DOCTYPE](#page-303-4)**<sup>304</sup> d'un document XML est sélectionné. Elle insère une

déclaration ELEMENT avant la déclaration sélectionnée.

### <span id="page-305-0"></span>15.6.1.11 Insérer | ATTLIST

La commande Insérer | ATTLIST **Bell** est uniquemen<u>t di</u>sponible dans le <u>[Mode](#page-56-0) Grille 57</u>, pour les documents DTD ou lorsqu'un item dans la déclaration [DOCTYPE](#page-303-4)<sup>[@a]</sup> d'un document XML est sélectionné. Elle insère une déclaration ATTLIST avant la déclaration sélectionnée.

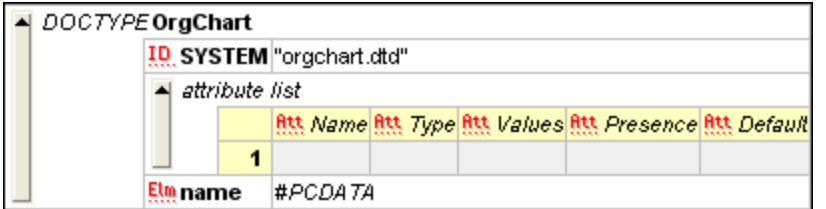

# <span id="page-305-1"></span>15.6.1.12 Insérer | ENTITY

La commande lnsérer | ENTITY Etni est uniquement disponible dans le [Mode](#page-56-0) Grille<sup>157</sup>, pour les documents DTD ou lorsqu'un item dans la déclaration *[DOCTYPE](#page-303-4)* <sup>304</sup> d'un document XML est sélectionné. Elle insère une déclaration ENTITY avant la déclaration sélectionnée.

#### <span id="page-305-2"></span>15.6.1.13 Insérer | NOTATION

La commande lnsérer | NOTATION **ENGLE** est uniquement disponib<u>le dans le [Mode](#page-56-0) Grille <sup>57</sup></u>, pour les documents DTD ou lorsqu'un item dans la déclaration **[DOCTYPE](#page-303-4)**<sup>304</sup> d'un document XML est sélectionné. Elle insère une déclaration NOTATION avant la déclaration sélectionnée.

# **15.6.2 Ajouter**

Placer le curseur sur la commande **Ajouter** ouvre un sous-menu qui contient les items qui peuvent être inséré pour une sélection donnée. Les items de sous-menu de la commande **Ajouter** sont uniquement activées dans le [Mode](#page-56-0) Grille<sup>157</sup>. Les items qui ne peuvent pas être insérés pour la sélection actuelle sont grisés.

Les commandes <u>du s</u>ous-menu **Ajouter** peuvent être utilisés pour ajouter (i) la [déclaration](#page-306-0) XML <sup>sor</sup> et de types de nœud (<u>Attribut <sup>laor</sup>), [Élément](#page-306-2) <sup>iaor</sup>), [Texte](#page-306-3) <sup>aor</sup>, [CDATA](#page-306-4) <sup>aor</sup>, [Commentaires](#page-306-5) <sup>aor</sup>, [Instruction](#page-307-1) de traitement <sup>iaor</sup> )</u> dans les documents XML, (ii) déclarations <u>[DOCTYPE](#page-307-2) <sup>isos</sup>l et</u> les <u>[déclarations](#page-307-0) DTD externes <sup>isos</sup> dans les</u> documents XML et (iii) les déclarations DTD (<u>[ELEMENT](#page-308-0) <sup>309</sup>, [ATTLIST](#page-308-1) <sup>309</sup>, [ENTITY](#page-308-2) <sup>309</sup> et <mark>[NOTATION](#page-308-3)</mark> <sup>309</sup> )</u> dans des documents DTD et des déclarations DTD internes de documents XML.  $307$   $\div$   $16$   $\text{m}$   $\text{cm}$   $307$   $\text{m}$   $\text{cm}$   $\text{cm}$  $308$  at log déclarations DTD oxtornes<sup>308</sup>

## <span id="page-306-1"></span>15.6.2.1 Ajouter | Attribut

La commande Ajouter | Attribut **belle et uniquement disponible dans le [Mode](#page-56-0) Grille** <sup>57</sup> et ajoute un nouvel attribut.

# <span id="page-306-2"></span>15.6.2.2 Ajouter | Élément

La commande Ajouter | Élément le laist uniquement disponible dans le [Mode](#page-56-0) Grille<sup>57</sup> et ajoute un nœud d'élément après le dernier élément frère de l'élément sélectionné. Si un nœud d'attribut est sélectionné, le nœud d'élément est ajouté après le dernier enfant de l'élément parent de l'attribut sélectionné.

## <span id="page-306-3"></span>15.6.2.3 Ajouter | Texte

La commande Ajouter | Texte **et alle alle est uniquement disponible dans le [Mode](#page-56-0) Grille<sup>57</sup> et ajoute un bloc de** texte après le dernier élément frère de l'élément sélectionné. Si un nœud attribut est sélectionné, le bloc de texte est ajouté après le dernier enfant de l'élément de parent de l'attribut sélectionné.

# <span id="page-306-4"></span>15.6.2.4 Ajouter | CData

La commande **Ajouter | CData** est uniquement disponible dans le [Mode](#page-56-0) Grille et ajoute un nœud 57 CDATA après le dernier frère de tout nœud sélectionné autre qu'un nœud d'attribut. Si un nœud d'attribut est sélectionné, la section CDATA est ajoutée après le dernier enfant de l'élément parent de l'attribut sélectionné.

### <span id="page-306-5"></span>15.6.2.5 Ajouter | Commentaire

La commande Ajouter | Commentaire **النباع** est uniquement disponible dans le [Mode](#page-56-0) Grille <sup>57</sup> et ajoute un nœud de commentaire après que le dernier frère de tout nœud sélectionné autre qu'un nœud d'attribut. Si un nœud d'attribut est sélectionné, le nœud de commentaire est ajouté après le dernier enfant de l'élément parent de l'attribut sélectionné.

# <span id="page-306-0"></span>15.6.2.6 Ajouter | XML

La commande Ajouter | XML **Constitution** est uniquement disponible dans le [Mode](#page-56-0) Grille<sup>57</sup> et insère une ligne pour la déclaration XML en tant que le premier item dans un document. Vous devez insérer les attributs enfants de la déclaration XML et les valeurs de cet attribut. Une déclaration XML doit ressembler à l'exemple suivant :

<?xml version="1.0" encoding="UTF-8"?>

**Note :** Puisqu'un document XML peut uniquement contenir une déclaration XML tout en haut du fichier, cette commande doit uniquement être utilisée avec la ligne supérieure sélectionnée et si une déclaration XML n'existe pas déjà.

#### <span id="page-307-1"></span>15.6.2.7 Ajouter | Instruction de traitement

La commande Ajouter | Instruction de traitement **Note Land and Commander Contract et al.** And et al. and the south ajoute un nœud d'instruction de traitement après le dernier frère d'un des nœuds sélectionnés différent d'un nœud d'attribut. Si un nœud d'attribut est sélectionné, le nœud d'instruction de traitement est ajouté après le dernier enfant de l'élément parent de l'attribut sélectionné.

#### <span id="page-307-2"></span>15.6.2.8 Ajouter | DOCTYPE

La commande Ajouter | DOCTYPE in est uniquement disponible dans le [Mode](#page-56-0) Grille<sup>57</sup> d'un fichier XML lorsqu'un nœud supérieur est sélectionné. Elle ajoute une déclaration DOCTYPE en haut du document XML. Vous devez saisir le nom du DOCTYPE, et ce nom doit être le même que le nom de l'élément du document.

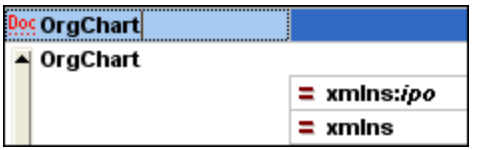

Une fois avoir saisi le nom du DOCTYPE, vous pouvez saisir les déclarations que vous souhaitez utiliser dans le sous-ensemble DTD interne

**Note** Une déclaration DOCTYPE peut uniquement apparaître entre la déclaration XML et l'élément de document XML.

#### <span id="page-307-0"></span>15.6.2.9 Ajouter | ExternalID

La commande **Ajouter | ExternalID** est disponible lorsqu'un item enfant de la déclaration [DOCTYPE](#page-303-4) 304 dans un fichier XML est sélectionnée dans le [Mode](#page-56-0) Grille<sup>157</sup>. Cette commande insère une ligne Mode Grille pour un <u>[identifiant](#page-304-2) externe<sup>305</sup></u> (PUBLIC ou SYSTEM). Vous devez saisir le type de l'identificateur et sa valeur.

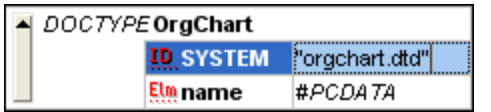

Le Mode Texte correspondant à la capture d'écran du Mode Grille affiché ci-dessus ressemble à l'exemple suivant :

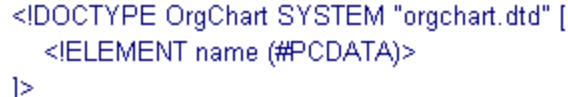

Note : une ligne pour ExternalID peut être ajoutée en tant [qu'enfant](#page-310-0) <sup>311</sup> lorsque l'item DOCTYPE est sélectionné ou il peut être <u>[inséré](#page-304-0) <sup>305</sup>lorsqu'un des items enfants de l'item DOCTYPE est sélectionné,</u> par exemple, la déclaration ELEMENT name dans l'exemple ci-dessus.

## <span id="page-308-0"></span>15.6.2.10 Ajouter | ELEMENT

La commande Ajouter | ELEMENT [صلاح est uniquement disponible dans le [Mode](#page-56-0) Grille <sup>57</sup>, pour les documents DTD ou lorsqu'un item dans la déclaration **[DOCTYPE](#page-303-4)**<sup>304</sup> d'un document XML est sélectionné. Elle ajoute une déclaration ELEMENT à la liste des déclarations.

# <span id="page-308-1"></span>15.6.2.11 Ajouter | ATTLIST

La commande Ajouter | ATTLIST [THE est uniquement disponible dans le [Mode](#page-56-0) Grille<sup> 57</sup>, pour les documents DTD ou lorsqu'un item dans la déclaration *[DOCTYPE](#page-303-4)* <sup>304</sup> d'un document XML est sélectionné. Elle ajoute une déclaration ATTLIST à la liste des déclarations.

# <span id="page-308-2"></span>15.6.2.12 Ajouter | ENTITY

La commande Ajouter | ENTITY **WELL** est uniquement disponible dans le [Mode](#page-56-0) Grille<sup> 57</sup>, pour les documents DTD ou lorsqu'un item dans la déclaration **[DOCTYPE](#page-303-4)**<sup>304</sup> d'un document XML est sélectionné. Elle ajoute une déclaration ENTITY à la liste des déclarations.

# <span id="page-308-3"></span>15.6.2.13 Ajouter | NOTATION

La commande Ajouter | NOTATION **| est uniquement disponible dans le [Mode](#page-56-0) Grille<sup>157</sup>, pour les** documents DTD ou lorsqu'un item dans la déclaration **[DOCTYPE](#page-303-4)**<sup>304</sup> d'un document XML est sélectionné. Elle ajoute une déclaration NOTATION à la liste des déclarations.

# **15.6.3 Ajouter enfant**

Placer le curseur sur la commande **Ajouter enfant** ouvre un sous-menu qui contient les items qui peuvent être inséré pour une sélection donnée. Les items de sous-menu de la commande **Ajouter enfant** sont uniquement activées dans le *Mode [Griller](#page-56-0)<sup>57</sup>*. Les items qui ne peuvent pas être insérés pour la sélection actuelle sont grisés.

Les commandes du sous-menu **Ajouter enfant** peuvent être utilisés pour ajouter des nœuds enfant pour (i) la <u>[déclaration](#page-309-0) XML 310 et de types de nœud [\(Attribut](#page-309-1) <sup>310</sup>, [Élément](#page-309-2) <sup>310</sup>, <u>[Texte](#page-309-3) <sup>310</sup>, [CDATA](#page-309-4) <sup>310</sup>, [Commentaires](#page-309-5) <sup>310</sup>,</u></u>

[Instruction](#page-310-1) de traitement<sup>311</sup>) dans les documents XML, (ii) déclarations [DOCTYPE](#page-310-2)<sup>311</sup> et les [déclarations](#page-310-0) DTD [externes](#page-310-0) <sup>311</sup> dans les documents XML et (iii) les déclarations DTD [\(ELEMENT](#page-310-3) <sup>311</sup>, [ATTLIST](#page-311-0) <sup>312</sup>, [ENTITY](#page-311-1) <sup>312</sup> et [NOTATION](#page-311-2)<sup>312</sup>) dans des documents DTD et des déclarations DTD internes de documents XML.

#### <span id="page-309-1"></span>15.6.3.1 Ajouter enfant | Attribut

La commande **Ajouter enfant | Attribut | مَالْكَتْ** est uniquement disponible dans le <u>[Mode](#page-56-0) Grille <sup>57</sup></u> et lorsqu'un nœud d'élément est sélectionné. Elle insère un nouvel attribut en tant qu'un enfant du nœud sélectionné.

## <span id="page-309-2"></span>15.6.3.2 Ajouter enfant | Élément

La commande Ajouter enfant | Élément **Exantes de la commande Grille** 57. Elle insère un nouvel élément en tant qu'un enfant du nœud sélectionné.

#### <span id="page-309-3"></span>15.6.3.3 Ajouter enfant | Texte

La commande Ajouter enfant | Texte strandiquement disponible dans le [Mode](#page-56-0) Grille<sup>157</sup> et insère un nouveau contenu de texte en tant qu'un enfant de l'item sélectionné.

#### <span id="page-309-4"></span>15.6.3.4 Ajouter enfant | CData

La commande Ajouter enfant | CData **et uniquement disponible dans le [Mode](#page-56-0) Grille** <sup>57</sup> et insère une nouvelle section CDATA en tant qu'un enfant de l'item sélectionné.

## <span id="page-309-5"></span>15.6.3.5 Ajouter enfant | Comment

La commande Ajouter enfant | Commentaire est uniquement disponible dans le [Mode](#page-56-0) Grille <sup>57</sup> et insère un nouveau nœud de commentaire en tant qu'enfant de l'item sélectionné.

#### <span id="page-309-0"></span>15.6.3.6 Ajouter enfant | XML

La commande Ajouter enfant | XML **exte** est uniquement disponible dans le [Mode](#page-56-0) Grille<sup>57</sup> et lorsque le fichier est **vide**. Elle insère une ligne pour la déclaration XML. Vous devez insérer les attributs enfants de la déclaration XML et les valeurs de cet attribut. Une déclaration XML doit ressembler à l'exemple suivant :

<?xml version="1.0" encoding="UTF-8"?>

### <span id="page-310-1"></span>15.6.3.7 Ajouter enfant | Processing Instruction

La commande **Ajouter enfant | Instruction de traitement** est uniquement disponible dans le [Mode](#page-29-0) [Grille](#page-29-0)<sup>i son</sup> et insère une nouvelle instruction de traitement (PI) en tant qu'enfant de l'item sélectionné.

# <span id="page-310-2"></span>15.6.3.8 Ajouter enfant | DOCTYPE

La commande Ajouter enfant | DOCTYPE<sup>[222]</sup> est disponible dans le [Mode](#page-56-0) Grille <sup>57</sup> d'un document vide. Elle insère une déclaration DOCTYPE dans un document XML. La déclaration DOCTYPE peut être utilisée pour déclarer un sous-ensemble de DTD interne.

#### <span id="page-310-0"></span>15.6.3.9 Ajouter enfant | ExternalID

La commande Ajouter enfant | ExternalID **| [201]** est disponible lorsque la déclaration **[DOCTYPE](#page-303-4)**<sup>[304]</sup> dans un fichier XML est sélectionnée dans le [Mode](#page-56-0) Grille<sup>157</sup>. Cette commande insère une ligne Mode Grille pour un [identifiant](#page-304-2) externe <sup>305</sup> (PUBLIC ou SYSTEM). Vous devez saisir le type de l'identificateur et sa valeur.

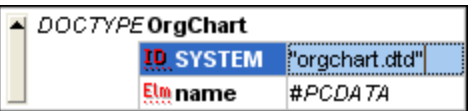

Le Mode Texte correspondant à la capture d'écran du Mode Grille affiché ci-dessus ressemble à l'exemple suivant :

```
<!DOCTYPE OrgChart SYSTEM "orgchart.dtd" [
  <!ELEMENT name (#PCDATA)>
- 1>
```
**Note :** Une ligne pour ExternalID peut être ajoutée en tant qu'enfant lorsque l'item DOCTYPE est sélectionné ou il peut être <u>[inséré](#page-304-0) <sup>305</sup> ou [apposé](#page-307-0) <sup>308</sup></u> lorsqu'un des items enfants de l'item DOCTYPE est sélectionné, par exemple, la déclaration ELEMENT name dans l'exemple ci-dessus.

# <span id="page-310-3"></span>15.6.3.10 Ajouter enfant | ELEMENT

La commande Ajouter enfant | ELEMENT<sup>IDE</sup> est uniquement disponible dans le [Mode](#page-56-0) Grille<sup>57</sup>, pour des documents DTD ou lorsque la déclaration **[DOCTYPE](#page-303-4)**<sup>304</sup> d'un document XML est choisie. Elle ajoute une déclaration ELEMENT à la liste des déclarations.

# <span id="page-311-0"></span>15.6.3.11 Ajouter enfant | ATTLIST

La commande Ajouter enfant | ATTLIST **De Critical Engineerial** est uniquement disponible dans le [Mode](#page-56-0) Grille <sup>57</sup>, pour des documents DTD ou lorsque la déclaration <u>[DOCTYPE](#page-303-4) <sup>[304]</sup></u> d'un document XML est choisir. Elle ajoute une déclaration ATTLIST à la liste des déclarations.

#### <span id="page-311-1"></span>15.6.3.12 Ajouter enfant | ENTITY

La commande Ajouter enfant | ENTITY ist uniquement disponible dans le [Mode](#page-56-0) Grille <sup>57</sup>, pour des documents DTD ou lorsque la déclaration **[DOCTYPE](#page-303-4)**<sup>304</sup> d'un document XML est choisir. Elle ajoute une déclaration ENTITY à la liste des déclarations.

# <span id="page-311-2"></span>15.6.3.13 Ajouter enfant | NOTATION

La commande Ajouter enfant | NOTATION **EXT** est uniquement disponible dans le [Mode](#page-56-0) Grille <sup>57</sup>, pour des documents DTD ou lorsque la déclaration **[DOCTYPE](#page-303-4)**<sup>304</sup> d'un document XML est sélectionné. Elle ajoute une déclaration NOTATION à la liste des déclarations.

#### **15.6.4 Convertir à**

La commande Convertir à convertit un item sélectionné dans le [Mode](#page-56-0) Grille <sup>57</sup> en un type d'item différent. Cette opération est uniquement disponible dans le Mode Grille sur des items individuels qui ne contiennent pas de nœud d'enfant. Placer le curseur sur la commande **Convertir à** pour ouvrir un sous-menu qui contient les items dans lesquels l'item sélectionné peut être converti.

Si l'opération résulte en une perte de données (par exemple, convertir un attribut en un commentaire entraînerait une perte du nom d'attribut), un dialogue d'avertissement apparaîtra.

#### **15.6.5 Table**

La commande Menu Table peut être utilisée uniquement dans le *[Mode](#page-56-0) Grille*. <sup>57</sup>. Elle ouvre un sous-menu avec des commandes permettant d'éditer la sélection en tant que table.

#### 15.6.5.1 Afficher en tant que Table

La co<u>mm</u>ande Afficher en tant que Table **EE** vous permet de passer entre le <u>[Mode](#page-57-0) Grille 57 e</u>t le <u>Mode</u> [Table](#page-57-0)<sup>58</sup> d'un élément dans le document.

#### 15.6.5.2 Insérer une ligne

La commande lnsérer une ligne **EEI** est activée dans le <u>[Mode](#page-57-0) Table <sup>58</sup> lorsqu'une ligne ou une cellule est</u> sélectionnée. Elle insère une nouvelle ligne avant la ligne sélectionnée. La nouvelle ligne correspond à une occurrence de l'élément de table. Les éléments enfants obligatoires sont créés pour le nouvel élément.

#### 15.6.5.3 Ajouter une ligne

La commande Ajouter une ligne **EU** est activée dans le [Mode](#page-57-0) Table <sup>58</sup> lorsqu'une ligne ou une cellule est sélectionnée. Elle ajoute une nouvelle ligne après la dernière ligne de la table. La nouvelle ligne correspond à une occurrence de l'élément de table. Les éléments enfants obligatoires sont créés pour le nouvel élément.

#### 15.6.5.4 Tri ascendant

La commande **Tri ascendant** est activée dans le [Mode](#page-57-0) Table lorsqu'une colonne ou une cellule est 58 sélectionnée. Elle trie la table sur la base des contenus de la colonne sélectionnée, dans l'ordre ascendant. DiffDog tente de déterminer automatiquement quel type de données est utilisé dans la colonne et trie dans un ordre alphabétique ou numérique, le cas échéant. En cas d'incertitude, vous serez invité à utiliser la méthode de tri.

#### 15.6.5.5 Tri descendant

La commande Tri descendant **[趙 est activée dans le <u>[Mode](#page-57-0) Table</u><sup>58</sup> lorsqu'une colonne ou une cellule est** sélectionnée. Elle trie la table sur la base des contenus de la colonne sélectionnée, dans l'ordre descendant. DiffDog tente de déterminer automatiquement quel type de données est utilisé dans la colonne et trie dans un ordre alphabétique ou numérique, le cas échéant. En cas d'incertitude, vous serez invité à utiliser la méthode de tri.

#### **15.6.6 Déplacer à Gauche**

La commande Déplacer à Gauche **Notain** est uniquement disponible dans le [Mode](#page-56-0) Grille<sup>157</sup>. Elle déplace le nœud sélectionné d'un niveau vers la gauche, modifiant ainsi un enfant en un frère de son parent.

# **15.6.7 Déplacer à Droite**

La commande Déplacer à Droite **De la commande Déplace à La proite de la commande Déplace le** nœud sélectionné d'un niveau vers la droite, le transformant donc en un élément enfant de l'élément frère précédent.

#### **15.6.8 Inclure dans l'élément**

La commande lnclure dans l'élément est uniquement activée dans le [Mode](#page-56-0) Grille <sup>57</sup>. Elle contient une gamme de texte sélectionné dans un nouvel élément. Le nouvel élément est créé inline autour du texte sélectionné. Si vous éditez un document sur la base d'un Schéma ou DTD, vous obtiendrez automatiquement une liste de choix valides pour le nom de l'élément dans lequel le texte doit être contenu.

Par exemple, dans la capture d'écran ci-dessous, le texte Nanonull dans l'élément para est marqué.

() para Due to the fact that nanoelectronic software components are new and that sales are restricted to corporate customers, Nanonull and its product line have not received much media publicity in the company's early years. This has however changed in recent\_ months as trade journals have realized the importance of this i revolutionary technology.

Lorsque vous sélectionnez la commande **Mode Grille | Inclure dans l'élément**, le texte "Nanonull" est contenu dans un élément inline récemment créé et une liste apparaît, proposant un choix pour le nom de l'élément. Ces éléments sont définis dans le schéma en tant qu'enfants de para.

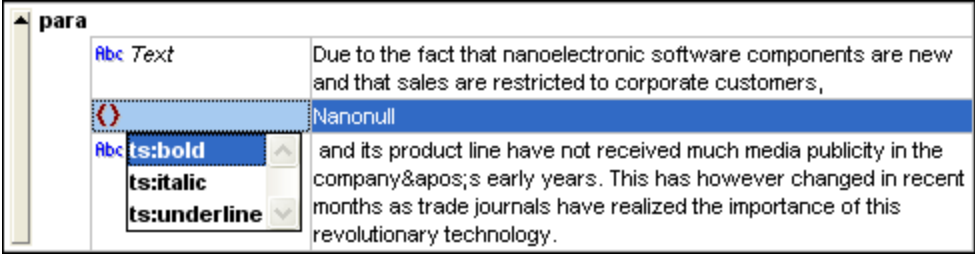

La sélection que vous effectuez sera le nom du nouvel élément. En alternative, vous pouvez saisir un autre nom pour l'élément.

# **15.7 Menu XML**

Le menu **XML** contient des commandes qui sont liées à des documents ouverts dans les fenêtres de Comparaison de fichiers.

# **15.7.1 Vérifier la bonne formation**

La commande **Vérifier la bonne formation** ( **F7** ) contrôle la bonne formation du document actif avec les définit<u>ion</u>s de la spécification XML 1.0 . Cette commande est disponible dans le Mode [Texte](#page-52-0) <sup>53</sup> et le [Mode](#page-56-0) [Grille](#page-56-0)<sup>157</sup> des fenêtres de Comparaisons de fichiers. Lors de l'exécution de la vérification de bonne formation, une fenêtre de message affiche le résultat de la vérification : réussie ou pas.

**Note :** Cette commande est disponible pour tous les fichiers avec l'extension qui a été définie en tant que conforme à XML dans l'onglet Types de [fichier](#page-277-0)<sup>278</sup> du dialogue Options DiffDogdialog box.

# **15.7.2 Valider**

La commande **Valider <u>ال</u>تـــا** ( **F8** ) est disponible dans le Mode [Texte](#page-52-0) <sup>53</sup> et le [Mode](#page-56-0) Grille <sup>57</sup> des fenêtres de Comparaisons de fichier. Elle vous permet de valider le document XML actif par rapport à un DTD, XML Schema, ou un autre schéma. Le schéma associé doit être déclaré dans le fichier en cours de validation. Lors de la validation du document, une fenêtre de message affiche le résultat de la validation : c'est à dire, si elle a réussi ou pas.

**Note :** Cette commande est disponible pour tous les fichiers avec l'extension qui a été définie en tant que conforme à XML dans l'onglet Types de [fichier](#page-277-0)<sup>278</sup> du dialogue Options DiffDog.

# **15.8 Menu Diff et Fusion**

Le **Menu Dif<u>f e</u>t fusion** recense les command<u>es à</u> gérer les comparaisons de <u>[fichier](#page-27-0) 28 ,</u> de <u>[Schéma](#page-104-0) XML <sup>[105]</sup>,</u> de <u>[répertoire](#page-74-0) 75 ,</u> de <u>[document](#page-93-0) Microsoft Word <sup>94</sup> , de [données](#page-122-0) de base de données <sup>123</sup> et de <u>[schéma](#page-150-0) de base</u></u> de [données](#page-150-0) <sup>151</sup>. Selon la f<u>enê</u>tre de comparaison active, des commandes pour définir le <u>[mode](#page-21-0) de</u> [comparaison](#page-21-0) <sup>22</sup>, [naviguer](#page-253-0)<sup>254</sup> parmi les documents comparés dans les fenêtres de comparaison et [fusionner](#page-255-0)<sup>236</sup> des différences à l'intérieur, ainsi que des commandes pour <u>[synchroniser](#page-87-0) des répertoires e8</u>, générer des scripts merge ou pour mapper, agrandir ou réduire des items de base de données sont aussi disponibles dans ce menu.

Veuillez noter que le contenu du menu **Diff et fusion** change dynamiquement, selon le type de la comparaison.

#### Paramètres généraux Diff et fusion

Cette sous-section décrit des commandes générales disponibles dans le menu **Diff et Fusion**. Pour en savoir plus sur les commandes spécifiques aux types de comparaison, voir les [Commandesde](#page-317-0) comparaison de [répertoire](#page-317-0) <sup>318</sup> et les Commandes de [comparaison](#page-318-0) de base de données <sup>319</sup>.

#### *Comparer sous*

La commande **Uniquement comparaison textuelle** modifie le mode de comparaison d'un fichier ou d'une comparaison de répertoires en une comparaison textuelle. Veuillez noter que cette commande n'est pas disponible si le mode [Comparaison](#page-317-1) rapide<sup>318</sup> est actif. Pour modifier le mode de Comparaison Texte dans ce cas, vous devrez tout d'abord désactiver le mode de comparaison rapide.

La commande **Comparer en tant que XML** modifie le mode de comparaison d'un fichier ou d'une comparaison de répertoires en une comparaison XML. Veuillez noter que cette commande n'est pas disponible si le mode <u>[Comparaison](#page-317-1) rapide <sup>318</sup> est actif</u>. Pour modifier le mode de comparaison XML dans ce cas, vous devrez tout d'abord désactiver le mode de comparaison rapide.

La commande **Comparer en tant que Binaire BIM** modifie le mode de comparaison d'un fichier ou d'une comparaison de répertoires en une comparaison binaire. Noter que cette commande n'est pas disponible si le mode [Comparaison](#page-317-1) rapide <sup>318</sup> est actif. Pour modifier le mode de Comparaison binaire dans ce cas, vous devrez tout d'abord désactiver le mode de comparaison rapide.

La commande **Comparer conformément aux paramètres d'extension de fichier** modifie le mode de comparaison d'une comparaison de fichiers ou de répertoires dynamiquement conformément aux paramètres dans l'onglet [Types](#page-277-0) de fichier<sup>1278</sup> de la boîte de dialogue Options DiffDog. Notez que cette commande n'est pas disponible si le mode [Comparaison](#page-317-1) rapide <sup>318</sup> est actif. Pour modifier le mode d'Extension de fichier dans ce cas, vous devrez tout d'abord désactiver le mode de comparaison rapide.

#### *Lancer la comparaison*

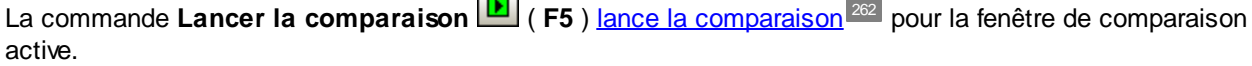

**Contract** 

 $\equiv$ 

#### *Suivant/dernier*

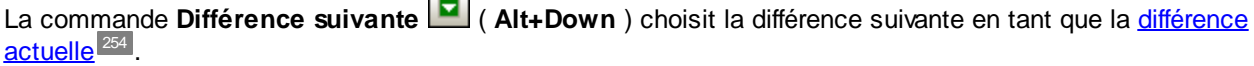

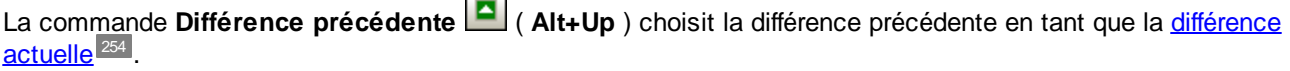

La commande **Dernière différence** ( **Alt+End** ) choisit la dernière différence comme [différence](#page-253-0) [actuelle](#page-253-0) <sup>254</sup> .

La commande **Première différence** ( **Alt+Home** ) choisit la première différence actuelle en tant que la [différence](#page-253-0) actuelle 254.

La commande **Conflit suivant** Dasse au conflit suivant. Cette commande est applicable pour les comparaison à trois voies, voir [Comparaison](#page-35-0) à trois voies <sup>36</sup>.

La commande Conflit précédent<sup>1</sup> passe au conflit précédent. Cette commande est applicable pour les comparaison à trois voies, voir [Comparaison](#page-35-0) à trois voies <sup>36</sup>.

#### *Différence actuelle*

La commande **Afficher la différence actuelle** ( **Ctrl+Enter** ) défile dans le document pour afficher la [différence](#page-253-0) actuelle 254.

La commande **Faire la différence actuelle** ( **Alt+Enter** ) fait de la différence sélectionnée la différence actuelle, et la définit en tant que la différence à partir de laquelle vous allez travailler.

#### *Copier*

La commande **Copier de gauche à droite** ( **Alt+Right** ) copie du texte de la différence sélectionnée depuis le document dans le volet de gauche vers le document dans le volet de droite.

La commande **Copier de droite à gauche** ( **Alt+Left** ) copie du texte de la différence sélectionnée depuis le document dans le volet de droite vers le document dans le volet de gauche.

La commande Copier de la gauche vers la centre **les** est applicable lorsque deux versions du même fichier sont comparées par rapport à une version de base à partir duquel les deux fichiers proviennent, voir [Comparaisons](#page-35-0) trois voies<sup>36</sup>. Elle fusionne la différence actuelle du volet de gauche vers le volet central, où "centre" est la version de base.

La commande **Copier du centre vers la gauche de** est applicable lorsque deux versions du même fichier sont comparées par rapport à une version de base à partir duquel les deux fichiers proviennent, voir [Comparaisons](#page-35-0) trois voies<sup>36</sup>. Elle fusionne la différence actuelle du volet central vers le volet de gauche.

La commande **Copier du centre vers la droite** est applicable lorsque deux versions du même fichier sont comparées par rapport à une version de base à partir duquel les deux fichiers proviennent, voir [Comparaisons](#page-35-0) trois [voies](#page-35-0) <sup>36</sup>. Elle fusionne la différence actuelle du volet du centre vers le volet de droite, où "centre" est la version de base.

La commande Copier de la Droite vers la centre **de** est applicable lorsque deux versions du même fichier sont comparées par rapport à une version de base à partir duquel les deux fichiers proviennent, voir [Comparaisons](#page-35-0) trois voies<sup>36</sup>. Elle fusionne la différence actuelle du volet de droite vers le volet central, où "centre" est la version de base.

#### *Autres options*

Lorsque la commande Afficher des options avant la comparaison **et de** est activée pour une Fenêtre de comparaison, le dialogue Options de Comparaison est affiché à chaque fois qu'une comparaison est effectuée dans cette fenêtre. Veuillez noter que le dialogue Options de Comparaison n'est pas affiché avant les comparaisons effectuées dynamiquement par DiffDog pendant que vous éditez un document.

Lorsqu'elle est activée, la commande **Comparaison de démarrage automatique** lance automatiquement une comparaison lorsque les deux fichiers ou les deux répertoires sont sélectionnés et ouverts dans la fenêtre de comparaison. Si cette option est désactivée, une comparaison (fichier ou répertoire) doit être lancée explicitement (voir la commande **Lancer la comparaison** ci-dessus).

La commande **Comparer pendant l'édition** est une bascule pour comparer ou ne pas comparer des documents dans les fenêtres de comparaison pendant l'édition. Si la fonction est activée, les différences sont marquées pendant l'édition. Si la fonction est désactivée, le marquage des différences est désactivé dans les deux documents dès que vous commencez à écrire dans un des deux documents ; pour marquer des différences après l'édition, vous devez exécuter la comparaison (voir la commande **Lancer la comparaison** cidessus).

La commande Prendre en charge des paires comparées récemment **ED** est une bascule qui active et désactive l'option de suggérer des fichiers ou des répertoires comparés récemment à chaque fois qu'un fichier ou un répertoire est sélectionné dans un volet.

#### <span id="page-317-0"></span>**15.8.1 Commandes de comparaison du répertoire**

Cette rubrique décrit les commandes de menu qui sont spécifiques aux comparaisons de répertoires.

L'option **Afficher des fichiers dans les archives ZIP** est désactivée par défaut, c'est pourquoi seul le fichier lui-même sera affiché dans les comparaisons de répertoires. Pour pouvoir agrandir le fichier et consulter son contenu, vous devez activer l'option **Afficher des fichiers dans les archives ZIP**.

<span id="page-317-1"></span>La commande **Comparer uniquement la taille et la date de modification** compare des fichiers dans le cadre des répertoires et des sous-répertoires par la taille et la date de modification. Ce mode doit être soit activé, soit désactivé. Lorsqu'ils sont désactivés, les quatre modes de [comparaison](#page-21-1) de fichiers <sup>22</sup> deviennent disponibles. Lorsque vous choisissez un des modes de comparaison de fichiers, les répertoires sont comparés en termes de leurs contenus en tant que fichiers de texte, , XML ou binaires.

La commande **[Synchroniser](#page-87-0) des répertoires <u>قادًا</u> puvre le dialogue <u>Synchroniser les répertoires ®</u> et le** remplit avec tous les fichiers non-égaux qui se trouvent dans au moins un des répertoires.

La commande **Synchroniser un répertoire sélectionné** <sup>[25]</sup> est disponible lorsque les conditions suivantes sont vraies :

- ·Au moins un des répertoires comparés contient un sous-répertoire qui a été sélectionné.
- · Le sous-répertoire choisi contient un ou plusieurs fichiers non-égaux.

La commande ouvre le dialogue [Synchroniser](#page-87-0) les répertoires <sup>88</sup> et le remplit avec tous les fichiers non-égaux qui se trouvent dans le sous-répertoire sélectionné.

#### <span id="page-318-0"></span>**15.8.2 Commandes de comparaison de commandes**

Cette rubrique décrit les commandes de menu qui sont spécifiques aux comparaisons de base de données.

Le menu **Diff et fusion** pour les comparaisons de données de bases de données recense des commandes pour (i) définir des modes de comparaison, (ii) lancer une comparaison, (iii) naviguer dans des documents comparés et afficher des différences dans les fenêtres de Comparaison de données de bases de données, (iv) y fusionner des différences, (v) afficher des résultats, (vi) trier les tables (vii) mapper et démapper ou (viii) agrandir ou réduire des items, (ix) activer la mise en page automatique et (x) afficher les options de comparaison avant la comparaison. Pour plus d'informations, voir [Comparer](#page-122-0) des données de base de [données](#page-122-0) <sup>123</sup> .

La commande **Comparer en tant que string** change le mode de comparaison de la comparaison des données de base de données en une comparaison de string.

La commande **Comparer natif**  $\frac{N}{N}$  change le mode de comparaison de la comparaison des données de base de données en une comparaison native.

La commande **Comparer Colonnes XML Natives** modifie le mode de comparaison pour les colonnes XML en une comparaison XML native. Veuillez noter que cette commande est uniquement disponible si le mode de [comparaison](#page-21-2) d'une comparaison de données de base de données est définie sur comparaison [native](#page-21-2)<sup>22</sup>.

La commande **Afficher résultats** ouvre la fenêtre de Résultat de comparaison de données de bases de données pour (i) la table sélectionnée ou (ii) toutes les tables si aucune table n'est sélectionnée. Si certaines des tables ne contiennent pas de différences ou si vous choisissez une table avec des données égales dans les deux bases de données, DiffDog affiche un message et vous pouvez encore abandonner l'opération.

Le sous-menu **Trier les tables** du menu **Diff et fusion** propose des options pour trier les tables qui sont inclues dans les composants d'une comparaison de base de données. Les commandes touchent toujours les deux côtés de la comparaison (par ex., vous ne pouvez pas trier uniquement un composant).

Par ordre croissant Par ordre décroissant Mappage montant d'abord Mappage descendant d'abord

La commande **Par ordre croissant** trie toutes les tables dans l'ordre ascendant. La commande **Par ordre décroissant** trie toutes les tables dans l'ordre descendant.

La commande **Mappage montant d'abord** trie toutes les tables et affiche les tables mappées dans un ordre ascendant d'abord (*voir capture d'écran ci-dessous*).

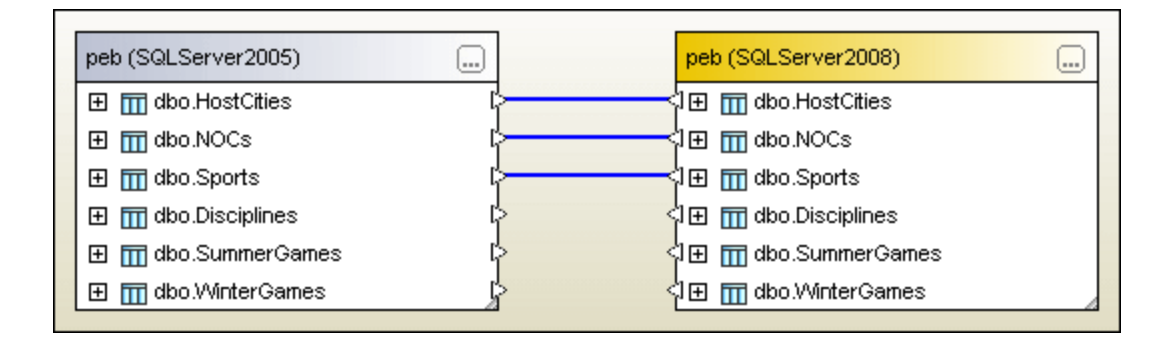

La commande **Mappage descendant d'abord** trie toutes les tables et affiche les tables mappées dans un ordre descendant d'abord (*voir capture d'écran ci-dessous*).

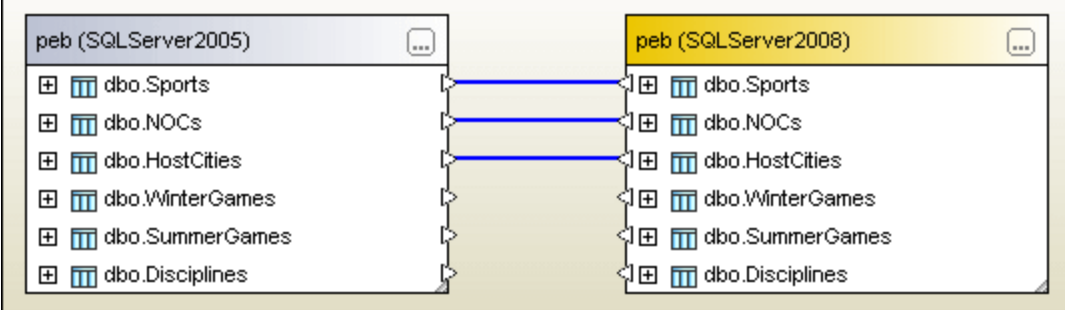

La commande **Mapper des items** tente de mapper toutes les tables dans la fenêtre de Comparaison de données de bases de données en utilisant les paramètres définis dans l'onglet [Comparaison](#page-274-0) de base de [données](#page-274-0)<sup>275</sup> de la boîte de dialogue Options DiffDog.

# **15.9 Menu Outils**

Le Menu Outils contient des commandes qui vous permettent de définir les options d'[application](#page-320-0)<sup>®21</sup> et de [comparaison](#page-320-1)<sup>1321</sup>, et de [personnaliser](#page-321-0)<sup>1322</sup> l'apparence de DiffDog.

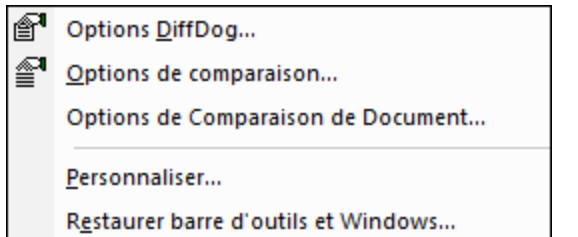

# <span id="page-320-0"></span>**15.9.1 Options DiffDog**

La boîte de dialogue des **Options DiffDog** vous permet de définir les paramètres pour l'[application](#page-266-0)<sup>267</sup>, la [comparaison](#page-274-0) de fichier<sup> 269</sup>, la <u>comparaison de répertoire<sup>l 271</sup>,</u> la <u>comparaison de base de données<sup> 275</sup>, le [mode](#page-276-0)</u> de résultat des [données](#page-276-0) de base de données <sup>277</sup> et [Java](#page-284-0) <sup>285</sup>. Vous pouvez auss<u>i d</u>éfinir les [paramètres](#page-279-0) de [réseau](#page-279-0) <sup>280</sup> et les [paramètres](#page-281-0) proxy de réseau <sup>282</sup>, spécifiez les types de [fichier](#page-277-0) <sup>278</sup> qui peuvent être comparés et le format d'<u>Aide par [défaut](#page-285-0)<sup>286</sup> à utiliser</u>.

#### <span id="page-320-1"></span>**15.9.2 Options de Comparaison**

La boîte de dialogue **Options de comparaison** vous permet de définir les options de [comparaison](#page-40-0) de texte 41 et les options de [comparaison](#page-42-0) XML 43.

#### **15.9.3 Options de comparaison de document**

Cette commande s'applique si vous avez un DiffDog Server sous licence et si vous avez l'intention de l'exécuter avec des fichiers de comparaison (.filedif et .dirdif) créés avec DiffDog, voir aussi Exécuter des [comparaisons](#page-259-0) avec [DiffDog](#page-259-0) Server<sup>260</sup>.

Lorsque vous exécutez des fichiers .filedif ou .dirdif avec DiffDog Server, vous pouvez également, en option, rediriger le rapport avec les résultats de comparaison vers un fichier XML ou texte. Le dialogue ci-dessous vous permet de spécifier le format et le chemin du rapport de sortie.

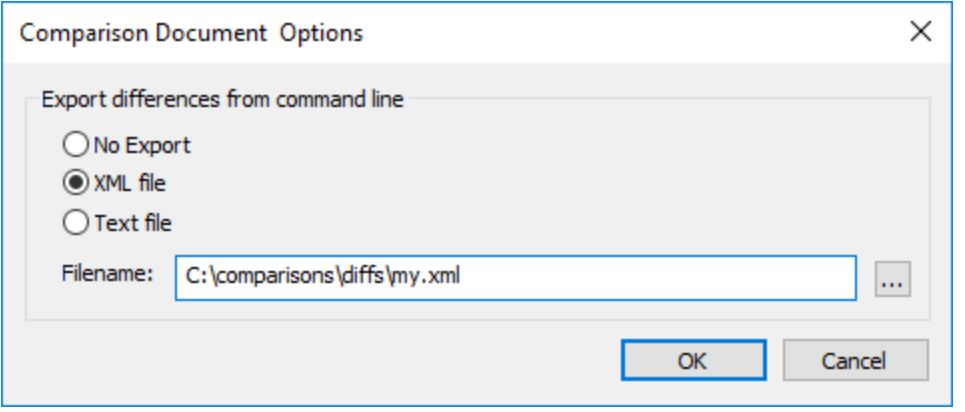

# <span id="page-321-0"></span>**15.9.4 Personnaliser**

La commande **Personnaliser** vous permet de personnaliser DiffDog pour l'adapter à vos besoins.

#### <span id="page-321-1"></span>15.9.4.1 Commandes

L'onglet **Commandes** vous permet de personnaliser vos menus ou vos barres d'outils.

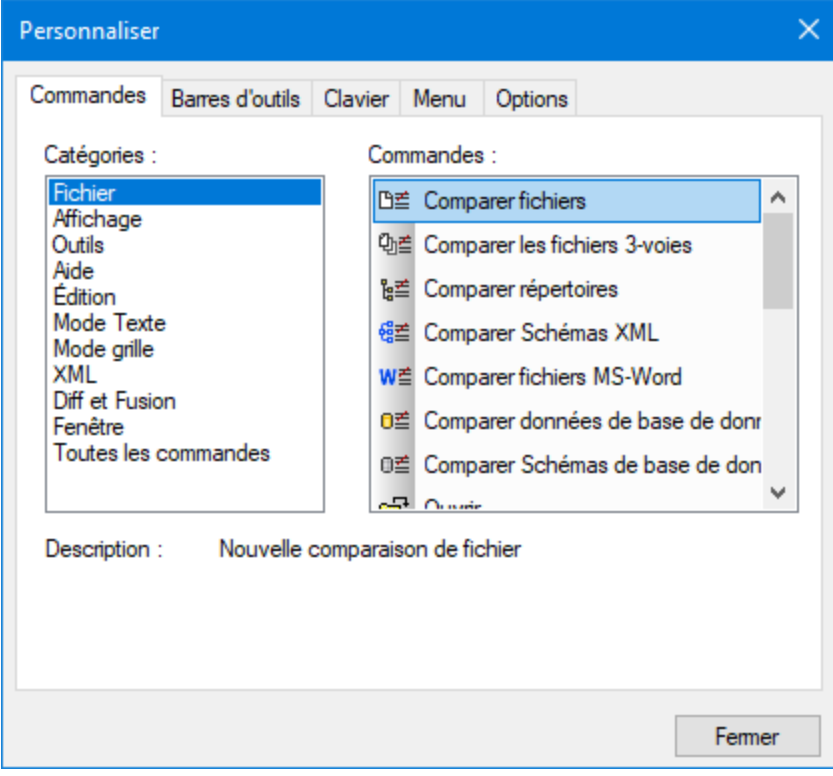

#### **Pour ajouter une commande à une barre d'outils ou à un menu :**

- 1. Choisir l'option de menu **Outils | Personnaliser**. Le dialogue Personnaliser apparaît.
- 2. Sélectionner la catégorie Toutes les commandes dans la liste Catégories. Les commandes disponibles apparaissent dans la liste Commandes.
- 3. Cliquer sur une commande dans la liste Commandes et la glisser dans un menu ou une barre d'outils existante. Une barre **I** apparaît lorsque vous placez le curseur sur une position valide pour déposer la commande.
- 4. Relâcher le bouton de la souris à la position où vous souhaitez insérer la commande.
	- · Un petit bouton apparaît au pointeur de la souris lorsque vous glissez une commande. Un "x" endessous du pointeur signifie que la commande ne peut pas être déposée dans la position actuelle du curseur.
	- · Le "x" disparaît lorsque vous pouvez déposer la commande (sur une barre d'outil ou un menu).
	- · Placer le curseur sur un menu lorsque le glissement l'ouvre, vous permettant d'insérer la commande n'importe où dans le menu.
	- · Les commandes peuvent être placées dans des menus ou des barres outils. Si vous avez créé votre propre barre d'outils, vous pouvez la remplir avec vos propres commandes/icônes.
- Note : Vous pouvez aussi éditer les commandes dans les menus [contextuels](#page-329-0)<sup>330</sup> (cliquer avec la touche de droite n'importe où pour ouvrir le menu contextuel), utiliser la même méthode. Cliquer dans l'onglet Menu puis sélectionner le menu contextuel spécifique disponible dans la liste de choisx Menus contextuels.

#### <span id="page-322-0"></span>15.9.4.2 Barres d'outils

L'onglet **Barres d'outils** vous permet d'activer ou de désactiver des barres d'outils spécifiques et de créer vos barres spécialisées.

Les barres d'outils DiffDog contiennent des symboles pour les commandes de menu utilisées les plus fréquemment. Chaque symbole affichera une petite description lorsque le curseur de la souris se trouvera sur l'item. La barre de statut montre une description plus détaillée de la commande.

Vous pouvez glisser les barres d'outils depuis leur position standard à n'importe quel emplacement sur l'écran, où elles apparaissent en tant que fenêtre flottante. En alternative, vous pouvez aussi les ancrer sur les bords gauche ou droite de la fenêtre principale.

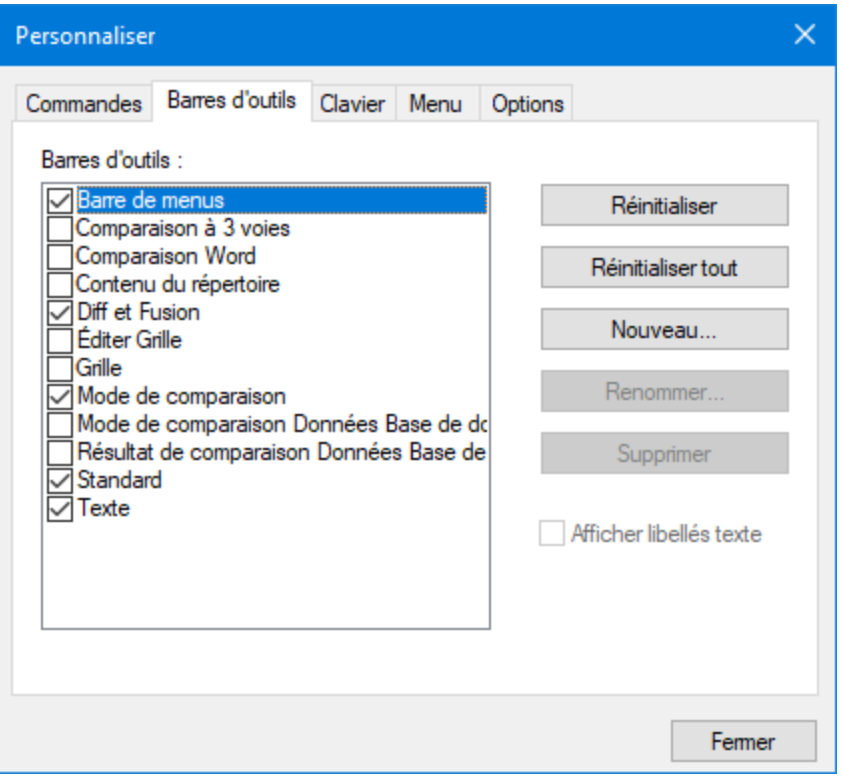

#### Afficher des libellés de texte

Cette option affiche du texte explicatif sous les icônes de barre d'outils lorsqu'elles sont activées. Vous pouvez activer ou désactiver cette option pour chaque barre d'outils individuellement.

#### **Pour activer ou désactiver une barre d'outils :**

· Cliquer sur la case à cocher pour activer (ou désactiver) la barre d'outils spécifique.

#### **Pour créer une nouvelle barre d'outils :**

- 1. Cliquer sur la touche **Nouveau...** et donner à la barre d'outils un nom dans le dialogue Nom de Barre d'outils qui apparaît.
- 2. Glisser des commandes dans la barre d'outils dans l'onglet [Commandes](#page-321-1)<sup>1322</sup> du dialogue Personnaliser.

#### **Pour réinitialiser la barre Menu :**

- 1. Cliquer sur l'entrée de Barre de Menu.
- 2. Cliquer sur la touche **Réinitialiser**, pour réinitialiser la commande de menu à l'état dans lequel elles étaient lorsque DiffDog a été installé.
#### **Pour réinitialiser toutes les commandes de barre d'outils et des commandes de menu :**

- 1. Cliquer sur la touche **Tout réinitialiser** pour réinitialiser toutes les commandes de barre d'outils à l'état dans lequel elles étaient lorsque le programme a été installé. Une invite apparaît, indiquant que toutes les barres d'outils et les menus seront réinitialisés.
- 2. Cliquer sur **Oui** pour confirmer la réinitialisation.

#### **Pour changer un nom de barre d'outils :**

·Cliquer sur la touche **Renommer...** pour éditer le nom de la barre d'outils.

Cette option est uniquement disponible pour les barres d'outils définies par l'utilisateur.

#### **Pour supprimer une barre d'outils :**

- 1. Choisir la barre d'outils que vous souhaitez supprimer dans la liste de Barres d'outils.
- 2. Cliquer sur la touche **Supprimer**. Une invite apparaît, vous demandant si vous souhaitez réellement supprimer la barre d'outils.
- 3. Cliquer sur **Oui** pour confirmer la suppression.

Cette option est uniquement disponible pour les barres d'outils définies par l'utilisateur.

## <span id="page-325-0"></span>15.9.4.3 Clavier

L'onglet **Clavier** vous permet de définir (ou de modifier) des raccourcis clavier pour toute commande DiffDog.

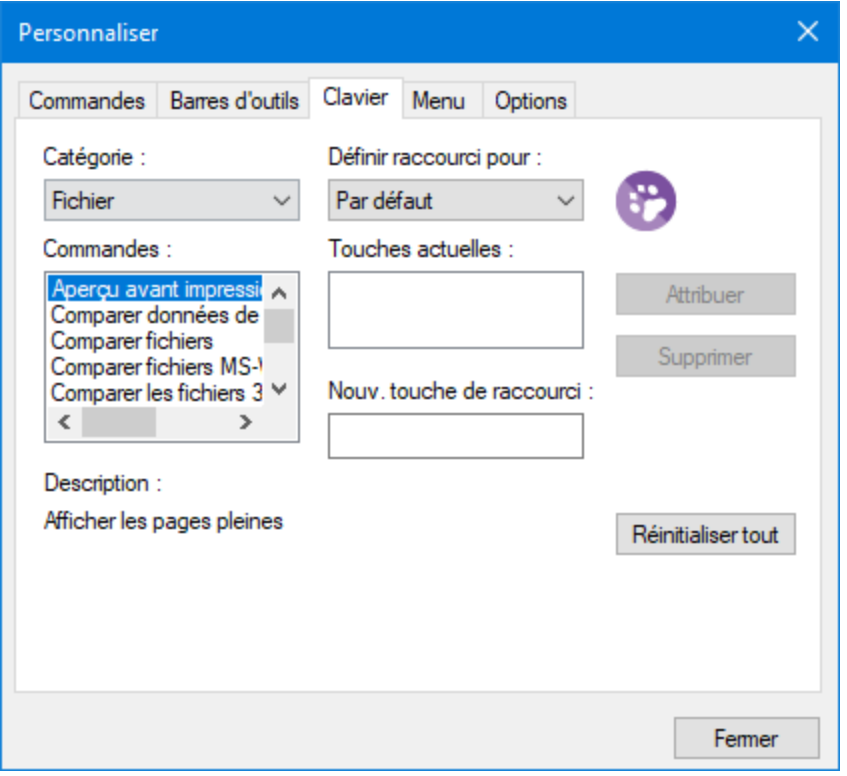

#### **Pour attribuer un nouveau raccourcis clavier dans une commande :**

- 1. Choisir un menu de commande depuis la liste **Catégorie**, par exemple, "Fichier". (En alternative, sélectionner **Toutes les Commandes** pour consulter des commandes depuis tous les menus).
- 2. Choisir la commande sur laquelle vous souhaitez attribuer un nouveau raccourci depuis la liste **Commandes**.
- 3. Cliquer sur le champ de saisie **Appuyer sur la nouvelle touche de raccourci clavier** et appuyer sur les touches de raccourci qui doivent activer la commande. Les raccourcis clavier apparaissent immédiatement dans le champ de texte. Si le raccourci a été attribué précédemment, cette fonction est affichée sous champ de texte. (Pour effacer ce champ de saisie, appuyer sur une des touches de contrôle, **CTRL**, **ALT** ou **SHIFT**).
- 4. Cliquer sur **Attribuer**. Le raccourci apparaît maintenant dans la liste Touches actuelles.
- **Note :** La seule valeur prise en charge dans la liste déroulante **Définir accélérateur pour** est **Défaut**.

#### **Pour désattribuer ou supprimer un raccourci :**

- 1. Dans la liste **Touches actuelles**, cliquer sur le raccourci que vous souhaitez supprimer.
- 2. Cliquer sur **Supprimer**.

3. Cliquer sur **Fermer** pour confirmer.

#### **Pour réinitialiser tous les raccourci clavier :**

- 1. Cliquer sur la touche **Tout réinitialiser** pour réinitialiser tous les raccourcis clavier à l'état dans lequel ils étaient lorsque le programme a été installé. Un message apparaît indiquant que toutes les attributions de clavier seront réinitialisées.
- 2. Cliquer sur **Oui** pour confirmer la réinitialisation.

#### Les raccourcis clavier actuellement attribués

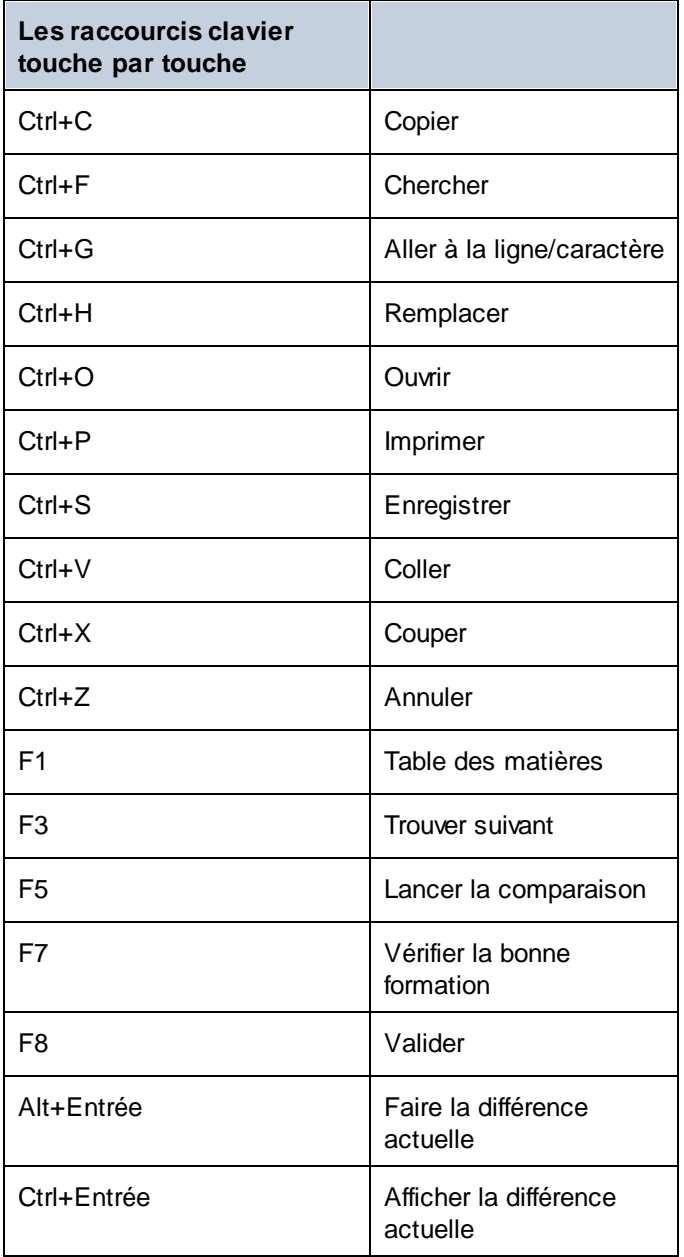

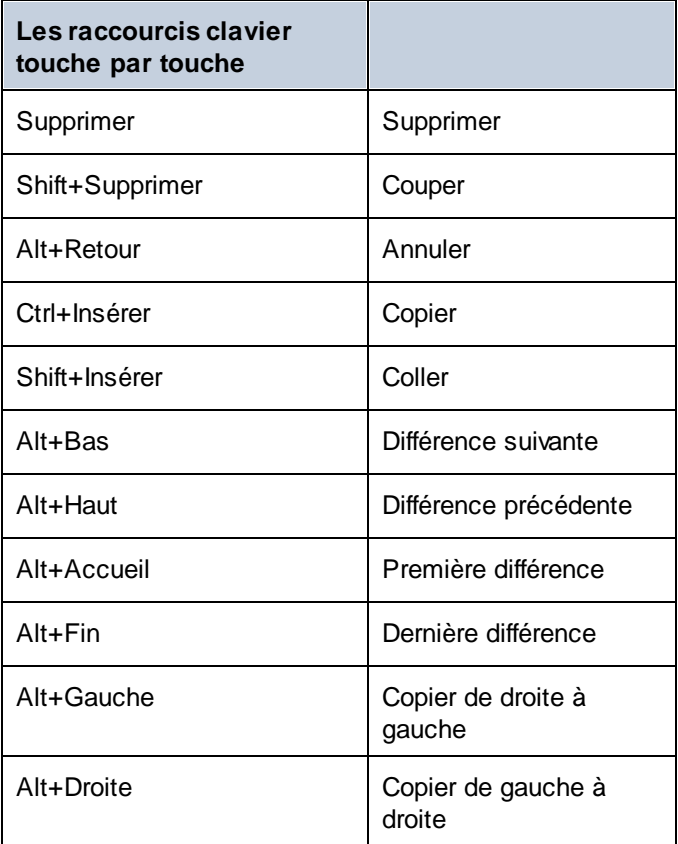

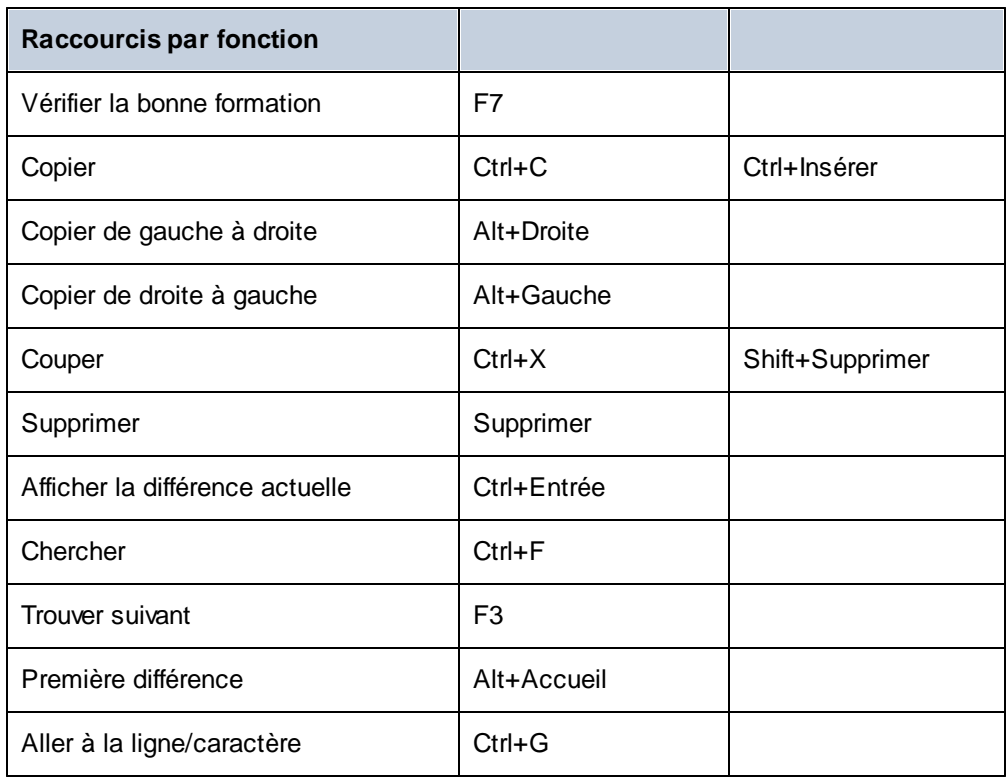

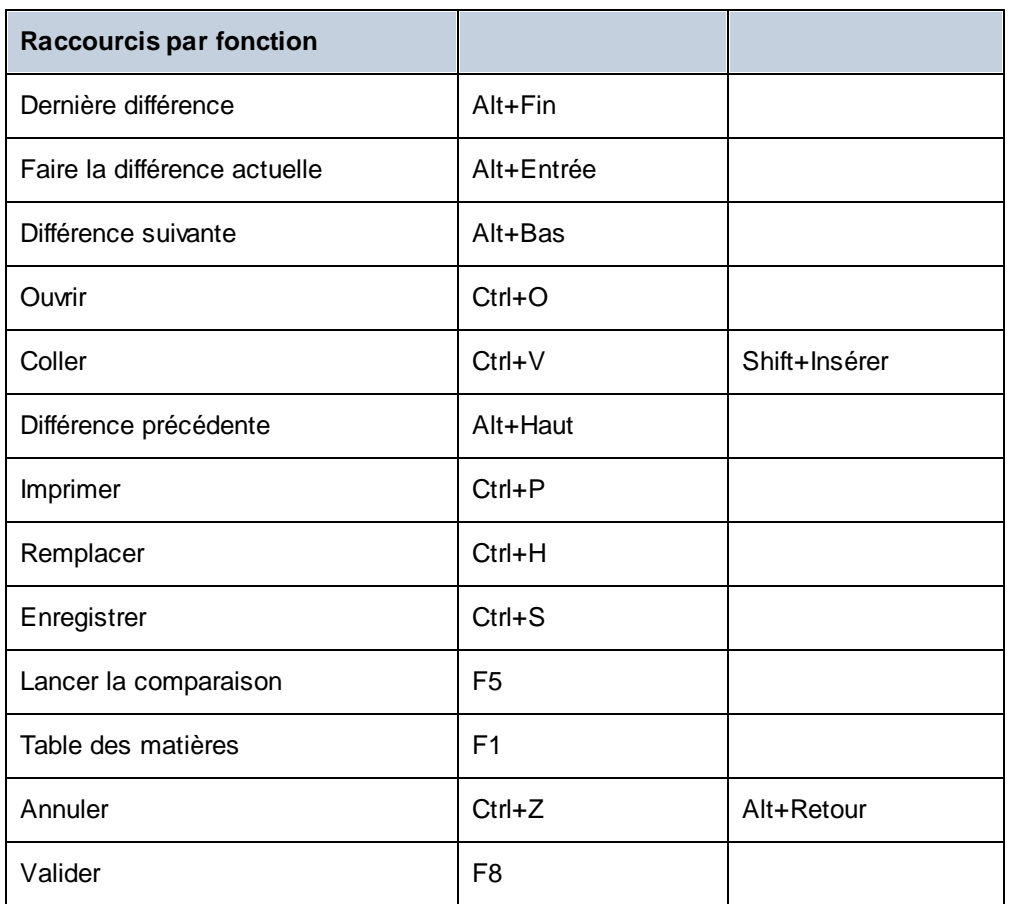

## <span id="page-329-0"></span>15.9.4.4 Menu

L'onglet **Menu** vous permet de personnaliser des barres de menu et des menus contextuels.

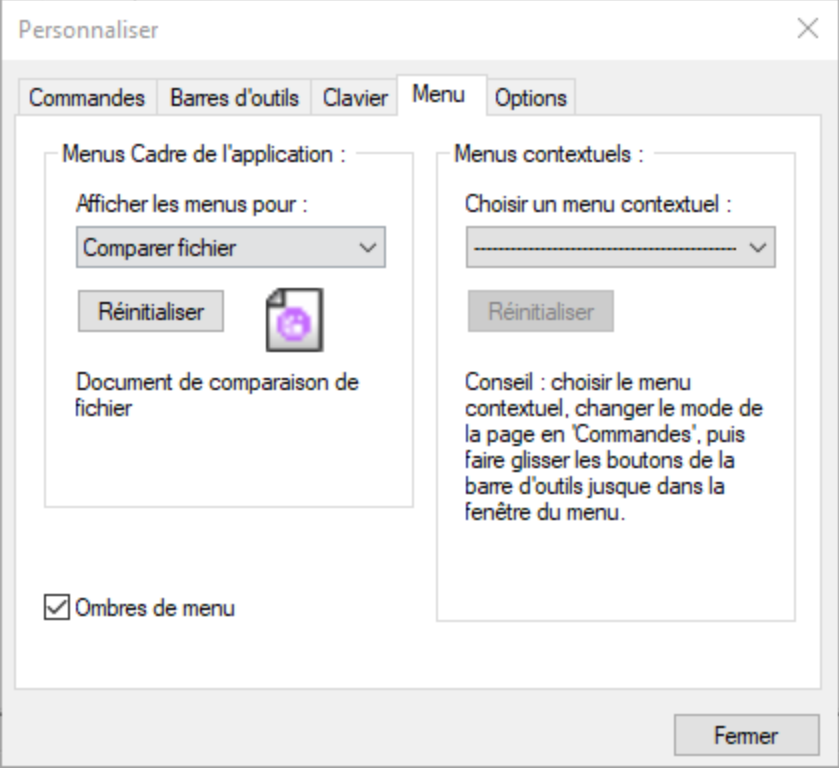

#### Personnaliser des menus

La barre **Menu par Défaut** est la barre de menu qui est affichée lorsqu'aucun document n'est ouvert dans la fenêtre principale. Les autres barres de menu sont les suivantes :

- · La barre de menu **Comparer fichier** est la barre de menu visible lorsqu'au moins une fenêtre de Comparaison de fichier a été ouverte et est active.
- · La barre de menu **Comparer Répertoires** est la barre de menu visible lorsqu'au moins une fenêtre de Comparaison de répertoires a été ouverte et est active.
- · La barre de menu **Comparaison de données de bases de données** est la barre de menu visible lorsqu'au moins une fenêtre de Comparaison de données de base de données a été ouverte et est active.
- · La barre de menu **Résultat de comparaison de données de bases de données** est la barre de menu visible lorsqu'au moins une fenêtre de Résultat de Comparaison de données de base de données a été ouverte et est active.
- · La barre de menu **Comparaison de schémas de base de données** est la barre de menu visible lorsqu'au moins une fenêtre de Comparaison de schéma de base de données a été ouverte et est active.
- · La barre de menu **Comparaison de Schéma XML** est la barre de menu visible lorsqu'au moins une fenêtre de Comparaison de Schéma XML a été ouverte et est active.

· La barre de menu **Comparer Word** est la barre de menu visible lorsqu'au moins une fenêtre Comparaison Word a été ouverte et est active.

Pour personnaliser une barre de menu, la choisir depuis la liste déroulante **Afficher Menus pour**. Puis passer à l'onglet **Commandes** et glisser des commandes depuis la liste **Commandes** dans la barre de menu ou dans tout autre menu.

#### Supprimer les commandes des menus et réinitialiser les barres de menu

Pour supprimer un menu ou une commande entière depuis un menu, procéder comme suit :

- 1. Sélectionner une barre de menu depuis la liste déroulante **Afficher menu pour**.
- 2. Lorsque le dialogue Personnaliser est ouvert, choisir (i) le menu que vous souhaitez supprimer depuis la barres de menu de l'application ou (ii) la commande que vous souhaitez supprimer depuis un de ces menus.
- 3. Soit (i) glisser le menu depuis la barre de menu ou la commande de menu depuis le menu, soit (ii) cliquer avec la touche de droite sur le menu ou la commande de menu et choisir **Supprimer**.

Vous pouvez réinitialiser une barre de menu dans son état d'installation original en la choisissant dans la liste déroulante **Afficher les menus pour** puis cliquer sur la touche **Réinitialiser**.

#### Personnaliser les menus contextuels de l'application

Les menus contextuels sont les menus qui apparaissent lorsque vous cliquez avec la touche de droite sur certains objets dans l'interface de l'application. Chacun de ces menus contextuels peut être personnalisé en procédant comme suit :

- 1. Choisir le menu contextuel depuis la liste déroulante **Sélectionner un menu contextuel**. Le menu contextuel s'ouvre.
- 2. Cliquer sur l'onglet **Commandes**.
- 3. Glisser une commande depuis la liste **Commandes** dans le menu contextuel.
- 4. Pour supprimer une commande depuis le menu contextuel, cliquer avec la touche de droite sur cette commande dans le menu contextuel et sélectionner sur **Supprimer**. En alternative, glisser la commande hors du menu contextuel.

Vous pouvez réinitialiser un menu contextuel dans son état d'installation original en le choisissant dans la liste déroulante **Sélectionner le menu contextuel** puis cliquer sur la touche **Réinitialiser**.

#### Ombres de menu

Cocher la case **Ombres de menu** pour ajouter des ombres à tous les menus.

## <span id="page-331-0"></span>15.9.4.5 Options

L'onglet **Options** vous permet de définir des paramètres d'environnement généraux.

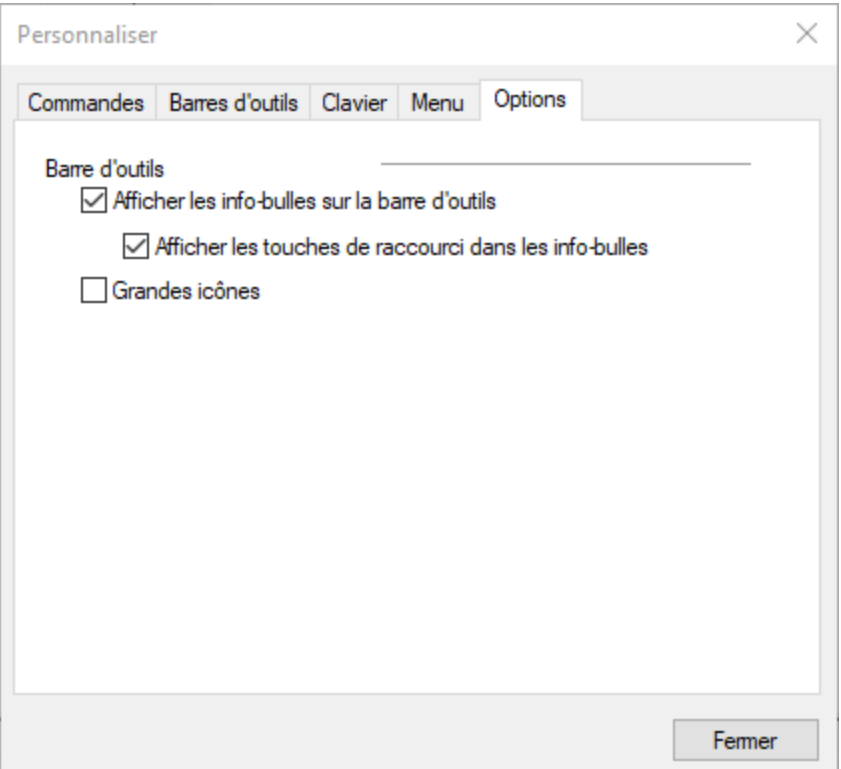

#### Barre d'outils

Lorsqu'elle est cochée, la case **Afficher les info-bulles sur la barre d'outils** affiche une info-bulle lorsque le pointeur de la souris est placé sur une des icônes de la barre d'icône. Elle contient une brève description de la fonction de l'icône, et les raccourcis clavier qui y sont associés, le cas échéant.

La case **Afficher les info-bulles sur la barre d'outils** vous permet de décider si vous souhaitez voir le raccourci clavier affiché ou pas dans l'info-bulle.

Lorsqu'elle est cochée, la case **Grandes icônes** permet de passer entre les icônes de taille standard et les versions plus importantes des icônes.

## **15.9.5 Restaurer les barres d'outils et Windows**

Cette commande de menu réinitialise les barres d'outils, fenêtres d'assistant à la saisie, fenêtres ancrées etc. à leur défaut. DiffDog doit être redémarré pour que les changements prennent effet.

## **15.9.6 Menu fenêtre**

The **Windows** menu provides commands to arrange and organize the display of open windows. You can cascade open windows, tile them horizontally or vertically, or arrange document icons once you have minimized them. You can also switch to an open document window directly from the menu.

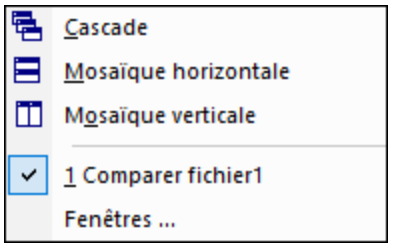

#### *Windows*

Clicking the **Windows** command opens the **Windows** dialog box (*see screenshot below*), which displays a list of all open windows and provides commands that can be applied to the selected window(s). You can select a window by clicking on its name.

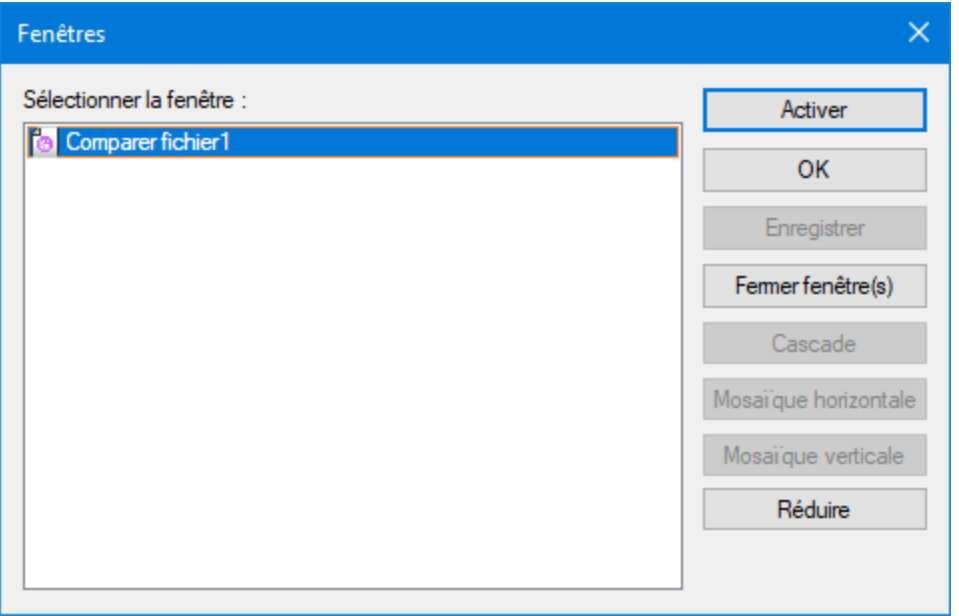

The **Cascade** and **Tile** options are available only when more than one window is selected. The **Activate** option is enabled only when a single window is selected.

**Note:** To exit the **Windows** dialog box, click **OK**; do **not** click the **Close Window(s)** button in the dialog box. The **Close Window(s)** button closes the window(s) currently selected in the **Windows** dialog box.

## **15.10 Menu Aide**

#### $\Box$  Aide (F1)

La commande **Aide (F1)** ouvre la documentation d'Aide de l'application (son manuel utilisateur). Par défaut, l'Aide en ligne sous le format HTML sur le site web d'Altova sera ouvert.

Si vous n'avez pas d'accès Internet ou ne voulez pas, pour une raison ou une autre, accédez à l'Aide en ligne, vous pouvez utiliser la version du manuel utilisateur stockée localement. La version locale est un fichier PDF appelé **DiffDog.pdf** qui est stocké dans le dossier d'application (dans le dossier des fichiers de programme).

Si vous voulez changer le format par défaut pour ouvrir (Aide en ligne ou PDF local), faites-le dans la section Aide du dialogue des Options (commande de menu **Outils | Options**).

#### **E** Activation logiciel

#### *Mettre sous licence votre produit*

Après avoir téléchargé votre logiciel de produits Altova, vous pourrez acquérir une licence - ou l'activer - en utilisant soit une clé d'évaluation gratuite ou en achetant une clé de licence permanente.

- · *Licence d'évaluation gratuite.* Lorsque vous lancez le logiciel pour la première fois après l'avoir téléchargé et installé, le dialogue **Activation du logiciel** s'ouvrira. Vous y trouverez un bouton pour demander une licence d'évaluation gratuite. Cliquez dessus pour obtenir votre licence. Quand vous cliquez sur ce bouton, votre ID de l'appareil sera hashé et envoyé à Altova via HTTPS. L'information liée à la licence sera envoyée à l'appareil via une réponse HTTP. Si la licence est créée avec succès, un dialogue à cet effet apparaîtra dans votre application d'Altova. En cliquant **OK** dans ce dialogue, le logiciel sera activé pour une période de 30 jours **sur cet appareil particulier**.
- · *Clé de licence permanente.* Le dialogue **Activation du logiciel** contient un bouton pour acheter une clé de licence permanente. Cliquer sur ce bouton pour vous rendre à la boutique en ligne d'Altova, où vous pourrez acheter une clé de licence permanente pour votre produit. Votre licence vous sera envoyée par e-mail sous forme d'un fichier de licence contenant vos données de licence.

Il existe trois types de licences permanentes : *installée*, *utilisateur simultané*, et *utilisateur nommé*. Une licence installée déverrouille le logiciel sur un seul ordinateur. Si vous achetez une licence installée pour*N* ordinateurs, la licence permettra une utilisation du logiciel sur jusqu'à *N* ordinateurs. Une licence utilisateur concomitant pour *N* utilisateurs concomitants permet à *N* utilisateurs d'exécuter le logiciel simultanément. (Le logiciel peut être installé sur 10N ordinateurs.) Une licence utilisateur nommé autorise un utilisateur spécifique d'utiliser le logiciel sur jusqu'à 5 ordinateurs différents. Pour activer votre logiciel, cliquer sur **Charger une Nouvelle licence**, et, dans le dialogue qui apparaît, chercher ou saisir le chemin vers le fichier de licence et cliquer sur **OK**.

**Note :** en ce qui concerne les licences utilisateurs multiples, chaque utilisateur sera invité à saisir son nom dans le champ Nom.

*Votre e-mail de licence et les différents moyens de mise sous licence de votre produit Altova (activation) à votre disposition*

L'e-mail de licence que vous avez reçu de la part d'Altova contiendra votre fichier de licence en pièce jointe. Le fichier de licence a une extension de fichier **.altova\_licenses**.

Pour activer votre produit Altova, vous pouvez choisir une des étapes suivantes :

- · Enregistrez le fchier de licence (**.altova\_licenses**) vers un emplacement approprié, double-cliquez sur le fichier de licence, saisissez tout détail requis dans le dialogue qui apparaît, et terminez en cliquant sur **Appliquer clés**.
- · Enregistrez le fichier de licence (**.altova\_licenses**) vers un emplacement approprié. Dans votre produit Altova, sélectionnez la commande de menu **Aide | Activation Logiciel**, puis **Télécharger une nouvelle licence**. Chercher ou saisir le champ vers le fichier de licence, et cliquer sur **OK**.
- · Enregistrez le fichier de licence (**.altova\_licenses**) vers un emplacement approprié et chargez-le depuis cet emplacement vers le pool de licences de votre [Altova](https://www.altova.com/licenseserver) [LicenseServer](https://www.altova.com/licenseserver) Vous pouvez ensuite : (i) acquérir la licence depuis votre produit Altova via le dialogue d'Activation du logiciel du produit *(voir ci-dessous)* ou (ii) attribuer la licence au produit depuis l'Altova LicenseServer. *Pour plus d'informations concernant la mise sous licence via LicenseServer, lire le reste de cette rubrique.*

Le dialogue **Activation du logiciel** (*capture d'écran ci-dessous*) peut être accédé à tout moment en cliquant sur la commande **Aide | Activation du logiciel**.

#### *Activer votre logiciel*

Vous pouvez activer le logiciel en inscrivant le dialogue Activation du logiciel ou en enregistrant la licence par le biais du [Serveur](https://www.altova.com/licenseserver) de licence Altova (*voir les détails ci-dessous*).

- · *Enregistrant la licence dans le dialogue d'Activation du logiciel*. Dans le dialogue, cliquez sur **Charger une Nouvelle Licence**, puis cherchez et sélectionnez le fichier de licence. Cliquez sur **OK** pour confirmer le chemin vers le fichier de licence et confirmez toutes les données que vous avez saisies (votre nom dans le cas de licences multi-utilisateur). Terminez en cliquant **Enregistrer**.
- · *Mise sous licence par le biais du Serveur de licence Altova sur votre réseau :* Pour acquérir une licence par le biais d'un Altova LicenseServer sur votre réseau, cliquez sur **Utiliser Altova LicenseServer**, situé en bas du dialogue **Activation du logiciel**. Choisissez l'appareil sur lequel le LicenseServer que vous souhaitez utiliser a été installé. Veuillez noter que l'auto-découverte des License Servers fonctionne par le biais d'une diffusion envoyée sur le LAN. Puisque les diffusions sont limitées à un sous-réseau, License Server doit se trouver sur le même sous-réseau que l'appareil client pour la découverte automatique afin de fonctionner. Si elle ne fonctionne pas, saisir le nom du serveur. L'Altova LicenseServer doit disposer d'une licence pour votre produit Altova dans son pool de licence. Si une licence est disponible dans le pool de LicenseServer, cela sera indiqué dans le dialogue d'**Activation du logiciel** (*la capture d'écran ci-dessous affiche le dialogue dans Altova XMLSpy*). Cliquez sur **Enregistrer** pour acquérir la licence.

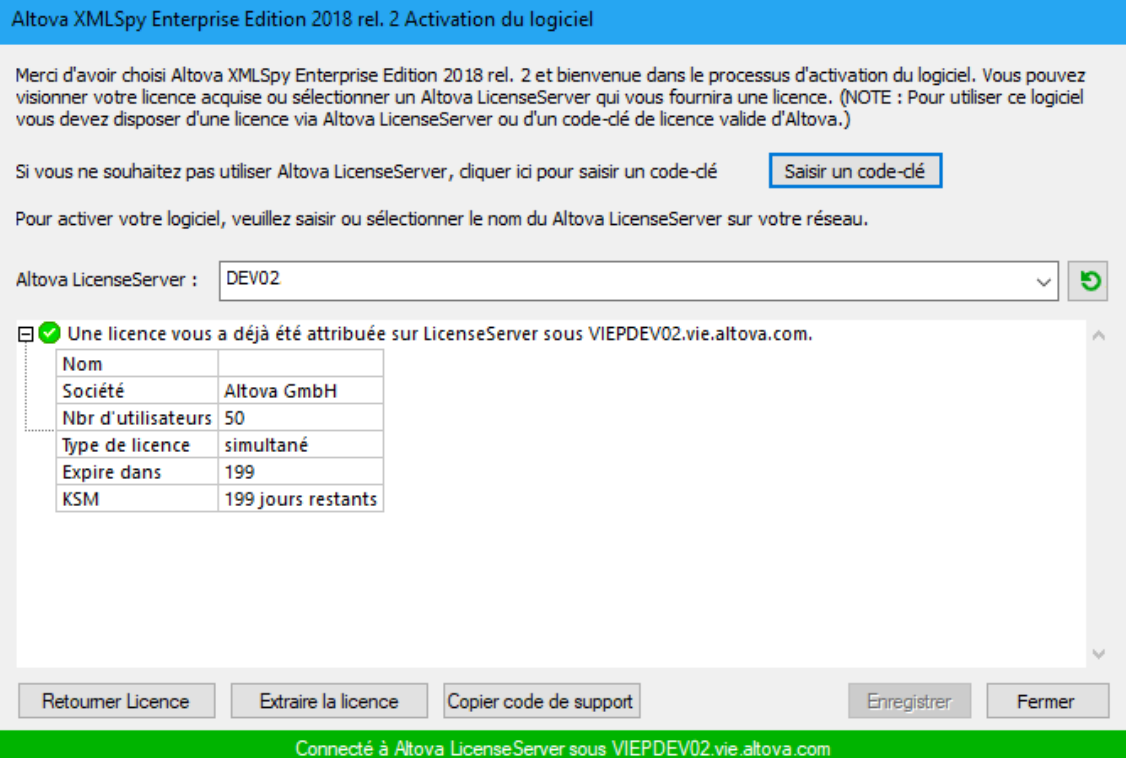

Une fois qu'une licence spécifique aux appareils (aka installée) a été acquise depuis LicenseServer, elle ne peut pas être retournée au LicenseServer pour une période de sept jours. Après cette période, vous pouvez rendre la licence installée (cliquer sur **Retourner licence**) de manière à ce que la licence puisse être acquise depuis LicenseServer par un autre client. (Néanmoins, un administrateur de LicenseServer peut annuler l'attribution à tout moment d'une licence acquise par le biais de la Web UI du LicenseServer). Veuillez noter qu'un renvoi de la licence n'est applicable qu'aux seules licences sur appareil installées, pas aux licences concurrentes.

#### *Extraire la licence*

Vous pouvez consulter une licence du pool de licence pour une période de jusqu'à 30 jours pour que la licence puisse être stockée sur l'appareil de produit. Cela vous permet de travailler hors ligne, ce qui peut être utile, par exemple, si vous souhaitez travailler dans un environnement où vous ne pourrez pas accéder à votre Altova LicenseServer (par exemple, si votre produit Altova est installé sur un ordinateur portable et que vous vous trouvez en déplacement). Tant que la licence est extraite, LicenseServer affiche la licence comme étant utilisée ; elle ne peut donc pas être utilisée par une autre machine. La licence passe automatiquement à l'état d'archivage lorsque la période d'extraction expire. En alternative, une licence extraite peut être archivée à tout moment par le biais du bouton **Archiver** du dialogue d'**Activation du logiciel**.

Pour extraire une licence, procédez comme suit : (i) dans le dialogue d'A**ctivation du logiciel**, cliquez sur **Extraire licence** (*voir la capture d'écran ci-dessus*); (ii) dans le dialogue d'**extraction de la licence** qui apparaît, sélectionnez la période d'extraction que vous souhaitez et cliquez sur **Extraire**. La licence sera extraite. Après avoir extrait la licence, deux choses se produisent : (i) Le dialogue d'**Activation du logiciel** affichera les informations d'extraction, y compris l'heure à laquelle l'extraction expirera, (ii) le bouton **Extraire licence** dans le dialogue se transforme en un

bouton **Archiver**. Vous pouvez archiver la licence à nouveau à tout moment en cliquant sur **Archiver**. Étant donné que la licence passe automatiquement au statut Archiver à l'issue de la période d'extraction, assurez-vous que la période d'extraction que vous avez choisie couvre bien la période pendant laquelle vous travaillerez hors ligne.

Si la licence étant extraite est une licence Utilisateur Installée ou licence Utilisateur Concurrent, alors la licence est extraite vers l'appareil et disponible à l'utilisateur qui a extrait la licence. Si la licence extraite de est uneLicence Utilisateur Nommée, alors la licence est extraite dans le compte Windows de l'utilisateur nommé. Le check-out de licence fonctionnera pour les appareils virtuels, mais pas pour le desktop virtuel (dans un VDI). Notez que quandune licence Utilisateur Nommée est extraite, les données à identifier ce check-out de licence sont stockées dans le profil utilisateur. Pour que le check-out de licence fonctionne, le profil d'utilisateur doit être stocké sur un appareil local qui sera utilisé pour le travail hors ligne. Si le profil de l'utilisateur est stocké à un emplacement non-local (tel que « file-share »), alors le checkout sera rapporté comme invalide quand l'utilisateur tente de démarrer l'application Altova.

Les check-in de licence doivent être de la même version majeure du produit d'Altova pour lequel la licence a été extraite. Donc assurez-vous d'archiver une licence avant que vous ne mettiez à jour votre produit d'Altova à la prochaine version majeure.

**Note :** afin de pouvoir effectuer des extractions de licence, la fonction d'extraction doit être activée sur le LicenseServer. Si la fonction n'a pas été activée, vous recevrez un message d'erreur à cet effet lorsque vous essayez de faire le « check out ». Dans ce cas, veuillez contacter votre administrateur de LicenseServer.

#### *Copier code de support*

Cliquer sur **Copier code de support** pour copier des détails de licence dans le presse-papiers. Il s'agit des données que vous devrez fournir en cas de demande d'assistance avec le [formulaire](https://www.altova.com/support) [d'assistance](https://www.altova.com/support) en ligne.

Altova LicenseServer offre aux administrateurs IT un aperçu en temps réel de toutes les licences Altova sur un réseau, avec les détails de chaque licence, ainsi que les attributions clients et l'utilisation client des licences. L'avantage d'utiliser LicenseServer réside donc dans les fonctions administratives qu'il offre pour la gestion de licence à large volume d'Altova. Altova LicenseServer est disponible gratuitement depuis le site web [Altova](https://www.altova.com/fr/). Pour plus d'informations concernant Altova LicenseServer et la mise sous licence par le biais d'Altova LicenseServer, voir la [documentation](https://www.altova.com/manual/fr/licenseserver/3.14/) Altova LicenseServer.

#### $\blacksquare$  Formulaire de commande

Lorsque vous êtes prêt pour commander une version de licence du produit de logiciel, vous pouvez soit utiliser la touche **Acheter une clé de licence permanente** dans le dialogue **Activation du logiciel** (*voir la section précédente*) ou la commande **Formulaire de commande** pour continuer vers la boutique en ligne Altova sécurisée.

#### $\blacksquare$  Inscription

Ouvre la page d'enregistrement du produit Altova dans un onglet de votre navigateur. L'enregistrement de votre logiciel Altova vous aidera à vous assurer de toujours rester à jour avec les dernières informations du produit.

#### Vérifier les mises à jour

Contrôle sur le serveur Altova si une version plus récente que la vôtre est actuellement disponible et, dans

l'affirmative, affiche un message approprié.

 $\Box$  Comparaison de produits

Cliquer sur la commande **Comparaison de produits** vous redirige vers le site web Altova où vous pouvez avoir un apercçu des fonctions prises en charge dans les éditions Professional et Enterprise.

**□** Centre de support

Un lien qui vous mènera vers le Centre de support Altova sur Internet. Le Centre de support contient des FAQ, des forums de discussion pour toute sorte de problèmes et l'accès à l'équipe de support technique d'Altova.

**□** Télécharger les composants et les outils gratuits

Un lien menant au Centre de téléchargement des composants Altova sur Internet. À partir de là, vous pouvez télécharger une variété de logiciels complémentaires à utiliser avec des produits Altova. Ces logiciels vont de processeurs XSLT et XSL-FO à des Plateformes de serveur d'application. Les logiciels disponibles dans le Centre de téléchargement des composants sont généralement gratuits.

DiffDog sur Internet

Un lien menant au site web [Altova](https://www.altova.com/fr/) sur Internet. Vous pouvez en apprendre plus sur DiffDog, les technologies et produits liés le le site web [Altova](https://www.altova.com/fr/).

À propos de DiffDog

Affiche la fenêtre d'accueil et le numéro de version de votre produit. Si vous utilisez la version 64-bit de DiffDog, cela est indiqué par le suffixe (x64) placé après le nom de l'application. Il n'y a pas de suffixe pour la version 32-bit.

## <span id="page-338-0"></span>**15.11 Messages de Statut et de Résultat**

Pour les comparaisons de fichiers et de répertoires, les messages de statut et de résultat pour les comparaisons apparaissent dans la Barre de statut de la Fenêtre de comparaison qui se trouve en bas de chaque fenêtre de comparaison.

Dans des comparaisons de données de bases de données, le statut et le résultat d'une comparaison est indiquée par des icônes de résultat de comparaison dans la fenêtre de Comparaison de donnée de base de données.

#### Messages de Statut

Les messages de Statut indiquent le statut de cette comparaison particulière, essentiellement si des fichiers/répertoires ont été sélectionnés ; si une comparaison a été effectuée ; et quel type de comparaison a été effectué (c'est à dire, quel Mode de comparaison a été utilisé).

#### Messages de Résultat

Si des différences sont trouvées, un sommaire des résultats de comparaison est fourni par des messages de résultat dans la Barre de Statut. Si aucune différence n'est trouvée, cela sera aussi rapporté dans la Barre de Statut. Le message de résultat recense le nombre et le type des différences dans le formulaire :

Résultat : n différences n uniquement dans le volet gauche n uniquement dans le volet droit

Dans les fenêtres de Comparaison de fichiers, la Comparaison de texte compte des différences en termes de blocs de [différences](#page-41-0) adjacentes, même si l'option *Afficher les différences dans les lignes* <sup>42</sup> a été sélectionnée. Donc, s'il y a six différences dans quatre lignes, quatre différences sont rapportées. Si deux ou plusieurs lignes contenant des différences apparaissent consécutivement, sans être interrompues par une ligne qui est égale dans les deux fichiers, une seule différence sera comptée dans le message de résultat. Dans les comparaisons XML, les différences sont comptées en termes de nœuds. Noter qu'une différence est comptée lorsque le nœud existe dans les deux documents mais est différent. Si le nœud n'existe pas dans un document, un tel nœud est recensé comme étant soit présent **dans Gauche uniquement** ou **dans Droite uniquement**. Dans les Comparaisons binaires, il sera uniquement indiqué si la paire de fichier est différente ou pas ; aucun détail concernant le nombre ou l'emplacement des différences sont disponibles.

#### Icônes de résultat de comparaison

Tant qu'aucune comparaison n'a été lancée, aucune icône n'est affichée dans la fenêtre de Comparaison de données de bases de données. Néanmoins, pour chaque table comparée, une icône s'affiche indiquant si deux tables sont égales ou pas. En cliquant une telle icône de résultat de comparaison, vous pouvez afficher les différences détaillées d'une comparaison dans une fenêtre de résultat supplémentaire.

## **16 Options de ligne de commande**

Outre le fait d'exécuter DiffDog depuis l'interface utilisateur graphique, vous pouvez aussi diffuser des comparaisons depuis une fenêtre de ligne de commande. Les chemins de fichiers ou de répertoires à comparer peuvent être fournis dans le programme d'exécution DiffDog en tant qu'arguments. Des options de comparaison supplémentaires (décrites ci-dessous) peuvent aussi être fournies. Lorsque la commande est exécutée, DiffDog est lancé, ouvre les répertoires ou les fichiers dans la fenêtre de comparaison appropriée, effectue une comparaison et affiche les résultats.

**Note :** L'appel du programme d'exécution DiffDog dans la ligne de commande ouvrira l'interface utilisateur graphique avec les options que vous avez spécifiées. Il n'est pas possible d'afficher le résultat de la comparaison dans la ligne de commande, ou d'exporter les résultats depuis la ligne de commande. Cela est possible dans DiffDog Server ([https://www.altova.com/fr/diffdog-server\)](https://www.altova.com/diffdog-server).

#### **Pour exécuter** DiffDog **depuis l'interface de la ligne de commande :**

- 1. Saisir cmd dans la fenêtre de recherche de Windows et appuyer sur **Entrée** pour ouvrir une nouvelle fenêtre de ligne de commande.
- 2. Changer le répertoire actuel où DiffDog est installé, par exemple :

cd C:\Program Files (x86)\Altova\DiffDog2024\

3. Appeler **DiffDog.exe** et fournir les noms de fichier ou de répertoire à comparer en tant qu'arguments, ainsi que des options de ligne de commande supplémentaires. Par exemple, dans la commande cidessous, deux fichiers de texte sont comparés de manière à ce que les options /cF /mT sont définies explicitement :

DiffDog.exe /cF /mT file1.txt file2.txt

Pour consulter des références à toutes les options disponibles, voir Syntaxe de ligne de [commande](#page-340-0) <sup>341</sup>.

Si DiffDog est déjà en marche lorsque vous le démarrez depuis la ligne de commande, il sera lancé en tant que nouvelle instance, si l'option **Permettre des instances multiples** est activée dans l'onglet **Outils | Options DiffDog | [Application](#page-266-0)** . Si **Permettre des instances multiples** est désactivé, la nouvelle comparaison est 267ouverte dans une nouvelle fenêtre de comparaison d'une instance DiffDog déjà en cours.

## <span id="page-340-0"></span>**16.1 Syntaxe de ligne de commande**

Les options de ligne de commande sont de simples interrupteurs, et elles sont optionnelles. L'option est désactivée par défaut. Pour un bon résultat, nous recommandons de spécifier l'option /cF ou /cD, pour instruire spécifiquement DiffDog que vous comparez soit des fichiers soit des répertoires. Veuillez noter, néanmoins, que si vous utilisez DiffDog en tant qu'outil de différenciation pour un système de gestion de source, certains systèmes de gestion n'accepteront pas d'arguments supplémentaires sauf les noms de fichier.

Bien qu'elles soient organisées en groupes, les options recensées ci-dessous peuvent apparaître dans n'importe quel ordre. Les options ne sont pas sensibles à la casse, et vous pouvez utiliser le signe moins (-) ou la barre oblique (/) avant les options. La syntaxe de ligne de commande est la suivante :

```
DiffDog.exe [source name1 name2 [name3]] [general options] [compare mode] [compare
options] [filter filtername] [directory compare options] [file-filter file filtername]
```
#### source:

/cd comparer [répertoires](#page-74-0) 75

/cf comparer [fichiers](#page-27-0) 28

#### name1 name2:

noms des fichiers ou des répertoires à comparer

#### name3

nom du troisième fichier à comparer (applicable uniquement pour une comparaison à trois voies, voir [Comparaisons](#page-35-0) à trois voies <sup>36</sup>).

#### general options

/h ouvre le fichier d'aide

#### compare mode:

- /mE comparer selon les paramètres d'[extension](#page-21-0)<sup>122</sup>
- /mX comparer en tant que **[XML](#page-21-1)**<sup>22</sup>
- /mT comparer en tant que [texte](#page-21-2) 22
- /mB comparer *[binaire](#page-21-3) 22*

#### compare options:

- /dD différenciation [détaillée](#page-42-0)<sup>43</sup>
- /dL montrer les différences dans les [lignes](#page-41-0) 42
- /iB ignorer <u>les lignes [vierges](#page-42-1) <sup>43</sup></u>
- /iC ignorer la [casse](#page-44-0) <sup>45</sup> mais pas dans les noms de nœud
- /iCN ignorer casse
- /iD ignorer [profondeur](#page-44-1) de nœud <sup>45</sup>
- /iN ignorer [espace](#page-43-0) de noms 44

/iNT A CD C PI D X

ignorer les types de [nœud](#page-46-0) (**A**ttributs, **CD**ata, **C**ommentaires, **I**nstructions de **T**raitement, **D**octype, 47 **X**ML declaration)

/iOA ignorer **[ordre](#page-44-2)**<sup>45</sup> des attributs

/iOC ignorer ordre des nœuds enfant

/iOC A G nom de groupe T

ignorer l'ordre des nœuds enfant et ajouter les attributs en tant que critères de comparaison (**T**ous les attributs, Attributs spécifiques comme <mark>[définis](#page-46-1) <sup>47</sup> dans le nom de groupe du **G**roupe, Ajouter Élément **T**exte en</mark> tant que critère de comparaison)

/iP ignorer <u>[préfixes](#page-43-0).<sup>44</sup></u>

- /iT ignorer <u>[texte](#page-43-1) 44 (XML</u>)
- /e résoudre <u>[entités](#page-42-2) <sup>43</sup></u>
- /wN normaliser **[espaces](#page-43-2) blancs** <sup>44</sup>
- /wS supprimer tous les espaces blancs

#### filter:

/f filtrer les<del>[éléments/attributs](#page-48-0) spécifiques</del> 49

#### filtername:

nom du filtre prédéfini

#### directory compare options:

/iS ignorer <u>[sous-répertoires](#page-82-0) <sup>es</sup></u>

#### file-filter:

/fD filtrer [fichiers/répertoires](#page-81-0) spécifiques <sup>82</sup> dans la comparaison de répertoires

#### file filtername:

nom du filtre de fichier prédéfini

**Note:** certaines options de Comparaison s'appliquent uniquement au mode de Comparaison XML (par exemple, /dD, /iN et /iNT). Ces options seront donc ignorées si l'option [compare mode] n'est pas /mX.

## **16.2 Exemples de Ligne de commande**

Dans les exemples ci-dessous, on part du principe que le répertoire de travail actuel est le répertoire dans lequel DiffDog a été installé ; c'est pourquoi toutes les commandes commencent avec **DiffDog.exe**. Si votre répertoire de travail est différent, assurez-vous que vous saisissez le chemin complet vers le programme d'exécution DiffDog au lieu (par exemple, de "C:\Program Files (x86)\Altova\DiffDog2024\DiffDog.exe"). Si le chemin vers le programme d'exécution contient des espaces, n'oubliez pas de le contenir entre des guillemets. La même chose vaut pour tout nom de fichier ou de répertoire référencé qui contient des espaces dans son nom.

Pour comparer deux fichiers conformément à l'extension de fichier, utiliser :

DiffDog.exe /cF c:\work\Alice.txt c:\work\Bob.txt /mE

Pour comparer trois fichiers dans le mode de comparaison Texte, utiliser :

DiffDog.exe /cF c:\work\Alice.txt c:\work\Bob.txt c:\work\Chris.txt /mT

Pour comparer deux fichiers XML dans le mode XML, avec une différenciation détaillée activée (pour que la fusion de droite à gauche, ou gauche à droite soit possible), utiliser :

DiffDog.exe /cF c:\work\Alice.xml c:\work\Bob.xml /mX /dD

Pour comparer uniquement la structure XML des fichiers et ignorer le texte, utiliser :

DiffDog.exe /cF c:\work\Alice.xml c:\work\Bob.xml /mX /iT

Pour comparer deux répertoires, utiliser :

DiffDog.exe /cD c:\work1 c:\work2

Pour comparer deux répertoires en ignorant les sous-répertoires, utiliser :

DiffDog.exe /cD c:\work1 c:\work2 /iS

La commande suivante compare les fichiers XML dans deux répertoires en appliquant un filtre prédéfini (créé précédemment depuis l'interface utilisateur graphique), voir aussi Filtrer le contenu des [répertoires](#page-81-0) [comparés](#page-81-0)<sup>82</sup>. Veuillez noter que les guillemets ont été utilisés car le nom de filtre contient des espaces.

DiffDog.exe /cD c:\work1 c:\work2 /mX /fD "xml conformant files"

## **17 Intégration de Système de Gestion de Version**

DiffDog peut être intégré aisément avec des systèmes de gestion de version proposant l'option d'utiliser un programme d'exécution personnalisé (externe) pour effectuer une différenciation et une fusion.

Pour votre confort, cette section propose des instructions pour vous aider à configurer des systèmes de gestion de version diverses afin d'utiliser DiffDog en tant qu'outil de différenciation et/ou de fusion. Si votre système de gestion de version n'est pas recensé, ou s'il a une version différente, consulter la documentation pour apprendre à utiliser un outil de différenciation ou de fusion personnalisé.

Cette section inclut les rubriques suivantes :

- ·[Intégrer](#page-344-0) DiffDog avec Git<sup>345</sup>
- ·Intégrer DiffDog avec [TortoiseSVN](#page-347-0)<sup>348</sup>
- ·Intégrer DiffDog avec [SmartSVN](#page-348-0)<sup>349</sup>
- ·Autres [Systèmes](#page-350-0) de Gestion de Version<sup>351</sup>

## <span id="page-344-0"></span>**17.1 Intégrer DiffDog avec Git**

Si vous utilisez Git [\(https://www.git-scm.com/](https://www.git-scm.com/)) en tant que système de gestion de version, vous pouvez définir DiffDog en tant qu'outil de différenciation Git. Vous pouvez aussi intégrer DiffDog avec un outil basé sur Git qui propose l'option pour définir un outil de différenciation externe personnalisé (par exemple, **gitk**). Les instructions de configuration ci-dessous ont été testées pour Git 1.9.4 ; elles peuvent être semblables à d'autres versions Git. Pour plus d'informations concernant l'intégration Git avec des outils de différenciations externes, référez-vous au manuel d'utilisation de Git.

#### **Pour définir DiffDog en tant qu'outil de différenciation Git :**

· Ajouter ou éditer les lignes suivantes dans le fichier **.gitconfig** (ce fichier se trouve dans le répertoire home de l'utilisateur, généralement : **C:\Users\<username>\.gitconfig**):

```
[diff]
  tool = diffdog
[difftool "diffdog"]
  cmd = "'C:/Program Files/Altova/DiffDog2024/DiffDog.exe'" "$LOCAL" "$REMOTE"
```
**Note :** Si vous utilisez DiffDog 32-bit sur un système d'exploitation 64-bit, ajuster le chemin vers le programme d'exécution DiffDog de manière à ce qu'il pointe vers C:/Program Files (x86) au lieu de C:/Program Files.

#### **Pour contrôler si DiffDog est défini en tant qu'outil de différenciation :**

· Ouvrir le shell Git et saisir la commande git difftool --tool-help, comme indiqué ci-dessous.

```
git difftool --tool-help<br>git difftool --tool=<tool>' may be set to one of the following:
                   vimdiff
                   vimdiff2user-defined:
                   diffdog
```
#### **Pour consulter des modifications dans un fichier d'archivage Git dans DiffDog :**

1. Ouvrir l'archivage Git dans le shell Git, et saisir la commande git difftool <changed file>, par exemple :

git difftool MyFile.txt

2. Si vous êtes invité à confirmer si DiffDog doit être lancé, saisir **Y**, puis appuyer sur **Entrée**. Pour exécuter DiffDog sans y être invité auparavant, utiliser la commande git difftool -y <changed file>.

Veuillez noter que la commande difftool n'apportera pas de résultats si vous fournissez un fichier non modifié en tant qu'argument.

#### **Pour configurer DiffDog en tant qu'outil de différenciation dans l'interface utilisateur graphique Git :**

- 1. Exécuter **gitk** (par exemple, en cliquant avec la touche de droite sur un répertoire qui se trouve sous gestion Git, et en sélectionnant **Git History**).
- 2. Dans le menu **Edit**, cliquer sur **Preferences**.
- 3. Sous **External diff tool**, cliquer sur **Choose** et choisir le chemin vers le programme d'exécution DiffDog (par exemple, C:/Program Files/Altova/DiffDog2024/DiffDog.exe).

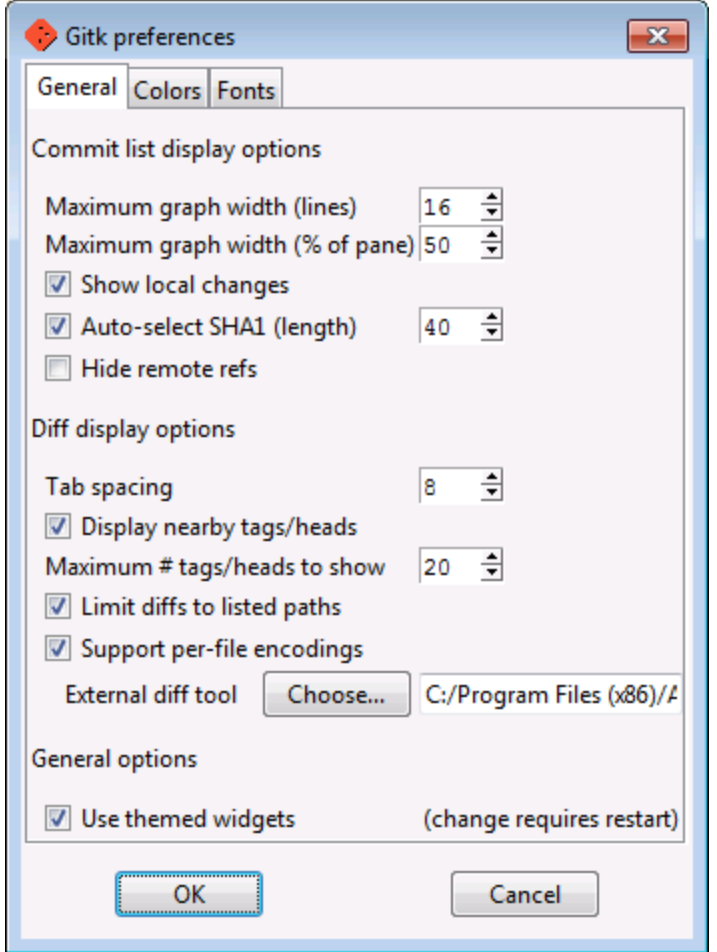

Dans l'interface utilisateur graphique Git, vous pouvez maintenant utiliser la commande **Diff externe** pour consulter dans DiffDog les modifications entre deux validations Git.

Ē

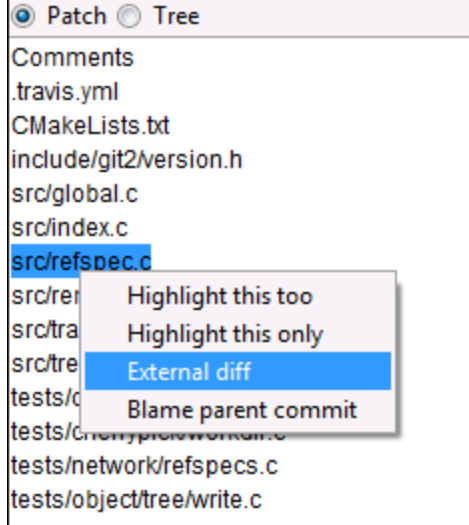

## <span id="page-347-0"></span>**17.2 Intégrer DiffDog avec TortoiseSVN**

Si vous utilisez TortoiseSVN [\(https://tortoisesvn.net/\)](https://tortoisesvn.net/) en tant que client Subversion, vous pouvez définir DiffDog en tant que le programme utilisé pour comparer des révisions différentes des fichiers. Bien que les instructions de configuration ci-dessous s'appliquent à TortoiseSVN 1.8.8, elles peuvent être semblables pour d'autres versions. Pour d'autres informations, veuillez vous référer au manuel d'utilisation TortoiseSVN.

#### **Pour définir DiffDog en tant qu'outil de différenciation TortoiseSVN :**

- 1. Cliquer avec la touche de droite sur un dossier et sélectionner **TortoiseSVN | Settings**.
- 2. Cliquer sur **Diff Viewer**.
- 3. Cliquer sur **External**, et saisir le chemin dans le programme d'exécution vers le programme d'exécution DiffDog dans le format ci-dessous.

C:/Program Files/Altova/DiffDog2024/DiffDog.exe %base %mine

**Note :** Si vous utilisez DiffDog 32-bit sur un système d'exploitation 64-bit, ajuster le chemin de manière à ce qu'il pointe vers C:/Program Files (x86) au lieu de C:/Program Files.

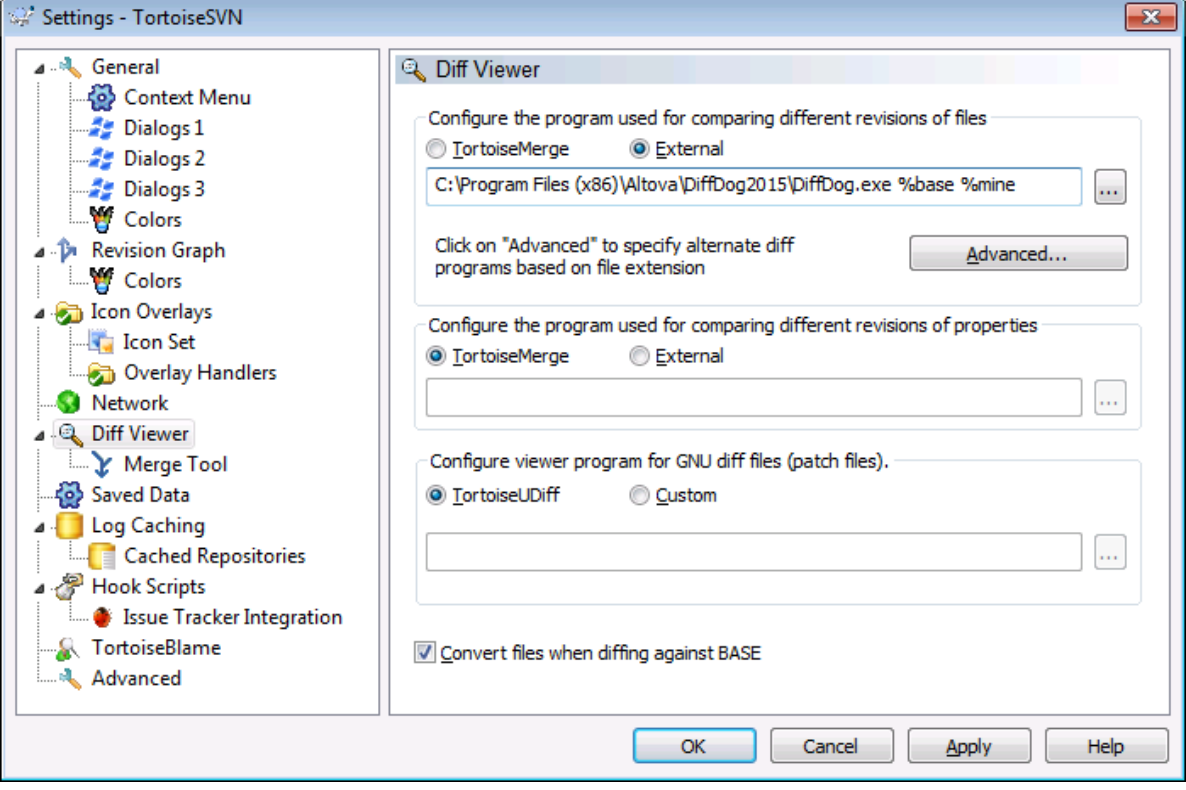

## <span id="page-348-0"></span>**17.3 Intégrer DiffDog avec SmartSVN**

Si vous utilisez SmartSVN ([https://www.smartsvn.com/\)](https://www.smartsvn.com/) en tant que client Subversion, vous pouvez ajouter DiffDog en tant qu'outil de comparaison de fichier, en plus de l'outil de comparaison built-in. Les instructions de configuration ci-dessous s'appliquent à SmartSVN 8.5, mais elles peuvent être semblables pour d'autres versions.

#### **Pour définir DiffDog en tant que l'outil de comparaison :**

- 1. Exécuter SmartSVN.
- 2. Dans le menu **Edit**, cliquer sur **Preferences**.
- 3. Sous **Tools**, cliquer sur **File Compare**.
- 4. Cliquer sur **Add**, et choisir **External diff tool**.
- 5. À côté de **File Pattern**, saisir un pattern qui correspond aux types de fichier que vous souhaitez comparer avec DiffDog, par exemple**\*.xml**.
- 6. À côté de **Command**, saisir le chemin vers le programme d'exécution DiffDog, par exemple**C:/Program Files/Altova/DiffDog2024/DiffDog.exe**.
- **Note :** Si vous utilisez DiffDog 32-bit sur un système d'exploitation 64-bit, ajuster le chemin de manière à ce qu'il pointe vers C:/Program Files (x86) au lieu de C:/Program Files.
	- 7. À côté de **Arguments**, saisir **\${leftFile} \${rightFile}**.

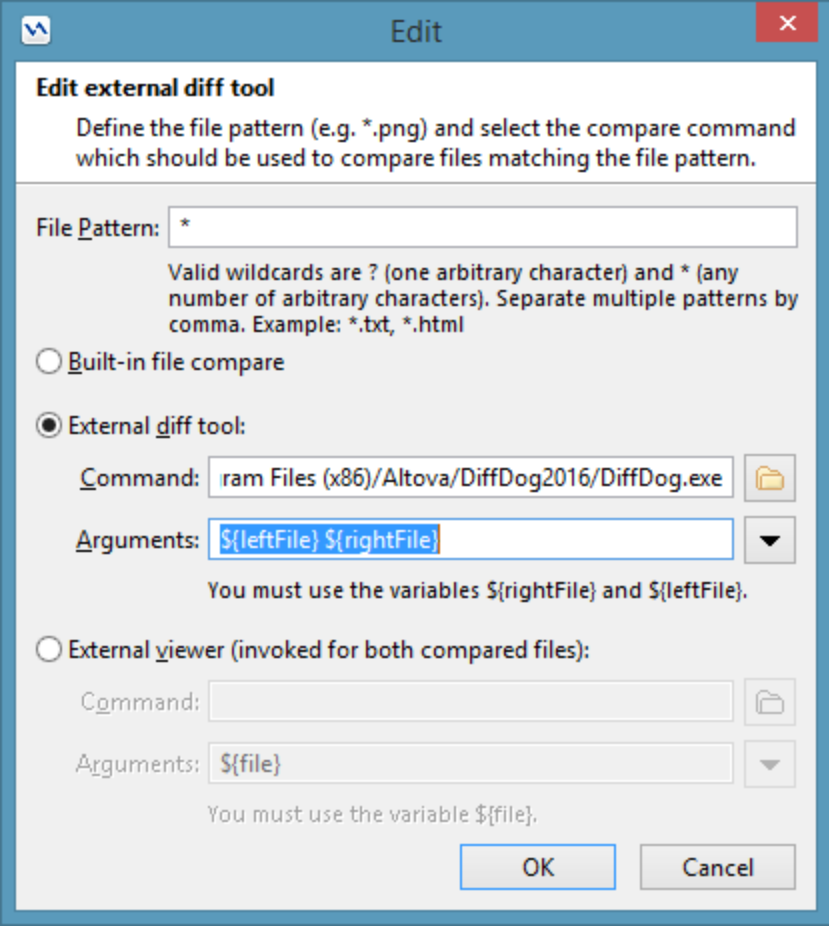

## <span id="page-350-0"></span>**17.4 Autres Systèmes de Gestion de Version**

Borland StarTeam Cross-Platform Client 2008 R2

<https://www.microfocus.com/products/change-management/starteam/>

Les étapes suivantes intègrent Altova DiffDog dans Borland Star Team :

- 1. Utiliser les options personnelles de client StarTeam (**Tools | Personal options | File | Alternate applications**)
- 2. Comparer fonction : Saisir le chemin complet DiffDog.
- 3. Comparer options de fonction : \$file1 \$file2.

Dynamsoft SourceAnywhere for VSS 5.3.2 Client [http://www.dynamsoft.com/Products/SAW\\_Overview.aspx](http://www.dynamsoft.com/Products/SAW_Overview.aspx)

Les étapes suivantes intègreront Altova DiffDog dans Dynamsoft SourceAnywhere for VSS:

- 1. Se rendre aux Options Dynamic SourceAnywhere For VSS client.
- 2. Spécifier le chemin complet DiffDog en tant qu'application Externe pour diff/fusion, avec les arguments : %FIRST\_FILE%" "%SECOND\_FILE%.
- **Note :** Ne pas effectuer ces paramètres depuis les options de produit Altova, étant donné qu'il n'est pas possible d'insérer les paramètres d'application externes.

Dynamsoft SourceAnywhere Hosted Client (22252) <http://www.dynamsoft.com/Products/SourceAnywhere-Hosting-Version-Control-Source-Control.aspx> Dynamsoft SourceAnywhere Standalone 2.2 Client <http://www.dynamsoft.com/Products/SourceAnywhere-SourceSafe-VSS.aspx>

Les étapes suivantes intégreront Altova DiffDog dans Dynamsoft SourceAnywhere Hosted et Dynamsoft SourceAnywhere Standalone:

- 1. Cliquer sur la touche **Avancé** de l'onglet Source Control.
- 2. Spécifier le chemin DiffDog complet en tant qu'application de programme External pour diff/fusion avec des arguments %FIRST\_FILE%" "%SECOND\_FILE%.

#### Jalindi Igloo 1.0.3 <http://www.jalindi.com/igloo/>

Les étapes suivantes intégreront Altova DiffDog dans Jalindi Igloo:

- 1. Lancer la commande **Show differences** dans votre application Altova ou une autre application qui a accès à l'outil de différenciation de la gestion de source du système.
- 2. Ouvrir le volet **Show Differences or Merge Files** .
- 3. Configurer la *External Diff Command* en saisissant le chemin complet DiffDog en tant que le chemin External Diff EXE.

**Note :** Lorsque vous utilisez l'éditeur de diff par défaut CvsConflictEditor, il se peut que vous rencontriez des problèmes en ce qui concerne la comparaison de fichiers contenant des lignes excessivement longues. Nous vous recommandons d'utiliser le "pretty print" pour tous les fichiers (en particulier les fichiesr .ump) avant de les stocker dans l'archivage. Cela limite la longueur de la ligne, vous évitant ainsi les problèmes avec le CVSConflictEditor.

#### March-Hare CVS Suite Client 2008 (3321)

<https://www.march-hare.com/cvsnt/en.asp>

Les étapes suivantes intégreront Altova DiffDog dans Marc-Hare CVS Suite 2008:

- 1. Rendez-vous dans les Preferences TortoiseCVS et choisissez l'onglet **Outils**.
- 2. Spécifier le chemin complet DiffDog en tant qu'application Diff, et les paramètres %1 %2 en tant que paramètres de différenciation à deux voies.

#### Microsoft Visual Source Safe 2005 with CTP <https://msdn.microsoft.com/en-us/vstudio/aa718670.aspx>

Les étapes suivantes intégreront Altova DiffDog dans Microsoft SourceSafe 2005:

- 1. Cliquer sur la touche **Avancé** de l'onglet **Gestion de source**.
- 2. Cliquer sur l'onglet Custom Editors et saisir C:\Program Files\Altova\DiffDog2024\DiffDogexe % 1 %2 dans la ligne de commande.
- 3. Dans la liste de choix, choisir **Différence de Fichier**.

#### Microsoft Team Foundation Server 2008/2010 MSSCCIProvider <https://www.microsoft.com/en-us/download>

Exigences : Visual Studio 2008 Team Explorer ou Visual Studio 2008 avec Team Explorer 2008.

Les étapes suivantes intégreront Altova DiffDog dans Microsoft Visual Studio Team System 2008 Team Foundation Server MSSCCI Provider:

- 1. Dans le gestionnaire des options (Visual Studio 2008 Team Explorer ou Visual Studio 2008), configurer Altova DiffDog en tant que le nouvel outil d'utilisateur
- 2. Choisir la source Visual Studio Team Foundation Server en tant que plug-in.
- 3. Configurer un nouvel outil utilisateur spécifiant : (i) les extensions des fichiers que vous souhaitez comparer avec DiffDog; et (ii) le chemin complet DiffDog .

#### Perforce P4V 2008.1

#### <https://www.perforce.com/>

Les étapes suivantes intégreront Altova DiffDog dans Perforce 2008:

- 1. Cliquer sur la touche **Avancé** de l'onglet Source Control.
- 2. Choisir l'onglet Diff dans le volet Préférences.
- 3. Cocher en tant qu'application de différenciation par défaut le champ "Other application" et saisir le chemin de fichier complet DiffDog.

PushOK CVS SCC NT 2.1.2.5 PushOK CVS SCC x64 version 2.2.0.4 PushOK SVN SCC 1.5.1.1 PushOK SVN SCC x64 version 1.6.3.1 [http://www.pushok.com/soft\\_cvs.php](http://www.pushok.com/soft_cvs.php)

Les étapes suivantes intégreront Altova DiffDog dans PushOK CVS NT et PushOK SVN SCC:

- 1. Cliquer sur la touche **Avancé** de l'onglet Source Control.
- 2. Choisir l'onglet CVS Executables tab.
- 3. Choisir la valeur *External merge/compare tool* dans le champ Diff/Fusion.
- 4. Insérer le chemin de fichier complet DiffDog.
- 5. Éditer la valeur %first %second dans le champ "2 way diff cmd".
- **Note :** Lorsque vous utilisez l'éditeur de différenciation défaut CvsConflictEditor, il se peut que vous rencontriez des problèmes en ce qui concerne la comparaison de fichiers contenant des lignes excessivement longues. Nous vous recommandons d'utiliser le "pretty print" pour tous les fichiers (en particulier les fichiesr .ump) avant de les stocker dans l'archivage. Cela limite la longueur de la ligne, vous évitant ainsi les problèmes avec le CVSConflictEditor.

#### QSC Team Coherence Client 7.2.1.35

<http://www.teamcoherence.com>

Les étapes suivantes intégreront Altova DiffDog dans Team Coherence Version Manager:

- 1. Se rendre dans Team Coherence client Options "Difference Viewer".
- 2. Spécifier en tant que le Default Difference Viewer application, le chemin de fichier complet DiffDog.
- 3. Spécifier en tant que paramètres : "\$LF \$RF".

**Note :** Il est possible que les nouveaux paramètres seront uniquement appliqués après un Windows log off.

#### Surround SCM Client 2009.0.0

<https://www.perforce.com/products/surround-scm>

Les étapes suivantes intégreront Altova DiffDog dans Seapine Surround SCM:

- 1. Se rendre dans la section des options d'utilisateur Surround SCM client (Diff/Fusion).
- 2. Éditer les paramètres Diff/Fusion pour comparer avec une application sélectionnée.
- 3. Saisir le chemin complet DiffDog avec les paramètres "%1" "%2".
- 4. Redémarrer le client Surround SCM et les produits Altova.

#### SourceGear Vault 4.1.4 Client

<http://www.sourcegear.com/vault>

Les étapes suivantes intégreront Altova DiffDog dans SourceGear Fortress et SourceGear Vault:

- 1. Cliquer sur la touche **Avancé** de l'onglet Source Control.
- 2. Définir les options Vault Diff/Fusion en spécifiant en tant que programme de différenciation le chemin complet DiffDog et en utilisant les Arguments: /ro1 /ro2 /title1:"%LEFT\_LABEL%" /title2:"%RIGHT\_LABEL%" "%LEFT\_PATH%" "%RIGHT\_PATH%"

#### SourceGear SourceOffsite Client 4.2.0 (Windows) <http://www.sourcegear.com/sos/>

Les étapes suivantes intégreront Altova DiffDog dans SourceGear SourceOffsite:

- 1. Cliquer sur la touche **Advanced** de l'onglet Source Control.
- 2. Spécifier le chemin complet DiffDog en tant que "External Programs", "Application for comparing files".

## TamTam CVS SCC 1.2.40, TamTam SVN SCC 1.2.24

<http://www.fieldstonsoftware.com/software/tamtam/index.shtml>

Les étapes suivantes intégreront Altova DiffDog dans TamTam CVS SCC et TamTam SVN SCC:

- 1. Cliquer sur la touche **Advanced** de l'onglet **Source Control**.
- 2. Spécifier le chemin de fichier complet DiffDog en tant que l'outil externe pour Diff/Fusion et Conflict.
- **Note:** l'éditeur de différenciation par défaut CvsConflictEditor, a des problèmes de comparaison de fichiers comportant des lignes excessivement longues. Nous vous recommandons d'utiliser le "pretty print" pour tous les fichiers (en particulier les fichiesr .ump) avant de les stocker dans l'archivage. Cela limite la longueur de la ligne, vous évitant des problèmes avec le CVSConflictEditor.

## **18 Informations de licence**

Cette section contient des informations concernant :

- · la distribution de ce logiciel
- · l'activation de logiciel et le license metering
- · le contrat de licence régissant l'usage de ce logiciel

Veuillez lire ces informations attentivement. Elles ont force obligatoire puisque vous avez accepté ces termes lors de l'installation de ce logiciel.

Pour consulter les termes de toute licence Altova, rendez-vous sur la page des [informations](https://www.altova.com/legal) juridiques Altova sur le site web [Altova](https://www.altova.com/fr/).

## **18.1 Distribution électronique de logiciel**

Ce produit est disponible par le biais de la distribution électronique de logiciel, une méthode de distribution qui fournit les avantages uniques suivants :

- · Vous pouvez évaluer gratuitement le logiciel pendant 30 jours avant de vous décider à l'achat. (*Note : Altova MobileTogether Designer dispose d'une une licence gratuite.*)
- · Une fois que vous avez décidé d'acheter le logiciel, vous pouvez passer vos commandes en ligne sur le site web [Altova](https://www.altova.com/fr/) et vous obtiendrez en quelques minutes un produit bénéficiant d'une pleine licence.
- · Lorsque vous passez une commande en ligne, vous disposerez toujours de la dernière version de nos logiciels.
- · Le pack de produits comprend une aide sur écran qui peut être accédé depuis l'intérieur de l'interface de l'application. La dernière version du manuel d'utilisateur est disponible sous [www.altova.com](https://www.altova.com/fr/documentation) (i) sous format HTML pour une navigation en ligne, et (ii) sous format PDF pour le téléchargement (et pour imprimer si vous préférez avoir recours à une documentation en papier).

#### Période d'évaluation de 30 jours

Après avoir téléchargé le produit, vous pourrez évaluer celui-ci gratuitement pour une période de jusqu'à 30 jours. Au bout d'environ 20 jours de cette période d'évaluation, le logiciel commencera à vous rappeler qu'il n'est pas encore sous licence. Le message de rappel s'affichera une fois à chaque fois que vous démarrerez l'application. Si vous souhaitez continuer à utiliser le programme à l'issue de la période d'évaluation de 30 jours, vous devrez acheter une licence de produit, qui est fournie sous la forme d'un fichier de licence contenant un code-clé. Déverrouiller le produit en chargeant le fichier de licence dans le dialogue d'activation du logiciel de votre produit.

Vous pouvez acheter des licences de produit dans la boutique en ligne du <https://shop.altova.com/>.

#### Transmettre le logiciel à d'autres collaborateurs dans votre entreprise à des fins d'évaluation

Si vous souhaitez distribuer la version d'évaluation dans le cadre de votre réseau d'entreprise, ou si vous prévoyez de l'utiliser sur un PC qui n'est pas connecté à Internet, vous pourrez uniquement distribuer le fichier d'installation, à condition qu'il ne soit pas modifié de quelque manière que ce soit. Toute personne accédant au programme d'installation du logiciel que vous avez fourni doit demander son propre code-clé d'évaluation de 30 jours et devra aussi acheter une licence à l'issue de la période d'évaluation afin de pouvoir continuer à utiliser le produit.

## **18.2 Activation de logiciel et le license metering**

En tant que partie intégrante de l'Activation du logiciel Altova, le logiciel peut utiliser votre réseau interne et votre connexion Internet à des fins de transmission des données relatives à la licence au moment de l'installation, de l'enregistrement, de l'utilisation ou de la mise à jour d'un serveur de licence utilisé par Altova et valider l'authenticité des données relatives à la licence pour protéger Altova contre une utilisation sans licence ou illégale du logiciel et pour améliorer le service clientèle. L'activation est basée sur l'échange des données relatives aux licences comme les systèmes d'exploitation, l'adresse IP, la date/heure, la version de logiciel et le nom de l'ordinateur, ainsi que d'autres informations échangées entre votre ordinateur et un serveur de licence Altova.

Votre produit Altova comporte un module intégré de contrôle des licences qui vous aide à éviter toute violation non-intentionnelle du contrat de licence de l'utilisateur final. Votre produit est licencé soit en tant qu'une installation utilisateur simple soit en tant qu'installation multi-utilisateur, et le module de contrôle des licences permet de vous assurer qu'aucune licence outre celles accordées pour le nombre d'utilisateurs sous licence n'utilise l'application simultanément.

Cette technologie de contrôle des licences utilise votre réseau local (LAN) pour communiquer entre les instances de l'application exécutée sur plusieurs ordinateurs.

#### Licence simple

Lorsque l'application est démarrée dans le cadre du processus de contrôle de la licence, le logiciel envoie un bref datagramme de diffusion pour trouver d'autres instances du produit exécuté sur d'autres ordinateurs dans le même segment de réseau. S'il n'obtient pas de réponses, il ouvrira un port pour écouter d'autres instances de l'application.

#### Licence utilisateurs multiples

Si plus d'une seule instance de l'application est utilisée dans le même LAN, ces instances communiqueront brièvement l'une avec l'autre lors du démarrage. Ces instances échangent des codes-clés afin de vous aider à mieux déterminer que le nombre de licences concurrentes achetées n'est pas violé accidentellement. Il s'agit de la même technologie de contrôle des licences généralement utilisée dans l'univers Unix et dans un certain nombre d'outils de développement de bases de données. Elle permet aux clients Altova d'acheter des licences multi-utilisateurs d'utilisation simultanée à des prix raisonnables.

Nous avons également conçu les applications de manière à ce qu'elles envoient des paquets de réseau peu importants et peu nombreux pour ne pas surcharger votre réseau. Les ports TCP/IP (2799) utilisés par votre produit Altova sont officiellement enregistrés auprès de l'IANA (*voir IANA Service Name [Registry](http://www.iana.org/assignments/service-names-port-numbers/service-names-port-numbers.xhtml) pour plus de détails*) et notre module le contrôle de licence est testé et éprouvé technologiquement.

Si vous utilisez un pare-feu, vous pourrez éventuellement apercevoir des communications sur le port 2799 entre les ordinateurs qui exécutent les produits Altova. Vous pouvez, bien évidemment, bloquer ce trafic entre les groupes différents dans votre entreprise, du moment que vous pouvez assurer par d'autres moyens que votre contrat de licence n'a pas été violé.

Vous noterez également que, si vous êtes en ligne, votre logiciel Altova contient de nombreuses fonctions utiles ; celles-ci ne concernent pas la technologie de contrôle des licences.

#### Note à propos des certificats

Votre application Altova contacte le serveur de mise sous licence Altova (link.altova.com) via HTTPS. Pour établir cette communication, Altova utilise un certificat SSL enregistré. Si ce certificat est remplacé (par exemple, par votre département IT ou une agence externe), votre application Altova vous avertira que la connexion n'est pas sûre. Vous pourriez utiliser le certificat de remplacement pour lancer votre application Altova, mais vous le ferez à vos propres risques et périls. Si vous voyez un message d'avertissement *Connexion non-sécurisée*, vérifiez l'origine du certificat et consultez votre équipe IT (qui sera en mesure de décider si l'interception et le remplacement du certificat Altova devrait continuer ou pas).

Si votre organisation nécessite d'utiliser son propre certificat (par exemple, pour surveiller la communication de et vers les machines client), nous vous recommandons d'installer le logiciel de gestion de licence gratuit d'Altova, Altova [LicenseServer](https://www.altova.com/licenseserver), dans votre réseau. Sous cette configuration, les appareils de client peuvent continuer d'utiliser les certificats de votre organisation, alors que l'Altova LicenseServer peut être autorisé à utiliser le certificat Altova pour une communication avec Altova.

## **18.3 Altova Contrat de licence de l'utilisateur final**

- Le contrat Altova de licence de l'utilisateur final est disponible ici : <https://www.altova.com/fr/legal/eula>
- La politique de confidentialité d'Altova est disponible ici : <https://www.altova.com/fr/privacy>

# **Index**

# **A**

**360**

**Access,** comparant les structures, [134](#page-133-0) comparer les données, [134](#page-133-0) **ADO,** configurer une connexion, [170](#page-169-0) en tant qu'interface de connexion de données, [161](#page-160-0) **ADO.NET,** configurer une connexion, [177](#page-176-0) **Afficher, [83,](#page-82-1) [101](#page-100-0)** astuces à l'écran, [332](#page-331-0) Commentaires, [101](#page-100-0) différences dans les lignes, [41,](#page-40-0) [98](#page-97-0) éléments répétitifs, [58](#page-57-0) fichiers égaux, [83](#page-82-1) fichiers égaux gauche/droite, [83](#page-82-1) fichiers non-comparables, [83](#page-82-1) fichiers récents gauche/droite, [83](#page-82-1) grandes icônes, [332](#page-331-0) libellés de texte sur les barres d'outils, [323](#page-322-0) lignes vierges, [41,](#page-40-0) [43,](#page-42-2) [98](#page-97-0) options avant la comparaison, [263](#page-262-0) paires récemment comparées, [264](#page-263-0) raccourci clavier, [332](#page-331-0) Révisions, [101](#page-100-0) sous-répertoires, [83](#page-82-1) table, [58](#page-57-0) **Afficher des différences,** dans archives ZIP, [85](#page-84-0) dans des documents Word, [102](#page-101-0) dans fichiers, [53](#page-52-0) dans Mode Grille, [57](#page-56-0) dans Mode Texte, [53](#page-52-1) dans répertoires, [85](#page-84-0) **Agrandir,** nœuds sélectionnés et enfants, [288](#page-287-0) sous-répertoires, [83](#page-82-1) tous les nœuds sélectionnés, [288](#page-287-0) **Aide visuelle,** guides de retrait, [53](#page-52-2) marqueurs d'espace blanc, [53](#page-52-2)

marqueurs de fin de ligne, [53](#page-52-2) **Ajouter,** des commandes aux barres d'outils, [322](#page-321-0) des commandes aux menus, [322](#page-321-0) **Aperçu :, [11](#page-10-0) Archives ZIP,** comparer, [75](#page-74-0) **Attribuer,** raccourcis, [326](#page-325-0) raccourcis clavier, [326](#page-325-0) **Azure SQL, [221](#page-220-0)**

## **B**

**Barre d'outils Contenu de répertoire, [288](#page-287-0) Barre d'outils Diff et Fusion, [288](#page-287-0) Barre d'outils Éditer Grille, [288](#page-287-0) Barre d'outils Grille, [288](#page-287-0) Barre d'outils Mode de comparaison, [288](#page-287-0) Barre d'outils Standard, [288](#page-287-0) Barre d'outils Texte, [288](#page-287-0) Barre de statut,** application, [24](#page-23-0) fenêtres de comparaison, [24](#page-23-0) message de résultat, [339](#page-338-0) message de statut, [339](#page-338-0) **Barre de statut d'application, [24](#page-23-0) Barre de statut de la fenêtre de comparaison, [24](#page-23-0) Barres de menu,** personnaliser, [330](#page-329-0) **Barres d'outils, [288](#page-287-0)** ajouter des commandes, [322](#page-321-0) **Base de données,** comparer des données, [123,](#page-122-0) [126,](#page-125-0) [141](#page-140-0) consulter les différences de comparaison, [141](#page-140-0) fusionner les différences de comparaison, [144](#page-143-0) Icônes, [123](#page-122-0) **base de données Oracle,** se connecter par le biais d'ODBC, [233](#page-232-0) se connecter par le biais de JDBC, [231](#page-230-0) **Base de données Progress OpenEdge,** se connecter par le biais d'ODBC, [242](#page-241-0) se connecter par le biais de JDBC, [240](#page-239-0)
## **C**

**Chercher,** Comparaison de texte dans document Word, [103](#page-102-0) contenu dans Mode Grille, [69](#page-68-0) noms dans Mode Grille, [69](#page-68-0) texte dans les comparaisons de fichier, [64](#page-63-0) texte dans Mode Grille, [69](#page-68-0) Types de nœud XML, [69](#page-68-0) utiliser des expressions régulières, [71](#page-70-0) **Clés étrangères,** désactiver dans SQLite, [194](#page-193-0) **Coloration syntaxique, [278](#page-277-0) Commandes,** Afficher des options avant la comparaison, [316](#page-315-0) Afficher en tant que Table, [312](#page-311-0) Afficher la différence actuelle, [316](#page-315-0) Ajouter | ATTLIST, [309](#page-308-0) Ajouter | Attribut, [307](#page-306-0) Ajouter | DOCTYPE, [308](#page-307-0) Ajouter | ELEMENT, [309](#page-308-1) Ajouter | ENTITY, [309](#page-308-2) Ajouter | ExternalID, [308](#page-307-1) Ajouter | Instruction de traitement, [308](#page-307-2) Ajouter | NOTATION, [309](#page-308-3) Ajouter | XML, [307](#page-306-1) Ajouter enfant | ATTLIST, [312](#page-311-1) Ajouter enfant | Attribut, [310](#page-309-0) Ajouter enfant | CData, [310](#page-309-1) Ajouter enfant | Commentaire, [310](#page-309-2) Ajouter enfant | DOCTYPE, [311](#page-310-0) Ajouter enfant | ELEMENT, [311](#page-310-1) Ajouter enfant | Élément, [310](#page-309-3) Ajouter enfant | ENTITY, [312](#page-311-2) Ajouter enfant | ExternalID, [311](#page-310-2) Ajouter enfant | Instruction de traitement, [311](#page-310-3) Ajouter enfant | NOTATION, [312](#page-311-3) Ajouter enfant | Texte, [310](#page-309-4) Ajouter enfant | XML, [310](#page-309-5) Ajouter une ligne, [313](#page-312-0) Aller à la ligne/caractère, [300](#page-299-0) Aller au signet précédent, [302](#page-301-0) Aller au signet suivant, [301](#page-300-0) Annuler, [295](#page-294-0) Aperçu d'impression, [294](#page-293-0)

Apposer | CData, [307](#page-306-2) Apposer | Commentaire, [307](#page-306-3) Apposer | Élément, [307](#page-306-4) Apposer | Texte, [307](#page-306-5) Barre de statut, [298](#page-297-0) Barres d'outils, [298](#page-297-1) Basculer tous les plis, [302](#page-301-1) CData, [304](#page-303-0) Chercher suivant, [297](#page-296-0) Coller, [296](#page-295-0) Comparaison de démarrage automatique, [316](#page-315-0) Comparer conformément aux paramètres d'extension de fichier, [316](#page-315-0) Comparer des fichiers, [291](#page-290-0) Comparer des répertoires, [291](#page-290-1) Comparer en tant que Binaire, [316](#page-315-0) Comparer en tant que XML, [316](#page-315-0) Comparer pendant l'édition, [316](#page-315-0) Comparer uniquement la taille et la date de modification, [318](#page-317-0) Copier, [296](#page-295-1) Copier de gauche à droite (fichiers), [316](#page-315-0) Couper, [296](#page-295-2) Défilement synchronisé, [299](#page-298-0) Déplacer à Droite, [313](#page-312-1) Déplacer à Gauche, [313](#page-312-2) Dernière différence, [316](#page-315-0) Différence précédente, [316](#page-315-0) Différence suivante, [316](#page-315-0) Enregistrer, [293](#page-292-0) Exporter des différences..., [294](#page-293-1) Faire la différence actuelle, [316](#page-315-0) Fermer, [292](#page-291-0) Fermer tout, [293](#page-292-1) Imprimer..., [294](#page-293-2) Inclure dans l'élément, [314](#page-313-0) Insère | NOTATION, [306](#page-305-0) Insérer | ATTLIST, [306](#page-305-1) Insérer | Attribut, [303](#page-302-0) Insérer | Commentaire, [304](#page-303-1) Insérer | DOCTYPE, [304](#page-303-2) Insérer | ELEMENT, [305](#page-304-0) Insérer | Élément, [303](#page-302-1) Insérer | ENTITY, [306](#page-305-2) Insérer | ExternalID, [305](#page-304-1) Insérer | Instruction de traitement, [304](#page-303-3) Insérer | Texte, [303](#page-302-2) Insérer | XML, [304](#page-303-4) Insérer une ligne, [313](#page-312-3)

**Commandes,** Insérer/Supprimer signet, [301](#page-300-1) Lancer la comparaison, [316](#page-315-0) Mode Grille, [298](#page-297-2) Mode Texte, [298](#page-297-3) Options de Comparaison..., [321](#page-320-0) Options DiffDog..., [321](#page-320-1) Ouvrir..., [292](#page-291-1) Paramètres d'impression..., [294](#page-293-3) Personnaliser..., [322](#page-321-0) Première différence, [316](#page-315-0) Prendre en charge des paires comparées récemment, [316](#page-315-0) Quitter, [294](#page-293-4) Rechercher..., [297](#page-296-1) Remplacer..., [297](#page-296-2) Rétablir, [295](#page-294-1) Retour à la ligne, [301](#page-300-2) Supprimer, [296](#page-295-3) Supprimer tous les signets, [302](#page-301-2) Synchroniser des répertoires, [318](#page-317-0) Synchroniser un répertoire sélectionné, [318](#page-317-0) Texte XML Pretty-Print, [301](#page-300-3) Tri ascendant, [313](#page-312-4) Tri descendant, [313](#page-312-5) Uniquement comparaison textuelle, [316](#page-315-0) Valider, [315](#page-314-0) Vérifier la bonne formation, [315](#page-314-1) **Comparaison,** afficher des options avant la comparaison, [263](#page-262-0) définition, [18](#page-17-0) démarrage automatique, [263](#page-262-0) sélectionner des documents Word, [97](#page-96-0) sélectionner des répertoires, [79](#page-78-0) **comparaison 3-voies, [36](#page-35-0)** échanger des volets, [39](#page-38-0) en cours, [36](#page-35-0) naviguer parmi les différences, [38](#page-37-0) **Comparaison de documents Word, [103](#page-102-0)** afficher des différences, [102](#page-101-0) chercher du texte, [103](#page-102-0) commencer, [100](#page-99-0) éditer des fichiers, [103](#page-102-0) en cours, [100](#page-99-0) enregistrer des documents Word, [104](#page-103-0) enregistrer des fichiers, [104](#page-103-0) montrer les différences dans les lignes, [98](#page-97-0) options, [98](#page-97-0) ouvrir, [94](#page-93-0)

ouvrir une fenêtre de comparaison, [96](#page-95-0) Recharger des fichiers, [103](#page-102-0) remplacer du texte, [103](#page-102-0) **Comparaison de fichiers,** afficher des différences, [53](#page-52-0) chercher Mode Grille, [69](#page-68-0) commencer, [30](#page-29-0) comparer des fichiers dans une comparaison de répertoires, [87](#page-86-0) comparer pendant l'édition, [263](#page-262-0) définition, [18](#page-17-0) éditer des fichiers, [61](#page-60-0) éditer le contenu, [62](#page-61-0) en cours, [30](#page-29-0) enregistrer des fichiers, [74](#page-73-0) filtre pour la comparaison XML, [49](#page-48-0) fonctions, [14](#page-13-0) mode de comparaison, [22](#page-21-0) Mode Grille, [57](#page-56-0) Mode Table, [58](#page-57-0) Mode Texte, [53](#page-52-1) modifier la structure, [62](#page-61-1) options, [41](#page-40-0) Options de comparaison de texte, [41](#page-40-1) options de comparaison XML, [43](#page-42-0) ouvrir, [28](#page-27-0) Paramètres du Mode Texte, [53](#page-52-2) Recharger des fichiers, [61](#page-60-0) remplacer du texte, [64](#page-63-0) sélectionner des documents Word, [97](#page-96-0) trouver du texte, [64](#page-63-0) **Comparaison de répertoires,** afficher des différences, [85](#page-84-0) afficher les sous-répertoires, [83](#page-82-0) changer le mode de comparaison, [81](#page-80-0) commencer, [82](#page-81-0) comparer des fichiers, [87](#page-86-0) configurer l'affichage, [83](#page-82-0) couleurs, [85](#page-84-0) définition, [18](#page-17-0) en cours, [82](#page-81-0) filtrer, [82](#page-81-0) fonctions, [14](#page-13-0) icônes de dossier, [85](#page-84-0) icônes de fichier, [85](#page-84-0) icônes ZIP, [85](#page-84-0) lancer une synchronisation, [93](#page-92-0) mode de comparaison, [22](#page-21-0)

**Comparaison de répertoires,** modifier les actions de synchronisation, [91](#page-90-0) modifier les paramètres de synchronisation, [89](#page-88-0) options, [81](#page-80-0) ouvrir, [75](#page-74-0) ouvrir une fenêtre de comparaison, [78](#page-77-0) sélectionner des répertoires, [79](#page-78-0) symboles de comparaison, [85](#page-84-0) Synchroniser des répertoires, [88](#page-87-0) **Comparaison de texte,** montrer les différences dans les lignes, [41](#page-40-1) options, [41](#page-40-1) **comparaison document Word,** sélectionner des fichiers, [97](#page-96-0) **comparaison XML,** différenciation détaillée, [43](#page-42-0) filtrer, [49](#page-48-0) groupes attributs, [47](#page-46-0) groupes d'attributs, [47](#page-46-0) options, [43](#page-42-0) **Comparaisons,** enregistrer, [260](#page-259-0) **Comparer,** \*.doc, [94](#page-93-0) \*.docx, [94](#page-93-0) Archives ZIP, [28,](#page-27-0) [75](#page-74-0) Documents Word, [94](#page-93-0) données de base de données, [123](#page-122-0) fichiers, [28](#page-27-0) Fichiers Microsoft Word, [94](#page-93-0) Office Open XML, [28,](#page-27-0) [75](#page-74-0) OOXML, [28,](#page-27-0) [75](#page-74-0) répertoires, [75](#page-74-0) **Comparer des fichiers,** Voir Comparaison de fichiers, [28](#page-27-0) **Comparer des répertoires,** voir Comparaison de répertoires, [75](#page-74-0) **Comparer Word,** Voir comparaison document Word, [94](#page-93-0) **Connexion de la base de données,** configuration, [161](#page-160-0) exemples de configuration, [198](#page-197-0) lancer l'assistant, [163](#page-162-0) **Connexions natives, [196](#page-195-0) Contrat de licence de l'utilisateur final, [355,](#page-354-0) [359](#page-358-0) Copier,** contenu de fichier, [256](#page-255-0) **Créer,**

filtres attributs, [49](#page-48-0) Filtres éléments, [49](#page-48-0) groupes attributs, [47](#page-46-0) groupes d'attributs, [47](#page-46-0)

### **CSV,**

Ajouter des fichiers en tant que source de données, [197](#page-196-0)

## **D**

**Définir,** extensions de fichier, [278](#page-277-0) types de fichier, [278](#page-277-0) **Démarrage,** Comparaison de documents Word, [100](#page-99-0) comparaison de fichier, [30](#page-29-0) comparaison de répertoires, [82](#page-81-0) synchronisation de répertoire, [93](#page-92-0) **DiffDog,** En tant qu'outil de différenciation TortoiseSVN, [348](#page-347-0) en tant qu'outils de différenciation Git, [345](#page-344-0) fenêtre d'application, [24](#page-23-0) fonctions, [14](#page-13-0) fonctions principales, [14](#page-13-0) GUI, [24](#page-23-0) interface, [24](#page-23-0) Introduction à, [11](#page-10-0) options, [266](#page-265-0) paramètres, [266](#page-265-0) permettre des instances multiples, [267](#page-266-0) Référence de l'utilisateur, [287](#page-286-0) terminologie, [18](#page-17-0) **DiffDog Server,** exécuter des comparaisons avec, [150](#page-149-0) **Différences,** copier contenu, [256](#page-255-0) couleurs, [269](#page-268-0) dans des documents Word, [102](#page-101-0) dans fichiers, [53](#page-52-0)

dans fichiers ZIP, [85](#page-84-0) dans les lignes, [41,](#page-40-1) [98](#page-97-0) dans Mode Grille, [57](#page-56-0) dans Mode Texte, [53](#page-52-1) dans répertoires, [85](#page-84-0) définition, [18](#page-17-0) exporter, [259](#page-258-0) fusionner, [256](#page-255-0)

#### **Différences,**

naviguer, [254](#page-253-0)

#### **Dissimuler,**

fichiers égaux, [83](#page-82-0) fichiers égaux gauche/droite, [83](#page-82-0) fichiers non-comparables, [83](#page-82-0) fichiers récents gauche/droite, [83](#page-82-0) sous-répertoires, [83](#page-82-0)

**Distribution,** des produits logiciels Altova, [355](#page-354-0) des produits logiciels d'Altova, [356](#page-355-0)

**DSN Fichier,**

configuration, [184](#page-183-0)

#### **DSN Système,**

configuration, [184](#page-183-0)

**DSN utilisateur,** configuration, [184](#page-183-0)

### **E**

**Édition, [103](#page-102-0)** comparer pendant l'édition, [263](#page-262-0) contenu, [62](#page-61-0) Documents Word, [103](#page-102-0) fichiers, [61](#page-60-0) remplacer du texte, [64,](#page-63-0) [103](#page-102-0) structure, [62](#page-61-1) trouver du texte, [64,](#page-63-0) [103](#page-102-0) **En cours,** Comparaison de documents Word, [100](#page-99-0) comparaison de fichier, [30](#page-29-0) comparaison de répertoires, [82](#page-81-0) synchronisation de répertoire, [93](#page-92-0) **Encodage, [267](#page-266-0) Enregistrer,** Documents Word, [104](#page-103-0) fichiers, [74,](#page-73-0) [104](#page-103-0) Fichiers de comparaison de Schéma XML, [117](#page-116-0) **Enregistrer des comparaisons, [260](#page-259-0) Entités,** résoudre, [43](#page-42-0) **Espace blanc, [41,](#page-40-1) [43,](#page-42-0) [98](#page-97-0) Exporter,** différences, [259](#page-258-0) vers HTML, [259](#page-258-0) vers texte, [259](#page-258-0)

vers XML, [259](#page-258-0) **Expressions régulières,** chercher et remplacer en utilisant, [71](#page-70-0)

### **F**

**Fenêtre d'application,** description, [24](#page-23-0) **Fenêtre de Comparaison de fichiers,** exécuter une comparaison, [30](#page-29-0) **Fenêtre de Comparaison de répertoires,** exécuter une comparaison, [82](#page-81-0) filtrer une comparaison, [82](#page-81-0) ouvrir, [78](#page-77-0) sélectionner des répertoires, [79](#page-78-0) **Fenêtre de comparaison Word,** exécuter une comparaison, [100](#page-99-0) ouvrir, [96](#page-95-0) sélectionner des fichiers, [97](#page-96-0) **Fichiers,** mode de comparaison par défaut, [278](#page-277-0) options de sauvegarde, [269](#page-268-0) rechargement automatique, [269](#page-268-0) **Fichiers de comparaison données de base de données,** enregistrer, [140](#page-139-0) ouvrir, [140](#page-139-0) **Fichiers égaux,** afficher, [83](#page-82-0) définition, [18](#page-17-0) dissimuler, [83](#page-82-0) **Fichiers manquants gauche/droite,** afficher, [83](#page-82-0) dissimuler, [83](#page-82-0) **Fichiers non-comparables,** afficher, [83](#page-82-0) dissimuler, [83](#page-82-0) **Fichiers non-égaux,** définition, [18](#page-17-0) **Fichiers récents gauche/droite,** afficher, [83](#page-82-0) dissimuler, [83](#page-82-0) **Filtre,** attributs, [49](#page-48-0) comparaisons XML, [49](#page-48-0) créer, [272](#page-271-0) élément, [49](#page-48-0)

#### **I n d e x**

**Fi l t r e ,** filtres par défaut, [2](#page-271-0)72 répertoires, [8](#page-81-0)2 **Fi r e b i r d ,** Se connecter par le biais de JDBC, [1](#page-197-1)98 se connecter par le biais de ODBC, [2](#page-199-0)00 **Fo n c t i o n s , [1](#page-13-0) 4** Fonctions de produit, [1](#page-13-0)4 **Fu s i o n ,** définition, [1](#page-17-0)8 différences, [2](#page-255-0)56 différences [3](#page-37-0) voies, 38 **Fu s i o n n e r ,** Différences base de données, [1](#page-143-0)44 Différences CSV, [1](#page-143-0)44

### **G**

Gestion de comparaison, [2](#page-261-0)62 **G it ,**Intégrer DiffDog avec, [3](#page-344-0)45 **G U I,**description, [2](#page-23-0)4 Guides de retrait, [5](#page-52-2)3

# **I**

**IB M D B 2 ,** se connecter par le biais de JDBC, [2](#page-201-0)02 se connecter par le biais de ODBC, [2](#page-203-0)04 **I B M D B 2 f o r i ,** se connecter par le biais d'JDBC, [2](#page-209-0)10 **I B M D B 2 p o u r i ,** se connecter par le biais d'ODBC, [2](#page-210-0)11 **I B M I n f o r m i x ,** se connecter par le biais de JDBC, [2](#page-213-0)14 **I g n o r e r ,** casse, [4](#page-42-0)1, 43, [9](#page-97-0)8 espaces de nom, [4](#page-42-0)3 lignes vierges, [4](#page-42-0)1, 43, [9](#page-97-0)8 ordre d'attribut, [4](#page-42-0)3 ordre types de nœud, [4](#page-42-0)3 p r é fi xe s , [4](#page-42-0) 3 profondeur de nœud, [4](#page-42-0)3

texte, [4](#page-42-0)3 types de nœud, [4](#page-42-0)3 **Information de Copyright, [3](#page-354-0)55** Information juridique, [3](#page-354-0)55 Instances multiples, [2](#page-266-0)67 Intégration Windows Explorer, [2](#page-266-0)67 **I n t e r f a c e ,** description, [2](#page-23-0)4

## **J**

#### **JD B C ,**

configurer une connexion (Windows), [1](#page-187-0)88 en tant qu'interface de connexion de données, [1](#page-160-0)61 se connecter à Teradata, [2](#page-246-0)47

### **L**

**Lice n c e , [3](#page-358-0) 5 9** information à propos de, [3](#page-354-0)55 Licence de produit de logiciel, [3](#page-358-0)59 License metering, des produits Altova, [3](#page-356-0)57 Ligne de commande, Mode GUI, [3](#page-339-0)40 mode silencieux, [3](#page-339-0)40 syntaxe, [3](#page-340-0)41 **L i g n e s v i e r g e s , [4](#page-40-1) 1 , [4](#page-42-0) 3 , [9](#page-97-0) 8**

## **M**

**Marg e à l i g n e s n u m é r o t é e s , [5](#page-52-2) 3 M a r g e à s i g n e t , [5](#page-52-2) 3 M a r g e p l i a b l e , [5](#page-52-2) 3 M a r g e s ,** numérotation des lignes, [5](#page-52-2)3 pliage, [5](#page-52-2)3 signets, [5](#page-52-2)3 **M a r i a D B ,** se connecter nativement, [1](#page-195-0)96 se connecter par ODBC, [2](#page-215-0)16 **Marqueurs d'espace blanc, [5](#page-52-2)3** Marqueurs de fin de ligne, [5](#page-52-2)3

**Menu Affichage, [298](#page-297-4) Menu Affichage Texte, [301](#page-300-4) Menu Aide, [334](#page-333-0) Menu Diff et fusion, [316](#page-315-0)** comparaison de données de base de données, [319](#page-318-0) **Menu Éditer, [295](#page-294-2) Menu Fichier, [291](#page-290-2) Menu Mode Grille, [303](#page-302-3)** Ajouter sous-menu, [306](#page-305-3) Ajouter sous-menu enfant, [309](#page-308-4) Convertir en un sous-menu, [312](#page-311-4) Insérer sous-menu, [303](#page-302-4) Sous-menu Table, [312](#page-311-5) **Menu Outils, [321](#page-320-2) Menu XML, [315](#page-314-2) Menus,** Affichage, [298](#page-297-4) Aide, [334](#page-333-0) ajouter des commandes, [322](#page-321-1) Diff et fusion, [316](#page-315-0) Éditer, [295](#page-294-2) Fichier, [291](#page-290-2) Mode Grille, [303](#page-302-3) Mode Texte, [301](#page-300-4) Outils, [321](#page-320-2) Window, [333](#page-332-0) XML, [315](#page-314-2) **Menus contextuels,** personnaliser, [330](#page-329-0) **Messages de Résultat, [339](#page-338-0) Messages de Statut, [339](#page-338-0) Microsoft Access,** se connecter par le biais d'ADO, [170,](#page-169-0) [218](#page-217-0) **Microsoft Azure SQL, [221](#page-220-0) Microsoft SQL Server,** se connecter par le biais d'ODBC, [223](#page-222-0) se connecter par le biais d'ADO, [221](#page-220-1) **Mode de comparaison,** actuel, [22](#page-21-0) Binaire, [22](#page-21-0) Comparaison rapide, [22](#page-21-0) Extensions, [22](#page-21-0) modifier, [81](#page-80-0) Texte, [22](#page-21-0) XML, [22](#page-21-0) **Mode de comparaison actuel,** définition, [22](#page-21-0) **Mode de comparaison par défaut, [278](#page-277-0)**

**Mode de comparaison rapide,** définition, [22](#page-21-0) **Mode de comparaison Texte,** définition, [22](#page-21-0) **Mode de comparaison XML,** définition, [22](#page-21-0) **Mode Grille,** afficher des différences, [57](#page-56-0) agrandir les nœuds, [288](#page-287-0) chercher du texte, [69](#page-68-0) largeurs optimales, [288](#page-287-0) réduire les nœuds, [288](#page-287-0) remplacer du texte, [69](#page-68-0) **Mode Table,** afficher, [58](#page-57-0) personnaliser, [58](#page-57-0) trier, [58](#page-57-0) **Mode Texte,** afficher des différences, [53](#page-52-1) **Modes de comparaison binaires,** définition, [22](#page-21-0) **Modifier, [81,](#page-80-0) [89,](#page-88-0) [91](#page-90-0)** actions de synchronisation, [91](#page-90-0) actions de synchronisation de répertoire, [91](#page-90-0) contenu des fichiers comparés, [62](#page-61-0) mode de comparaison, [81](#page-80-0) mode de comparaison par défaut, [278](#page-277-0) Mode Grille, [57](#page-56-0) options pour comparaison de répertoires, [81](#page-80-0) options pour la comparaison de documents Word, [98](#page-97-0) options pour la comparaison de fichiers, [41](#page-40-0) paramètres de synchronisation, [89](#page-88-0) paramètres de synchronisation de répertoire, [89](#page-88-0) structure des fichiers comparés, [62](#page-61-1) **MySQL,** se connecter nativement, [196](#page-195-0) se connecter par le biais d'ODBC, [229](#page-228-0)

### **N**

**Navigation,** Différence actuelle, [254](#page-253-0) différences, [254](#page-253-0)

## **O**

### **ODBC,** configurer une connexion, [184](#page-183-0) en tant qu'interface de connexion de données, [161](#page-160-0) se connecter à MariaDB, [216](#page-215-0) se connecter à Teradata, [249](#page-248-0) **Office Open XML,** comparer, [75](#page-74-0) **OLE DB,** en tant qu'interface de connexion de données, [161](#page-160-0) **OOXML,** comparer, [75](#page-74-0) **OpenJDK,** en tant que Java Virtual Machine, [188](#page-187-0) **Options,** afficher avant la comparaison, [263](#page-262-0) application, [267](#page-266-0) Comparaison de documents Word, [98](#page-97-0) comparaison de fichier, [41,](#page-40-0) [269](#page-268-0) comparaison de répertoires, [81,](#page-80-0) [271](#page-270-0) Comparaison de texte, [41](#page-40-1) comparaison XML, [43](#page-42-0) couleurs, [269](#page-268-0) encodage, [267](#page-266-0) fichiers de sauvegarde, [269](#page-268-0) filtres de fichier, [271](#page-270-0) filtres de répertoires, [271](#page-270-0) gestion de comparaison, [262](#page-261-0) Intégration Windows Explorer, [267](#page-266-0) options de lancement, [267](#page-266-0) paires récemment comparées, [264](#page-263-0) synchronisation de répertoire, [89](#page-88-0) types de fichier, [278](#page-277-0) **Options de Comparaison,** pour cfomparaisons de base de données, [147](#page-146-0) **Options le lancement, [267](#page-266-0) Ouverture,** Comparaison de documents Word, [94](#page-93-0) comparaison MS Word, [94](#page-93-0) **Ouvrir,** comparaison de document Word vide, [96](#page-95-0) comparaison de fichier, [28](#page-27-0) comparaison de répertoires, [75](#page-74-0) comparaison de répertoires vide, [78](#page-77-0)

### **P**

**Paires récemment comparées, [264](#page-263-0) Paramètres du Mode Texte, [53](#page-52-2) Période d'évaluation,** des produits logiciels Altova, [355](#page-354-0) des produits logiciels d'Altova, [356](#page-355-0) **Personnaliser,** Barres d'outils, [323](#page-322-0) Clavier, [326](#page-325-0) Commandes, [322](#page-321-1) Menu, [330](#page-329-0) menus contextuels, [330](#page-329-0) Options, [332](#page-331-0) tables, [58](#page-57-0) **Pilotes de base de données,** aperçu, [166](#page-165-0) **Pilotes ODBC,** vérifier la disponibilité de, [184](#page-183-0) **PostgreSQL,** se connecter nativement, [196](#page-195-0) se connecter par le biais d'ODBC, [239](#page-238-0)

# **R**

**Raccourcis, [326](#page-325-0)** Microsoft Word, [101](#page-100-0) **Raccourcis clavier, [326](#page-325-0)** Microsoft Word, [101](#page-100-0) **Recharger,** Documents Word, [103](#page-102-0) fichiers, [61,](#page-60-0) [103](#page-102-0) rechargement automatique, [269](#page-268-0) **Réduire,** nœuds non-sélectionnés, [288](#page-287-0) sous-répertoires, [83](#page-82-0) tous les nœuds sélectionnés, [288](#page-287-0) **Référence de l'utilisateur, [287](#page-286-0) Réinitialisation,** barres de menu, [330](#page-329-0) menus contextuels, [330](#page-329-0)

#### **Réinitialiser,**

afficher, [101](#page-100-0) écran, [101](#page-100-0) GUI, [101](#page-100-0)

#### **Remplacement,**

texte dans les comparaisons de fichier, [64](#page-63-0)

### **Remplacer,**

Comparaison de texte dans document Word, [103](#page-102-0) texte dans Mode Grille, [69](#page-68-0) utiliser des expressions régulières, [71](#page-70-0)

#### **Répertoires,**

comparer, [75](#page-74-0) sélectionner pour comparaison, [79](#page-78-0) synchroniser, [88](#page-87-0)

#### **Résoudre entités, [43](#page-42-0)**

# **S**

#### **Sélectionner,**

documents Word dans Windows Explorer, [97](#page-96-0) dossiers dans Windows Explorer, [79](#page-78-0) Fichiers pour la comparaison de documents Word, [97](#page-96-0) paires récemment comparées, [264](#page-263-0) répertoires dans Windows Explorer, [79](#page-78-0) répertoires pour la comparaison, [79](#page-78-0)

#### **Sensibilité à la casse, [41,](#page-40-1) [43,](#page-42-0) [98](#page-97-0)**

**Serveur SQL,**

se connecter par le biais d'ADO, [170](#page-169-0) se connecter par le biais d'ADO.NET, [177](#page-176-0) se connecter via JDBC, [188](#page-187-0)

#### **Sous-répertoires,**

afficher, [83](#page-82-0) agrandir, [83](#page-82-0) dissimuler, [83](#page-82-0) inclure, [83](#page-82-0) réduire, [83](#page-82-0)

#### **SQLite,**

comparant les données, [134](#page-133-0) comparant les structures, [134](#page-133-0) désactiver les clés étrangères, [194](#page-193-0) se connecter nativement, [196](#page-195-0)

#### **Suppression,**

extensions de fichier, [278](#page-277-0) types de fichier, [278](#page-277-0)

#### **Sybase,**

se connecter par le biais de JDBC, [245](#page-244-0)

#### **Synchronisation de répertoire,**

actions de synchronisation, [91](#page-90-0) commencer, [93](#page-92-0) en cours, [93](#page-92-0) options, [89](#page-88-0) paramètres, [89](#page-88-0) **Synchroniser,** définition, [18](#page-17-0) répertoires, [88](#page-87-0)

### **T**

**Taille de l'onglet, [53](#page-52-2) Teradata,** se connecter par JDBC, [247](#page-246-0) se connecter par ODBC, [249](#page-248-0) **Terminologie, [18](#page-17-0) TortoiseSVN,** Intégrer DiffDog avec, [348](#page-347-0) **Trier,** tables, [58](#page-57-0) **TSV,** Ajouter des fichiers en tant que source de données, [197](#page-196-0)

### **W**

**Window menu, [333](#page-332-0)**

## **Z**

#### **Zoom,** 100%, [101](#page-100-0)

Ajuster à la page, [101](#page-100-0) dans Mode Texte, [53](#page-52-2)